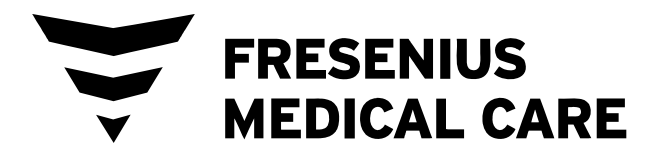

# **Manual del operador de la máquina de hemodiálisis 2008T**

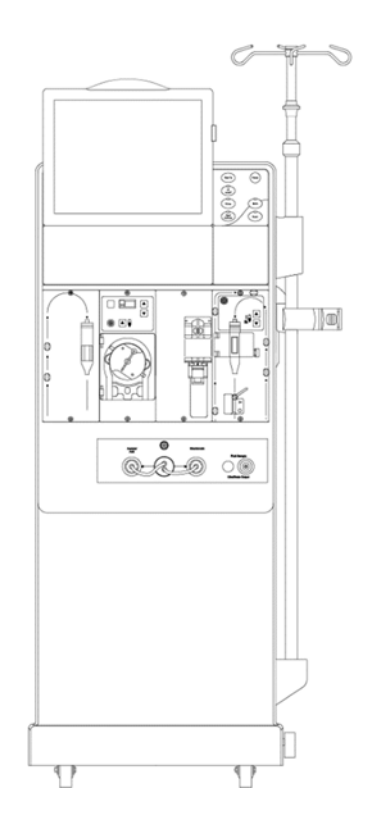

**Precaución**: La ley Federal (EE. UU.) limita la venta de este dispositivo únicamente a o por orden de un médico. **Nota**: La versión más reciente de este manual está disponible en: fmcna.com/frtmanuals.

P/N 490122-01 Rev G

#### **Manual del operador de la máquina de hemodiálisis 2008T**

*© 2014 - 2019 Fresenius USA, Inc. – Todos los derechos reservados* 

*Este documento contiene información de propiedad de Fresenius Medical Care Renal Therapies Group y sus filiales ("Fresenius Medical Care"). El contenido de este documento no podrá ser revelado, copiado ni duplicado de ninguna forma a terceros, ya sea completo o partes, sin el consentimiento previo de Fresenius Medical Care.* 

*Fresenius Medical Care, el logotipo del triángulo, 2008, BlueStar, Clinical Data Exchange, Combiset, Twister, NaturaLyte, Granuflo,* bi*b*ag*, Crit-Line, CliC, Optiflux, DIAFIX y DIASAFE son marcas comerciales de Fresenius Medical Care Holdings, Inc., o sus compañías afiliadas. Citrasate es una marca registrada de Advanced Renal Technologies, Inc. en los Estados Unidos y se utiliza con la licencia de Advanced Renal Technologies, Inc. Todas las demás marcas comerciales pertenecen a sus respectivos propietarios.* 

*La máquina de hemodiálisis 2008T es fabricada por: Fresenius USA, Inc. 4040 Nelson Avenue Concord, CA 94520* 

*La instalación, el mantenimiento, la calibración y demás información técnica se pueden encontrar en el 2008T Technician's Manual (Manual técnico 2008T), P/N 490130.* 

*Contacte al Soporte Técnico de Fresenius Medical Care para obtener Boletines de Servicio Móvil aplicables. El manual de piezas de repuesto para el modelo 2008T y para obtener mayor información, se puede consultar en nuestra página web: www.fmcna.com* 

*Precaución: La ley federal (EE. UU.) limita la venta de este dispositivo únicamente a o por orden de un médico.* 

*Precaución: El médico que hace la prescripción debe determinar la frecuencia, la duración y los parámetros del tratamiento.* 

*Nota: No todas las características están disponibles en todas las regiones.* 

#### *Indicaciones de Uso:*

*Máquina de hemodiálisis 2008T BlueStar: La máquina de hemodiálisis 2008T BlueStar está hecha para el tratamiento de diálisis aguda y crónica en una institución médica.* 

*Entre las opciones adicionales de terapia disponibles para pacientes que reciben hemodiálisis se incluyen: Ultrafiltración aislada, diálisis sostenida de baja eficiencia (DSBE) y hemodiálisis de bajo volumen (para pacientes que pesen ≥20 kg y ≤40 kg). Con esta máquina se pueden usar dializadores de bajo y alto flujo. La opción de tratamiento DSBE no se debe utilizar en pacientes que pesen ≤40 kg. La máquina de hemodiálisis 2008T BlueStar no debe utilizarse para tratamientos de sustitución de plasma, para pacientes que pesen menos de 20 kg o para tratamientos renales que utilizan líquido de sustitución.* 

*Sistema* bi*b*ag *(opcional): el sistema* bi*b*ag *se utiliza con sistemas de hemodiálisis con tres flujos suministradores equipados con el módulo* bi*b*ag*, al igual que la Máquina de hemodiálisis 2008T BlueStar y está destinado para el uso en hemodiálisis de bicarbonato para la insuficiencia renal crónica y aguda. El*  bi*b*ag *está dirigido a la hemodiálisis extracorpórea de bicarbonato de acuerdo con la prescripción médica.* 

*El Monitor Crit-Line Clip (CLiC) (opcional): El Monitor Crit-Line Clip se usa con la máquina de hemodiálisis 2008T BlueStar para medir el hematocrito, la saturación de oxígeno y el cambio porcentual en el volumen sanguíneo de forma no invasiva. El dispositivo CLiC mide el hematocrito, el cambio porcentual del volumen sanguíneo y la saturación de oxígeno en tiempo real para la aplicación en el* 

*tratamiento de los pacientes de diálisis con el propósito de proporcionarles un tratamiento más efectivo tanto a pacientes de diálisis como al médico. En base a la información que proporciona el monitor, el médico/enfermera interviene, según la indicación del médico (aumenta o disminuye la velocidad con la cual se elimina el fluido de la sangre), para eliminar la mayor cantidad de fluido del paciente de diálisis sin que este experimente las complicaciones comunes de la diálisis que incluyen náuseas, calambres y vómitos.* 

#### *Indicaciones de Uso:*

*Máquina de hemodiálisis 2008T: La máquina de hemodiálisis 2008T está hecha para el tratamiento de diálisis aguda y crónica en una institución médica.* 

*Sistema* bi*b*ag *(opcional): el sistema* bi*b*ag *se utiliza con sistemas de hemodiálisis con tres flujos suministradores equipados con el módulo* bi*b*ag*, al igual que la Máquina de hemodiálisis 2008T y está destinado para el uso en hemodiálisis de bicarbonato para la insuficiencia renal crónica y aguda. El* bi*b*ag *está dirigido a la hemodiálisis extracorpórea de bicarbonato de acuerdo con la prescripción médica.* 

*El Monitor Crit-Line Clip (CLiC) (opcional): El Monitor Crit-Line Clip se usa con la máquina de hemodiálisis 2008T para medir el hematocrito, la saturación de oxígeno y el cambio porcentual en el volumen sanguíneo de forma no invasiva. El dispositivo CLiC mide el hematocrito, el cambio porcentual del volumen sanguíneo y la saturación de oxígeno en tiempo real para la aplicación en el tratamiento de los pacientes de diálisis con el propósito de proporcionarles un tratamiento más efectivo tanto a pacientes de diálisis como al médico. En base a la información que proporciona el monitor, el médico/enfermera interviene, según la indicación del médico (aumenta o disminuye la velocidad con la cual se elimina el fluido de la sangre), para eliminar la mayor cantidad de fluido del paciente de diálisis sin que este experimente las complicaciones comunes de la diálisis que incluyen náuseas, calambres y vómitos.* 

## **Contenido**

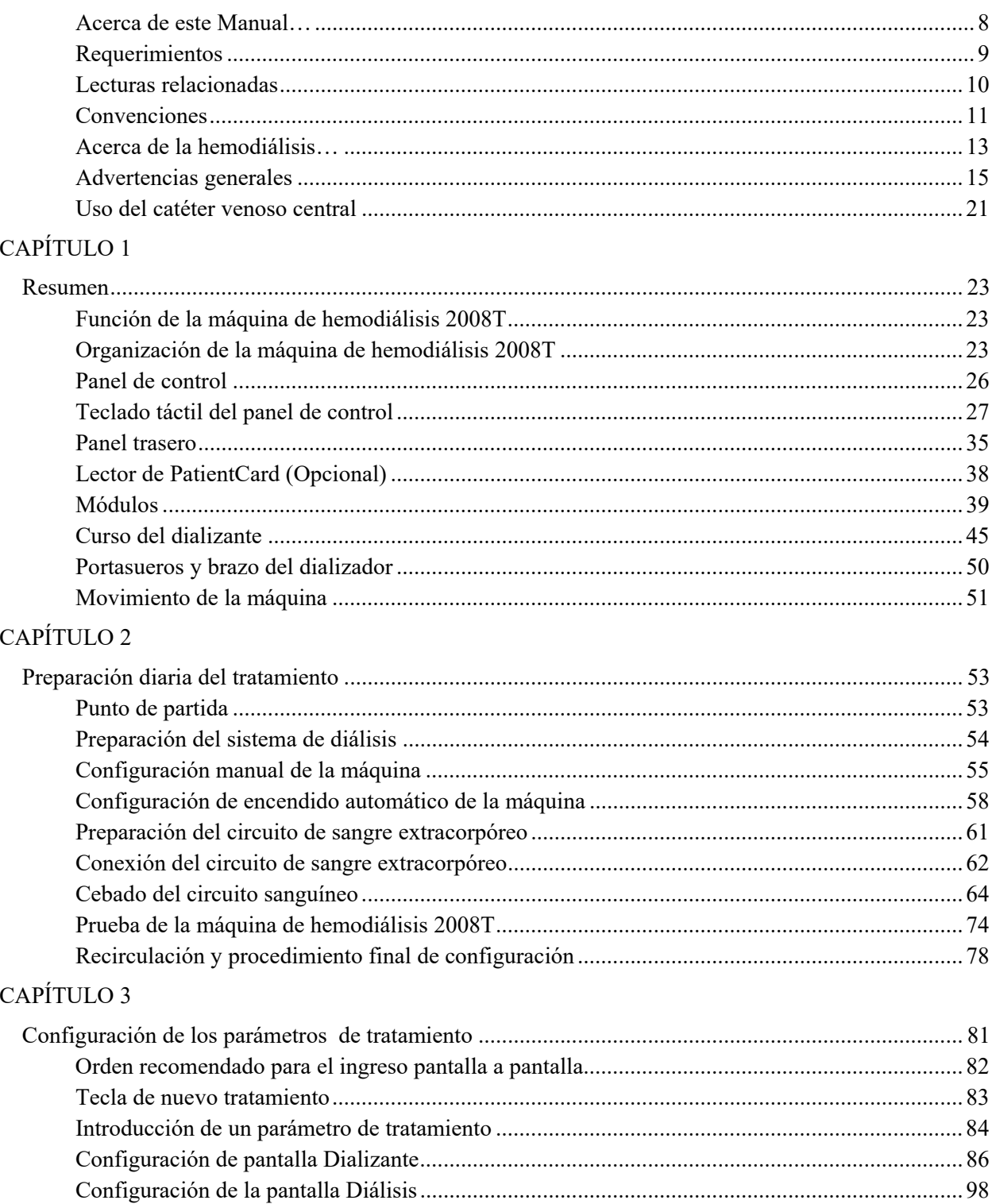

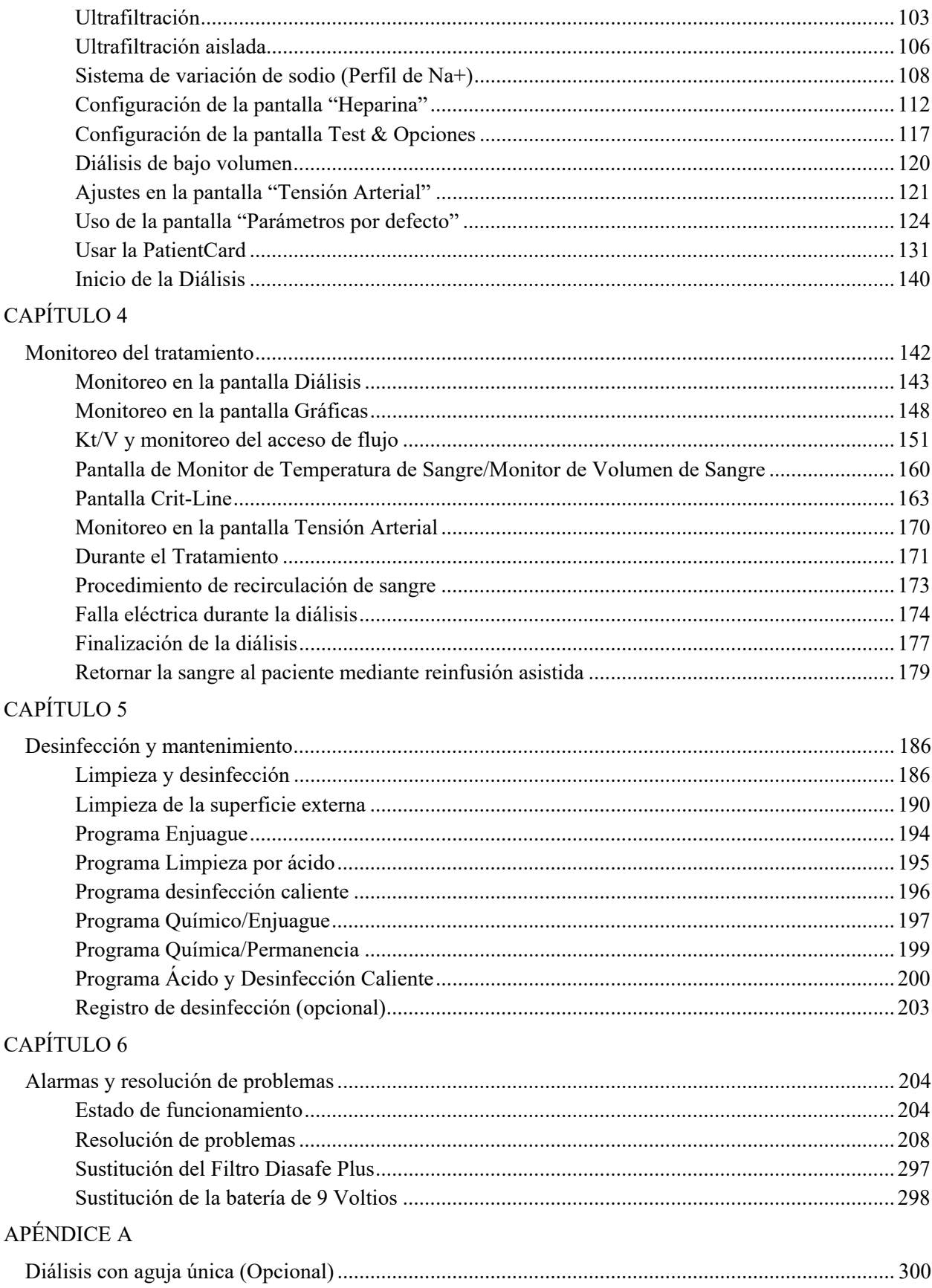

#### APÉNDICE B

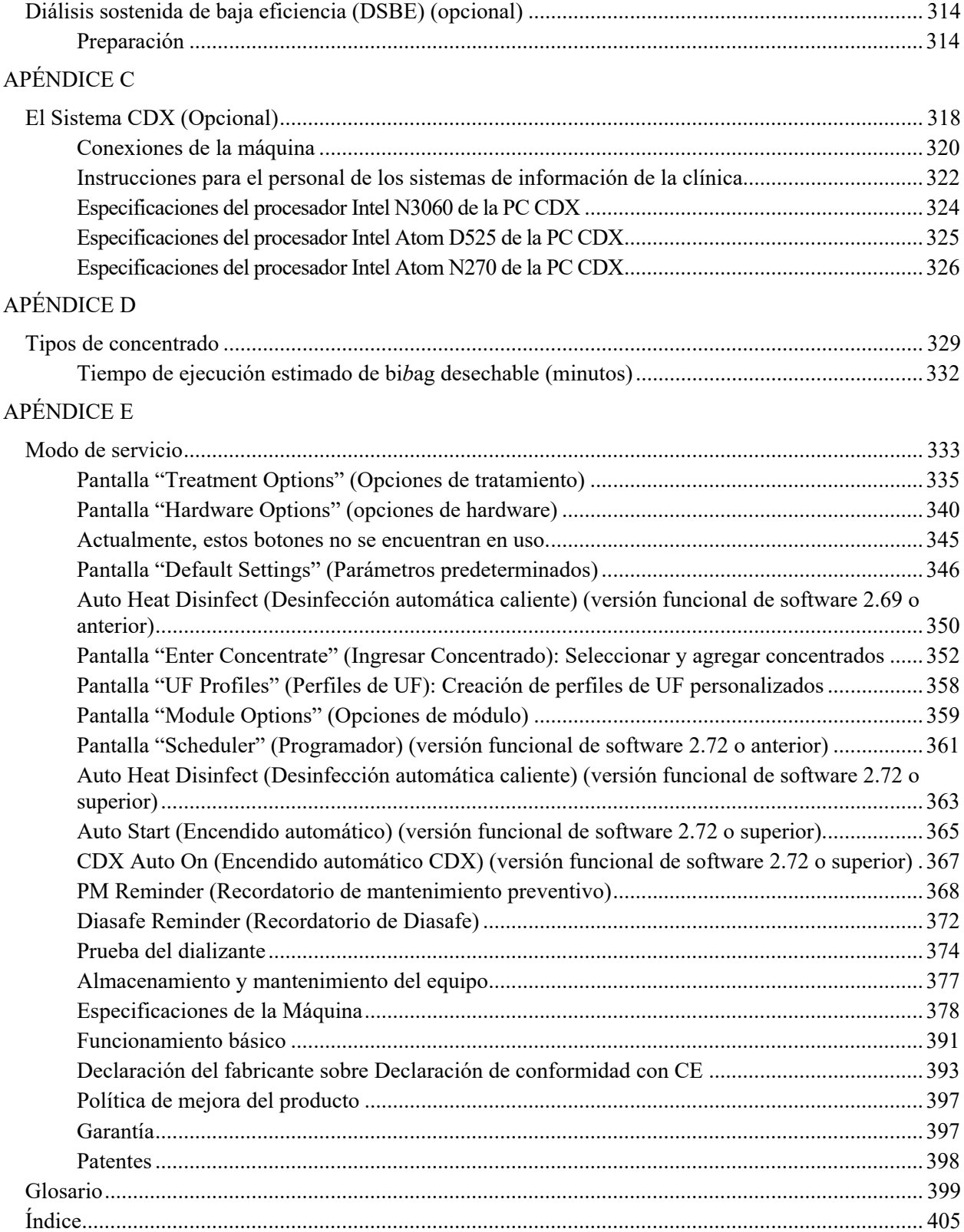

Esta página quedó en blanco intencionalmente

### **Acerca de este Manual…**

El propósito del *Manual del operador de la máquina de hemodiálisis 2008T* es dar instrucciones al personal cualificado encargado del cuidado del paciente en cuando al funcionamiento, uso y mantenimiento de la máquina de hemodiálisis 2008T. No pretende ser una guía para realizar la hemodiálisis, tratamiento médico que solo debe realizarse bajo la supervisión de un médico autorizado.

Este manual está organizado para guiar al especialista en cuidado del paciente de una manera sistemática a través de la configuración, el uso y limpieza de la máquina de hemodiálisis 2008T en el uso diario. El libro empieza con un resumen que presenta al operador los principales componentes y describe cómo se encuentran organizados en la máquina. A continuación, el operador se guía mediante un procedimiento diario de configuración. Una vez que la máquina ha sido preparada para el uso diario, se proporciona una guía paso a paso para preparar la máquina para un paciente con un tratamiento específico. Entonces, se le proporciona al operador un recorrido de las diferentes funciones útiles de la pantalla del tratamiento para el monitoreo del tratamiento, seguido por la instrucción de terminar el tratamiento y la limpieza después del tratamiento. Asimismo, se incluyen secciones sobre la resolución de problemas, el mantenimiento y las opciones del tratamiento.

La organización del Manual del operador de la máquina de hemodiálisis 2008T es la siguiente:

#### **Prólogo**

Identifica al público al que va dirigido y describe la organización del manual. Aborda diversas cuestiones relacionadas con la realización de la hemodiálisis y la responsabilidad por productos defectuosos, y proporciona información para poder contactar a Fresenius USA, Inc.

#### **Capítulo 1 – Resumen**

Presenta al operador la máquina de hemodiálisis 2008T, sus características, funciones y cómo están organizadas en la máquina a través de imágenes y descripciones.

#### **Capítulo 2 – Preparación diaria del tratamiento**

Provee instrucciones sobre los métodos recomendados para la preparación de la máquina de hemodiálisis 2008T para la operación diaria de diálisis estándar.

#### **Capítulo 3 – Configuración de los parámetros de tratamiento**

Describe cómo introducir los datos del tratamiento y guía al operador a través de las pantallas de tratamiento correspondientes para ingresar los parámetros específicos del paciente en el orden recomendado. Este capítulo explica también el procedimiento para iniciar el tratamiento de la diálisis.

#### **Capítulo 4 – Monitoreo y finalización del tratamiento**

Guía al usuario a través de las pantallas utilizadas para monitorear el tratamiento de diálisis. Explica las características de cada pantalla y describe su información. Las pantallas que proporcionan una visión general del estado del tratamiento se proveen en primer lugar, seguidas de las pantallas de alcance más limitado que proporcionan datos más específicos. Se concluye con una descripción del procedimiento final del tratamiento recomendado.

#### **Capítulo 5 – Limpieza y desinfección**

En este capítulo se encuentran las recomendaciones para la desinfección y limpieza regular, así como los procedimientos de mantenimiento que se deben realizar por el operador.

#### **Capítulo 6 – Alarmas y resolución de problemas**

Este capítulo está clasificado por mensajes de alarma para facilitar al operador una guía de referencia rápida para determinar la causa y las soluciones para las alarmas.

#### **Apéndices**

Asimismo, este manual incluye varios apéndices que comprenden los tratamientos opcionales de hemodiálisis, tales como la hemodiálisis con aguja única y la diálisis sostenida de baja eficiencia (DSBE), y proporciona información sobre la configuración, personalización, almacenamiento

y especificaciones de la máquina de hemodiálisis 2008T.

**Glosario** 

Se incluye un glosario de términos.

**Índice** 

Se incluye un índice para ayudar al operador a consultar información.

#### **Requerimientos**

Los operadores de la máquina de hemodiálisis 2008T deben estar capacitados para administrar la hemodiálisis bajo la dirección de un médico. Asimismo, el operador debe:

- conocer la metodología de la hemodiálisis y la fisiología pertinente;
- dominar los procedimientos médicos en cuanto a técnicas asépticas;
- estar familiarizado con el contenido de este manual;
- estar completamente capacitado y cualificado para el uso de esta máquina y tener capacidad para distinguir entre el funcionamiento normal y anormal.

### **Lecturas relacionadas**

Los siguientes documentos contienen información relacionada con la máquina de hemodiálisis 2008T:

- Instrucciones del operador del sistema bi*b*ag de la máquina de hemodiálisis 2008T (P/N 508213-01)
- La máquina de hemodiálisis 2008T con CLiC Guía del usuario (P/N 490206-01)
- 2008T Technicians Manual (Manual para Técnicos de la Máquina 2008T) (P/N 490130)
- 2008T Calibration Procedures Manual (Manual de procedimientos de calibración 2008T) (P/N 508032)
- 2008T Preventive Maintenance Procedures Manual (Manual de procedimientos de mantenimiento preventivo 2008T) (P/N 508033)
- 2008T Troubleshooting Guide (Guía de resolución de problemas 2008T) (P/N 102297- 01)
- 2008T Spare Parts Manual (Manual de piezas de repuesto 2008T)(P/N 490124)
- 2008T Installation Checklist (Control de instalación 2008T) (P/N 490129)
- 2008T Installation Checklist Instructions (Instrucciones para el control de instalación 2008T) (P/N 508035)
- Los Boletines de Servicio Móvil 2008T se pueden obtener en la página web de Fresenius Medical Care North America (FMCNA): www.FMCNA.com o contacte a su clínica para mayor información.
- Se encuentran disponibles comentarios acerca del aumento de la recirculación de sangre esperada en el circuito extracorpóreo durante el tratamiento con una aguja única cuando se utilizan los equipos de administración, los dializadores, los catéteres y las agujas de fístula recomendados.
- Se pueden solicitar los procedimientos de prueba utilizados para verificar la eficacia del saneamiento o la desinfección.

### **Convenciones**

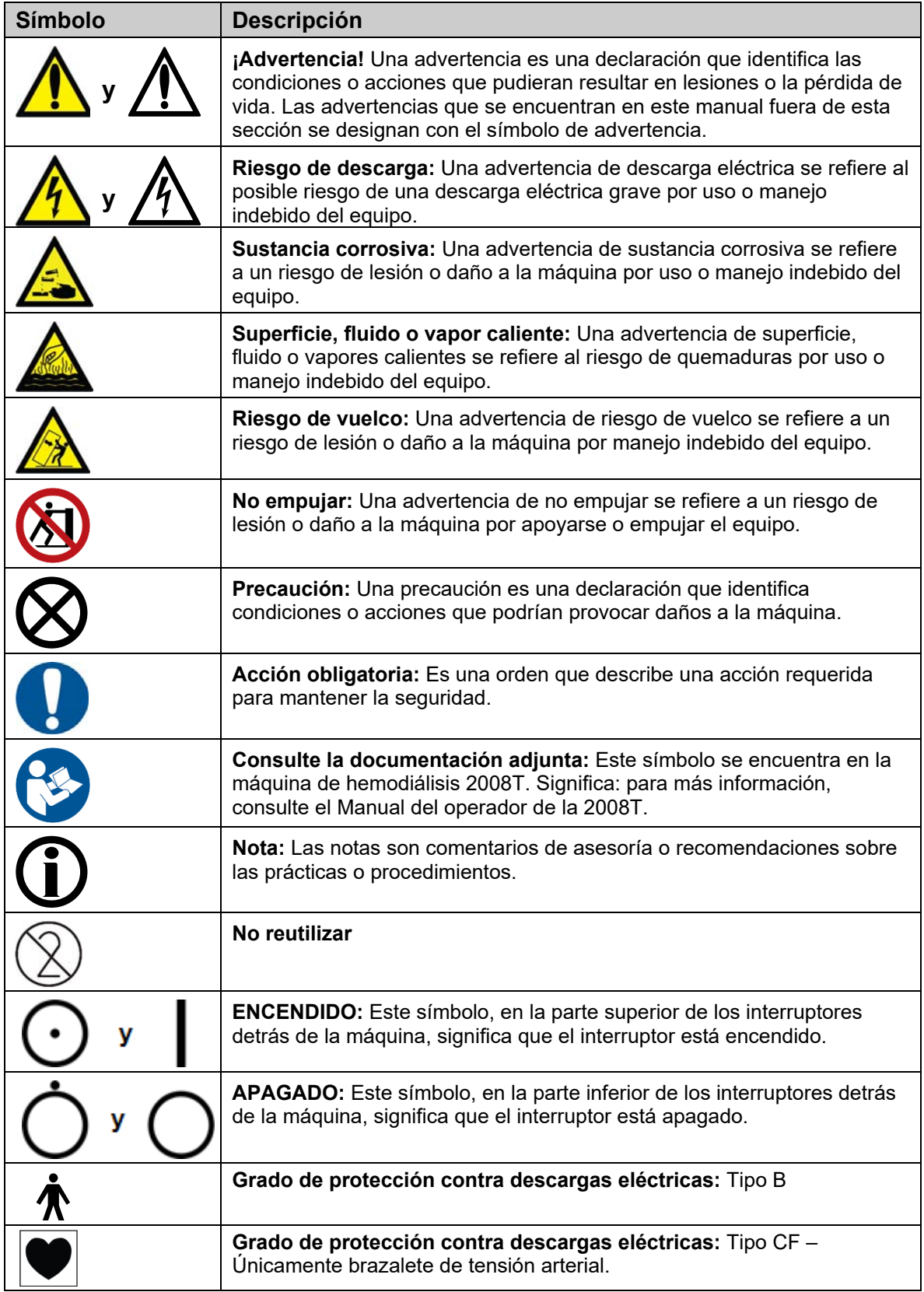

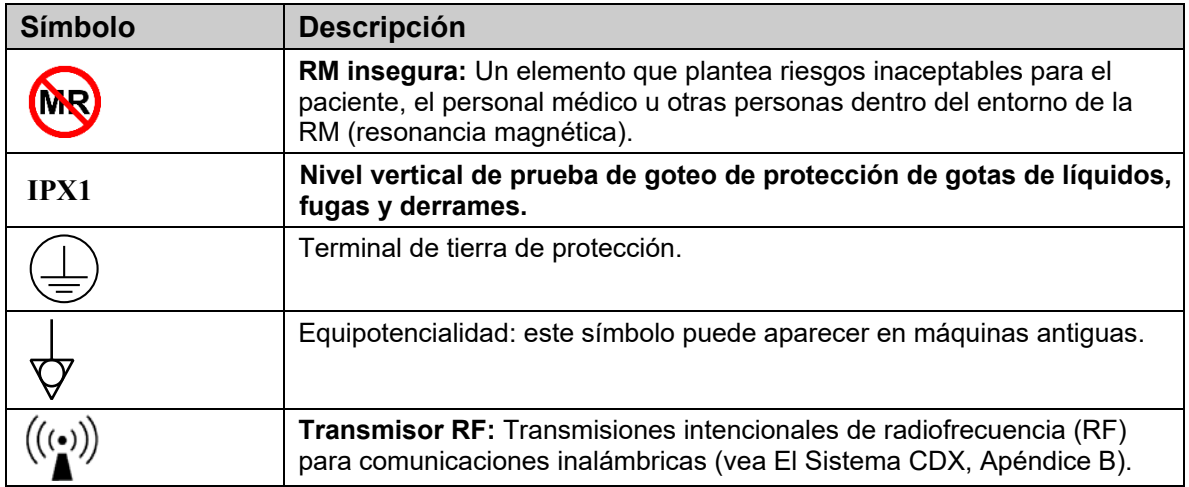

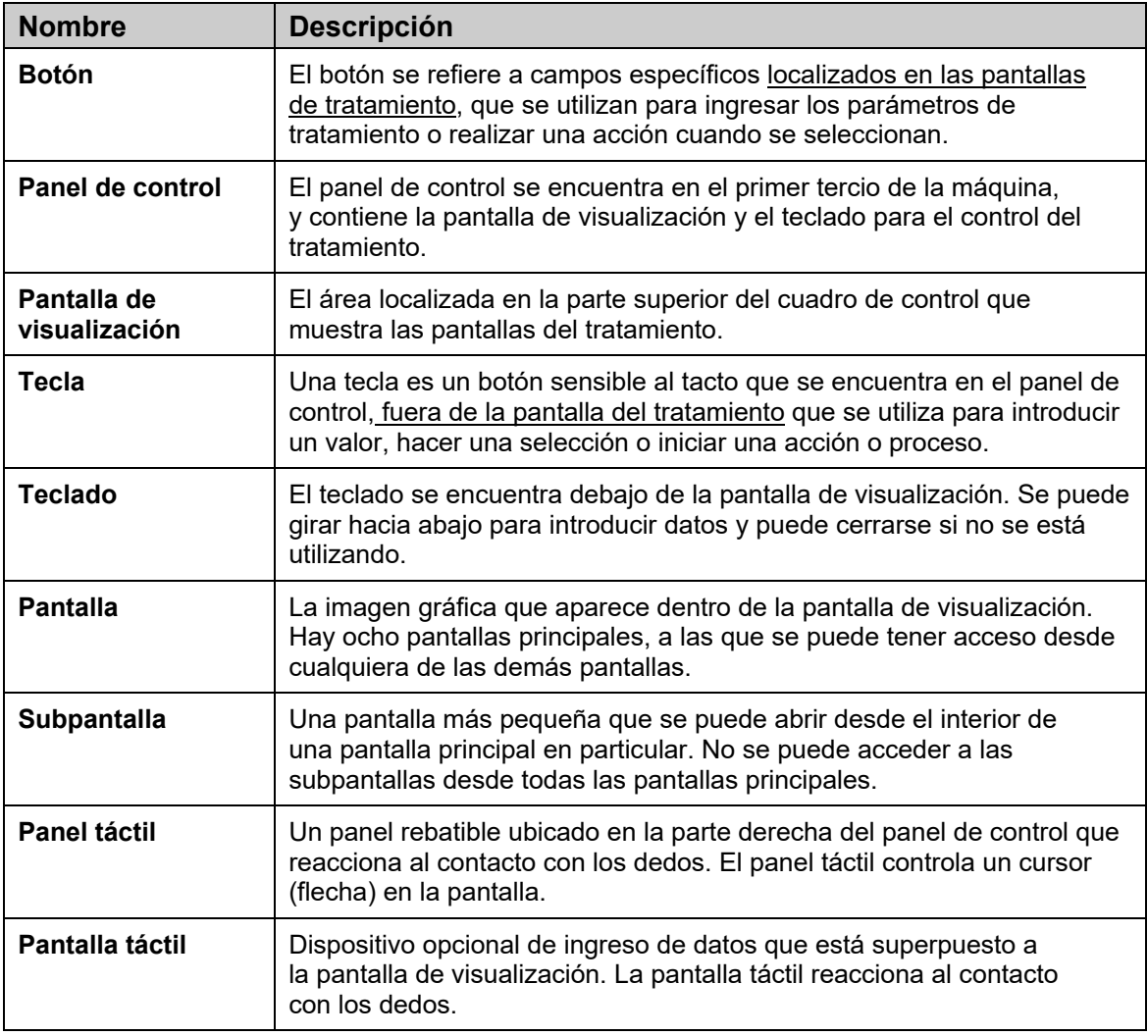

### **Acerca de la hemodiálisis…**

#### **Indicaciones**

Los médicos indican la hemodiálisis a los pacientes con insuficiencia renal aguda o crónica, cuando el tratamiento farmacológico se considera inadecuado. La terapia de diálisis puede ser intermitente o continua.

#### **Contraindicaciones**

No hay contraindicaciones absolutas para la hemodiálisis, sin embargo el paso de la sangre de un paciente a través de un circuito extracorpóreo puede necesitar anticoagulación para evitar la coagulación de la sangre. Asimismo, los parámetros de la diálisis deben mejorarse para evitar molestias al paciente. Muchos pacientes están tomando terapia medicinal prescrita por sus médicos. Debido al tratamiento de diálisis, es posible que se retiren de la sangre del paciente algunos medicamentos, para disminuir así el nivel terapéutico en la sangre. En otros casos, puede que los medicamentos no se eliminen con la rapidez esperada en los pacientes con insuficiencia renal, y el nivel puede ser mayor al esperado. Por lo tanto, el médico que hace la prescripción debe determinar la dosis adecuada del medicamento para obtener los resultados deseados en el paciente.

#### **Algunos efectos secundarios de la hemodiálisis**

La terapia de diálisis causa ocasionalmente hipovolemia, hipervolemia, hipertensión, hipotensión y síntomas relacionados, dolor de cabeza, náuseas, calambres u otras molestias musculares en algunos pacientes. Asimismo, el paciente puede presentar hipotermia, hipertermia, prurito, ansiedad, convulsiones y otros síntomas neurológicos asociados con la demencia de diálisis. Se considera que estos síntomas ocurren si el volumen de la sangre o el equilibrio electrolítico del paciente no se mantiene dentro de los límites adecuados. Otras complicaciones más graves, derivadas de la diálisis, tales como hemorragia, embolia gaseosa, la acidosis, la alcalosis o hemólisis pueden causar lesiones graves o generar la muerte del paciente. El médico que prescribe debe comprender que si la cantidad de bicarbonato que prescribe es insuficiente se puede producir acidosis metabólica; el exceso de bicarbonato puede producir alcalosis metabólica. Ambas condiciones se asocian a resultados poco satisfactorios en los pacientes, que incluyen un aumento del riesgo de mortalidad. El control adecuado de todos los elementos de la diálisis puede prevenir o controlar estas complicaciones o reacciones fisiológicas.

Se pueden producir reacciones pirógenas, lo cual puede generar lesiones en el paciente. Por lo general, se considera que se pueden controlar al mantener la solución de dializante dentro de los límites químicos y bacteriológicos (vea Calidad del Agua en la página 380 de la sección "Especificaciones de la Máquina" para obtener más información). Si no se utilizan los estándares de agua, también se puede producir una acumulación de efectos tóxicos. Se debe establecer y seguir un programa regular para la desinfección y pruebas del sistema de tratamiento de agua, tuberías, líneas de entrada, filtros, sistema o envases de suministro de

concentrado y la máquina dosificadora de dializante. Este programa puede variar de una institución a otra.

Las reacciones pirógenas o infecciones también pueden generarse por la contaminación del circuito extracorpóreo o por procedimientos inadecuados para reutilizar los dializadores.

Se pueden producir reacciones alérgicas a los desinfectantes químicos si se utilizan procedimientos insuficientes para retirar o mantener el desinfectante residual a niveles aceptables. Se utilizan desinfectantes químicos para desinfectar el dializador, la máquina o para el tratamiento del agua y los sistemas de distribución.

Todas las conexiones sanguíneas deben realizarse utilizando la técnica aséptica.

Todos los tubos y conexiones deben ser ajustarse y monitorearse cuidadosamente para evitar la pérdida de sangre o la entrada de aire en los circuitos extracorpóreos o errores en el sistema de control de ultrafiltración. El paciente puede requerir transfusión de sangre u otra intervención médica para evitar trastornos respiratorios o cardíacos si es que estos se producen.

La tensión arterial y el estado físico del paciente se deben controlar atentamente durante la diálisis con el fin de iniciar las medidas correctivas o la terapia necesaria. El control del nivel sérico de potasio del paciente es de particular importancia para prevenir arritmia cardíaca, así como el tiempo de coagulación de la sangre para prevenir trastornos de coagulación.

Estas instrucciones son para la máquina de hemodiálisis 2008T. La máquina solo debe ser utilizarse de acuerdo con estas instrucciones. Todos los operadores de esta máquina deben estar bien entrenados y haber leído este manual por completo, como así también todo apéndice aplicable antes de utilizar la máquina. El uso/cuidado indebido de este instrumento puede resultar daños serios o la muerte del paciente.

#### **Contraindicaciones del módulo de tensión arterial**

El subsistema de monitoreo de tensión arterial de la 2008T no es apto para uso neonatal. Las siguientes son contraindicaciones generalmente aceptadas para usar un tensiómetro automático temporizado mediante el principio oscilométrico:

- Uso de una máquina de circulación extracorpórea
- Problemas de circulación periférica
- Arritmia severa
- Latidos ectópicos
- Convulsiones
- Espasmos
- Temblores
- Taquicardia

El uso de brazaletes o bandas de tensión arterial de tamaño incorrecto puede arrojar lecturas de tensión arterial erróneas.

Esto es solo una guía. La determinación final de la adecuación de cualquier instrumento médico para el uso en cualquier paciente, que incluye pacientes embarazadas o con preeclampsia, es responsabilidad del médico tratante.

### **Advertencias generales**

Esta sección contiene advertencias generales sobre el uso y el mantenimiento de la máquina de hemodiálisis 2008T. Esta sección no es un resumen completo y se pueden encontrar advertencias adicionales específicas sobre temas pertinentes en otras partes de este manual.

### **Agua**

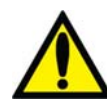

**¡Advertencia!** Conecte la entrada del agua de acuerdo con las especificaciones para la máquina. Para más información, vea la sección, "Especificaciones de la Máquina" en la página 378. La concentración iónica y la calidad bacteriana correctas en el dializante pueden lograrse generalmente solo con agua tratada que cumpla con los estándares de calidad del agua (vea Calidad del Agua y Calidad del Dializante en la página 380 de la sección "Especificaciones de la Máquina" para obtener más información). Asegúrese de que se sigan todas las especificaciones. La fuente de agua debe monitorearse periódicamente para detectar fluctuaciones en la composición y la calidad del agua que pudieran tener un efecto adverso en el paciente o en la máquina de dosificación de dializante. Se debe prestar particular atención a los químicos como aluminio, cloro y cloramina, ya que estos pueden causar complicaciones en los pacientes que realizan diálisis.

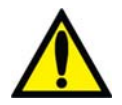

**¡Advertencia!** Cumpla con todas las regulaciones locales con respecto a la separación de dispositivos en el suministro de agua en caso de contrasifonaje; se debe crear una hueco de aire entre la línea de drenaje de la máquina y su drenaje.

### **Concentrados**

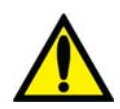

**¡Advertencia!** Los concentrados específicos de ácido y bicarbonato, incluidos bicarbonato de sodio y composiciones de electrolitos, deben ser prescritos por un médico.

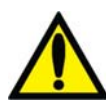

**¡Advertencia!** Hay muchos tipos de concentrados disponibles para su uso en máquinas dosificadoras de dializante. Los concentrados contienen cantidades variadas de dextrosa, potasio, calcio, sodio, cloruro, magnesio y otros componentes. La mayoría de los concentrados están diseñados como un sistema dual de soluciones de ácido y bicarbonato que se mezclan con agua en la máquina. Incluso dentro del subgrupo de concentrados de tipo bicarbonato, hay por lo menos cuatro métodos para componer las soluciones. Cada uno de estos métodos requiere calibraciones o configuraciones especiales. Ciertos métodos no son compatibles. Es obligatorio que los tipos de ácido y bicarbonato sean compatibles entre sí. Asegúrese de usar soluciones, etiquetas y configuraciones compatibles. Estas configuraciones incluyen la calibración de la máquina, adaptadores especiales para ciertos tipos de concentrados, la configuración correcta de la opción de concentrado y el etiquetado. Si no se utilizan las soluciones y calibraciones adecuadas para la máquina la administración del dializante al paciente sería inadecuada, y esto puede producir lesiones o la muerte del paciente. Verifique la composición, conductividad y el pH antes de convertir a otro tipo de concentrado.

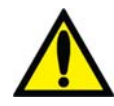

**Advertencia**: El concentrado de ácido, el concentrado de bicarbonato y el agua deben ser de la calidad adecuada para garantizar el cumplimiento de la seguridad y el rendimiento del dializante final (vea Calidad del agua, Calidad del dializante y Calidad del concentrado en la página 380 de la sección "Especificaciones de la máquina" para obtener más información).

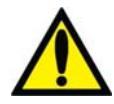

**Advertencia**: El bi*b*ag de concentrado de bicarbonato debe utilizarse dentro de las 24 horas siguientes a la conexión a la máquina de diálisis. No vuelva a llenar el contenedor del bi*b*ag.

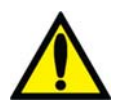

**¡Advertencia!** La conexión a un sistema ácido central o de alimentación de bicarbonato requiere la instalación de ciertas piezas mecánicas. Contacte a Fresenius USA, Inc. para más información.

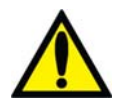

**¡Advertencia!** Los concentrados de bicarbonato y ácido creados para otra máquina de dosificación de dializante administran una solución de dializante segura solo si la máquina ha sido configurada para ellos. La selección de otro tipo de concentrado de dializante debe hacerla una persona calificada y autorizada. La máquina de hemodiálisis 2008T puede ser configurada para varios tipos de concentrado. Use la Tabla 40 en el Apéndice C para asegurarse de tener los concentrados y las configuraciones compatibles.

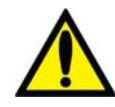

**¡Advertencia!** Los productos de concentrado de ácido se usan como componente en la mezcla del baño de dializante. Estos productos ácidos contienen compuestos químicos que, luego de la mezcla, dan como resultado acetato (y citrato en ciertos productos) en el dializante. (Consulte la etiqueta del producto de concentrado ácido para conocer las proporciones específicas de acetato/citrato). Luego de la difusión a través de la membrana del dializador, el acetato (y citrato, si está presente) se metaboliza en el hígado a bicarbonato sérico y se suma al bicarbonato sérico resultante por separado de la difusión del bicarbonato del dializante a través de la membrana del dializador. Durante la diálisis, la dinámica de difusión y de los gradientes de concentración evita que la concentración de bicarbonato sérico supere la concentración de bicarbonato del dializante. La concentración de bicarbonato del dializante es la configuración de "bicarbonato" en la máquina de diálisis y es la dosis de bicarbonato prescrita por el médico. En las máquinas de hemodiálisis de la serie 2008, la dosis de bicarbonato puede configurarse en un rango de 20 a 40 miliequivalentes por litro, pero puede configurarse en distintos rangos en otras máquinas.

Cuando finaliza la sesión de diálisis, el acetato (y citrato, si está presente) que aún no se ha metabolizado puede permanecer en la sangre y se convierte en bicarbonato sérico una vez que finalice la difusión, sin que sea posible la difusión fuera de la sangre. El metabolismo del acetato (y del citrato, si está presente) después de la diálisis podrían, por lo tanto, aumentar la concentración de bicarbonato sérico por encima de la concentración de bicarbonato del dializante prescrita. Los médicos deberán tener en cuenta esta posibilidad al prescribir la dosis de bicarbonato.

Si la cantidad de bicarbonato prescrita es insuficiente, se puede producir acidosis metabólica; el exceso de bicarbonato puede producir alcalosis metabólica. Ambas condiciones se asocian a resultados poco satisfactorios en los pacientes, como un aumento del riesgo de mortalidad.

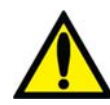

**¡Advertencia!** Si la boquilla del concentrado de ácido no está conectada al concentrado de ácido adecuado o la boquilla del concentrado de bicarbonato no está conectada a la solución de bicarbonato adecuada, puede resultar una composición incorrecta. Los concentrados de ácido y bicarbonato deben ser compatibles con aquellos seleccionados en la pantalla "Dializante". Si se usa una solución de dializante incorrecta, se pueden producir lesiones o la muerte del paciente. Fresenius USA, Inc. recomienda que el operador use los recipientes de concentrados proporcionados con la máquina. Estos recipientes, al ser de diferente tamaño y forma, reducen las posibilidades de confundir los concentrados de ácido y bicarbonato.

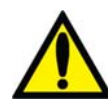

**¡Advertencia!** Siempre verifique la conductividad y el pH aproximado de la solución de dializante con medios independientes antes de iniciar el tratamiento. Los medios independientes son un medidor de conductividad externo, un medidor de pH, papel indicador del pH o la prueba de conductividad independiente de la máquina de diálisis. También verifique cuando se cambien los concentrados durante el tratamiento y cuando se pase del sistema bi*b*ag a bicarbonato líquido\*. Una conductividad o un pH inadecuados pueden provocar lesiones o la muerte del paciente.

\*Nota: Si se utilizan fuentes alternativas de concentrado de bicarbonato líquido (recipientes o sistema de suministro central), el usuario final debe asegurarse de que la calidad del bicarbonato sea adecuada y que el bicarbonato se haya preparado de acuerdo a las instrucciones del fabricante.

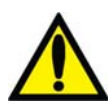

**¡Advertencia!** La máquina debe estar etiquetada para indicar el tipo de concentrado para el cual está configurada. Verifique la composición (por ejemplo, Na, Cl, K, Ca, Mg, HCO3) y el pH de la solución de dializante después de que la máquina esté instalada o de que esta se haya modificado para los diferentes tipos de concentrado. Verifique el pH y la conductividad aproximada de la solución de dializante con medios independientes antes de iniciar la diálisis. Los medios independientes son un medidor de conductividad externo, un medidor de pH, papel indicador del pH o la prueba de conductividad independiente de la máquina de diálisis Una conductividad o un pH inadecuados pueden provocar lesiones o la muerte del paciente.

### **Máquina**

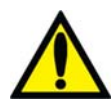

**¡Advertencia!** No instalar, usar y mantener este equipo de acuerdo con las instrucciones del fabricante puede causar lesiones o la muerte del paciente. Si el equipo se modifica, se deben realizar la inspección y la prueba adecuadas para asegurar el uso continuo seguro del equipo. Sustituir un componente con uno diferente al provisto puede causar errores de medición.

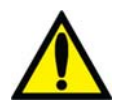

**¡Advertencia!** Se debe evitar utilizar ese equipo junto a otro equipo o sobre otro equipo porque hacerlo podría generar una operación inadecuada. Si este uso fuera necesario, se deben observar ambos equipos para verificar que funcionen con normalidad.

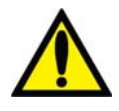

**¡Advertencia!** Usar accesorios, transductores y cables que no sean los especificados o provistos por el fabricante del equipo puede aumentar las emisiones electromagnéticas o disminuir la inmunidad electromagnética de este equipo, lo que causaría un funcionamiento inadecuado.

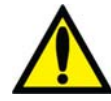

**¡Advertencia!** Antes de iniciar el tratamiento se debe verificar que la máquina funcione correctamente. La falta de identificación de funcionamiento defectuoso o de falla de la alarma puede exponer al paciente a un riesgo serio de salud. Los límites de la alarma para el monitor de presión arterial, monitor de presión venosa y monitor de presión transmembrana (PTM) están configurados y retardados automáticamente para la estabilización de la presión. Se calculan los límites de la alarma de temperatura y conductividad de la composición del dializante y el operador puede, en cierta medida, ajustarlos. Estos deben mantenerse dentro de límites fisiológicos seguros según especifique el médico tratante.

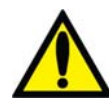

**¡Advertencia!** Nunca realice mantenimiento mientras el paciente esté conectado a la máquina. Si es posible, retire la máquina del área de tratamiento cuando esté en mantenimiento. Etiquete la máquina para asegurarse que no se reincorpore accidentalmente al uso clínico y no se vuelva a utilizar antes de terminar el mantenimiento. Desinfecte la máquina y pruebe el dializante para comprobar la conductividad y los valores de pH aceptables antes de volver a emplear la máquina para uso clínico. Siempre pruebe la máquina una vez finalizado el mantenimiento.

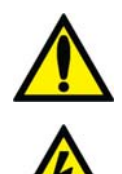

**¡Advertencia!** Para evitar daños en el equipo o lesiones, los ajustes internos al módulo de tensión arterial solo debe hacerlos un técnico de servicio cualificado.

**¡Advertencia!** El suministro eléctrico debe ser monofásico, de tipo triple conductor con un recipiente para uso hospitalario con puesta a tierra y un disyuntor de 120 voltios, 60 Hz. La polaridad correcta y la integridad de la puesta a tierra deben revisarse al inicio y mantenerse. De lo contrario, pueden producirse descargas eléctricas o quemaduras en el operador y el paciente. La máquina debe conectarse directamente a una toma de corriente eléctrica; se prohíbe el uso de cables de extensión o enchufes múltiples.

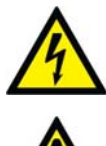

**¡Advertencia!** Riesgo de descarga. No retire las cubiertas. Póngase en contacto con las personas de servicio calificadas. Reemplace los fusibles solo por otros del mismo tipo.

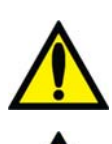

**¡Advertencia!** No instale la batería de 9 voltios al revés en la máquina, ya que dañará la alarma de "No encendido".

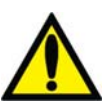

**¡Advertencia!** No use dispositivos que emitan radiación electromagnética fuerte, como teléfonos portátiles, equipos de radio (walkie-talkies, etc.), transmisores de radio y equipos similares cerca de su máquina, ya que el funcionamiento puede ser incorrecto.

Condicionalmente, se pueden utilizar teléfonos celulares y dispositivos conectados a WiFi. Sin embargo, si se observan interferencias, como lecturas falsas de presión que desaparecen cuando se elimina la señal externa, se recomienda alejar el teléfono celular a por lo menos diez pies de la máquina de hemodiálisis 2008T al realizar o recibir llamadas telefónicas. Si se observa que un dispositivo conectado a WiFi (por ejemplo, una computadora portátil, dispositivos tabletas, smartphones) está produciendo interferencia, se recomienda usar dicho dispositivo a una distancia de por lo menos cuatro pies de la máquina de hemodiálisis 2008T.

Los equipos de comunicación portátil por RF (radiofrecuencia) (que incluyen periféricos como cables de antenas y antenas externas) deben usarse a distancias mayores a 30 cm (12 pulgadas) de cualquier pieza de la máquina de hemodiálisis, incluidos los cables especificados por el fabricante. Caso contrario, podría disminuir el rendimiento de este equipo.

Para conocer la recomendación de distancia exacta, consulte la Declaración de conformidad con CE del fabricante en la página 391.

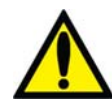

**¡Advertencia!** A pesar de que se han implementado controles durante el desarrollo de la 2008T para protegerla frente a amenazas a la seguridad informática, es responsabilidad del cliente asegurarse de que tener y gestionar de manera adecuada controles de seguridad, como cifrado de WiFi, cortafuegos, antivirus, controles de acceso (incluidos los controles físicos), gestión de vulnerabilidades y otros controles de seguridad. Consulte con el departamento de gestión de riesgos/seguridad de información de su empresa para asegurarse de que se han implantado los controles necesarios para ajustarse al perfil de riesgo y a las políticas de la empresa. No poner en práctica una protección adecuada puede poner en riesgo los datos de prescripción enviados a la máquina.

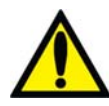

**¡Advertencia!** Se deben usar protectores del transductor entre los puertos de presión y cada línea del monitoreo de presión del sistema extracorpóreo para evitar que se mojen los protectores internos del transductor. Se deben reemplazar los protectores del transductor que se mojen, ya que estos podrían provocar lecturas inexactas de presión. Si el protector externo del transductor y el protector interno del transductor se contaminan con sangre, los protectores del transductor **deben** reemplazarse, y el transductor, los puertos de presión, los tubos internos y la válvula deben ser desinfectados o reemplazados.

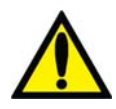

**¡Advertencia!** Se debe colocar un protector del transductor nuevo y estéril en todas las conexiones de aire de las cámaras de goteo a los puertos de monitoreo de presión de la máquina. Esto evita la contaminación de la máquina y filtra el aire que entra a las cámaras a través de las líneas de monitoreo. Si el protector del transductor se mojara y el aire no pudiera pasar, reemplace el protector del transductor y desbloquee la línea de monitoreo.

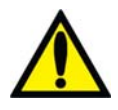

**¡Advertencia!** La máquina es compatible con un número de líneas venosas. El módulo de detector de nivel debe ser calibrado para el modelo de la línea venosa en uso. Además, verifique que la pinza de la línea venosa bloquee completamente el tipo de la línea de sangre que su institución utiliza. Un coágulo sanguíneo podría causar un funcionamiento inadecuado del detector de nivel.

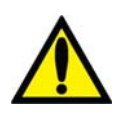

**¡Advertencia!** Posible riesgo de explosión si se usa en presencia de anestésicos inflamables.

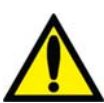

**¡Advertencia!** Revise todas las líneas de sangre para comprobar que no haya fugas después de comenzar el tratamiento. Mantenga los sitios de acceso descubiertos y monitoreados. Las conexiones incorrectas de las líneas de sangre o los desprendimientos de agujas pueden producir pérdida excesiva de sangre, lesiones graves y la muerte. Las alarmas de la máquina posiblemente no se enciendan en cada evento de pérdida de sangre.

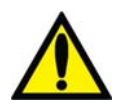

**¡Advertencia!** Si las presiones son negativas, podría ingresar aire en el circuito extracorpóreo en los puntos de conexión descendentes del detector de aire. Esto puede ocurrir en casos como aplicaciones de aguja única o catéter venoso central.

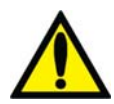

**¡Advertencia!** El curso del dializante es un sistema cerrado de mecánica de fluidos. Descontinúe el uso inmediatamente si detecta alguna fuga de fluido. No intente administrar o continuar con el tratamiento con una máquina que presente una fuga de fluido, esto podría producir una eliminación excesiva de fluidos del paciente y provocarle lesiones graves o la muerte. Las fugas en el sistema pueden también generar riesgo de resbalones y caídas. Limpie los derrames inmediatamente.

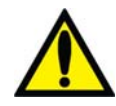

**¡Advertencia!** Reemplace de inmediato un bi*b*ag desechable que tenga una fuga. Los derrames pueden causar daños en alfombras y otras superficies. Para contener tales derrames, la máquina debe estar en una superficie adecuada y apta para derrames. Los derrames pueden causar resbalones y caídas; limpie los derrames inmediatamente.

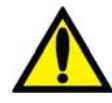

**¡Advertencia!** Al usar el sistema bi*b*ag, las presiones del ácido y el bicarbonato no deben superar los 10 psi cuando use un sistema de suministro central. Es posible que sea necesario usar reguladores de presión para alcanzar la conductividad correcta. Cuando no se usa el sistema bi*b*ag, la presión máxima suministrada es de 2 psi.

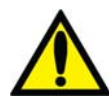

**¡Advertencia!** Altas dosis de hidroxocobalamina (o cualquier forma de vitamina B12) causan decoloración del dializante empleado. Esta decoloración puede causar una falsa alarma de fuga de sangre, lo que detiene la bomba de sangre y evita el tratamiento, a menos que el operador anule la alarma. La alarma de fuga de sangre se puede reiniciar y anular por un máximo de tres minutos repetidamente si se siguen las instrucciones de resolución de problemas incluidas en el manual del operador, en casos donde una prueba de fuga de sangre dé un resultado negativo para sangre en el dializante.

Interrumpir el tratamiento de hemodiálisis puede causar que la acidosis, la hipercalemia y la hipervolemia persistan o empeoren, lo que podría ocasionar lesiones graves o la muerte.

**Precaución**: Solo pueden usarse las bolsas fabricadas por Fresenius Medical Care en el conector bi*b*ag.

**Precaución**: Pueden producirse fugas del sistema. El uso de la máquina sin supervisión (por ejemplo, durante la desinfección por la noche) podrían producirse inundaciones y daños a la propiedad. Limpie los derrames inmediatamente.

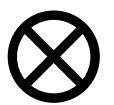

**Precaución**: Tenga cuidado de no inclinar la máquina al moverla sobre superficies irregulares. Empuje la máquina desde el centro cuando la mueva.

**Precaución**: No estruje el brazalete de tensión arterial para desinflarlo. Esto puede dañar el módulo interno de tensión arterial de la máquina.

**Nota**: Se requiere un filtro DIASAFE<sup>®</sup>*plus*<sub>US</sub> cuando se usa el sistema bi*bag*.

**Nota**: Se debe instalar correctamente un detector de humo en la sala donde se realiza diálisis. Siga las instrucciones del fabricante. La alarma debe probarse según las instrucciones del fabricante. Reemplace la batería según se especifica.

**Nota**: debe seguir todas las regulaciones ambientales respecto al desecho de materiales y el eventual desecho de la máquina. Contacte a su clínica para mayor información. Antes de desechar su máquina, también se debe eliminar todo posible riesgo de infección por patógenos transmitidos a través de la sangre con una correcta desinfección.

**Nota**: la temperatura de la línea de sangre y la dureza de la tubería afecta la capacidad de cebado del sistema de línea de sangre/bomba de sangre durante la configuración. Una tubería fría puede no cebarse tan fácilmente como una tubería caliente.

Fresenius Medical Care fabrica líneas de sangre para su uso con la máquina de hemodiálisis modelo 2008T. El rendimiento de las líneas de sangre no fabricadas por Fresenius Medical Care no puede ser garantizado por Fresenius Medical Care y son por lo tanto, responsabilidad del médico tratante.

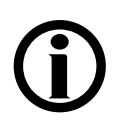

**Nota**: Los siguientes materiales están en contacto con el agua purificada, dializante o concentrado de dializante:

Dyflor (PVDF) Etileno-propileno terpolímero (EPDM) Foraflon (PVDF) Vidrio Lupolen (PE) Makrolon (PC) Noryl (PPE & PS) Polietersulfona (PES) Óxido de Polifenileno (PPO) Óxido de Polifenileno 20% fibra de vidrio (PPO-GF20) Polifenilsulfona (PPSU)

Polipropileno (PP) Polipropileno 20% fibra de vidrio (PP-GF20) Radel 10 & 20% fibra de vidrio (PES) Acero inoxidable (tipo 300 y 316) Silicona (Si) Teflón (PTFE) Thermocomp (PES) Titanio – TiAl 4 V6 Ultem (PEI) Ultradur+ (PBT) Victrex (PEEK) Policloruro de vinilo (PVC)

### **Uso del catéter venoso central**

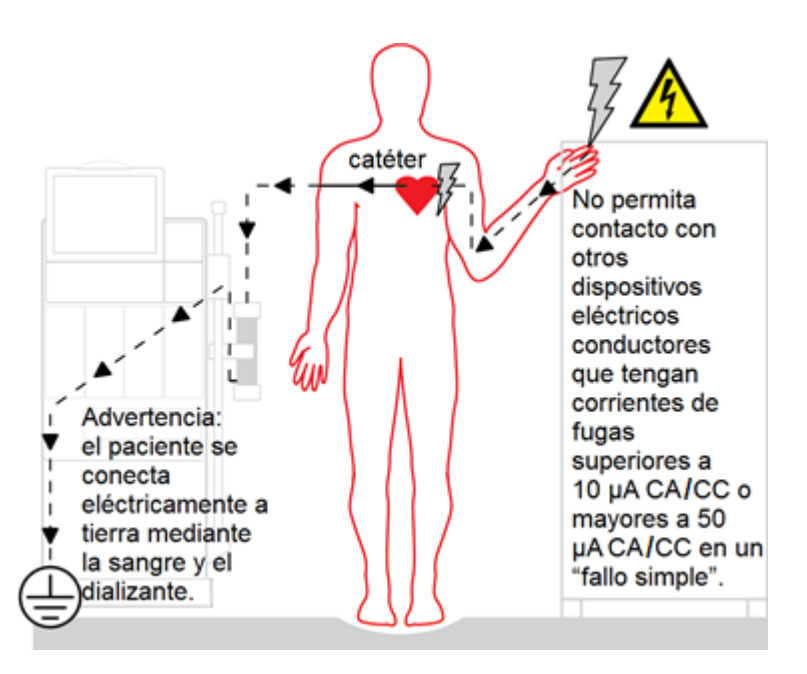

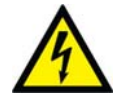

**Riesgo de descarga:** Asegúrese de que no haya dispositivos conductores de electricidad conectados al paciente o cerca de este, incluidos los sistemas de distribución central de agua y concentrado conectados a la máquina, con corrientes de fuga por encima del máximo límite de CF de las partes aplicadas de 10 μA CA/CC y 50 μA CA/CC en condiciones de fallo

simple. Si no se tienen estas precauciones pueden producirse lesiones graves o la muerte.

#### **Mantenimiento**

El ensamblado, instalación, ajuste o reparación debe realizarlos únicamente personal autorizado por el director del centro médico o por Fresenius USA, Inc.

#### **¿Preguntas?**

Para mayor información con respecto a la operación, la reparación, las piezas o el mantenimiento de la máquina de hemodiálisis 2008T, contacte a:

#### **Fresenius USA, Inc. (800) 227-2572**

Attention: Service Department 4040 Nelson Avenue Concord, CA 94520 www.FMCNA.com

Asimismo, las actualizaciones de este manual del operador se encuentran disponibles para ser descargadas aquí: www.fmcna.com/product-support-documentation/

*Capítulo 1*  **Resumen** 

La máquina de hemodiálisis 2008T está diseñada para llevar a cabo hemodiálisis en hospitales y clínicas de diálisis. Puede utilizarse en pacientes que sufren insuficiencia renal crónica o aguda.

### **Función de la máquina de hemodiálisis 2008T**

La máquina de hemodiálisis 2008T está diseñada para proveer tratamiento de hemodiálisis mediante el control y monitoreo del circuito de dializante y el circuito sanguíneo extracorpóreo.

En el circuito sanguíneo extracorpóreo, la sangre del paciente circula continuamente a través de un dializador, donde las toxinas son filtradas a través de una membrana semipermeable antes de regresar al paciente. Durante este proceso, se monitorean la presión venosa y arterial, y la presencia de aire en la sangre en el circuito sanguíneo extracorpóreo. La máquina de hemodiálisis 2008T puede también administrar heparina de manera uniforme durante el tratamiento.

En el circuito de dializante, los concentrados de dializante se mezclan con agua purificada, se calientan, desgasifican y entregan al dializador. Las cámaras de compensación aseguran que el flujo entrante del dializante sea volumétricamente igual al flujo de salida, a fin de controlar la ultrafiltración del paciente.

### **Organización de la máquina de hemodiálisis 2008T**

La máquina de hemodiálisis 2008T está diseñada para la eficiencia funcional. La parte trasera de la máquina alberga las conexiones de servicios públicos como el suministro de agua, drenaje y conexiones eléctricas. Al montarlas a la parte trasera, las líneas de agua y los cables de alimentación no interfieren durante el tratamiento.

El frente de la máquina contiene todos los controles a los que el operador necesita acceso durante la hemodiálisis. Puede dividirse en tres secciones principales. La parte superior contiene el panel de control e incluye la computadora que ejecuta el programa del tratamiento. La sección media contiene los módulos usados para la administración segura de la sangre hacia y desde el dializador. El dializante es la preocupación principal de la sección inferior de la máquina de hemodiálisis 2008T. Aquí los concentrados que se utilizan para hacer el dializante se mezclan y se bombean al dializador.

Las páginas siguientes contienen las vistas frontal y trasera de la máquina de hemodiálisis 2008T y una breve descripción de las características de la máquina. Usted debe familiarizarse con la ubicación y el propósito de estas características.

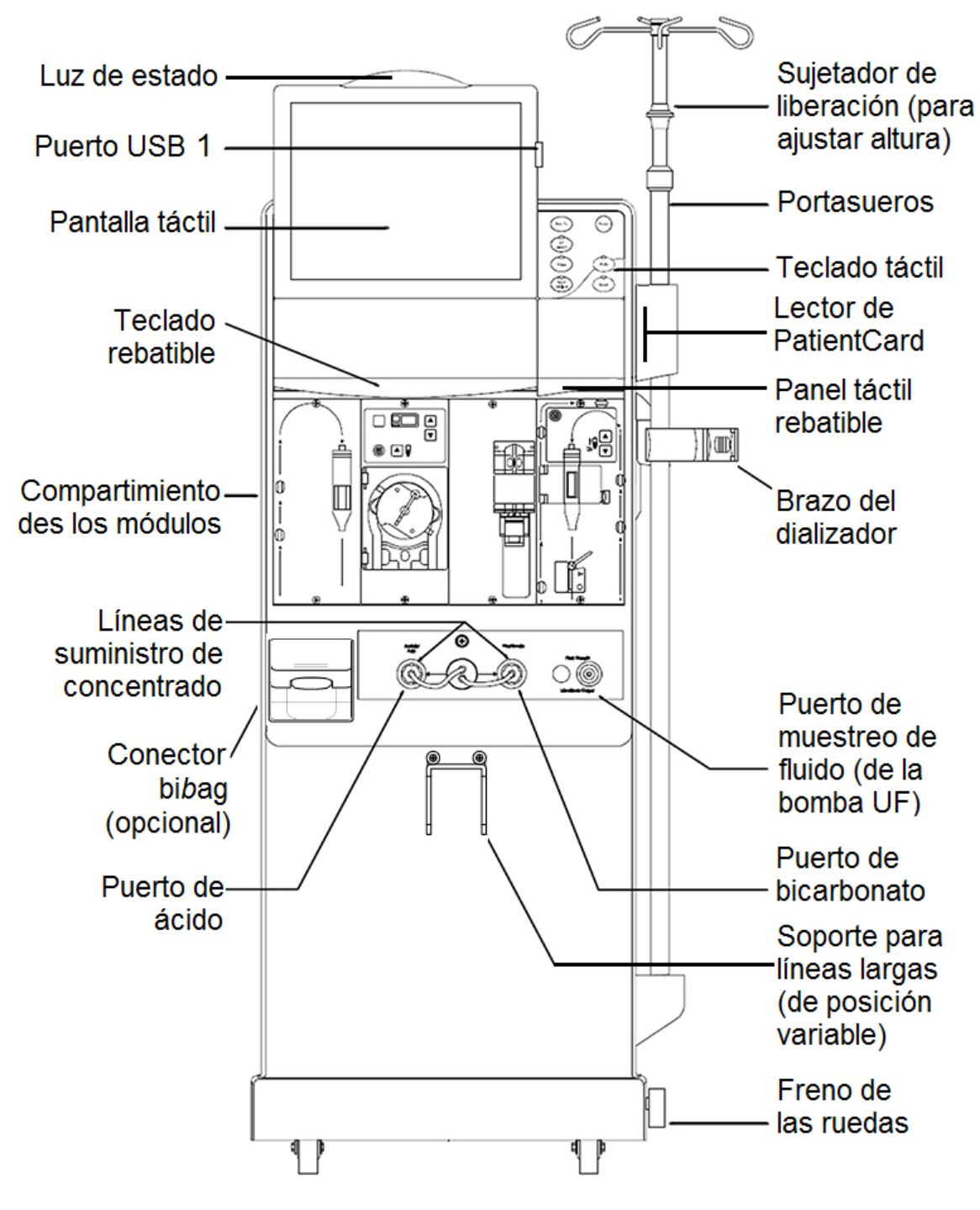

**Figura 1 – Máquina de hemodiálisis 2008T- Vista frontal** 

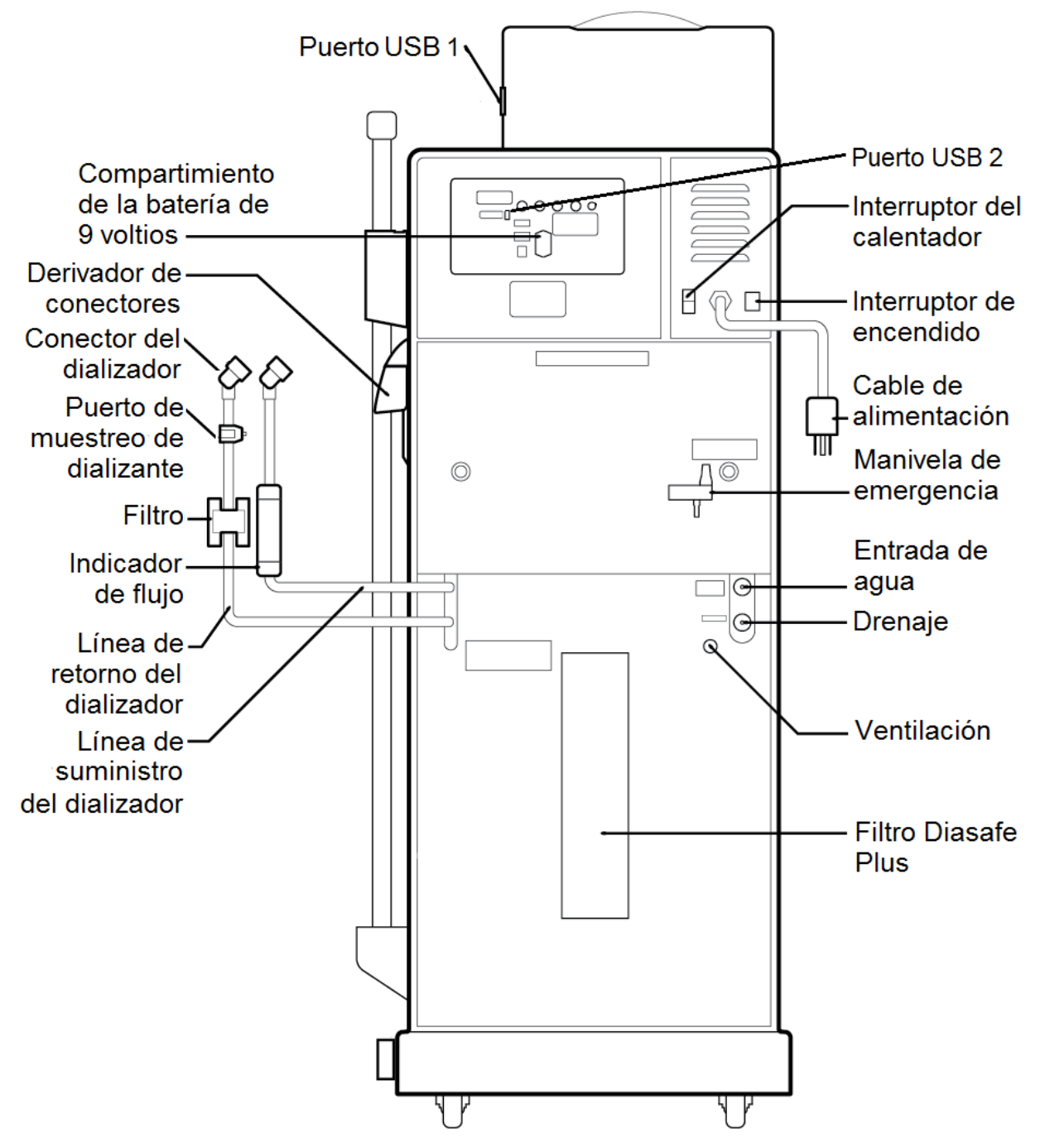

**Figura 2 – Máquina de hemodiálisis 2008T- Vista posterior** 

### **Panel de control**

El panel de control (vea Figura 3) está localizado en la parte frontal superior de la máquina de hemodiálisis 2008T y contiene las teclas que permiten al usuario controlar el funcionamiento de la máquina de hemodiálisis 2008T. En la parte superior del panel de control está la pantalla de visualización que puede mostrar una variedad de pantallas de tratamiento, que el operador puede utilizar para establecer los parámetros de tratamiento y monitorearlo.

La pantalla de visualización de tratamiento provee los medios para establecer los parámetros de tratamiento y monitorearlo, así como el estado del paciente durante la diálisis. El operador puede acceder a las pantallas de tratamiento, seleccionar el Reloj de tratamiento y establecer los parámetros de tratamiento al seleccionar los sitios específicos e identificados (botones) en la pantalla mediante el cursor del panel táctil o bien tocarlos directamente en la pantalla táctil. Los cambios a los ajustes y los parámetros seleccionados en la pantalla deben ser confirmados con la tecla **CONFIRM** en el panel de control.

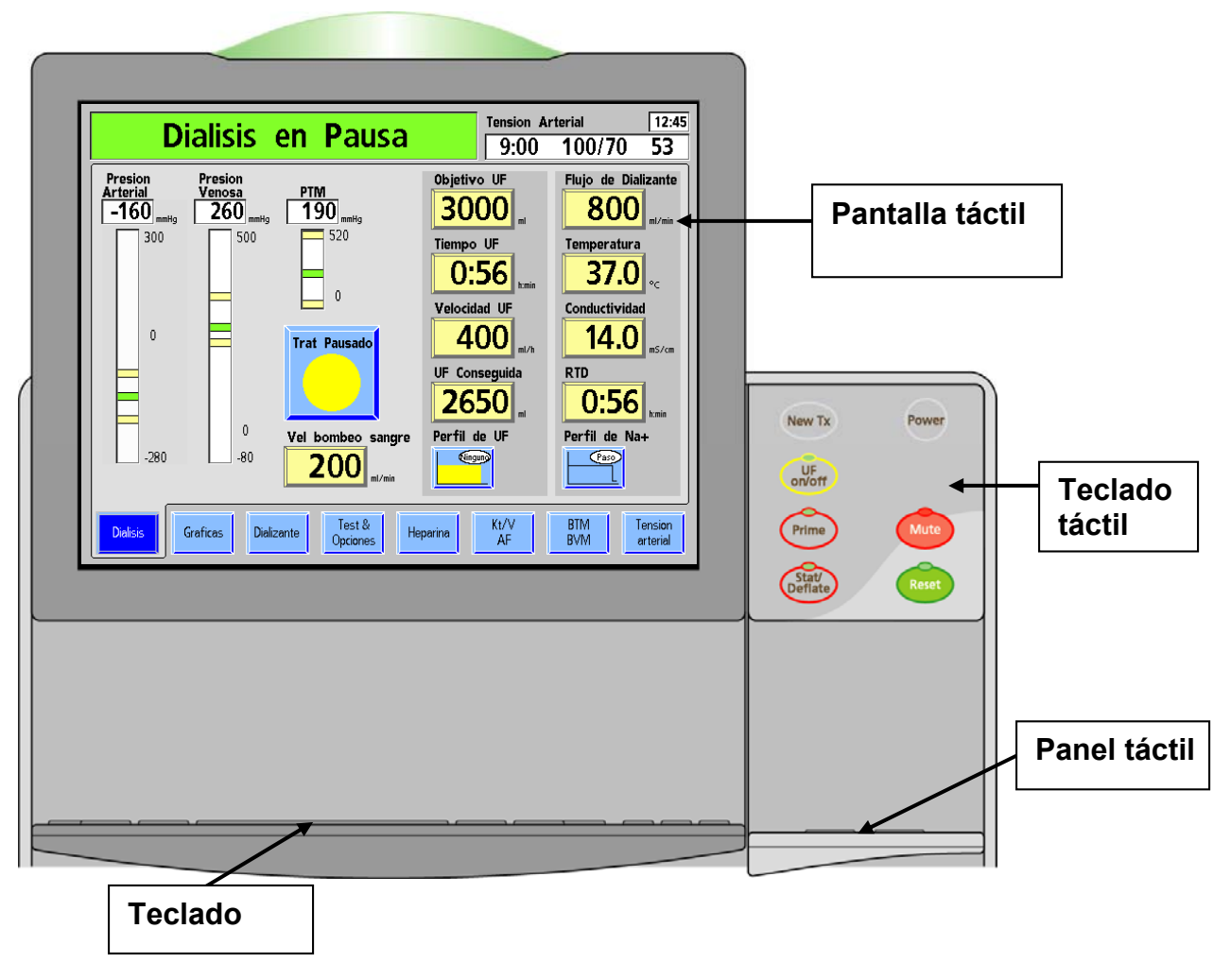

**Figura 3 – Los componentes del panel de control** 

### **Teclado táctil del panel de control**

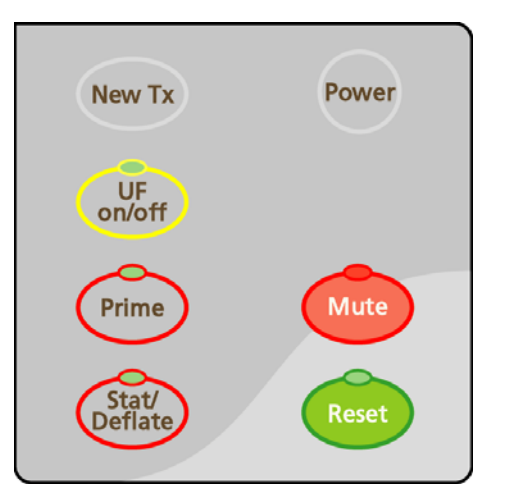

#### **Figura 4 – Teclado táctil del panel de control**

El teclado táctil del panel de control contiene siete teclas asociadas a la acción de iniciar o detener los aspectos básicos de encendido y de alarma de cualquier tratamiento de diálisis. La tabla a continuación detalla cada tecla y su función.

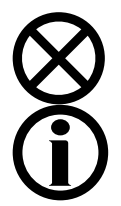

**Precaución**: Utilice un dedo para presionar las teclas y la pantalla táctil. El uso de objetos para presionar la tecla o pantalla táctil puede causar daños o fallas prematuras.

**Nota**: Si presiona cualquier tecla del panel de control (excepto la tecla **Power**) cuando se muestra CDX o en el modo baja potencia llevará a la máquina de nuevo al modo de diálisis a potencia completa. Vea la página 318 para más información sobre CDX y la página 361 para más información sobre el modo de ahorro de energía.

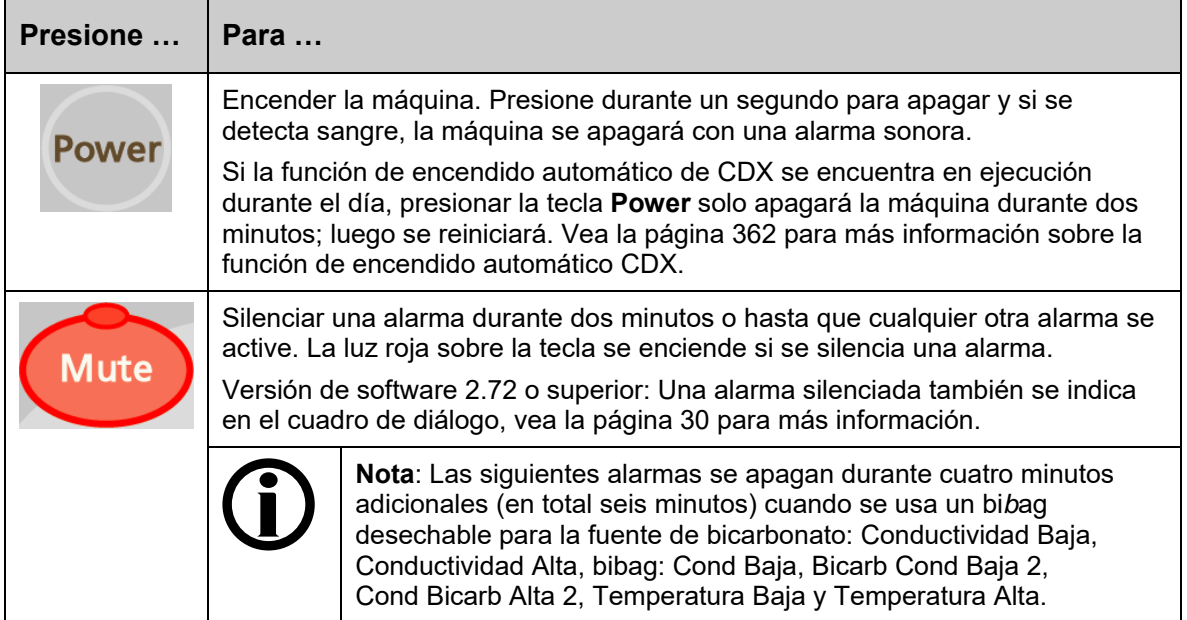

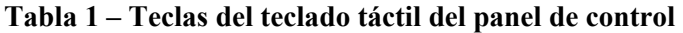

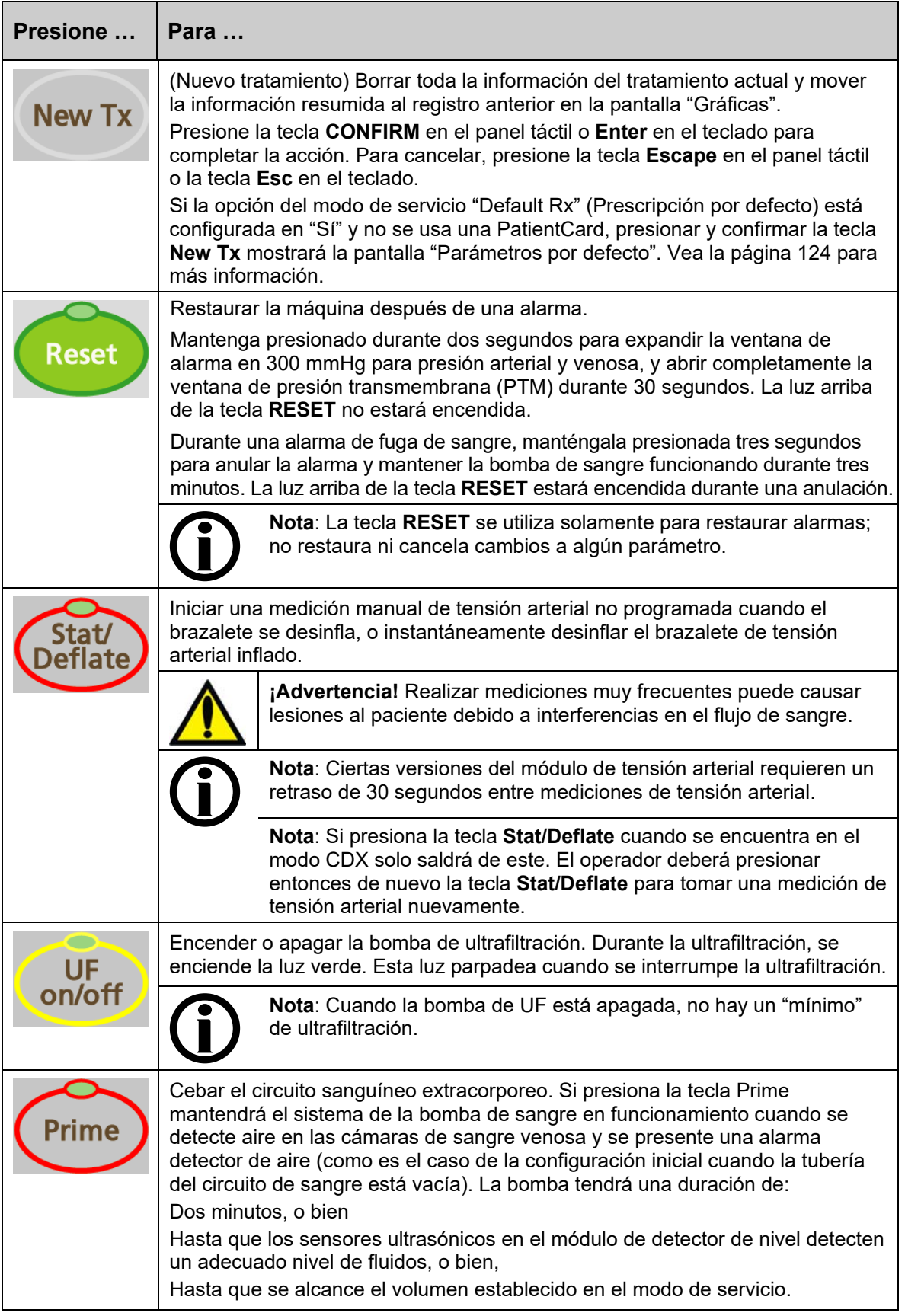

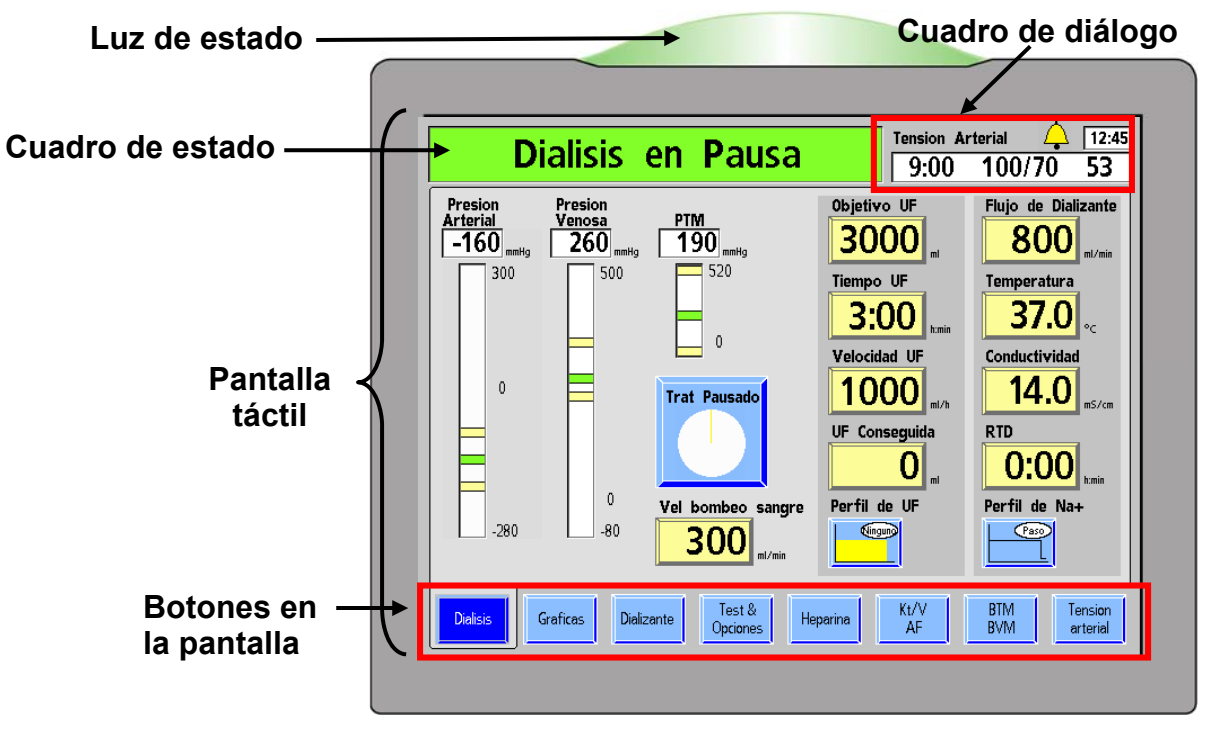

### **Sección de visualización del tratamiento**

**Figura 5 – Panel de Control – Sección de Visualización de Tratamiento** 

La sección de visualización del tratamiento se utiliza para mostrar información y acceder y establecer todos los parámetros del tratamiento.

En la parte superior de la sección de visualización del tratamiento se encuentra la luz de estado. La luz de estado indica el estado de la máquina con una cúpula iluminada. El color coincide con el Cuadro de estado (vea Figura 5). Las luces (roja, verde o amarilla) se utilizan para mostrar información. Esto permite al personal de la clínica monitorear el estado de cada máquina de hemodiálisis 2008T a distancia durante el tratamiento. Existen varias selecciones para el significado de las luces descritas en la opción "Beacon" en la página 376. Cuando la luz de estado parpadea en verde con la pantalla de visualización apagada, la máquina se encuentra en modo de ahorro de energía. Para volver a encender la pantalla, toque la pantalla táctil, el teclado o el panel táctil. Para más información sobre el modo de ahorro de energía, vea la página 361.

El Cuadro de estado se encuentra en la esquina superior izquierda de cada pantalla. Durante una operación normal, se muestra el modo operativo de la máquina: Diálisis o DSBE. Durante situaciones de alarma, muestra mensajes informativos. Puede sugerir al operador una acción específica en situaciones en las que los parámetros del tratamiento están siendo establecidos.

A la derecha del Cuadro de estado se encuentra el Cuadro de diálogo. Durante un tratamiento normal, el Cuadro de diálogo muestra la hora actual, la hora de la última lectura de la tensión arterial y también la tensión arterial y la frecuencia del pulso del paciente a esa hora. A partir de la versión de software 2.72, el cuadro de diálogo también muestra el botón **Campana** (vea la Figura 6). Seleccionar el botón **Campana** muestra una ventana emergente que le permite al operador ajustar el volumen de alarma mediante los botones  $\blacktriangle$ (más) o  $\blacktriangle$  (menos). Si una alarma está silenciada, el botón **Campana** muestra una X roja.

El cuadro de diálogo también muestra mensajes de aviso cuando el operador debe realizar una acción (por ejemplo, para corregir un parámetro de tratamiento que se encuentra fuera de los límites permitidos) o cuando hay más información disponible sobre una situación. Para acceder a un listado de mensajes de aviso, vea la sección de "Resolución de problemas" en la página 208.

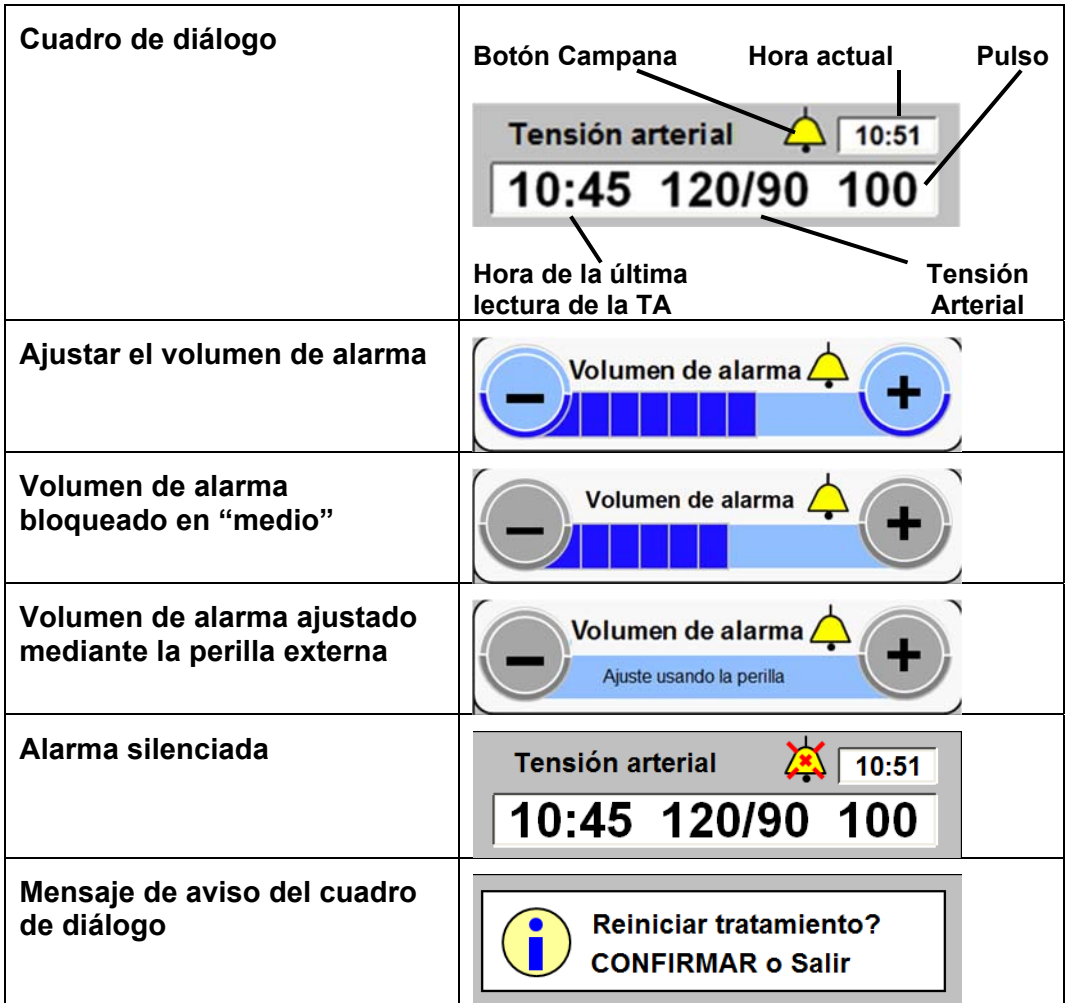

#### **Figura 6 – Características del cuadro de diálogo (versión de software 2.72 con BlueStar Premium)**

La pantalla de visualización de tratamiento, o pantalla táctil, contiene un área para visualizar e ingresar los diferentes parámetros del tratamiento. Los ajustes a los parámetros del tratamiento y las opciones se realizan con los botones. Para acceder a una descripción de los diferentes botones y sus estados, vea la Figura 7 en la siguiente página.

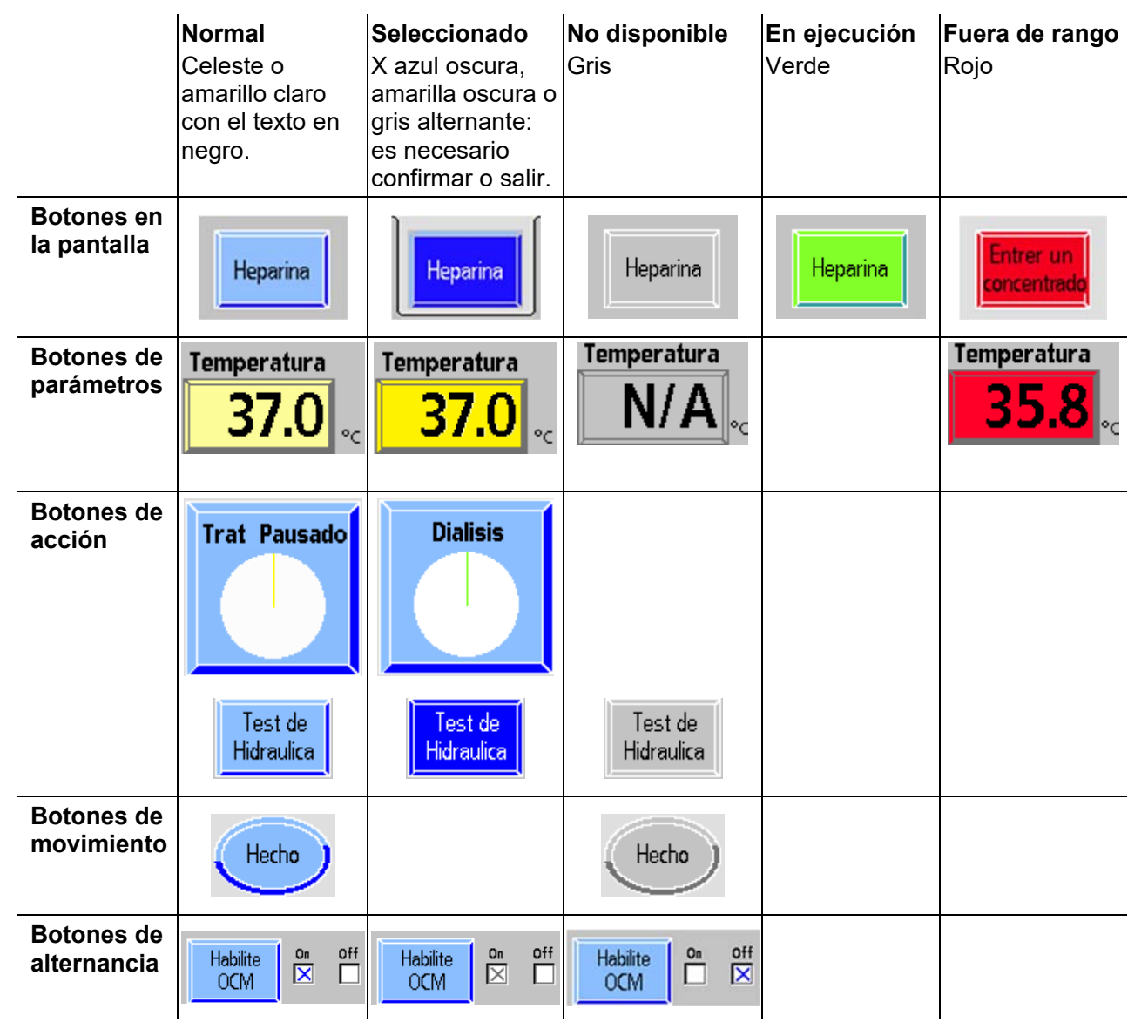

**Figura 7 – Tipos de botones y estados** 

Los botones en la pantalla a lo largo del borde inferior de la pantalla de visualización son comunes a todas las pantallas de tratamiento en los programas de diálisis y DSBE. Vea la Tabla 2 a continuación para conocer una descripción de estos botones en la pantalla. Se puede encontrar información específica referente a cada pantalla del tratamiento en el Capítulo 3, "Configuración de los parámetros de tratamiento" y Capítulo 4, "Monitoreo del tratamiento".

**Tabla 2 – Botones comunes en la pantalla** 

| Seleccione   Para |                                                                                                    |
|-------------------|----------------------------------------------------------------------------------------------------|
| <b>Dialisis</b>   | Ver información de tratamiento actual, incluido el tiempo restante de<br>tratamiento, información de UF, la presión arterial, venosa y<br>transmembrana, e información del dializante. |

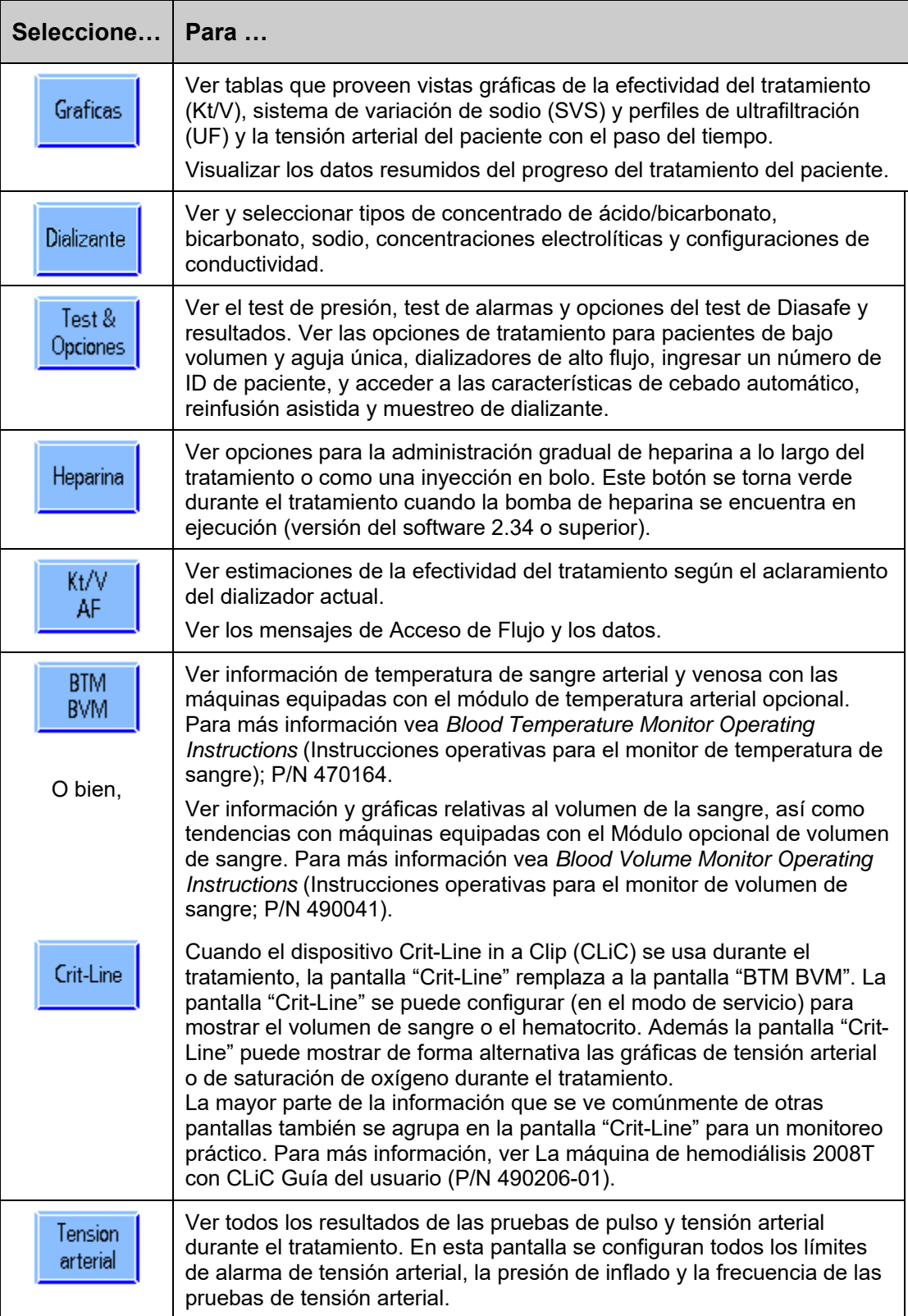

#### **Teclado rebatible**

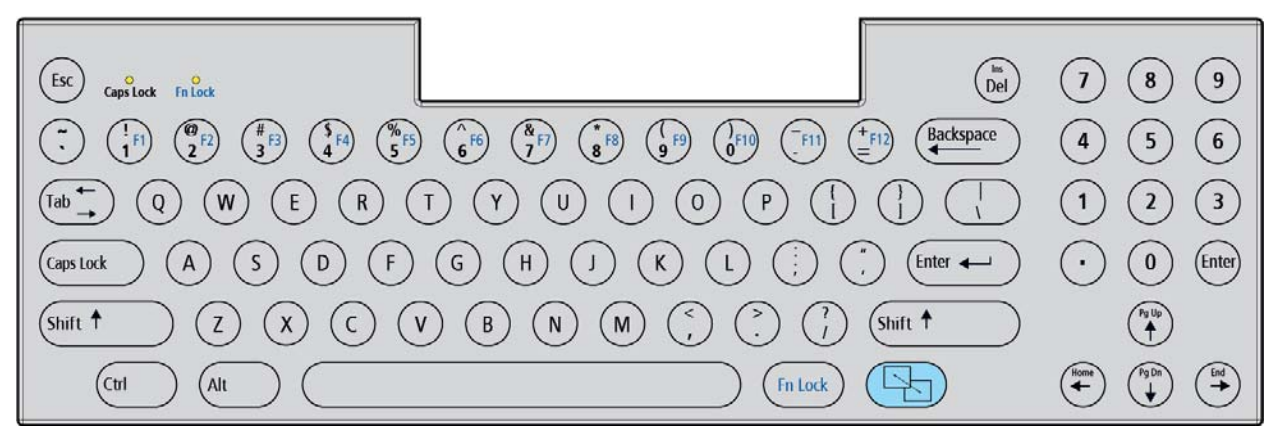

#### **Figura 8 – Panel de control - Teclado rebatible**

El teclado está localizado debajo de la pantalla de visualización. Se despliega para introducir valores de parámetros de tratamiento o para hacer selecciones dentro de la pantalla del tratamiento y vuelve nuevamente a su lugar para evitar cambios accidentales. Rebatir el teclado también ayuda a tener una visión despejada de la bomba de sangre y de las cámaras de goteo de sangre arterial y venosa.

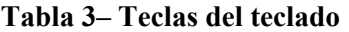

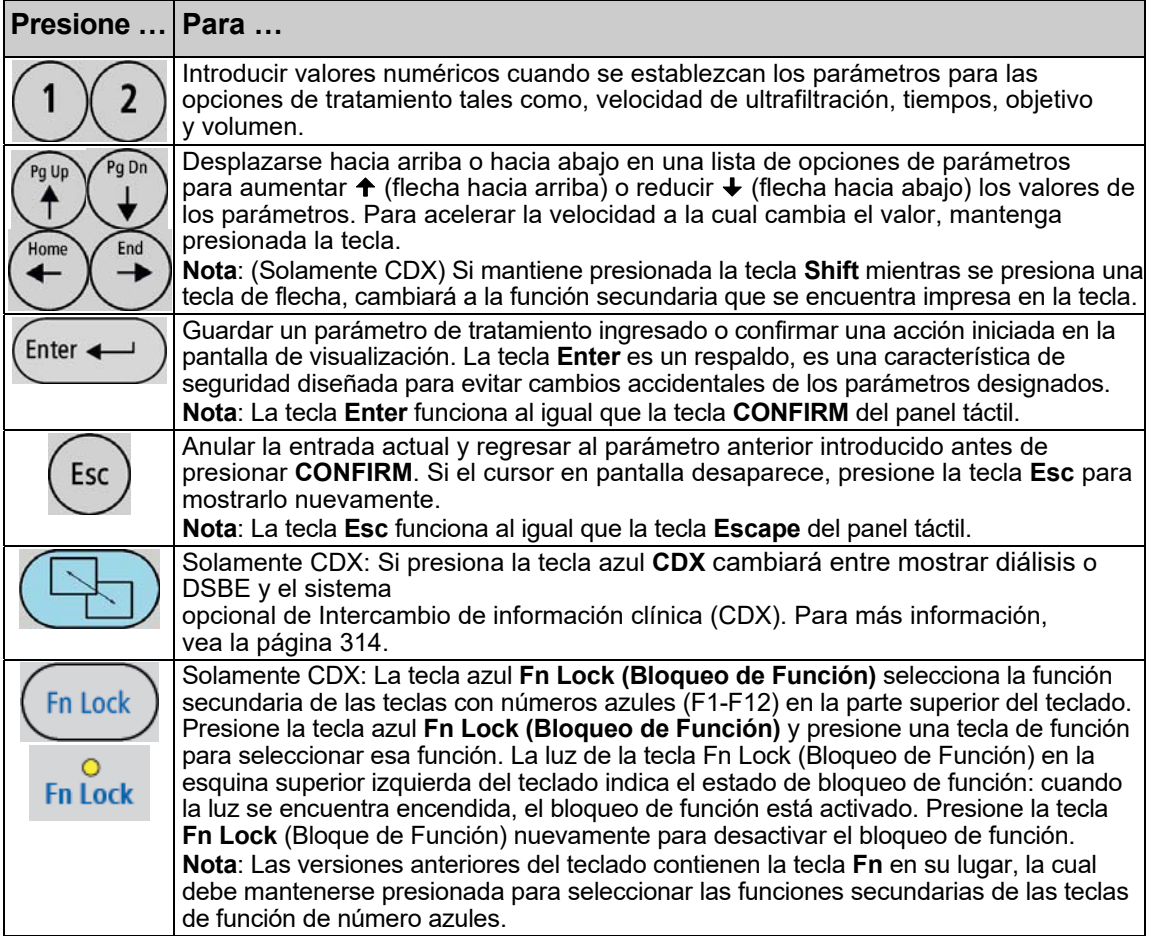

### **Panel táctil rebatible**

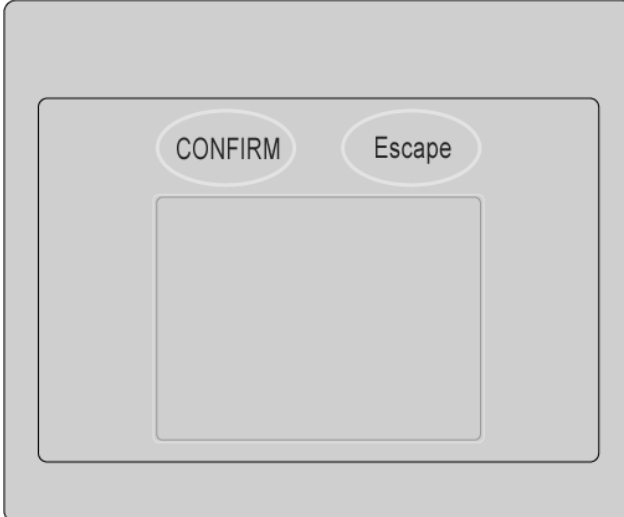

#### **Figura 9 – Panel de control – Panel táctil**

El panel táctil está localizado debajo del teclado táctil del panel de control. Se despliega para revelar un panel táctil utilizado para mover la flecha del cursor en la pantalla. También cuenta con dos teclas:

**Tabla 4 – Teclas del panel táctil** 

| Presione    Para |                                                                                                    |
|------------------|----------------------------------------------------------------------------------------------------|
| <b>CONFIRM</b>   | Seleccionar el campo resaltado por la flecha del cursor en la pantalla.<br>Guardar un parámetro de tratamiento ingresado o confirmar una acción<br>iniciada en la pantalla de visualización. La tecla CONFIRM es un respaldo,<br>es una característica de seguridad diseñada para evitar cambios<br>accidentales a los parámetros designados para el tratamiento.<br>Nota: La tecla CONFIRM funciona al igual que la tecla de Enter del teclado. |
| Escape           | Anular la entrada actual y regresar al parámetro anterior introducido antes<br>de presionar CONFIRM.<br>Nota: La tecla Escape funciona al igual que la tecla de Esc del teclado.                                                                                                    |
| Panel táctil     | Toque el panel táctil para seleccionar un campo resaltado por la flecha ho<br>del cursor de la pantalla.<br>Toque nuevamente el panel táctil para confirmar un cambio.                                                                                                    |

Nota: El cursor de la pantalla desaparecerá si no se ha movido durante cinco segundos. Simplemente vuelva a tocar el panel táctil para visualizar el cursor de nuevo.

También desaparece cuando se ingresa un valor, pero aún no se confirma. Para visualizar el cursor nuevamente, presione la tecla Escape para cancelar el cambio o presione la tecla **CONFIRM** para confirmar el cambio.

### **Panel trasero**

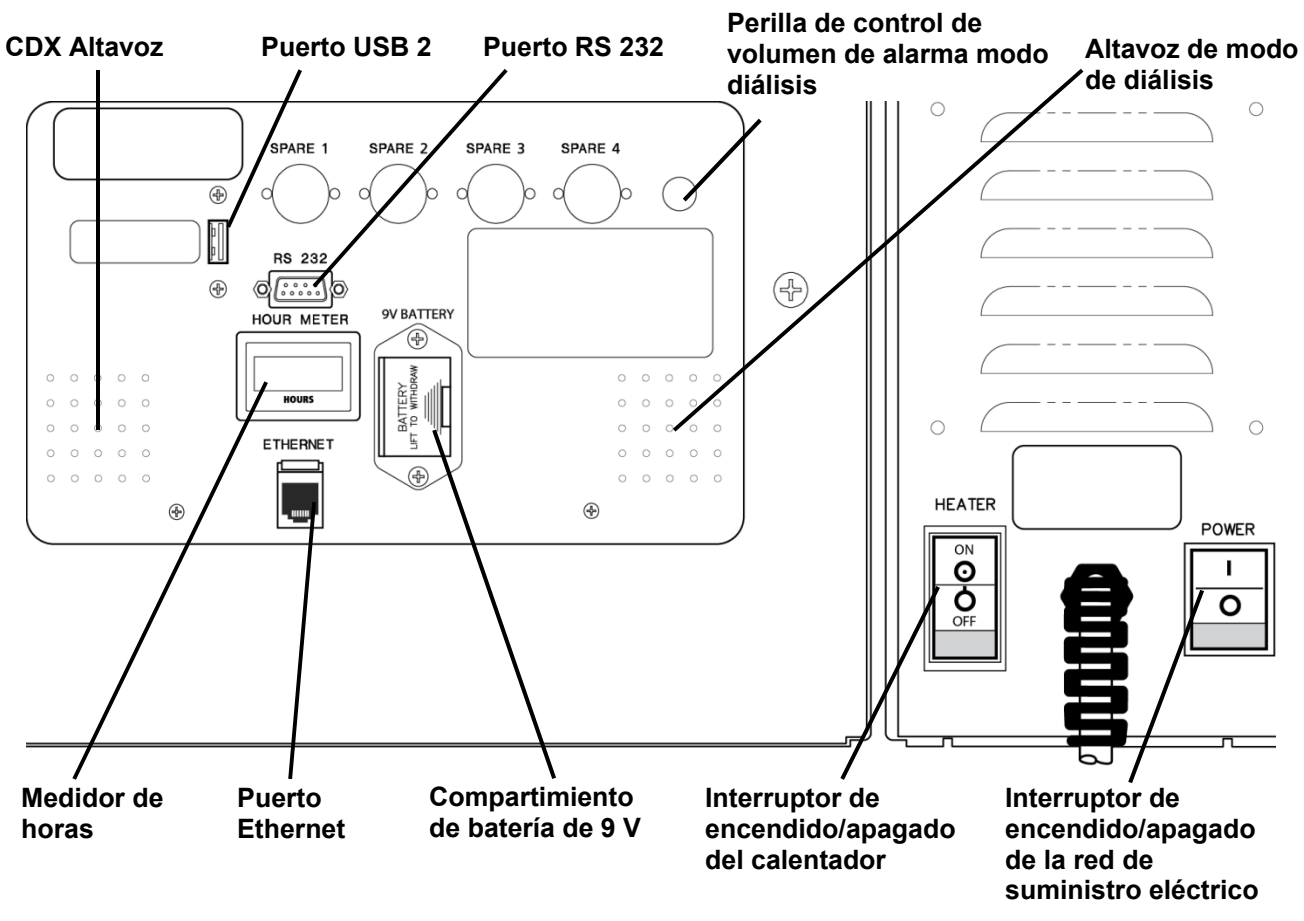

#### **Figura 10 – Panel trasero (con medidor de horas externo obsoleto y perilla de volumen)**

El panel trasero de la máquina de hemodiálisis 2008T se localiza en la parte posterior de la máquina en la parte superior del gabinete. Cuenta con controles adicionales como volumen, interruptores y deferentes conexiones.

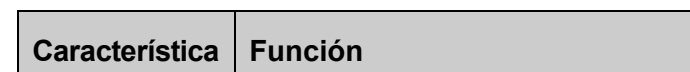

**Tabla 5 – Accesorios del panel trasero** 

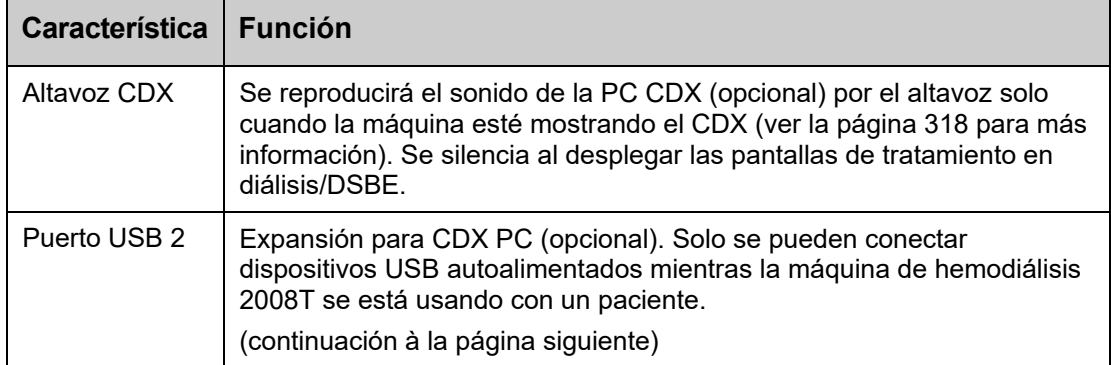

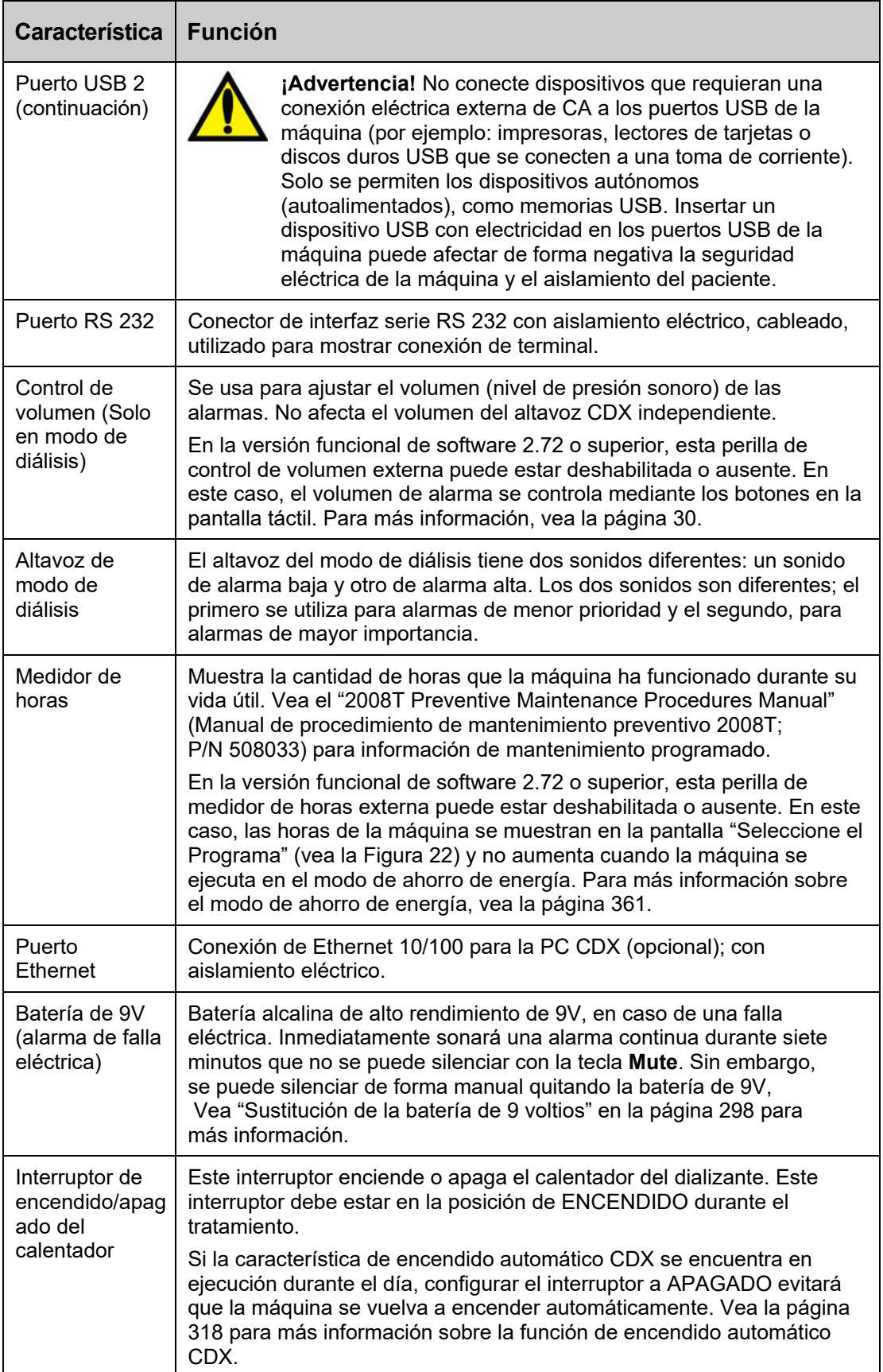
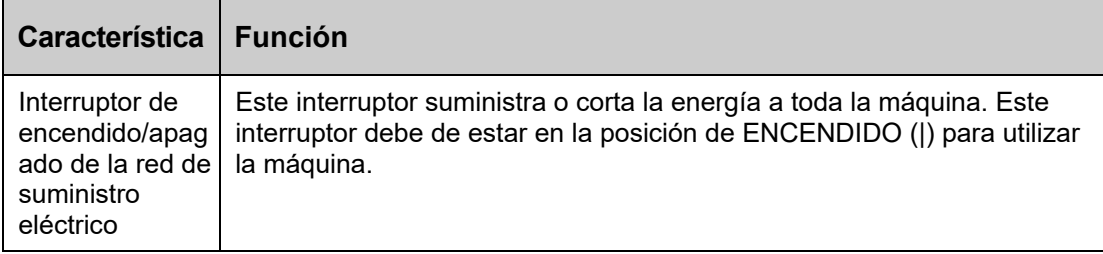

**Nota**: Revise periódicamente si existen daños en el cable de alimentación (desgaste, sobrecalentamiento, cortes, raspaduras, etc.)

# **Lector de PatientCard (Opcional)**

El lector de PatientCard opcional se encuentra dentro del soporte portasueros a la derecha de la máquina de hemodiálisis 2008T. Se utiliza para leer la ID de paciente, la prescripción, los parámetros del paciente y el historial de tratamiento almacenado en la PatientCard. El lector de PatientCard también se puede utilizar para escribir en una PatientCard nueva el nombre, la fecha de nacimiento y el número de ID del paciente. Al finalizar cada tratamiento, se guarda la información de tratamiento actualizada en la PatientCard. Para más información, vea la página 131.

**Nota**: El operador debe seleccionar **Diálisis** desde la pantalla "Seleccione el Programa" para acceder a la información en la PatientCard.

**Nota**: Si la máquina no lee la PatientCard en cinco segundos, retírela y vuelva a insertarla para reintentar.

La PatientCard se ingresa en el lector de PatientCard con el chip hacia el gabinete de la máquina (vea a continuación).

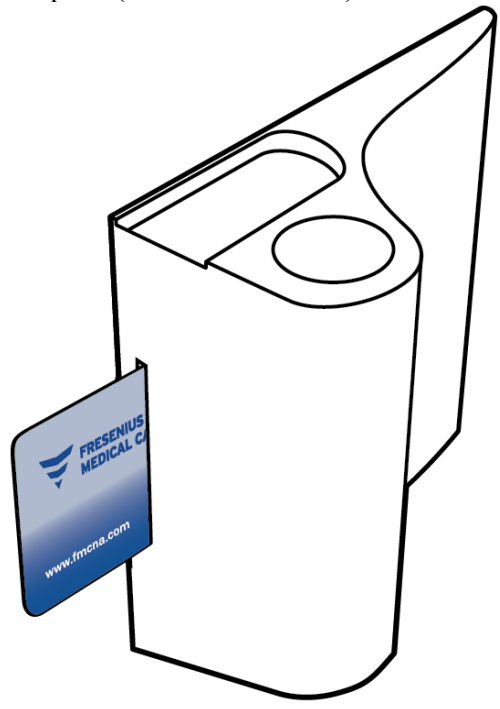

#### **Figura 11 – Lector opcional de PatientCard en el portasueros**

Asegúrese de etiquetar la PatientCard según la política y el protocolo de la institución con el número de ID de paciente antes de usarla para el tratamiento.

**Nota**: La PatientCard se puede utilizar con otros equipos conectados a un lector de tarjetas UDL, como la balanza de pacientes. Contacte al departamento de piezas de repuesto de Fresenius Medical Care o a su representante de ventas para más información y precios.

# **Módulos**

Los módulos que acompañan a la máquina de hemodiálisis 2008T se encuentran justo debajo del panel de control. Los módulos de la cámara de goteo arterial, bomba de sangre, bomba de heparina y detector de nivel contribuyen a la tarea de transmitir sangre del paciente, a través del dializador y nuevamente al paciente. Las líneas rojas en los módulos son guías para la línea de sangre arterial (del paciente al dializador). Las líneas azules son guías para la línea de sangre venosa (desde el dializador al paciente).

Cualquier máquina puede configurarse para una cámara de goteo arterial prebombeo o postbombeo, o a la diálisis con aguja única (que requiere dos bombas de sangre) mediante la adición de módulos, o la reorganización de estos.

Los arreglos recomendados, que se muestran en la Figura 26 de la página 61, pueden ayudar a simplificar el enrutamiento de la línea de la sangre y reducir al mínimo la posibilidad de que esta se doble.

Además, el módulo de tensión arterial interno se explica en la página 44 y el derivador de conectores se explica en la página 49.

## **El Módulo de la cámara de goteo arterial**

El módulo de la cámara de goteo arterial es un panel con guías para las líneas de sangre y un soporte para la cámara de goteo arterial. El botón usado para elevar el nivel del fluido en la cámara de goteo arterial se encuentra en el módulo de la bomba de sangre.

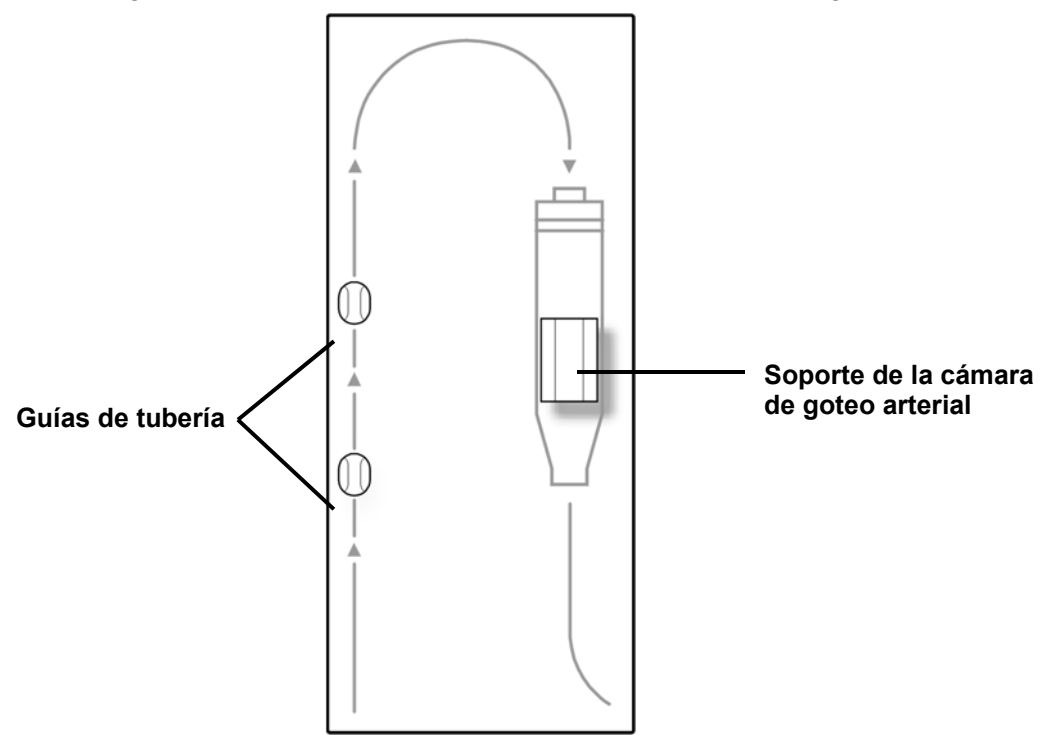

**Figura 12 – El Módulo de la cámara de goteo arterial** 

## **Módulo de la bomba de sangre**

La bomba de sangre extrae sangre del paciente y la bombea al dializador y nuevamente al paciente en un circuito cerrado. Para lograr esto, el segmento de la bomba de la línea de sangre se coloca a través de la carcasa de la bomba a lo largo de una pista circular. A medida que la bomba de rotor gira, los rodillos dobles comprimen el segmento de la bomba, tirando y empujando la sangre a través del segmento de la bomba de sangre. La velocidad de la bomba se puede ajustar mediante las teclas de flecha de la bomba de sangre o en el botón **Vel bombeo sangre** en la pantalla "Diálisis" (vea la página 99 para más información). La bomba de sangre se puede detener con la tecla **Start/Stop** o bien al abrir la puerta de la bomba de sangre. Cuando la puerta está abierta, el diámetro del segmento de la bomba se ve en la ventana de visualización.

Al presionar la única tecla  $\triangle$  en el módulo de la bomba de sangre se activa una pequeña bomba que eleva el nivel de fluido en la cámara de goteo arterial. Esta tecla (ajuste de nivel) se puede utilizar solo para elevar el nivel de sangre en la cámara, y no se puede utilizar para bajarlo. Esto es para evitar que entre aire en el flujo de sangre.

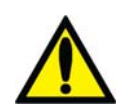

**¡Advertencia!** La tecla ▲(ajuste de nivel) en el módulo de la bomba de sangre se puede utilizar solo para elevar el nivel en la cámara de goteo arterial. No presione la tecla de ajuste de nivel por demasiado tiempo de tal manera que el protector del transductor de presión se moje. Si los protectores del transductor se mojan estos deberán reemplazarse para evitar lecturas de presión erróneas.

**Nota**: Se suministra una manivela por separado con la bomba en la parte posterior de la máquina que puede usarse para retornar la sangre al paciente en caso de una falla en el suministro eléctrico.

**Nota**: Si la máquina se encuentra en el modo de ahorro de energía (la pantalla de visualización está apagada y la luz de estado parpadea verde), la alimentación al módulo de la bomba de sangre se encuentra apagada. Para volver a encender el módulo de la bomba de sangre, toque la pantalla táctil, el teclado o el panel táctil. Para más información sobre el modo de ahorro de energía, vea la página 361.

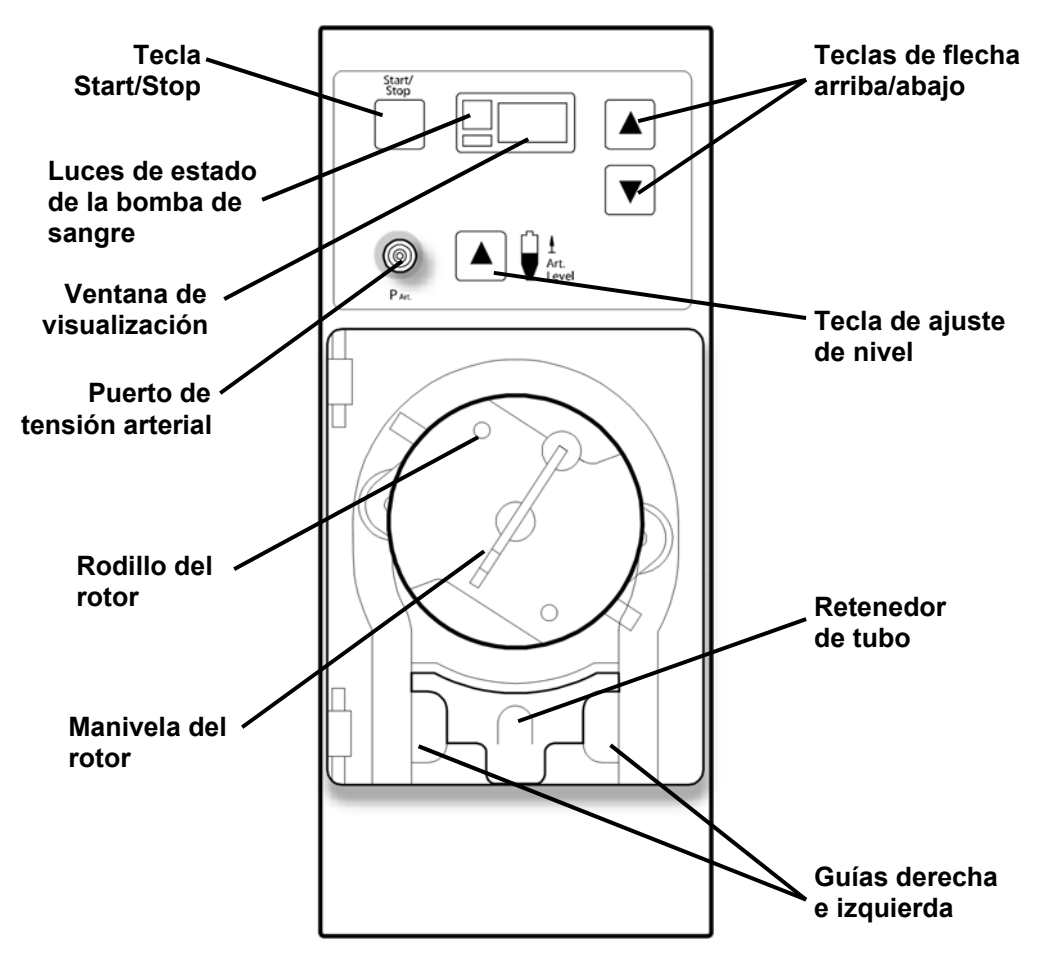

**Figura 13 – Módulo de la bomba de sangre** 

La tabla siguiente describe las características operativas de la bomba de sangre.

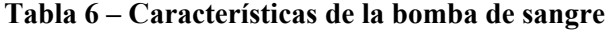

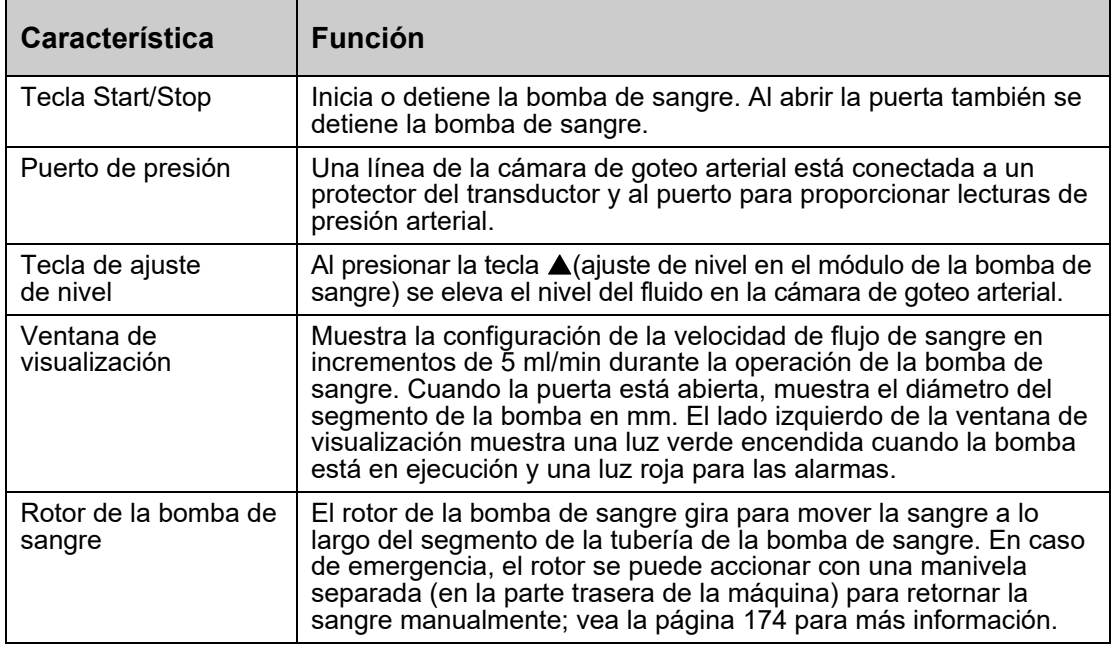

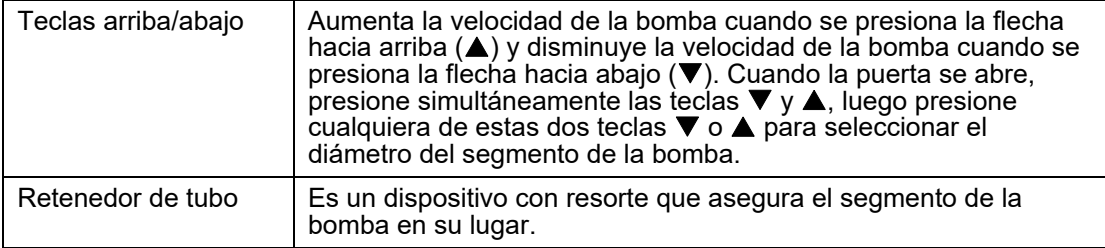

## **El módulo de la bomba de heparina**

La bomba de heparina permite la inyección gradual de heparina en el circuito de sangre durante el proceso del tratamiento y/o como un bolo. La bomba puede adaptarse a una variedad de jeringas que están disponibles en el mercado. La bomba funciona en conjunto con la pantalla "Heparina" donde se seleccionan parámetros tales como tamaño y tipo de una jeringa, la velocidad de infusión, el tiempo de infusión y la cantidad de bolo de heparina que se va a infundir.

Si la heparina se infunde manualmente (al presionar el botón del seguro del portajeringa mientras se empuja el portajeringa deslizante), el volumen no aumenta de la cantidad mostrada, y se debe aumentar a la cantidad total de heparina. No es recomendable mover manualmente el émbolo para infundir heparina.

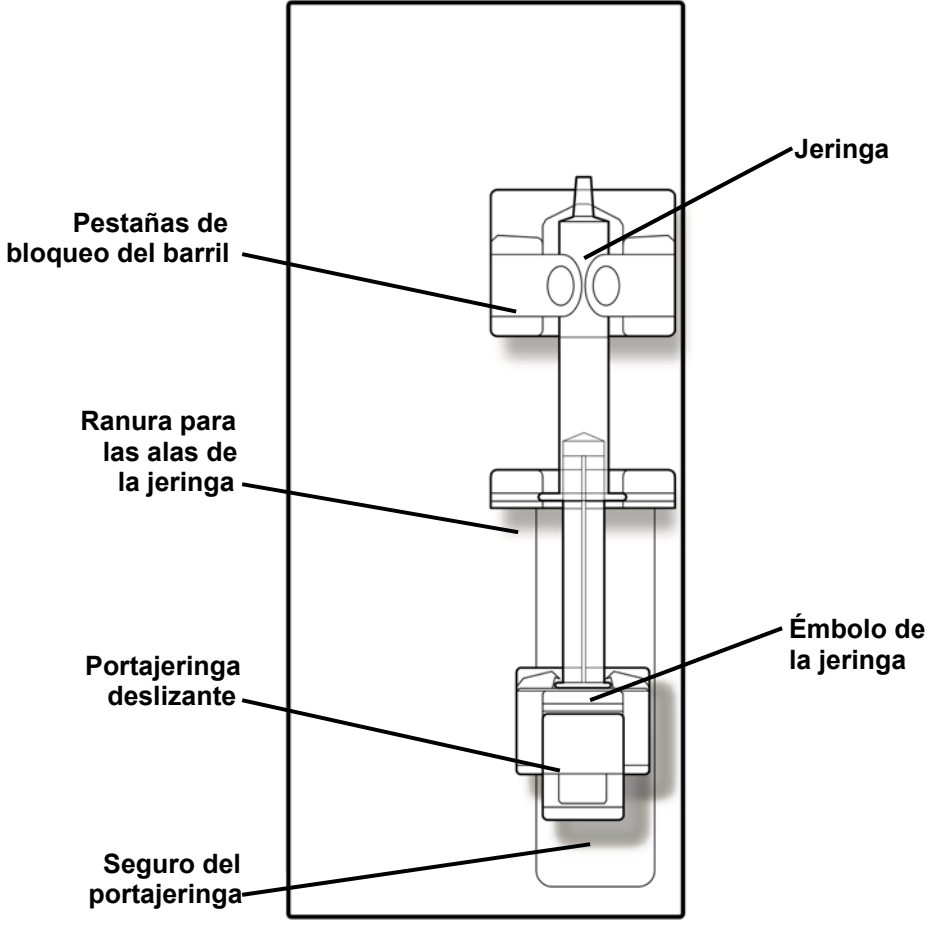

**Figura 14 – Módulo de la bomba de heparina (se muestra con jeringa)** 

## **El Módulo de detector de nivel**

El módulo de detector de nivel se utiliza para monitorear el nivel de fluido en la cámara de goteo venosa. La cámara de goteo venosa se ajusta dentro de su soporte y la línea de sangre que vuelve al paciente se inserta por debajo de la pinza de la línea venosa. Un dispositivo ultrasónico en el interior del soporte de la cámara monitorea la cámara de goteo para detectar aire. Si el nivel de sangre es demasiado bajo en la cámara y se detecta aire, se activa la alarma de la máquina, la bomba de sangre se detiene y la pinza obstruye el tubo de sangre venosa.

Un sensor óptico ubicado debajo de la pinza de oclusión reconoce si se detecta sangre, un líquido opaco, en la vía venosa. Cuando las líneas de suministro de diálisis se encuentran en el derivador, la puerta está cerrada y no se detecta sangre, se suprime por completo la alarma sonora.

En la parte de enfrente del módulo se encuentra también un puerto de presión. La pequeña línea del monitor de la cámara de goteo está conectada al puerto del transductor. La presión del lado venoso del circuito de la sangre es leída por el transductor montado en el interior del módulo, y la presión se muestra en la pantalla "Diálisis".

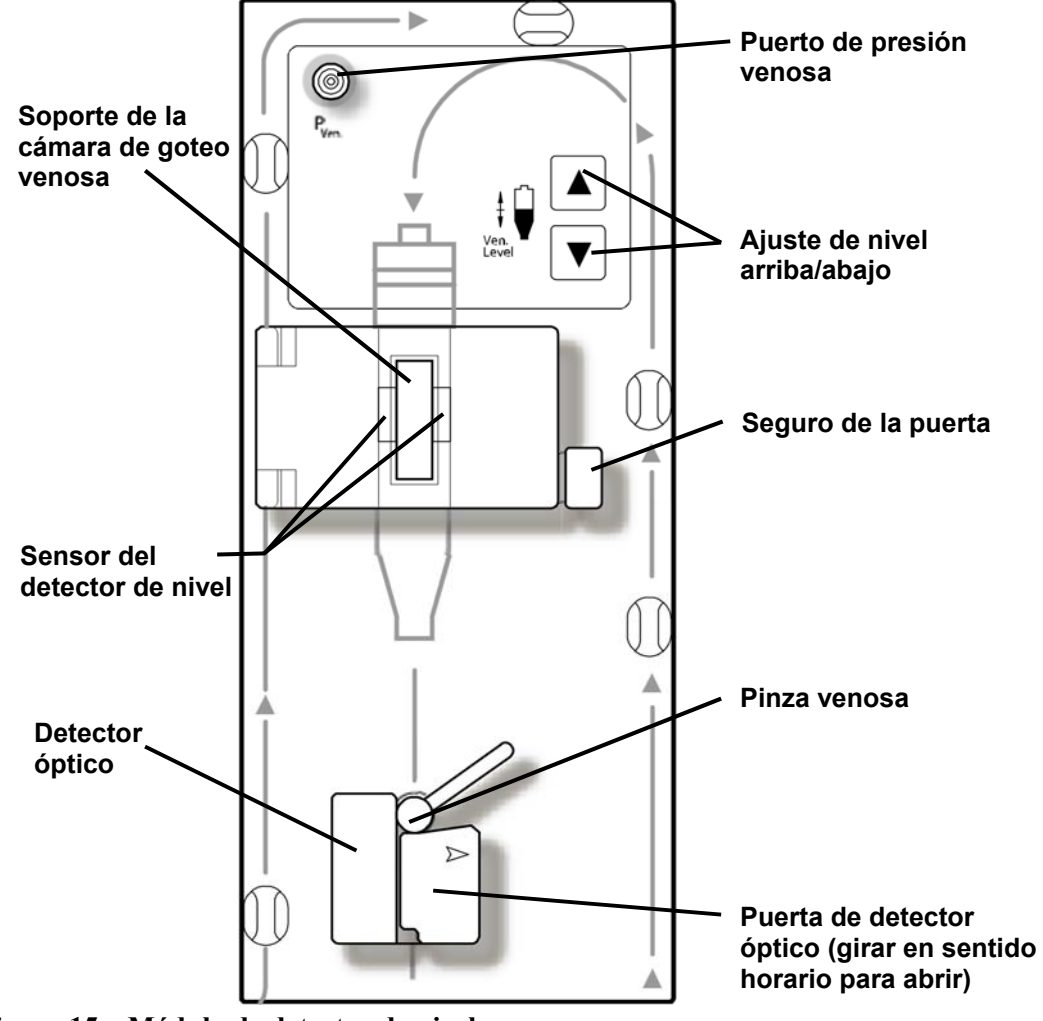

**Figura 15 – Módulo de detector de nivel** 

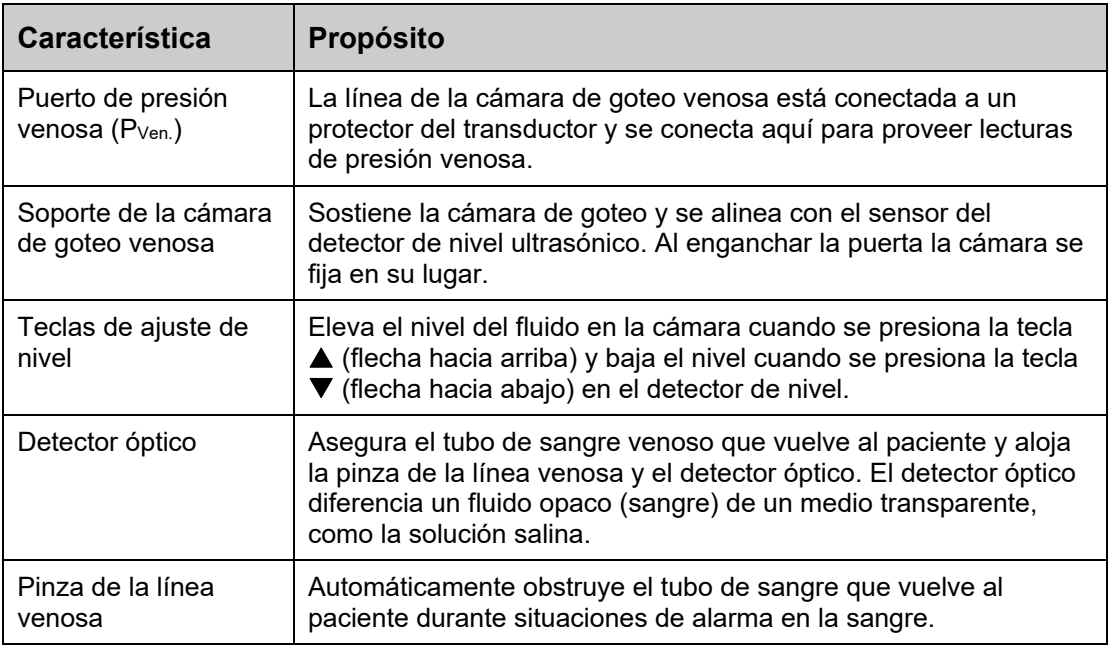

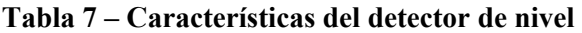

**Nota**: Si la máquina se encuentra en el modo de ahorro de energía (la pantalla de visualización está apagada y la luz de estado parpadea verde), la alimentación al módulo de detector de nivel se encuentra apagada. Para volver a encender el módulo de detector de nivel, toque la pantalla táctil, el teclado o el panel táctil. Para más información sobre el modo de ahorro de energía, vea la página 361.

# **Sistema de tubos de sangre**

La máquina de suministro de dializante se puede utilizar con una variedad de configuraciones de líneas de sangre. Los módulos (cámara de goteo arterial, bomba de sangre, detector de nivel y bomba de heparina) pueden colocarse en la máquina de hemodiálisis 2008T de diversas maneras para permitir el control de presión arterial previo y posterior a la bomba. La máquina puede adaptarse a la mayoría de los tubos de sangre estándar que tienen segmentos de la bomba de 2 a 10 mm de diámetro interno. Se requieren una bomba de sangre adicional de aguja única y una línea arterial especial con dos segmentos de bomba y una cámara de compensación en una máquina configurada para diálisis con aguja única.

# **Módulo de tensión arterial**

El módulo de tensión arterial se encuentra en el interior, el tubo de presión va desde la parte trasera de la máquina al brazalete. El módulo puede tomar automáticamente la tensión arterial del paciente en intervalos definidos; registrar los valores de tensión sistólica, diastólica, MAP y del pulso, y proyecta los resultados en las pantallas "Tensión Arterial" y "Gráficas" y opcionalmente en la pantalla "Crit-Line". Los brazaletes de presión vienen en distintos tamaños para adaptarse a pacientes adultos de bajo volumen y de talla grande. El tamaño de adulto viene estándar con la máquina de hemodiálisis 2008T y puede adaptarse a pacientes con circunferencia de antebrazo de entre 25 y 35 centímetros. También hay disponible un brazalete grande opcional.

# **Curso del dializante**

La máquina de hemodiálisis 2008T es una máquina de suministro de tres flujos de dializante: mezcla el dializante de tres fuentes distintas y lo envía al dializador para el tratamiento. Las tres partes principales del dializante son: agua purificada por ósmosis inversa (RO en inglés), concentrado de ácido y concentrado de bicarbonato. Una vez que la máquina calienta y desgasifica el agua, mezcla los concentrados para formar el dializante. La máquina luego filtra el dializante con el filtro DIASAFE<sup>®</sup>*plus*<sub>US</sub> (vea la página 297). El dializante ultra puro se bombea a través de la línea de dializante hacia los puertos que se encuentran a un lado del dializador. Mientras tanto, se bombea la sangre a través de las líneas conectadas en cada extremo del dializador. La sangre y el dializante se encuentran en el dializador, pero nunca entran en contacto. El dializante arrastra los desechos del torrente sanguíneo del paciente y luego los elimina por el drenaje. La cámara de equilibrio comprueba que el flujo de dializante que ingresa sea igual al volumen que sale, para controlar la ultrafiltración del cuerpo del paciente. Ultrafiltración (UF) es el proceso de extraer el exceso de líquido del paciente durante el tratamiento. El líquido que se elimina se denomina UF Conseguida y el valor aparece en la pantalla "Diálisis" de la máquina.

## **Sección del dializante**

La sección del dializante contiene conectores para los concentrados de ácido y de bicarbonato.

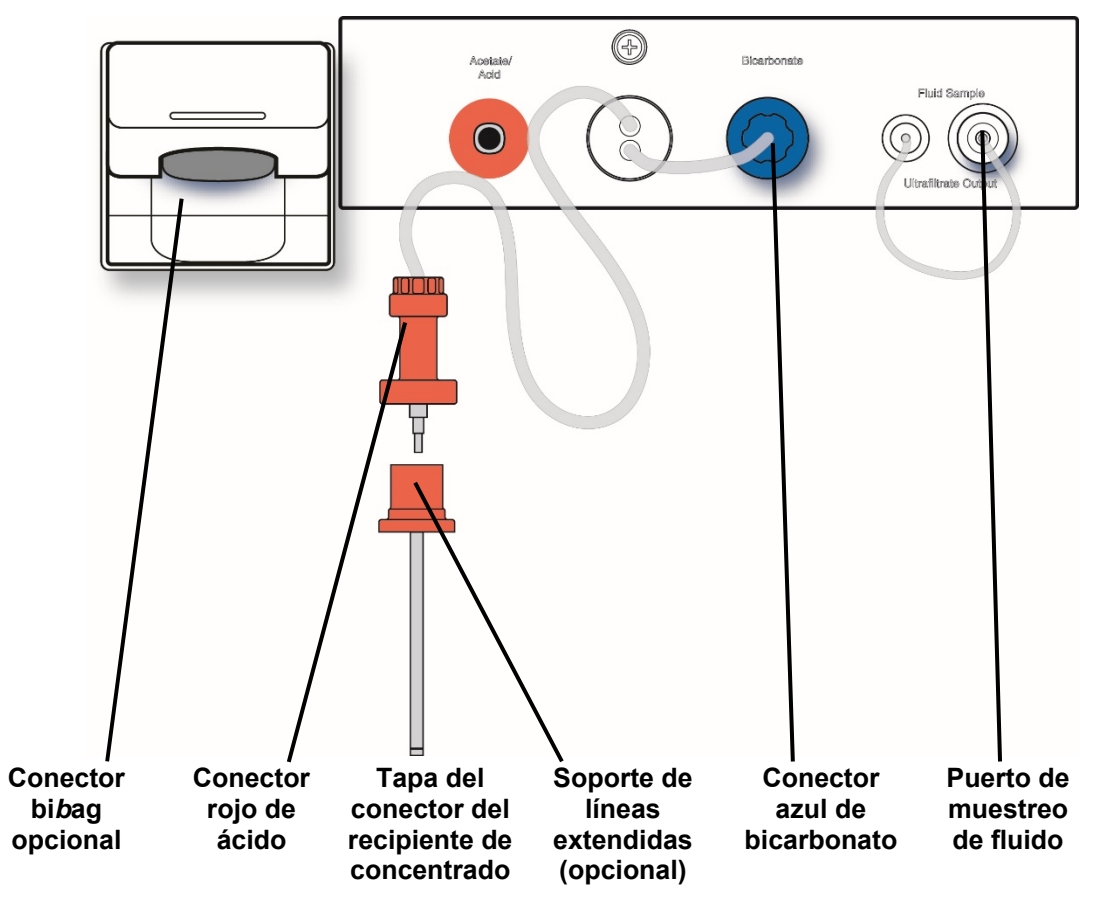

**Figura 16– Sección del dializante** 

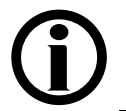

**Nota**: Las líneas de ácido y bicarbonato pueden extenderse hasta diez pies de largo. Contacte al departamento de piezas de repuesto de Fresenius Medical Care o a su representante de ventas para más información.

#### **Tabla 8 – Características de la sección del dializante**

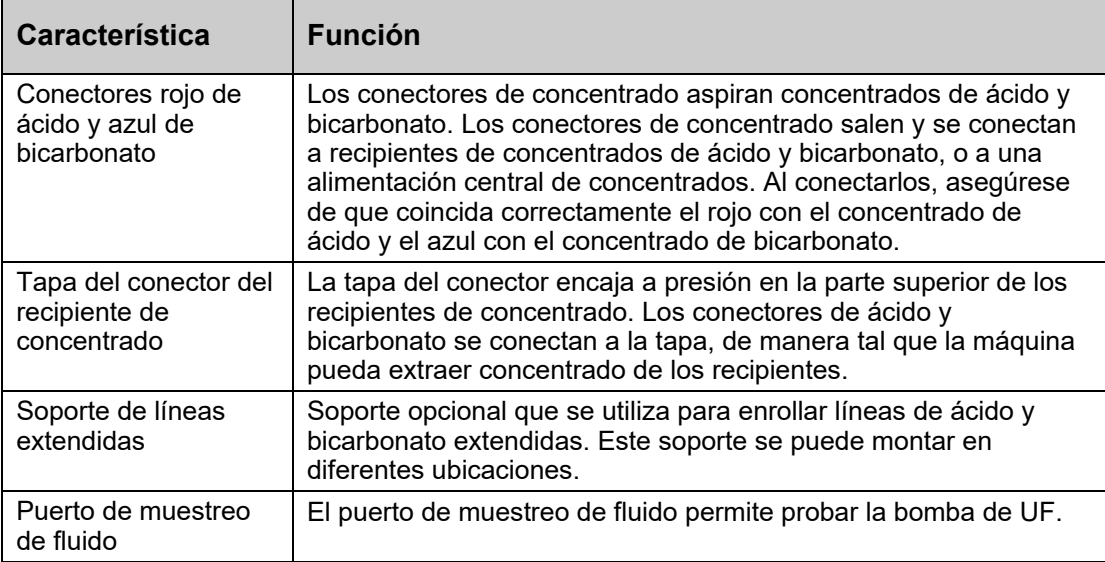

### **Sistema bi***b***ag® opcional**

El conector bi*b*ag forma parte del sistema bi*b*ag. Es una opción de hardware que permite el uso de un polvo de bicarbonato seco para preparar la solución de dializante para la máquina de hemodiálisis 2008T. El polvo de bicarbonato se encuentra en una bolsa denominada bi*b*ag desechable. La máquina agrega agua purificada (por ósmosis inversa) a la bolsa y bombea el concentrado de bicarbonato líquido para mezclarlo con el concentrado de ácido y más agua por ósmosis inversa (RO).

**Nota**: Para utilizar el sistema bi*b*ag se debe seleccionar la familia de concentrado "45x". Cuando se selecciona un concentrado tipo 45x con el módulo bi*b*ag instalado, la máquina automáticamente detectará si hay o no un bi*b*ag desechable conectado al ingresar diálisis o DSBE.

**Nota**: Cuando se utiliza la opción del modo de servicio "Independent Cond Test" (Prueba de conductividad independiente) (versión funcional de software 2.72 o superior) con el bi*b*ag desechable como la fuente de bicarbonato, la máquina de hemodiálisis 2008T verificará en forma independiente la conductividad y el pH al realizar las pruebas automáticas.

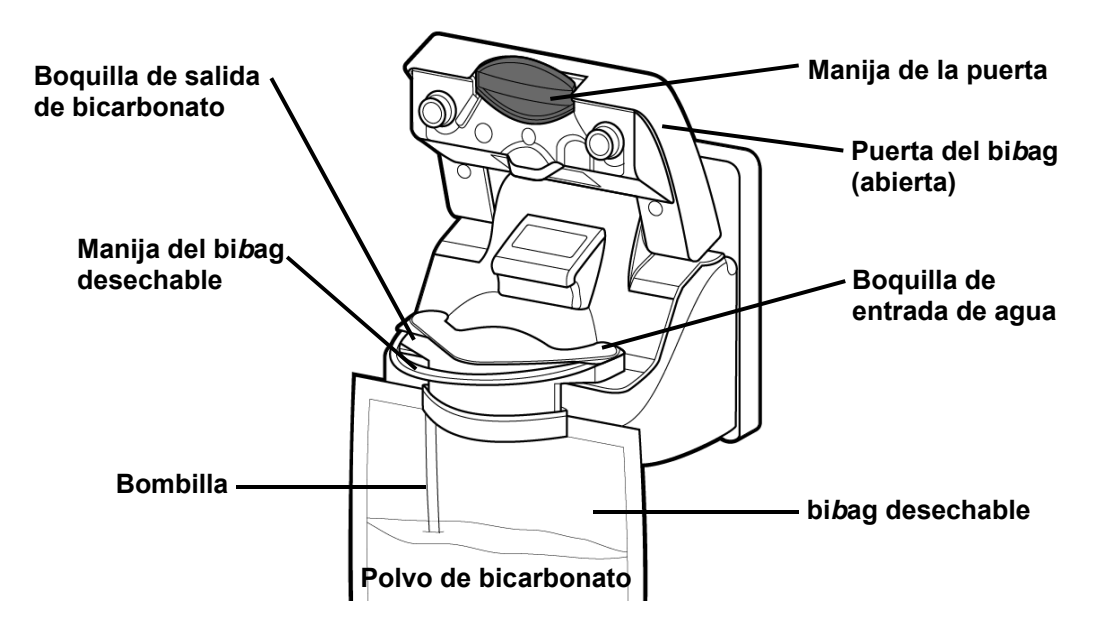

**Figura 17 – Conector bi***b***ag opcional (con bi***b***ag desechable)** 

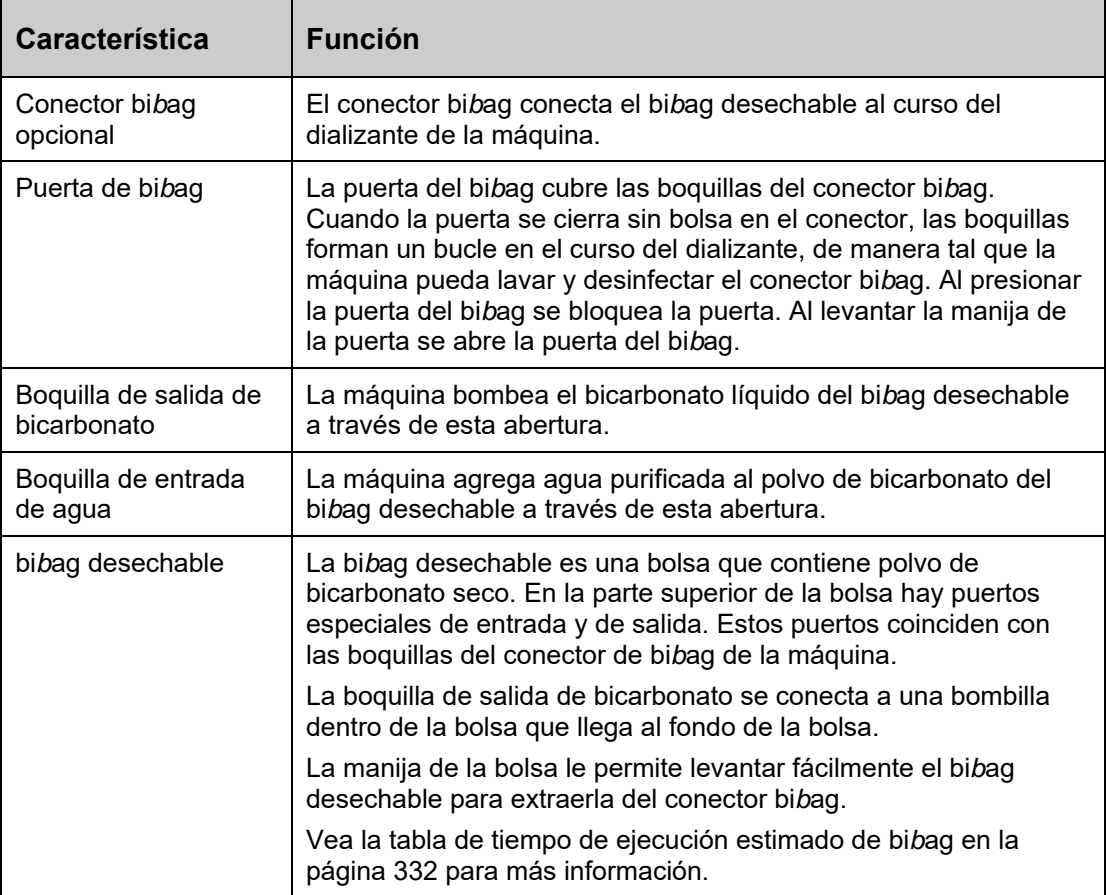

#### **Tabla 9 – Características del conector bi***b***ag opcional**

## **Dializador**

La máquina de hemodiálisis 2008T es compatible con los dializadores disponibles en el mercado que cuentan con conexiones de dializante estándar (ISO 8637). El dializador se conecta al curso del dializante a través de las líneas del dializante en el derivador de conectores.

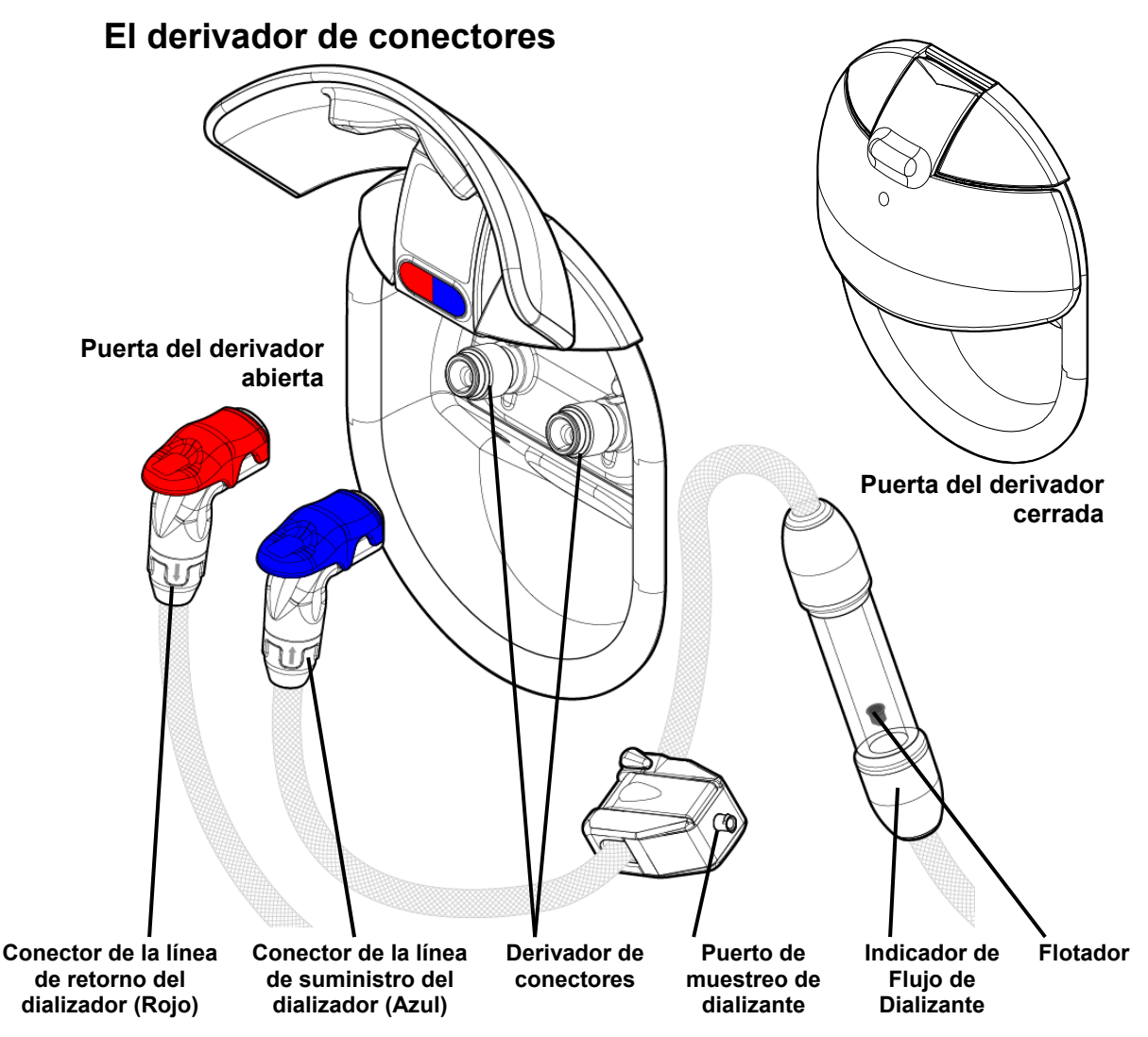

**Figura 18 – Derivador de conectores, indicador de flujo y conectores del dializador (visto desde la parte posterior de la máquina)** 

El derivador de conectores se encuentra del lado derecho de la máquina de hemodiálisis 2008T. Enlaza las líneas del dializante cuando están conectadas a él. La puerta del derivador se pliega hacia arriba para colocar los conectores con un código de colores.

- Empuje los conectores del dializador en el derivador de conectores para fijarlos en su lugar
- Presione hacia abajo del extremo de la palanca roja o azul y saque el conector del dializador para quitarlo del derivador de conectores

Los conectores del dializador se conectan al dializador durante la diálisis o al derivador de conectores durante los programas de enjuague. Asegúrese de que coincida correctamente rojo con rojo y azul con azul.

La línea azul de suministro del dializador tiene un tubo indicador de flujo de dializante. Un flotador que se mueve en el tubo permite al operador ver cuando el dializante pasa a través de las líneas y el dializador. El flotador no se mueve cuando la máquina se encuentra en modo bypass. Al levantar la puerta del derivador la máquina pasa automáticamente al modo bypass. El puerto de muestreo de dializante en la misma línea, permite al operador tomar una muestra del dializante. Para mayor información, ver "Prueba del dializante" en la página 374.

# **Portasueros y brazo del dializador**

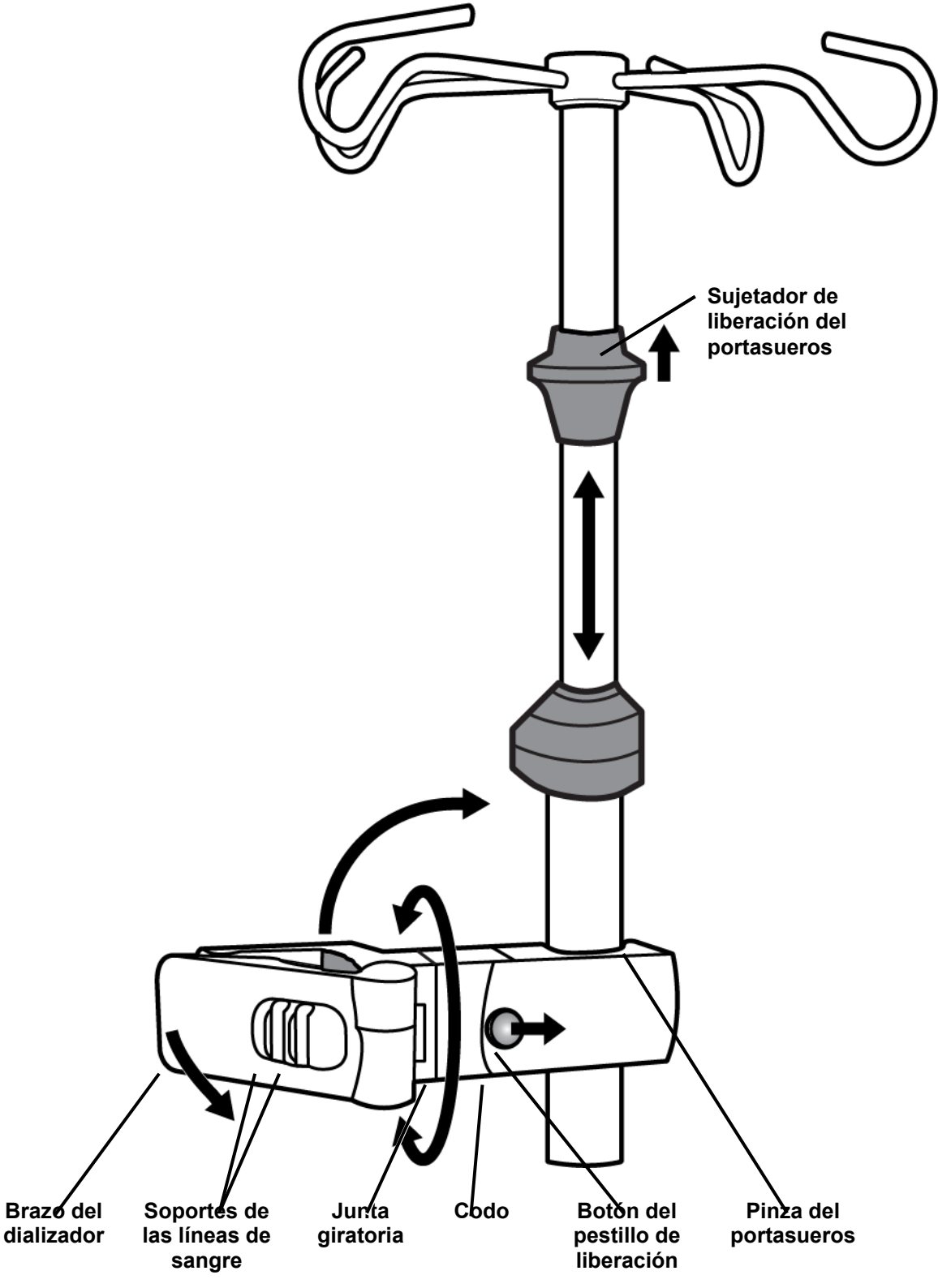

**Figura 19 – Portasueros y brazo del dializador** 

| <b>Característica</b>   | <b>Función</b>                                                                                                    |
|-------------------------|----------------------------------------------------------------------------------------------------|
| Portasueros             | El portasueros se encuentra del lado derecho de la máquina de<br>hemodiálisis 2008T. Este soporte se usa para sostener diversos<br>medicamentos y soluciones que puedan requerirse durante un<br>tratamiento.                                                                                                    |
|                         | El portasueros montado cerca de la mitad superior de la máquina<br>puede contar con el lector de PatientCard opcional. Para más<br>información, vea la página 38.                                                                                                    |
|                         | Cerca de la parte superior del portasueros se encuentra un sujetador<br>de liberación negro que se usa para regular la altura del portasueros.<br>Levante el sujetador para deslizar la parte superior del portasueros<br>hacia arriba o hacia abajo. Suelte el sujetador para que el portasueros<br>quede fijo en su altura nueva.                                                                                                    |
| Brazo del<br>dializador | El brazo del dializador sostiene el dializador en su lugar durante el<br>tratamiento. El extremo del brazo del dializador gira y se cierra para<br>sujetarse alrededor del dializador. Gira en la junta giratoria sobre un<br>brazo. Esto sirve para que el dializador pueda rotar fácilmente en el<br>soporte durante la preparación del tratamiento y los procedimientos<br>finales.                                                                              |
|                         | El extremo opuesto del brazo se sujeta al portasueros cuando el brazo<br>está derecho. Para mover el brazo hacia arriba o hacia abajo a lo largo<br>del portasueros: deslice el botón del pestillo de liberación hacia el<br>portasueros y pliegue el brazo hacia arriba en el codo. Se aflojará la<br>pinza del portasueros del brazo y el brazo podrá moverse libremente.<br>Para sujetar el brazo en el portasueros, enderece el brazo nuevamente<br>en el codo. |
|                         | El brazo del dializador también tiene soportes de las líneas de sangre,<br>como las guías de las tuberías en los módulos de la máquina. Presione<br>las líneas de sangre en estos soportes para que queden visibles y no<br>se plieguen.                                                                                                    |

**Tabla 10 – Características del portasueros y brazo del dializador** 

# **Movimiento de la máquina**

La máquina de hemodiálisis 2008T cuenta con ruedas en la base para poder trasladarla fácilmente. Antes de mover la máquina, asegúrese de que el portasueros esté bien firme en su soporte inferior.

Posiblemente sea necesario liberar los frenos de las ruedas para que la máquina pueda rodar. El freno de las ruedas se encuentra del lado derecho de la máquina de hemodiálisis 2008T en la base. Para desbloquear las ruedas, presione hacia abajo en la parte delantera del pedal. Para bloquear las ruedas otra vez, empuje hacia abajo la parte trasera del pedal.

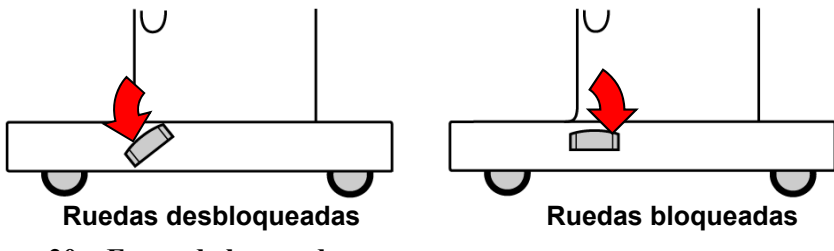

**Figura 20 – Freno de las ruedas** 

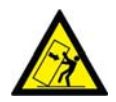

**¡Advertencia!** Riesgo de vuelco. No empuje ni se apoye contra la máquina cuando están frenadas las ruedas.

**¡Advertencia!** Tenga cuidado de no inclinar la máquina al moverla sobre superficies irregulares. Empuje la máquina desde el centro cuando la mueva.

#### **Cómo mover la máquina en una superficie nivelada**

Antes de mover la máquina, asegure bien el portasueros a su soporte inferior. Sujete el portasueros por debajo de su soporte superior como si fuera una manija para mantener control de la máquina. Empuje la máquina desde el centro cuando la mueva.

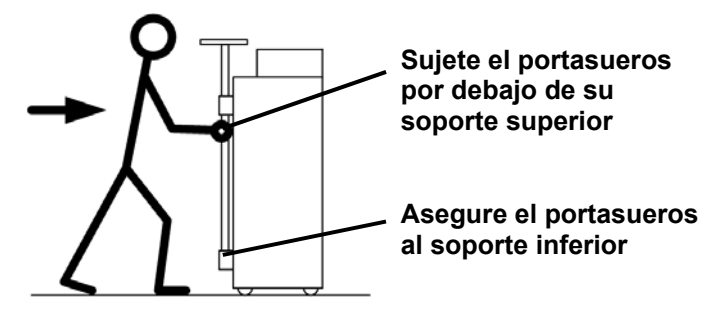

#### **Cómo mover la máquina sobre un umbral de ¾ pulgadas**

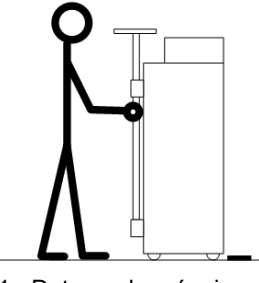

1. Detenga la máquina en el umbral.

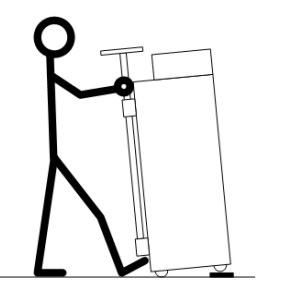

2. Sostenga el pie contra la base. Use el portasueros para levantar las ruedas delanteras sobre el umbral. ¡No incline la máquina demasiado hacia atrás!

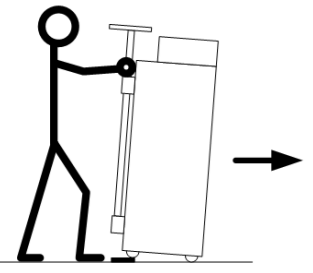

3. Empuje la máquina lentamente sobre el umbral. Sostenga firmemente el portasueros.

### **Cómo bajar la máquina por un escalón de 1 ½ pulgadas**

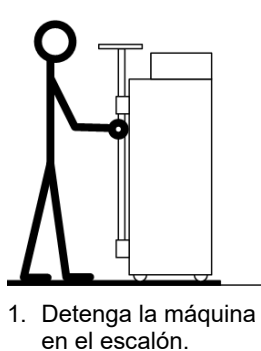

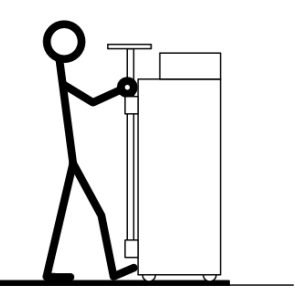

2. Sostenga el pie contra la base. Sujete el portasueros por encima de su soporte superior.

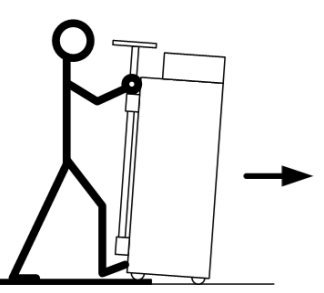

3. Haga descender lentamente la máquina por el escalón. Sostenga firmemente el portasueros. ¡No incline la máquina demasiado hacia adelante!

**Figura 21 – Cómo mover la máquina de diálisis 2008T** 

#### *Capítulo 2*

# **Preparación diaria del tratamiento**

Este capítulo provee al operador cualificado los procedimientos diarios recomendados para la preparación de la máquina de hemodiálisis 2008T para el funcionamiento regular de la hemodiálisis.

Para preparar la máquina de hemodiálisis 2008T para diálisis sostenida de baja eficiencia (DSBE), vea Apéndice B en la página 314.

Aquí se abarcan las tareas iniciales que se van a llevar a cabo antes de que el paciente sea conectado al circuito sanguíneo extracorpóreo. Estas tareas no son especificadas para cada paciente y están divididas en tres categorías:

- Configuración del sistema de entrega de diálisis
- Preparación del circuito de sangre extracorpóreo
- Realización de pruebas de presión y alarma

# **Punto de partida**

A continuación, se encuentra una lista de control de las condiciones que deben existir después de la instalación de la máquina de hemodiálisis 2008T por parte de un técnico de servicio cualificado. Antes de iniciar los procedimientos de preparación diaria, inspeccione visualmente la máquina para verificar que:

- $\checkmark$  La línea de suministro de agua esté conectada a la entrada del agua y que el agua esté corriendo.
- $\checkmark$  La línea de drenaje de la máquina esté insertada en un drenaje con un espacio libre.
- $\checkmark$  El cable de alimentación de energía esté conectado a un enchufe de pared conectado a tierra y protegido por GFI y el interruptor encendido ubicado en la parte trasera de la máquina se encuentre la posición de encendido.
- El interruptor del calentador está encendido.
- La línea de succión de ácido/acetato (conector rojo) esté conectada al puerto rojo de ácido/acetato y de enjuague.
- $\checkmark$  La línea de succión de bicarbonato (conector azul) esté conectada al puerto azul de bicarbonato y de enjuague.
- Si la máquina tiene el conector bi*b*ag opcional, verifique que la puerta del bi*b*ag esté bien cerrada
- $\checkmark$  La línea de suministro del dializador (conector azul) y la línea de retorno del dializador (conector rojo) estén insertadas en los conectores del mismo color del derivador de conectores.
- $\checkmark$  La máquina haya sido recientemente desinfectada y limpiada; y esté lista para su uso.
- $\checkmark$  Asegúrese de que la manivela de emergencia para la bomba de sangre esté disponible.

Si alguna de las condiciones mencionadas varía con las de la máquina, corríjala antes de continuar con el procedimiento de preparación diaria.

# **Preparación del sistema de diálisis**

Existen dos formas de preparar la máquina de hemodiálisis 2008T para un tratamiento: el método estándar de configuración manual o el método de encendido automático (versión de software 2.72 o superior con BlueStar Premium). Para instrucciones sobre cómo usar el método de encendido automático para configurar la máquina automáticamente e iniciar las pruebas sin asistencia del operador, vea la página 58. Para preparar la máquina de hemodiálisis 2008T con el método estándar manual, vea a continuación.

**Nota**: Si la pantalla de visualización se encuentra apagada y la luz de estado parpadea en verde, la máquina se encuentra en el modo de ahorro de energía. Para volver a encender la pantalla, toque la pantalla táctil, el teclado o el panel táctil. Si no responden, presione la tecla **Reset** para salir del modo de ahorro de energía. Para más información sobre el modo de ahorro de energía, vea la página 361.

**Nota**: Si la máquina se llena con desinfectante o si Enjuague aparece como la única opción en la pantalla "Seleccione el Programa", la máquina debe completar un ciclo de enjuague antes de ser utilizado para el tratamiento. Seleccione **Enjuague** para iniciar el ciclo de enjuague. Una vez finalizado el ciclo de enjuague, pruebe la máquina para detectar cualquier residuo del desinfectante según los lineamientos establecidos en el establecimiento.

**Nota**: Durante la secuencia de encendido aparecerá un mensaje durante unos segundos: "CONFIRMAR para el Modo de Servicio". Si esto se concibe, la máquina entra en las pantallas de calibración en lugar de la pantalla "Seleccione el Programa".

**Nota**: La pantalla "Seleccione el Programa" muestra cualquier aplicación de software adicional (Apps) que se encuentre instalada en la máquina de hemodiálisis 2008T (vea como ejemplo).

# **Configuración manual de la máquina**

Para preparar manualmente la máquina de hemodiálisis 2008T para su funcionamiento:

1. Presione la tecla **POWER** en el panel de control. La pantalla "Seleccione el Programa" (vea Figura 22) aparecerá en el monitor luego de aproximadamente un minuto.

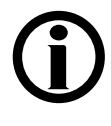

**Nota**: Si se muestra el mensaje "¡Modo de bajo volumen!" en la pantalla "Seleccione el Programa" y el tratamiento actual será para un paciente que pesa más de 40 kg, asegúrese de configurar la opción "Bajo volumen" en la pantalla "Test & Opciones" a apagado antes de insertar la PatientCard.

2. Voltee hacia abajo el panel táctil ubicado debajo del teclado táctil del panel de control.

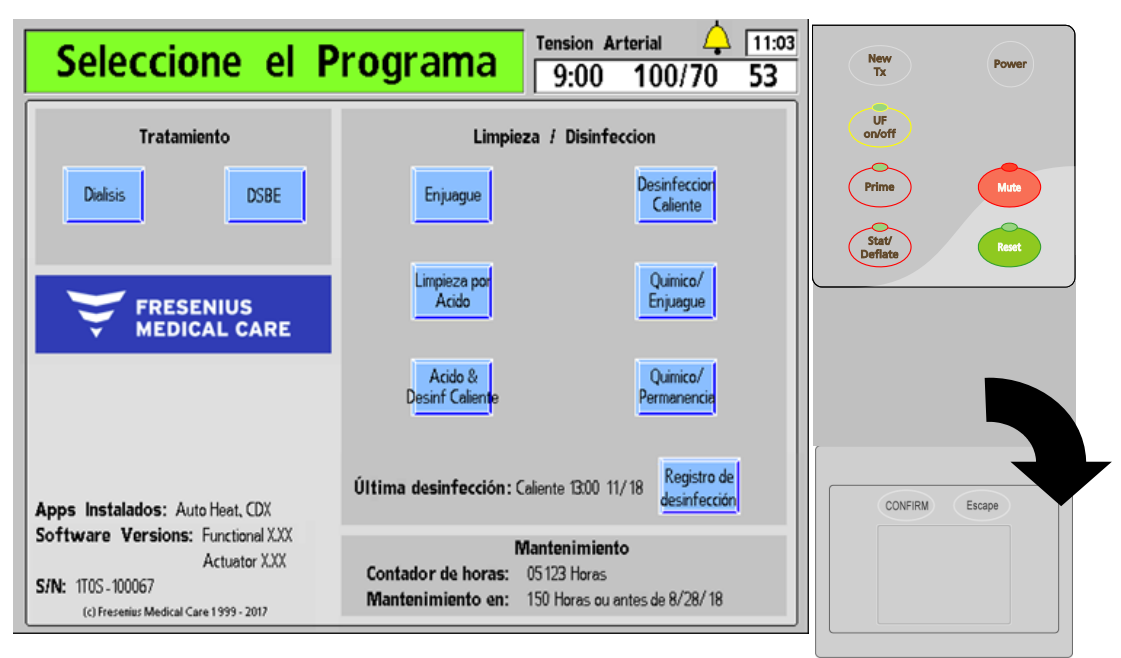

**Figura 22 – Pantalla "Seleccione el Programa" (versión funcional de software 2.72) y el panel táctil** 

**Nota**: Si el bi*b*ag desechable es la fuente de bicarbonato, no tire del conector azul de bicarbonato del puerto de enjuague de la máquina. Siga estos pasos para preparar el bi*b*ag desechable:

- a) Retire el sello de plástico que se encuentra debajo de las boquillas de agua y bicarbonato del bi*b*ag desechable.
- b) Abra la puerta del bi*b*ag en la máquina levantando la manija de color gris oscuro.
- c) Con la manija blanca del bi*b*ag hacia afuera, sostenga la bolsa en las boquillas conectoras del bi*b*ag.
- d) Cierre la puerta y asegúrese de que los pestillos queden bien colocados. Si escucha un clic significa que la puerta está cerrada.

**Nota**: El bi*b*ag desechable debe colgar libremente debajo del conector bi*b*ag. Asegúrese de que no haya ningún recipiente ni otros objetos que obstruyan o entren en contacto con el bi*b*ag desechable.

3. Inserte el conector de concentrado de ácido (rojo) en el suministro central de ácido o en un recipiente que contenga suficiente concentrado de ácido para todo el tratamiento. Si se está utilizando el concentrado de acetato, inserte el conector rojo en el suministro de acetato.

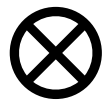

**Precaución**: Asegúrese de que el recipiente contenga suficiente concentrado para todo el tratamiento. Si el recipiente se vacía durante el tratamiento, podría ocurrir lo que se conoce como "esclusa de aire", lo que provoca problemas de conductividad.

4. Si se está preparando la máquina para la diálisis normal, seleccione en la pantalla de visualización el botón **Diálisis** resaltándolo con el panel táctil y presionandola tecla **CONFIRM**. La pantalla "Dializante" aparecerá en el monitor (vea Figura 23). (Se puede utilizar la pantalla táctil opcional tocando el botón **Diálisis** directamente).

Si la máquina se prepara para diálisis sostenida de baja eficiencia (DSBE), seleccione el botón **DSBE** en su lugar. Para más información sobre DSBE, vea el Apéndice B en la página 314.

5. Verifique que el tipo de concentrado, mostrado en la parte superior de la pantalla, coincida correctamente con el tipo de concentrado prescrito y que los concentrados de ácido/bicarbonato o de acetato conectados a la máquina coincidan con el tipo seleccionado. Si se muestra un tipo de concentrado incorrecto, se debe introducir el concentrado correcto. Para cambiar la selección de concentrado, vea "Configuración del tipo de ácido/bicarbonato" en la página 93.

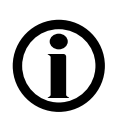

**Nota**: La máquina no permitirá utilizar un bi*b*ag desechable a menos que esté seleccionada la familia de concentrado 45x en modo de servicio.

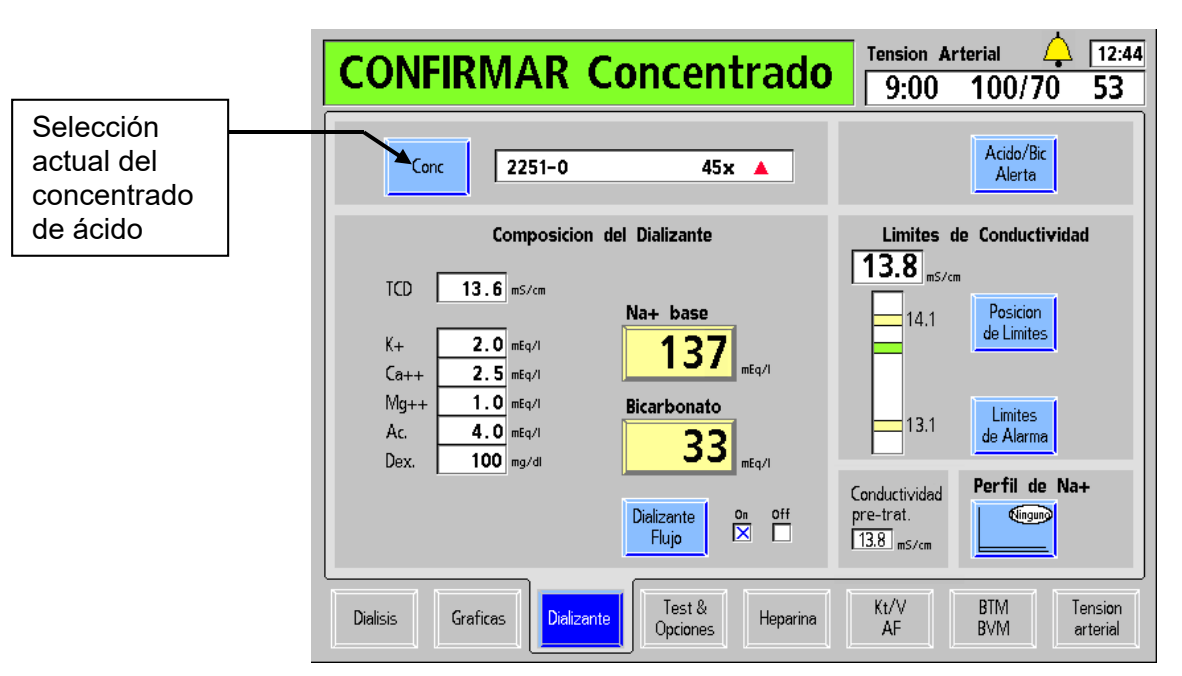

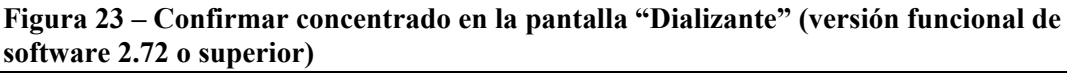

**Nota**: Si la máquina está configurada para usar Citrasate, se desplegará un cuadro medidor de "Citrato" en la lista de componentes.

- 6. Después de que se muestre el concentrado correcto, verifique que Na+ base y el bicarbonato se encuentren como están prescritas. Presione la tecla **CONFIRM**, y después seleccione el botón en pantalla **Diálisis.**
- 7. Si se usará bicarbonato líquido para el tratamiento, inserte el conector de concentrado de bicarbonato (azul) en el suministro central de bicarbonato o en un recipiente que contenga suficiente concentrado de bicarbonato para todo el tratamiento. Nuevamente, asegúrese de que el recipiente contenga suficiente concentrado para todo el tratamiento.

**Nota**: Si, por el contrario, el polvo de bicarbonato seco en el bi*b*ag desechable será la fuente de bicarbonato, no tire del conector azul de bicarbonato del puerto de bicarbonato de su máquina. Si lo hace, detendrá el flujo desde y hacia el bi*b*ag desechable.

**Nota**: Una solución de bicarbonato no es estable con el tiempo. Haga una nueva preparación para cada tratamiento de acuerdo con las instrucciones del fabricante.

**Nota**: El flujo de dializante debe estar ENCENDIDO para llenar el bi*b*ag desechable con agua caliente.

**Nota**: El bi*b*ag desechable contiene un volumen fijo de polvo de bicarbonato. Consulte las tablas de tiempo de ejecución en la página 332 para verificar que el tiempo de ejecución (incluido cualquier tiempo de configuración y las posibles demoras previas al tratamiento) sea suficiente para completar el tratamiento con una bolsa.

Cuando la máquina esté lista (el agua a temperatura mínima y sin aire en el sistema hidráulico), comenzará a mezclar los concentrados. Durante ese tiempo, se mostrará el mensaje "Preparando dializante" en el cuadro de estado y la máquina no estará lista para realizar pruebas hasta que este mensaje desaparezca. O, si se conecta un bi*b*ag desechable, la máquina llenará la bolsa con agua caliente para usarla como concentrado de bicarbonato para la producción de dializante. Se deberán estabilizar las lecturas de conductividad y temperatura de la máquina en diez minutos.

Mientras la máquina de hemodiálisis 2008T prepara el dializante, se pueden configurar las líneas de sangre. Consulte la página 61 para obtener instrucciones acerca de cómo preparar el circuito extracorpóreo de sangre.

# **Configuración de encendido automático de la máquina**

El método de encendido automático es un programa que enciende automáticamente la máquina de hemodiálisis 2008T a una hora establecida y, si los concentrados están conectados, inicia los análisis de la máquina para prepararla para agrupar las líneas de sangre y ejecutar las pruebas finales de líneas de sangre.

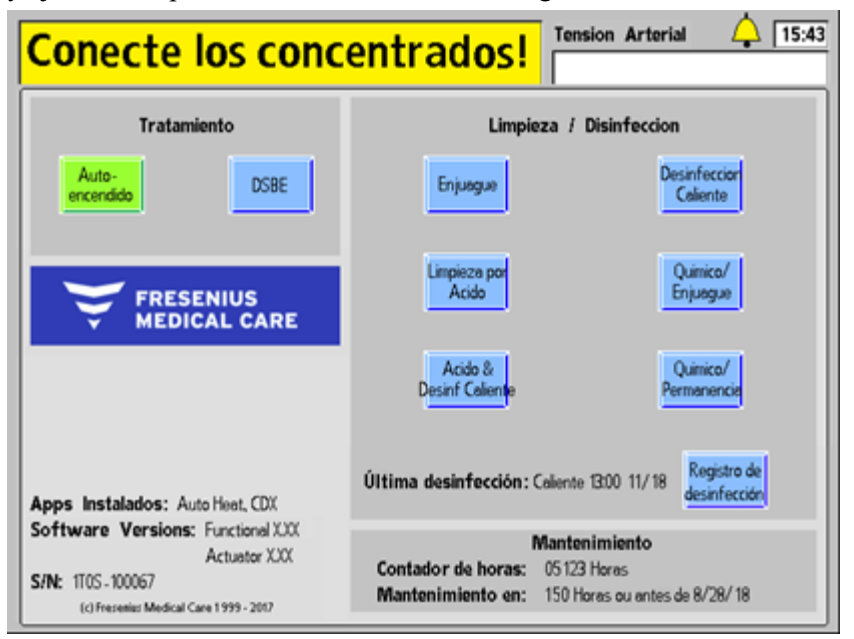

#### **Figura 24 – El programa de encendido automático está esperando la conexión del concentrado**

Para preparar la máquina de hemodiálisis 2008T para la configuración de encendido automático, son necesarias también las siguientes condiciones para que el programa se ejecute:

- $\checkmark$  La opción de encendido automático debe haberse configurado para ejecutarse el día de tratamiento actual (vea la página 362 para información sobre cómo configurar la programación del encendido automático)
- $\checkmark$  La máquina de hemodiálisis 2008T está apagada, en modo de ahorro de energía o en la pantalla "Seleccione el Programa"

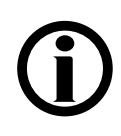

**Nota**: El programa de encendido automático no hace que la máquina salga del modo de ahorro de energía. Para activar la pantalla, toque la pantalla táctil, el teclado o el panel táctil.

- $\checkmark$  La opción "Forced Test" (Prueba Obligatoria)" en el modo de servicio está configurada en "No"
- $\checkmark$  El conector de concentrado de ácido rojo está conectado en el suministro central de ácido o en un recipiente que contenga suficiente concentrado de ácido para todo el tratamiento; Si el conector sigue conectado en su puerto, el botón **Auto-encendido** estará en verde y se mostrará el mensaje "Conecte los concentrados" en el cuadro de estado, tal lo indicado en la Figura 24 más arriba. Una vez que se retira el conector del puerto, la máquina esperará hasta 7 minutos que se estabilice la conductividad y la temperatura del dializante. Si esto no sucede, se cancelará la prueba automática que deberá ejecutarse en forma manual.

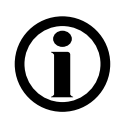

**Nota**: Para estabilizar la conductividad es necesario que estén conectados los suministros de concentrado de ácido y bicarbonato. Debido al límite temporal de 7 minutos, se recomienda conectar los suministros de ácido y bicarbonato al mismo tiempo. Siga los protocolos y procedimientos de la clínica.

- $\checkmark$  La fuente de bicarbonato está conectada:
	- Si se usará bicarbonato líquido: el conector de concentrado de bicarbonato azul está conectado en el suministro central de bicarbonato o en un recipiente que contenga suficiente concentrado de bicarbonato para todo el tratamiento. O bien,
	- Si el bi*b*ag desechable será la fuente de bicarbonato: el bi*b*ag desechable está conectado al conector de bi*b*ag con la puerta cerrada y el conector de concentrado de bicarbonato azul está conectado en el puerto de enjuague azul de bicarbonato.

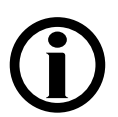

**Nota**: Si el bi*b*ag desechable es la fuente de bicarbonato, no tire del conector azul de bicarbonato del puerto de enjuague de la máquina. Siga estos pasos para preparar el bi*b*ag:

- a) Retire el sello de plástico que se encuentra debajo de las boquillas de agua y bicarbonato del bi*b*ag desechable.
- b) Abra la puerta del bi*b*ag en la máquina levantando la manija de color gris oscuro.
- c) Con la manija blanca del bi*b*ag hacia afuera, sostenga la bolsa en las boquillas conectoras del bi*b*ag.
- d) Cierre la puerta y asegúrese de que los pestillos queden bien colocados. Si escucha un clic significa que la puerta está cerrada.

**Nota**: El bi*b*ag desechable debe colgar libremente debajo del conector bi*b*ag. Asegúrese de que no haya ningún recipiente ni otros objetos que obstruyan o entren en contacto con el bi*b*ag desechable.

Si alguna de las condiciones mencionadas difiere de las condiciones observadas en la máquina, corríjala antes de ejecutar el programa de encendido automático.

A la hora de encendido automático programada, la máquina iniciará el programa de Diálisis automáticamente, confirmará el concentrado y, luego de preparar el dializante, ejecutará las pruebas automáticas, a excepción de las pruebas de detector de nivel, presión arterial, presión venosa y PTM. Al inicio de la secuencia automática de pruebas, el cuadro de estado mostrará el mensaje "Auto-encendido: Pruebas". Presionar las teclas o tocar la pantalla táctil interrumpirá la prueba de encendido automático.

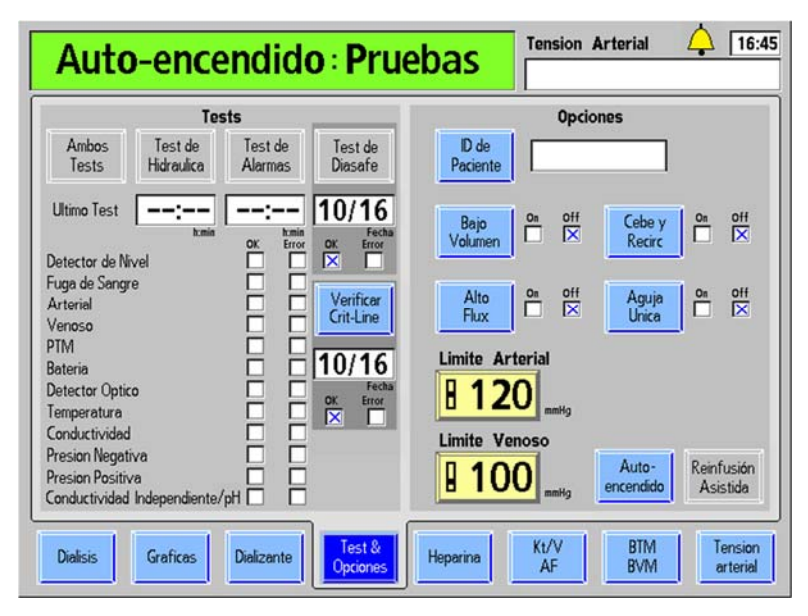

**Figura 25 – Auto-encendido: Pruebas** 

**Nota**: Las pruebas automáticas restantes se ejecutarán cuando se utilice la característica de cebado automático o al seleccionar el botón **Ambos Tests** luego de colocar las líneas de sangre en la máquina. Consulte la pantalla "Test & Opciones" en la página 70 para más información.

**Nota**: Para que se realicen las pruebas de encendido automático, la opción "Auto Prime" (Cebado automático) debe estar configurada en "Yes" en el modo de servicio.

**Nota**: En la pantalla "Test & Opciones", una falla en cualquiera de las pruebas automáticas se indica con una X roja en el cuadro de error a la derecha del nombre de la prueba. El lado derecho de la pantalla proporciona información adicional sobre el fallo. Se puede encontrar una descripción de los mensajes de prueba en el capítulo 6 "Resolución de problemas".

Cuando las pruebas de encendido automático hayan finalizado con éxito, la máquina mostrará el mensaje, "Auto-encendido: Ejecutado" en el cuadro de estado y el mensaje, "Conecte y cebe las líneas de sangre" en el cuadro de diálogo (vea la Figura 28). Presione la tecla **Reset** para eliminarlo y, luego, siga las instrucciones en la siguiente página para conectar las líneas de sangre antes del cebado.

# **Preparación del circuito de sangre extracorpóreo**

Utilice Figura 26 o Figura 27, según sea la configuración de su máquina, como guía para la conexión de las líneas de sangre. Las líneas rojas en la máquina son guías para la línea de sangre arterial (del paciente al dializador). Las líneas azules de la máquina son guías para la línea de sangre venosa (desde el dializador al paciente). Asegúrese de utilizar una técnica aséptica para todas las conexiones de líneas de sangre.

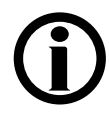

**Nota**: Para preparar la máquina de hemodiálisis 2008T para una diálisis con aguja única, vea "Diálisis con aguja única" en el Apéndice A.

**Nota**: La configuración de la cámara de goteo arterial posbombeo es incompatible con las opciones de cebado automático y reinfusión asistida.

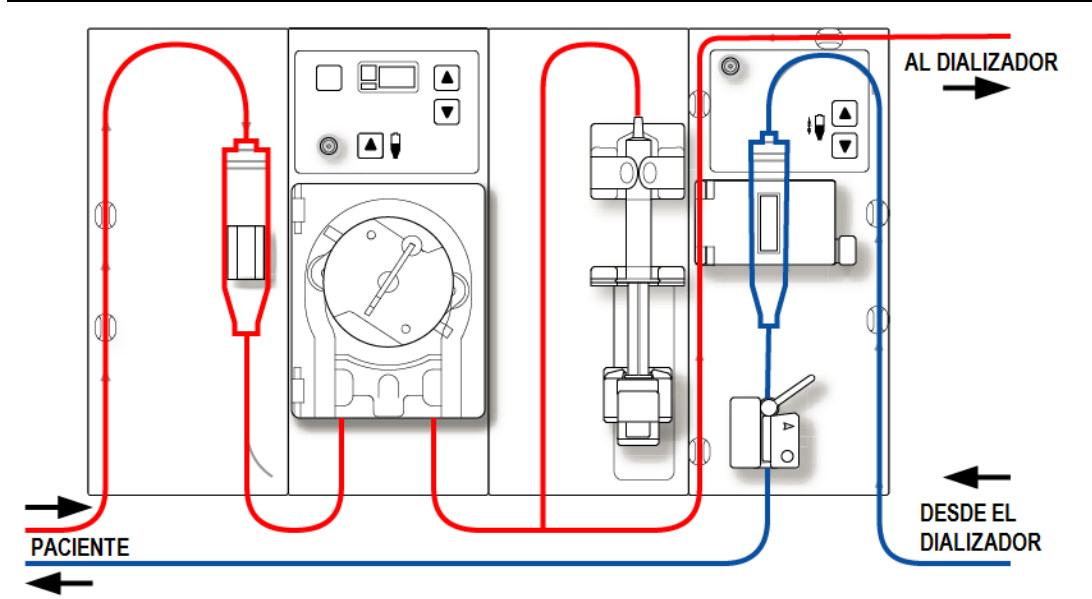

**Figura 26 – Configuración de la cámara de goteo arterial prebombeo** 

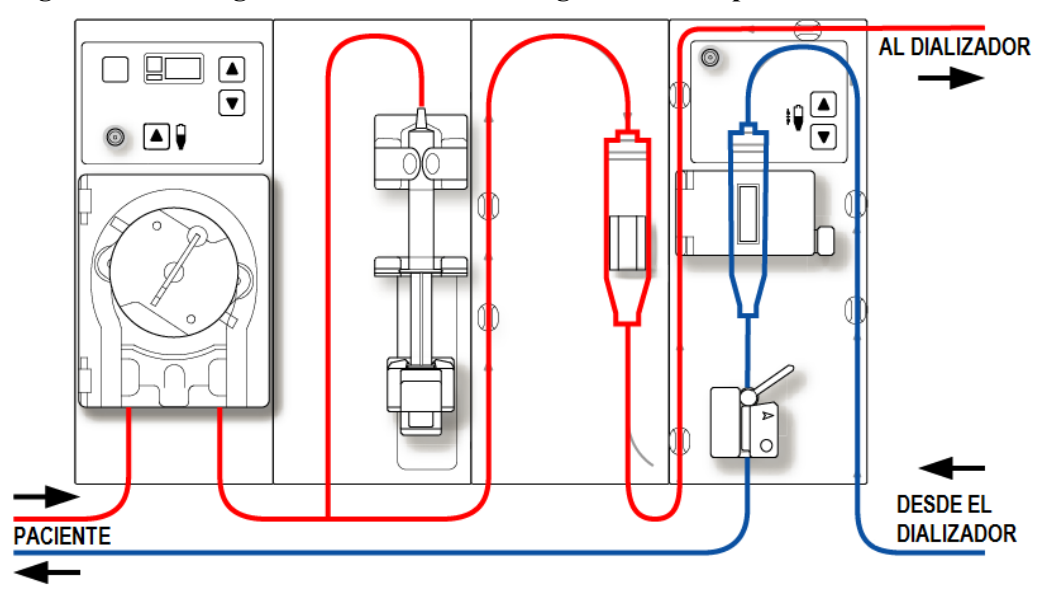

**Figura 27 – Configuración de la cámara de goteo arterial postbombeo** 

# **Conexión del circuito de sangre extracorpóreo**

Para la siguiente serie de instrucciones, consulte la Figura 13 – Módulo de la bomba de sangre en la página 41 y Figura 15 – Módulo de detector de nivel en la página 43 para conocer los nombres de las diversas partes de los módulos.

#### **Para conectar las líneas de sangre:**

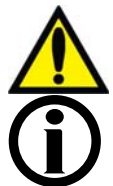

**¡Advertencia!** Utilice una técnica aséptica.

**Nota**: Estas son instrucciones generales para un dializador nuevo. Su procedimiento específico debe coincidir con las instrucciones del fabricante del dializador.

#### **Configuración de la línea de sangre arterial**

- 1. Cierre la pinza del puerto de medicamento.
- 2. Ajuste la cámara de goteo arterial en su soporte.
- 3. Conecte la línea arterial del monitor al puerto de presión arterial, utilizando un protector del transductor y verifique que la línea del monitor no esté sujetada.

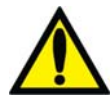

**¡Advertencia!** Los protectores del transductor deben utilizarse entre los transductores y cada línea del monitoreo de presión del sistema extracorpóreo para evitar que los transductores se mojen. Se deben reemplazar los protectores del transductor que se mojen, ya que estos podrían provocar lecturas inexactas de presión. Si el protector del transductor externo y el transductor interno se contaminan con sangre, los protectores del transductor **deben** ser reemplazados y el transductor se debe desinfectar o reemplazar.

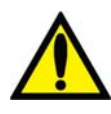

4. Abra la puerta de la bomba de sangre.

**¡Advertencia!** Inspeccione la operación correcta del rotor de la bomba de sangre (que los postes de guía de los tubos no estén doblados, los rodillos se muevan libremente y la manivela se mueva libremente). Los postes de guía de los tubos que estén doblados o sueltos pueden dañar las líneas de sangre. Reemplace el rotor si es necesario. Vea la página 190 para el diagrama del rotor.

- 5. Si es necesario, configure la bomba para el diámetro del segmento de la bomba de sangre:
	- Presione simultáneamente las teclas arriba  $(\triangle)$  y abajo  $(\blacktriangledown)$  del módulo de la bomba de sangre. La pantalla titilará.
	- Presione las teclas arriba ( $\blacktriangle$ ) o abajo ( $\nabla$ ) en el módulo de la bomba de sangre hasta que se muestre el diámetro del segmento de la bomba que se está utilizando.
- 6. Cargue el segmento de la bomba de sangre:
	- a. Mantenga presionada la tecla **Start/Stop** en el módulo de la bomba de sangre para alinear el rotor para la inserción de la línea.
	- b. Agarre el segmento de la bomba y, haciendo presión con el pulgar, posiciónelo detrás de la guía izquierda al presionar el retenedor del tubo hacia al interior. Asegúrese de que el extremo del segmento salga de la parte inferior de la guía.

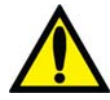

**¡Advertencia!** Asegúrese de que el collar del segmento de la bomba esté posicionado debajo de la parte inferior de la guía. Esto minimizará la posibilidad de que el segmento se doble durante el funcionamiento de la bomba.

**¡Advertencia!** Mantenga los dedos fuera del rotor mientras está girando para evitar posibles lesiones.

- c. Mantenga presionada la tecla **Start/Stop**. El rotor girará hasta la posición del reloj de las 5 y se detendrá. Libere la presión en el retenedor y suelte el segmento. El inicio del segmento de la bomba debe ser seguro entre la guía izquierda y el retenedor del tubo.
- d. Mantenga nuevamente presionada la tecla **Start/Stop** y el rotor dará una vuelta completa para posicionar automáticamente el resto del segmento dentro de la carcasa de la bomba. Después de la carga, cualquier extensión adicional del segmento de la bomba debería estar en el lado derecho de la bomba.
- e. Suelte la tecla **Start/Stop** cuando el segmento de la bomba se haya insertado a lo largo de la guía dentro de la carcasa de la bomba hasta llegar a la guía derecha.
- f. Sujete la parte restante del segmento y haciendo presión con el pulgar, igual que en b, posiciónelo detrás de la guía derecha.
- g. Suelte el retenedor del tubo y cierre la puerta de la bomba. Asegúrese de que el segmento de la bomba esté libre de torceduras y los dos extremos del segmento se extiendan por debajo de la guía.
- 7. Ajuste la línea arterial restante en los clips, a lo largo de las guías de color rojo que se muestran en los módulos.
- 8. Coloque asépticamente el extremo de la línea arterial del paciente en el clip de la bandeja de cebado. Ajuste el extremo de la línea de sangre arterial del dializador en el clip de brazo del dializador.

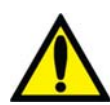

**¡Advertencia!** No permita que los extremos toquen el líquido en la bandeja para evitar que se contaminen.

#### **Configuración de la línea de sangre venosa**

- 1. Cierre la pinza del puerto de medicamento.
- 2. Abra la puerta del detector de nivel y voltee la cámara de goteo venosa en su soporte con el filtro debajo de los cabezales del sensor y la línea en la cámara sobre la puerta. Cierre y asegure la puerta.

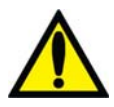

**¡Advertencia!** El detector de nivel debe estar calibrado según el modelo de la línea venosa en uso.

**¡Advertencia!** Si la cámara venosa contiene un filtro, asegúrese de que la parte del filtro de la cámara esté ubicada debajo de los cabezales del sensor ultrasónico del soporte de la cámara de goteo.

3. Conecte la línea de presión venosa del monitoreo al puerto de presión. Asegúrese de insertar un protector del transductor entre la línea y el puerto. Verifique que la línea del monitor no esté sujetada.

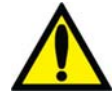

**¡Advertencia!** Los protectores del transductor deben utilizarse entre los transductores y cada línea del monitoreo de presión del sistema extracorpóreo para evitar que los transductores se mojen. Se deben reemplazar los protectores del transductor que se mojen, ya que estos podrían provocar lecturas inexactas de presión. Si el protector del transductor externo y el transductor interno se contaminan con sangre, los protectores del transductor **deben** ser reemplazados y el transductor se debe desinfectar o reemplazar.

- 4. Ajuste la línea venosa restante en los clips, a lo largo de las guías de color azul que se muestran en los módulos (no inserte todavía la línea de sangre venosa en la pinza venosa).
- 5. Ajuste el extremo de la línea de sangre venosa del dializador en el clip de brazo del dializador.
- 6. Coloque asépticamente el extremo de la línea venosa del paciente en el clip de la bandeja de cebado.

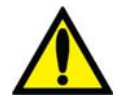

**¡Advertencia!** No permita que los extremos toquen el líquido en la bandeja para evitar que se contaminen.

#### **Configuración del dializador**

- 1. Ensamble el dializador en su soporte, la entrada arterial hacia arriba.
- 2. Si se usa el dispositivo CLiC para este tratamiento, conecte la cámara de sangre de la Crit-Line al puerto arterial del dializador en este momento. Para más información, vea La máquina de hemodiálisis 2008T con CLiC Guía del usuario (P/N 490206-01).

# **Cebado del circuito sanguíneo**

Existen tres formas diferentes para el cebado de las líneas de sangre en la máquina de hemodiálisis 2008T: Cebado estándar, cantidad de cebado y cebado automático (versión de software 2.72 con BlueStar Premium).

- El método estándar de cebado permite al operador cebar el circuito sanguíneo a través del control manual del flujo de la solución salina. A continuación se presenta el método estándar de cebado.
- El método de cantidad de cebado es una opción de la máquina que se encuentra en el modo de servicio y limita la cantidad de solución salina utilizada en el procedimiento de cebado a un volumen especificado previamente. Pase a la página 66 para usar el método de cantidad de cebado.
- El método de cebado automático ayuda al operador a cebar automáticamente las líneas de sangre y ejecutar las pruebas automáticas de las líneas de sangre. Este método se puede usar después de que la máquina se haya encendido automáticamente con el programa de encendido automático (vea la página 58), pero también se puede usar después de que se haya aprobado la sección de las pruebas automáticas correspondientes al encendido automático de los tratamientos siguientes. Pase a la página 68 para usar el método de cebado automático.

Prepare el circuito sanguíneo de acuerdo con las especificaciones de la máquina. Siga el protocolo de la unidad o las instrucciones del fabricante del dializador para la preparación y lavado de los dializadores.

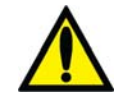

**¡Advertencia!** Utilice una técnica aséptica.

## **Método estándar de cebado**

- 1. Conecte el extremo de la línea de sangre arterial del dializador al puerto arterial del dializador. Gire el dializador hacia la posición baja del extremo arterial.
- 2. Conecte el extremo de la línea de sangre venosa del dializador al puerto venoso del dializador.
- 3. Inserte la línea venosa en la pinza de la línea venosa y el detector óptico. Cierre la puerta del detector óptico.

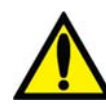

**¡Advertencia!** La línea que se encuentra por debajo de la cámara de goteo venosa debe estar insertada en la pinza de la línea venosa y al detector óptico.

- 4. Cuelgue una bolsa de solución salina y coloque una línea de administración en el puerto de solución salina en la línea de sangre arterial, si es que no se encuentra colocada. Pinche asépticamente la bolsa de solución salina.
- 5. Cebe por gravedad con solución salina el extremo de la línea de sangre arterial del paciente que se encuentra por debajo de la "T". Una vez cebada, cierre el extremo de la línea de sangre arterial del paciente.
- 6. Si se utilizara la bomba de heparina: conecte la jeringa de heparina, cebe la línea de heparina con heparina y cargue la jeringa de heparina en la bomba de heparina. Si la bomba de heparina no se utiliza, bloquee la línea de heparina con una pinza.
- 7. En el teclado táctil del panel de control, presione la tecla **Prime**.
- 8. Presione la tecla **Start/Stop** de la bomba de sangre y póngala en marcha a una velocidad de 150 ml/min. Ajuste la velocidad del flujo con la tecla  $\triangle$  (arriba) o  $\nabla$ (abajo).
- 9. Llene la cámara de goteo arterial a un nivel aceptable mediante la tecla  $\triangle$  (ajuste de nivel) en la bomba de sangre. Cierre la pinza de la línea de monitoreo de presión arterial y desconecte la línea del puerto de presión arterial de manera que el puerto quede abierto a la atmósfera.

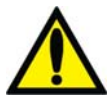

**¡Advertencia!** La tecla de ajuste de nivel ▲ en el módulo de la bomba de sangre solo puede ser utilizada para aumentar el nivel en la cámara de goteo arterial. No presione la tecla de **ajuste de nivel** por demasiado tiempo de tal manera que el protector del transductor de presión se moje. Si los protectores del transductor se mojan estos deberán reemplazarse para evitar lecturas de presión erróneas.

- 10. Ponga en marcha la bomba de sangre para enviar solución salina a través del circuito hasta que se detecte un nivel de fluido en la cámara de goteo venosa. La bomba de sangre se detendrá cuando el detector de nivel detecte el nivel del fluido o cuando hayan pasado dos minutos, lo que suceda primero.
- 11. Presione la tecla **Reset** en el panel de control para reiniciar la bomba de sangre y continuar enviando solución salina a través del circuito sanguíneo según el protocolo establecido del establecimiento para el enjuague de dializador.
- 12. Una vez que la cantidad necesaria de solución salina haya pasado por el circuito, presione la tecla **Start/Stop** en la bomba de sangre para detener la bomba.
- 13. Coloque la pinza en el extremo de la línea venosa del paciente.
- 14. Ajuste los niveles de fluido en la cámara de goteo mediante las teclas de ajuste apropiadas  $\triangle$  o  $\nabla$ . Cierre la pinza de la línea de monitoreo de presión venosa y desconecte la línea del puerto de presión venosa de manera que el puerto quede abierto a la atmósfera.
- 15. Conecte asépticamente el extremo de la línea de sangre arterial del paciente al extremo de la línea de sangre venosa del paciente utilizando una pieza de recirculación estéril. Remueva las pinzas de ambas líneas.
- 16. Configure la velocidad de la bomba de sangre en 350-400 ml/min. Presione la tecla **Start/Stop** de la bomba de sangre para encender la bomba de sangre y comenzar la recirculación. De ser necesario, presione la tecla **RESET** para cancelar cualquier alarma.
- 17. Asegúrese de que el circuito extracorpóreo no contenga burbujas de aire.

A continuación**,** pase a la página 74 para ejecutar las pruebas automáticas y finalizar la conexión de las líneas de sangre.

## **Método de cantidad de cebado**

- 1. Conecte el extremo de la línea de sangre arterial del dializador al puerto arterial del dializador. Gire el dializador hacia la posición baja del extremo arterial.
- 2. Conecte el extremo de la línea de sangre venosa del dializador al puerto venoso del dializador.
- 3. Cuelgue una bolsa de solución salina y coloque una línea de administración en el puerto de solución salina en la línea de sangre arterial, si es que no se encuentra colocada. Pinche asépticamente la bolsa de solución salina.
- 4. Cebe por gravedad con solución salina el extremo de la línea de sangre arterial del paciente que se encuentra por debajo de la "T". Una vez preparado, sujete con pinza el extremo de la línea de sangre arterial del paciente.
- 5. Si se utilizara la bomba de heparina: conecte la jeringa de heparina, cebe la línea de heparina con heparina y cargue la jeringa de heparina en la bomba de heparina. Si la bomba de heparina no se utiliza, bloquee la línea de heparina con una pinza.
- 6. En el teclado táctil del panel de control, presione la tecla **Prime**.
- 7. Presione la tecla **Start/Stop** de la bomba de sangre y póngala en marcha a una velocidad de 150 ml/min. Ajuste la velocidad con la tecla  $\triangle$  (arriba) o  $\nabla$  (abajo).
- 8. Llene la cámara de goteo arterial a nivel aceptable mediante la tecla  $\triangle$  (ajuste de nivel) en la bomba de sangre. Cierre la pinza de la línea de monitoreo de presión arterial y desconecte la línea del puerto de presión arterial de manera que el puerto quede abierto a la atmósfera.

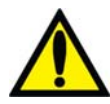

**¡Advertencia!** La tecla de ajuste de nivel ▲ en el módulo de la bomba de sangre solo puede ser utilizada para aumentar el nivel en la cámara de goteo arterial. No presione la tecla de **Ajuste de Nivel** por demasiado tiempo de tal manera que el protector del transductor de presión se moje. Si los protectores del transductor se mojan estos deberán reemplazarse para evitar lecturas de presión erróneas.

9. La bomba de sangre arrancará y continuará en funcionamiento hasta que la cantidad preestablecida de solución salina haya sido enjuagada a través del circuito. Cuando la bomba de sangre se detenga, sujete con una pinza el extremo de la línea venosa del paciente.

10. Inserte la línea venosa en la pinza de la línea venosa y el detector óptico en el módulo de Detector de nivel. Cierre la puerta del detector óptico.

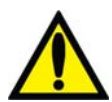

**¡Advertencia!** La línea que se encuentra por debajo de la cámara de goteo venosa debe estar insertada en la pinza de la línea venosa y al detector óptico.

- 11. Ajuste los niveles de fluido en la cámara de goteo presionando las teclas de ajuste apropiadas. Cierre la pinza de la línea del monitoreo de presión venosa y desconecte la línea del puerto de presión venosa de manera que el puerto quede abierto a la atmósfera.
- 12. Conecte asépticamente el extremo de la línea de sangre arterial del paciente al extremo de la línea de sangre venosa del paciente utilizando una pieza de recirculación estéril. Remueva las pinzas de ambas líneas.
- 13. Configure la velocidad de la bomba sangre en 350-400 ml/min. Presione la tecla **Start/Stop** de la bomba de sangre para encender la bomba de sangre y comenzar la recirculación. De ser necesario, presione la tecla **RESET** para cancelar cualquier alarma.
- 14. Asegúrese de que el circuito extracorpóreo no contenga burbujas de aire.

A continuación, pase a la página 74 para ejecutar las pruebas automáticas y finalizar la conexión de las líneas de sangre.

## **Método de cebado automático con las pruebas de encendido automático ya ejecutadas**

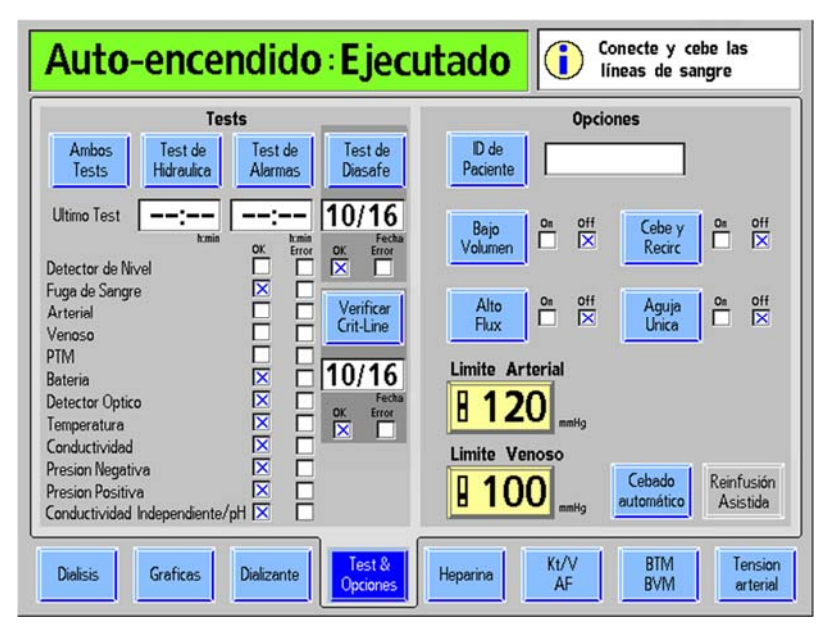

**Figura 28 – Botón Cebado automático en la pantalla "Test & Opciones" con el programa de encendido automático** 

Si en el modo de servicio se encuentra configurada la opción "Auto Prime" (Cebado automático), se muestra el botón **Cebado automático** en la pantalla "Test & Opciones". Este botón se encuentra disponible cuando el reloj de TRAT está pausado y no se detecta sangre, y se utiliza para asistir al operador en el cebado automático de las líneas de sangre luego de ejecutar la sección de las pruebas correspondientes al encendido automático (a excepción de las pruebas automáticas de detector de nivel, arterial, venosa y PTM). Si se muestra la prueba de conductividad independiente al final de la lista de pruebas, la máquina también verificó en forma independiente la conductividad. Esta lectura de conductividad independiente se muestra en la pantalla "Dializante" debajo del encabezado "Conductividad pre-trat" (vea la Tabla 11 en la página 87 para más información). Si la fuente de bicarbonato es un bi*b*ag desechable, la prueba de conductividad independiente/pH ya ha verificado la conductividad y el pH aproximado en forma independiente.

Para iniciar el cebado de las líneas de sangre con el método cebado automático, seleccione el botón **Cebado automático**, espere escuchar un pitido y pase a la siguiente página.

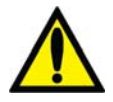

**¡Advertencia!** Después de seleccionar y confirmar el botón **Cebado automático**, la máquina emitirá un pitido. A modo de prueba del sistema de alarma sonora, asegúrese de que se oiga el sonido. Si la máquina no pasa esta o cualquier otra prueba de presión, de alarma o Test de Diasafe y la causa no puede corregirse, o si fallan las pruebas posteriores, la máquina no debe usarse para el tratamiento. Retire la máquina del servicio y haga que la revise un técnico de servicio cualificado para corregir el problema.

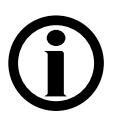

**Nota**: Esta característica completa las pruebas automáticas restantes durante el programa de encendido automático. Si no se ejecutaron las pruebas del programa de encendido automático, se deben ejecutar las pruebas de alarma e hidráulica antes de usar el cebado automático, pase a la página 70 para ejecutar primero las pruebas automáticas.

**Nota**: La característica de cebado automático se deshabilita al configurar la opción de aguja única.

**Nota**: Este procedimiento se muestra con las líneas de sangre CombiSet (P/N 03- 2722-9) y un dializador nuevo; si se utilizan líneas de sangre diferentes, la clínica es responsable de brindar las instrucciones.

**Nota**: Si el dializador requiere más solución salina que la programada como "Cantidad de cebado" por defecto en el modo de servicio, siga el protocolo clínico para resolver el problema.

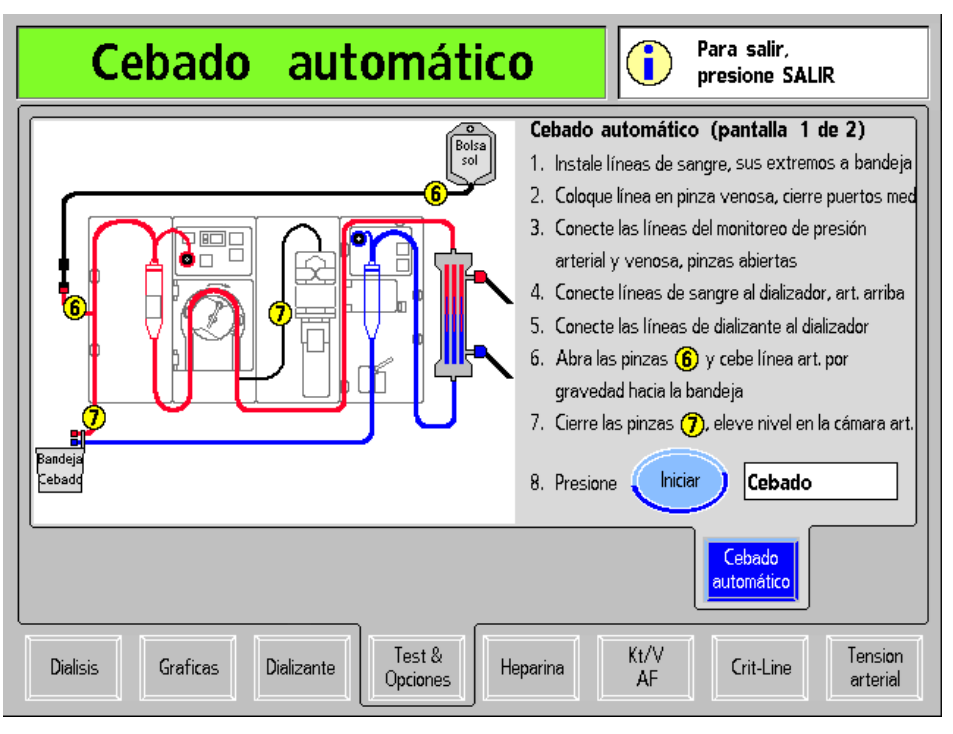

**Figura 29 – Primera pantalla de "Cebado automático"** 

Luego de seleccionar el botón **Cebado automático**, se muestra la primera pantalla de "Cebado automático" (vea más arriba). Siga las instrucciones en pantalla para cebar las líneas de sangre antes del tratamiento:

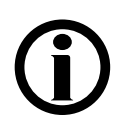

**Nota**: Presionar la tecla **Escape** cancelará el cebado, saldrá de la pantalla "Cebado automático" y mostrará la pantalla "Test & Opciones".

#### **1. Conectar las líneas de sangre con los extremos en la bandeja de cebado**

Siga el diagrama en pantalla para ajustar las cámaras de goteo en sus soportes y colocar asépticamente los extremos de las líneas de sangre que van conectados al paciente en el clip de la bandeja de cebado. Asegúrese de que la línea en la cámara de goteo venosa esté ubicada sobre la puerta del detector de nivel para evitar que los protectores del transductor se mojen. Ajuste los extremos de las líneas de sangre que van conectados al dializador en los soportes de las líneas de sangre en el brazo del dializado.

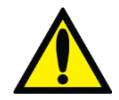

**¡Advertencia!** No permita que los extremos toquen el líquido en la bandeja para evitar que se contaminen.

#### **2. Colocar la línea en la pinza venosa y cerrar los puertos de medicamento**

Asegúrese de que la línea de sangre venosa esté insertada en la pinza de la línea venosa debajo del detector óptico. Cierre las pinzas en los puertos de medicamento en cada una de las cámaras de goteo.

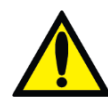

**¡Advertencia!** La línea que se encuentra por debajo de la cámara de goteo venosa debe estar insertada en la pinza de la línea venosa y al detector óptico.

#### **3. Conectar las líneas de monitoreo de presión arterial y venosa, dejar las pinzas abiertas**

Las líneas de monitoreo de presión arterial y venosa deben estar sin sujetar y conectadas a sus puertos de presión.

#### **4. Conectar las líneas de sangre al dializador, con el extremo arterial hacia arriba**

Conecte las líneas de sangre arterial y venosa al dializador con la línea roja arterial en la parte superior del dializador.

#### **5. Conectar las líneas del dializante al dializador**

Con las líneas de sangre ya conectadas, tal como se indica en el diagrama en pantalla, conecte las líneas del dializante al dializador. Tire de los conectores del dializante para asegurarse de que estén conectados firmemente al dializador y, luego, cierre la puerta del derivador.

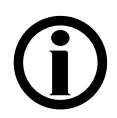

**Nota**: Todos los conectores del dializador se deben sujetar firmemente para evitar que entre aire en el circuito de dializante o para evitar el escape de dializante del dializador.

# 6. Abrir las pinzas de solución salina (6) y cebe la línea arterial por gravedad

#### **en la bandeja de cebado**

Abra la pinza del puerto de solución salina en la línea de sangre arterial, luego cebe por gravedad con solución salina el extremo de la línea de sangre arterial del paciente que se encuentra por debajo de la "T".

# 7. Cerrar las pinzas  $\left( \frac{7}{2} \right)$ , elevar el nivel en la cámara arterial.

Cuando la línea de sangre arterial debajo de la "T" se ceba con solución salina, cierre la pinza en el extremo de la línea de sangre arterial que se conecta al paciente y cierre la pinza de la línea de heparina. Use la tecla (ajuste de nivel) en la bomba de sangre para ajustar la cámara de goteo arterial a un nivel aceptable, de ser necesario.

#### **8. Presionar el botón Iniciar para cebar**

Presione el botón **Iniciar** para encender automáticamente la bomba de sangre y circular solución salina a través de las líneas de sangre. El botón **Iniciar** se pondrá de color gris durante el cebado. Cuando la gráfica de barras del progreso del cebado alcance el 100%, se visualizará el siguiente conjunto de instrucciones para recircular la solución salina; vea la siguiente página.

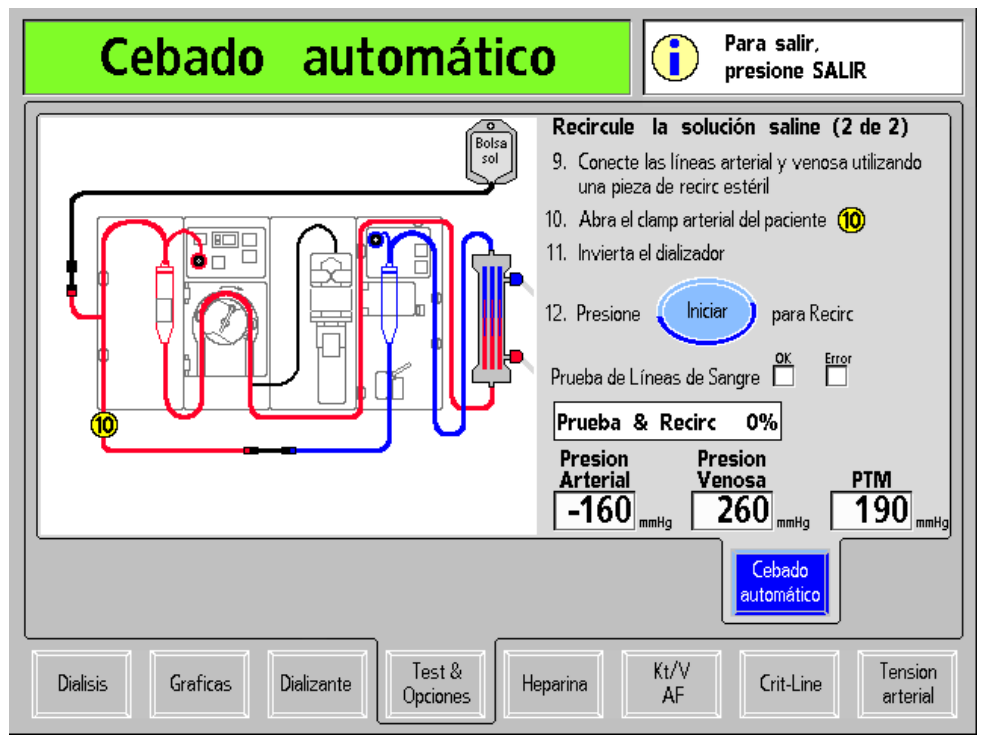

**Figura 30 – Segunda pantalla de "Cebado automático": Recircular la solución salina** 

Siga las instrucciones en pantalla para recircular la solución salina en las líneas de sangre antes del tratamiento:

#### **9. Conectar las líneas de sangre arterial y venosa con la pieza de recirculación estéril**

Conecte asépticamente el extremo de la línea de sangre arterial que va conectado al paciente al extremo de la línea de sangre venosa que va conectado al paciente utilizando una pieza de recirculación estéril, tal como se indica en el diagrama.

### **10. Abrir la pinza arterial 10**

Abra la pinza en el extremo de la línea de sangre arterial que va conectado al paciente.

### **11. Rotar el dializador**

Rote el dializador con el extremo venoso hacia arriba para extraer el aire restante del dializador. El método de cebado automático precisa que el dializador se gire solo una vez durante la configuración, y el tratamiento se puede ejecutar con el dializador venoso hacia arriba, si lo desea.

### **12. Presionar el botón Iniciar para recircular la solución salina**

Presione el botón **Iniciar** para accionar la bomba de sangre y recircular la solución salina. La prueba de línea de sangre comenzará, seguida del programa de recirculación de solución salina. Se llenará una gráfica de barras para indicar el progreso de la prueba y el programa de recirculación. El botón **Iniciar** se pondrá de color gris mientras se ejecuta la prueba.

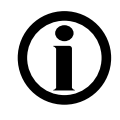

**Nota**: El tiempo de recirculación depende de los parámetros de Recirc Goal (Objetivo de recirculación) y Recirc Time (Tiempo de recirculación) en el modo de servicio.

Cuando la gráfica de barra de Test & Recirc indique 100%, la máquina de hemodiálisis 2008T mostrará el mensaje "Auto-Cebado se terminó, presione CONFIRM" en el cuadro de diálogo. Presione la tecla **CONFIRM** para salir de esta pantalla y ver la pantalla "Test & Opciones" (vea la siguiente página).

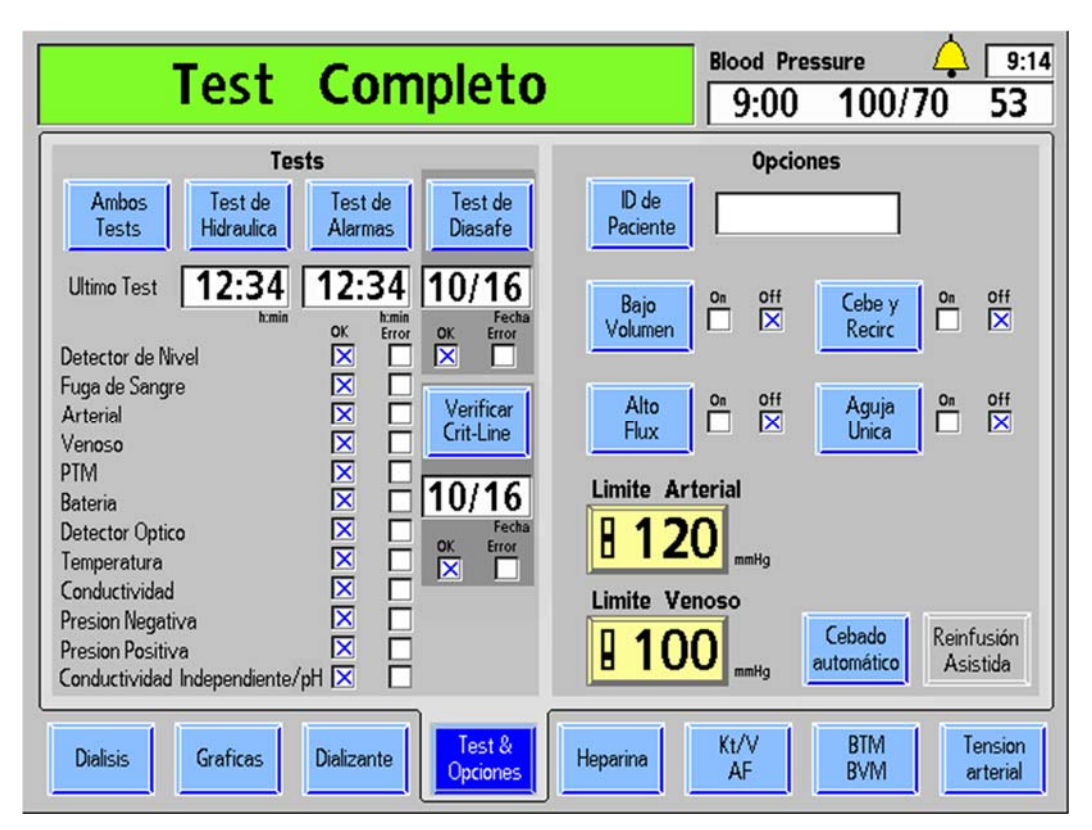

#### **Figura 31 – Pantalla "Test & Opciones" con conductividad independiente/pH y las demás pruebas finalizadas**

La pantalla "Test & Opciones" mostrará todas las pruebas finalizadas. En el cuadro de estado se mostrará el mensaje "Test Completo". Presione la tecla **Reset** para eliminar el mensaje. Para más información sobre cómo controlar los resultados de las pruebas en la pantalla "Test & Opciones", vea la página 76.

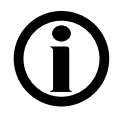

**Nota**: Si las pruebas de presión y de alarma no se han finalizado con éxito, seleccione el botón **Ambos Tests** para ejecutar las pruebas restantes.

Pase a la siguiente página para realizar la configuración final de la máquina antes de ingresar los parámetros de tratamiento.
## **Configuración final cuando se usa el método de cebado automático**

En este punto, se deben haber finalizado con éxito todas las pruebas automáticas y la solución salina debe estar recirculando en las líneas de sangre. Si se ejecutó una prueba de "Conductividad independiente" (versión de software 2.72 o superior con BlueStar Premium) como parte de las pruebas automáticas y la fuente de bicarbonato es un bi*b*ag desechable, la conductividad y el pH aproximado ya han sido controlados en forma independiente mediante la prueba de Conductividad/pH.

- Si se finalizó con éxito la prueba automática de conductividad, pero la fuente de bicarbonato no es un bi*b*ag desechable, verifique el nivel de pH del dializante.
- Si la prueba automática de conductividad independiente no se incluye en la pantalla "Test & Opciones", verifique la conductividad y el nivel de pH del dializante.

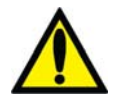

**¡Advertencia!** Verifique siempre la conductividad y el pH aproximado de la solución de dializante con medios independientes antes de iniciar cada tratamiento de diálisis. Los medios independientes son un medidor de conductividad externo, un medidor de pH, papel indicador del pH o la prueba de conductividad independiente de la máquina de diálisis. Una prueba de verificación de pH aproximado también forma parte de la prueba de conductividad independiente de la máquina cuando hay un bi*b*ag desechable conectado. Verifique que la conductividad se encuentre a menos de 0.4 mS/cm del valor de conductividad teórica (TCD) y que el pH sea de entre 6.9 y 7.6, si se usa un pH-metro o papel indicador del pH. Si la conductividad y el pH no se encuentran dentro de estos límites, no inicie la diálisis. La prueba de conductividad independiente de la máquina depende del uso de los concentrados ácidos fabricados precalificados o los concentrados del lote verificado; la verificación del pH depende del uso de estos concentrados y del bi*b*ag. Es responsabilidad del usuario garantizar que el concentrado ácido fabricado no precalificado tenga el pH correcto. Para más información acerca de la recolección de una muestra del dializante para la prueba externa, vea "Prueba del dializante" en la página 374.

A continuación se presentan los últimos pasos de configuración:

1. Revise las líneas de sangre para asegurarse de que no haya torceduras, especialmente entre la bomba de sangre y el dializador.

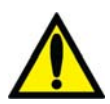

**¡Advertencia!** Revise las líneas de sangre para garantizar que no haya torceduras. Un flujo de sangre incorrecto puede causar hemólisis de la sangre.

- 2. Reemplace la bolsa de solución salina por una nueva si es necesario.
- 3. Verifique un flujo normal de dializante observando el cómo sube y baja el indicador externo de flujo localizado en la línea de suministro del dializador. El flotador debe caer cuatro veces en unos 15 segundos con un flujo de 500 ml/min, o cuatro veces en 10 segundos con un flujo 800 ml/min.
- 4. Abra la puerta del derivador y verifique que la máquina entre en modo bypass. En el modo bypass, el flotador en el indicador de flujo de la línea de suministro del dializador debe caer y permanecer en la parte inferior del indicador, y puede que suene una alarma.

**Nota**: La máquina de hemodiálisis 2008T puede ser configurada (en el modo de servicio) para que la alarma suene solamente cuando el detector óptico detecte sangre. Si esta opción no está seleccionada, sonará una alarma cuando la puerta del derivador de conectores se abra.

A continuación, pase a la página 81 para ingresar los parámetros de tratamiento y prepararse para conectar al paciente a la máquina para el tratamiento.

# **Prueba de la máquina de hemodiálisis 2008T**

Antes de iniciar el tratamiento, la máquina de hemodiálisis 2008T deberá someterse a pruebas de presión y de las alarmas para asegurar que funciona apropiadamente. Existen cuatro formas diferentes de ejecutar las pruebas automáticas de la máquina:

- Si la máquina se encendió automáticamente mediante el programa de encendido automático y el programa de cebado automático (versión de software 2.72 o superior) ha finalizado, entonces ya se han realizado todas las pruebas automáticamente, pase a la página 81 para ingresar los parámetros de tratamiento y prepararse para conectar al paciente a la máquina para el tratamiento.
- Si las líneas de sangre no se han cebado, la mayoría de las pruebas automáticas se pueden ejecutar antes de seleccionar el programa de cebado automático (durante este se completarán las cuatro pruebas automáticas restantes). Seleccione el botón **Ambos Tests** en la pantalla "Test & Opciones" para ejecutar las pruebas de encendido automático antes del cebado, luego pase a la página 68 para ejecutar el programa de cebado automático.
- Si el programa de encendido automático se ha ejecutado, pero no se desea utilizar el cebado automático, restarán cuatro pruebas automáticas de alarma: las pruebas del detector de nivel, presión arterial, presión venosa y PTM (vea a continuación). Seleccione el botón **Ambos Tests** o **Test de Alarmas** para completar las pruebas automáticas restantes. Pase a la página 78 para realizar el último procedimiento de configuración.
- Si la máquina no se ha iniciado automáticamente mediante el programa de encendido automático y las líneas de sangre ya han sido cebadas, se deben ejecutar todas las pruebas de presión y las alarmas en este momento. Seleccione el botón **Ambos Tests** en la pantalla "Test & Opciones" para iniciar la prueba, vea a continuación:

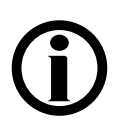

**Nota**: La máquina de hemodiálisis 2008T se puede configurar para que estas pruebas sean obligatorias una vez encendida, para esto, se debe seleccionar la opción "Forced Test" (Prueba Obligatoria) en el modo de servicio (vea la página 335 para más información). En este caso, la prueba se iniciará por sí misma al poco tiempo de que el operador encienda la máquina.

**Nota**: Se debe configurar la opción "Forced Test" (Prueba obligatoria) en "No" cuando se use la función de encendido automático.

Para ejecutar la secuencia de prueba con el botón **Ambos Tests**, **Test de Alarmas** o **Test de Hidráulica**,

- Las líneas del dializador deberán estar conectadas al derivador con la puerta cerrada.
- La máquina deberá estar en estado sin alarmas, dejando suficiente tiempo para que el dializante alcance la conductividad y la temperatura adecuadas. Esto lleva aproximadamente cinco minutos desde el momento en el que el concentrado se confirma en la pantalla dializante (vea Figura 23 en página 56).
- Las líneas de monitoreo arteriales y venosas deben sujetarse con pinzas y retirarse de los puertos de monitoreo de presión de tal manera que los puertos de monitoreo se encuentren abiertos a la atmósfera.
- UF y SVS deberán estar apagados.

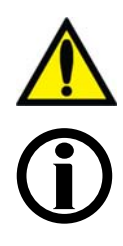

**¡Advertencia!** Es esencial que el sistema de equilibrio de la máquina de hemodiálisis 2008T se encuentre funcionando correctamente. La máquina deberá completar un test de presión antes de cada tratamiento, especialmente cuando se utilicen dializadores de alto flujo.

**Nota**: Si la opción del modo de servicio "Independent Cond Test" (Prueba de conductividad independiente) está habilitada (software 2.72 o superior), la prueba de conductividad independiente se incluirá entre las pruebas automáticas. Ejecutar esta prueba verificará en forma independiente la conductividad del dializante. Si el bi*b*ag desechable es la fuente de bicarbonato del tratamiento, la prueba automática de conductividad independiente/pH se incluirá y la máquina verificará la conductividad y el pH del dializante en forma independiente. Vea la página 342 para más información.

**Para iniciar pruebas de presión y alarmas:** 

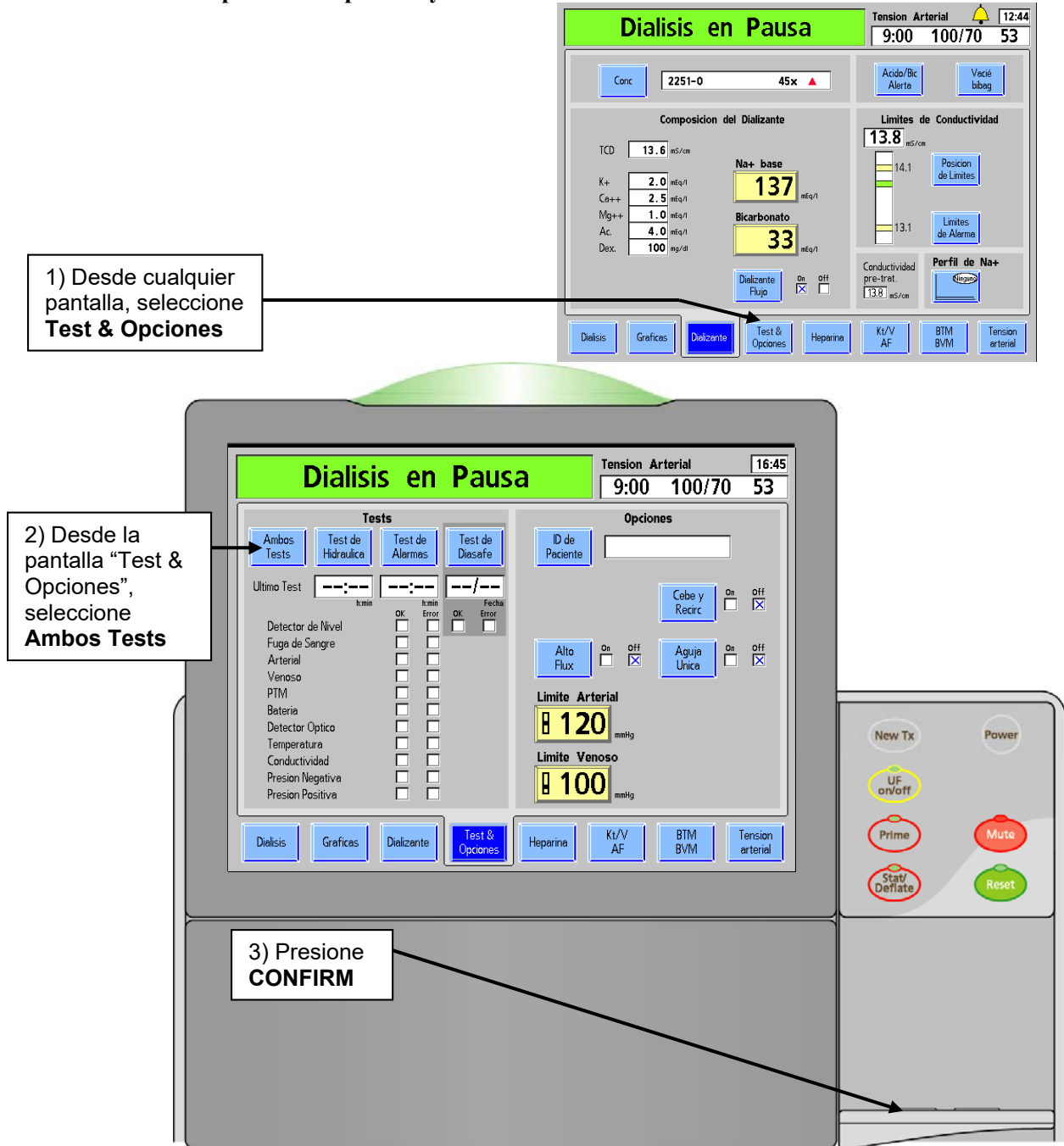

**Figura 32 – Inicio de pruebas automáticas** 

## **Secuencia de pruebas**

La secuencia de pruebas automatizada consiste en dos partes distintas: el test de alarmas y la prueba de mantenimiento de presión. La prueba de mantenimiento de presión, el test de alarmas, o ambos tests pueden iniciarse al seleccionar el botón correspondiente en la pantalla "Test & Opciones" y seleccionar la tecla **CONFIRM** en el panel táctil. Sin embargo, después de un apagado prolongado, solo está habilitado el botón **Ambos Tests**.

Cada prueba se identifica como se muestra en la pantalla "Test & Opciones". Una falla en cualquiera de las pruebas se indica con una X roja en el cuadro de error a la derecha del nombre de la prueba.

El test de alarmas consta de pruebas que verifican la integridad de los límites configurables de alarma del sistema. El operador debe llevar a cabo las pruebas de alarma y presión antes de cada tratamiento.

La Prueba de mantenimiento de presión (PHT por sus siglas en inglés) consiste en dos pruebas separadas que se llevan a cabo de forma secuencial. El propósito de la prueba PHT es asegurar la integridad de la presión del sistema hidráulico bajo las presiones reales generadas durante el funcionamiento normal del sistema. La PHT se debe realizar antes de cada tratamiento de alto flujo.

Si todas las pruebas se completan exitosamente, aparece el mensaje Test Completo en el Cuadro de estado. El operador debe presionar **Reset** una vez para eliminar el mensaje. Los parámetros específicos del tratamiento para cada paciente (que no estén relacionados con UF) se pueden introducir en cualquier momento durante la prueba.

La alarma suena solamente si la prueba ha fallado. En una situación de fallo, una vez que todas las pruebas se han completado, los mensajes Fallo Ambos Tests, Fallo Test de Alarmas o Fallo Test de Presión aparecen en el cuadro de estado, según el origen del fallo. En el cuadro de error aparece una X roja que muestra la(s) prueba(s) fallidas. El lado derecho de la pantalla proporciona información adicional sobre la falla. Se puede encontrar una descripción de los mensajes de prueba en el capítulo 6 "Resolución de problemas". Al pulsar la tecla **RESET** una vez, se silencia la alarma, al presionarla una segunda vez, se restaura el lado derecho de la pantalla.

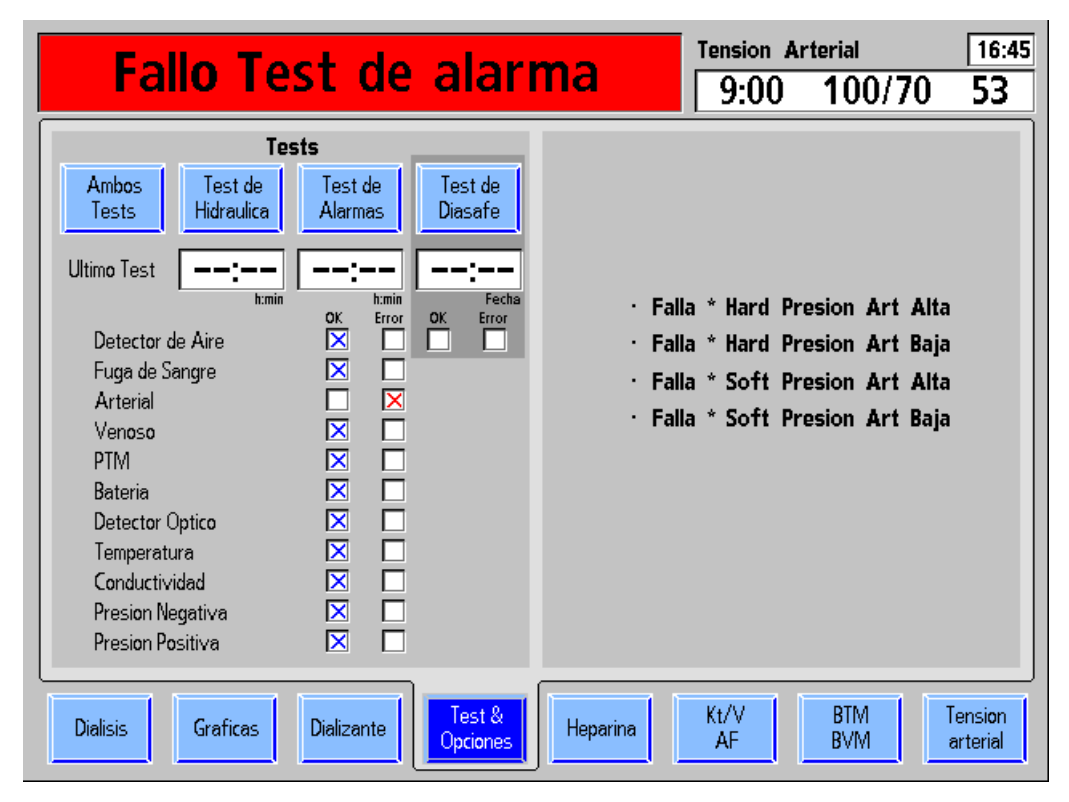

**Figura 33 – Pantalla de fallos de prueba (en la versión funcional de software 2.72 o superior con BlueStar Premium)** 

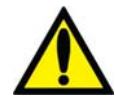

**¡Advertencia!** Después de seleccionar y confirmar un botón de prueba, la máquina emitirá un pitido. A modo de prueba del sistema de alarma sonora, asegúrese de que se oiga el sonido. Si la máquina no pasa esta o cualquier otra prueba de presión, de alarma, o Test de Diasafe y la causa no puede corregirse, o si fallan las pruebas posteriores, la máquina no debe usarse para el tratamiento. Retire la máquina del servicio y haga que la revise un técnico de servicio cualificado para corregir el problema.

La máquina de hemodiálisis 2008T puede configurarse para realizar PHT en línea durante el tratamiento. Estas pruebas de rutina se realizan cada 12 minutos y comprueban la integridad del sistema hidráulico. En caso de una falla, suena una alarma y en el cuadro de estado se muestra un mensaje. Para más información, vea la sección "Prueba de mantenimiento de presión en línea" en la página 171.

# **Recirculación y procedimiento final de configuración**

Si el programa de cebado automático (versión de software 2.72 o superior) se finalizó con éxito, toda la configuración y las pruebas se han completado. Pase a la página 81 para ingresar los parámetros de tratamiento y prepararse para conectar al paciente a la máquina para el tratamiento.

Si la máquina de hemodiálisis 2008T se ha configurado con los métodos de cebado estándar o cantidad de cebado, se deben realizar los siguientes pasos:

- 1. Gire el dializador hasta que la entrada arterial se encuentre hacia arriba.
- 2. Verifique la conductividad y el pH del dializante. Si se encuentra habilitada la "Prueba de conductividad independiente" (vea la página 70 para más información), ya se ha verificado la conductividad del dializante en forma independiente, cuya lectura se muestra en la pantalla "Dializante". Si la fuente de bicarbonato para el tratamiento es un bi*b*ag desechable, también se ha confirmado el pH en forma independiente como resultado de esta prueba. Si se usa un dializador reutilizable, verifique la presencia de desinfectante residual antes de conectar las líneas de dializante al dializador. Para más información acerca de la recolección de una muestra del dializante para la prueba, vea "Prueba del dializante" en la página 374.

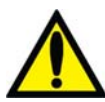

**¡Advertencia!** Siempre verifique el pH y la conductividad aproximada de la solución de dializante a través de medios independientes antes de iniciar cada tratamiento de diálisis. Los medios independientes son un medidor de conductividad externo, un medidor de pH, papel indicador del pH o la prueba de conductividad independiente de la máquina de diálisis. Una prueba de verificación de pH aproximado también forma parte de la prueba de conductividad independiente de la máquina cuando hay un bi*b*ag desechable conectado. Verifique que la conductividad se encuentra a menos de 0.4 mS/cmdel valor de conductividad teórica (TCD) y que el pH sea de entre 6.9 y 7.6 si se usa un pH-metro o papel indicador del pH. Si la conductividad y el pH no se encuentran dentro de estos límites, no inicie el tratamiento de diálisis. La prueba de conductividad independiente de la máquina depende del uso de los concentrados ácidos fabricados precalificados o los concentrados del lote verificado; la verificación del pH depende del uso de estos concentrados y del bi*b*ag. Es responsabilidad del usuario garantizar que el concentrado ácido fabricado no precalificado tenga el pH correcto. Para más información acerca de la recolección de una muestra del dializante para la prueba externa, vea "Prueba del dializante" en la página 374.

**Nota**: Si se selecciona el flujo de dializante 1.5x o 2x (Flujo automático), asegúrese de que la velocidad de flujo de dializante sea por lo menos la velocidad mínima requerida (en función del procedimiento de la institución y las instrucciones del fabricante).

- 3. Conecte las líneas de dializante al dializador, procurando que coincida el color del conector del dializador con el color de la conexión de la línea de sangre, y luego cierre la puerta del derivador. Cuando se hace correctamente, el conector rojo de sangre arterial y el conector rojo del dializador de las líneas de dializante deben estar conectados a los puertos correspondientes en la parte superior del dializador. Esto es para crear un flujo contracorriente (la sangre que fluye de arriba a abajo, dializante fluye de abajo hacia arriba) dentro del dializador para maximizar el aclaramiento.
- 4. Tire de los conectores del dializador para asegurarse de que estén conectados con el dializador.

**Nota**: Todos los conectores del dializador se deben sujetar firmemente para evitar que entre aire en el circuito de dializante o para evitar el escape de dializante del dializador.

- 5. Vuelva a conectar las líneas de monitoreo, arterial y venosa, a sus respectivos puertos. Quite las pinzas de las líneas.
- 6. Cuando el compartimiento de dializante se encuentre lleno, gire el dializador para que la entrada arterial se encuentre abajo.
- 7. Después de configurar el circuito extracorpóreo de sangre, presione **Reset** para cancelar todas las alarmas. Fije la velocidad de la bomba de sangre a 350-400 ml/min y ponga en marcha la bomba de sangre para iniciar la recirculación de la solución salina a través del circuito.
- 8. Presione la tecla  $\blacktriangledown$  (abajo) en el módulo de detector de nivel para reducir el nivel de fluido en la cámara de goteo. Verifique que la bomba de sangre se detenga y que la pinza venosa quede obstruida.

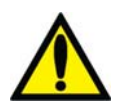

**¡Advertencia!** La prueba del sistema de detector de nivel debe ejecutarse como precaución y para ayudar a identificar potenciales fallas. Retire la máquina de servicio si falla esta prueba.

- 9. Presione la tecla  $\triangle$  (arriba) en el módulo de detector de nivel para aumentar el nivel de fluido en la cámara de goteo a un nivel aceptable.
- 10. Revise las líneas de sangre para asegurarse de que no haya torceduras, especialmente entre la bomba de sangre y el dializador.

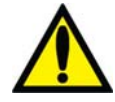

**¡Advertencia!** Revise las líneas de sangre para garantizar que no haya torceduras. Un flujo de sangre incorrecto puede pueden causar hemólisis de la sangre.

**¡Advertencia!** Si se utiliza un dializador que ha sido almacenado en un líquido desinfectante, como el formaldehído, analice la solución salina recirculante para determinar la concentración de desinfectante residual según el protocolo establecido por la institución o las instrucciones del fabricante. También se deben emplear técnicas especiales de enjuague para asegurarse de que la concentración de desinfectante sea reducida y se mantenga en un nivel apropiado. Estos procedimientos de enjuague son responsabilidad del director médico. El procedimiento debe incluir una prueba del desinfectante residual y las técnicas para evitar el rebote de los desinfectantes. Apagar el flujo de dializante cuando se utilice un dializador de reutilización puede permitir que el desinfectante químico rebote (aumente) a un nivel inaceptable.

- 11. Reemplace la bolsa de solución salina por una bolsa nueva si es necesario.
- 12. Verifique un flujo normal de dializante observando el cómo sube y baja el indicador externo de flujo localizado en la línea de suministro del dializador. El flotador debe caer cuatro veces en unos 15 segundos con un flujo de 500 ml/min, o cuatro veces en 10 segundos con un flujo 800 ml/min.
- 13. Abra la puerta del derivador y verifique que la máquina entre en modo bypass. En el modo bypass, el flotador en el indicador de flujo de la línea de suministro del dializador debe caer y permanecer en la parte inferior del indicador y puede que suene una alarma.

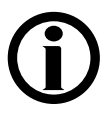

**Nota**: La máquina de hemodiálisis 2008T puede ser configurada (en modo de servicio) para que la alarma suene solamente cuando el detector óptico detecte sangre. Si esta opción no está seleccionada, sonará una alarma cuando la puerta del derivador de conectores se abra.

A continuación, pase a la página 81 para ingresar los parámetros de tratamiento y conecte al paciente a la máquina para el tratamiento.

## *Capítulo 3*

# **Configuración de los parámetros de tratamiento**

Este capítulo indica al especialista a cargo del cuidado del paciente sobre los procedimientos para introducir parámetros específicos de tratamiento para cada paciente. Deberán completarse los procedimientos para preparar la máquina para un uso diario del capítulo 2, antes de establecer parámetros de tratamiento.

Antes de proceder asegúrese de que:

- $\checkmark$  La máquina haya pasado las pruebas de alarma y presión.
- $\checkmark$  El dializante se encuentre a una temperatura, conductividad y pH correctos.
- $\checkmark$  El dializante haya sido probado y este haya resultado libre de restos de desinfectante.

Los parámetros de tratamiento se pueden ingresar de diferentes maneras: ingreso pantalla a pantalla (vea la página 82), usando los parámetros por defecto o con la PatientCard para descargarlos automáticamente a la máquina de hemodiálisis 2008T.

- La pantalla "Parámetros por defecto" se encuentra disponible al presionar y confirmar la tecla **New Tx** cuando la opción del modo de servicio "Default Rx" (Prescripción por defecto) está configurada en "Sí" (versión funcional de software 2.72 o superior), vea la página 124 para continuar.
- Para usar la PatientCard y la pantalla "Prescripción" (en la versión funcional de software 2.72 o superior), pase a la página 131 para continuar.

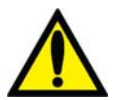

**¡Advertencia!** No conecte al paciente a la máquina ni intente establecer parámetros del tratamiento hasta que estas condiciones se hayan cumplido.

**¡Advertencia!** Los valores que se muestran en las imágenes son solamente a modo de ejemplo. Los parámetros deben ser introducidos según los prescriba el médico. Si se producen fallas al introducir los parámetros se pueden producir lesiones graves o la muerte.

## **Orden recomendado para el ingreso pantalla a pantalla**

El proceso de establecer parámetros de tratamiento específicos al paciente pantalla a pantalla se debe realizar en un orden específico. La siguiente tabla muestra el orden en que deben abrirse las pantallas y el parámetro a establecer en cada una de ellas.

- **Pantalla Dializante**: accede al nivel de sodio y bicarbonato del dializante y muestra los componentes del concentrado según la prescripción médica.
- **Pantalla Diálisis:** accede a los parámetros de UF y a los del Sistema de variación de sodio (SVS), flujo de dializante, temperatura del dializante, muestra la conductividad y luego comienza el tratamiento.
- **Pantalla Test & Opciones:** en esta pantalla se activan los parámetros para llevar a cabo una diálisis con aguja única o de bajo volumen o el uso de dializadores de alto flujo. La ID de Paciente (si corresponde) también se introduce aquí.
- **Pantalla Heparina:** establece los parámetros de administración de heparina.
- **Pantalla Kt/V AF:** establece los parámetros para la visualización de Kt/V y ejecuta la medición del acceso de flujo.
- **Pantalla BTM/BVM o Crit-Line**: si aplica, establece los parámetros BTM/BVM o Crit-Line®.
- **Pantalla Tensión Arterial:** establece los parámetros de la presión y de los intervalos para facilitar la toma del pulso y las lecturas de tensión arterial automáticamente.

Antes de ingresar los parámetros de tratamiento, se deben restablecer los parámetros existentes a sus valores por defecto. Para esto se utiliza la tecla **New Tx**; pase a la página siguiente.

# **Tecla de nuevo tratamiento**

Cuando la máquina de hemodiálisis 2008T se enciende por primera vez en la preparación para la operación diaria (tras un apagado prolongado), todos los parámetros de tratamiento vuelven a su configuración predeterminada. Esto también se puede realizar pulsando la tecla **New Tx** (Nuevo tratamiento) cuando se encuentre en Diálisis/DSBE. La tecla **New Tx** permite al operador restablecer los parámetros del tratamiento de cada paciente a sus valores predeterminados, sin interrumpir el suministro eléctrico de la máquina. Si no se utiliza una PatientCard,se debe utilizar la tecla **New Tx** para preparar la máquina de hemodiálisis 2008T para cada tratamiento.

Después de presionar la tecla **New Tx** o después de un apagado prolongado:

- Se borra toda la información de tratamientos (tensión arterial, Kt/V, PatientID). La información del resumen del tratamiento se mueve al registro anterior en la pantalla "Gráficas".
- Los parámetros de Crit-Line/BVM se restablecen a sus valores por defecto.
- Se restaura a cero el contador RTD.
- Se restauran a cero todos los parámetros de tratamiento de heparina.
- Se restaura el Perfil de Na+ a Ninguno.
- Se restauran los parámetros de tratamiento UF de la siguiente manera:
	- o Se restaura a cero el Perfil UF.
	- o Se restaura a cero la UF Conseguida.
	- $\circ$  Objetivo UF = 3000
	- o Tiempo UF =  $3:00$
	- $\circ$  Velocidad UF = 1000
- Se muestra la pantalla "Dializante" y se debe confirmar el concentrado.

**Nota**: Si la opción del modo de servicio "New Tx Rx Warn" (Advertencia de prescripción de nuevo tratamiento) se encuentra habilitada (versión funcional de software 2.72 o superior), restablecer el tratamiento con la tecla **New Tx** mostrará una ventana emergente si los valores de Na+ base y bicarbonato no coinciden con los parámetros del concentrado nominales. Luego, el operador debe confirmar que los valores no sean nominales. Vea la página 348 para más información. Esta opción se deshabilita cuando se utiliza la PatientCard.

Cuando la opción del modo de servicio "Default Rx" (Prescripción por defecto) está configurada en "Sí" (versión funcional de software 2.72 o superior), presionar y confirmar la tecla **New Tx** mostrará la pantalla "Parámetros por defecto", donde el operador puede acceder con comodidad a la mayoría de los parámetros de tratamiento en un solo lugar, vea la página 124 para más información.

#### **Para activar la opción de nuevo tratamiento:**

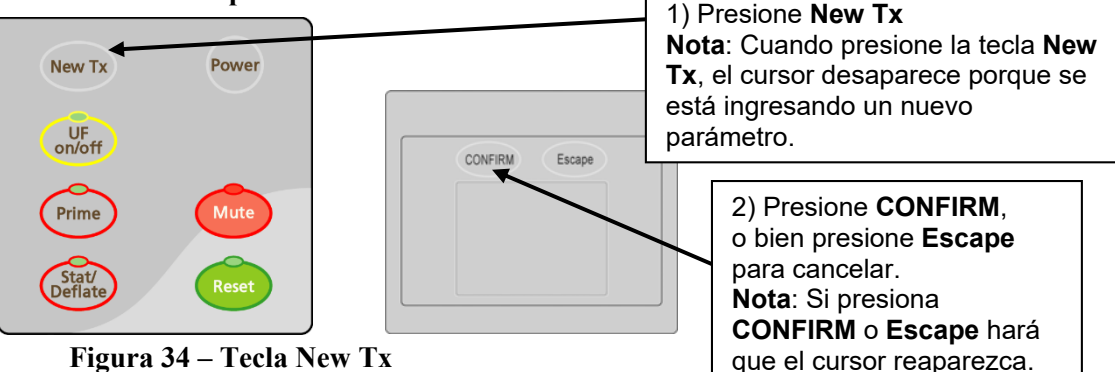

**Figura 34 – Tecla New Tx** 

# **Introducción de un parámetro de tratamiento**

Los parámetros de tratamiento se pueden introducir de forma rápida y fácil con el teclado, el panel táctil y la pantalla táctil . Toda la información editable del tratamiento se muestra en botones rectangulares en color amarillo en las pantallas de tratamiento (para una descripción de los diferentes tipos de botones, vea la página 31). Para cambiar un parámetro de tratamiento en cualquier pantalla, seleccione el parámetro que desea cambiar con el botón correspondiente en la pantalla de visualización. El botón cambia a un tono de amarillo más brillante cuando se selecciona. Introduzca el nuevo valor con los números o las teclas  $\hat{\uparrow}/\hat{\downarrow}$  (arriba o abajo) localizadas en el teclado. Después de introducir el nuevo parámetro, pulse la tecla **CONFIRM** para guardarlo en la memoria de la máquina de hemodiálisis 2008T. El siguiente ejemplo ilustra este procedimiento.

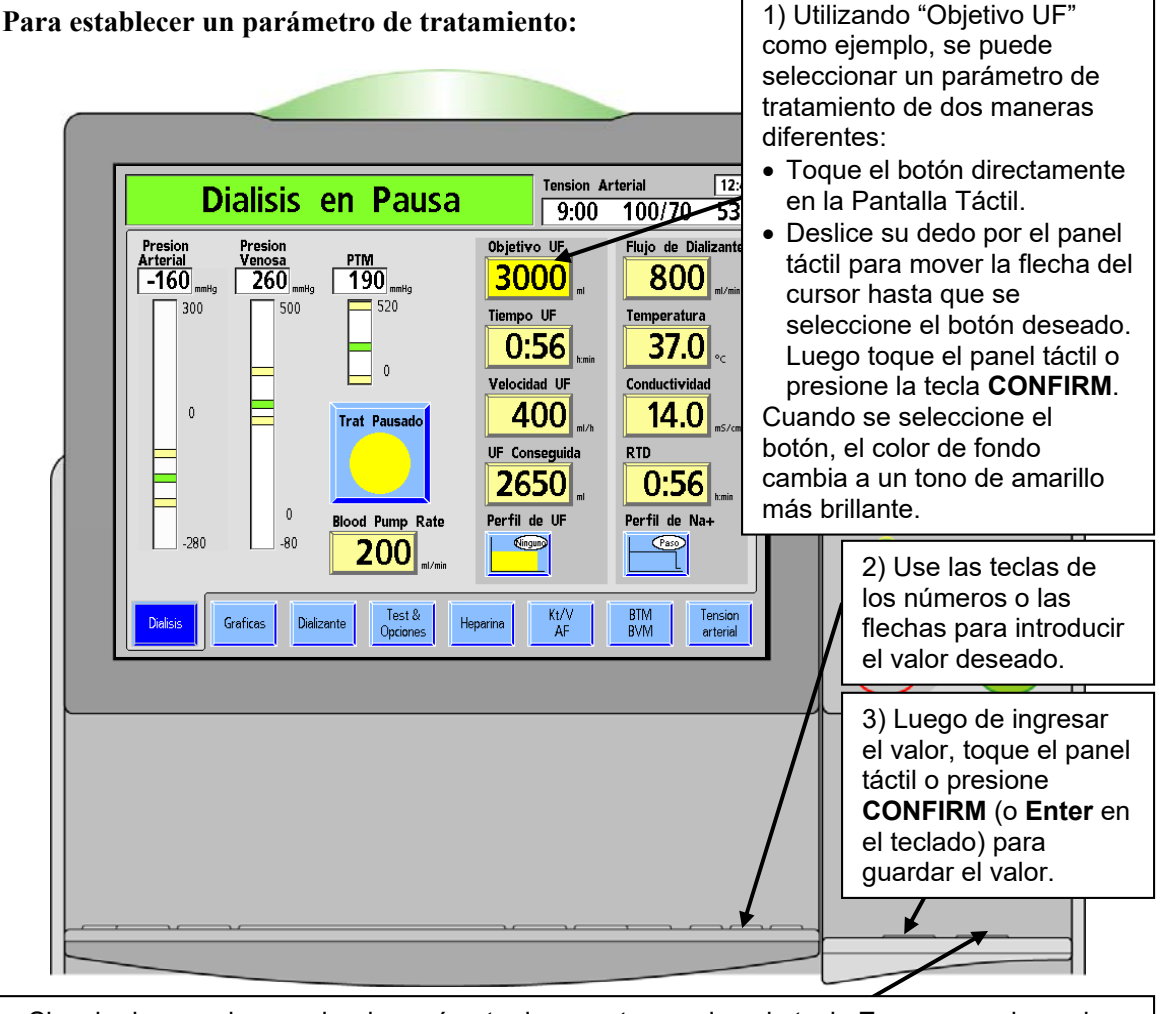

**Nota**: Si se ha ingresado un valor de parámetro incorrecto, presione la tecla **Escape** en el panel táctil o la tecla **Esc** en el teclado, para cancelar.

Solo puede cancelar un valor ingresado antes de presionar la tecla **CONFIRM.** Si se ha confirmado un valor de parámetro, siga los pasos 1-3 para reingresar el valor de parámetro correcto.

#### **Figura 35 – Introducción de los parámetros de tratamiento**

El operador puede intentar introducir información que no es válida. Algunos ejemplos son:

- Intentar introducir un tiempo de 1:80. El formato debe ser hora: minutos. Cualquier valor mayor a 59 minutos no es válido.
- Intentar introducir un tiempo de 0:62. Hasta que se seleccione la tecla **CONFIRM** o cualquier otro botón para introducir parámetros, esto está permitido porque el operador puede tener la intención de introducir 6:20, lo cual es válido.
- Intentar introducir un valor que está por encima o por debajo del rango permitido del recuadro. Por ejemplo, introducir un valor Na+ por encima de 155 mEq/l no está permitido y por lo tanto es una entrada no válida.

Cuando las teclas <sup>◆</sup>/ ↓ (arriba o abajo) se utilizan para introducir un valor, el desplazamiento se detendrá en los valores superiores o inferiores permitidos. Si el operador introduce una hora no válida con los números del teclado, se mostrará un mensaje en el cuadro de diálogo con el valor erróneo y un mensaje para presionar la tecla **Escape**. Si se introduce un parámetro no válido diferente al tiempo, el valor se introducirá como el valor más bajo o más alto permitido, junto con un mensaje en el cuadro de diálogo.

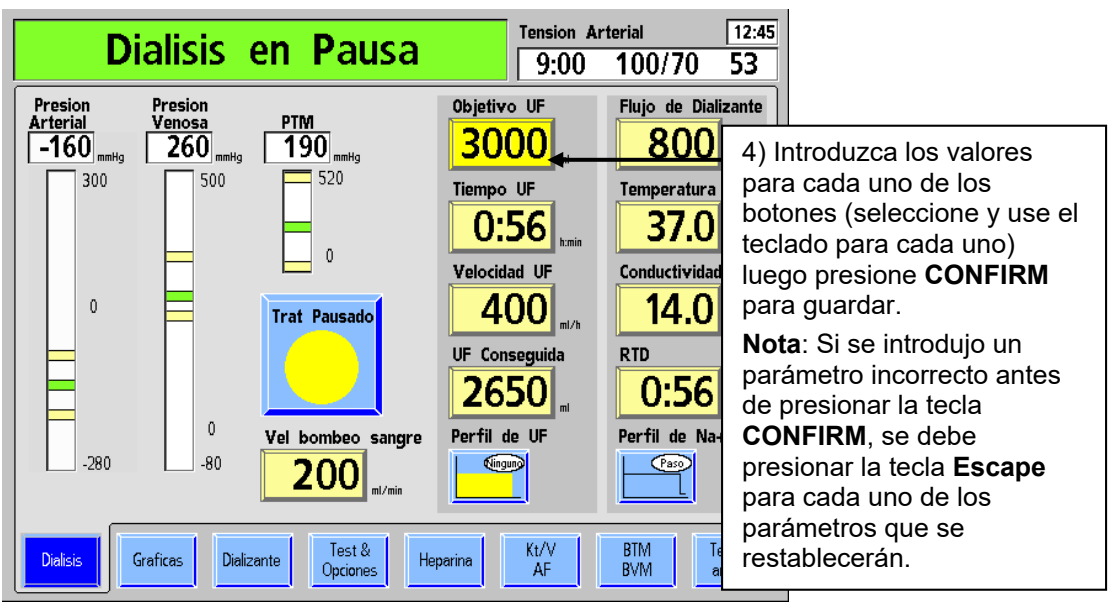

**Figura 36 – Introducción de parámetros, continuación** 

#### **Para configurar una opción de tratamiento:**

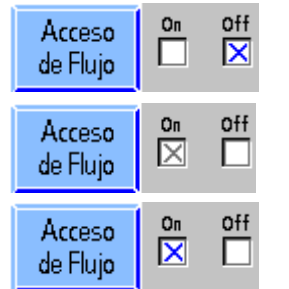

Algunas opciones se configuran mediante botones de alternancia (para una descripción de los diferentes tipos de botones, vea la página 31). Seleccione el botón de alternancia deseado, ya sea mediante el panel táctil o la pantalla táctil. En el ejemplo en Figura 37, la X a la derecha del botón se mueve de "Off" a "On" y se torna gris. Presione la tecla **Escape** para cancelar el cambio o presione la tecla **CONFIRM** para confirmar el cambio. Cuando se confirma, la X en la nueva posición cambia a azul, lo que indica que la opción está configurada.

**Figura 37– Cambiar la configuración de un botón de alternancia** 

**Nota**: El cursor en la pantalla desaparecerá si no se mueve durante cinco segundos. También desaparece cuando se ingresa un valor, pero aún no se confirma. Para visualizar el cursor nuevamente, el operador puede realizar una de las siguientes acciones: tocar el panel táctil, presionar la tecla **CONFIRM** o **Escape** en el panel táctil o presionar la tecla **Enter** o **Esc** en el teclado.

# **Configuración de pantalla Dializante**

La pantalla "Dializante" aparece automáticamente al inicio. También se muestra cuando el botón **Dializante** o **Conductividad** en la pantalla "Diálisis" es oprimido.

En la pantalla "Dializante", se muestran las concentraciones de sodio base (Na+), bicarbonato y otros componentes. La conductividad teórica (TCD, la conductividad del dializante basada en estas concentraciones) se muestra en el lado izquierdo de la pantalla. La conductividad real del dializante se muestra en el lado derecho, sobre el gráfico de barras de Conductividad.

La mayoría de los parámetros de alarmas relacionadas a la diálisis se acceden desde la pantalla "Dializante". A menos que se describa lo contrario, introduzca o cambie un valor relacionado con la diálisis según el procedimiento descrito en "Introducción de un parámetro" en la página 84.

## **Qué hacer desde esta pantalla…**

Introducir la configuración de la diálisis prescrita para:

- Tipo de concentrado
- Nivel de Na+ base
- Nivel de bicarbonato
- Perfil de Na+ (variación de sodio, SVS).

Establecer los límites de la alarma para:

- Alerta de bajo nivel de ácido/bicarbonato
- Posición y ancho de la ventana de Alarma de conductividad
- Encender o apagar el flujo de dializante (versión funcional de software 2.34 o más reciente)
- Ver la lectura de conductividad independiente cuando las líneas de dializante se encuentran en el derivador

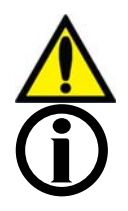

**¡Advertencia!** Los concentrados específicos de ácido y bicarbonato, incluidos bicarbonato de sodio y composiciones de electrolitos, deben ser prescritos por un médico.

**Nota**: Si la máquina está configurada para usar Citrasate, se desplegará un cuadro medidor de "Citrato" en la lista de componentes.

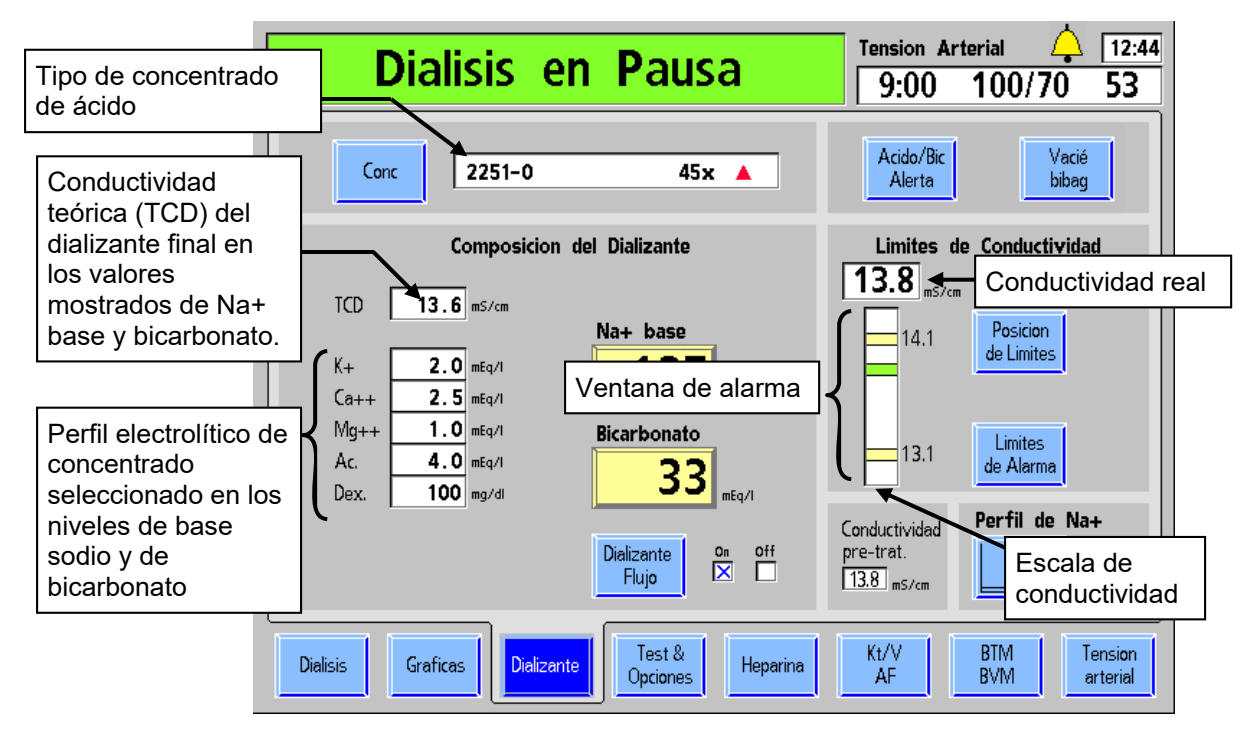

#### **Figura 38 – La pantalla Dializante (versión funcional de software 2.72 o superior con líneas en el derivador)**

La siguiente tabla describe las características que se encuentran en la pantalla "Dializante".

**Tabla 11 – Características de la pantalla Dializante** 

| <b>Botón</b>                          | <b>Función</b>                                                                                                    |
|---------------------------------------|----------------------------------------------------------------------------------------------------|
| Conc                                  | Concentrado: si se selecciona el botón Conc se abre una subpantalla que<br>permite seleccionar un tipo de concentrado de un menú desplegable. Vea<br>"Figura 40- Introducción de información de concentrado" en la página 94.                                                                                                    |
| Na+ base                              | Na+ base: este es el sodio de base prescrito que se entregará al dializador en<br>el dializante final (después de la mezcla y de la reacción de los concentrados de<br>ácido y bicarbonato). Al seleccionar este botón y utilizar las teclas $\uparrow$ o $\downarrow$ (arriba<br>o abajo) del teclado, el operador puede establecer el contenido de la base de<br>sodio del dializante en miliequivalentes por litro (mEq/l). Los valores de algunos<br>de los otros componentes cambiarán al ajustar el parámetro. Consulte la Tabla<br>12 en la página 89 para más información. |
| Bicarbonato                           | Bicarbonato: este es el bicarbonato de base prescrito que se entregará al<br>dializador en el dializante final (después de la mezcla y de la reacción de los<br>concentrados de ácido y bicarbonato). Al seleccionar este botón y utilizar las<br>teclas ↑ o ↓ (arriba o abajo) del teclado, se cambia el nivel del bicarbonato en<br>miliequivalentes por litro (mEq/l). Los valores de algunos de los otros<br>componentescambiarán al ajustar el parámetro. Consulte la Tabla 13 en la<br>página 90 para más información.                                                       |
| Off<br>Dializante<br>On<br>×<br>Flujo | Dializante Flujo On/Off: si se selecciona y confirma este botón de alternancia,<br>se interrumpe el flujo de dializante. El valor mostrado en el botón Flujo de<br>Dializante en la pantalla "Diálisis" titilará cuando el flujo de dializante se apague<br>con este botón. Seleccione y confirme este botón nuevamente para continuar el<br>flujo de dializante a la velocidad ajustada previamente (versión funcional de<br>software 2.34 o más reciente).                                                                                                    |

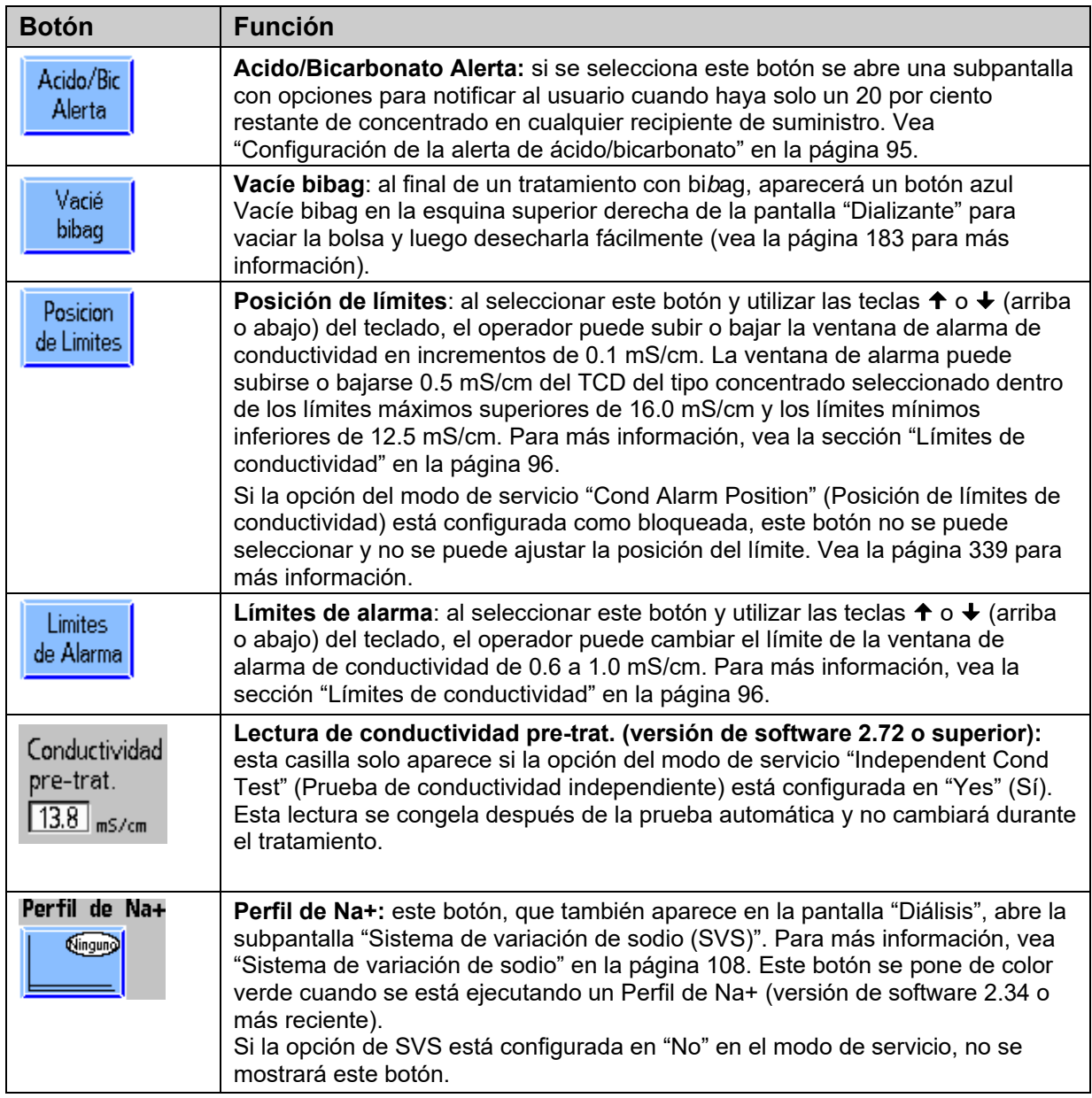

## **La Composición del Dializante Final**

El dializante final contiene sodio, bicarbonato y los componentes de dializante menores que se indican en la pantalla "Dializante". La máquina de hemodiálisis 2008T mantiene el sodio y el bicarbonato de dializante en los niveles prescritos mediante un sistema de dosificación volumétrica. La conductividad del dializante se muestra y se utiliza para monitorear, mas no controlar, la composición del dializante final.

Los componentes del dializante dependen de las selecciones de sodio y bicarbonato; por lo tanto, estos cambiarán si se modifica la selección de sodio o bicarbonato. Cuando el operador modifica el bicarbonato prescrito (configurado en el botón **Bicarbonato**), el flujo de ácido también cambia para mantener constante el sodio del dializante final prescrito. De forma similar, cuando el operador cambia el sodio prescrito (configurado en el botón **Na+ base**), el flujo de bicarbonato cambia para mantener constante el nivel de bicarbonato en el dializante final.

Los componentes electrolíticos menores potasio, calcio y magnesio son parte del flujo de ácido y variarán con respecto a las configuraciones nominales cuando se modifique el bicarbonato o el sodio con respecto al valor nominal. Para los concentrados de marca NaturaLyte, GranuFlo y Citrasate la Tabla 12 muestra ejemplos de cómo varía el potasio, el calcio y el magnesio a medida que cambia el sodio prescrito, primero de los 137 mEq/l nominales al límite inferior de 130 mEq/l y luego al límite superior de 155 mEq/l. Estos cambios en la composición del dializante mantienen constante el nivel de bicarbonato en el dializante final.

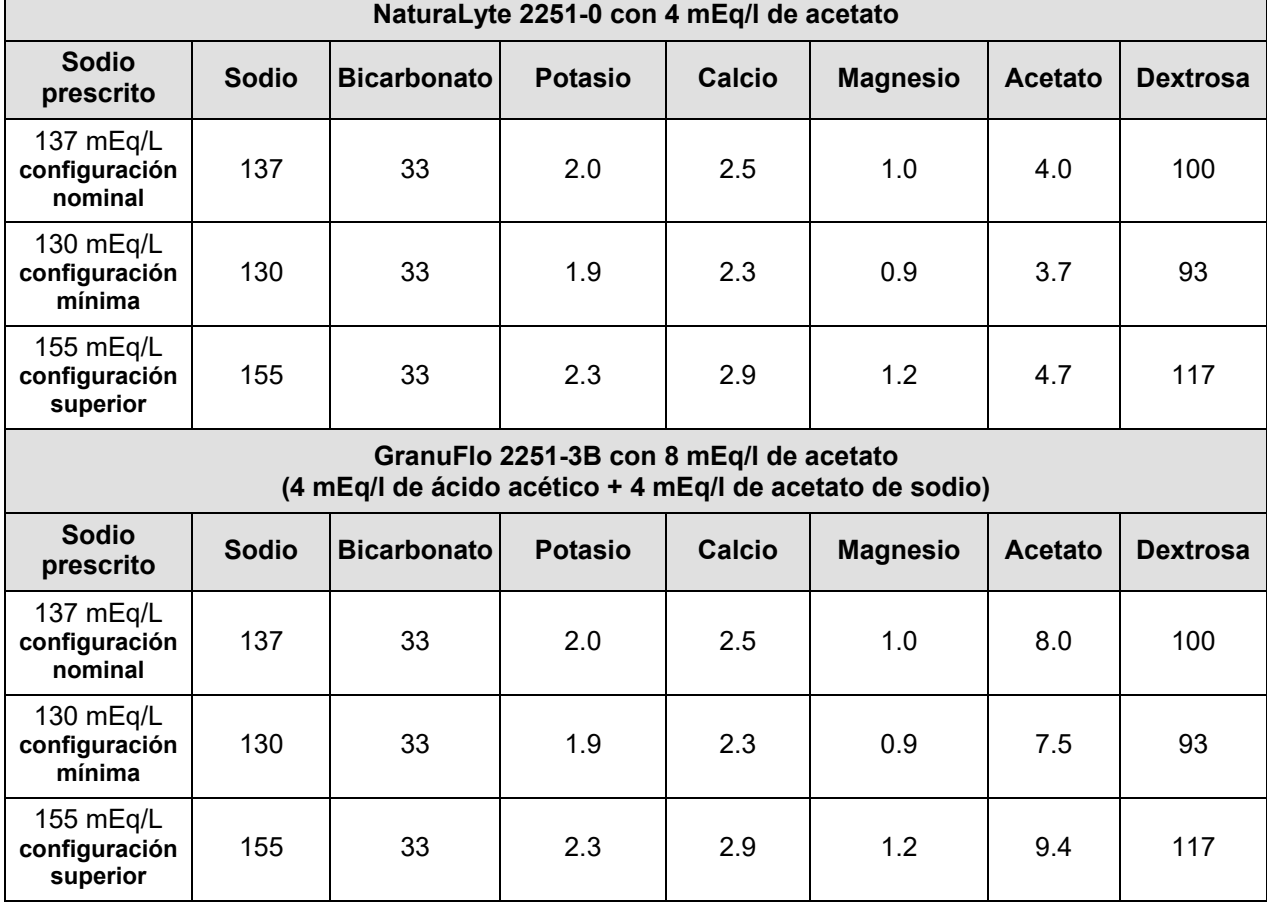

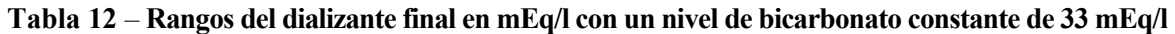

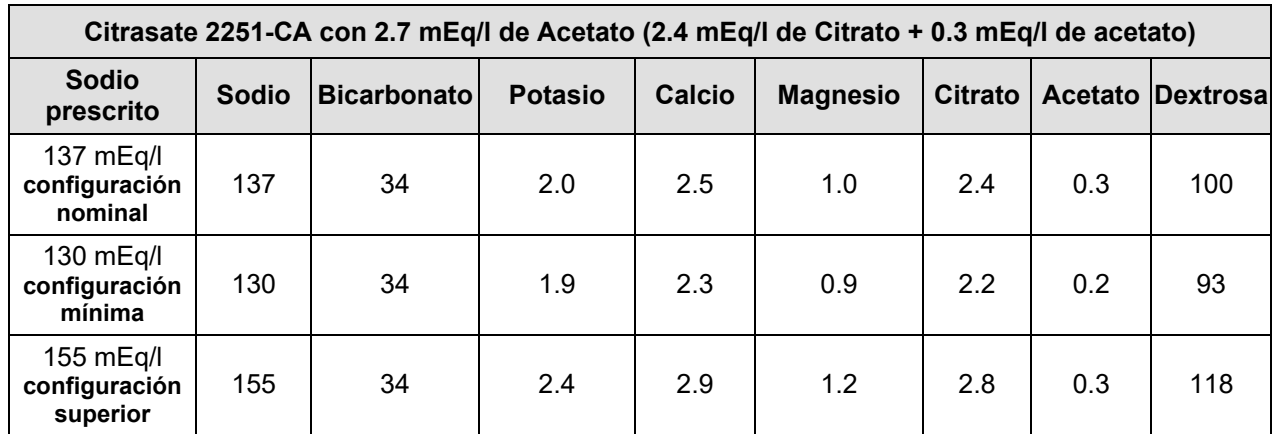

Tabla 13 de abajo ofrece ejemplos de cómo los mismos componentes se ven afectados a medida que varía el nivel prescrito de bicarbonato del Dializante Final, empezando con el valor nominal de 33 mEq/L (34 mEq/L para Citrasate) y pasando al valor mínimo de 20 mEq/L y entonces al valor máximo de 40 mEq/L. Estos cambios en la composición del dializante mantienen constante el nivel prescrito de sodio del Dializante Final.

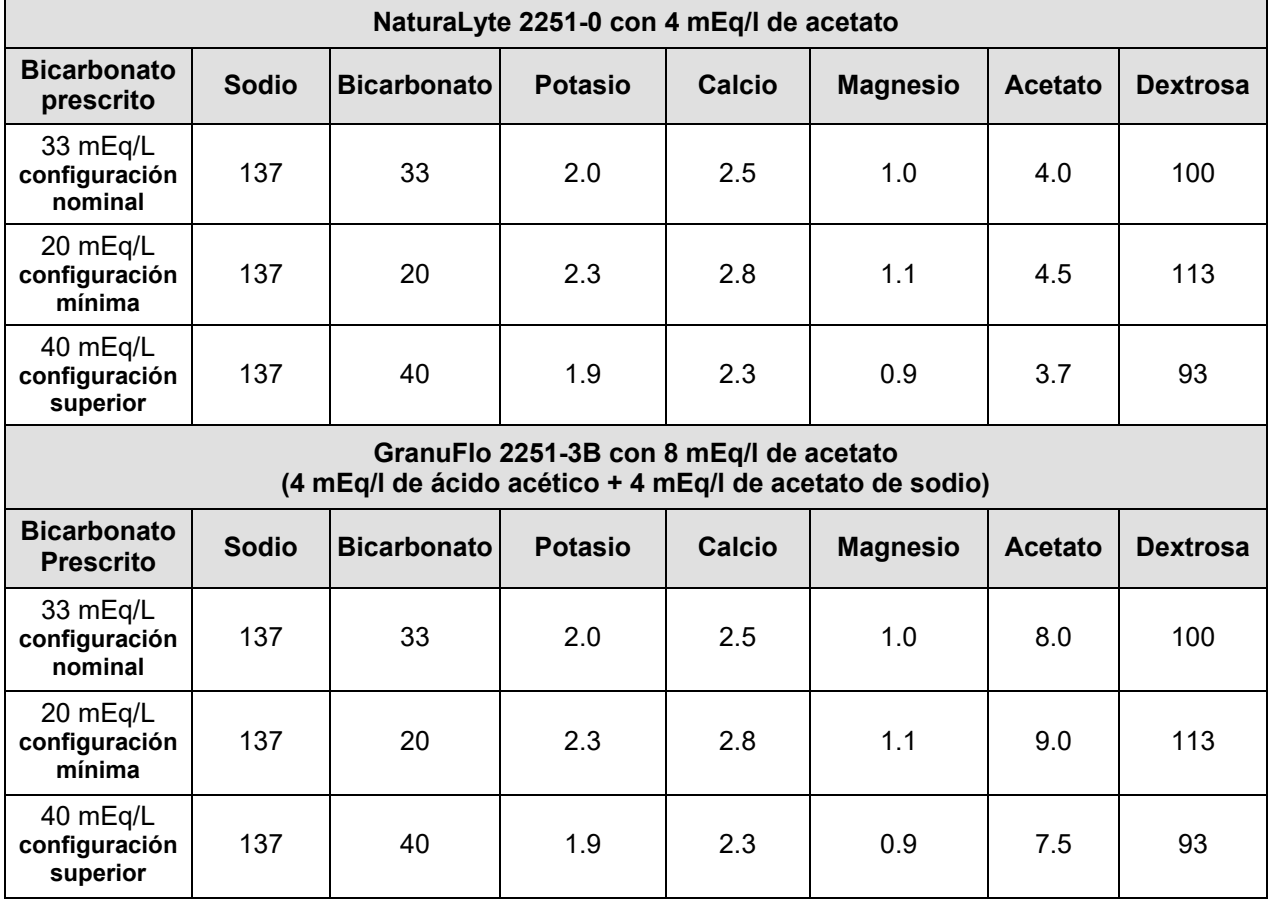

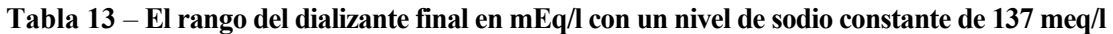

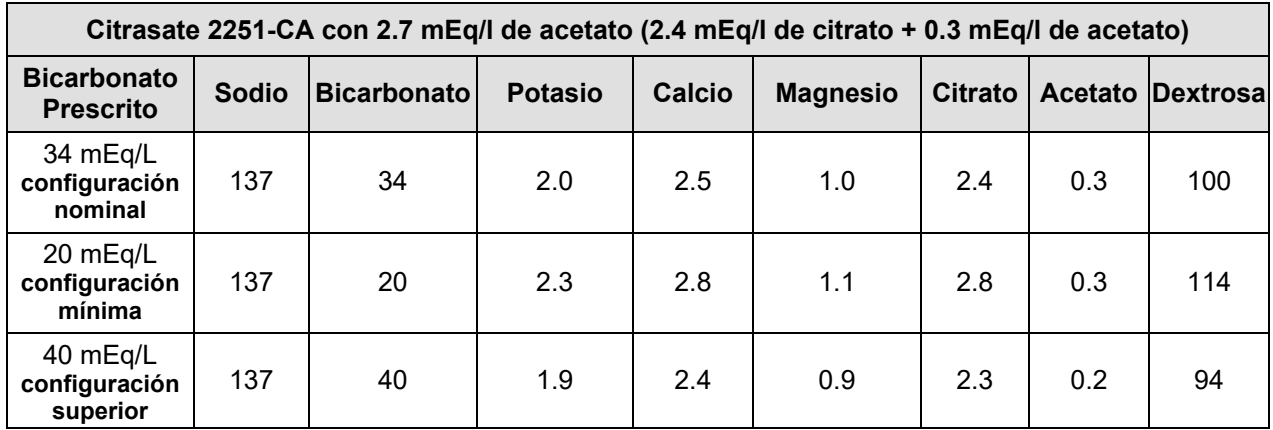

La tabla siguiente muestra el alcance total de estos cambios para los componentes de electrolitos en la composición del Dializante Final con un valor de sodio (Na+ Base) de 137 mEq/L y un valor de bicarbonato post-reacción de 33 mEq/L (34 mEq/L para Citrasate), 20 mEq/L, y 40 mEq/L:

**Tabla 14** – **Un ejemplo de los rangos de composición del dializante en la pantalla "Dializante" con un nivel de sodio constante de 137 mEq/L** 

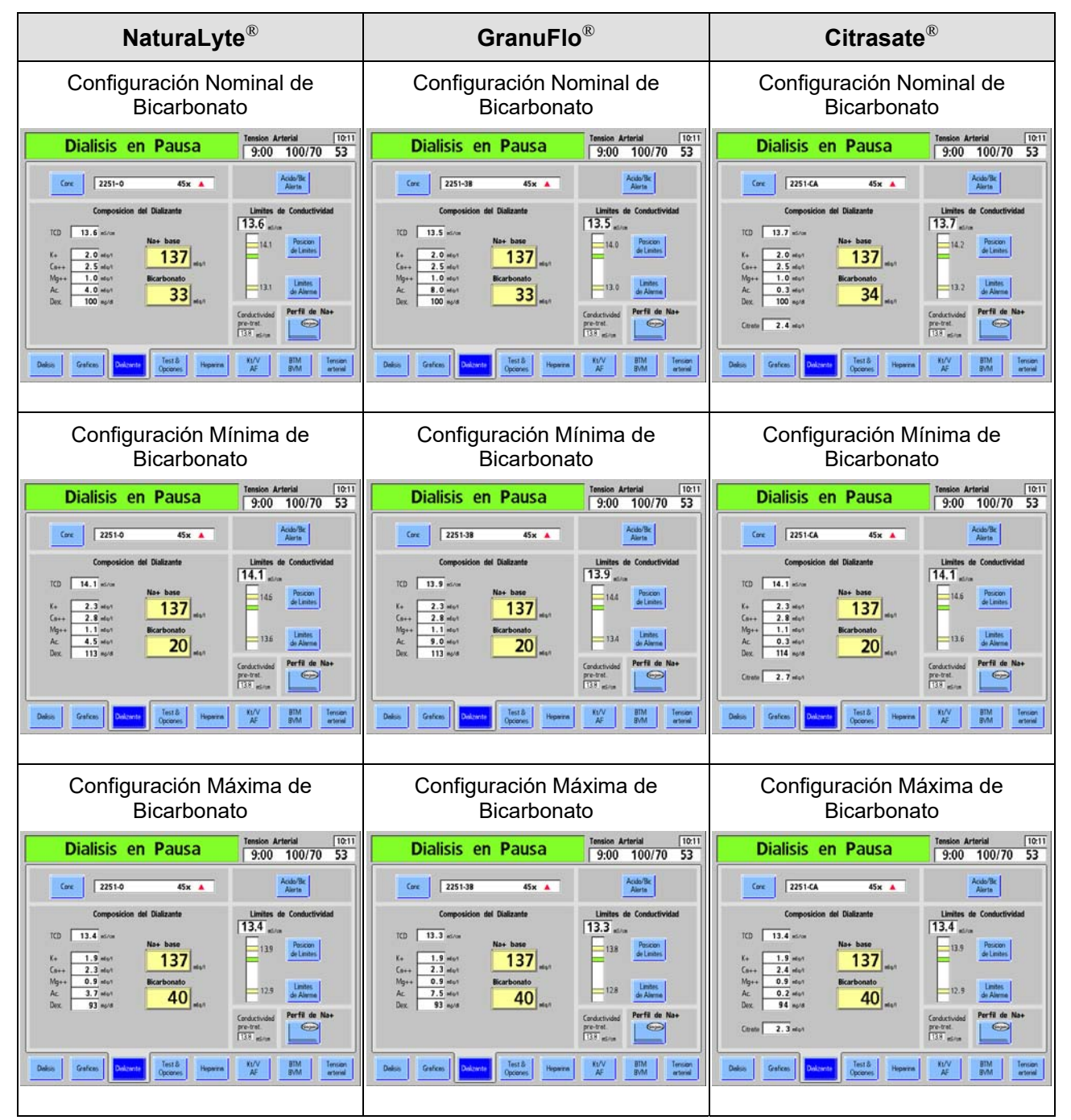

## **Configuración del tipo de ácido/bicarbonato**

Los concentrados ácidos para usar en diálisis/DSBE se seleccionan por adelantado en el modo de servicio. Los tipos de concentrado de ácido y bicarbonato se emparejan cuando se establecen los parámetros de dializante en la pantalla "Dializante". Si el dializante prescrito al paciente actual difiere del dializante prescrito al paciente anterior o si la máquina es nueva o ha sido recalibrada, se debe introducir un nuevo tipo de concentrado de ácido/bicarbonato que concuerde con el dializante prescrito por el médico del paciente actual.

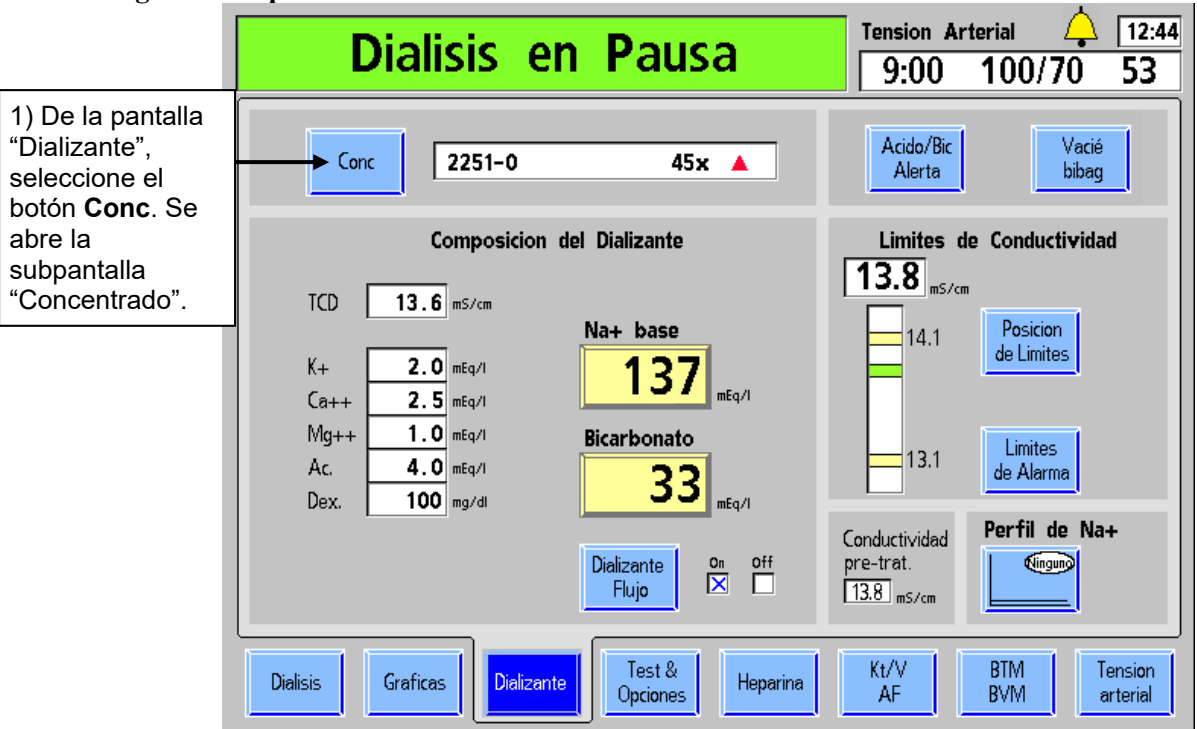

#### **Para ingresar el tipo de concentrado de ácido/bicarbonato:**

**Figura 39 – Ingrese tipo de ácido y bicarbonato** 

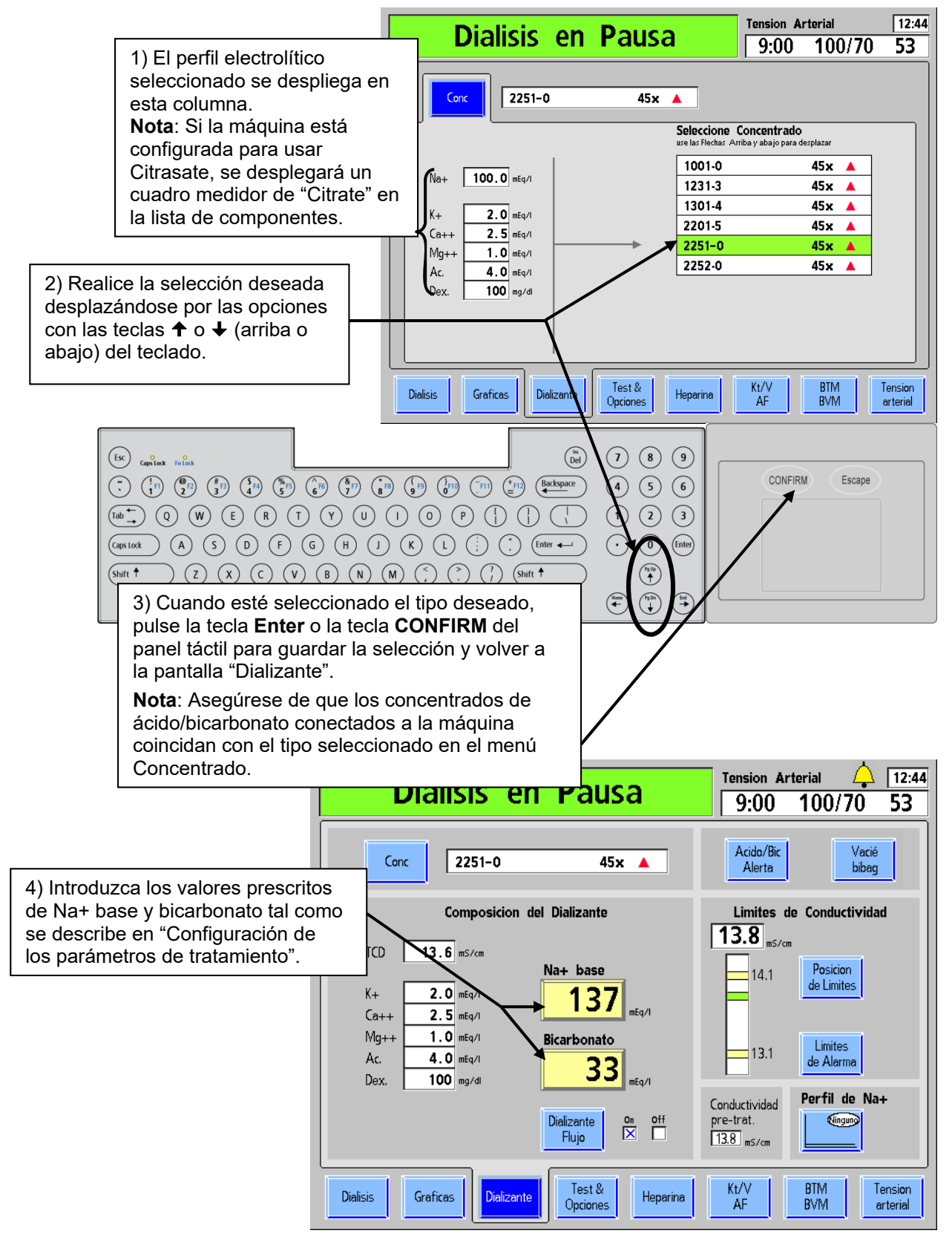

**Figura 40– Introducción de información de concentrado** 

## **Configuración de la alerta de ácido/bicarbonato**

La opción de alerta de ácido/bicarbonato acciona una alarma cuando el nivel del fluido en cualquiera de los recipientes de concentrado se ha drenado al 20 por ciento de su cantidad original. Además de la alarma, aparecerá un mensaje de alarma de nivel bajo como "Alerta nivel Bajo de Ácido" o "Alerta nivel Bic bajo" en el cuadro de estado. Esta alerta ayuda al operador a mantener cantidades adecuadas de concentrados en los recipientes durante el tratamiento. Asegúrese de configurar los nuevos volúmenes en esta pantalla cuando los recipientes de concentrado sean llenados nuevamente.

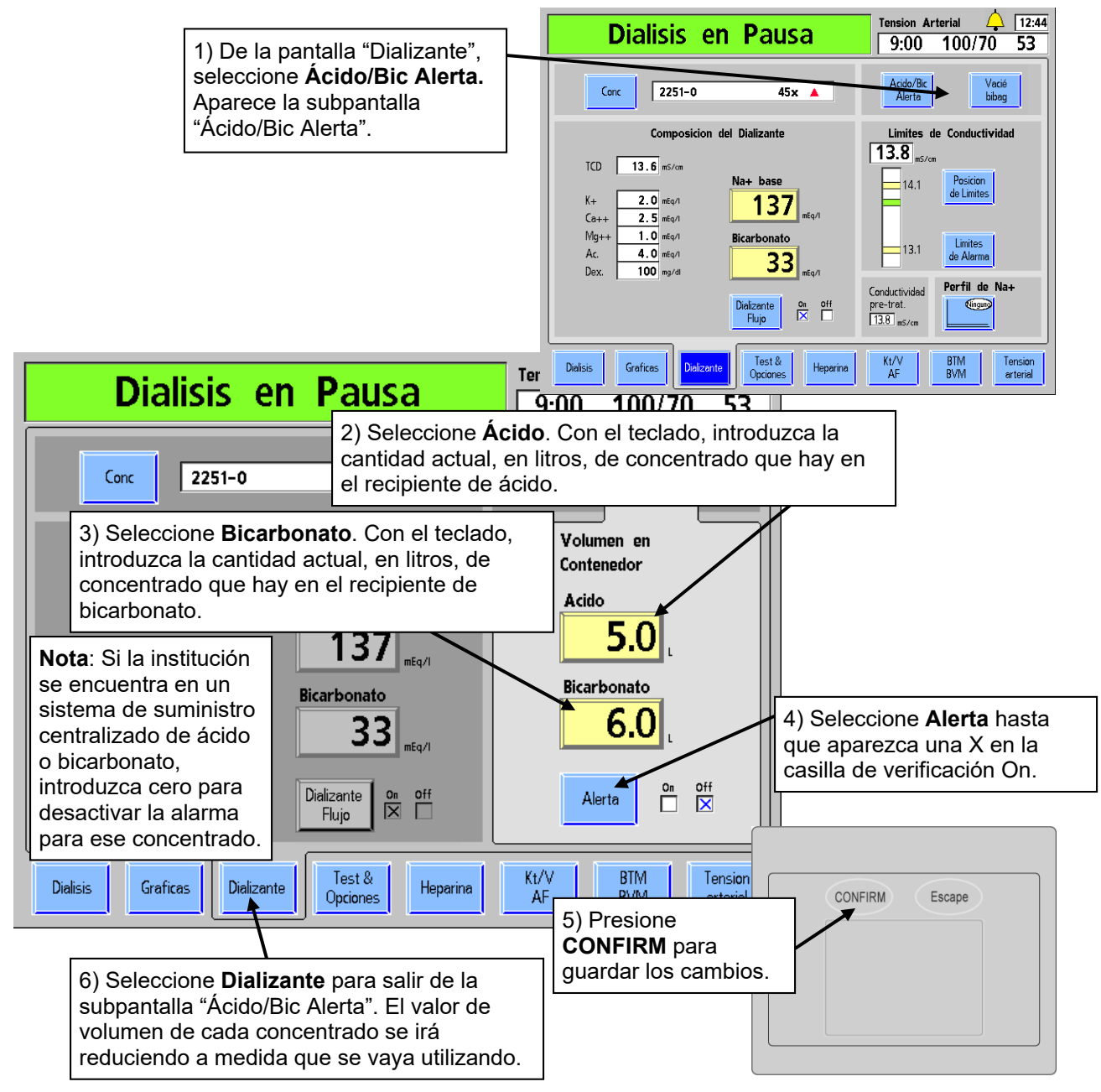

**Figura 41 – Configuración de alertas de ácido/bicarbonato** 

# **Conductividad**

La conductividad teórica (TCD) representa la conductividad esperada para el concentrado seleccionado en los niveles de Na+ y bicarbonato establecidos. Se muestra por encima de los componentes electrolíticos en el lado izquierdo de la pantalla "Dializante" (vea la Figura 38 en la página 87). La conductividad real del Dializante final se muestra por encima de la gráfica de barras de conductividad en el lado derecho de la "pantalla Dializante". Se representa con una barra horizontal en el gráfico de conductividad. La barra es de color verde cuando la conductividad se encuentra dentro de los límites de alarma, roja cuando la conductividad real está fuera de la ventana de alarma. Con ambas fuentes de concentrado conectadas a la máquina, se debe lograr una lectura estable y precisa de conductividad después de unos cinco minutos de confirmarse el concentrado en la pantalla "Dializante".

Si la opción del modo de servicio "Independent Conductivity" (Conductividad Independiente) se encuentra configurada, la lectura de conductividad independiente de la máquina también se muestra en la pantalla "Dializante" debajo del encabezado "Conductividad pre-trat" (vea la Figura 38 en la página 87).

## **Límites de conductividad**

A medida que el operador cambia los parámetros de sodio o bicarbonato, cambia la TCD (conductividad teórica). Los límites de alarma dependen de la TCD. La ventana de alarma es el área entre los límites de alarma superior e inferior. Los límites de alarma superior e inferior se representan con líneas amarillas horizontales en el gráfico de barras de conductividad. Por defecto, estos se encuentran 0.5 mS/cm por encima y por debajo del TCD. La alarma suena cuando la conductividad real del dializante sube o baja fuera de esta ventana. La ventana de alarma se puede desplazar hacia arriba o abajo de 0.5 mS/cm de la configuración por defecto con el botón **Posición de Límites** (y con el teclado), y ampliarse o reducirse con el botón **Límites de Alarma** (y el teclado). El límite de la ventana de alarma se puede configurar desde un mínimo de 0.6 mS/cm a un máximo de 1.0 mS/ cm, dentro del rango de 12.5 a 16.0 mS/cm. Los siguientes ejemplos ilustran cómo configurar la ventana de alarma de conductividad:

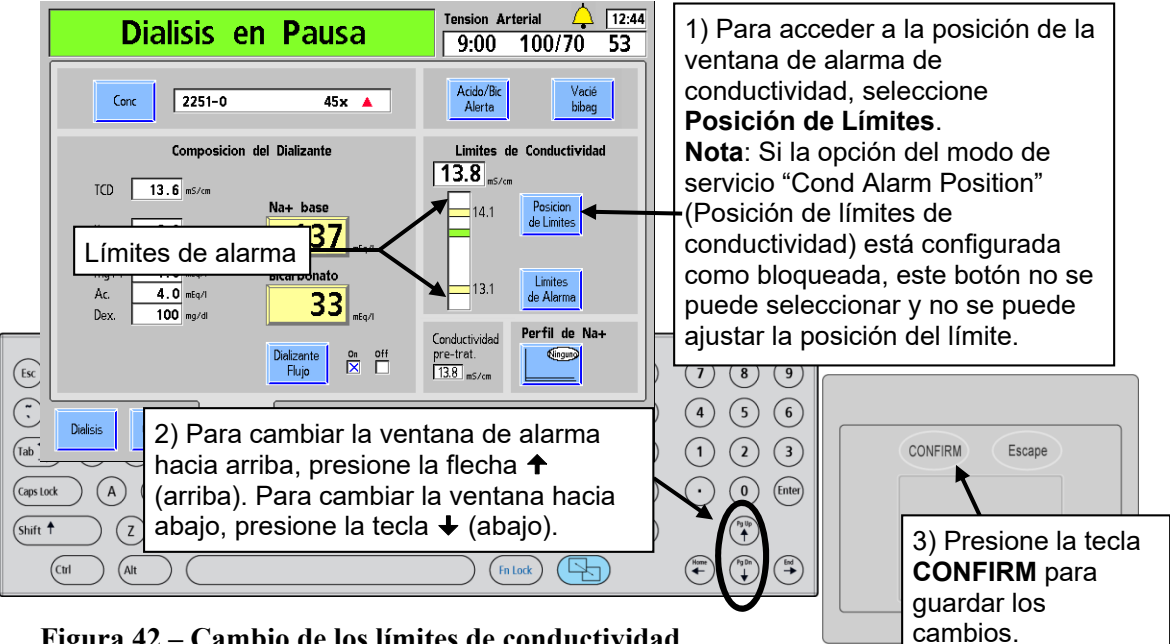

**Figura 42 – Cambio de los límites de conductividad** 

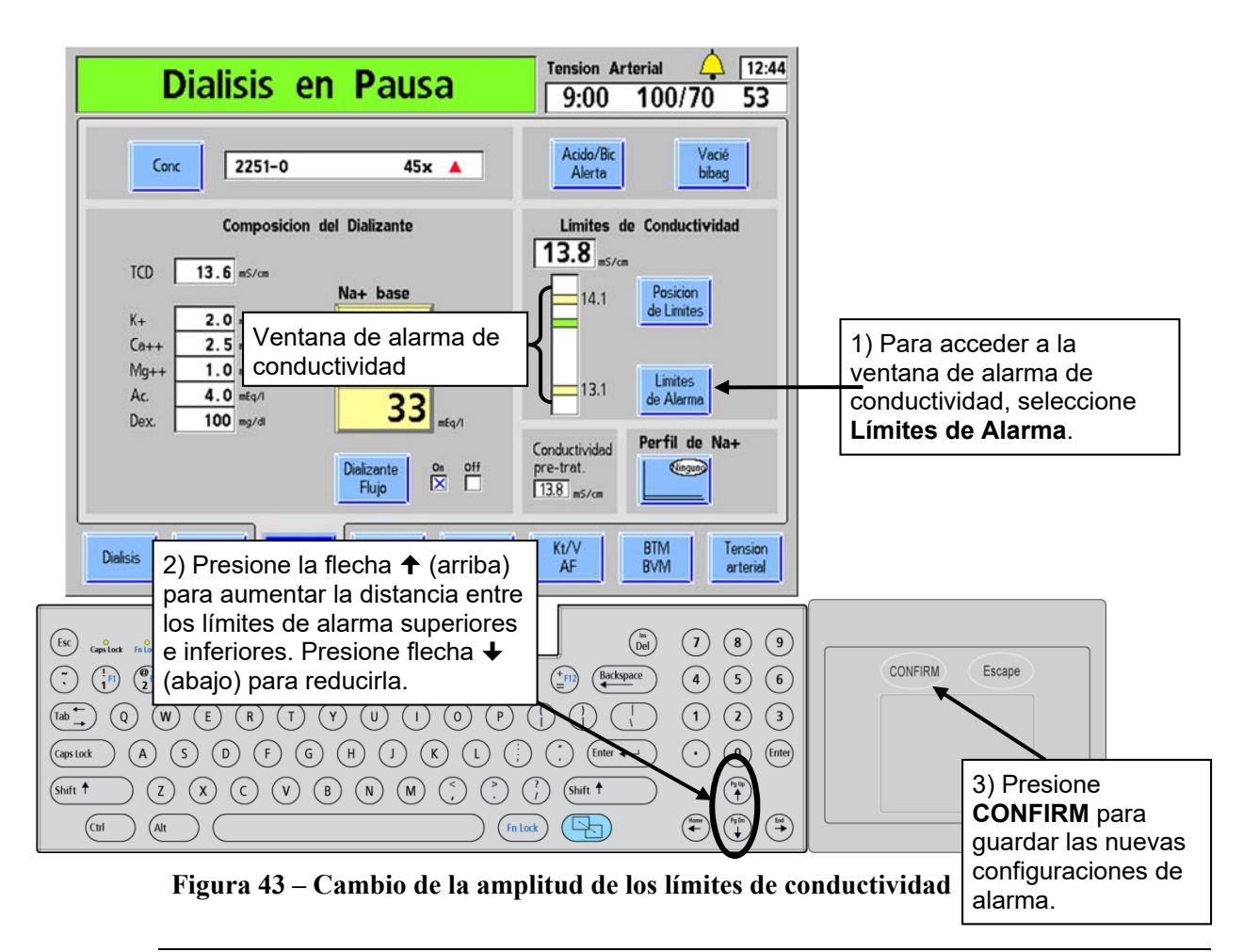

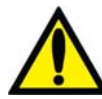

**¡Advertencia!** Siempre verifique el pH y la conductividad aproximada de la solución de dializante a través de medios independientes antes de iniciar cada tratamiento de diálisis. Los medios independientes son un medidor de conductividad externo, un medidor de pH, papel indicador del pH o la prueba de conductividad independiente de la máquina de diálisis. Una prueba de verificación de pH aproximado también forma parte de la prueba de conductividad independiente de la máquina cuando hay un bi*b*ag desechable conectado. Verifique que la conductividad se encuentre a menos de 0.4 mS/cm del valor de conductividad teórica (TCD) y que el pH sea de entre 6.9 y 7.6, si se usa un pH-metro o papel indicador del pH. Si la conductividad y el pH no se encuentran dentro de estos límites, no inicie la diálisis. La prueba de conductividad independiente de la máquina depende del uso de los concentrados ácidos fabricados precalificados o los concentrados del lote verificado; la verificación del pH depende del uso de estos concentrados y del bi*b*ag. Es responsabilidad del usuario garantizar que el concentrado ácido fabricado no precalificado tenga el pH correcto. Para más información acerca de la recolección de una muestra del dializante para la prueba externa, vea "" en la página 374 .

# **Configuración de la pantalla Diálisis**

Después de introducir los datos en la pantalla "Dializante", los parámetros de tratamiento con respecto a la duración, la ultrafiltración y la administración de sodio se pueden introducir en la pantalla "Diálisis". La pantalla "Diálisis" también puede proporcionar una visión del estado del tratamiento una vez que ha comenzado (vea "Monitoreo en la pantalla Diálisis" en la página 143). A menos que se describa lo contrario, introduzca o cambie un valor relacionado con la diálisis según el procedimiento descrito en "Introducción de un parámetro" en la página 84.

**Nota**: La máquina de hemodiálisis 2008T cuenta con señales visuales y alarmas sonoras para alertar al operador sobre posibles problemas. En cada condición de alarma, evalúe al paciente para detectar cualquier cambio en su estado fisiológico. Asegúrese de que el acceso del paciente esté expuesto y que todas las conexiones en el circuito extracorpóreo sean seguras y estén visibles durante todo el procedimiento. Es responsabilidad del personal de diálisis proporcionar un tratamiento de diálisis seguro y eficaz. Documente todos los acontecimientos poco habituales.

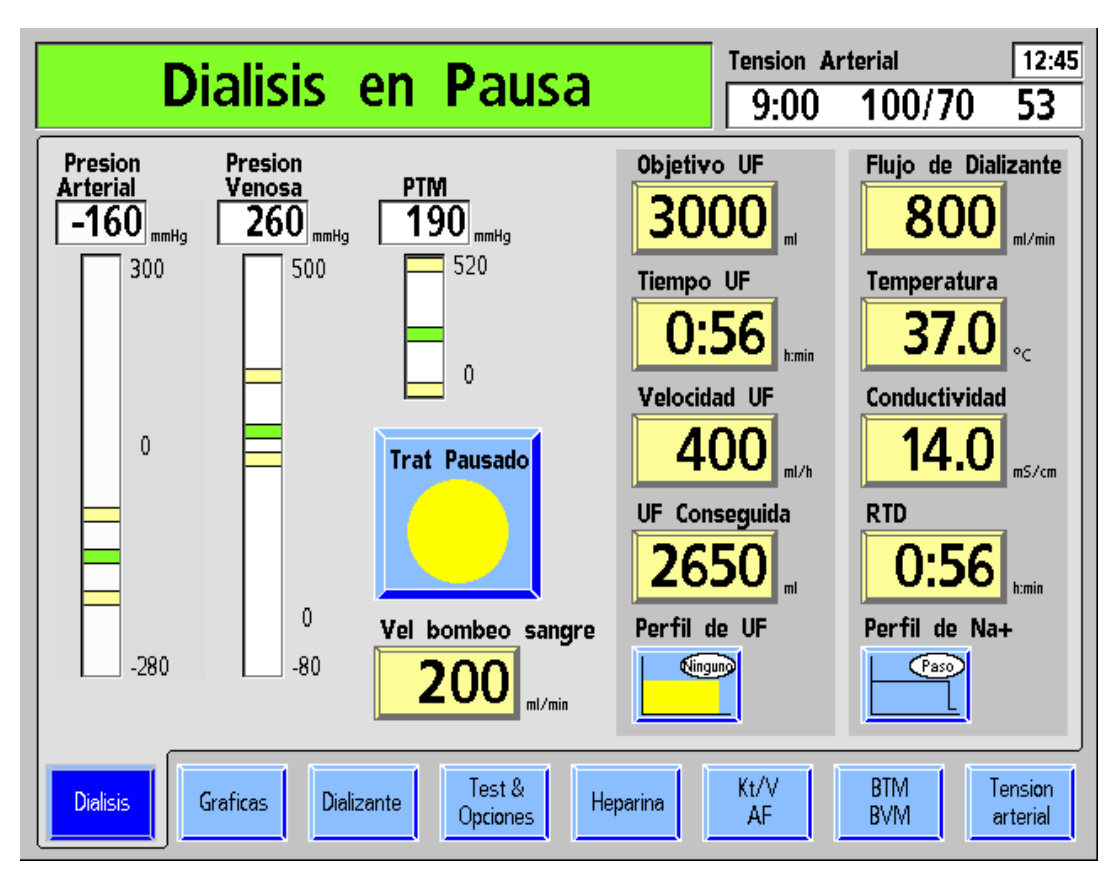

**Figura 44 – La Pantalla "Diálisis" (en la versión de software 2.72 o superior)**

## **Qué hacer desde esta pantalla…**

Introducir los ajustes prescritos del tratamiento para:

- Objetivo UF
- Tiempo UF
- Revisar la velocidad UF (Calculada a partir de Objetivo UF y el Tiempo UF).
- Flujo de dializante
- Temperatura del dializante
- Tiempo del tratamiento (RTD) (opcional; RTD se transferirá desde el Tiempo UF si la UF Conseguida es 0 al momento de encender UF.
- Iniciar o pausar el reloj de tratamiento
- Ajustar la velocidad de la bomba de sangre
- Sí está prescrito, ingrese a la pantalla correcta para configurar los parámetros de tratamiento para:
	- o Perfil UF
	- o Perfil de Na+ (variación de sodio, SVS).

La siguiente tabla provee una descripción de los botones de datos disponible en la pantalla "Diálisis".

## **Tabla 15– Botones de la pantalla "Diálisis"**

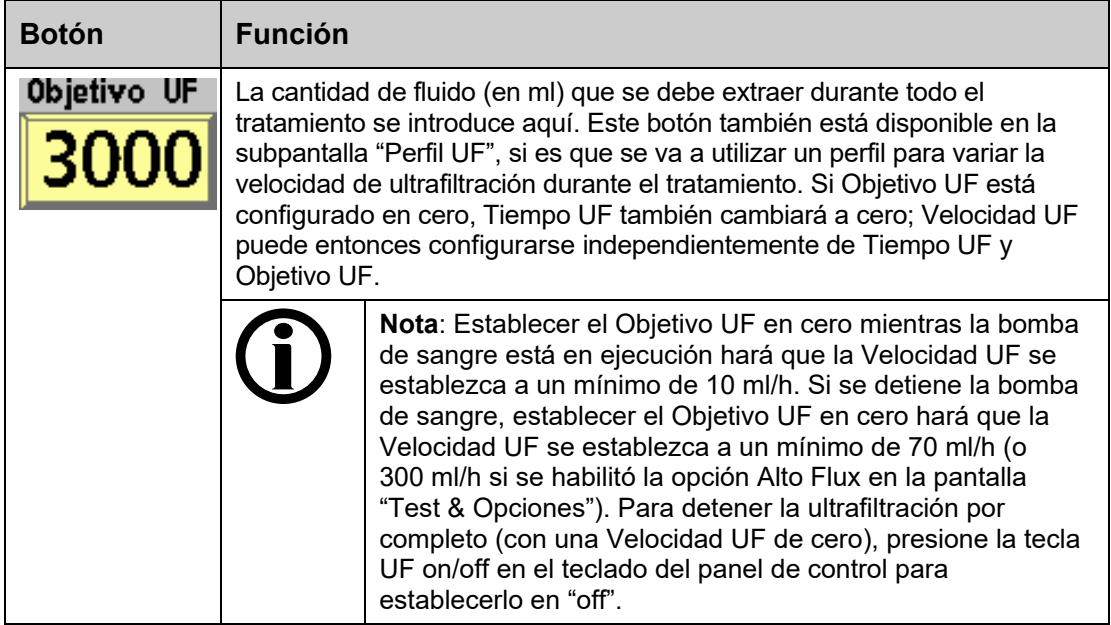

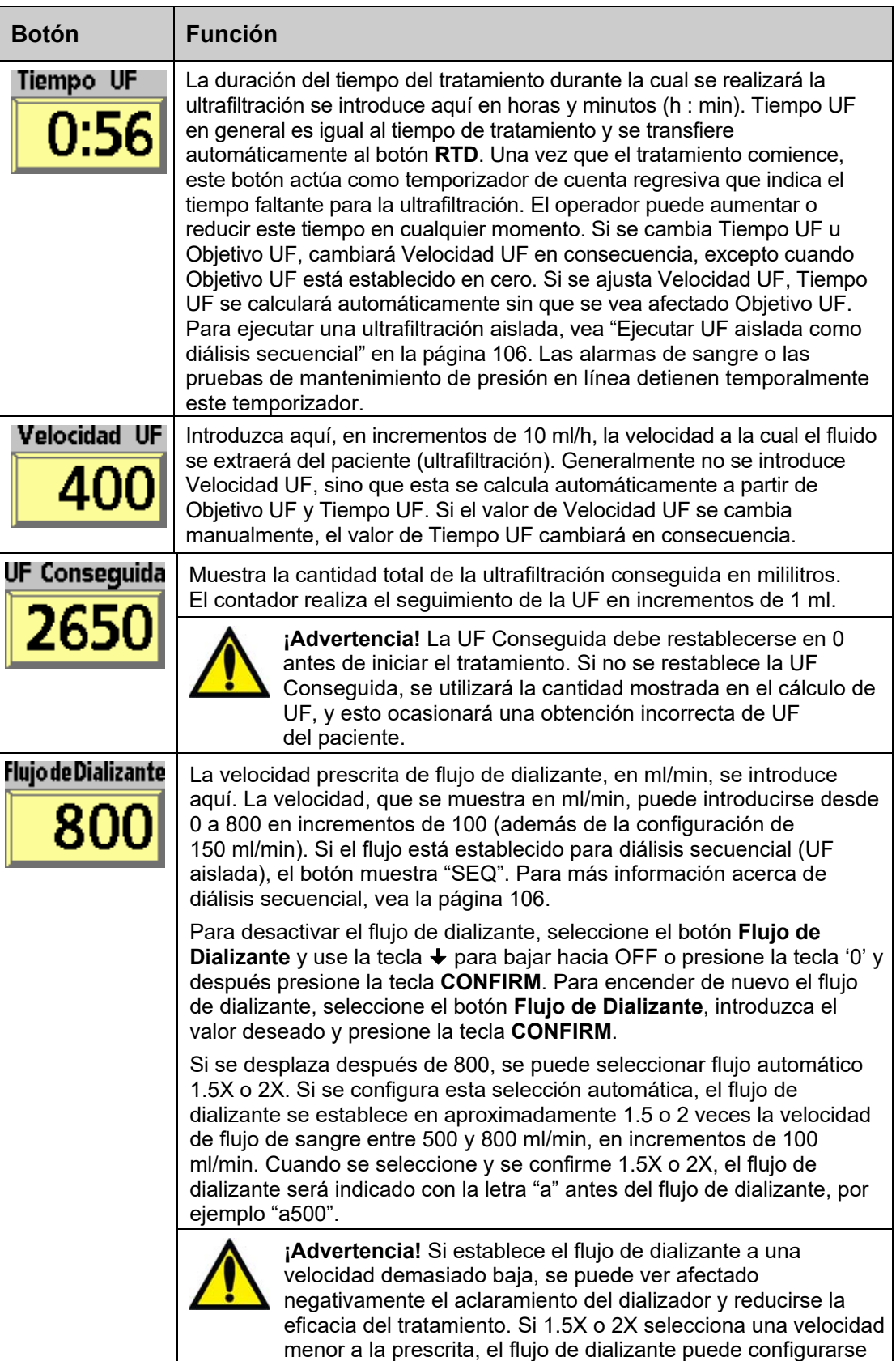

manualmente al valor deseado.

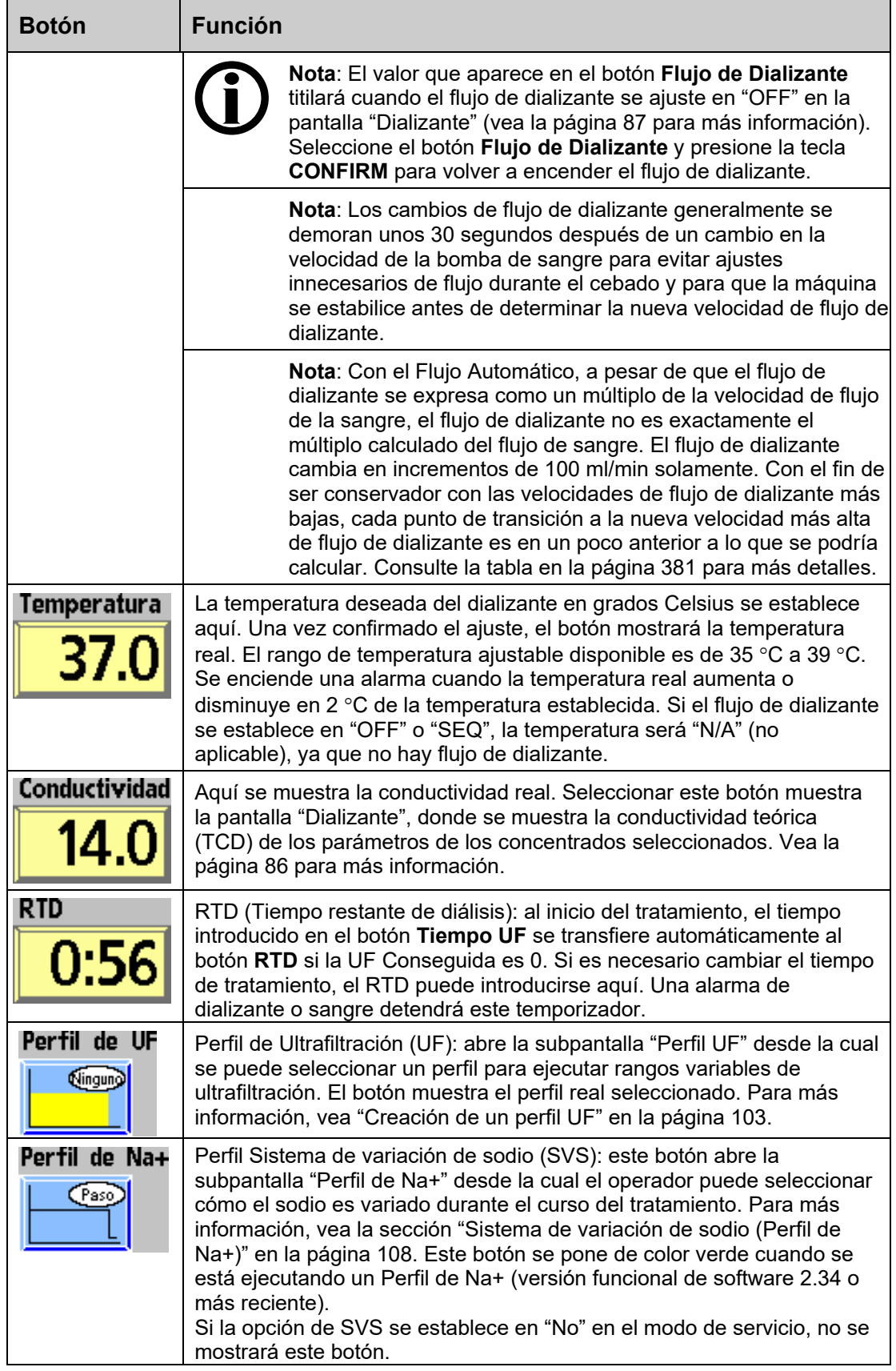

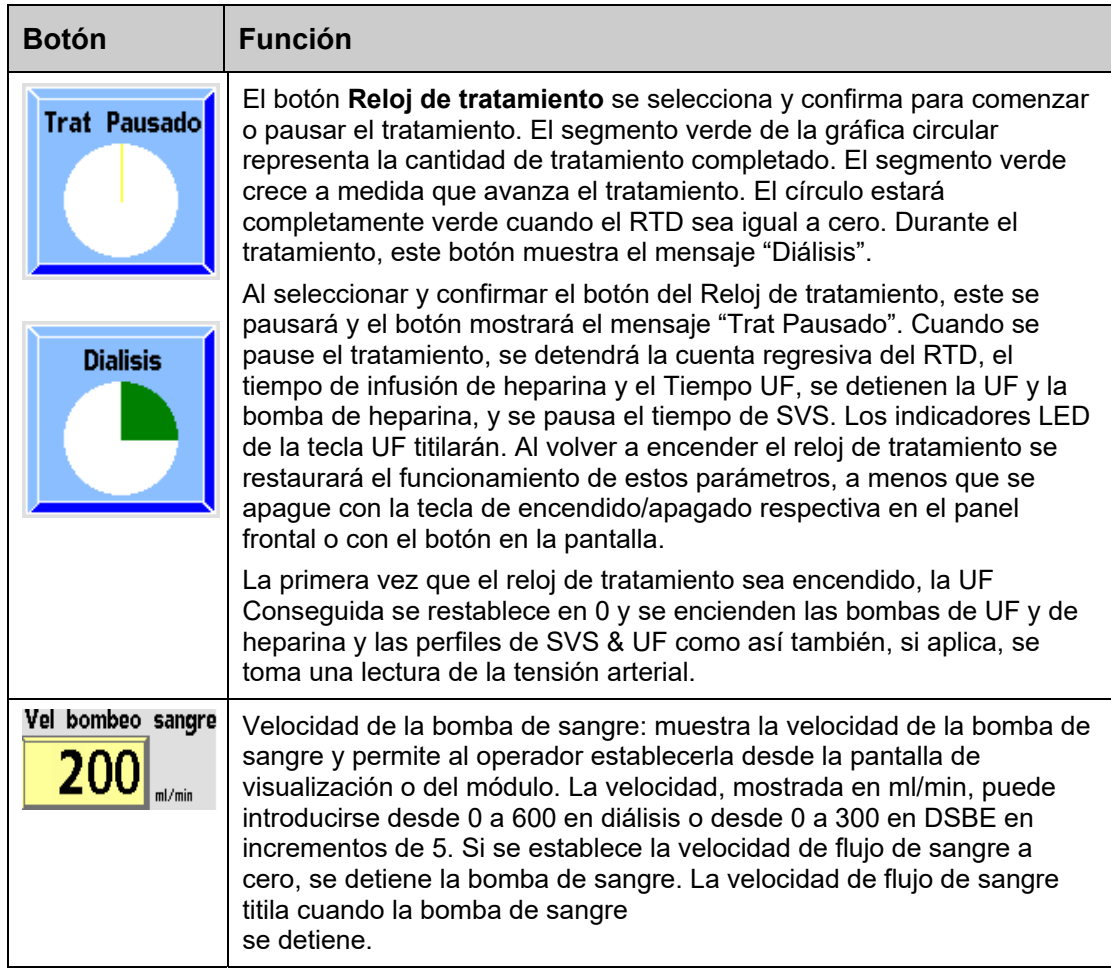

## **Tabla 16 – Tecla de control de UF**

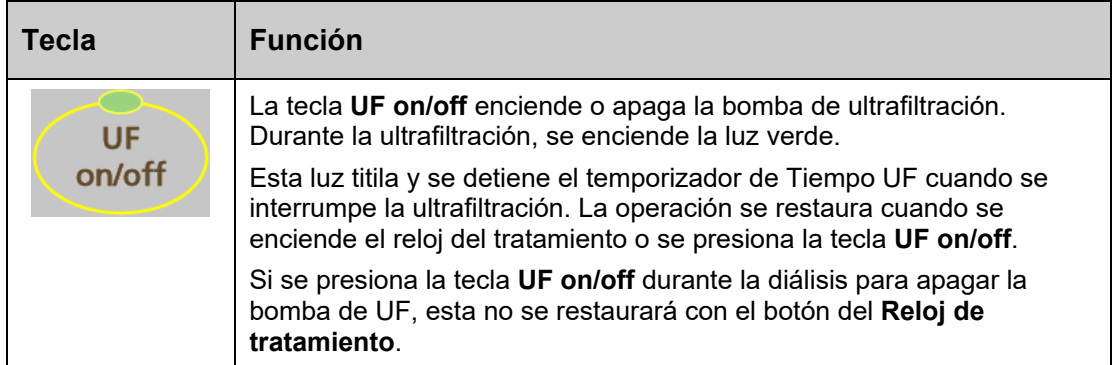

# **Ultrafiltración**

Use los botones de **Objetivo UF** y **Tiempo UF** para determinar la Velocidad UF necesaria para el tratamiento. La Velocidad UF Máxima (establecida en modo de servicio) se limita a entre 1000 ml/h y 4000 ml/h (en intervalos de 1000 ml/h), según la opción seleccionada. El Objetivo UF se limita a 9990 ml. Restablezca la UF Conseguida a cero después de establecer el Tiempo UF. La ultrafiltración tendrá una velocidad fija durante el tratamiento. Cuando se apaga la tecla **UF On/Off,** no se realiza ultrafiltración. Cuando se enciende el botón **Reloj de tratamiento** (Diálisis) la bomba de UF (así como también algunas otras funciones) se inicia automáticamente. Cuando el Objetivo UF se haya alcanzado, el Tiempo UF se establece en 0:00 y la Velocidad UF llega a 70 ml/h (dializadores convencionales) o 300 ml/h (dializadores de alto flujo). Si se desea un perfil (variación durante el tratamiento) para la Velocidad UF, use el botón **Perfil UF**.

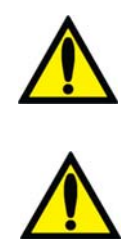

**¡Advertencia!** Cuando se usen dializadores de alto flujo con bajas velocidades de UF existe una posibilidad de retrofiltración. La retrofiltración depende de: el tipo de dializador de alto flujo, la resistencia al flujo en los lados del dializante y de la sangre y la viscosidad de la sangre.

**¡Advertencia!** Pese al paciente de diálisis antes y después del tratamiento para determinar si existen discrepancias en la extracción de fluido.

# **Creación de un perfil UF**

Los diferentes perfiles de UF disponibles se utilizan para mejorar la comodidad del paciente durante la diálisis al proveer patrones alternos de velocidades altas y bajas de ultrafiltración. Esto también permite que se equilibre completamente el fluido del paciente entre los compartimentos intracelulares y extracelulares. Un Perfil UF divide el tiempo UF en doce segmentos iguales de diversas velocidades de UF, según el perfil, para alcanzar el objetivo UF prescrito.

Para ver los perfiles disponibles, seleccione el botón de **Perfil UF** en la pantalla "Diálisis". La subpantalla "Perfil UF" se abre y muestra hasta ocho perfiles posibles y una opción para "Ninguno". Los primeros cuatro perfiles son perfiles estándar. Los perfiles del quinto al octavo son programables para satisfacer las necesidades de la clínica.

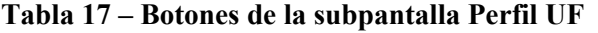

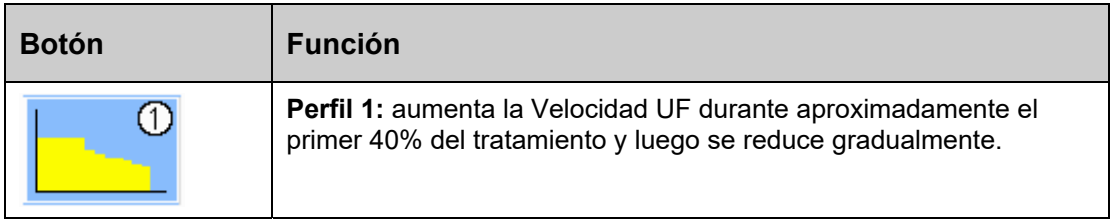

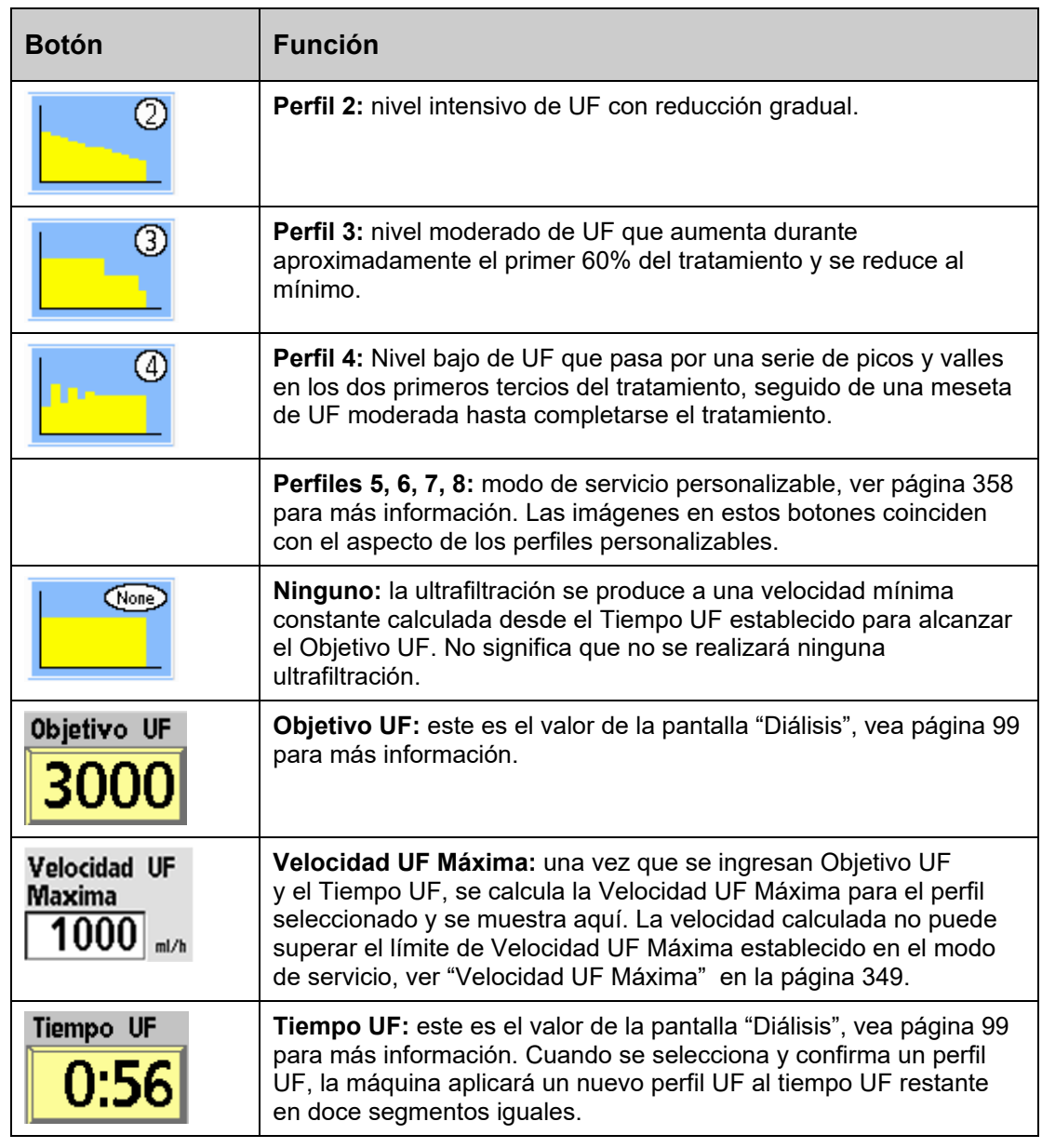

**Nota**: Cualquiera de los cuatro perfiles personalizables (5 a 8) que no estén programados funcionan igual que el perfil Ninguno. Vea "Pantalla "UF Profiles" (Perfiles de UF): Creación de perfiles de UF personalizados" en la página 358 para obtener instrucciones sobre cómo personalizar estos perfiles.

Para iniciar un perfil de ultrafiltración, seleccione uno de los perfiles mediante la selección del botón correspondiente. Introduzca los valores de Objetivo UF y Tiempo UF deseados mediante las teclas numéricas o las teclas  $\uparrow$  o  $\downarrow$  (arriba o abajo) en el teclado y confirme con las teclas **Enter** o **CONFIRM**. Los valores de Objetivo UF y Tiempo UF de la pantalla "Diálisis" aparecen en la subpantalla "Perfiles de UF". Una vez introducidos el Objetivo UF y Tiempo UF, se calcula la Velocidad UF Máxima para el perfil seleccionado y esta se muestra en el cuadro de texto correspondiente en la pantalla.

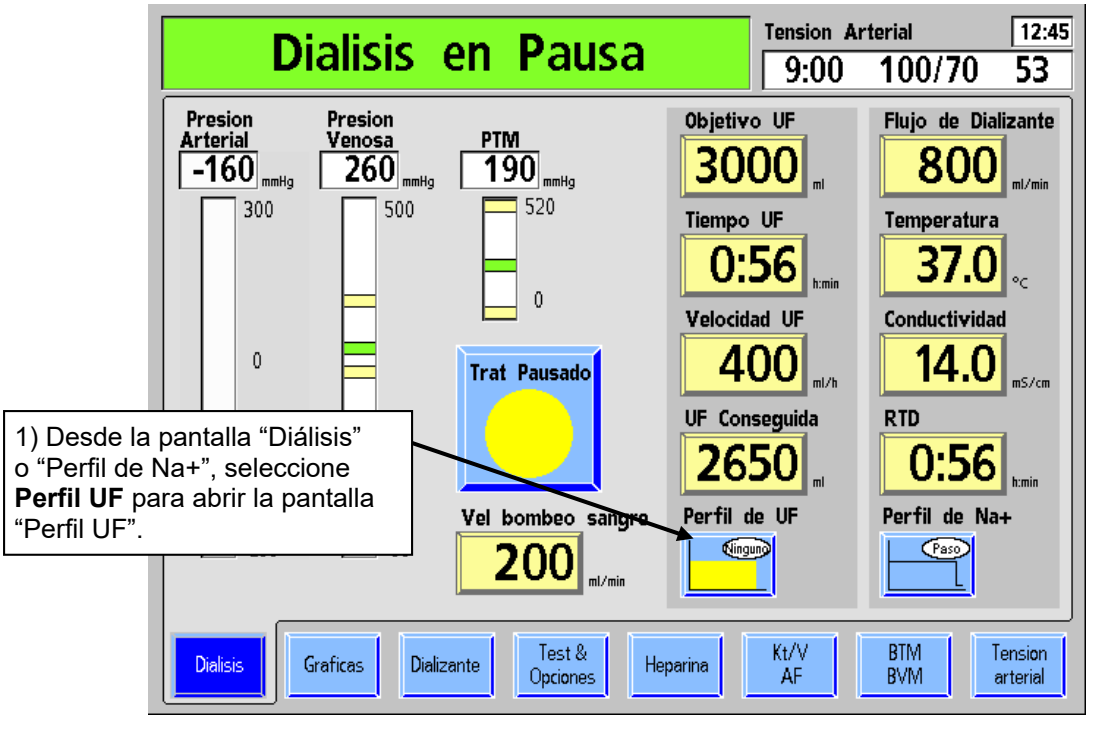

**Para ingresar un perfil de ultrafiltración:** 

**Figura 45 – Creación de un Perfil UF** 

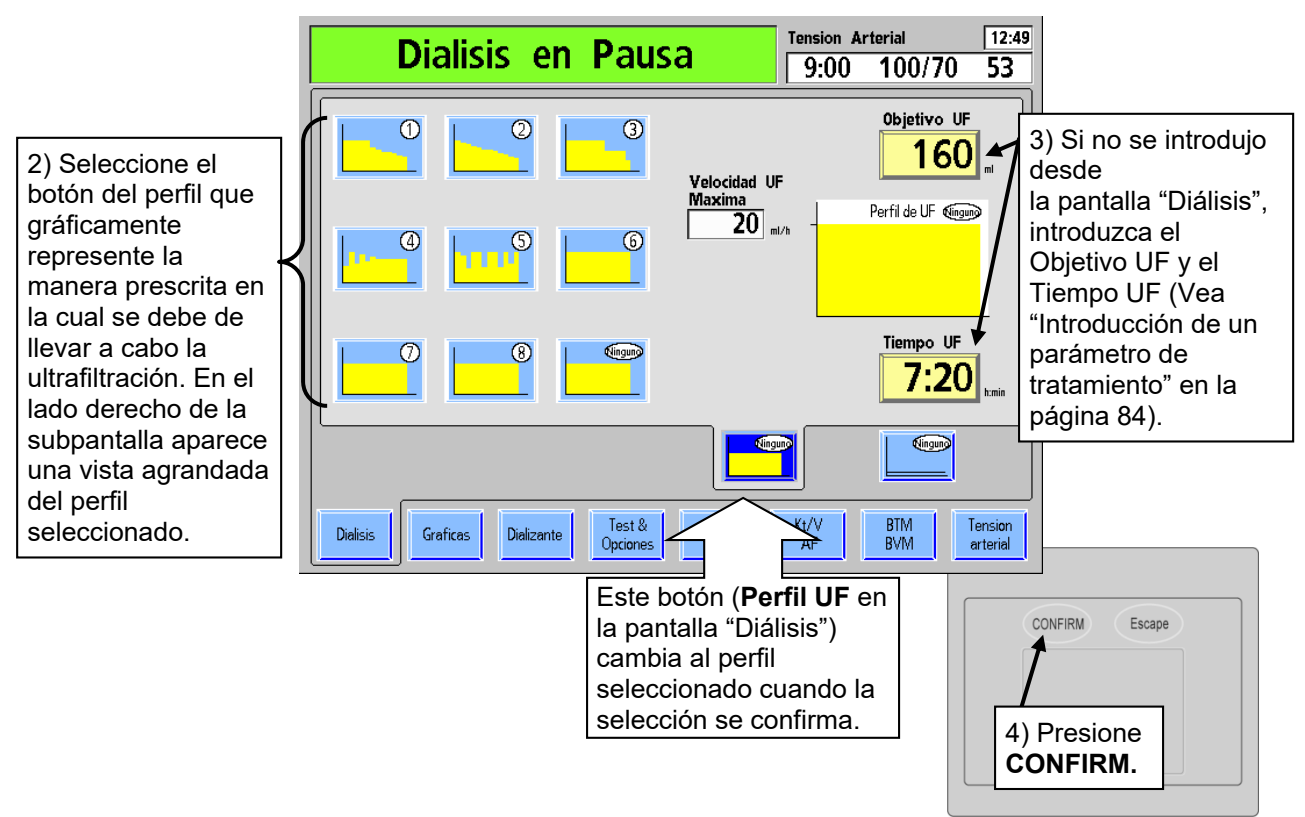

**Figura 46 – Determinación de los parámetros de Perfil UF** 

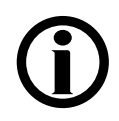

Nota: El perfil "Ninguno" ejecuta la ultrafiltración a una velocidad constante. No significa que no se realizará ninguna ultrafiltración.

La Velocidad UF Máxima se muestra para el perfil seleccionado, Objetivo UF y Tiempo UF. Si la Velocidad UF Máxima es muy alta (más allá de la configuración de la máquina), aparece un mensaje en el Cuadro de Dialogo ubicado en la esquina superior derecha de la pantalla. El operador tiene la opción de aumentar el Tiempo UF, reducir el Objetivo UF o seleccionar otro perfil.

- Para cambiar el perfil, seleccione el botón del perfil correspondiente.
- Para cambiar el tiempo, seleccione el botón **Tiempo UF**.
- Para cambiar el Objetivo UF, seleccione el botón **Objetivo UF**. La velocidad máxima de ultrafiltración, basada en el Objetivo UF, Tiempo y Perfil, se calculará y se mostrará en el cuadro de Velocidad UF Máxima.

Cuando todos los parámetros de ultrafiltración son satisfactorios, presione **CONFIRM** para guardar los cambios, después salga de la pantalla "Perfil UF". La máquina aplicará un nuevo perfil UF al tiempo UF restante en doce segmentos iguales.

# **Ultrafiltración aislada**

La ultrafiltración (UF) aislada se prescribe en algunos casos para pacientes que sufren de excesiva retención de fluidos. Durante la UF aislada, la máquina no circula el dializante a través del dializador, sino que solo realiza la ultrafiltración, en la cual se extrae el exceso de fluido del paciente del torrente sanguíneo a través del dializador sin difusión.

## **Ejecutar UF aislada como diálisis secuencial**

 La UF aislada se realiza a través de la configuración "SEQ" (secuencial) desde el botón Flujo de dializante en la pantalla "Diálisis". Diálisis secuencial hace referencia a un tratamiento de dos etapas en el cual una de las etapas consiste solo en la UF aislada seguida de hemodiálisis. Al realizar la diálisis secuencial, la UF aislada por lo general se realiza al inicio del tratamiento de diálisis estándar, aunque también puede administrarse durante el tratamiento. El operador puede iniciar o detener la opción de UF aislada en cualquier momento. Luego de 60 minutos de UF aislada, la máquina le informará al operador que el flujo de dializante ha estado apagado durante 60 minutos. En ese momento, el operador debe elegir si encender el flujo de dializante y empezar la hemodiálisis o continuar con la UF aislada.

**Nota**: Establecer y confirmar el flujo de dializante en '0' lo desactivará en lugar de ejecutar la diálisis secuencial. Después de cinco minutos de UF aislada, suena una alarma y el mensaje de alarma de nivel bajo "5 Min de Flujo Apagado" aparecerá en el cuadro de estado. El operador tiene la opción de continuar la UF aislada o de comenzar la diálisis. La alarma sonará solo una vez.

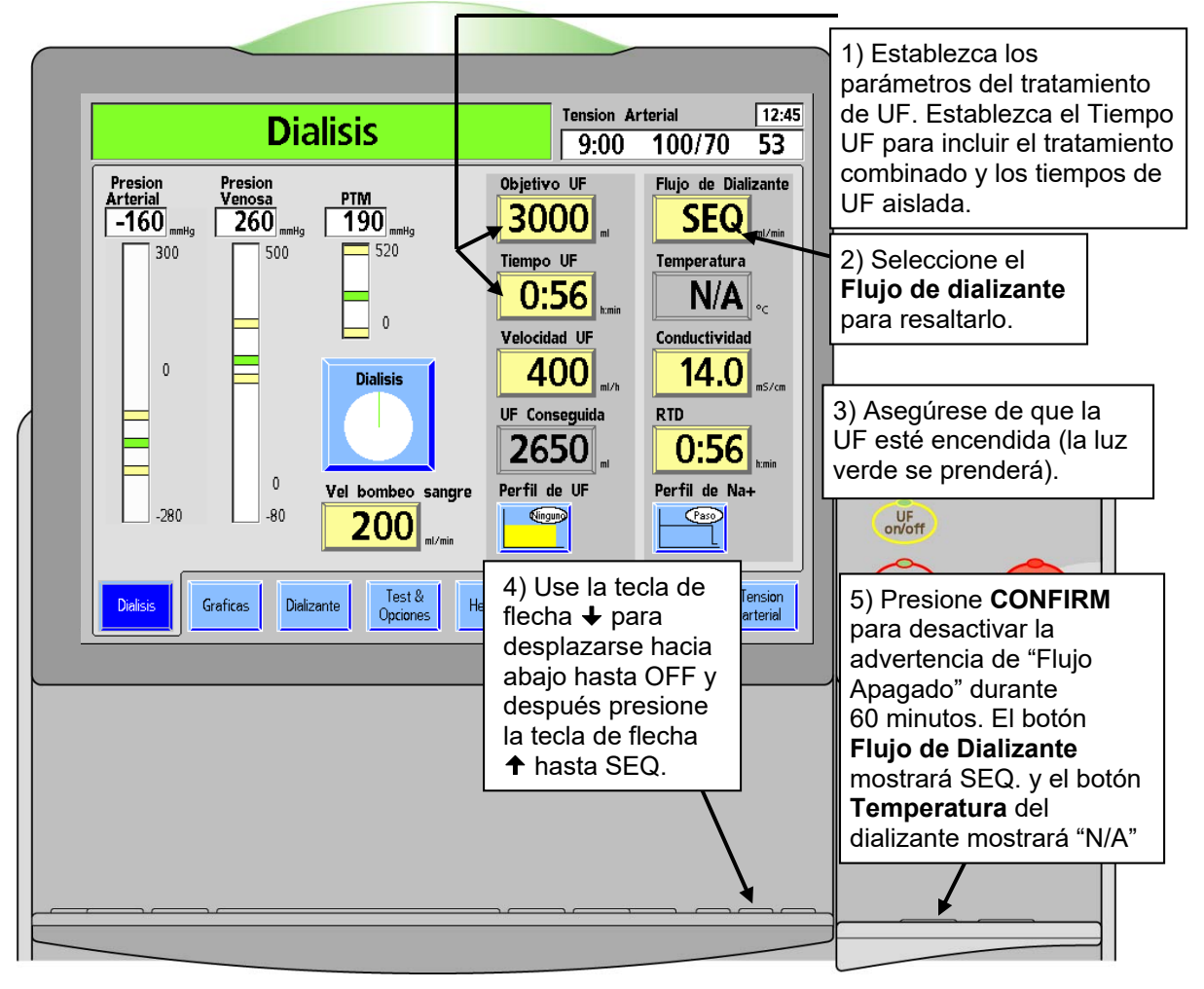

**Para ajustar la máquina de hemodiálisis 2008T para diálisis secuencial:** 

**Figura 47 – Configuración de la diálisis secuencial** 

Después de sesenta minutos de UF aislada, suena una alarma de nivel bajo y el mensaje "60 min de flujo apagado", aparece en el cuadro de estado. El operador tiene la opción de continuar la ultrafiltración aislada o de comenzar la hemodiálisis. La alarma sonará solo una vez.

- **Para continuar la** UF aislada, presione la tecla **Reset** en el teclado táctil del panel de control. De esta forma, se silenciará la alarma y se eliminará el mensaje. La UF aislada continuará durante el resto del tiempo de tratamiento prescrito o hasta que se vuelva a encender el flujo de dializante.
- **Para comenzar la hemodiálisis**, seleccione el botón **Flujo de Dializante** en la pantalla "Diálisis", establézcalo en el rango prescrito con el teclado y presione **CONFIRM**. La máquina entrará en modo bypass hasta que se hayan alcanzado las configuraciones de temperatura y conductividad del dializante (cerca de dos minutos). Se ejecutará la hemodiálisis durante el resto del tiempo de tratamiento prescrito.

**Nota**: El flujo de dializante deberá estar activado durante un mínimo de cinco minutos para reanudar la UF aislada, de lo contrario, volverá a activarse la alarma de nivel bajo.

# **Sistema de variación de sodio (Perfil de Na+)**

**Nota**: Si la opción de Na+ (SVS) se encuentra establecida en "No" en el modo de servicio, el Sistema de variación de sodio no se encuentra disponible (versión funcional de software 2.34 o más reciente).

Los médicos podrían prescribir sodio adicional en el dializante para ayudar a prevenir hipotensión, calambres y síndrome de desequilibrio. El Sistema de variación de sodio (SVS) brinda al operador un método automático para cambiar la concentración de sodio del dializante de acuerdo a la prescripción del médico.

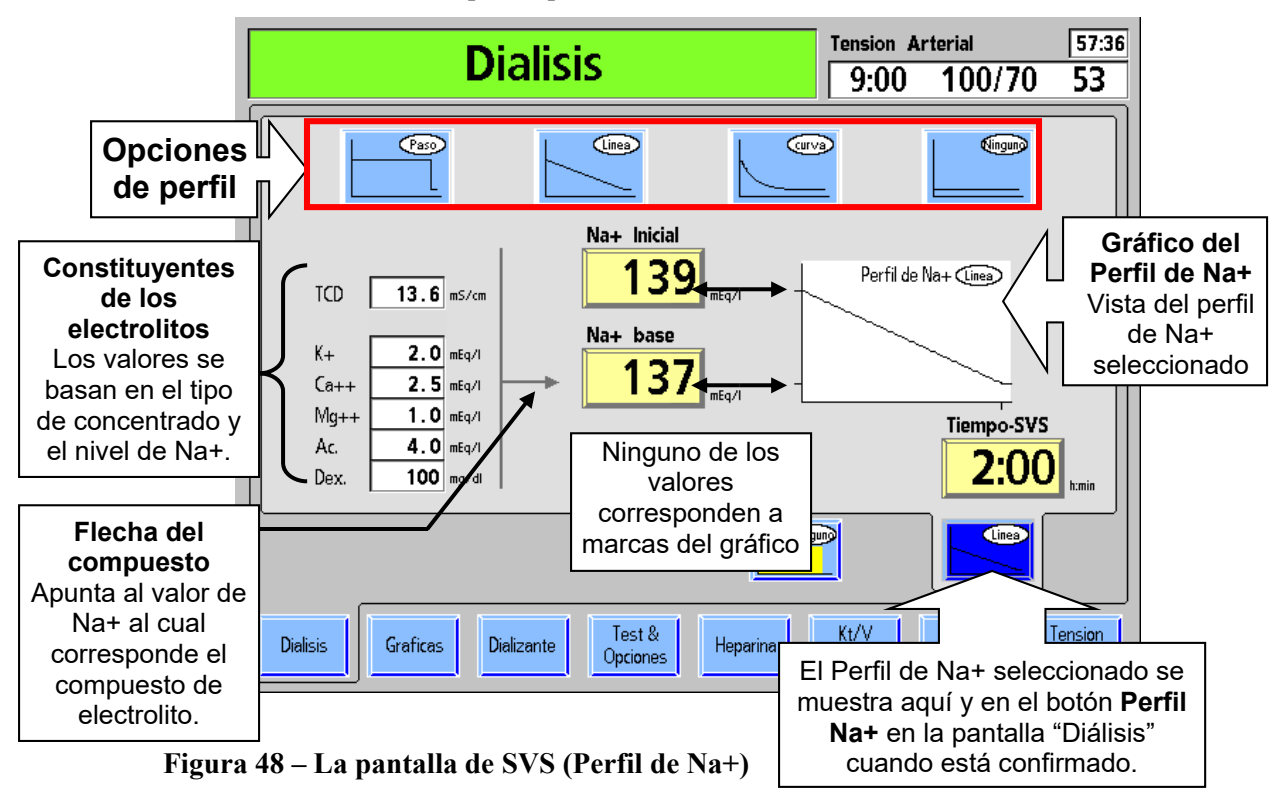

El Sistema de variación de sodio (SVS) permite modificar el tratamiento de diálisis estándar para que el concentrado de ácido/acetato, que contiene la mayor parte del sodio del dializante varíe de acuerdo con un perfil especifico. Hay tres perfiles básicos disponibles: Paso, Línea y Curva, o bien, el operador puede seleccionar Ninguno. En cada perfil, inicialmente se establece un nivel más alto de sodio (Na+ Inicial). Al final de la operación de SVS, el nivel de sodio vuelve al nivel Base. Si se selecciona Ninguno se mantiene el sodio al nivel Base durante el tratamiento. El perfil predeterminado es Ninguno.

La tabla siguiente describe los botones en la subpantalla "SVS" que facilita la implementación del Perfil SVS.

**Nota**: La concentración de los componentes se recalcula cada vez que se presionan las teclas de flecha  $\uparrow$  o  $\downarrow$  (arriba o abajo ). Si se introduce el nivel de Na+ o de bicarbonato con una tecla numérica, estos se recalculan después de presionar la tecla **CONFIRM** o de que se seleccione un botón de parámetro para otro parámetro.
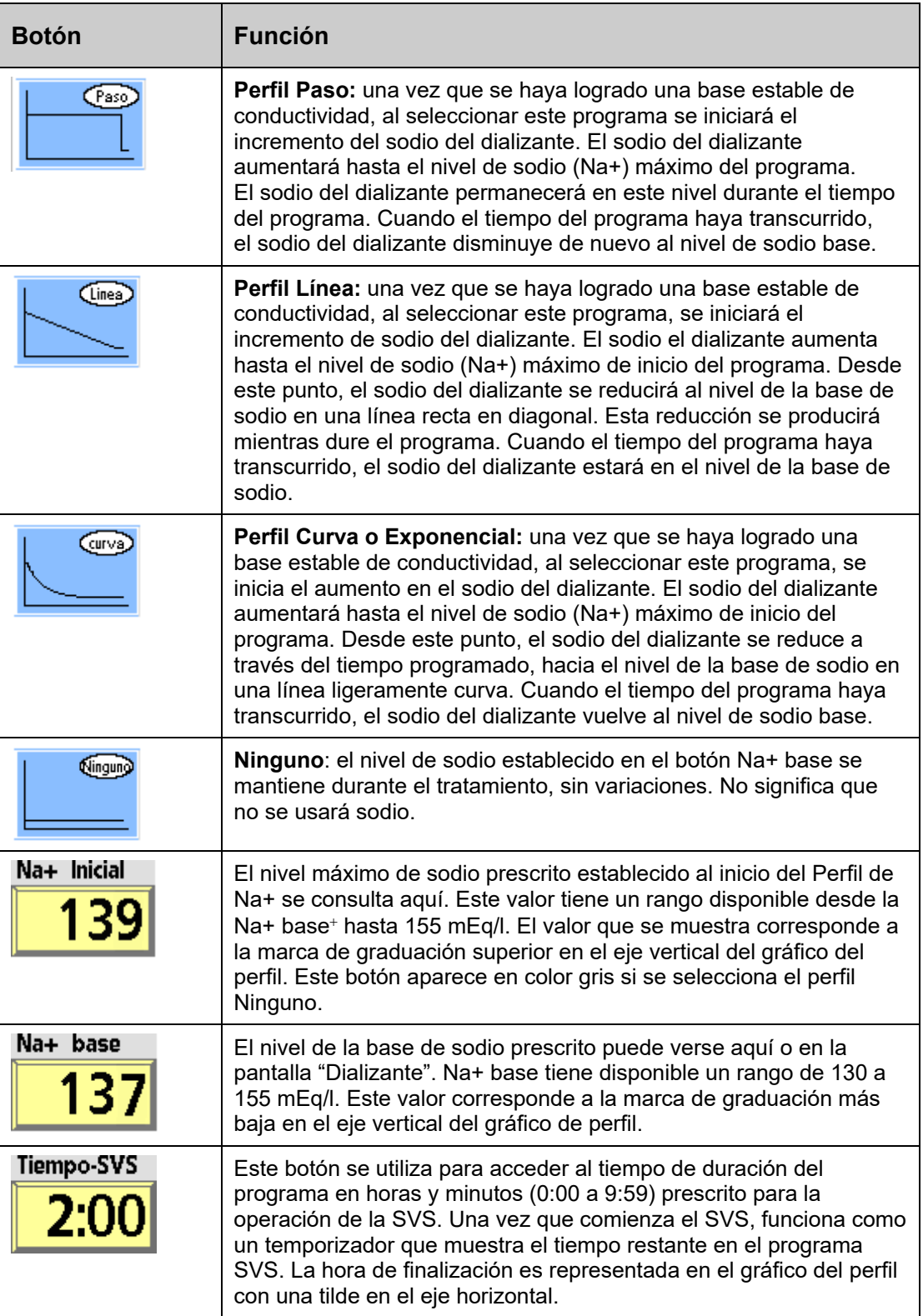

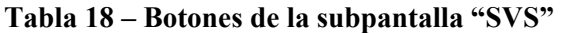

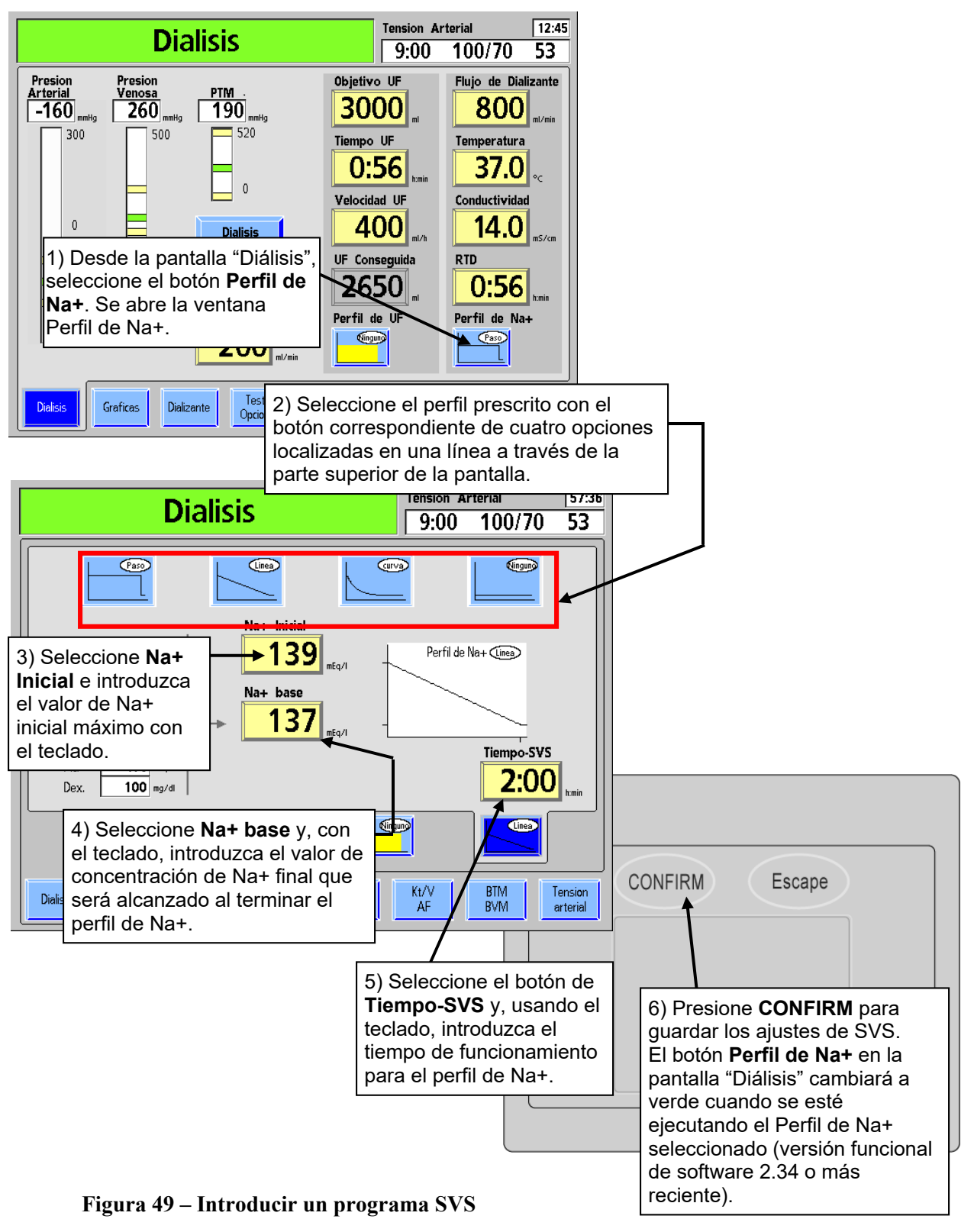

**Para establecer un perfil de Na+:** 

El temporizador de SVS es activado cuando el botón **Reloj de tratamiento** es seleccionado inicialmente y confirmado para iniciar el tratamiento. Los parámetros del Perfil de Na+ puede cambiarse solo si el SVS se apaga con el botón de perfil "Ninguno".

**Nota**: Durante el programa SVS, la barra de conductividad real, la cual se muestra en el gráfico de barras en la pantalla Dializante, debe estar centrada en la ventana de alarma. Esto puede requerir cambiar la posición de los límites de alarma superior e inferior con el botón **Posición de Límites**. Vea "Límites de conductividad" en la página 96.

**Nota**: Si se cambia algún parámetro de SVS después de haber iniciado el programa (el SVS debe estar apagado para realizar cualquier cambio), se iniciará un nuevo programa SVS con el tiempo SVS y el de Na+ inicial.

# **Los componentes de electrolitos**

El concentrado de ácido es la principal fuente de electrolitos en el dializante. Por lo tanto, si se aumenta la concentración de Na+ en el dializante, aumenta la cantidad del concentrado de ácido.

El aumentar la cantidad de concentrado de ácido también aumenta la concentración de los componentes de electrolitos. Estos cambios pueden observarse en los componentes de electrolito que se muestra en el lado izquierdo de la subpantalla "**Perfil de Na+**".

Para observar los componentes de electrolitos de la mayor concentración de sodio, seleccione **Na+ Inicial**. Los valores de la columna de la izquierda cambian para reflejar el aumento de sodio (vea Figura 48 en la página 108). Seleccione **Na+ base** para observar los componentes de la concentración base. La flecha indica cuál de las concentraciones de Na+ corresponde a los valores. Si ninguno de los botones está resaltado, los valores de los componentes de electrolitos regresarán por defecto a la configuración de Na+ base, según lo indique la flecha.

# **Operación**

Una vez iniciado el programa SVS, el nivel máximo de sodio (Na+ Inicial) se alcanza después de unos tres minutos. La conductividad teórica (TCD) inmediatamente se ajustará a la conductividad esperada para el nivel seleccionado de Na+. A medida que aumenta la conductividad actual, la ventana de alarma también hará un seguimiento ascendente, dentro del límite máximo de la ventana de alarma de conductividad de 0.5 mS/cm por encima del TCD. Mientras aumenta la ventana de alarma, el TCD puede estar fuera de los límites de alarma. La máquina, sin embargo, puede no estar en un estado de alarma porque los límites están siguiendo la conductividad real. Después de que el seguimiento se completa, la ventana de alarma se mueve automáticamente a la conductividad esperada, basada en los parámetros seleccionados y los límites iniciales de alarma. La cuenta regresiva del tiempo SVS comienza cuando se alcanza el nivel de Na+ inicial.

Si un programa SVS se encuentra en progreso, si selecciona y confirma el perfil **Ninguno** pausará el programa. La conductividad regresará al nivel de Na+ base y la cuenta regresiva del Tiempo-SVS se detendrá. Puede que se disparen alarmas mientras la conductividad se estabiliza. El operador tiene dos opciones:

- Reiniciar el programa seleccionando nuevamente el Perfil de Na+ deseado y presionando la tecla **CONFIRM**. Es posible que se deban ajustar los valores de **Tiempo-SVS** y **Na+ Inicial**.
- Salir del programa, ya seleccionando sea con el botón **Tiempo SVS** en la subpantalla "Perfil de Na+ " introduciendo cero con el teclado, y presionando **Enter**/**CONFIRM,** o cambiando el perfil a "Ninguno" y presionando **CONFIRM**.

# **Configuración de la pantalla "Heparina"**

La configuración de la pantalla "Heparina" controla el funcionamiento de la bomba de heparina de la máquina de hemodiálisis 2008T. Se puede configurar para proporcionar la heparina en una dosis en bolo y a una velocidad constante durante el tratamiento.

# **Qué configurar en esta pantalla…**

- Jeringa (fabricante y tamaño)
- Velocidad de dosificación
- Tiempo de infusión
- Dosis en bolo (si es administrada)

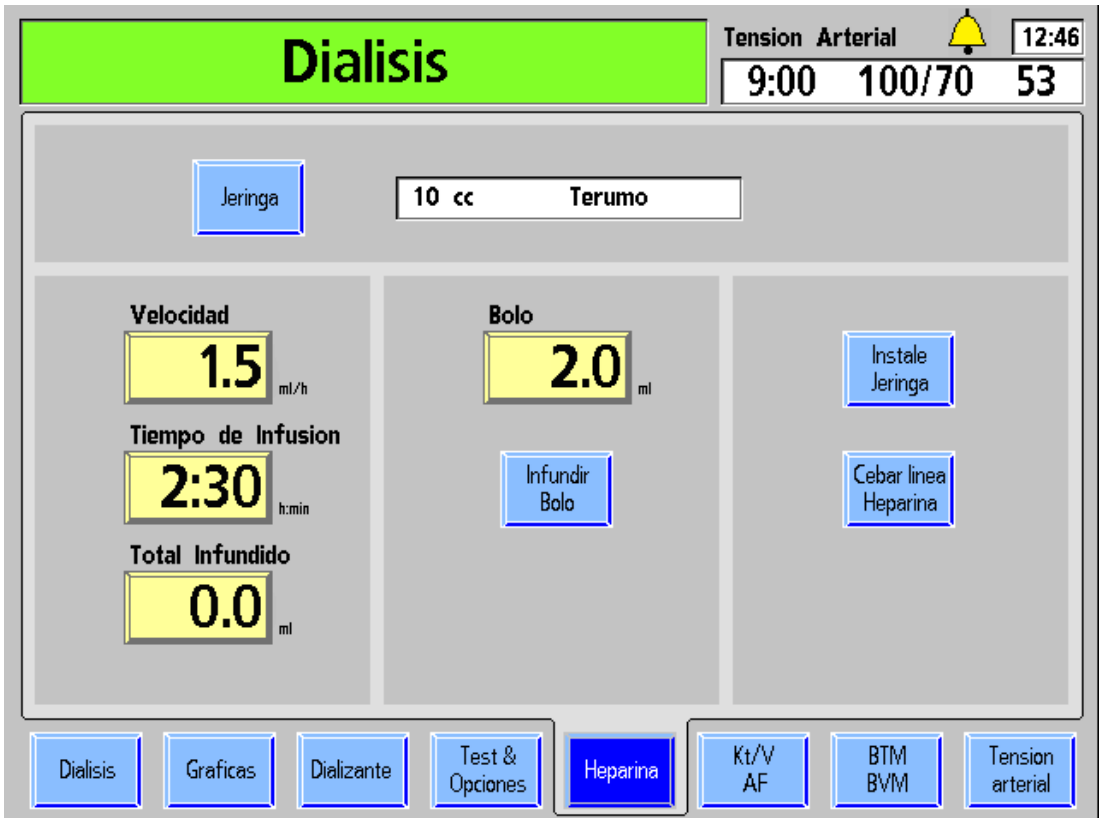

**Figura 50 – Pantalla Heparina** 

| <b>Botón</b>                        | <b>Función</b>                                                                                                    |  |  |  |  |  |
|-------------------------------------|----------------------------------------------------------------------------------------------------|--|--|--|--|--|
| Velocidad                           | El botón Velocidad muestra la velocidad en la que se administra la<br>heparina durante el tratamiento. Se puede ajustar desde 0.0 hasta<br>9.9 ml/hora. Si la velocidad se configura a 0.0, se apaga la bomba de<br>heparina.                                                                                                    |  |  |  |  |  |
| Tiempo de Infusion<br>2:30<br>h:min | El botón Tiempo de Infusión muestra la cantidad de tiempo en horas y<br>minutos durante el cual la bomba de heparina administrará la heparina.<br>El tiempo del programa se puede configurar de 0 a 9:59. Para detener la<br>bomba de heparina a una hora determinada automáticamente, el<br>operador debe establecer un tiempo de infusión. Cuando la bomba de<br>heparina está encendida, la cuenta regresiva será hasta las 0:00 y se<br>detendrá el suministro de heparina. El tiempo de infusión se puede<br>ajustar a cero solo cuando la bomba de heparina está apagada.                                                                                                    |  |  |  |  |  |
| Total Infundido                     | El botón Total Infundido muestra la cantidad total real de heparina<br>administrada por la bomba de heparina (incluido el bolo). El total<br>infundido se puede restablecer en 0 con el teclado y presionar la tecla<br><b>CONFIRM</b> cuando la bomba de heparina se encuentre apagada.                                                                                                    |  |  |  |  |  |
| Bolo                                | La cantidad de heparina que se administrará en forma de infusión en<br>bolo se introduce aquí. La bomba de heparina administra la infusión en<br>bolo a una velocidad de aproximadamente 0.17 ml/seg (1 ml/6 segundos)<br>para una jeringa de 10 cc. Esta cantidad se puede ajustar desde 0.0<br>hasta 9.9 ml. Durante la infusión, la cantidad de bolo se añade a la<br>cantidad que aparece en el botón Total Infundido.                                                                                                    |  |  |  |  |  |
| Jeringa                             | El botón Jeringa abre un menú que detalla varios tipos de jeringas.<br>El operador selecciona la jeringa que coincida con la que usará durante<br>el tratamiento.                                                                                                    |  |  |  |  |  |
| Infundir<br>Bolo                    | El botón Infundir Bolo activa el sistema de suministro de heparina para<br>administrar la cantidad de heparina que se muestra en el botón Bolo.<br>Una vez activada, la administración real se hace efectiva presionando<br><b>CONFIRM</b> . Después, la bomba de heparina administrará heparina por<br>infusión a la velocidad que se muestra en el botón Velocidad.                                                                                                    |  |  |  |  |  |
| Instale<br>Jeringa                  | Si se selecciona el botón Instale Jeringa, seguido de la tecla CONFIRM,<br>se retrae completamente el portajeringa deslizante de la bomba de<br>heparina para permitir el montaje de la jeringa en la bomba. Al pulsar la<br>tecla Escape se detiene el recorrido del portajeringa deslizante.                                                                                                    |  |  |  |  |  |
| Cebar linea<br>Heparina             | El botón Cebar línea Heparina inicia un proceso para llenar la línea de<br>heparina. Una vez que la jeringa se monta en la bomba, seleccione el<br>botón de Cebar línea Heparina y luego presione la tecla CONFIRM.<br>El émbolo de la jeringa es empujado hacia arriba dentro del barril<br>mientras se presiona la tecla CONFIRM.                                                                                                    |  |  |  |  |  |
| Permanencia<br>Heparina             | El botón opcional Permanencia Heparina (configurado en el modo de<br>servicio) actúa como un temporizador de cinco minutos luego de la<br>administración de un bolo de heparina. Para utilizar el temporizador,<br>seleccione el botón Permanencia Heparina y presione la tecla CONFIRM.<br>De este modo, la luz de estado que se encuentra sobre la pantalla de<br>visualización de la máquina se encenderá en amarillo en intervalos de<br>medio segundo durante cinco minutos mientras siga habiendo heparina.<br>Después de cinco minutos, se muestra el mensaje "Tiempo Hep Completo"<br>en el cuadro de estado y la luz de estado se pone de color verde y sigue<br>titilando hasta que el operador presione la tecla Reset. |  |  |  |  |  |

**Tabla 19 – Botones de la pantalla Heparina** 

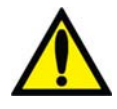

**¡Advertencia!** Si no se ha establecido el tiempo en el botón **Tiempo de Infusión** y la bomba de heparina está activada, se ejecutará a la velocidad seleccionada hasta que la jeringa esté vacía o que se apague la bomba de heparina. La bomba de heparina debe monitorearse para verificar la perfusión durante el tratamiento.

# **Sistema de administración de heparina**

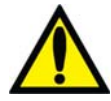

**¡Advertencia!** Se deberá seleccionar el tipo correcto de jeringa para garantizar una infusión precisa.

**Para preparar el sistema de administración de heparina con las características en la pantalla "Heparina":** 

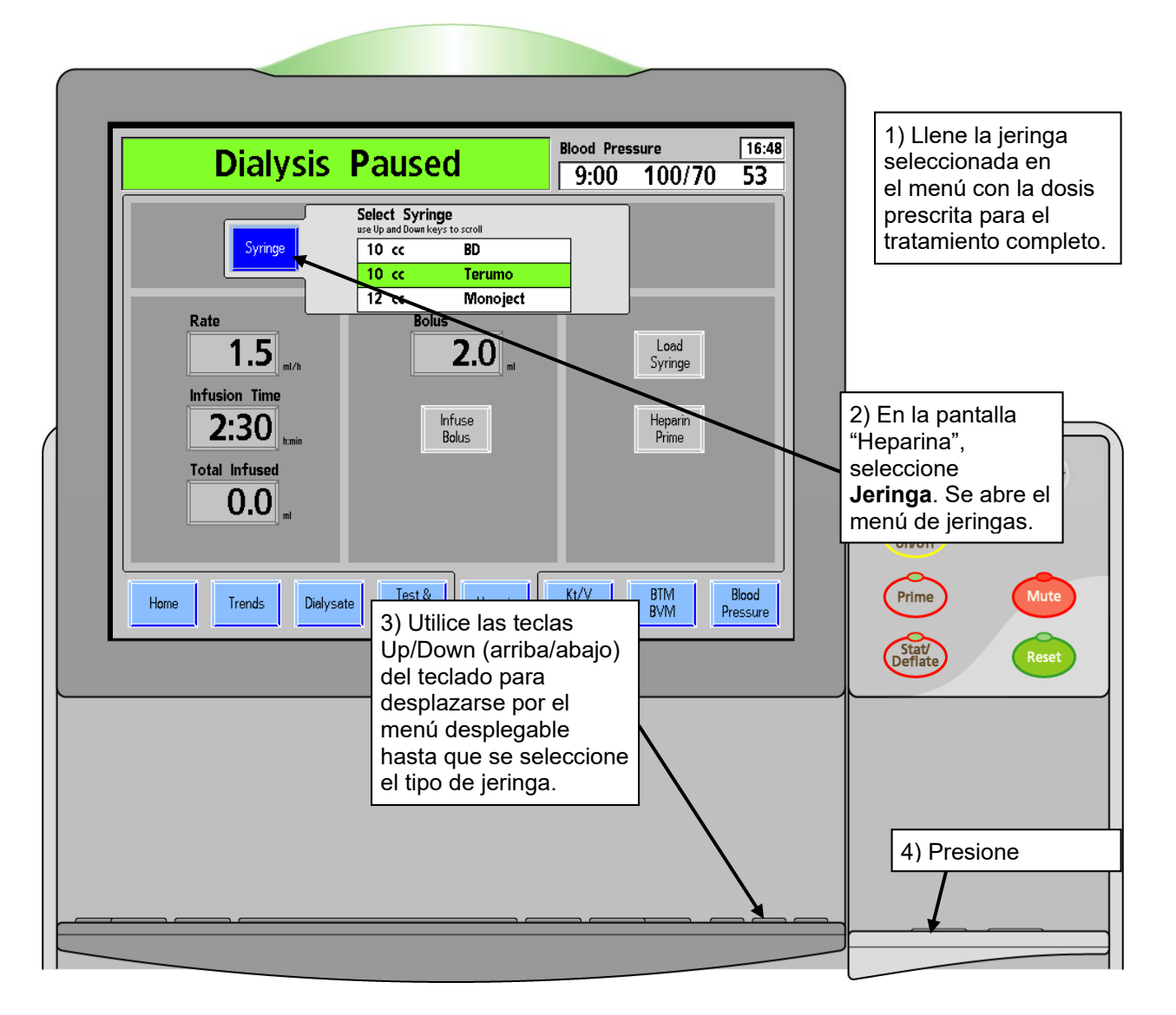

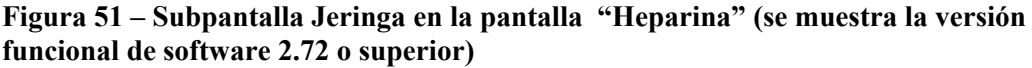

5. Seleccione el botón **Instale Jeringa** y luego presione la tecla **CONFIRM**. El transporte de la bomba de heparina se retrae totalmente.

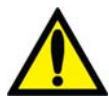

**¡Advertencia!** Asegúrese de que haya suficiente heparina para la infusión en bolo y las posteriores infusiones de heparina. No exceda la carga indicada de la jeringa.

- 6. Tire de una de las pestañas de bloqueo y coloque el barril de la jeringa en su lugar. Deslice las alas del barril de la jeringa en la ranura de las alas en el módulo de la bomba. Con el barril en su lugar, suelte la pestaña de bloqueo del barril (vea Figura 52).
- 7. Apriete el seguro del portajeringa para abrir el soporte del émbolo y permitir que la parte del transporte se mueva libremente. Para evitar acumulación de sangre en la jeringa, asegúrese de deslizar el portajeringa hacia arriba hasta que esté bien asentado contra el émbolo de la jeringa.
- 8. Suelte el seguro del portajeringa y permita que las pestañas de bloqueo sujeten el émbolo de forma segura.

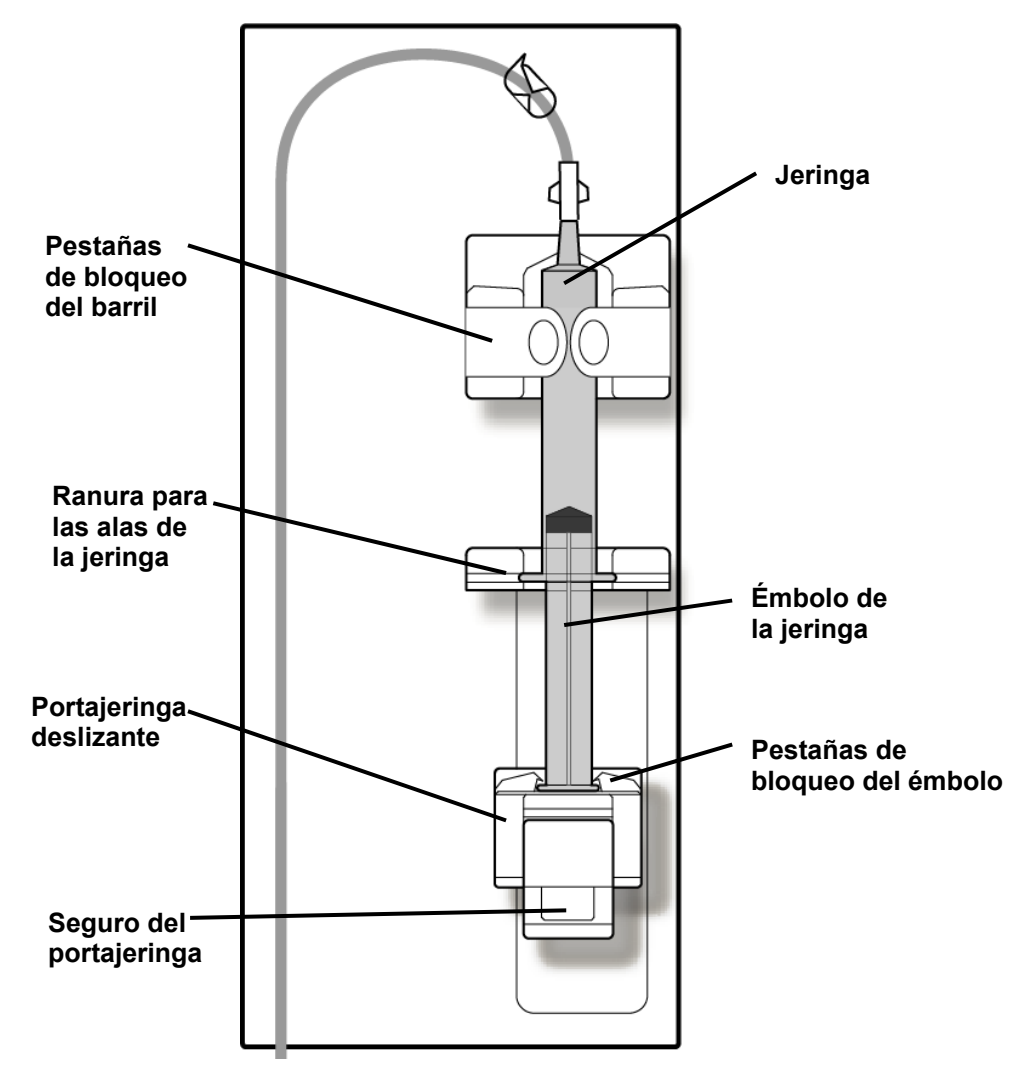

**Figura 52 – Módulo de la bomba de heparina 2008T con la jeringa cargada y conectada** 

- 9. Conecte la jeringa a la línea de heparina y quite la pinza de la línea.
- 10. Seleccione el botón **Cebar Línea Heparina**, luego mantenga presionada la tecla **CONFIRM**. A medida que el portajeringa suba, observe la heparina en su recorrido desde la jeringa a través de la línea de heparina.
- 11. Una vez eliminado el aire de la línea de heparina, suelte la tecla **CONFIRM**. La bomba se detendrá.

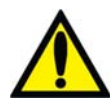

**¡Advertencia!** Coloque la pinza en la línea de heparina más cerca de la conexión "T" durante la recirculación si se utiliza un dializador reutilizable.

12. En la pantalla "Heparina", ajuste los parámetros de tratamiento para Velocidad, Tiempo de Infusión y Bolo como se describe en Figura 50 – Pantalla Heparina en la página 112.

El sistema de administración de heparina está listo para el tratamiento del paciente.

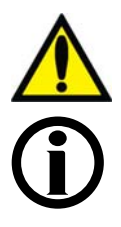

**¡Advertencia!** La bomba de heparina solamente debe utilizarse bajo condiciones de presión positivas. Bajo condiciones de presión negativa, puede haber suministro excesivo de heparina.

**Nota**: El botón **Heparina** se pone de color verde cuando el sistema de administración de heparina se encuentra en ejecución (versión funcional de software 2.34 o más reciente).

# **Configuración de la pantalla Test & Opciones**

La pantalla "Test & Opciones" se divide en dos secciones distintas. El lado izquierdo de la pantalla se utiliza para iniciar la prueba automática y mostrar los resultados (vea "Prueba de la Máquina de Hemodiálisis 2008T" en la página 70). El lado derecho de la pantalla está disponible para configurar la máquina para diferentes opciones de tratamiento. Consulte la tabla siguiente para ver descripciones de los objetivos y funciones de cada botón.

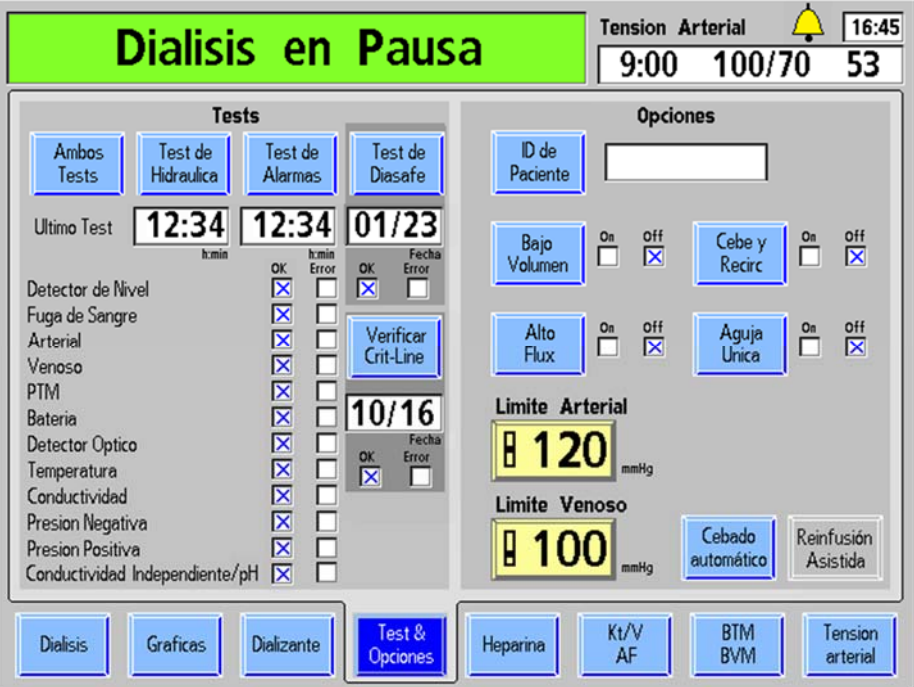

**Figura 53 – Pantalla Test & Opciones (versión funcional de software 2.72 o superior con**   $b$ *i* $b$ *ag)* 

La siguiente tabla describe la configuración programable del operador en la pantalla "Test & Opciones".

**Tabla 20 – Botones de la pantalla "Test & Opciones"** 

| <b>Botón</b>            | <b>Función</b>                                                                                                    |
|-------------------------|----------------------------------------------------------------------------------------------------|
| <b>Ambos</b><br>Tests   | Esta prueba iniciará la prueba de mantenimiento de presión (PHT) y<br>las funciones de test de alarmas. Debajo del botón se muestra la<br>fecha del último test. |
| Test de l<br>Hidraulica | El usuario puede optar por hacer una prueba de mantenimiento de<br>presión (PHT) con este botón. Debajo del botón se muestra la fecha<br>del último test         |
| Test de<br>Alarmas      | El usuario puede elegir hacer el test de alarmas con este botón.<br>Debajo del botón se muestra la fecha del último test.                                        |

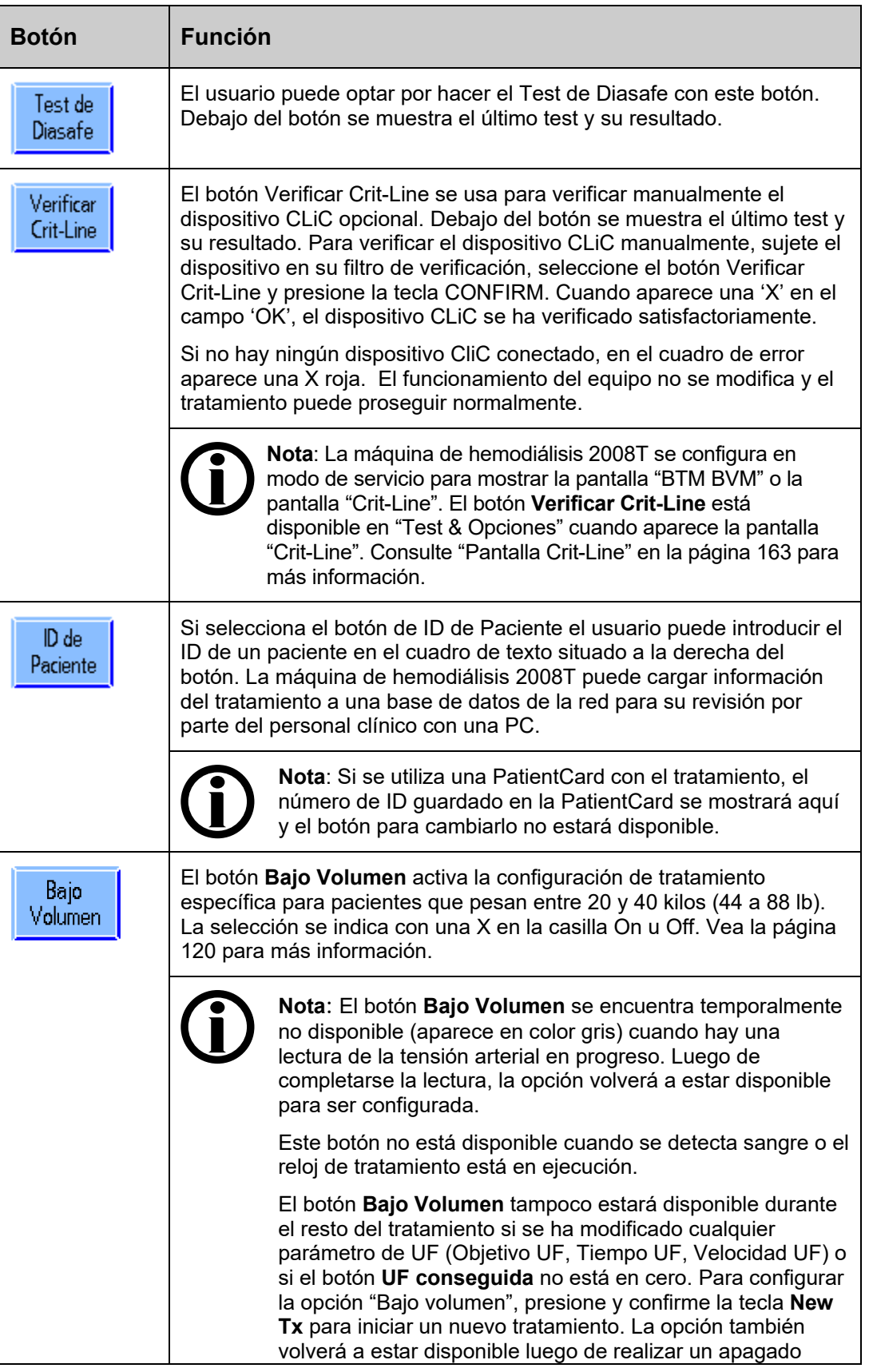

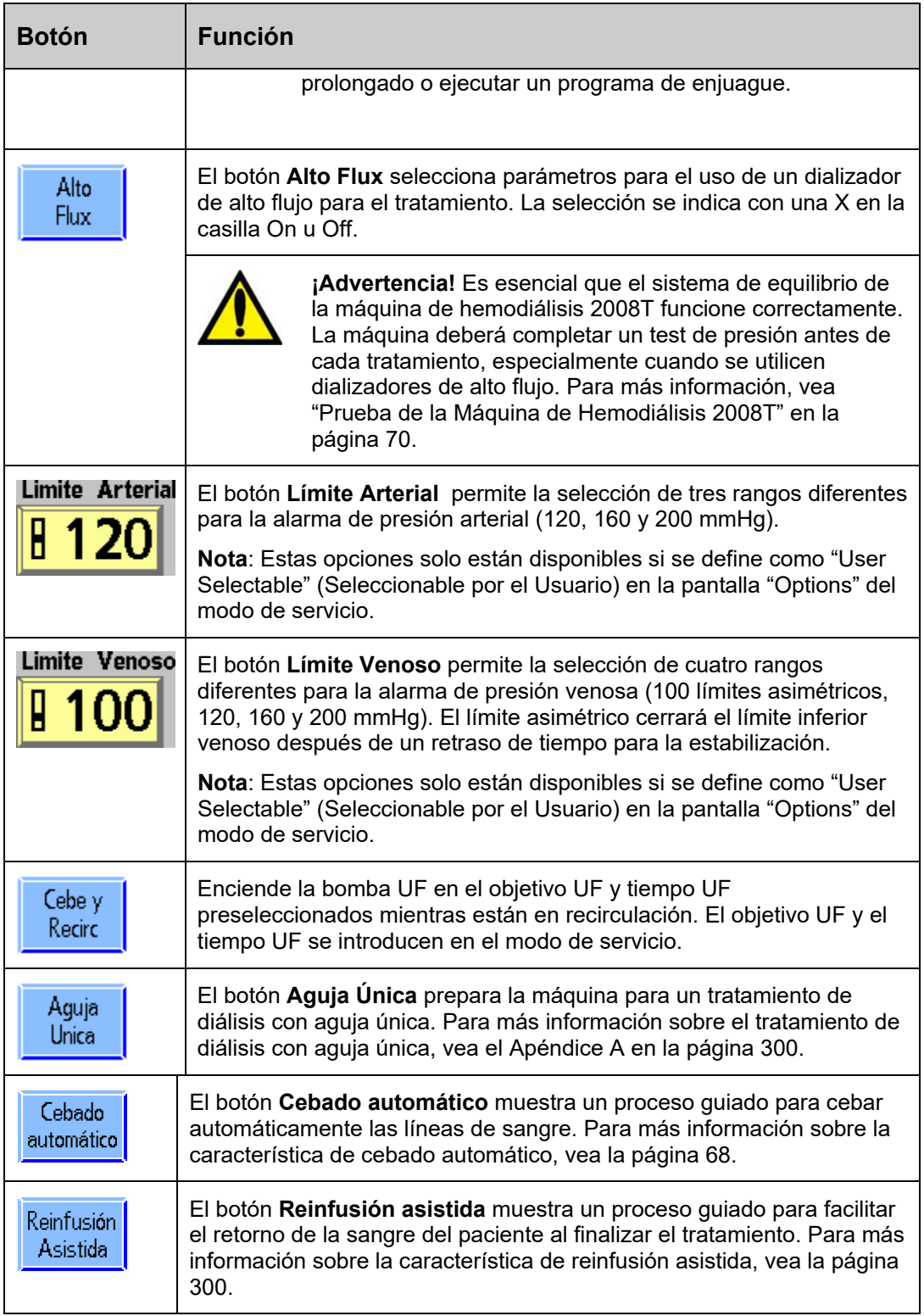

# **Diálisis de bajo volumen**

La opción de bajo volumen es para pacientes que pesan entre 20 y 40 kilos (44 a 88 lb). Esta opción disminuye automática los rangos del brazalete de tensión arterial, del monitoreo de tensión, de las velocidades UF y de la velocidad de flujo de sangre, además de restringir los tamaños de segmento de la bomba de sangre permitidos a menos de 8 mm; para más información vea la Tabla 21 a continuación.

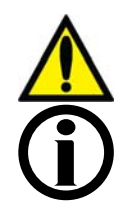

**¡Advertencia!** Al usar las líneas de sangre de bajo volumen, la bomba de sangre debe configurarse para el diámetro interno adecuado del segmento de la bomba.

**Nota**: Cuando se usan líneas de sangre con un diámetro menor que 6.4 mm, las opciones "Cebado automático" y "Reinfusión asistida" no están disponibles.

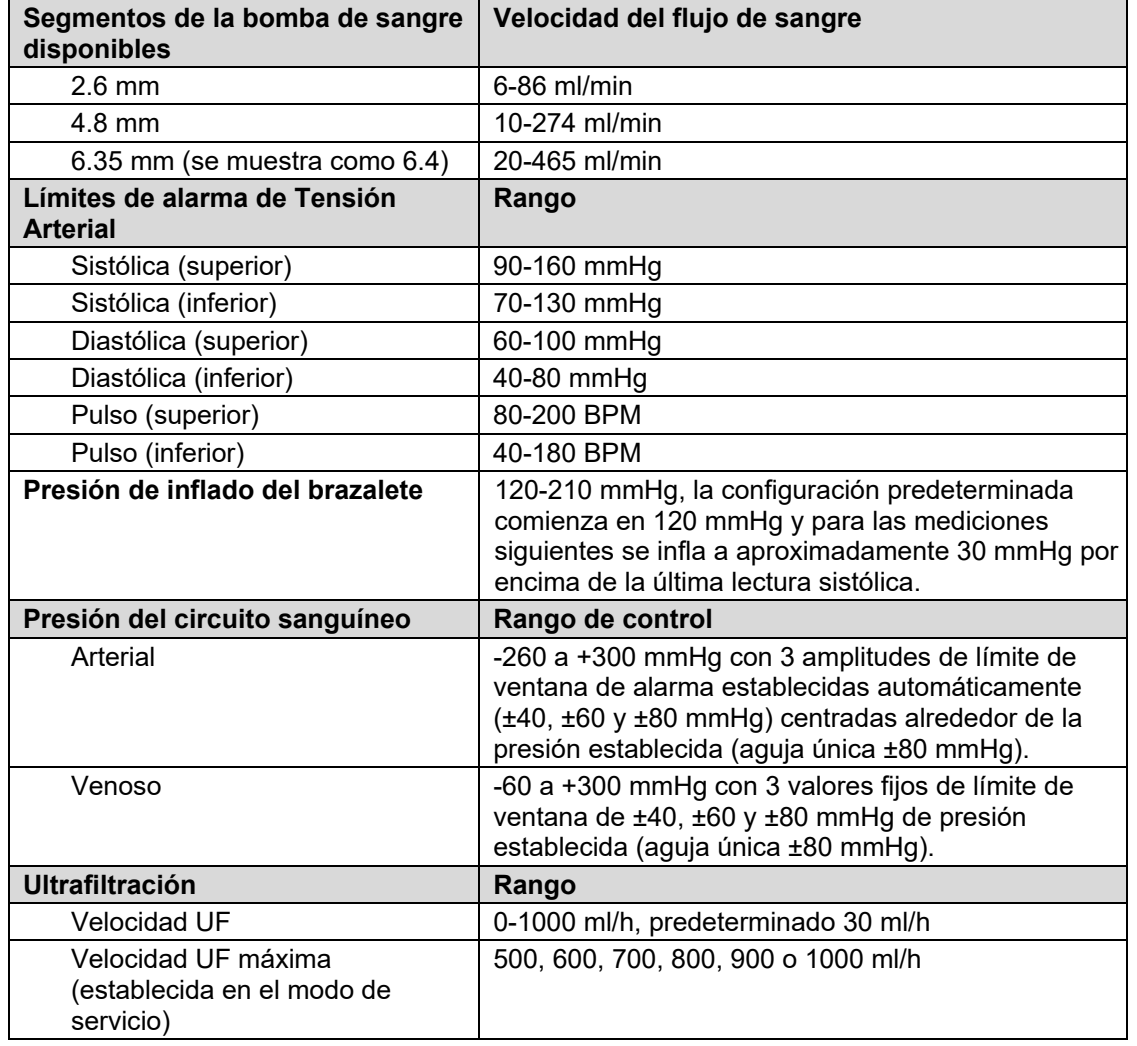

### **Tabla 21 – Configuración de bajo volumen**

Para configurar la opción "Bajo volumen", seleccione el botón **Bajo Volumen** en la pantalla "Test & Opciones" hasta que aparezca una "X" gris en la casilla de verificación "On". Presione la tecla **CONFIRM** para confirmar la selección. Cuando la opción se selecciona, se mostrará una "X" azul en la casilla de verificación "On" junto al botón. El módulo de tensión

arterial utiliza una presión de inflado inicial inferior cuando la opción de bajo volumen está seleccionada (vea las especificaciones de la máquina del módulo de tensión arterial en la página 389).

# **Ajustes en la pantalla "Tensión Arterial"**

La pantalla "Tensión Arterial" funciona en combinación con el módulo de tensión arterial. El operador establece la presión de inflado del brazalete, la frecuencia con que las pruebas deben realizarse y los límites superior e inferior de las diferentes alarmas de tensión arterial y de pulso. El módulo de tensión arterial automáticamente toma la tensión arterial del paciente en cada intervalo de tiempo establecido. Las lecturas del pulso y tensión arterial se muestran en una tabla en la parte izquierda de la pantalla "Tensión Arterial" (vea la Figura 54 en la página 121). El historial de tensión arterial también se muestra gráficamente aquí y en la pantalla "Gráficas". El tiempo y los resultados de la última lectura de tensión arterial están siempre disponibles en el cuadro de diálogo situado en la esquina superior derecha de cualquier pantalla.

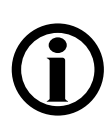

**Nota:** Solo se mostrarán en el gráfico las lecturas que se tomen mientras el reloj de tratamiento se encuentre corriendo. Todas las lecturas se mostrarán en la tabla. Si una lectura de tensión arterial se inicia de forma manual con la tecla **Stat/Deflate**, la lectura estará precedida por una "M" en la tabla de datos.

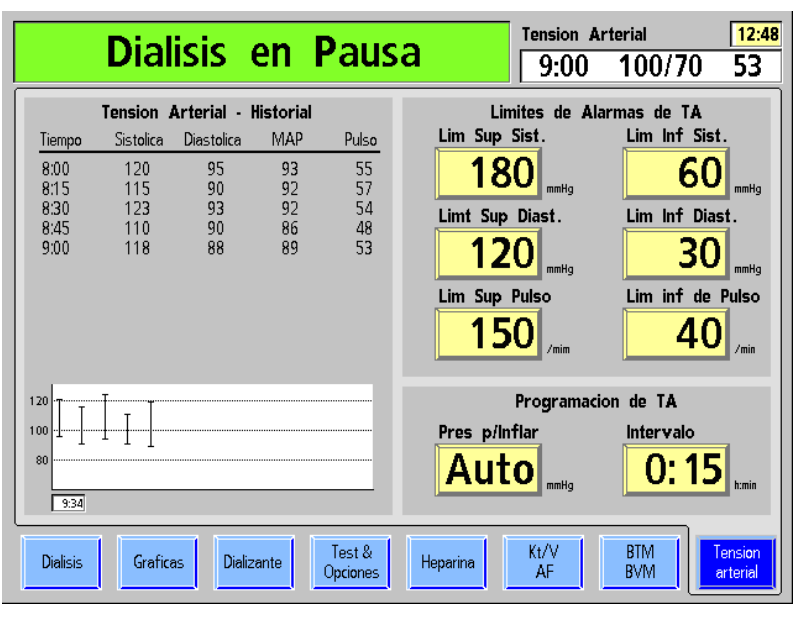

### **Figura 54 – Pantalla "Tensión Arterial"**

Los límites de alarma de tensión arterial se configuran en la parte superior derecha de la pantalla. Los límites de alarma superior e inferior de la frecuencia del pulso y tensión arterial sistólica y diastólica se establecen aquí. Si un valor de tensión está fuera de los límites de alarma, la máquina emite una serie de sonidos cortos e intermitentes.

La parte inferior derecha de la pantalla contiene dos botones para ajustar la presión de inflado del brazalete y la frecuencia con la que será inflada.

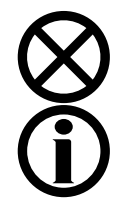

**Precaución**: No estruje el brazalete de tensión arterial para desinflarlo. Esto puede dañar el módulo interno de tensión arterial de la máquina.

**Nota**: El módulo de tensión arterial no está diseñado para reemplazar la observación periódica del paciente por parte del personal clínico. El personal clínico debe revisar todas las lecturas de la tensión arterial.

# **Botones de la pantalla Tensión Arterial**

La siguiente tabla contiene una lista de parámetros de tratamiento para ser establecidos en la pantalla "Tensión Arterial". Para introducir un parámetro de tratamiento, consulte Introducción de un Parámetro en la página 84.

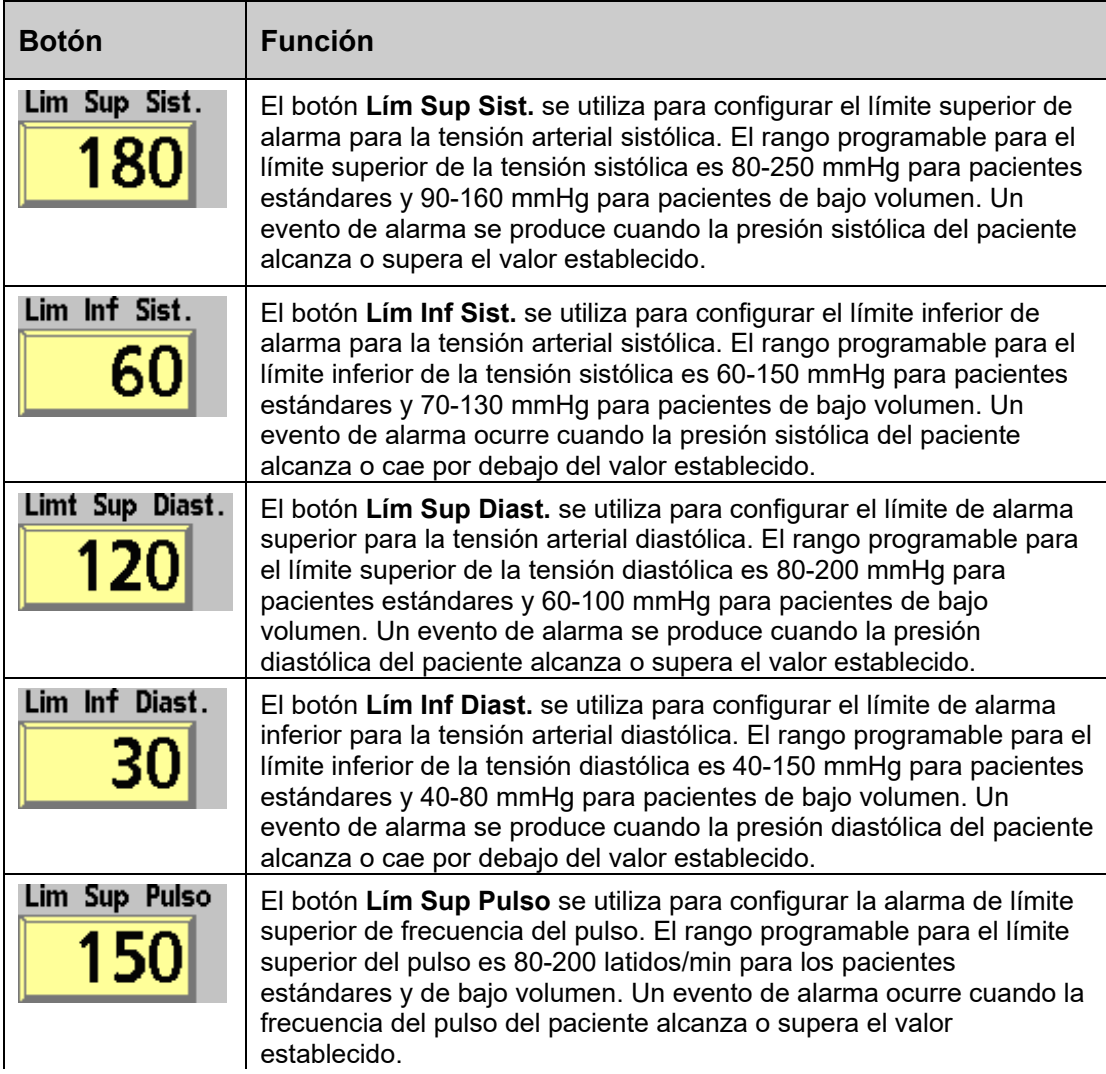

# **Tabla 22 – Botones de la pantalla Tensión Arterial**

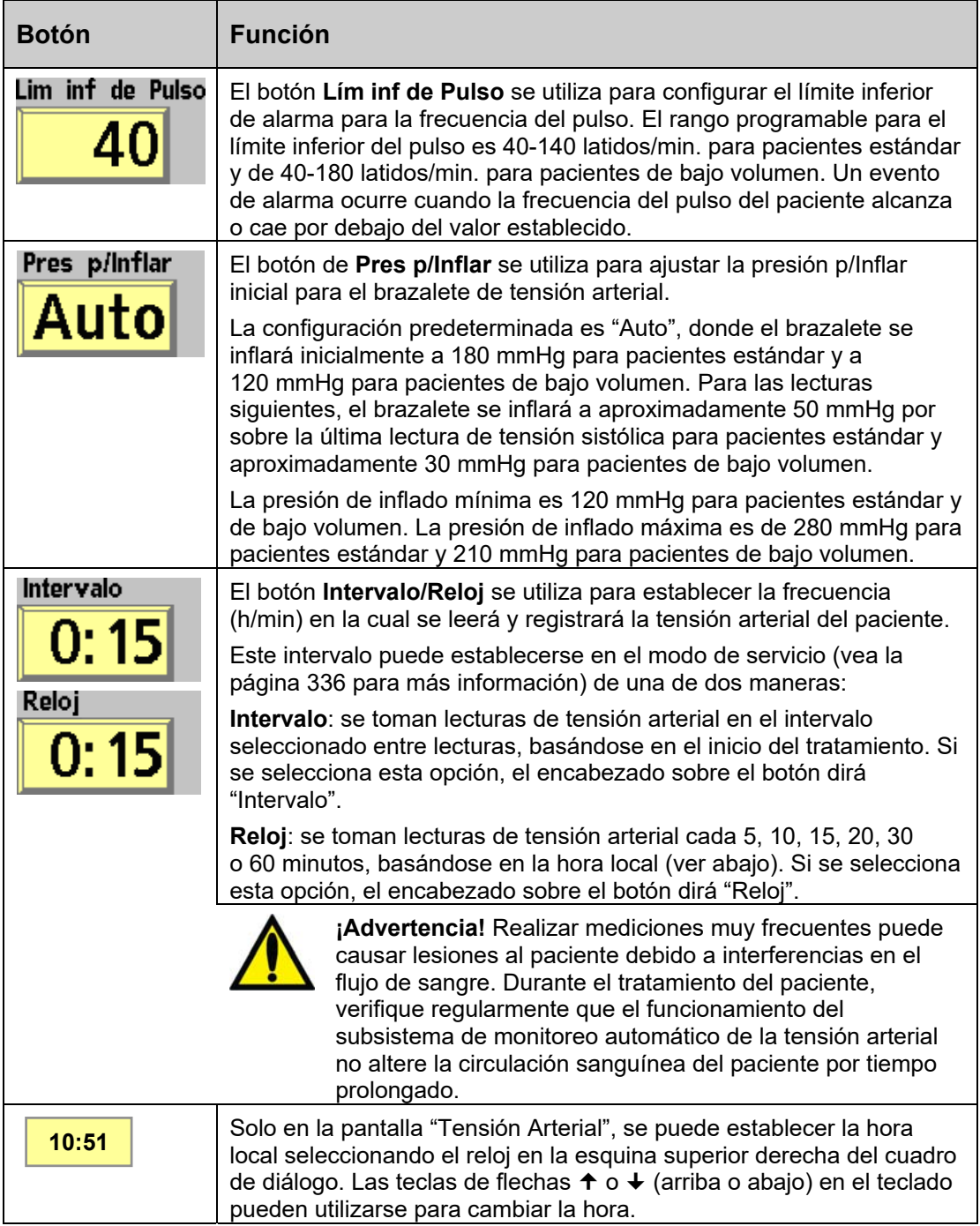

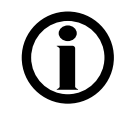

**Nota**: Si se usan tubos de brazaletes de más de 10 pies de largo pueden producirse lecturas de tensión arterial incorrectas.

En este punto, se deben haber ingresado todos los parámetros de tratamiento y es momento de conectar el paciente e iniciar el tratamiento; pase a la página 124 para continuar.

# **Uso de la pantalla "Parámetros por defecto"**

La pantalla "Parámetros por defecto" (versión de software 2.72 o superior) se puede usar para acceder convenientemente a la mayoría de los parámetros de tratamiento desde un único lugar. Esta pantalla (vea la Figura 55) se encuentra disponible cuando la opción del modo de servicio "Default Rx" (Prescripción por defecto) está configurada en "Sí" y no se utiliza una PatientCard. Para acceder a la pantalla "Parámetros por defecto", presione la tecla **New Tx** y, cuando se indique, presione la tecla **CONFIRM**. Todos los parámetros están configurados a los parámetros por defecto y se mostrará la siguiente pantalla:

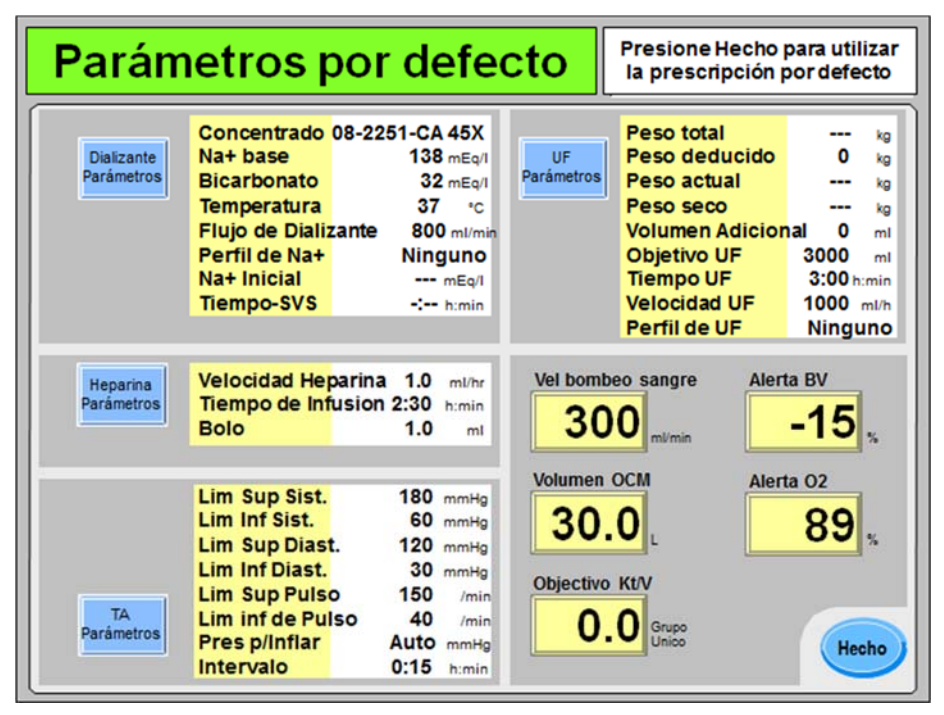

**Figura 55 – Pantalla "Parámetros por defecto" luego de confirmar un nuevo tratamiento** 

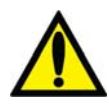

**¡Advertencia!** Los valores que se muestran en las imágenes son solamente a modo de ejemplo. Los parámetros deben ser introducidos según los prescriba el médico. Si se producen fallas al introducir los parámetros se pueden producir lesiones graves o la muerte.

Si es necesario cambiar algún parámetro de tratamiento o si aún no se han ingresado, se pueden ingresar desde esta pantalla "Parámetros por defecto". Para ingresar los parámetros pantalla a pantalla con los ocho botones en la pantalla en la parte inferior de las pantallas del programa de diálisis, pase a la página 82.

Para instrucciones generales sobre cómo ingresar un parámetro de tratamiento, vea la página 84.

Pase a la siguiente página para ingresar la prescripción de dializante.

**Nota**: Se puede salir de las pantallas de configuración predeterminada en cualquier momento sin guardar los cambios al pulsar la tecla **Escape**. Seleccionar el botón **Hecho** y confirmar los cambios (vea la página 186) transfiere la prescripción a las diferentes pantallas de diálisis utilizadas durante el tratamiento.

### **Ingresar parámetros de dializante en la pantalla "Dial. Valores por defecto":**

Cada uno de los parámetros de dializante que pueden editarse aparece a la derecha del botón en pantalla **Dializante Parámetros**. Para editar los parámetros del dializante, seleccione el botón en pantalla **Dializante Parámetros**. Se mostrará la pantalla "Dial. Valores por defecto" (vea la Figura 56 a continuación).

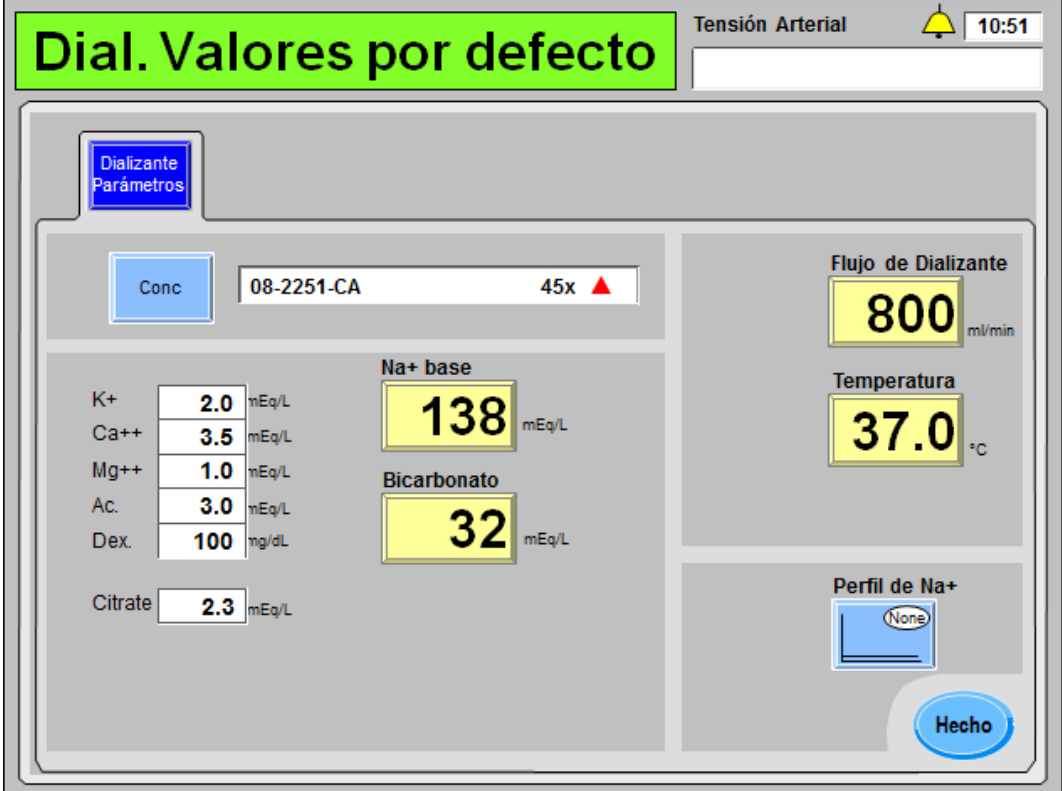

### **Figura 56 – Subpantalla "Dial. Valores por defecto"**

La subpantalla "Dial. Valores por defecto" agrupa los parámetros del dializante configurados en las pantallas "Dializante" y "Diálisis".

- Para una descripción de los botones **Conc**, **Na+ base** y **Bicarbonato**, vea la página 86.
- Para una descripción de los botones **Flujo de dializante** y **Temperatura**, vea la página 98.
- Para una descripción del botón **Perfil de Na+** (de estar habilitado), vea la página 108.

Luego de ingresar la prescripción del dializante, seleccione el botón **Hecho** para volver a la pantalla principal "Parámetros por defecto". Allí se puede seleccionar el botón **Heparina Parámetros** para ingresar los parámetros de la heparina. Pase a la siguiente página para ingresar la prescripción de heparina.

# **Ingresar parámetros de heparina en la pantalla "Hep. Valores por defecto":**

Cada uno de los parámetros de heparina que pueden editarse aparece a la derecha del botón en pantalla **Heparina Parámetros**. Para editar los parámetros del dializante, seleccione el botón en pantalla **Heparina Parámetros**. Se mostrará la pantalla "Hep. Valores por defecto" (vea la Figura 57 a continuación).

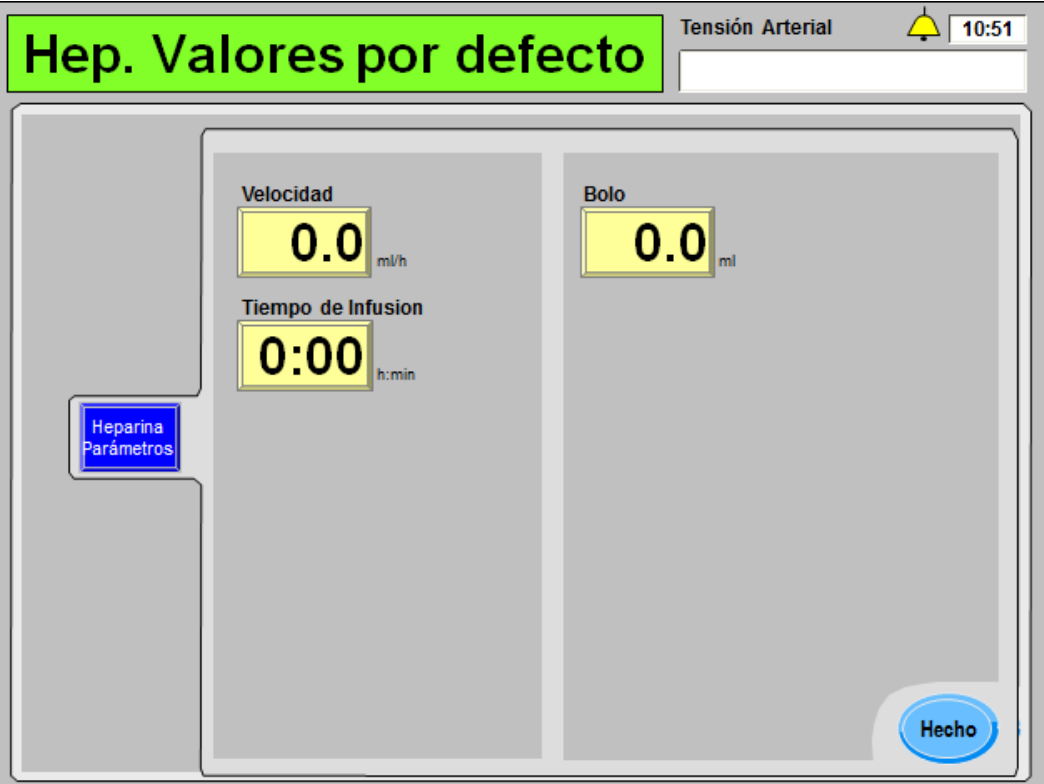

# **Figura 57 – Subpantalla "Hep. Valores por defecto"**

La subpantalla "Hep. Valores por defecto" muestra los parámetros de la heparina en la pantalla "Heparina". Para una descripción de los botones **Velocidad**, **Tiempo de infusión** y **Bolo**, vea la página 112.

La jeringa de heparina no es un elemento prescrito y debe seleccionarse individualmente en la pantalla "Heparina" al cargar la jeringa de heparina durante la configuración del tratamiento.

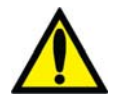

**¡Advertencia!** Se deberá seleccionar el tipo correcto de jeringa para garantizar una infusión precisa.

Luego de ingresar la prescripción de la heparina, seleccione el botón **Hecho** para volver a la pantalla principal "Parámetros por defecto". Allí se puede seleccionar el botón **TA Parámetros** para ingresar los parámetros de la tensión arterial. Pase a la siguiente página para ingresar la prescripción de tensión arterial.

# **Cómo ingresar la configuración de TA en la pantalla "TA Límites por defecto":**

Cada uno de los parámetros de tensión arterial que pueden editarse aparece a la derecha del botón en pantalla **TA Parámetros**. Para editar los parámetros de tensión arterial, seleccione el botón en pantalla **TA Parámetros**. Se mostrará la pantalla "TA Límites por defecto" (vea la Figura 58 a continuación).

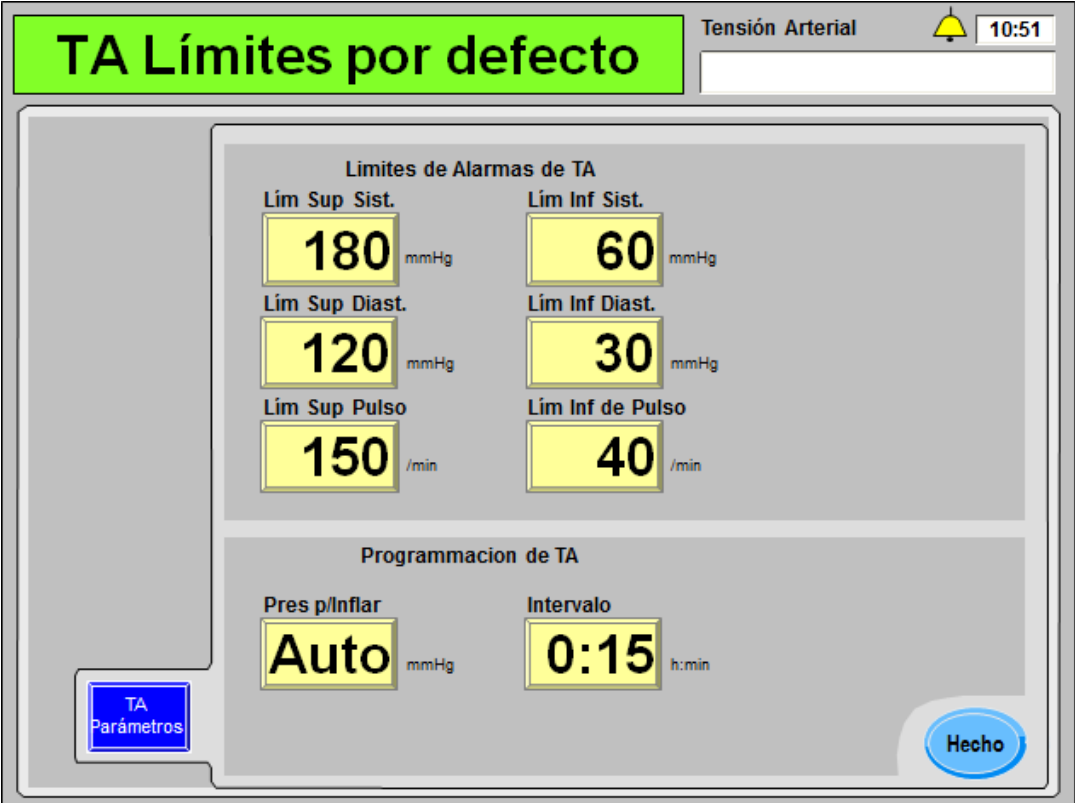

# **Figura 58 – Subpantalla "TA Límites por defecto"**

La subpantalla "TA Límites por defecto" muestra los parámetros de la tensión arterial en las pantallas "Tensión arterial". Para una descripción de estos botones, vea la página 120.

**Nota**: El nombre del botón de parámetro que se muestra a la derecha del botón **Pres p/Inflar** depende de la opción del modo de servicio Auto BP Reading (Lectura automática de TA), vea la página 123 para más información.

Luego de ingresar la prescripción de la tensión arterial, seleccione el botón **Hecho** para volver a la pantalla principal "Parámetros por defecto". Allí se puede seleccionar el botón **UF Parámetros** para ingresar los parámetros de UF. Pase a la siguiente página para ingresar la prescripción de ultrafiltración.

# **Cómo ingresar la configuración de UF en la pantalla "UF Valores por defecto":**

Cada uno de los parámetros de dializante que pueden editarse se muestran a la derecha del botón en pantalla **UF Parámetros**. Para editar los parámetros ultrafiltración (UF), seleccione el botón en pantalla **UF Parámetros**. Se mostrará la pantalla "UF Valores por defecto" (vea la Figura 59 a continuación).

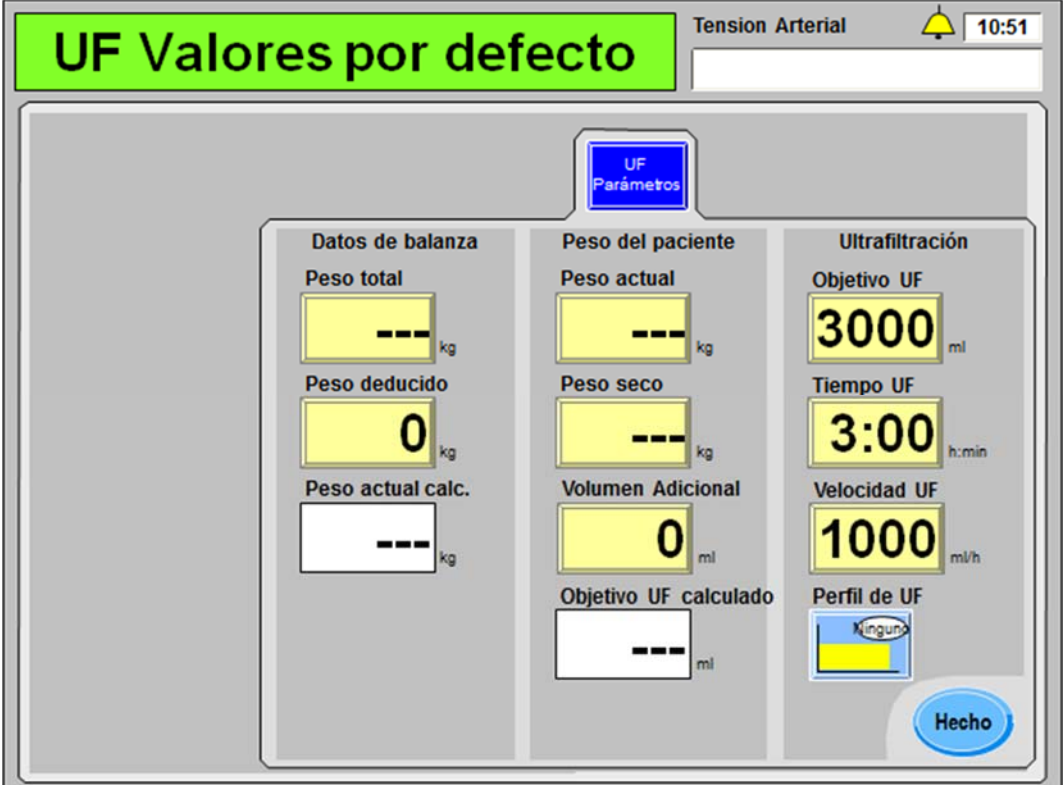

**Figura 59 – Subpantalla "UF Valores por defecto"** 

La subpantalla "UF Valores por defecto" agrupa parámetros relacionados a la UF establecidos en la pantalla "Diálisis", cuyos parámetros solo son accesibles desde dichas pantallas de "Parámetros por defecto".

- Para una descripción de los botones **Objetivo UF**, **Tiempo UF** y **Velocidad UF**, vea la página 98.
- Para una descripción del botón **Perfil UF**, vea la página 103.

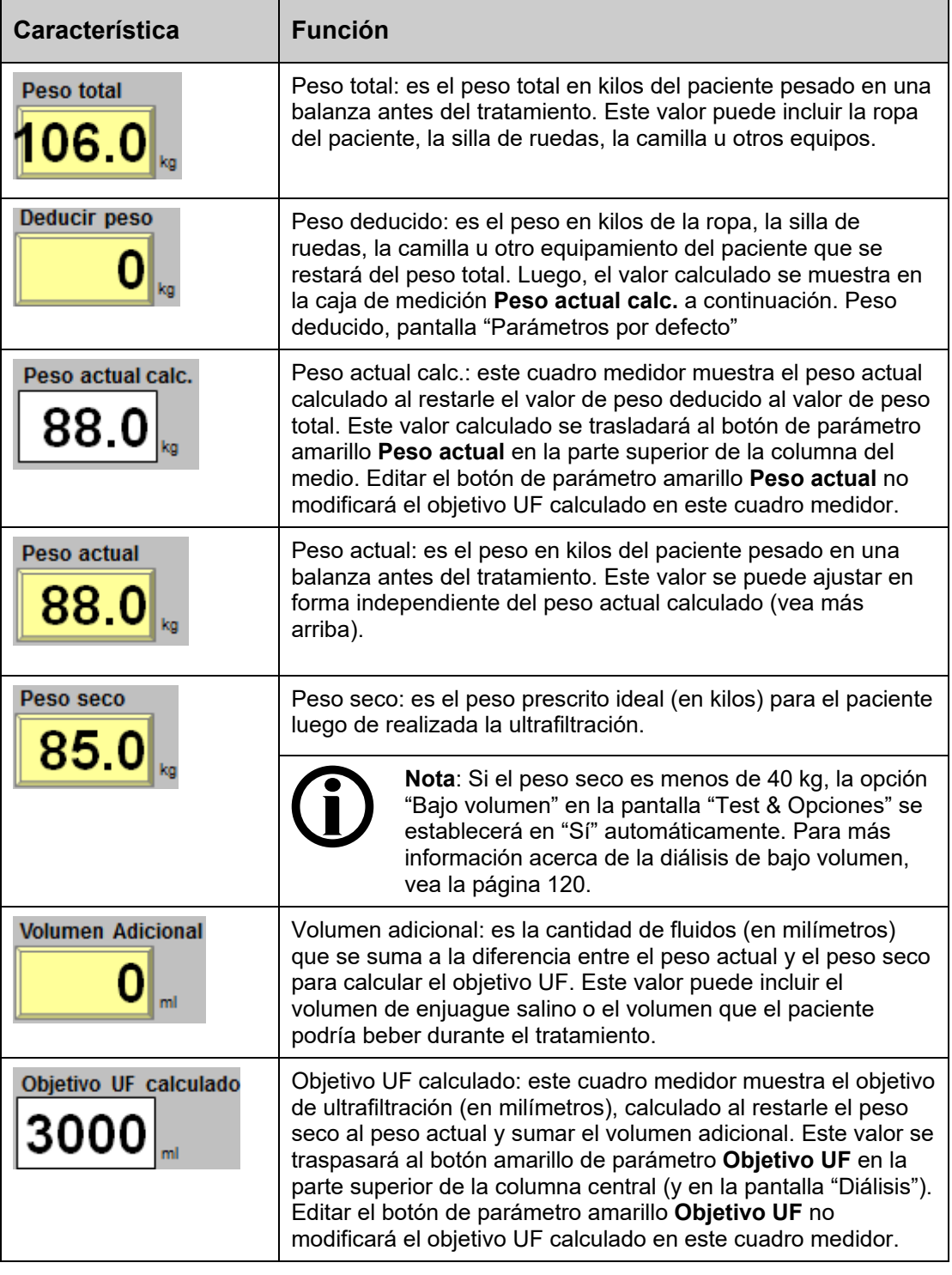

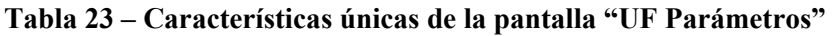

Luego de ingresar la prescripción de ultrafiltración, seleccione el botón **Hecho** para volver a la pantalla principal "Parámetros por defecto". Luego se podrán seleccionar los botones de parámetro restantes. Pase a la siguiente página para terminar de ingresar la prescripción.

### **Establecer los parámetros restantes en la pantalla "Parámetros por defecto":**

Los parámetros restantes a configurar en la pantalla "Parámetros por defecto" se ubican en la esquina inferior derecha.

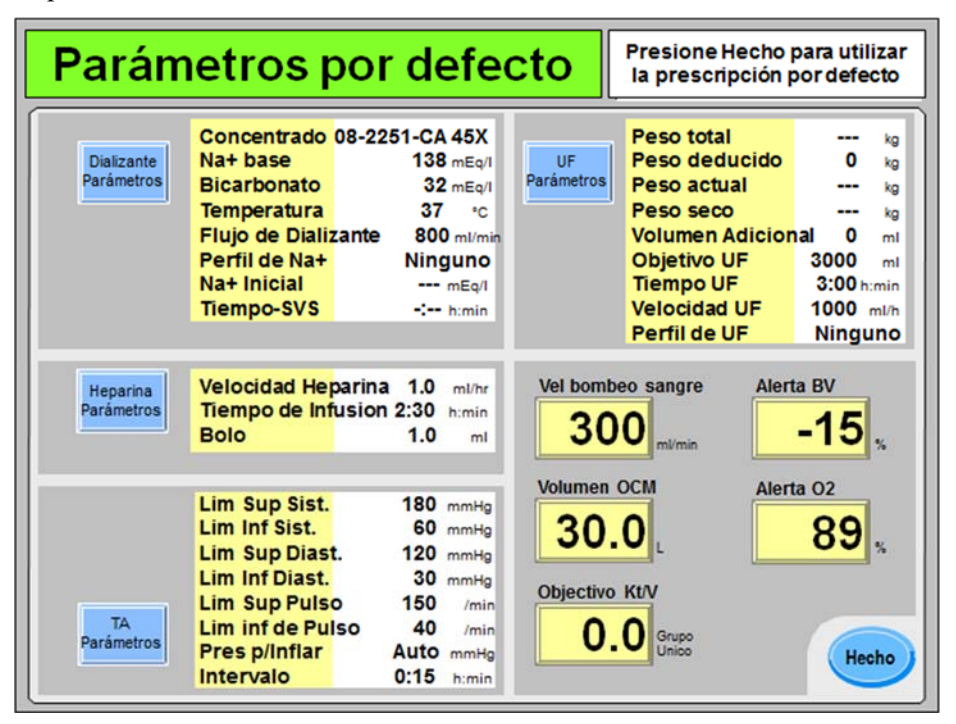

### **Figura 60 – Establecer los parámetros restantes en la pantalla "Parámetros por defecto"**

- Para una descripción del botón **Vel bombeo sangre**, vea la página 102.
- Para una descripción de los botones **Volumen OCM** y **Objetivo Kt/V**, vea la página 152.
- De corresponder, vea la Tabla 33 en la página 168 para acceder a descripciones de los botones de Crit-Line Alerta BV y Alerta O<sub>2</sub> o la página 162 para el botón BVM **Alerta (BV)**.

### **Guardar y transferir los parámetros de la pantalla "Parámetros por defecto":**

Luego de ingresar los elementos de prescripción restantes, seleccione el botón **Hecho** para salir de la pantalla principal "Parámetros por defecto". Esto transferirá en forma automática los parámetros a las diferentes pantallas de diálisis utilizadas durante el tratamiento.

Luego, la pantalla "Dializante" se mostrará como siempre y se debe confirmar el concentrado. Las opciones de tratamiento como aguja única y dializadores de alto flujo se pueden configurar en la pantalla "Test & Opciones", vea la página 117 para más información.

En este punto, se deben haber ingresado todos los parámetros de tratamiento y es momento de conectar el paciente e iniciar el tratamiento; pase a la página 140 para continuar.

# **Usar la PatientCard**

Cuando se inserta una PatientCard en blanco en el lector opcional de PatientCard (vea la página 38), se muestra la pantalla "Datos del nuevo paciente" (vea la Figura 61). Esta pantalla requiere que el operador guarde en forma permanente un número de ID del paciente, su nombre, apellido y fecha de nacimiento en una PatientCard en blanco. Este es el único momento donde se ingresa esta información.

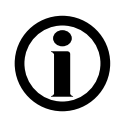

**Nota**: Si la máquina no lee la PatientCard en cinco segundos, retírela y vuelva a insertarla para reintentar.

**Nota**: Se puede salir de las pantallas de "Prescripción" en cualquier momento sin guardar los cambios al retirar la PatientCard o pulsar **Escape**.

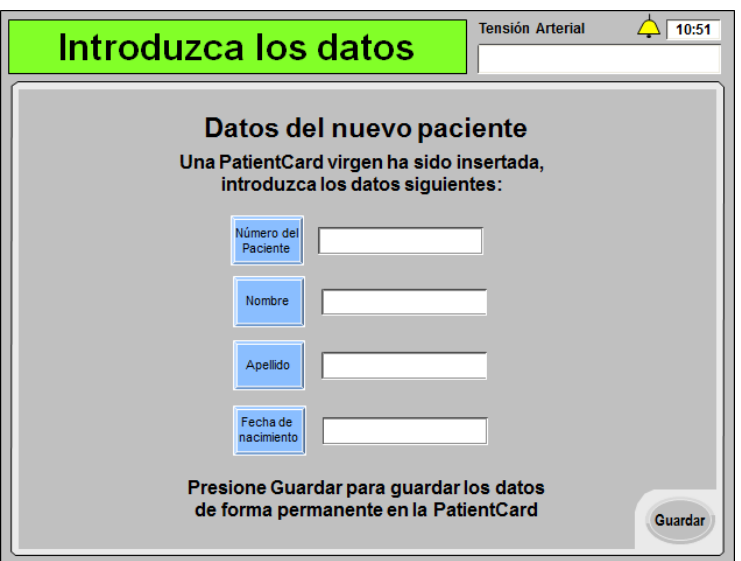

# **Figura 61 – Pantalla "Datos del nuevo paciente"**

Ingrese la siguiente información y continúe:

- Seleccione el botón **ID de paciente**, use el teclado para ingresar el número de ID de paciente deseado y presione la tecla **CONFIRM**. El número de ID puede tener hasta diez caracteres.
- Seleccione el botón **Nombre**, use el teclado para ingresar el nombre deseado y presione la tecla **CONFIRM**. El nombre puede tener hasta quince caracteres.
- Seleccione el botón **Apellido**, use el teclado para ingresar el apellido deseado y presione la tecla **CONFIRM**. El apellido puede tener hasta quince caracteres.
- Seleccione el botón **Fecha de nacimiento**, use el teclado para ingresar la fecha de nacimiento deseada y presione la tecla **CONFIRM**. Use el formato mm/dd/aaaa (donde "m" es el mes, "d" es el día y "a" es el año).

Cuando la información se haya ingresado correctamente, seleccione el botón **Guardar** para almacenar esta información en forma permanente en la PatientCard en blanco y mostrar la siguiente pantalla.

**Nota**: Luego de seleccionar el botón **Guardar** no se podrán editar la ID de paciente, el nombre, el apellido o la fecha de nacimiento. En caso de ser necesario realizar una modificación en estos elementos, se debe ingresar otra PatientCard en blanco para volver a visualizar esta pantalla.

# **Verificar información del paciente**

Cada vez que se ingresa una PatientCard con una ID de paciente guardada en el lector de PatientCard, se muestra la pantalla "Datos del paciente" (vea la Figura 62). Esta pantalla muestra el número de ID de paciente, el nombre preferido del paciente (como se ingresó en "Nombre" y "Apellido" en la pantalla "Datos del nuevo paciente", vea la Figura 61) y la fecha de nacimiento. Cuando se usa la PatientCard, el nombre y la fecha de nacimiento del paciente solo se muestran en esta pantalla.

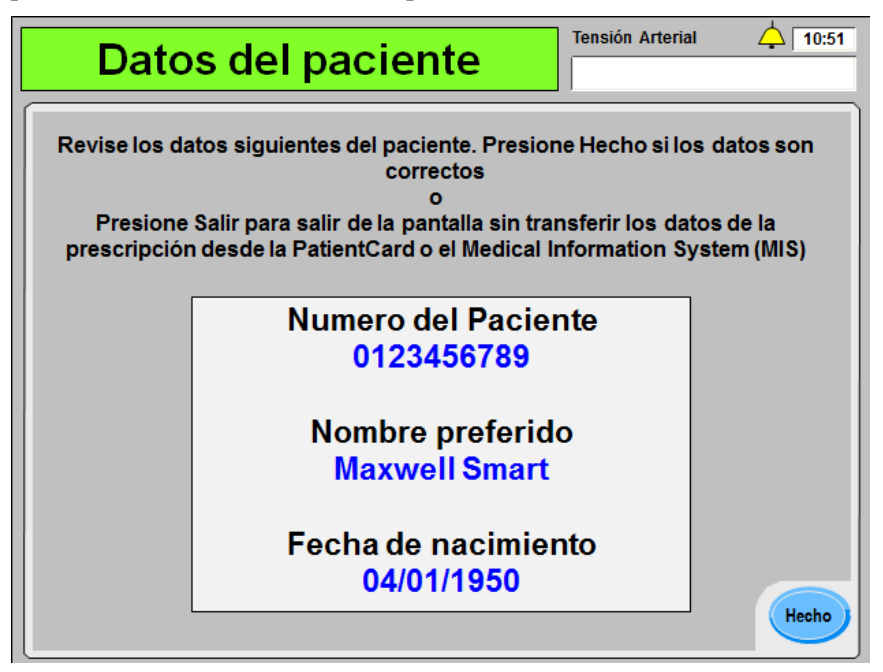

# **Figura 62 – Pantalla "Datos del paciente"**

Verifique que la información mostrada es la del paciente y luego seleccione el botón **Hecho** para pasar a la siguiente ventana. El lector de PatientCard de la máquina de hemodiálisis 2008T intentará conectarse al Sistema de Información Médica (SIM) de la clínica. Si la clínica no cuenta con un SIM, presione la tecla **Escape** para cancelar y un mensaje emergente le indicará al operador que presione la tecla **Confirm** para, en su lugar, descargar la última prescripción guardada en la PatientCard. Si hay una prescripción disponible en la PatientCard, la máquina de hemodiálisis 2008T la descargará en forma automática y la mostrará en la pantalla "Prescripción". Si aún no existe una prescripción, se mostrará una prescripción por defecto. Pase a la siguiente página.

**Nota**: Presionar la tecla **Escape** saldrá de esta pantalla y no transferirá la prescripción del paciente que se muestra (de estar disponible) a la máquina de hemodiálisis 2008T.

**Nota**: Mantenga la PatientCard en el lector de PatientCard durante el tratamiento para guardar el historial de tratamiento y mantener los cambios que se realicen durante el mismo.

**Nota**: Si la opción "Bajo volumen" en la pantalla "Test & Opciones" está en "On", pero el tratamiento actual será para un paciente que pesa más de 40 kg, asegúrese de cambiar la opción "Bajo volumen" en la pantalla "Test & Opciones" a "OFF" antes de insertar la PatientCard.

# **Pantalla "Prescripción"**

La pantalla "Prescripción" (versión de software 2.72 o superior) se puede usar para acceder convenientemente a la mayoría de los parámetros de tratamiento desde un único lugar. Esta pantalla (vea la Figura 63) se muestra luego de verificar la ID de paciente, el nombre y la fecha de nacimiento cuando se utiliza una PatientCard. Luego, la ID de paciente se mostrará en el cuadro de diálogo en todas las subpantallas de "Prescripción" cuando se utiliza una PatientCard. Vuelva a verificar que la ID de paciente que se muestra corresponde al paciente. Si una prescripción de un paciente ha sido guardada con anterioridad en la PatientCard y no se necesita hacer cambios, seleccione el botón **Hecho** y pase a la página 140 para iniciar la conexión del paciente.

|                                 | Prescripción                                                                                                    | Número del Paciente<br>0123456789 |                                                                                                    |                                              |                                                                                                    |                                                                                                    |
|---------------------------------|----------------------------------------------------------------------------------------------------|-----------------------------------|----------------------------------------------------------------------------------------------------|----------------------------------------------|----------------------------------------------------------------------------------------------------|----------------------------------------------------------------------------------------------------|
| <b>Dializante</b><br>Parámetros | Concentrado 08-2251-CA 45X<br>Na+ base<br><b>Bicarbonato</b><br>Temperatura<br>Flujo de Dializante<br>Perfil de Na+<br>Na+ Inicial<br><b>Tiempo-SVS</b> | Linea                             | $138$ mEa/l<br>$32$ mEg/l<br>$37 - c$<br>$800$ ml/min<br>$140$ mEa/<br>$3:00$ h:min                                       | UF.<br>Parámetros                            | Peso total<br>Deducir peso<br>Peso actual<br>Peso seco<br><b>Volumen Adicional</b><br><b>Objetivo UF</b><br><b>Tiempo UF</b><br><b>Velocidad UF</b><br>Perfil de UF | 106.0<br>kg<br>18.0<br>kg<br>88.0<br>kg<br>85.0<br>ka<br>- 0<br>ml<br>3000<br>ml<br>$3:00$ himin.<br>$1000$ ml/h<br><b>Ninguno</b> |
| Heparina<br>Parámetros          | Velocidad Heparina 1.0<br>Tiempo de Infusion 2:30 himin<br><b>Bolo</b>                                                                                  | 1.0                               | ml/hr<br>ml                                                                                                    | 300                                          | Vel bombeo sangre                                                                                                    | <b>Alerta BV</b><br>-15                                                                                                    |
| <b>TA</b><br>Parámetros         | Lim Sup Sist.<br>Lim Inf Sist.<br>Lim Sup Diast.<br>Lim Inf Diast.<br><b>Lim Sup Pulso</b><br><b>Lim inf de Pulso</b><br>Pres p/Inflar<br>Intervalo     | 150<br>40<br>0:15                 | $180$ <sub>mmHg</sub><br>$60$ <sub>mmHa</sub><br>$120$ <sub>mmHa</sub><br>$30$ mmHg<br>/min<br>/min<br>Auto mmHg<br>himin | <b>Volumen OCM</b><br>30.0<br>Objectivo Kt/V | Grupo<br>Unico                                                                                                    | Alerta <sub>O2</sub><br>89<br>Hecho                                                                                                |

**Figura 63 – Pantalla "Prescripción"** 

Para instrucciones generales sobre cómo ingresar un parámetro de tratamiento, vea la página 84.

Pase a la siguiente página para ingresar la prescripción de dializante.

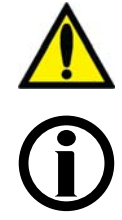

**¡Advertencia!** Los valores que se muestran en las imágenes son solamente a modo de ejemplo. Los parámetros deben ser introducidos según los prescriba el médico. Si se producen fallas al introducir los parámetros se pueden producir lesiones graves o la muerte.

**Nota**: Se puede salir de las pantallas de "Prescripción" en cualquier momento sin guardar los cambios al retirar la PatientCard o pulsar la tecla **Escape**. Seleccionar el botón **Hecho** y confirmar los cambios (vea la página 139) guarda todos los cambios a la PatientCard y transfiere la prescripción a las diferentes pantallas de diálisis utilizadas durante el tratamiento.

### **Ingresar parámetros de dializante en la pantalla "Prescripción":**

Cada uno de los parámetros de dializante que pueden editarse aparece a la derecha del botón en pantalla **Dializante Parámetros**. Para editar los parámetros del dializante, seleccione el botón en pantalla **Dializante Parámetros**. Se mostrará la pantalla "Parámetros de dializante" (vea la Figura 64 a continuación).

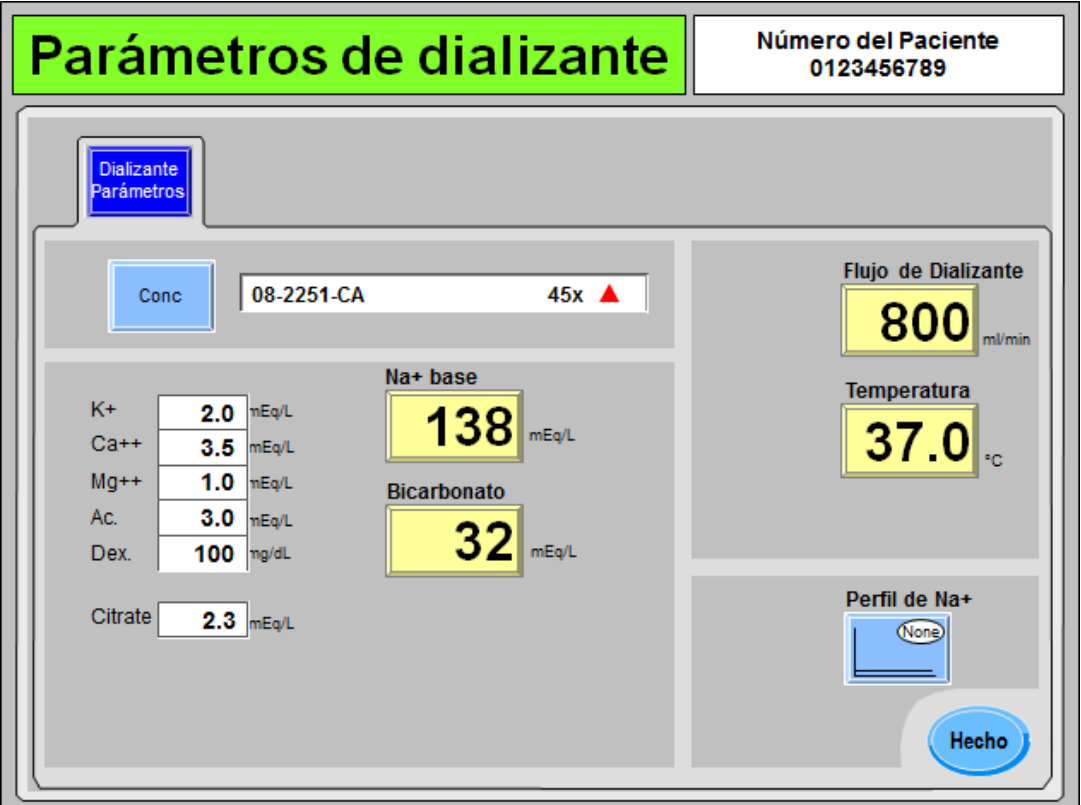

### **Figura 64 – Subpantalla "Parámetros de dializante" en la pantalla "Prescripción"**

La subpantalla "Parámetros de dializante" agrupa los parámetros del dializante configurados en las pantallas "Dializante" y "Diálisis".

- Para una descripción de los botones **Conc**, **Na+ base** y **Bicarbonato**, vea la página 86.
- Para una descripción de los botones **Flujo de dializante** y **Temperatura**, vea la página 98.
- Para una descripción del botón **Perfil de Na+** (de estar habilitado), vea la página 108.

Luego de ingresar la prescripción del dializante, seleccione el botón **Hecho** para volver a la pantalla principal "Prescripción". Allí se puede seleccionar el botón **Heparina Parámetros** para ingresar los parámetros de la heparina. Pase a la siguiente página para ingresar la prescripción de heparina.

### **Ingresar los parámetros de heparina en la pantalla "Prescripción":**

Cada uno de los parámetros de heparina que pueden editarse aparece a la derecha del botón en pantalla **Heparina Parámetros**. Para editar los parámetros del dializante, seleccione el botón en pantalla **Heparina Parámetros**. Se mostrará la pantalla "Parámetros de heparina" (vea la Figura 65 a continuación).

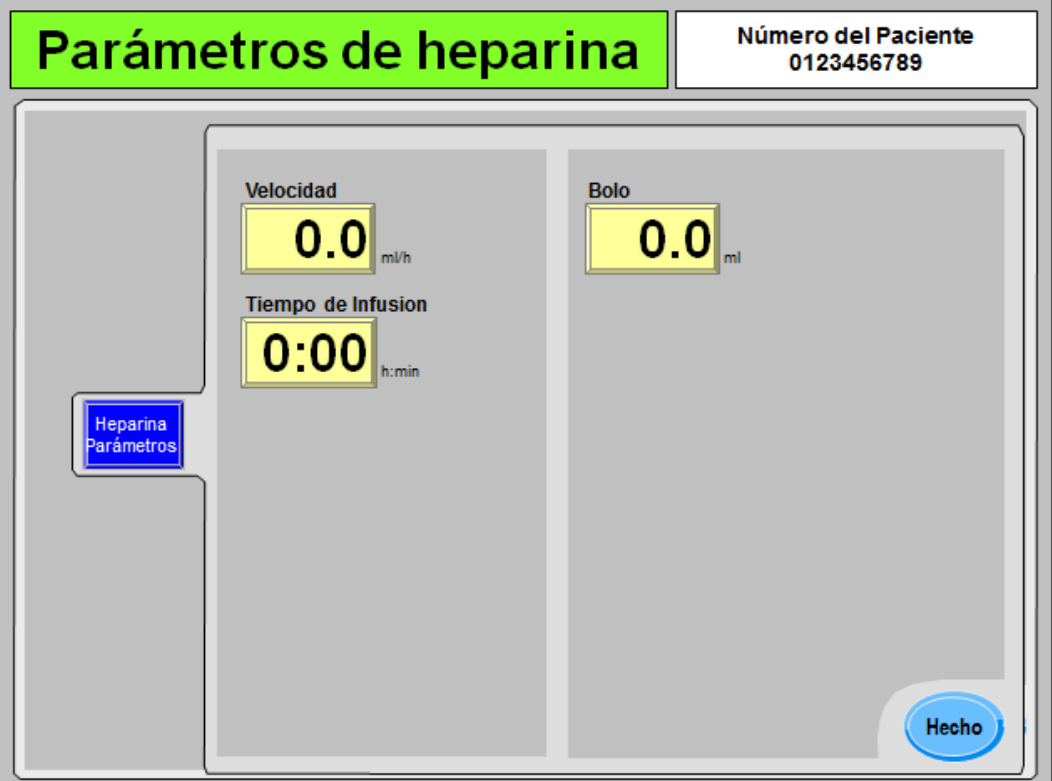

**Figura 65 – Subpantalla "Parámetros de heparina" en la pantalla "Prescripción"** 

La subpantalla "Parámetros de heparina" muestra los parámetros de la heparina en la pantalla "Heparina". Para una descripción de los botones **Velocidad**, **Tiempo de infusión** y **Bolo**, vea la página 112.

La jeringa de heparina no es un elemento prescrito y debe seleccionarse individualmente en la pantalla "Heparina" al cargar la jeringa de heparina durante la configuración del tratamiento.

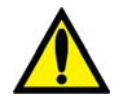

**¡Advertencia!** Se deberá seleccionar el tipo correcto de jeringa para garantizar una infusión precisa.

Luego de ingresar la prescripción de la heparina, seleccione el botón **Hecho** para volver a la pantalla principal "Prescripción". Allí se puede seleccionar el botón **TA Parámetros** para ingresar los parámetros de la tensión arterial. Pase a la siguiente página para ingresar la prescripción de tensión arterial.

# **Ingresar parámetros de TA en la pantalla "Prescripción":**

Cada uno de los parámetros de tensión arterial que pueden editarse aparece a la derecha del botón en pantalla **TA Parámetros**. Para editar los parámetros de tensión arterial, seleccione el botón en pantalla **TA Parámetros**. Se mostrará la pantalla "TA Parámetros" (vea la Figura 66 a continuación).

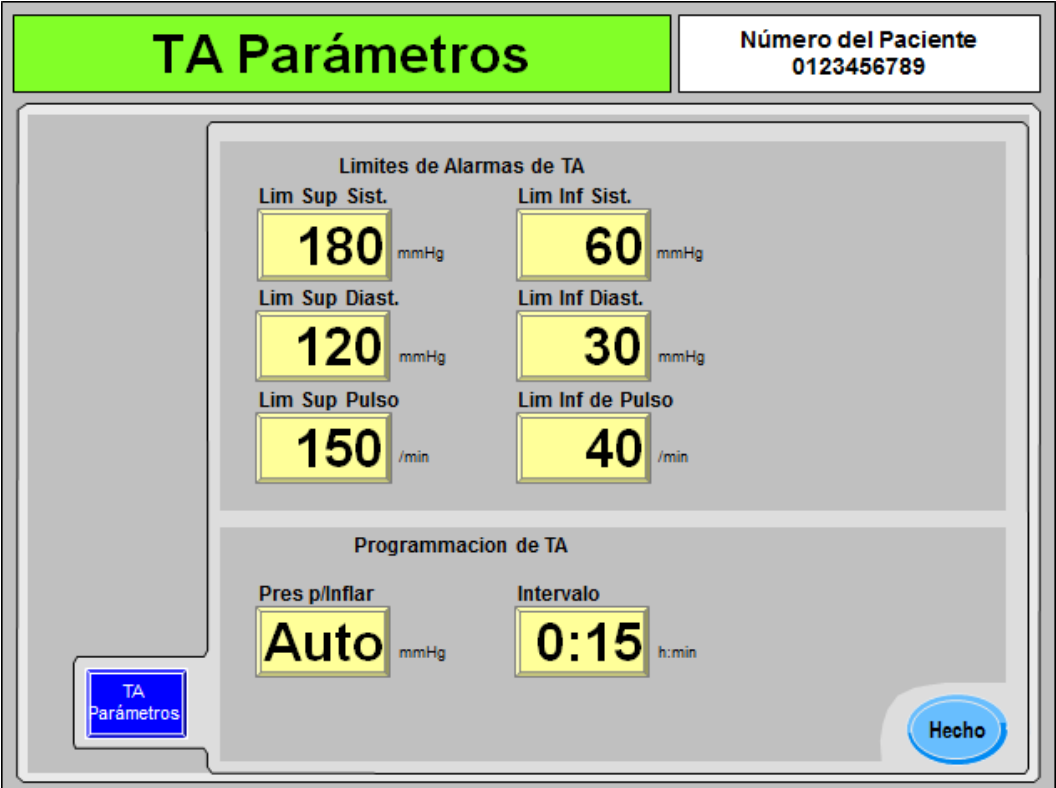

# **Figura 66 – Subpantalla "TA Parámetros" en la pantalla "Prescripción"**

La subpantalla "TA Parámetros" muestra los parámetros de la tensión arterial establecidos en las pantallas "Tensión arterial". Para una descripción de estos botones, vea la página 120.

**Nota**: El nombre del botón de parámetro que se muestra a la derecha del botón **Pres p/Inflar** depende de la opción del modo de servicio Auto BP Reading (Lectura automática de TA), vea la página 123 para más información.

Luego de ingresar la prescripción de la tensión arterial, seleccione el botón **Hecho** para volver a la pantalla principal de "Prescripción". Allí se puede seleccionar el botón **UF Parámetros** para ingresar los parámetros de UF. Pase a la siguiente página para ingresar la prescripción de ultrafiltración.

# **Ingresar parámetros de UF en la pantalla "Prescripción":**

Cada uno de los parámetros de dializante que pueden editarse se muestran a la derecha del botón en pantalla **UF Parámetros**. Para editar los parámetros ultrafiltración (UF), seleccione el botón en pantalla **UF Parámetros**. Se mostrará la pantalla "UF Parámetros" (vea la Figura 67 a continuación).

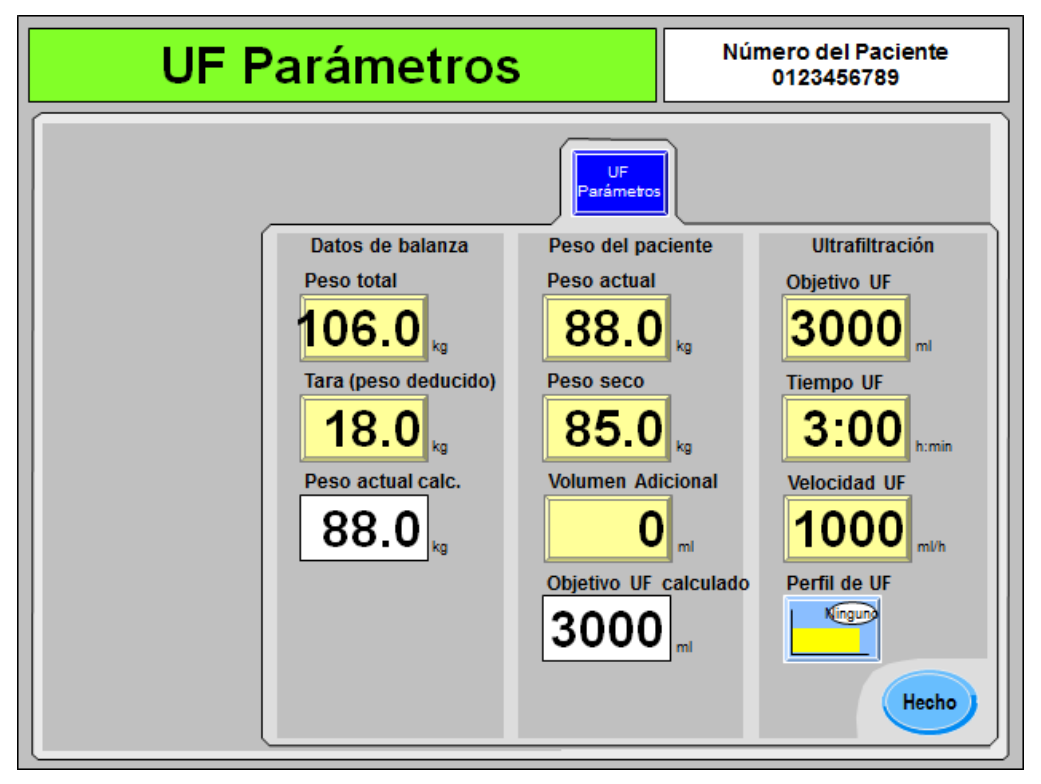

**Figura 67 – Subpantalla "UF Parámetros" en la pantalla "Prescripción"** 

La subpantalla "UF Parámetros" agrupa los parámetros de UF establecidos en la pantalla "Diálisis", cuyos parámetros solo son accesibles desde dichas pantallas de "Prescripción".

- Para una descripción de los botones **Objetivo UF**, **Tiempo UF** y **Velocidad UF**, vea la página 98.
- Para una descripción del botón **Perfil UF**, vea la página 103.

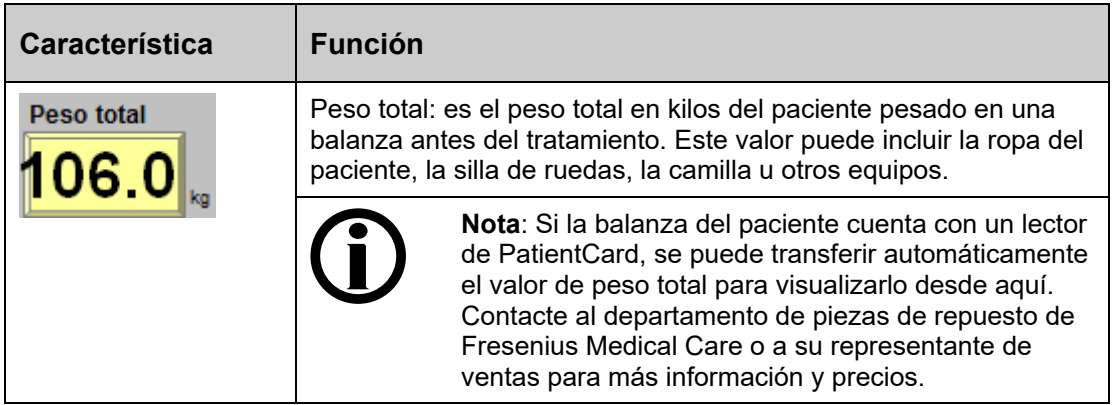

# **Tabla 24 – Características únicas de la pantalla "UF Parámetros"**

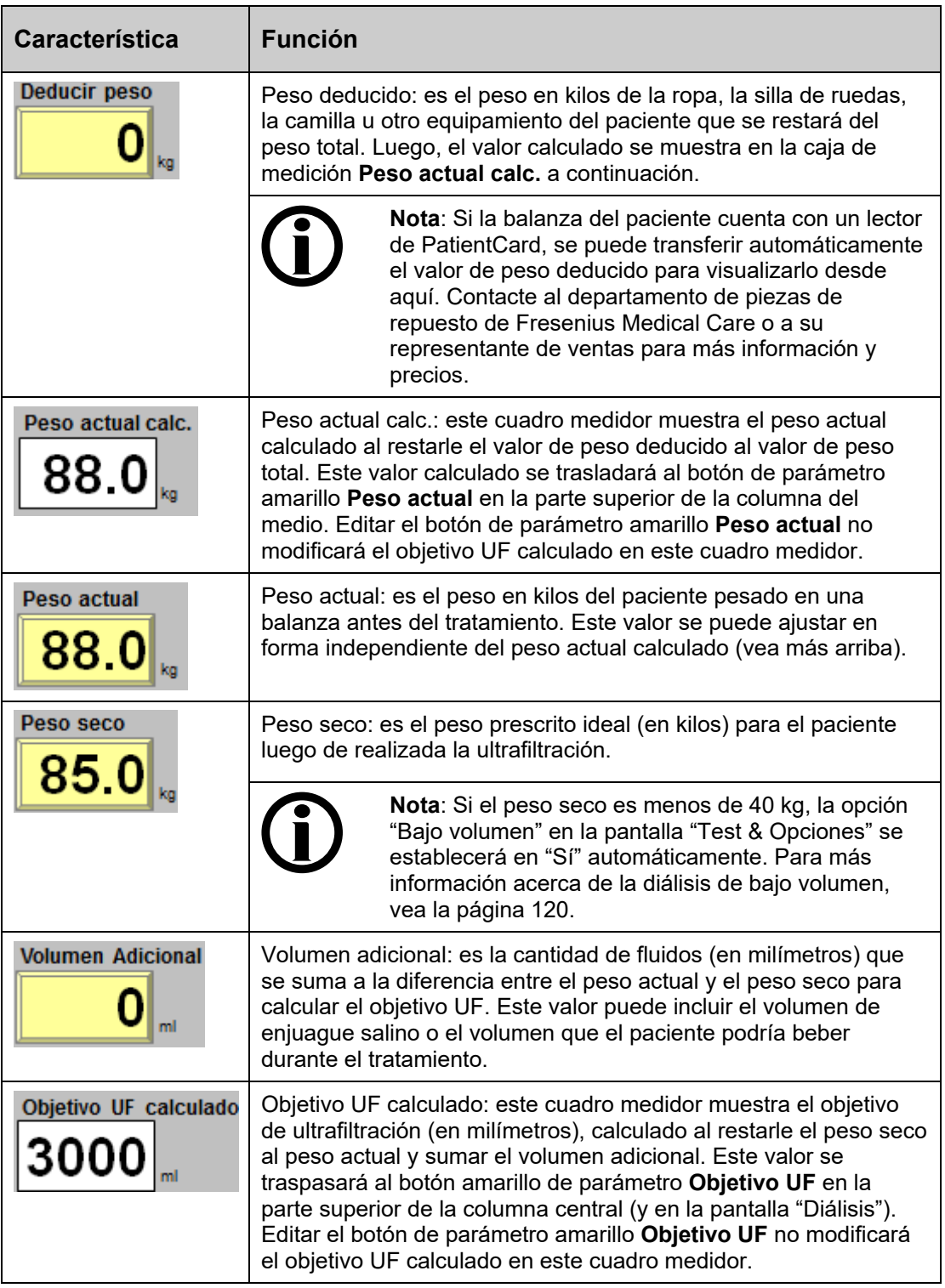

Luego de ingresar la prescripción de la ultrafiltración, seleccione el botón **Hecho** para volver a la pantalla principal "Prescripción". Luego se podrán seleccionar los botones de parámetro restantes. Pase a la siguiente página para terminar de ingresar la prescripción.

### **Establecer los parámetros restantes en la pantalla "Prescripción":**

Los parámetros restantes a configurar en la pantalla "Prescripción" se ubican en la esquina inferior derecha.

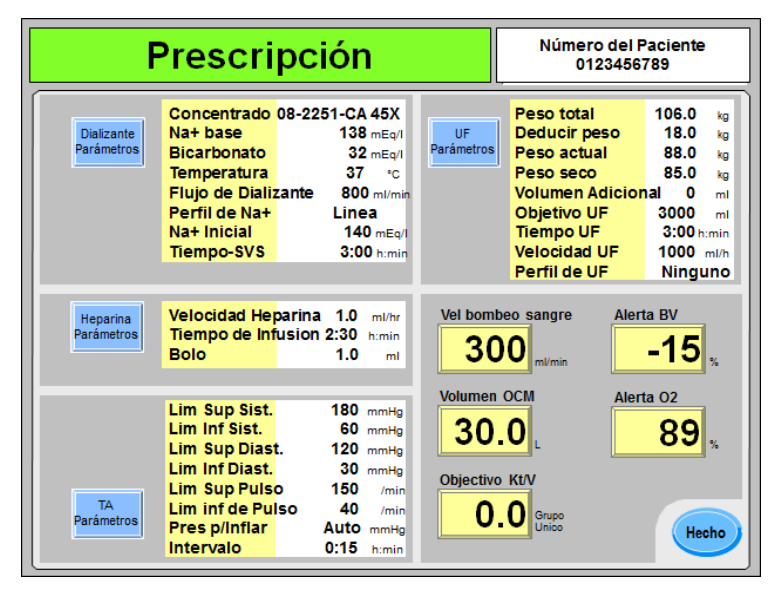

# **Figura 68 – Establecer los parámetros restantes en la pantalla "Prescripción"**

- Para una descripción del botón **Vel bombeo sangre**, vea la página 102.
- Para una descripción de los botones **Volumen OCM** y **Objetivo Kt/V**, vea la página 152.
- De corresponder, vea la Tabla 33 en la página 168 para acceder a descripciones de los botones de Crit-Line Alerta BV y Alerta O<sub>2</sub> o la página 162 para el botón BVM **Alerta (BV)**.

# **Guardar y transferir los parámetros de la pantalla "Prescripción":**

Luego de ingresar los elementos de prescripción restantes, seleccione el botón **Hecho** para salir de la pantalla principal "Prescripción".

Si no se realizaron cambios en la prescripción, los parámetros de la pantalla "Prescripción" se transferirán automáticamente a las diferentes pantallas del programa de diálisis utilizadas durante el tratamiento.

Si el operador realizó algún cambio, la máquina de hemodiálisis 2008T mostrará una ventana emergente con una lista de todos los cambios realizados. Si se presiona la tecla **Escape**, los cambios no se guardarán y no se transferirán los parámetros a las pantallas del programa de diálisis. Si se presiona la tecla **CONFIRM**, esta prescripción modificada se transferirá automáticamente a las diferentes pantallas del programa de diálisis utilizadas durante el tratamiento y mostrará otra ventana emergente que le consulta al operador si esta prescripción modificada se debe guardar en la PatientCard.

**Nota**: Mantenga la PatientCard en el lector PatientCard durante el tratamiento para guardar el historial de tratamiento al final de este. Todos los cambios realizados en los parámetros en las diferentes pantallas de diálisis luego de presionar el botón **Hecho** en la pantalla "Prescripción" no se guardarán en la PatientCard.

Las opciones de tratamiento como aguja única y dializadores de alto flujo se pueden configurar en la pantalla "Test & Opciones", vea la página 117 para más información. En este momento se deben haber ingresado todos los parámetros de tratamiento y es momento de conectar el paciente e iniciar el tratamiento; pase a la siguiente página para continuar.

# **Inicio de la Diálisis**

En este momento se deben haber ingresado todos los parámetros y opciones de tratamiento. Si se utiliza un dializador reutilizable, el dializante ya se debe haber verificado para comprobar la ausencia de desinfectante; También se debe haber confirmado la prescripción, la conductividad y el pH. En este momento se debe conectar al paciente a la máquina de hemodiálisis 2008T a través de las líneas de sangre y comenzar el tratamiento de diálisis.

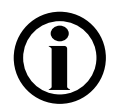

**Nota**: Siga el protocolo establecido de la unidad en cuanto a los procedimientos para establecer conexiones de sangre asépticas.

- 1. Antes de comenzar la diálisis, complete la prueba del paciente de acuerdo con la política de la unidad de diálisis.
- 2. Coloque el brazalete de tensión arterial alrededor del brazo del paciente que no tenga acceso vascular con la mitad del brazalete al nivel de la aurícula derecha del corazón.

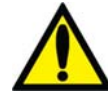

**¡Advertencia!** Asegúrese de que el brazalete sea del tamaño correcto y esté localizado al nivel del corazón. Un brazalete mal ajustado puede causar lecturas de tensión arterial incorrectas debido a la sub o sobre compresión de la arteria braquial. Cada centímetro por encima o por debajo del nivel de corazón produce un error de  $\pm$  0.8 mmHg. Siga las siguientes precauciones:

- Colocar el brazalete sobre una herida puede causar una herida mayor;
- Colocar el brazalete en una extremidad donde se encuentra un acceso o terapia intravascular, o un derivador arteriovenoso (AV), puede lesionar al paciente a causa de una interferencia temporal en el flujo de sangre;

Colocar el brazalete en el brazo del lado de una mastectomía podría lesionar al paciente.

**¡Advertencia!** Para evitar posibles lesiones al paciente por la interferencia del flujo de sangre a causa de la presión continua del brazalete, no permita que se compriman o tuerzan las mangueras conectadas al brazalete de presión arterial.

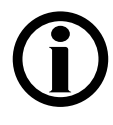

**Nota:** Para obtener mejores resultados de las mediciones de tensión arterial, siente al paciente en forma cómoda con soporte para la espalda y el brazo del brazalete, sin cruzar las piernas y con los pies apoyados en el piso. Indique al paciente que se relaje lo más posible y que no hable durante las lecturas de la tensión arterial. Antes de tomar la primera lectura, deje pasar al menos 5 minutos desde que el paciente se siente.

Las lecturas de la tensión arterial pueden alterarse a causa del lugar de la medición, la posición del paciente, el ejercicio y la condición fisiológica del paciente. El rendimiento del subsistema de monitoreo de la tensión arterial puede verse afectado por temperaturas, humedades y altitudes extremas.

- 3. Si el dispositivo  $CLiC^{TM}$  se usa para este tratamiento, sujete el dispositivo CLiC a la Cámara de sangre Crit-Line en este momento. Para más información, vea La máquina de hemodiálisis 2008T con CLiC Guía del usuario (P/N 490206-01).
- 4. Verifique que la ultrafiltración esté apagada (la luz de UF está apagada), y el botón **UF Conseguida** se haya restablecido a cero. La UF Conseguida puede restablecerse seleccionando el botón **UF Conseguida** y después la tecla '0' y confirme el cambio.

5. Verifique que la línea venosa esté en la pinza venosa y el detector óptico. Verifique que la puerta del detector óptico esté cerrada.

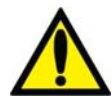

**¡Advertencia!** No infunda la solución salina cebada recirculada al paciente. Deseche la solución salina recirculada y llene el circuito extracorpóreo con solución salina nueva antes de conectar al paciente. El volumen de solución salina nueva usada para llenar el circuito extracorpóreo debe ser igual al volumen establecido en uso del dializador y de las líneas de sangre.

- 6. Baje la velocidad de la bomba de sangre a 150 ml/min y después presione la tecla **Start/Stop** de la bomba de sangre para detenerla.
- 7. Conecte al paciente e inicie el tratamiento de acuerdo con el protocolo de la unidad.

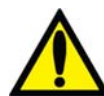

**¡Advertencia!** Revise todas las conexiones de las líneas de sangre y de dializante para determinar si existen fugas de fluido. Mantenga los sitios de acceso descubiertos y monitoreados. Las conexiones incorrectas de las líneas de sangre o los desprendimientos de agujas pueden producir pérdida excesiva de sangre, lesiones graves y la muerte. Las alarmas de la máquina posiblemente no se enciendan en cada evento de pérdida de sangre.

- 8. Encienda la bomba de sangre y ajuste la velocidad de flujo de sangre para establecer la diálisis y los límites de la alarma. Establezca la velocidad prescrita de flujo de sangre.
- 9. Gire el dializador para que la entrada arterial se encuentre hacia arriba, de ser necesario.
- 10. Seleccione el botón **Reloj de tratamiento** y después presione **CONFIRM** para iniciar el tratamiento.
- 11. Compruebe que UF/SVS/Heparina estén activados si están prescritos. Si aplica, se inicia una medición de tensión arterial.

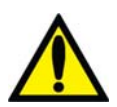

**¡Advertencia!** Asegúrese de que no se infunda aire al paciente al establecer el flujo de sangre.

**¡Advertencia!** Revise las líneas de sangre para garantizar que no haya torceduras. Un flujo de sangre incorrecto puede causar hemólisis de la sangre.

Pase a la siguiente página para monitorear el tratamiento.

### *Capítulo 4*

# **Monitoreo del tratamiento**

Varias de las pantallas del tratamiento disponibles en la máquina de hemodiálisis 2008T son particularmente útiles para monitorear algunos aspectos de la condición del paciente y la efectividad del tratamiento. Estas pantallas son:

- Pantalla "Diálisis"
- Pantalla "Gráficas"
- Pantalla "Kt/V AF"
- Pantalla "Crit-Line" o pantalla "BTM/BVM"
- Pantalla "Tensión Arterial"

La pantalla "Diálisis" provee una vista general del estado del tratamiento actual. Las demás pantallas ofrecen una vista más detallada de aspectos específicos del tratamiento. Sin embargo, se debe tener en cuenta que ciertos datos del tratamiento se exhiben en más de una pantalla.

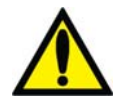

**¡Advertencia!** Cuando se inicie la terapia de diálisis con la máquina de diálisis, es importante revisar el estado del flujo de dializante. Los flujos deben ser establecidos a la velocidad de flujo prescrito. El Flujo de Dializante solo debe establecerse en cero para Ultrafiltración Secuencial cuando se prescribe. El tratamiento sin flujo de dializante puede causar lesiones en el paciente debido a que la extracción de residuos de la sangre del paciente es mínima.

**¡Advertencia!** Apagar el flujo de dializante cuando se utilice un dializador de reutilización puede permitir que el desinfectante químico rebote (aumente) a un nivel inaceptable.

**¡Advertencia!** Mantenga la conexión de la línea de sangre/catéter o aguja visible. No cubra el sitio de acceso, por ejemplo con una manta.

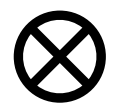

**Precaución**: Si es necesario reemplazar los recipientes de concentrado o cambiar de un bi*b*ag desechable a bicarbonato líquido durante el tratamiento, haga lo siguiente en primer lugar: Asegúrese de que la puerta del bi*b*ag opcional esté cerrada sin bi*b*ag desechable y apague el flujo de dializante. Esto se debe hacer para evitar que entre aire al sistema. Si esto ocurre, puede provocar que las bombas de concentrado no funcionen correctamente.

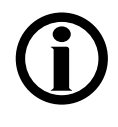

**Nota**: La máquina de hemodiálisis 2008T cuenta con señales visuales y alarmas sonoras para alertar al operador sobre posibles problemas. En cada condición de alarma, evalúe al paciente para detectar cualquier cambio en su estado fisiológico. Asegúrese de que el acceso del paciente esté expuesto y que todas las conexiones en el circuito extracorpóreo sean seguras y estén visibles durante todo el procedimiento. Es responsabilidad del personal de diálisis proporcionar un tratamiento de diálisis seguro y eficaz. Documente todos los eventos atípicos.

**Nota**: Los botones **Perfil de Na+** y **Heparina** pasan a color verde cuando sus sistemas están en funcionamiento (versión de software 2.34 o más reciente).

**Nota**: Si la alarma "bibag Cond Baja" se activa cuando haya únicamente cerca de una pulgada (2.5 cm) de bicarbonato restante en el fondo del bi*b*ag, reemplace la bolsa. Reemplace la bolsa por una nueva (vea página 172 para instrucciones).

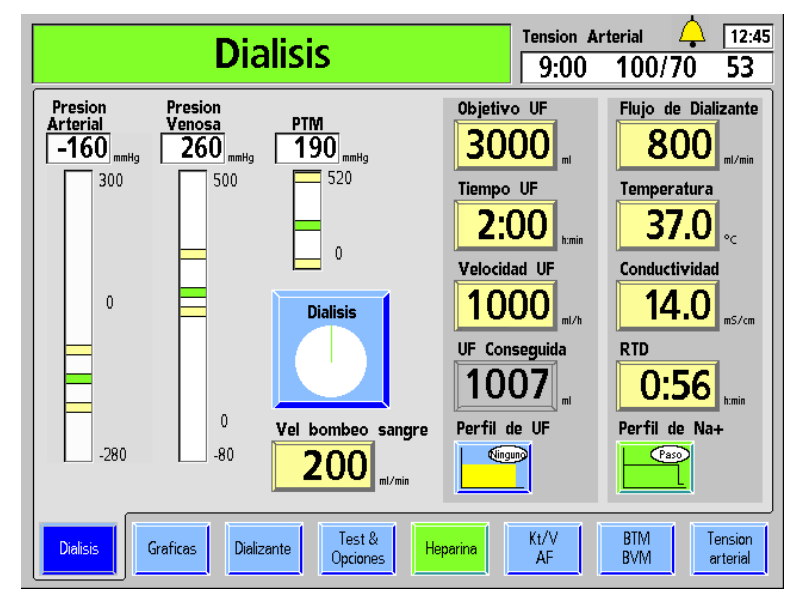

# **Monitoreo en la pantalla Diálisis**

**Figura 69 – Monitoreo del tratamiento desde la pantalla "Diálisis" (se muestra la versión funcional de software 2.72 o superior)** 

La pantalla "Diálisis" permite visualizar el estado y progreso actualizado del tratamiento. Aquí podrá encontrar la velocidad del flujo, la temperatura, y la conductividad del dializante, el estado del proceso de ultrafiltración y la cantidad de tiempo de tratamiento restante. La tabla siguiente describe los datos provistos por los botones que se encuentran en la pantalla "Diálisis".

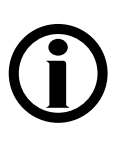

**Nota**: Si la máquina de hemodiálisis 2008T está configurada en el modo de servicio para mostrar la pantalla "Crit Line" en vez de la pantalla "BTM BVM", las diferentes funciones y parámetros del tratamiento también se pueden ver en la pantalla "Crit-Line". Para más información, vea la "Pantalla Crit-Line" en la página 163.

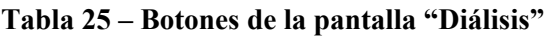

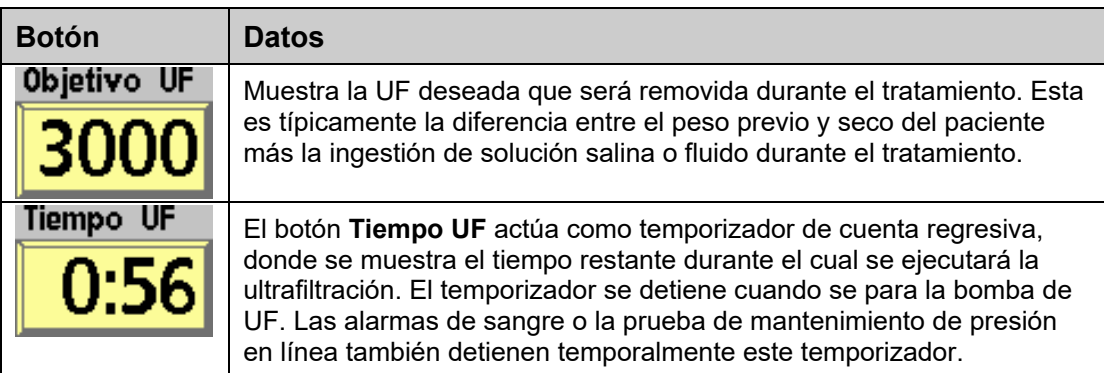

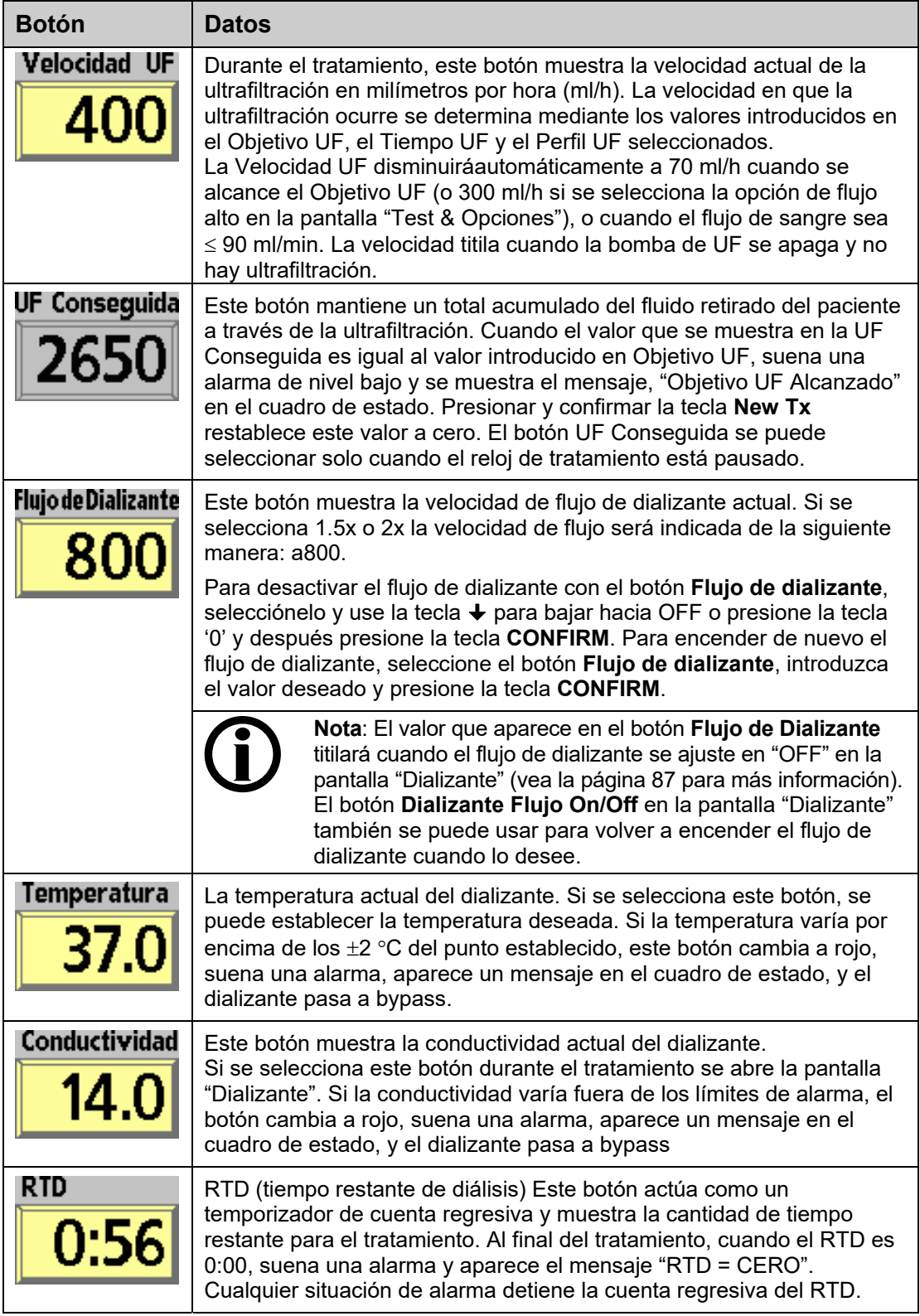
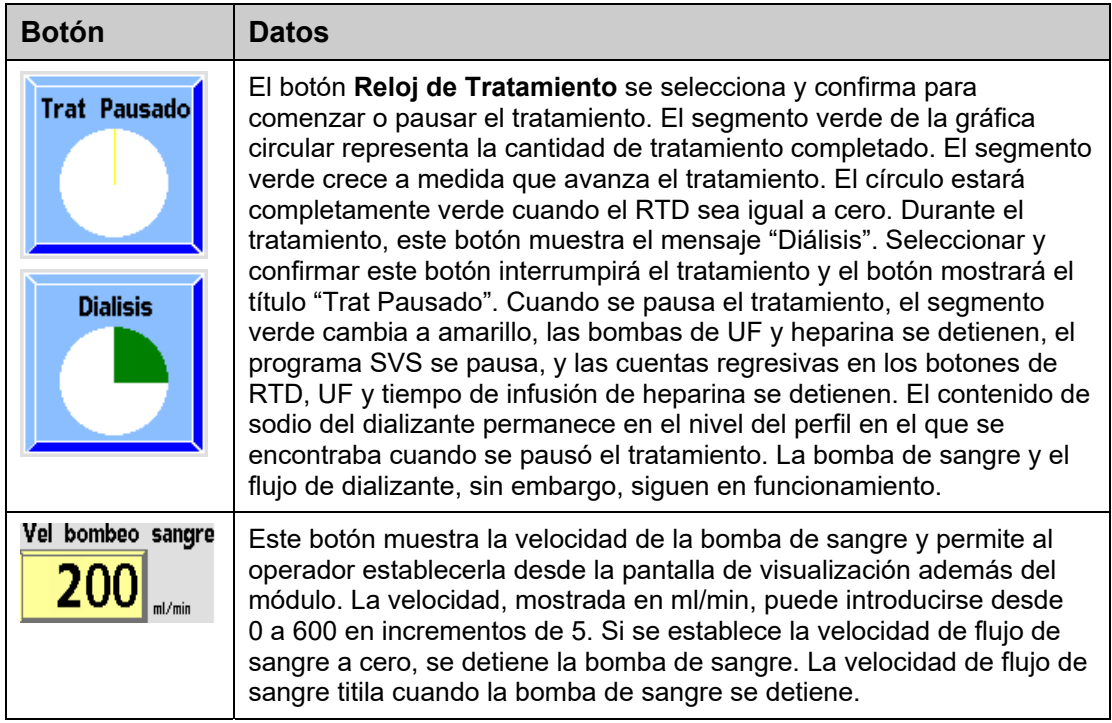

# **Gráficas de barra en la pantalla Diálisis**

Las tres gráficas de barra en la pantalla "Diálisis" representan las diversas presiones asociadas al tratamiento de diálisis. Las primeras dos gráficas de barra representan las presiones dentro de las cámaras de goteo arteriales y venosas. La tercera gráfica de barras, Presión Transmembrana (PTM), representa las presiones opuestas de sangre y dializante que se ejercen desde lados opuestos de la membrana del dializador.

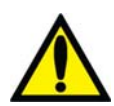

**¡Advertencia!** Los cambios de presión que resultan de la separación de línea o retiro de la aguja pueden ser muy pequeños para que el sistema los detecte. Todas las conexiones deben estar bien sujetadas y revisarse regularmente. Los sitios de acceso y las conexiones deben mantenerse descubiertas para monitoreo.

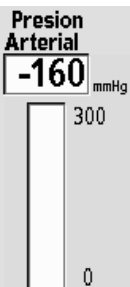

 $-280$ 

### **Presión arterial**

La presión arterial es la medida de la presión dentro de la cámara de goteo arterial. La presión arterial es leída por un transductor dentro del módulo de la bomba de sangre. La cámara de goteo y el transductor están conectados por medio de una línea de presión que va desde la cámara de goteo arterial hasta el puerto de presión arterial de la bomba de sangre  $(P<sub>Art</sub>)$ . Un protector del transductor se fija sobre el puerto de presión para protegerlo contra la contaminación en caso de un aumento del fluido dentro de la cámara.

La presión arterial se muestra digitalmente en mmHg en el lado izquierdo de la pantalla "Diálisis" sobre la gráfica de barras vertical correspondiente. En la gráfica de barras, bajo condiciones normales, la presión arterial se representa mediante una barra verde horizontal entre dos barras amarillas que representan los límites de alarma superior e inferior. El área entre los límites es la ventana de alarma. Los límites de alarma se establecen automáticamente. Cuando la cámara de goteo arterial se posiciona antes de que la bomba de sangre en el circuito de sangre extracorpóreo, la lectura de presión deberá ser un valor negativo.

Presiones inusualmente bajas o altas pueden ser el resultado de torceduras en las líneas de sangre, coagulación, o una aguja que está presionando la pared vascular. Problemas como estos pueden hacer que las lecturas de tensión aumenten o disminuyan fuera de la ventana de alarma. Cuando esto sucede, la barra de presión arterial cambia de verde a rojo, suena una alarma, la bomba de sangre se detiene, y la pinza de la línea venosa se cierra. Un mensaje de alarma de nivel bajoaparece en el cuadro de estado.

Las alarmas no son inmediatas y un mecanismo de retraso de tiempo variable, que depende de la magnitud en la que la presión se desvía fuera de la ventana de alarma, permite pequeños cambios momentáneos en la presión. Si se ajusta la velocidad de la bomba de sangre, los límites de la alarma se expanden, lo que permite que la tensión se estabilice antes de que se restablezcan los nuevos límites.

### **Presión venosa**

La presión venosa es la medida de la presión dentro de la cámara de goteo venosa. La presión venosa es medida por un transductor de presión ubicado dentro del módulo de detector de nivel. La cámara de goteo y el transductor están conectados a través de una línea de presión que va desde la cámara hasta el puerto de presión venosa ( $P_{Ven}$ ) ubicado en el frente del módulo.

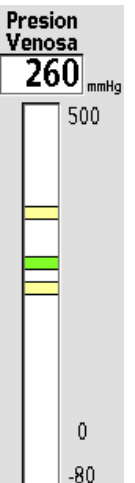

La presión venosa es representada de la misma manera que la presión arterial, la presión se muestra digitalmente en mmHg sobre la gráfica de barras correspondiente. En la gráfica de barras, bajo condiciones normales, la presión es representada mediante una barra verde horizontal entre las barras amarillas que representan los límites superior e inferior de la alarma. En condiciones de alarma, cuando la presión aumenta o disminuye fuera de la ventana de alarma, la barra de presión venosa pasa de verde a rojo. Cuando suena la alarma y la bomba de sangre se detiene, la pinza de la línea venosa se cierra y aparece un mensaje en el cuadro de estado.

Los límites de la alarma se establecen con un retraso de tiempo para estabilización. Si se ajusta la velocidad de la bomba de sangre los límites de la alarma se expanden y se estabilizan antes de que los nuevos límites se establezcan.

Para 100 límites asimétricos, un minuto después de que se centren los límites de alarma, el límite más bajo se cerrará a entre 20 mmHg y 35 mmHg de la presión venosa actual y los límites de tensión se activarán. Si en el curso del tratamiento la presión venosa aumenta (un indicio de incremento de la viscosidad debido a la ultrafiltración), los límites de alarma se vuelven a centrar automáticamente y se cierran después de un minuto, cada 30 minutos, durante el tratamiento. Con ello se pretende mantener el límite venoso inferior lo más ajustado posible.

Si se incrementa la velocidad de la bomba de sangre, los límites de alarma se expanden en la dirección adecuada temporalmente, es decir, una velocidad de la bomba de sangre más alta aumenta la presión venosa.

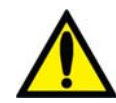

**¡Advertencia!** Puede que la alarma de presión venosa baja no se active con cada desconexión o desplazamiento de aguja. Revise todas las líneas de sangre para comprobar que no haya fugas después de comenzar el tratamiento. Mantenga los sitios de acceso descubiertos y monitoreados. Las conexiones incorrectas de las líneas de sangre o los desprendimientos de agujas pueden producir pérdida excesiva de sangre, lesiones graves y la muerte. Las alarmas de la máquina posiblemente no se enciendan en cada evento de pérdida de sangre.

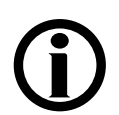

**Nota**: Cuando el detector óptico detecta sangre, el mínimo al que se ajustará el límite inferior de presión venosa será de +9 mmHg.

## **Presión transmembrana (PTM)**

La presión transmembrana (PTM) es igual a la presión venosa menos la presión del dializante medida en mmHg. En la máquina de hemodiálisis 2008T, la PTM normalmente es negativa. Dado que la máquina usa un sistema de ultrafiltración volumétrica cerrado, la PTM es monitoreada principalmente para detectar grandes cambios en la presión. En ciertas situaciones que involucren dializadores de alto flujo, velocidad alta de flujo de sangre, o velocidad baja de UF, la PTM puede aproximarse a 0 mmHg.

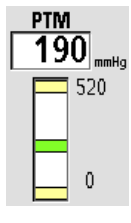

Después de un tiempo de retraso para la estabilización, los límites de alarma se ajustan automáticamente a  $\pm 60$  mmHg para dializadores convencionales y  $\pm 40$ mmHg para dializadores de alto flujo. La ventana de alarma se adapta automáticamente en función de los aumentos graduales en la PTM causados por el aumento de la viscosidad sanguínea debido a la ultrafiltración.

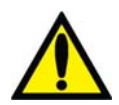

**¡Advertencia!** Después de comenzar la diálisis, determine si se ha obtenido una PTM estable y si corresponde al coeficiente de ultrafiltración (KUF) del dializador. La PTM debe monitorearse de cerca con los límites de alarma. La PTM puede no cambiar sustancialmente durante errores de la UF cuando se usen dializadores altamente permeables. Una PTM fluctuante, excepto en casos de diálisis con aguja única, puede indicar un mal funcionamiento del sistema de equilibrio. Una PTM alta puede indicar una fuga en el lado de dializante en el sistema. Los programas de llenado frecuentes pueden indicar aire en el sistema de equilibrio. Algunos, pero no todos, los errores de UF pueden revisarse midiendo la precisión volumétrica de la bomba de UF a través del puerto de muestreo de fluido usando un cilindro graduado. Si la causa no puede corregirse rápidamente, interrumpa el tratamiento.

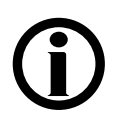

**Nota**: La PTM aproximada esperada puede calcularse por el coeficiente de ultrafiltración de sangre del dializador (KUF) y la Velocidad UF.  $PTM = (Velocidad UF)/(KUF).$ 

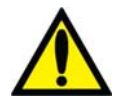

**¡Advertencia!** Cuando se usen dializadores altamente permeables, el lado del dializante frecuentemente supera la presión atmosférica (debido a una presión venosa y una PTM bajas). Aunque poco común, cualquier fuga del fluido de dializante desde el lado del dializante del sistema se sumará a la velocidad de ultrafiltración pretendida. Observe el sistema para determinar fugas de fluido e interrumpa el tratamiento si no es posible de corregir cualquier fuga de fluido rápidamente.

# **Monitoreo en la pantalla Gráficas**

La pantalla "Gráficas" provee información del estado de tratamiento similar a la encontrada en la pantalla "Diálisis". El lado izquierdo muestra tres gráficas que representan el progreso del tratamiento de eliminación, perfiles de SVS y UF, y el historial de tensión arterial durante el tratamiento del paciente actual. El lado derecho de la pantalla muestra un resumen de datos del tratamiento. (Vea Figura 70).

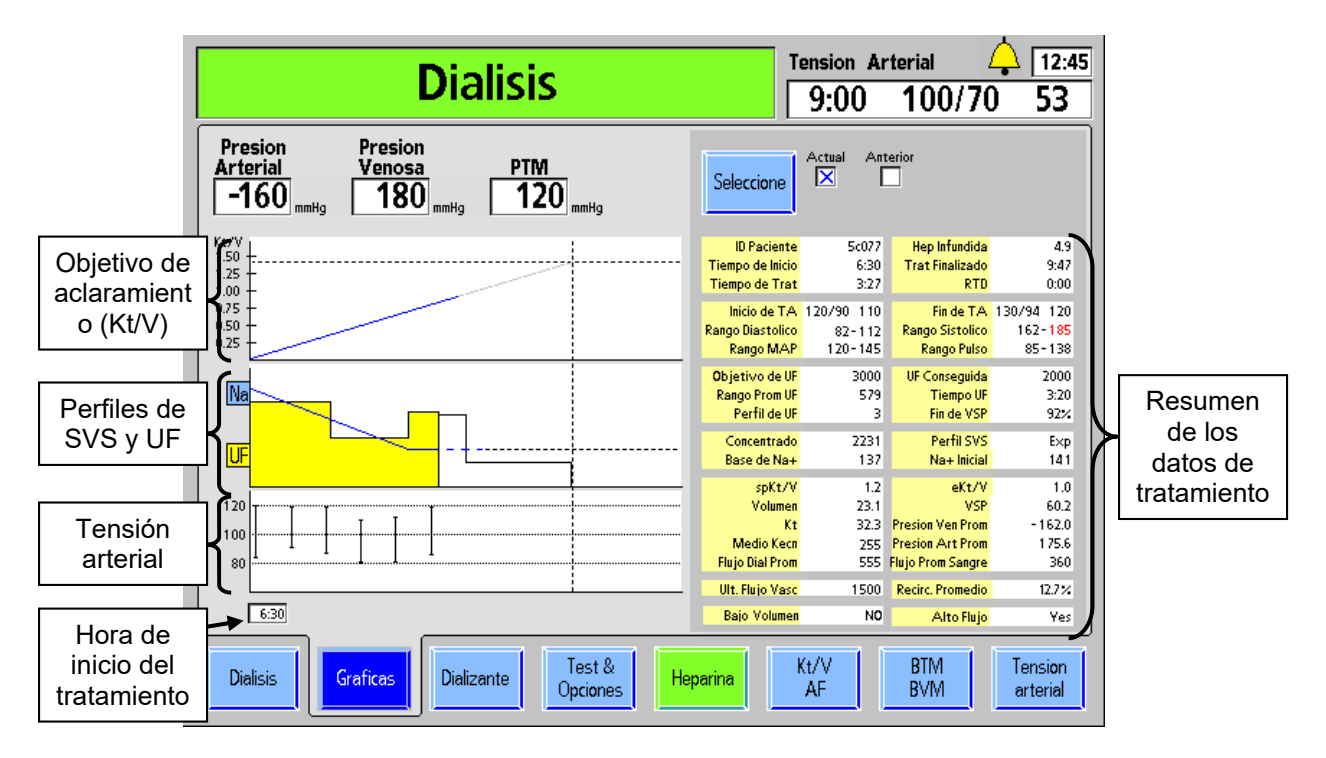

#### **Figura 70 – Pantalla "Gráficas" (con PatientCard en el lector)**

Estas gráficas proveen información similar a la encontrada en las pantallas "Kt/V" y "Tensión Arterial", y las subpantallas "SVS" y "UF". Consolidarlas aquí junto con el resumen del tratamiento proporciona una visión del tratamiento completo. Si es necesario, se puede recuperar el resumen de los resultados del tratamiento previo.

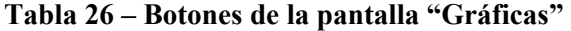

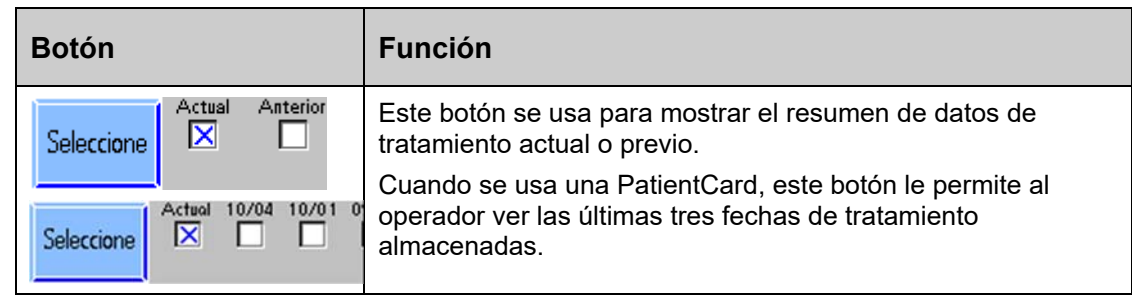

A continuación se presenta información acerca de cada un0 de los elementos en la pantalla de resumen del tratamiento.

| <b>Pantalla</b>     | <b>Descripción</b>                                                                                                    |
|---------------------|----------------------------------------------------------------------------------------------------|
| <b>ID Paciente</b>  | Esta es la ID de Paciente.                                                                                                    |
| Tiempo de<br>Inicio | Esta es la hora del reloj en la que el botón Reloj de Tratamiento es<br>seleccionado (Reloj de 24 horas).                                                                                                    |
| Tiempo de<br>Trat   | Este es el tiempo total del tratamiento, incluso si el tratamiento continuó<br>después de que la cuenta regresiva del RTD llegara a cero (minutos).                                                                                                    |
| Hep<br>infundida    | Esta es la cantidad de heparina infundida al paciente en este punto en el<br>tiempo (ml).                                                                                                    |
| Trat<br>Finalizado  | Si el tratamiento está todavía en marcha, este es el momento previsto<br>para el final del tratamiento basado en la hora actual y de RTD. De otro<br>modo, es la hora a la que terminó el tratamiento, basándose en el reloj de<br>tratamiento (24 horas). |
| <b>RTD</b>          | El Tiempo Restante actual de la diálisis (minutos).                                                                                                    |
| Inicio de TA        | Muestra la primera lectura diastólica, sistólica (mmHg) y de pulso<br>(latidos/min). Si alguna de estas lecturas está fuera del rango de alarma,<br>la línea entera se muestra en rojo.                                                                    |
| Rango<br>Diastólico | Muestra la lectura más alta y más baja de la tensión diastólica durante el<br>tratamiento. Si alguna de estas lecturas está fuera del rango de alarma, la<br>línea entera se muestra en rojo.                                                              |
| Rango MAP           | Muestra la Presión Arterial Promedio (MAP) más alta y más baja durante<br>el tratamiento. Si alguna de las lecturas se encuentra fuera del rango de<br>alarma, la línea entera se muestra en rojo (mmHg).                                                  |
| Fin de TA           | Muestra la última lectura diastólica, sistólica y del pulso. Si alguna de<br>estas lecturas está fuera del rango de alarma, la línea entera se muestra<br>en rojo.                                                                                         |
| Rango<br>Sistólico  | Muestra la lectura más alta y más baja de la tensión sistólica durante el<br>tratamiento. Si alguna de estas lecturas está fuera del rango de alarma, la<br>línea entera se muestra en rojo.                                                               |
| Rango Pulso         | Muestra el rango de pulso más alto y más bajo durante el tratamiento. Si<br>alguna de estas lecturas está fuera del rango de alarma, la línea entera se<br>muestra en rojo.                                                                                |
| Objetivo de<br>UF   | Este es el Objetivo UF seleccionado para el tratamiento (ml).                                                                                                    |
| Rango Prom<br>UF    | Esta es la Velocidad UF promedio en este punto del tratamiento (ml).                                                                                                    |
| Perfil de UF        | Este es el # de Perfil UF seleccionado para el tratamiento.                                                                                                    |
| UF<br>Conseguida    | Esta es la UF Conseguida en este punto del tratamiento (ml).                                                                                                    |

**Tabla 27 – Información del resumen del tratamiento** 

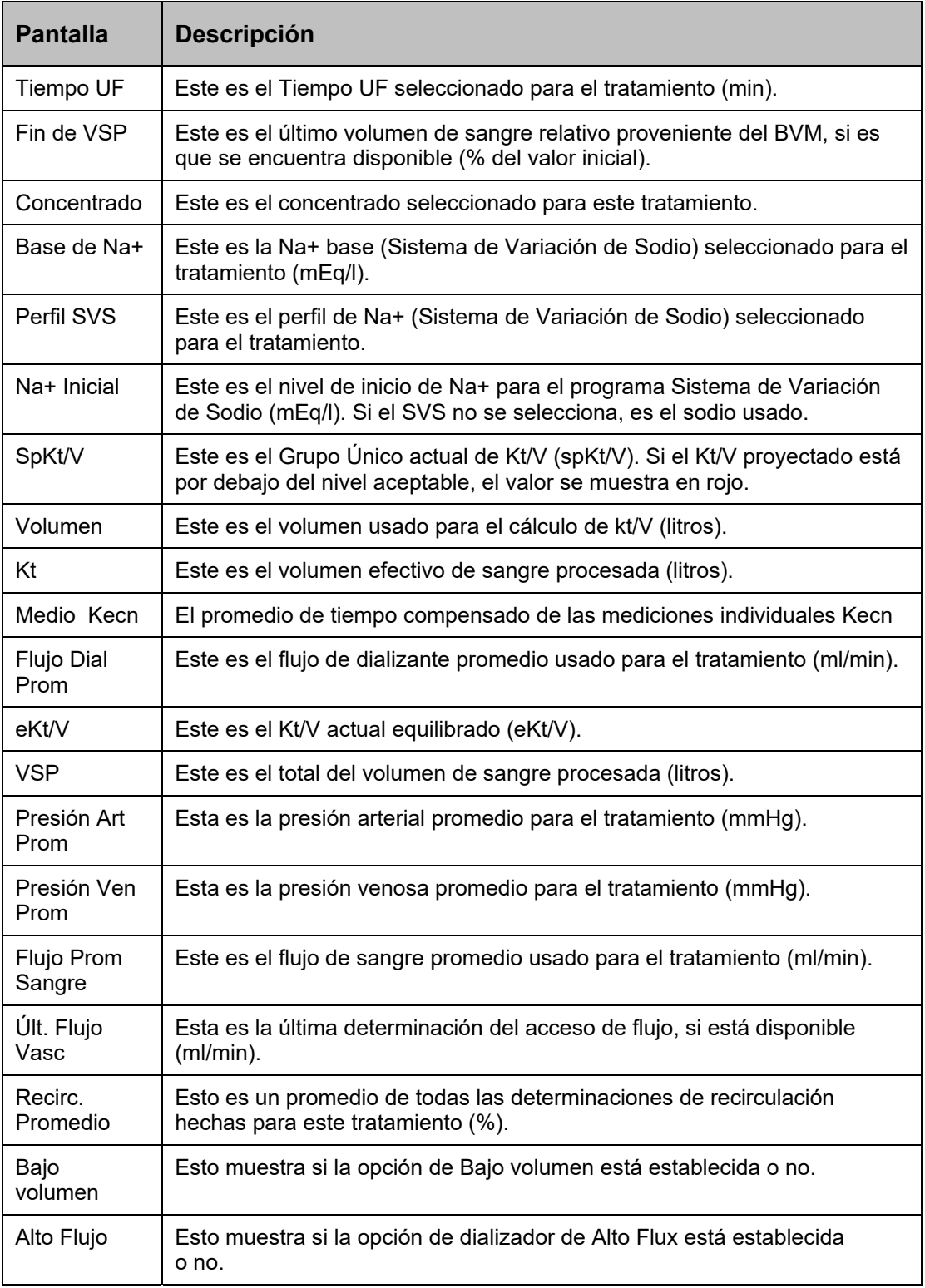

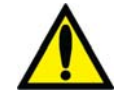

**¡Advertencia!** No utilice solo los valores mostrados en la máquina para tomar decisiones acerca del tratamiento futuro. Si algún valor excede el rango esperado, confirme la medición mediante medios independientes antes de cambiar la prescripción del paciente.

# **Kt/V y monitoreo del acceso de flujo**

# **Cómo se deriva Kt/V**

El aclaramiento en línea (OCM), utilizado en la estimación de la efectividad del tratamiento de diálisis, puede verse en la pantalla "Kt/V AF". La efectividad del tratamiento se basa en la cantidad de urea que se extrae de la sangre del paciente. Se ha demostrado que el sodio puede usarse como un sustituto de la urea para determinar la velocidad de remoción (aclaramiento). La clave para determinar la cantidad de urea depurada se basa en el hecho de que el aclaramiento de urea es casi idéntico al de sodio.

Para medir la efectividad del tratamiento, se ajusta el concentrado de sodio en el dializante para una duración breve. Esto cambia la conductividad del dializante. La conductividad del dializante se mide antes y después de pasar por el dializador. Mientras el dializante pasa a través del dializador, parte del sodio se difunde a través de la membrana que resulta en una lectura diferente de la conductividad postdializador. La cantidad de aclaramiento de sodio (Kecn) se puede calcular basándose en el cambio de conductividad del dializante después de pasar a través del dializador.

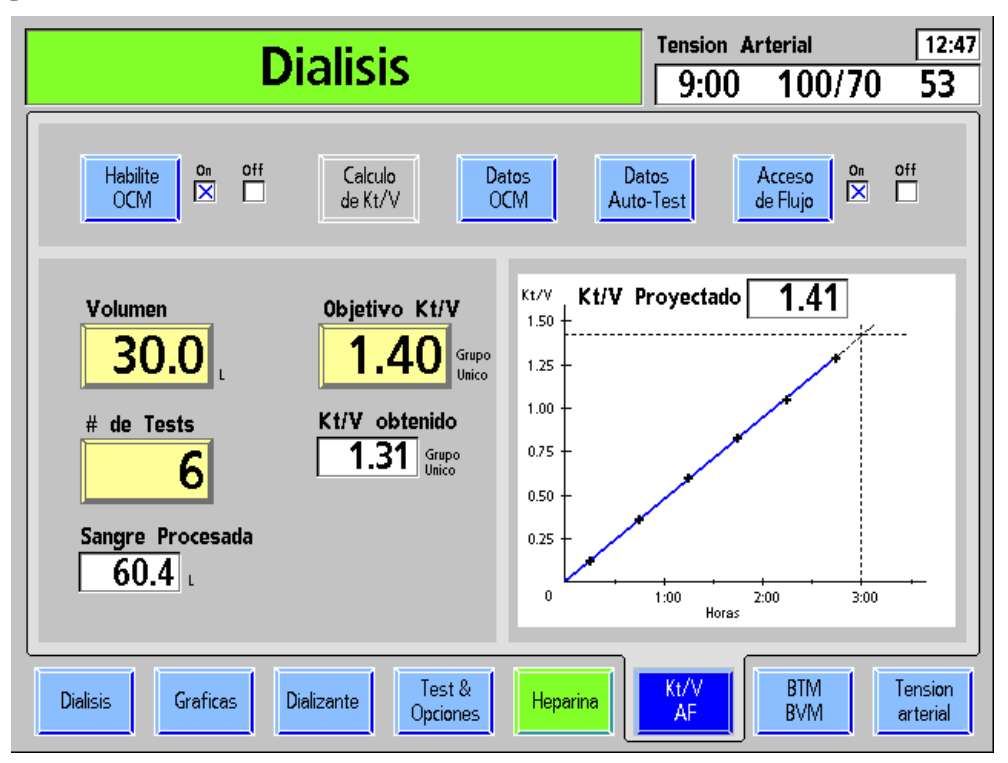

**Figura 71 – Pantalla "Kt/V AF" (Acceso de Flujo)** 

La siguiente tabla describe las características encontradas en la pantalla "Kt/V AF" en las máquinas con funcionalidad activa de OCM.

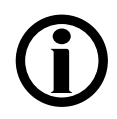

**Nota**: Si la funcionalidad OCM se ha desactivado (en el modo de servicio) en su máquina, todas las características estarán inactivas y aparecerán en gris.

### **Tabla 28 – Botones de la pantalla "Kt/V AF" y visualizaciones**

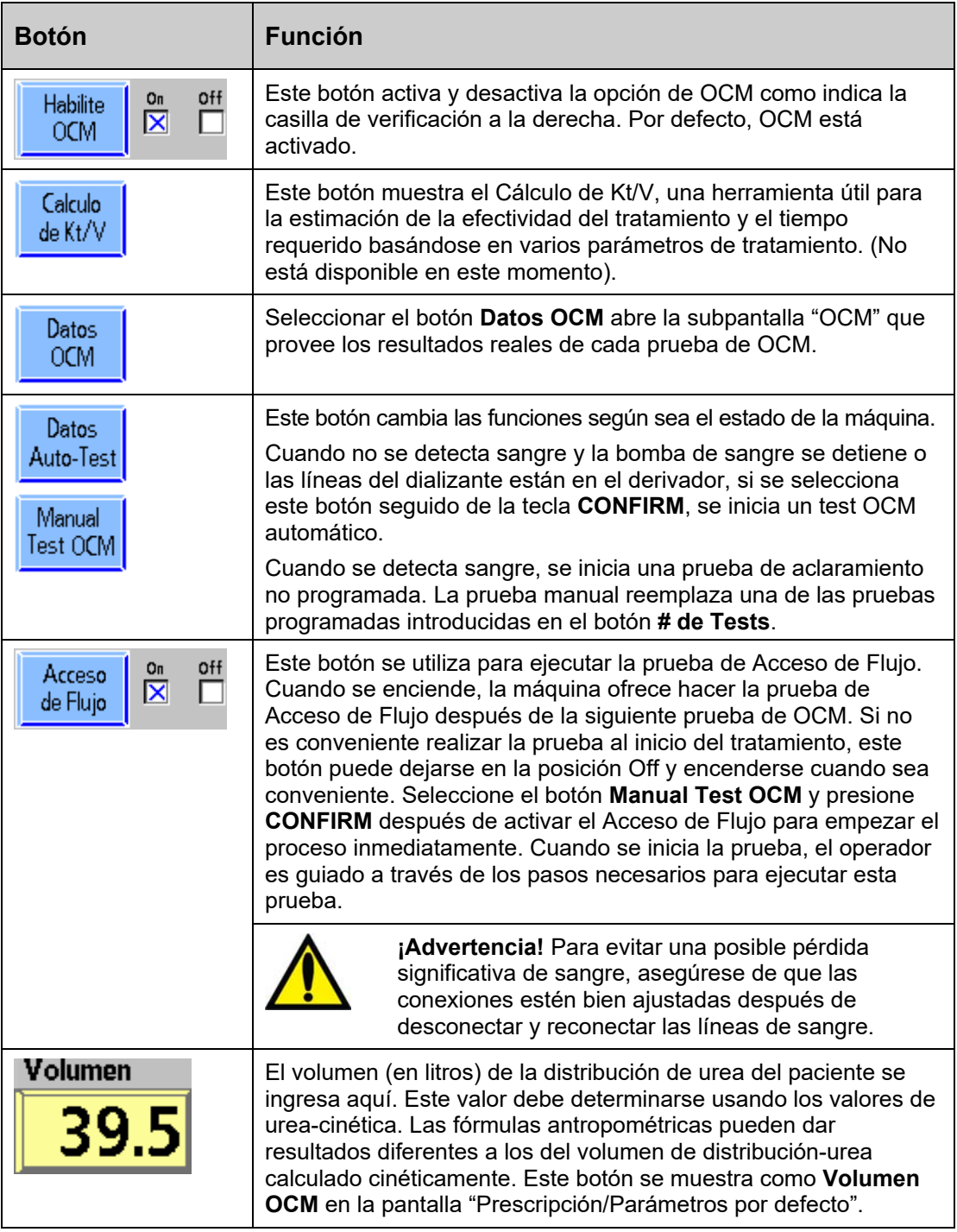

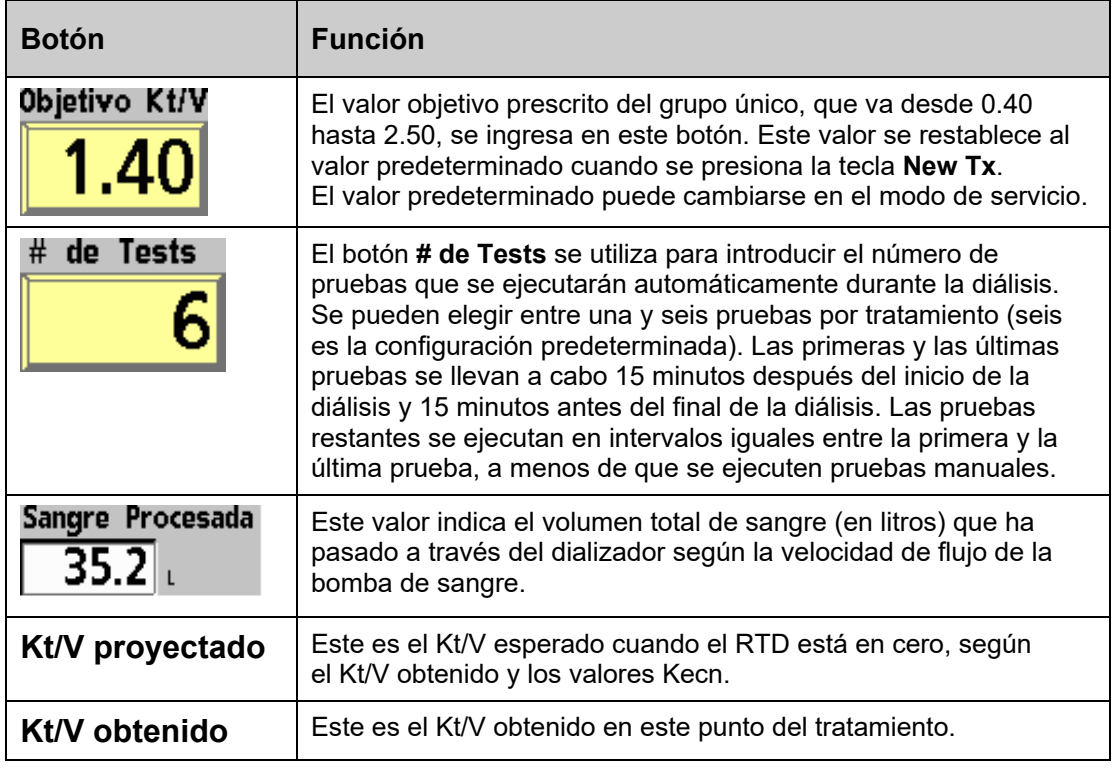

# **Lectura del Kt/V**

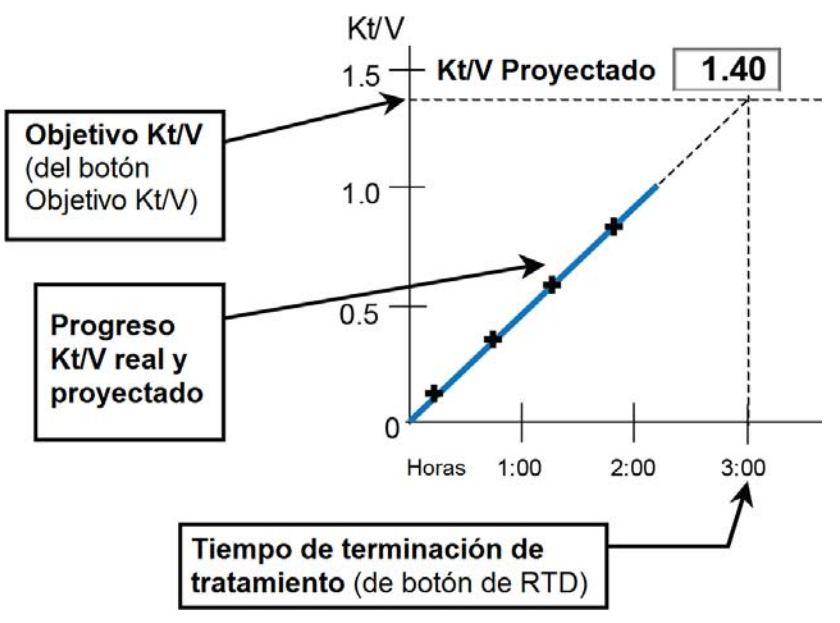

#### **Figura 72 – Gráfica Kt/V**

La gráfica Kt/V está ubicada en el lado derecho de la pantalla "Kt/V AF" (Vea Figura 71). El eje vertical en el lado izquierdo de la gráfica representa los valores de objetivo Kt/V. El eje horizontal a lo largo de la parte baja de la gráfica representa el tiempo del tratamiento en horas. La línea horizontal punteada cerca de la parte superior de la gráfica representa el valor mostrado en el botón **Objetivo Kt/V**. La línea vertical punteada ubicada en el lado derecho de la gráfica representa la duración prescrita del tratamiento (es decir, el valor mostrado en el botón de RTD de la pantalla "Diálisis" al principio del tratamiento). El punto donde estas líneas se cruzan representa el objetivo Kt/V al final del tratamiento prescrito.

Después de la primera prueba de OCM, una línea aparece en la gráfica Kt/V que muestra tanto la efectividad actual como anticipada del tratamiento. La línea entera roja o azul representa la cantidad actual de la terapia dosificada (Kt/V) desde el inicio del tratamiento hasta el tiempo de la último test. La parte gris punteada indica la efectividad proyectada del tratamiento suponiendo que la velocidad de aclaramiento permanece estable en su tasa actual. Si la efectividad del tratamiento es proyectada para alcanzar al menos 100% del mínimo Kt/V u 85% (según la opción de modo de servicio seleccionada) del objetivo Kt/V al final del tratamiento, la parte entera de la curva aparecerá en azul.

Si utilizamos la Figura 71 como ejemplo, la gráfica indica los siguientes datos:

- La último test fue tomada alrededor de dos horas y 45 minutos después del inicio del tratamiento de tres horas.
- La objetivo Kt/V es 1.40
- $\bullet$  El Kt/V a la hora actual (Kt/V obtenido) es 1.31
- El Kt/V proyectado al final del tratamiento es 1.41
- Debido a que el Kt/V proyectado del tratamiento es del 100 por ciento del objetivo Kt/V (1.40) para el final del tratamiento, la línea se muestra en azul.

Si después de una prueba OCM, la efectividad proyectada para el final del tratamiento es menor al 100 por ciento del objetivo Kt/V, la parte entera de la línea aparece en rojo y aparece un signo de exclamación en la parte derecha de la gráfica (vea Figura 73 abajo).

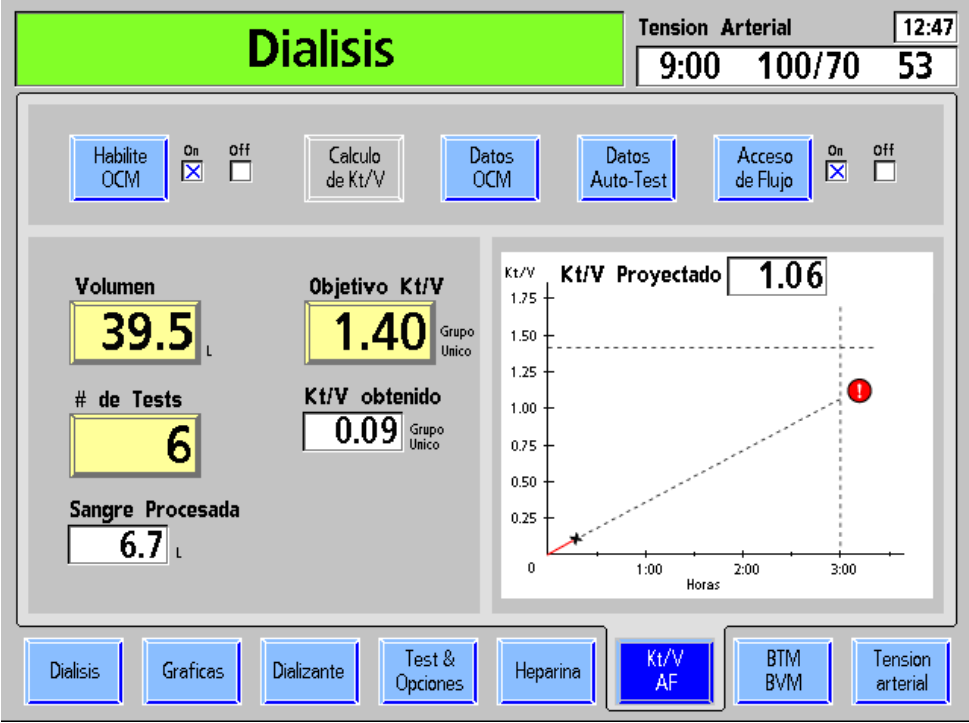

**Figura 73 – El aclaramiento proyectado es menor al 100% del objetivo** 

En casos de Kt/V insatisfactorio, el operador debe comprobar:

- La colocación correcta de la aguja y las conexiones a las líneas de sangre.
- Que la máquina esté configurada a la velocidad prescrita del flujo de sangre.
- Que se esté utilizando el dializador correcto.
- Que la velocidad del flujo de dializante sea el prescrito.
- Que las líneas de sangre y de dializante estén conectadas correctamente al dializador para que el flujo de sangre y el dializante estén a contracorriente (flujo de sangre hacia abajo, flujo de dializante hacia arriba).
- Si lo anterior es correcto, verifique la velocidad del acceso de flujo del paciente (fístula o injerto).

Un Kt/V subestándar podría también indicar un problema con la coagulación, la recirculación en el acceso del paciente u otros problemas.

Mientras avanza el tratamiento, el Kt/V puede aumentarse al incrementar la velocidad de flujo de la bomba de sangre o incrementar la velocidad del flujo de dializante. Sin embargo, los cambios a los parámetros de tratamiento prescrito deben coincidir con las órdenes del médico.

**Nota**: Se debe realizar la prueba automática de OCM ocasionalmente (1 o 2 veces por mes) o en cualquier momento que se sospeche que los resultados del OCM puedan ser erróneos.

# **Acceso de Flujo**

### **Cómo se deriva el Acceso de Flujo**

A fin de determinar la velocidad del acceso de flujo del paciente (AF), se hacen dos pruebas de OCM, una con las líneas de sangre conectadas en la posición normal y una en posición invertida. En la posición inversa, se induce la recirculación. Cuanto mayor sea la velocidad del acceso de flujo del paciente, menor será la recirculación. Con las dos pruebas de OCM, se puede calcular la velocidad del acceso de flujo. La medida es más precisa a menores velocidades de acceso de flujo. Porque podría ser difícil obtener velocidades altas de flujo de sangre con líneas de sangre en la posición inversa, podría ser necesario reducir la velocidad del flujo de sangre en ambos tests. El resultado será más preciso si se hacen ambos tests a la misma velocidad de flujo de sangre.

**Nota**: Fresenius Medical Care recomienda usar *Combiset bloodlines with Twister blood flow reversal device* (Líneas de sangre Combiset con un dispositivo Twister de flujo de sangre inverso; N/P 03-2794-0) para tratamientos que ejecutan pruebas de acceso de flujo. El dispositivo Twister integrado evita la necesidad de desconectar las líneas de sangre del acceso durante el tratamiento. Todos los cambios de dirección del flujo de sangre se hacen asépticamente dentro del dispositivo Twister.

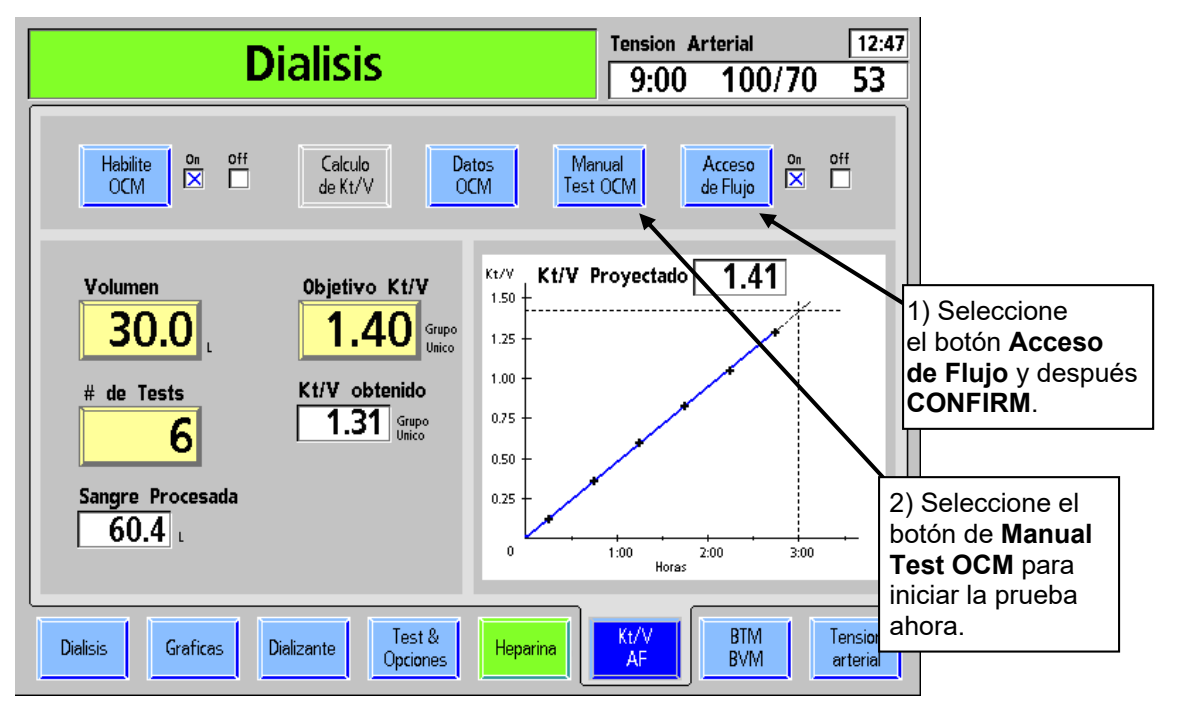

### **Cómo iniciar la prueba de acceso de flujo**

**Figura 74 – Inicio de una prueba de acceso de flujo** 

Cuando el botón **Acceso de Flujo** está encendido, la máquina ofrece hacer una prueba de acceso de flujo después de la siguiente prueba de OCM. El botón **Acceso de Flujo** puede

quedar en la posición Off (desactivado) y activarse más tarde. Si lo desea, seleccione **Manual Test OCM** y presione **CONFIRM** después de activar Acceso de Flujo para iniciar la prueba inmediatamente. Si despliega la pantalla "Kt/V AF" mientras se realiza la prueba, se muestran instrucciones más detalladas.

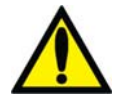

**¡Advertencia!** El procedimiento de acceso de flujo requiere que las conexiones de las líneas de sangre a las agujas de acceso sean invertidas y luego retornen a su posición original. Para evitar una posible pérdida significativa de sangre, asegúrese de que las conexiones estén bien ajustadas después de desconectar y reconectar las líneas de sangre.

**¡Advertencia!** Use la técnica aséptica cuando realice este procedimiento.

**¡Advertencia!** Regrese las líneas de sangre a su posición original (rojo al rojo y azul al azul) cuando la prueba sea completada. El no hacerlo resultará en una terapia dosificada menor.

**Nota**: Si la velocidad de acceso de flujo es menor o igual a la velocidad de bomba de sangre, la velocidad del acceso de flujo se calcularáy reportará como aproximadamente a la velocidad de la bomba de sangre. En este caso, la velocidad de acceso de flujo podría ser menor a la indicada.

**Nota**: Durante la segunda medición de OCM para la prueba de acceso de flujo, la UF cambiará a 70 si se ejecuta un flujo bajo, o a 300 si se ejecuta un flujo alto.

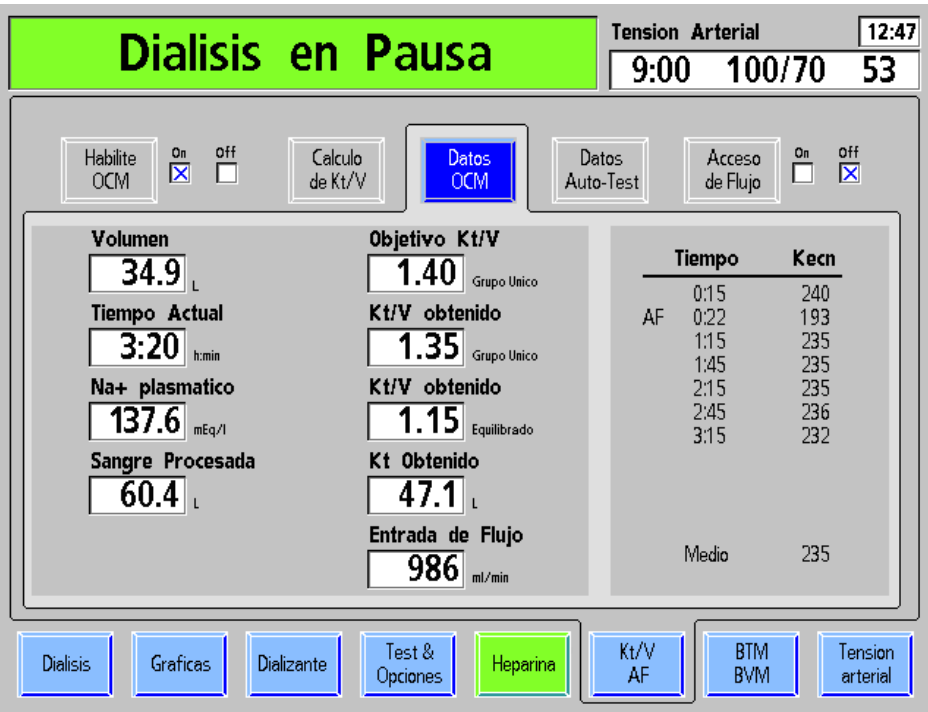

# **Subpantalla "Datos OCM"**

**Figura 75 – Subpantalla "Datos de OCM"** 

La pantalla Datos OCM provee los datos reales de aclaramiento del tratamiento.

| <b>Característica</b>                          | <b>Función</b>                                                                                                    |
|------------------------------------------------|----------------------------------------------------------------------------------------------------|
| Volumen<br>34.9                                | El cálculo de la distribución-urea, y el volumen del fluido del<br>paciente. Este es el mismo volumen introducido en la pantalla<br>"Kt/V AF".                                                                                                    |
| Tiempo Actual<br>3:20<br>h:min                 | Este cuadro de datos muestra en horas y minutos la cantidad<br>de tiempo que el paciente ha estado en diálisis.                                                                                                    |
| Na+ plasmatico                                 | Este cuadro de datos muestra el valor calculado de OCM para<br>el sodio plasmático después de la primera prueba de OCM.                                                                                                    |
| 137.6<br>mEq/l                                 | Nota: Si la opción del modo de servicio "Plasma Na+<br>Hide/Show" (Na+ plasmático ocultar/mostrar) está configurada<br>en "Hide" (Ocultar), este cuadro de datos no se muestra en la<br>subpantalla "Datos OCM". Para más información, vea la<br>página 335. |
| Sangre Procesada<br>60.4                       | Este valor indica el volumen total de sangre (en litros) que<br>ha pasado a través del dializador según la velocidad del flujo<br>de la bomba de sangre y ajustado para la presión arterial<br>negativa.                                                     |
| Objetivo Kt/V<br>$1.40$ $ $<br>Grupo Unico     | El valor aquí desplegado es el mismo valor introducido en el<br>botón Objetivo Kt/V en la pantalla "Kt/V AF".                                                                                                    |
| Kt/V obtenido<br>$1.35$ Grupo Unico            | Este cuadro de datos muestra la cantidad actual calculada de<br>la terapia Kt/V obtenida de grupo único.                                                                                                    |
| Kt/V obtenido<br>$\overline{1.15}$ Equilibrado | Este cuadro de datos muestra el Kt/V equilibrado calculado.<br>Se calcula una hora después del inicio del tratamiento. Este<br>cuadro se mantiene vacío hasta entonces.                                                                                      |
| Kt Obtenido<br>،⊺47.1                          | Este cuadro de datos muestra el valor de la ecuación (media<br>de tiempo compensado de Kecn) x (tiempo actual).                                                                                                    |
| Entrada de Flujo<br>ml/min                     | Este es el resultado de la prueba de acceso de flujo. Está<br>limitado a $\leq$ 2000 ml/min.                                                                                                    |

**Tabla 29 – Características de la subpantalla "Datos OCM"** 

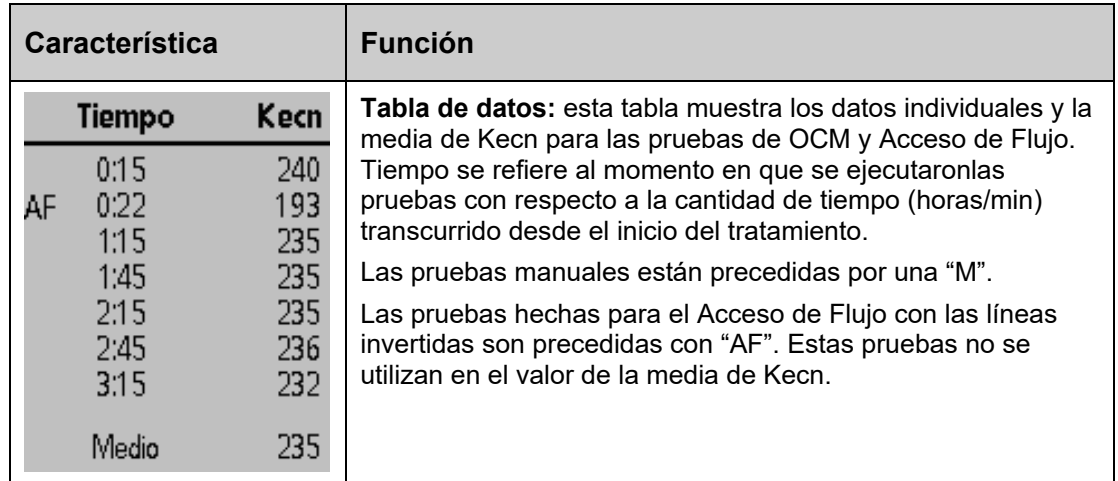

# **Pantalla de Monitor de Temperatura de Sangre/Monitor de Volumen de Sangre**

**Nota**: La máquina de hemodiálisis 2008T se configura en modo de servicio para mostrar la pantalla "BTM BVM" o la pantalla "Crit-Line". Si el penúltimo botón de la pantalla de la parte de abajo de la pantalla de visualización muestra "Crit-Line" en vez de "BTM BVM", vea "Pantalla Crit-Line" en la página 163.

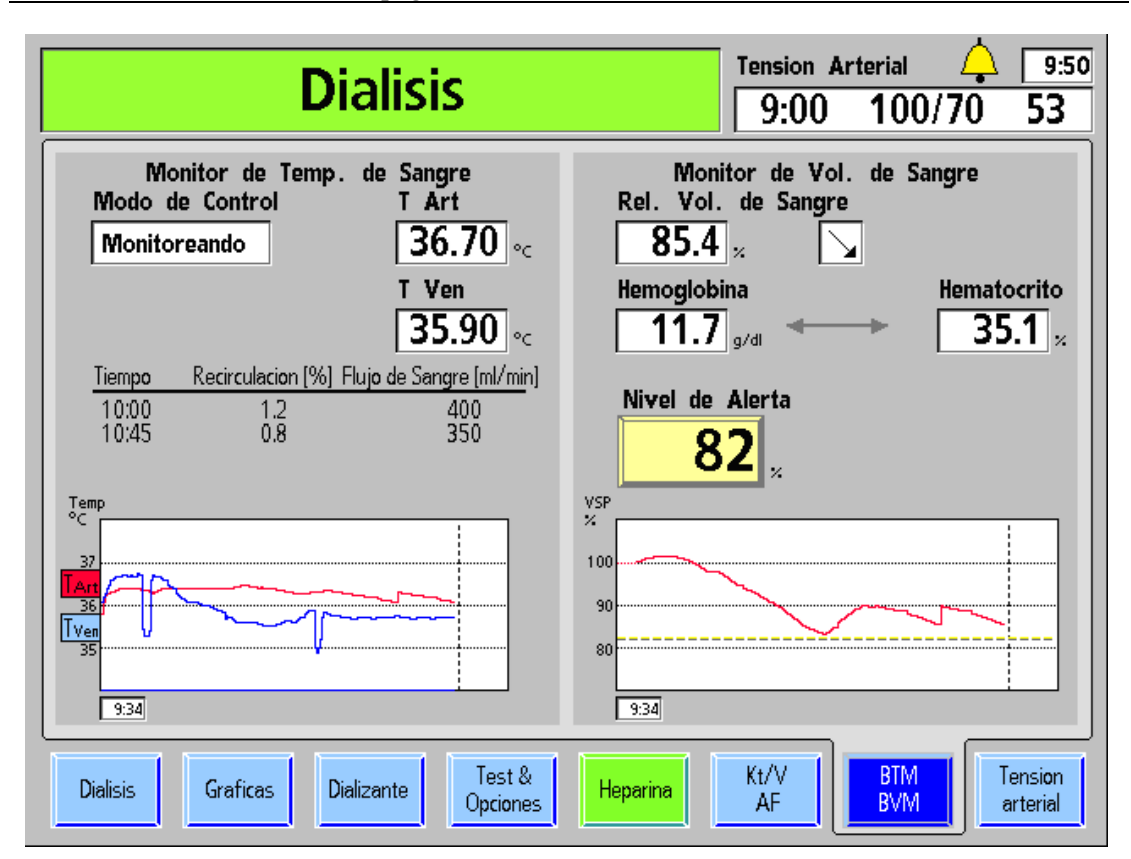

**Figura 76 – Pantalla de monitoreo de BTM y BVM** 

El módulo de temperatura de sangre (BTM en inglés) es un dispositivo opcional e independiente con su propio manual del operador. Para entender por completo las funciones del BTM, por favor consulte P/N 470164. Las funciones del BTM utilizan las teclas en el módulo mismo para la operación. La pantalla de visualización se utilizan solo para mostrar los resultados y las operaciones del BTM; ninguno de los parámetros se introducen fuera del módulo BTM.

El módulo de volumen de sangre (BVM) es un dispositivo opcional e independiente con su propio manual del operador. Para entender por completo de las funciones del BVM, consulte P/N 490041. Las funciones del BVM utilizan las teclas en el módulo mismo para la operación. Además, la pantalla de visualización se utiliza para mostrar una representación gráfica del volumen de sangre a través del tiempo y para seleccionar el nivel de alerta donde se activará una alarma de nivel bajo.

## **Función BTM**

El BTM tiene dos funciones principales: regular la temperatura del paciente (energía) y usar cambios temporales en la temperatura del dializante para determinar la extensión de la recirculación en el sitio de acceso de la sangre.

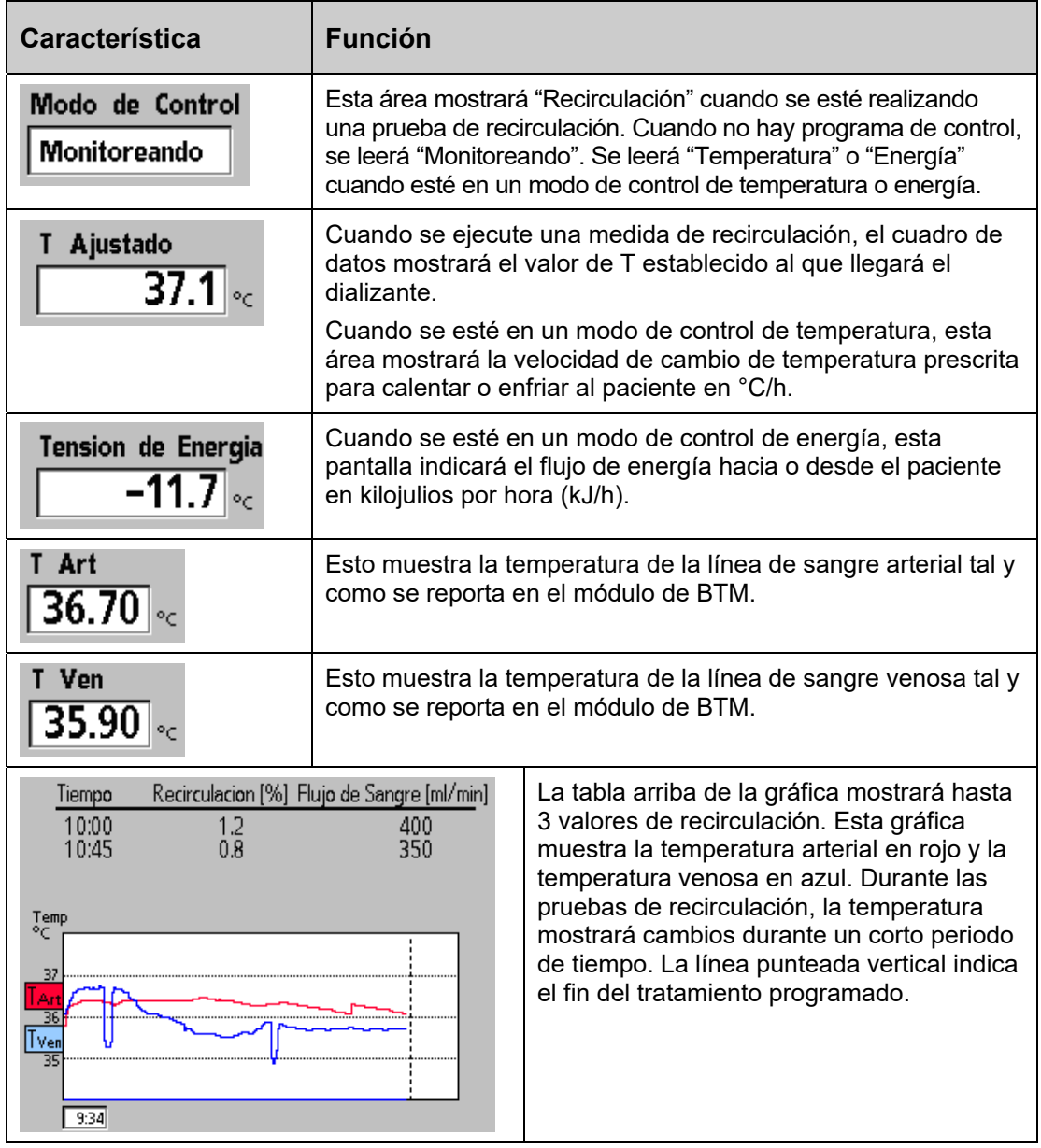

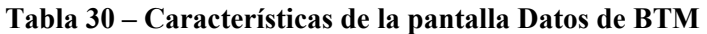

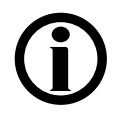

**Nota**: Cuando la máquina de hemodiálisis 2008T se enciende por primera vez, la pantalla pequeña en el BTM indica 1107. Este es un evento normal y puede eliminarse si se presionan al mismo tiempo las teclas Arriba  $\Delta$  (Error) y Abajo  $\nabla$  (Result) en el módulo de BTM.

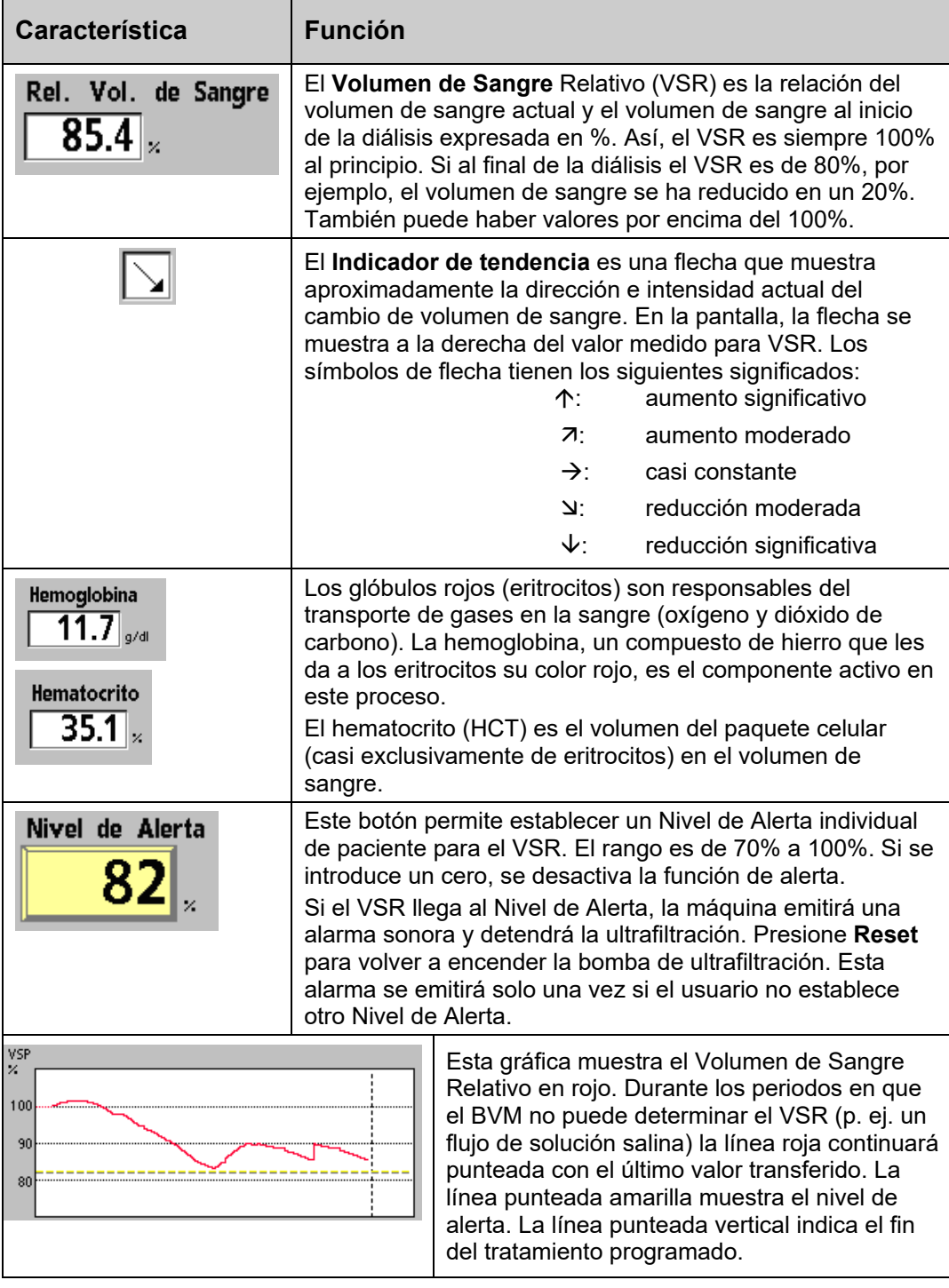

## **Tabla 31 – Características de la pantalla BVM**

# **Pantalla Crit-Line**

**Nota**: La máquina de hemodiálisis 2008T se configura en el modo de servicio para mostrar la pantalla "BTM BVM" o la pantalla "Crit-Line". Si el penúltimo botón en la parte inferior de la pantalla de visualización muestra "BTM BVM" en vez de "Crit-Line" vaya a la página 160.

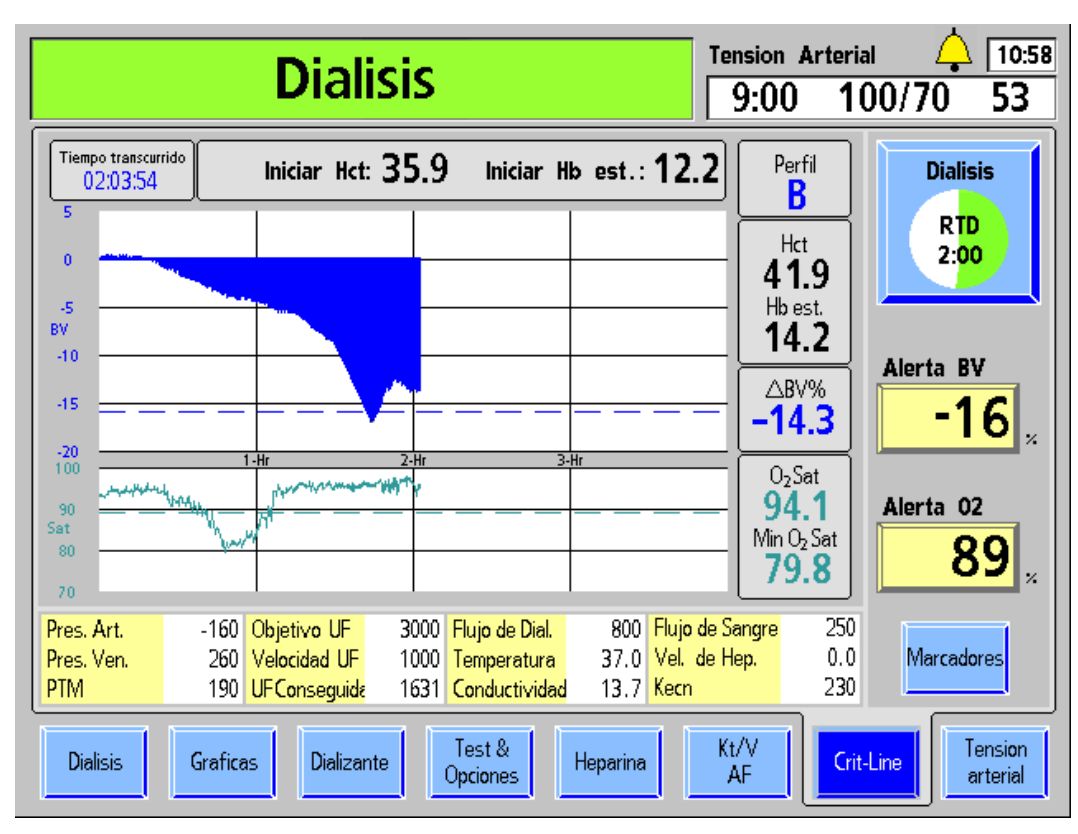

**Figura 77 — Pantalla Crit-Line; que muestra BV y la saturación de O2**

El dispositivo Crit-Line in a Clip (CLiC) se usa para medir de manera no invasiva el hematocrito, la saturación de oxígeno y el cambio porcentual en el volumen de sangre de un paciente de hemodiálisis. Estas mediciones se realizan en tiempo real para proporcionar un tratamiento más efectivo. Las mediciones se muestran en la pantalla "Crit-Line" de la máquina de hemodiálisis 2008T. Con la supervisión de un médico, el clínico o personal de enfermería puede aumentar o disminuir la velocidad de ultrafiltración (UF) para eliminar la máxima cantidad de fluido sin que el paciente experimente las complicaciones comunes relacionadas con la hemodiálisis, que incluyen hipotensión, náuseas, calambres y vómitos.

El sistema se compone de un software para la máquina de hemodiálisis 2008T, dispositivo Crit-Line in a Clip (CLiC), un filtro de verificación específica del dispositivo CLiC que se usa para calibrar y verificar el dispositivo CLiC, y una cámara de sangre Crit-Line desechable. Para más información, vea La máquina de hemodiálisis 2008T con CLiC Guía del usuario (P/N 490206-01).

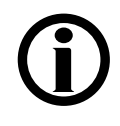

**Nota**: El dispositivo CLiC es solo una herramienta que se usa para complementar el tratamiento de la máquina de hemodiálisis 2008T. Los operadores deben basarse en sus propias pruebas clínicas del paciente para administrar el tratamiento, de acuerdo con el estándar de atención.

# **Lectura de las gráficas en la pantalla "Crit-Line"**

La pantalla "Crit-Line" puede mostrar el volumen de sangre (BV) (vea Figura 77 en la página 163) o Hematocrito (Hct) (vea Figura 78 abajo) en la gráfica superior, según la configuración en modo de servicio.

En la gráfica inferior, la gráfica de saturación de oxígeno  $(O_2 Sat)$  se puede cambiar para que muestre las lecturas de tensión arterial al seleccionar la gráfica y presionar la tecla **CONFIRM**.

Las gráficas de BV y O<sub>2</sub> Sat se muestran de manera predeterminada.

La graficación de la información comienza después de que el dispositivo CLiC ha detectado sangre y de que el hematocrito ha permanecido estable durante sesenta segundos con el Reloj de tratamiento y la bomba de sangre en funcionamiento. Las gráficas se muestran durante cuatro horas (por defecto) como mínimo y diez horas como máximo. Las gráficas de Hct y  $O<sub>2</sub>$ Sat cambian de tamaño verticalmente durante el tratamiento, según los valores mín/máx y los niveles de alerta.

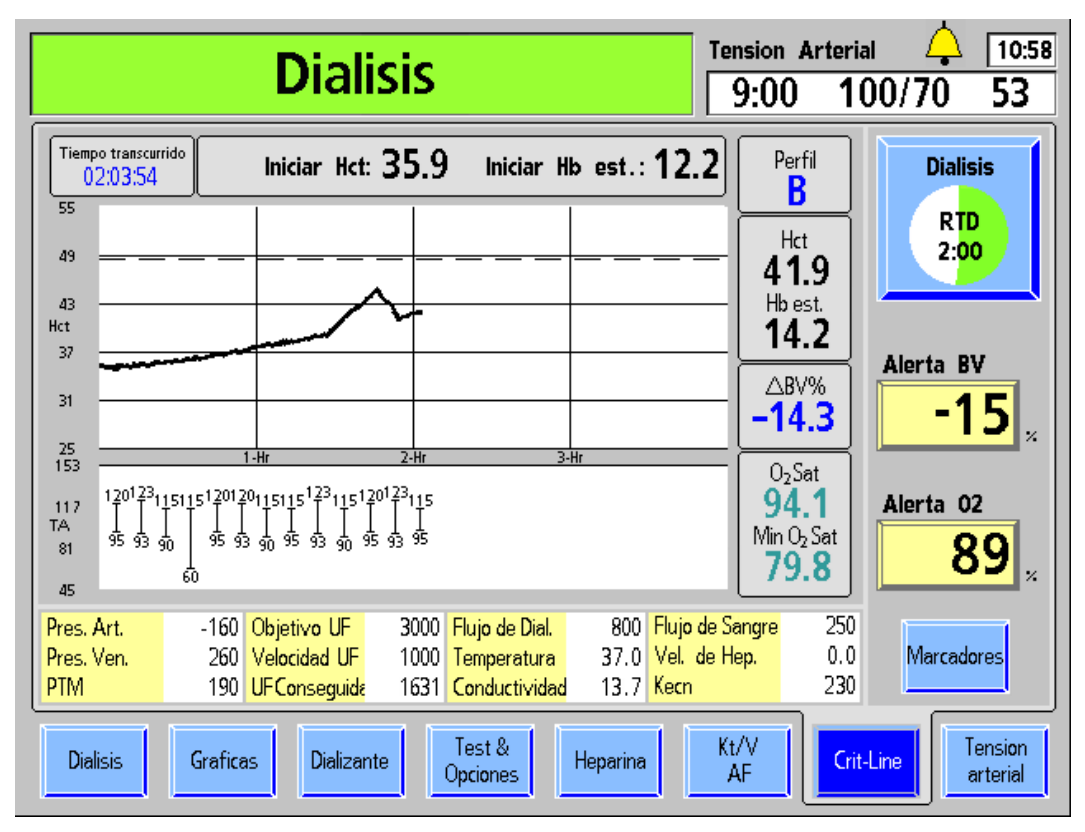

**Figura 78 — Pantalla Crit-Line (que muestra Hct y TA)** 

La tabla de la siguiente página detalla las características comunes a todas las pantallas de gráficas.

| <b>Característica</b>           | <b>Función</b>                                                                                                    |
|---------------------------------|----------------------------------------------------------------------------------------------------|
| Tiempo transcurrido<br>02:03:54 | Tiempo transcurrido: el tiempo durante el cual se ejecutan el Reloj<br>de tratamiento y el dispositivo CLiC. Si el Reloj de tratamiento está<br>pausado o si un evento pausa el tratamiento (como alarmas de<br>sangre), entonces se pausa el Tiempo transcurrido junto con la<br>recolección de datos del dispositivo CLiC.                                                                                                    |
| Hct de inicio: $35.9$           | Hct de inicio: el valor de inicio de hematocrito (Hct) se registra junto<br>con el primer punto de información cuando se comienza a hacer la<br>gráfica.                                                                                                    |
| Hb est. de inicio: $12.2$       | Hb est. de inicio: el valor estimado de hemoglobina inicial (Hb) se<br>registra junto con el primer punto de información cuando se comienza a<br>hacer la gráfica. Se calcula sobre la base de la lectura de hematocrito.                                                                                                    |
| Perfil<br>В                     | Perfil de cambio del volumen de sangre actual: el perfil comienza a<br>calcularse después de las primeras dos mediciones de volumen de<br>sangre y se computa durante los 15 minutos anteriores de<br>información. El perfil puede ser:                                                                                                    |
|                                 | El cambio en el BV es menor o igual a -3% por hora<br>A<br>(predeterminado)                                                                                                    |
|                                 | El cambio en el BV es mayor a -3% y menor o igual a -6.5%<br>В<br>por hora                                                                                                    |
|                                 | C.<br>El cambio en el BV sobrepasa -6.5% por hora                                                                                                    |
| Hct<br>41.9                     | Valor actual de hematocrito                                                                                                    |
| Hb est.<br>14.2                 | Valor estimado de hemoglobina actual calculado del hematocrito actual:<br>$Hb = Hct/2.94$                                                                                                    |
| ∆BV%<br>-14.3                   | Cambio del volumen de sangre: cambio porcentual en el volumen de<br>sangre desde el inicio del tratamiento. El valor del cambio del BV se<br>calcula con la siguiente ecuación:<br>$\Delta$ BV% = [(Hct inicial/Hct actual) – 1] x 100                                                                                                    |
| Alerta BV                       | Botón Alerta BV: configura el nivel de alerta del BV (volumen de<br>sangre) (bajo supervisión del médico). Cuando el cambio del ΔBV%<br>actual cae por debajo del Nivel de Alerta de BV establecido, la<br>máquina de hemodiálisis 2008T detiene la bomba de UF y muestra el<br>mensaje de alerta "Bajo vol sang procesado". La alerta se puede<br>eliminar al disminuir el nivel de alerta o configurando el Nivel de Alerta<br>BV en OFF. Después de eliminar la alerta, la bomba de UF regresará<br>automáticamente a la Velocidad UF configurada en la pantalla<br>"Diálisis". |
|                                 | Para configurar el Nivel de Alerta de BV, seleccione el botón Alerta<br>BV e ingrese el valor deseado con las teclas ↑ o ↓ (arriba o abajo) o<br>los números en el teclado y presione la tecla CONFIRM. Para apagar<br>el Nivel de Alerta de BV, ingrese "0" (cero) con el teclado y presione la<br>tecla CONFIRM.                                                                                                    |
|                                 | El Nivel de Alerta de BV se puede configurar de -1 a -20 o 0 para<br>apagarla. La configuración predeterminada es -15. El Nivel de Alerta<br>de BV se muestra como una línea punteada azul que cruza la gráfica                                                                                                    |

**Tabla 32 – Características de la gráfica de la pantalla Crit-Line** 

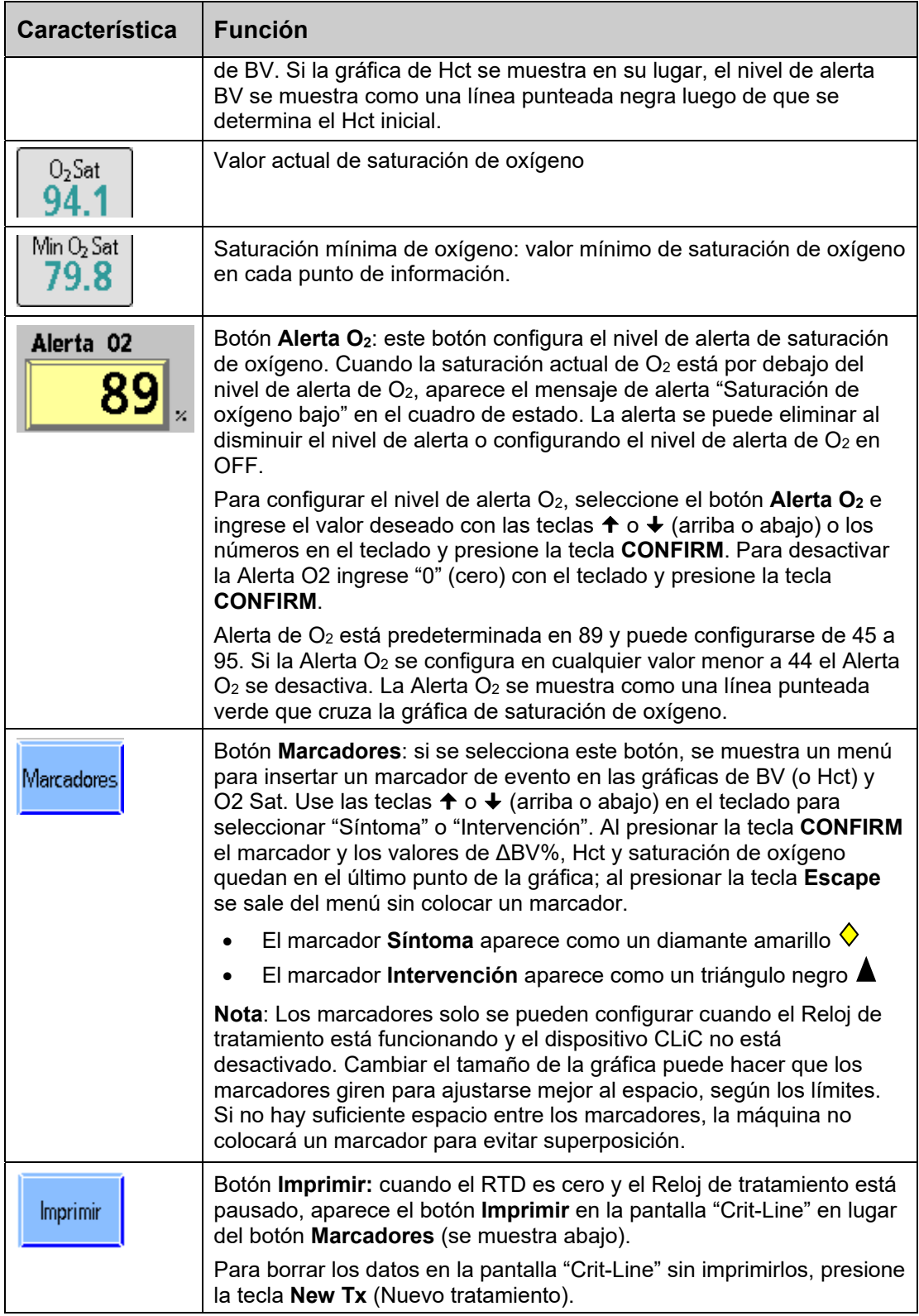

# **Gráfica BV (Volumen de sangre)**

La gráfica del BV (volumen de sangre) (Figura 77 en la página 163) se muestra como una gráfica de barras. Se llena una línea desde 0 al valor de ΔBV%. Conforme avanza el tratamiento de diálisis, se extrae el fluido de la sangre por medio de la bomba de ultrafiltración de la máquina de hemodiálisis 2008T. Esto dará lugar a un porcentaje muy alto de sangre que son los glóbulos rojos y la gráfica de volumen sanguíneo tenderá a disminuir y se aproximará al nivel de alerta. El Nivel de Alerta de BV se muestra como una línea punteada azul que cruza la gráfica de BV.

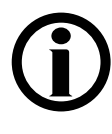

**Nota**: La gráfica de BV es la gráfica superior predeterminada que se muestra en la pantalla "Crit-Line". Para que se muestre la gráfica de Hct en vez de la de BV, llamar a un técnico de servicio cualificado.

# **Gráfica de Hct (Hematocrito)**

La gráfica de Hct (hematocrito) es una gráfica de líneas (Figura 78 de la página 164) adquirida del valor anterior de hematocrito. Conforme avanza el tratamiento de diálisis, se extrae el fluido de la sangre por medio de la bomba de ultrafiltración de la máquina de hemodiálisis 2008T. Esto producirá un aumento en el porcentaje de la sangre con glóbulos rojos y la gráfica de línea del hematocrito tenderá a aumentar y se aproximará al nivel de alerta.

El Nivel de Alerta de Hematocrito se muestra con una línea negra punteada que cruza la gráfica de Hct. El Nivel de Alerta de Hematocrito no se puede configurar directamente, sino que se calcula a partir del Nivel de Alerta de BV (vea botón **Alerta BV** en la página 165). La línea aparecerá en la gráfica luego de que se determine el Hct inicial. Cuando se activa la alerta, la máquina de hemodiálisis 2008T detiene la bomba UF y se muestra el mensaje "Bajo vol sang procesado". La alerta se puede eliminar al disminuir el nivel de alerta o configurando el Nivel de Alerta BV en OFF (apagado). Después de eliminar la alerta, la bomba de UF regresará automáticamente a la Velocidad UF configurada en la pantalla "Diálisis".

# **Gráfica de Sat de O2 (Saturación de oxigeno)**

La saturación de oxígeno es lo que se muestra de forma predeterminada en la gráfica inferior de la pantalla "Crit-Line". La gráfica de Sat de  $O_2$  (Saturación de oxígeno) (Figura 77 en la página 163) es una gráfica de líneas adquirida del valor anterior de saturación de oxígeno. El nivel de la Alerta O2 se muestra como una línea punteada verde que cruza la gráfica de saturación de oxígeno.

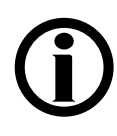

Nota: Para cambiar entre las gráficas de O<sub>2</sub> Sat y TA, seleccione la gráfica. Aparece el mensaje "Presione Confirmar para cambiar al gráfico O2. Presione ESC para volver al gráfico de TA" o "Presione Confirmar para cambiar al gráfico de Tensión Arterial. Presione ESC para volver al gráfico O2". Presione la tecla **CONFIRM** para confirmar la selección.

Para volver al gráfico anterior, seleccione el gráfico nuevamente y presione la tecla **CONFIRM** para confirmar la selección.

# **Gráfica de TA (Tensión arterial)**

Igual que la gráfica Tensión Arterial en las pantallas "Gráficas" y "Tensión arterial", la gráfica de TA (Tensión Arterial) (Figura 78 en la página 164) se muestra como una serie de mancuernas entre las presiones sistólicas y diastólicas. En la pantalla "Crit-Line", también se

muestran las cifras sistólicas (arriba) y diastólicas (abajo). Si el valor está fuera de rango (como se especifica en los parámetros de la pantalla "Tensión Arterial"), las mancuernas se mostrarán en rojo.

**Nota**: Si no hay suficiente espacio entre las mediciones de tensión arterial, la gráfica de tensión arterial no mostrará una medida para evitar superposición.

**Nota**: Los marcadores no aparecen en la gráfica de tensión arterial.

# **Monitoreo del tratamiento de hemodiálisis desde la pantalla "Crit-Line"**

La mayor parte de la información que se ve comúnmente en otras pantallas se agrupa en la pantalla "Crit-Line" para un monitoreo práctico. A continuación, se detallan las características de la pantalla "Crit-Line" que también se pueden ver en otras pantallas.

| Característica         | <b>Descripción</b>                                                                                                    |
|------------------------|----------------------------------------------------------------------------------------------------|
| Pres. Art.             | Presión arterial: valor que se muestra en la pantalla "Diálisis" (mmHg)                                                                                                    |
| Pres. Ven.             | Presión venosa: valor que se muestra en la pantalla "Diálisis" (mmHg)                                                                                                    |
| <b>PTM</b>             | PTM (Presión transmembrana): valor que se muestra en la pantalla<br>"Diálisis" (mmHg).                                                                                                    |
| Objetivo UF            | Objetivo UF: Objetivo UF seleccionado para el tratamiento y configurado<br>en la pantalla "Diálisis".                                                                                                    |
| <b>Velocidad UF</b>    | Velocidad UF: Velocidad UF seleccionada para el tratamiento y<br>configurada en la pantalla "Diálisis" (ml/h).                                                                                                    |
| UF Conseguida          | UF Conseguida: UF conseguida en un punto dado en el tratamiento que<br>se muestra en la pantalla "Diálisis" (ml).                                                                                                    |
| Flujo de<br>dializante | Flujo de dializante: velocidad del flujo de dializante seleccionado para el<br>tratamiento y configurado en la pantalla "Diálisis" (ml/min). La velocidad<br>del flujo de dializante también se puede activar o desactivar desde la<br>pantalla "Diálisis".                                                                                 |
| Temperatura            | Temperatura: temperatura del dializante como se muestra en la pantalla<br>"Diálisis" (°C).                                                                                                    |
| Conductividad          | Conductividad: conductividad del dializante como se muestra en<br>la pantalla "Diálisis" (mS/cm).                                                                                                    |
| Flujo de sangre        | Velocidad de flujo de sangre: velocidad de la bomba de sangre actual<br>$(ml/min)$ .                                                                                                    |
| Vel. de Hep.           | Velocidad de heparina: velocidad de la bomba de heparina configurada<br>en la pantalla "Heparina" (ml/h).<br>Nota: Como en la pantalla "Heparina", este valor titilará cuando se<br>detenga la bomba de heparina, a menos que los botones Velocidad y el<br>Tiempo de Infusión en la pantalla "Heparina" estén establecidos en 0<br>(cero). |

**Tabla 33 – Características de la pantalla Crit-Line que se muestran en otras pantallas** 

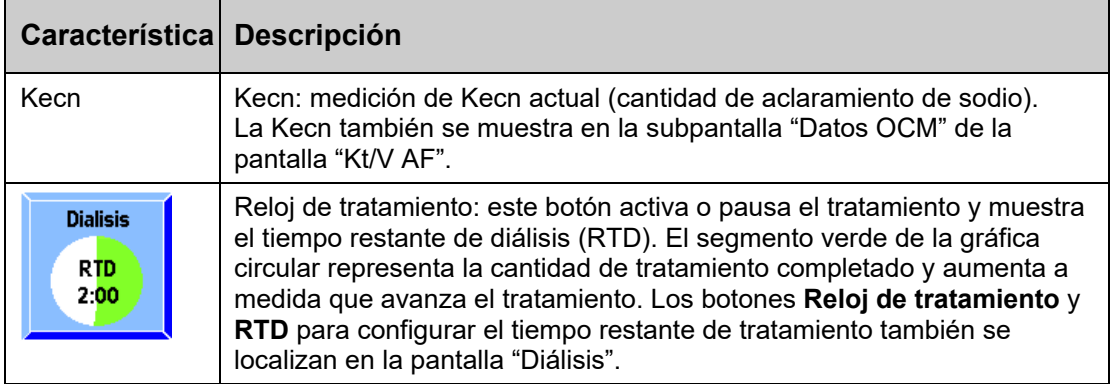

# **Monitoreo en la pantalla Tensión Arterial**

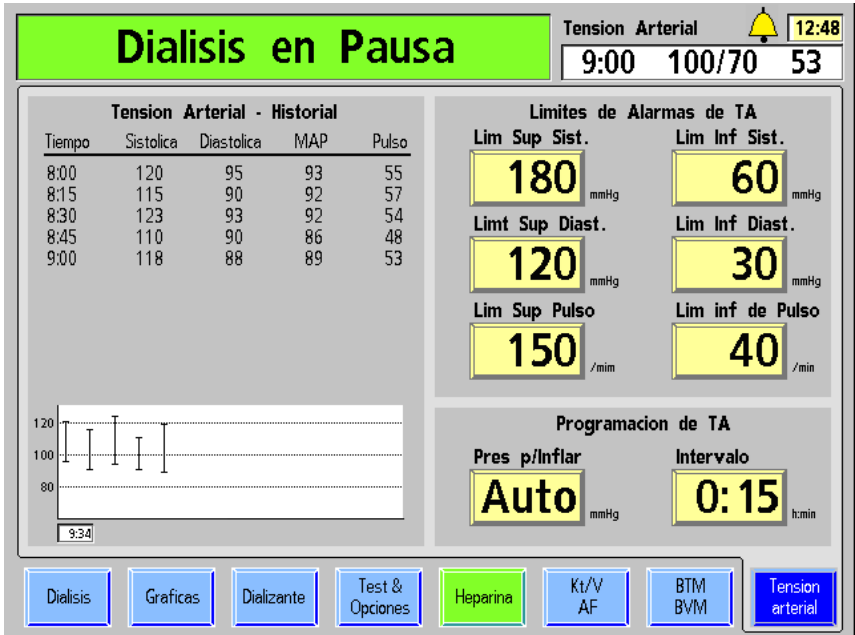

Los resultados de las pruebas realizadas con el módulo de tensión arterial se registran en el lado izquierdo de la pantalla "Tensión Arterial" (vea Figura 79).

#### **Figura 79 – Pantalla "Tensión Arterial"**

Las lecturas de tensión arterial se muestran en forma de gráfica y tabla (la gráfica puede verse también en la pantalla "Gráficas"). La tabla detalla el tiempo en el que se tomaron la lectura de la tensión arterial, las presiones sistólica y diastólica, la Media de Presión Arterial (MAP por sus siglas en inglés) y la frecuencia del pulso del paciente durante la prueba. La MAP se mide a través del módulo de tensión arterial y así puede diferir de la MAP calculada de la presión sistólica y diastólica.

Las lecturas de tensión en la gráfica son representadas por líneas verticales con marcas en la parte superior e inferior para las tensiones sistólica y diastólica respectivamente. La primera lectura de tensión se muestra en el lado izquierdo de la gráfica, y las lecturas posteriores aparecen a la derecha. La tabla en la pantalla muestra un máximo de 10 lecturas de tensión a la vez.

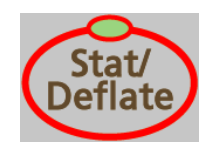

La tecla **Stat/Deflate**, ubicada en el lado derecho del panel de control, puede utilizarse para liberar rápidamente la presión de un brazalete de tensión arterial inflado. También iniciará una lectura de tensión arterial no programada si el brazalete está desinflado. Las pruebas no programadas no tienen ningún efecto sobre las pruebas programadas.

Por ejemplo, si las pruebas fueron programadas en intervalos de 15 minutos y se realizó una prueba manual cinco minutos después de la primera prueba, la siguiente prueba igualmente se realizará 15 minutos después de la primera. Los resultados de ambas pruebas, automática y manual, se muestran en la tabla. Los resultados aparecen en la gráfica solo después de haberse iniciado el Reloj de tratamiento.

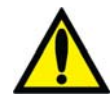

**¡Advertencia!** Realizar mediciones muy frecuentes puede causar lesiones al paciente debido a interferencias en el flujo de sangre. Durante el tratamiento del paciente, verifique regularmente que el funcionamiento del subsistema de monitoreo automático de la tensión arterial no altere la circulación sanguínea del paciente por tiempo prolongado.

# **Durante el Tratamiento**

# **Prueba de mantenimiento de presión en línea**

La Prueba de mantenimiento de presión en línea (PHT en inglés) revisa automáticamente la integridad del sistema de equilibrio de dializante durante la diálisis cuando el dializador está conectado. La PHT en línea detecta la mayoría de las fugas en los sistemas hidráulicos que afectarían el control volumétrico preciso del fluido en el sistema dializante.

La PHT en línea complementa la secuencia de prueba automática; no es un sustituto. Aún es necesario realizar la secuencia de pruebas automática inicial antes de cada tratamiento de flujo alto.

La PHT en línea se inicia cada 12 minutos, independientemente de otras condiciones de alarma. El flujo de dializante debe estar encendido y la máquina no puede estar ejecutando un programa de llenado o una prueba OCM. La prueba funciona durante dos ciclos de equilibrio de cámara (alrededor de siete segundos). El mensaje "Realizando PHT" se muestra durante la prueba. Antes de la prueba, la bomba de UF se detiene a la mitad de un ciclo y continúa apagada durante los dos ciclos de equilibrio de cámara de la PHT en línea. La luz verde de la UF titilará durante este tiempo. La máquina está en modo bypass durante el período de prueba. La PTM que se muestra durante este tiempo representa la presión dentro de los sistemas hidráulicos, por lo tanto, la lectura de PTM puede cambiar un poco. Los límites de la alarma de PTM son expandidos durante la prueba.

### **Falla de la PHT en línea**

Si la máquina produce una falla en la PHT en línea, el mensaje "Falló el PHT" aparece en el cuadro de estado. La bomba de sangre no se detiene durante la condición de alarma. Esta alarma puede eliminarse al presionar el botón **Reset**.

Las fallas de la PHT en línea pueden ser causadas por problemas que dificultan el control del equilibrio del fluido del paciente. Algunas alarmas de falla pueden ser causadas por el ingreso de aire al sistema hidráulico, por conexiones defectuosas de la línea del concentrado o dializador. El operador deberá inspeccionar la máquina en caso de entrada de aire externo y fugas de fluido, y de ser posible, hacer las correcciones correspondientes.

Si se repite la alarma de falla de PHT en línea, se deberá interrumpir el tratamiento y retirar la máquina de servicio. El sistema hidráulico debe ser inspeccionado por un técnico de servicio cualificado antes de volverla a poner en servicio.

Si una falla de la PHT en línea ocurre una vez durante un tratamiento, ejecute el test de Hidráulica (desde la pantalla "Test & Opciones") antes del siguiente tratamiento para verificar la integridad del sistema hidráulico.

# **Cambio del bi***b***ag desechable durante el tratamiento**

**Nota**: Al cambiar el bi*b*ag desechable durante el tratamiento, no se puede usar la función de vaciado automático, por lo que la bolsa deberá vaciarse manualmente.

**Nota**: Si se cambia una bolsa durante el tratamiento, se debe prever una pausa de 6 a 10 minutos mientras se llena la nueva bolsa. La máquina de diálisis pasará automáticamente al modo bypass hasta que la nueva bolsa esté en línea y la conductividad alcance un rango aceptable.

Si se debe cambiar el bi*b*ag desechable durante el tratamiento, siga estos pasos:

- 1. Levante la manija de color gris oscuro de la puerta del bibag para abrir la puerta del bi*b*ag.
- 2. Espere 30 segundos para aliviar la presión en la bolsa.
- 3. Levante el bi*b*ag desechable por la manija, retire la bolsa usada y deséchela según el protocolo de la unidad. Dado que la bolsa usada aún contiene algo de líquido, procure no producir derrames.

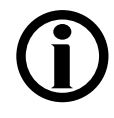

**Nota**: Si elimina la solución de bicarbonato restante por el drenaje, asegúrese de hacer correr abundante agua caliente por el drenaje también. De esta manera evitará que se acumule bicarbonato en las cañerías.

- 4. Para el nuevo bi*b*ag desechable, retire el sello de plástico blanco debajo de las boquillas de agua y bicarbonato. Cuelgue la bolsa en las boquillas conectoras del bi*b*ag de la máquina.
- 5. Cierre la puerta del bi*b*ag y asegúrese de que los pestillos queden bien colocados. Si escucha un clic, la puerta está cerrada. El tratamiento se reanudará una vez que la máquina llene la bolsa con el agua caliente.

# **Procedimiento de recirculación de sangre**

Es la responsabilidad del director de la unidad médica determinar el protocolo apropiado de anticoagulación y la duración máxima del tiempo de recirculación de sangre.

1. Retorne la sangre de ser posible.

**Para recircular sangre dentro del circuito de sangre extracorpóreo:** 

- 2. Seleccione el botón **Reloj de tratamiento** y después presione **CONFIRM** (a "pausado").
- 3. Presione la tecla **Start/Stop (Iniciar/Detener)** para detener la bomba de sangre.
- 4. Desconecte del acceso las líneas de sangre arterial y venosa, de manera aséptica, y conéctelas juntas con un conector estéril de recirculación.

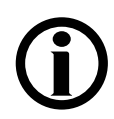

**Nota**: Infunda heparina de acuerdo con el protocolo de la institución.

- 5. Retire las pinzas de la bolsa de solución salina.
- 6. Presione la tecla **Start/Stop** para iniciar la bomba de sangre y establezca la velocidad del flujo de sangre a 150-200 ml/min. Se oirá una alarma cada cinco minutos para alertar al operador de que el Reloj de tratamiento está pausado ya que se detectó sangre.
- 7. Presione la tecla **Reset** para cancelar la alarma.

#### **Para reconectar al paciente a la máquina:**

- 1. Presione la tecla **Start/Stop** para detener la bomba de sangre.
- 2. Cierre las pinzas en la línea de solución salina.
- 3. Reconecte asépticamente las líneas de sangre, venosa y arterial, a los sitios de acceso del paciente.
- 4. Reinicie la bomba de sangre y ajuste la bomba de sangre a la velocidad de flujo prescrita.
- 5. Seleccione el botón **Reloj de tratamiento** y después presione **CONFIRM** para reanudar el tratamiento.

# **Falla eléctrica durante la diálisis**

En caso de una falla eléctrica, la bomba de sangre se detiene y la pinza de la línea venosa se cierra. La bomba de flujo de dializante, el calentador, el detector de fuga de sangre y el detector de nivel no funcionan. Todas las luces de las funciones se apagan. Inmediatamente sonará una alarma continua durante siete minutos que no se puede silenciar con la tecla **Mute**. Sin embargo, esta puede silenciarse manualmente al quitar la batería de 9 voltios de la parte trasera de la máquina.

# **Operación manual de la bomba de sangre**

En caso de una falla eléctrica durante el tratamiento, la bomba de sangre de la máquina de hemodiálisis 2008T puede operarse manualmente para retornar la sangre al paciente o para mantener la sangre en recirculación si se anticipa una rápida reanudación de energía. Cualquiera de estas opciones se puede realizar con la manivela auxiliar que viene con la máquina (vea Figura 80). La manivela está colocada en la parte trasera de la máquina.

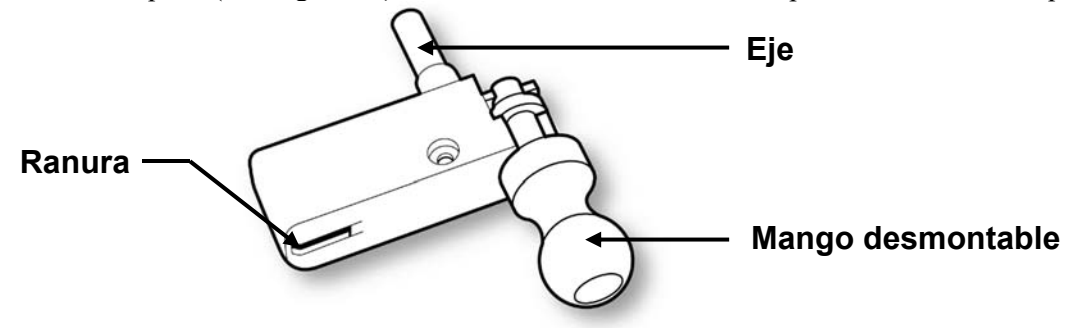

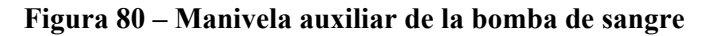

**Nota**: Como precaución, el mango se separará de la manivela cuando se trate de girar el rotor en la dirección equivocada. Una flecha en relieve en la cara del segmento de bomba indica la dirección correcta de rotación (en el sentido horario).

### **Retorno manual de la sangre al paciente**

#### **Para retornar la sangre manualmente:**

- 1. Retire la línea de sangre de la pinza de la línea venosa. Si se está realizando diálisis con aguja única, retire el segmento de bomba de la bomba de aguja única.
- 2. Reemplace la bolsa de solución salina por una bolsa nueva si es necesario.
- 3. Con un hemostato, cierre la pinza de la línea de sangre arterial directamente por encima del conector "T" de solución salina.
- 4. Abra las pinzas de la línea de solución salina y enjuague la sangre en el tubo debajo del conector "T" de solución salina de regreso al paciente. Cuando la sangre en la línea se ha enjuagado de nuevo al paciente, cierre las pinzas de la línea de solución salina.
- 5. Cierre la pinza de la línea de sangre arterial directamente bajo del conector "T" de solución salina. Retire la pinza sobre la línea de sangre por encima del conector "T" de solución salina y abra las pinzas de la línea de solución salina.
- 6. Abra la puerta de la bomba y gire el seguro del rotor hacia afuera (vea Figura 81 #1).

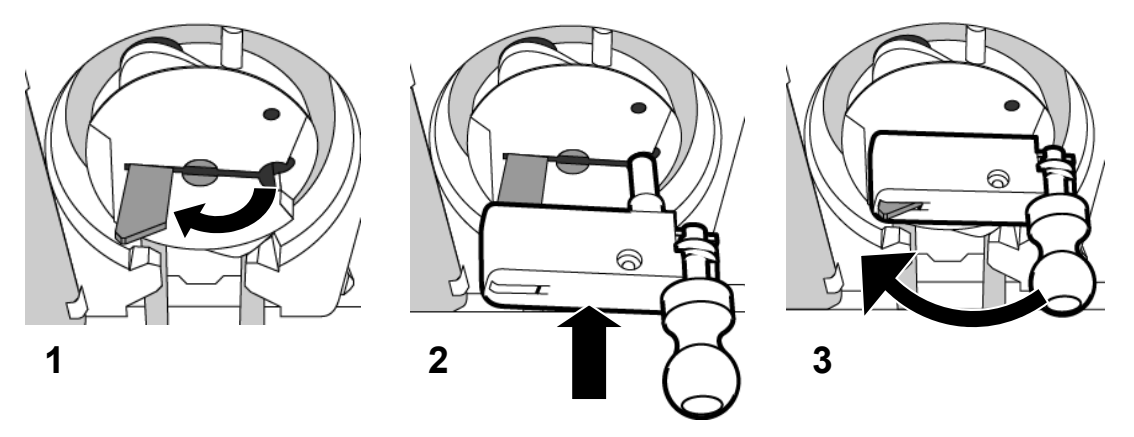

#### **Figura 81 – Inserción de la manivela de la bomba de sangre**

- 7. Alinee la ranura y el eje en la manivela con el seguro del rotor y el orificio como muestra la Figura 81 #2.
- 8. Deslice hacia adentro la manivela hasta el tope. El seguro de la manivela sobresaldrá ligeramente desde la manivela (vea Figura 81 #3).
- 9. Gire la manivela en el sentido horario y enjuague de nuevo la sangre con la solución salina de acuerdo con el protocolo de la unidad. La sangre deberá retornarse bajo estricto control visual.

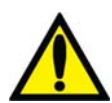

**¡Advertencia!** Observe atentamente si hay presencia de aire en la cámara de sangre venosa y la línea de sangre. Asegúrese de que no entre aire en el paciente.

10. Cierre las pinzas de las líneas de sangre arterial y venosa, y las líneas de acceso arterial y venosa del paciente, y desconéctelas asépticamente.

### **Circulación manual**

#### **Para circular la sangre manualmente:**

- 1. Remueva la línea venosa de la pinza. Asegúrese de que no entre aire a la línea de sangre. Si se está realizando diálisis con aguja única, retire el segmento de bomba de la bomba de aguja única.
- 2. Abra la puerta de la bomba y gire el seguro del rotor hacia afuera (vea Figura 81 #1).
- 3. Alinee la ranura y el eje en la manivela con el seguro del rotor y el orificio como muestra la Figura 81 #2.
- 4. Deslice hacia adentro la manivela hasta el tope. El seguro de la manivela sobresaldrá ligeramente desde la manivela (vea Figura 81 #3).
- 5. Gire la manivela en el sentido horario a una velocidad de 6 a 10 rotaciones por minuto. Esto equivale a una velocidad del flujo de sangre de 60/100 ml/min. Observe la cámara venosa y la línea de sangre para asegurarse de que no entre aire en el paciente. El tiempo de circulación manual es responsabilidad del supervisor médico de la clínica.

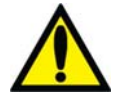

**¡Advertencia!** Observe atentamente si hay presencia de aire en la cámara venosa y la línea de sangre. Asegúrese de que no entre aire en el paciente.

## **Procedimiento de reanudación de energía**

- 1. Presione la tecla **POWER** para restablecerla energía a la máquina. En la pantalla se visualiza la pantalla "Seleccione el Programa" con el mensaje, "Restablecimiento de Falla Eléctrica".
- 2. Seleccione el botón **Diálisis** para introducir la pantalla "Dializante".
- 3. En la pantalla "Dializante", revise la configuración de conductividad ( $Na<sup>+</sup> base$ , bicarbonato, tipo de concentrado) y los límites de alarma. Verifique que la configuración de concentración de dializante sea correcta. Si no, restablézcala.
- 4. Presione **CONFIRM** para guardar la configuración del dializante.
- 5. Seleccione el botón **Diálisis** para mostrar la pantalla "Diálisis".
- 6. Presione la tecla **Reset** para restablecer cualquier alarma. Las alarmas de conductividad y temperatura se restablecerán automáticamente cuando se alcancen límites aceptables, generalmente en 3 a 5 minutos. Si las líneas de dializante fueron desconectadas, reconéctelas cuando la conductividad y la temperatura regresen a sus límites prescritos.
- 7. Inserte la línea venosa en la pinza venosa y el detector óptico.
- 8. Si todavía no se conecta, reconecte al paciente de acuerdo con la política de la unidad. Si está realizando diálisis con aguja única, reinserte el segmento de la bomba en la bomba de aguja única.
- 9. Presione la tecla **Start/Stop (Inicio/Detener)** de la bomba de sangre para reiniciar la bomba de sangre. Restablezca la bomba de sangre al ritmo de flujo prescrito.
- 10. Seleccione el botón **Reloj de tratamiento** y después presione **CONFIRM** para reanudar la diálisis.
- 11. Si la bomba de heparina o la opción de aguja única estaban activas antes de la falla eléctrica, reinicie estas funciones tras reanudarse la energía.
- 12. Los parámetros de alarma se guardan durante una falla eléctrica. De ser necesario, ajuste los parámetros de la conductividad, la presión arterial y venosa, y la alarma de tensión arterial.
- 13. Los parámetros del programa SVS se guardan durante una falla eléctrica. Reinicie el programa Perfil de Na+ mediante la selección del Perfil de Na+ deseado y confirme. Ajuste el Tiempo-SVS si es necesario.
- 14. Los parámetros del tratamiento de UF también se guardan durante una falla eléctrica. Revise las configuraciones correctas de todos los parámetros (Objetivo UF, Tiempo UF, Velocidad UF, UF Conseguida) y ajústelas si es necesario.

# **Finalización de la diálisis**

Al final del tratamiento, cuando el temporizador RTD cuente regresivamente hasta 0:00, suena una alarma de nivel bajo y el mensaje RTD = Cero aparece en el cuadro de estado. También suena una alarma de nivel bajo cuando se ha removido la cantidad establecida del ultrafiltrado. Cuando eso pase, el cuadro de estado muestra el mensaje Objetivo Uf Alcanzado. Para restablecer cualquiera de estas alarmas, presione la tecla **Reset**. Si las alarmas de Objetivo UF Alcanzado y el RTD = Cero se disparan simultáneamente, presionar la tecla **Reset** restablecerá ambas alarmas.

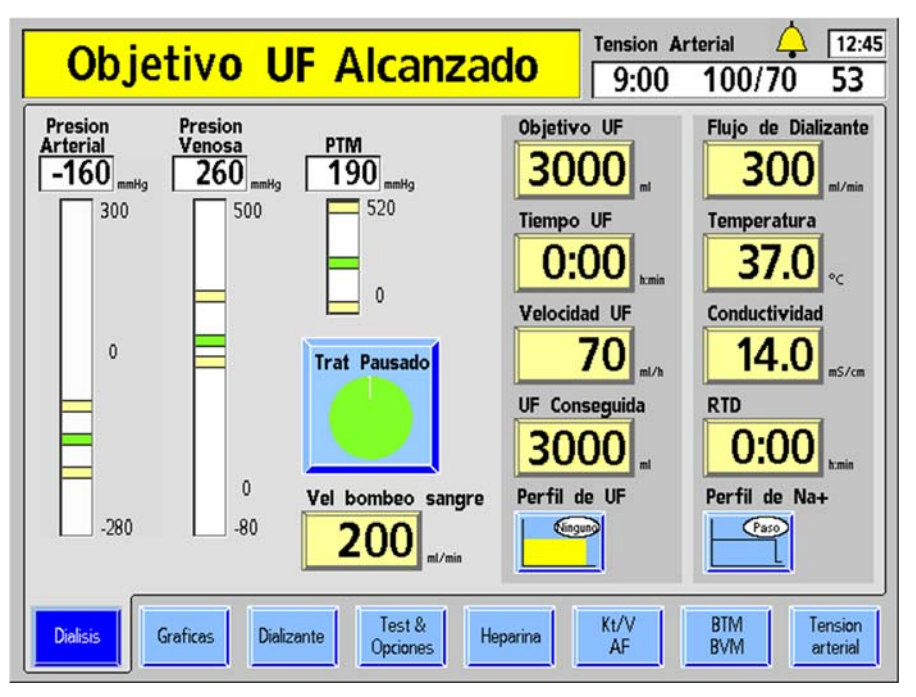

**Figura 82 – Fin del tratamiento (se muestra la versión de software 2.72 o superior)** 

Cuando se alcanza el Objetivo UF, la velocidad UF baja automáticamente a 70 ml/h (o 300 ml/h si la opción "Alto Flux" de la pantalla "Test & Opciones" está seleccionada).

Al final del tratamiento, se aplican las actualizaciones finales a los datos incluidos en la pantalla "Gráficas". Estos datos se transferirán a la PatientCard luego de devolver la sangre.

Hay dos formas de retornar la sangre al paciente: la estándar, el método no asistido, o el método de reinfusión asistida (versión de software 2.72 o superior). Para instrucciones sobre el uso de la característica de reinfusión asistida, vea la página 179. Para el retorno de la sangre al paciente con el método estándar, pase a la siguiente página.

## **Retorno de la sangre al paciente (método estándar)**

- 1. Seleccione el botón **Reloj de Tratamiento** y después presione **CONFIRM** para detener el tratamiento.
- 2. Presione la tecla **Start/Stop (Inicio/Detener)** en la bomba de sangre para detener la bomba.
- 3. Reemplace la bolsa de solución salina por una bolsa nueva si es necesario.
- 4. Enjuague la sangre en el extremo de la línea de sangre arterial de retorno al paciente:
	- a. Con un hemostato, cierre la pinza de la línea de sangre arterial directamente por encima del conector "T" de solución salina.
	- b. Abra las pinzas de la línea de solución salina y enjuague la sangre en el tubo debajo del conector "T" de solución salina de regreso al paciente. Cuando la sangre en la línea se ha enjuagado de nuevo al paciente, cierre las pinzas de la línea de solución salina.
- 5. Enjuague de regreso al paciente la sangre restante en la línea de sangre:
	- a. Cierre la pinza de la línea de sangre arterial directamente bajo del conector "T" de solución salina.
	- b. Retire la pinza sobre la línea de sangre por encima del conector "T" de solución salina y abra las pinzas de la línea de solución salina.
	- c. Encienda la bomba de sangre y ajuste la velocidad a 150-200 ml/min.
	- d. Cuando haya retornado la sangre al paciente, apague la bomba de sangre y cierre las pinzas de la línea de solución salina.

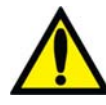

**¡Advertencia!** Revise todas las líneas de sangre y las líneas de dializante para verificar que no haya fugas. Mantenga los sitios de acceso descubiertos y monitoreados. Las conexiones incorrectas de las líneas de sangre o los desprendimientos de agujas pueden producir pérdida excesiva de sangre, lesiones graves y la muerte. Las alarmas de la máquina posiblemente no se enciendan en cada evento de pérdida de sangre.

6. Cierre las pinzas de las líneas de sangre arterial y venosa, y las líneas de acceso arterial y venosa del paciente, y desconéctelas asépticamente.

Si se usó la PatientCard para programar el tratamiento, la máquina de hemodiálisis 2008T intentará guardar los datos del tratamiento.

Si un bi*b*ag desechable está conectado a la máquina, debe vaciarse en este momento. Luego, se puede vaciar el dializador y las líneas de sangre se deben retirar de la máquina.

Para vaciar el bi*b*ag desechable, pase a la página 183.

O, para quitar el dializador, pase a la página 184.

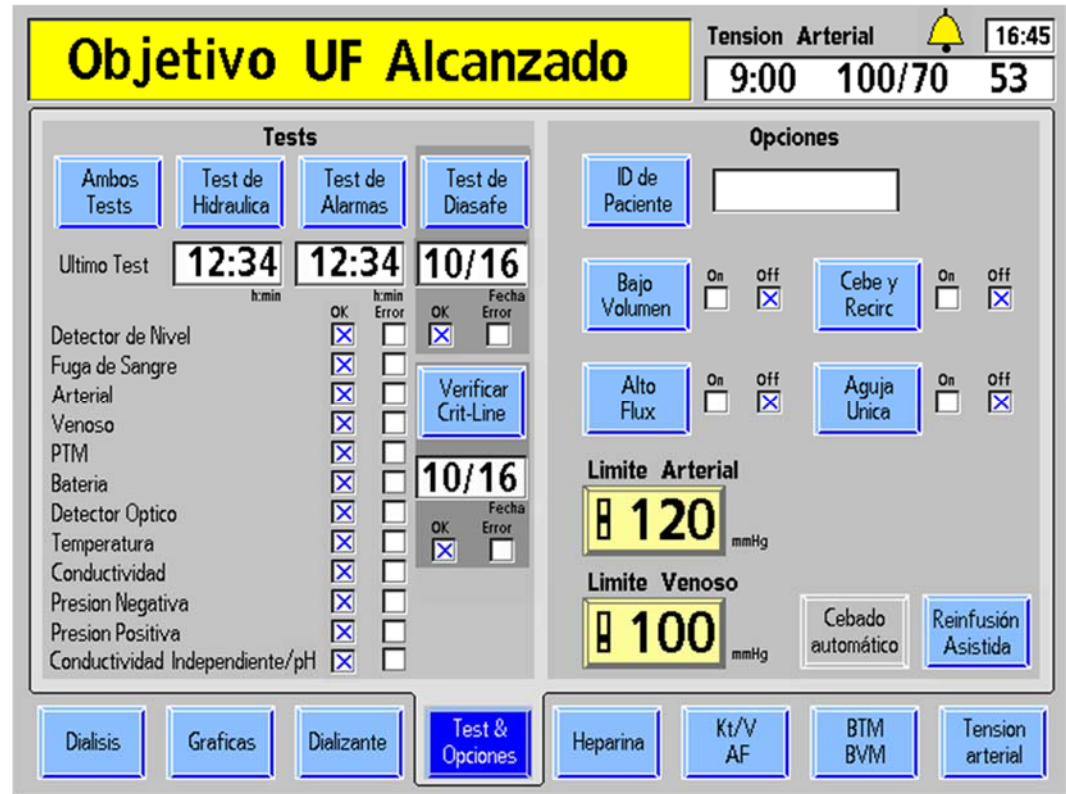

# **Retornar la sangre al paciente mediante reinfusión asistida**

#### **Figura 83 – Botón Reinfusión asistida en la pantalla "Test & Opciones"**

Si en el modo de servicio se encuentra configurada la opción "Assisted Reinfusion" (Reinfusión Asistida) (versión de software 2.72 o superior), se muestra el botón **Reinfusión asistida** en la pantalla "Test & Opciones". Este botón está disponible cuando se detecta sangre y se utiliza para ayudar al operador a retornar toda la sangre del paciente que se encuentra en las líneas de sangre. Pause el Reloj de tratamiento y luego seleccione el botón **Reinfusión asistida**. Esto detendrá la bomba de sangre y mostrará la primera pantalla "Reinfusión asistida".

Siga las instrucciones en pantalla que se describen en la página siguiente para comenzar a retornar la sangre del paciente.

**Nota**: El botón **Reinfusión asistida** no está disponible cuando la opción Aguja única está configurada en "On".

**Nota**: Este procedimiento se muestra con las líneas de sangre CombiSet P/N 03-2722-9; si se utiliza un juego de líneas de sangre diferente, la clínica será responsable de entregar las instrucciones.

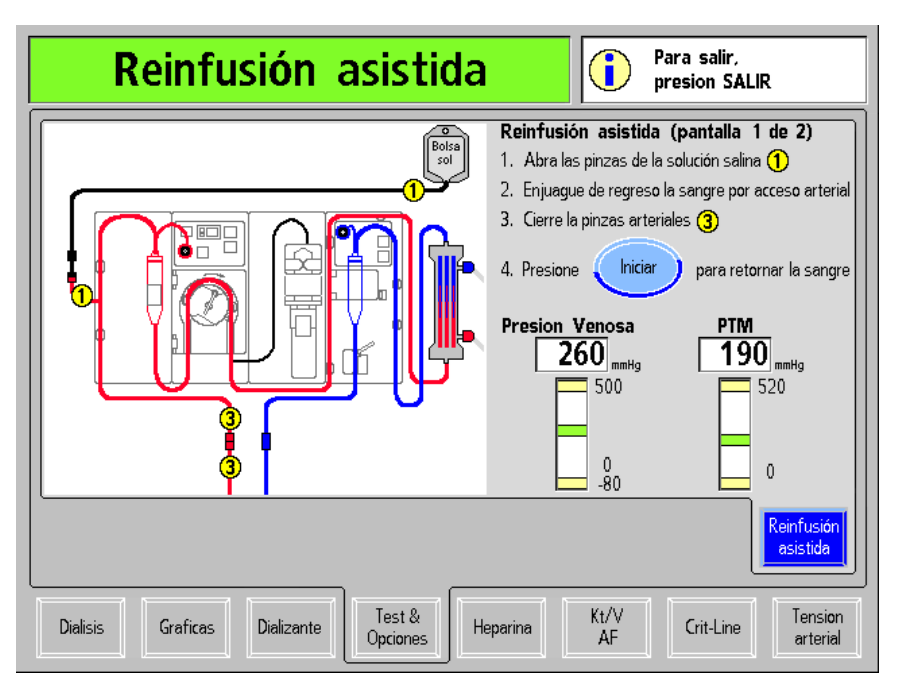

### **Figura 84 – Primera pantalla "Reinfusión asistida"**

Luego de seleccionar el botón **Reinfusión asistida**, se muestra la primera pantalla "Reinfusión asistida" (vea la Figura 83 más arriba).

**Nota**: Al presionar la tecla **Escape**, saldrá de las pantallas de "Reinfusión asistida" y se mostrará la pantalla "Test & Opciones". Para reanudar el tratamiento, reinicie la bomba de sangre a la velocidad prescrita y seleccione y confirme el botón **Trat Pausado** en la pantalla "Diálisis" para cambiarlo a "Diálisis".

Siga las instrucciones en pantalla para retornar la sangre del paciente:

### **1. Abrir las pinzas de solución salina 1**

Abra las dos pinzas etiquetadas "1" en el diagrama en pantalla para que la solución salina fluya a la línea de sangre arterial.

#### **2. Enjuagar de nuevo la sangre hacia el paciente a través del acceso art.**

Enjuague la sangre en el extremo de la línea de sangre arterial de retorno al paciente según el protocolo de la clínica.

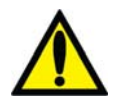

**¡Advertencia!** Observe atentamente si hay presencia de aire en la línea de sangre arterial. Asegúrese de que no entre aire en el paciente.

### **3. Cerrar las pinzas arteriales 3**

Cuando se haya retornado la sangre en la línea de sangre arterial, cierre las dos pinzas en la línea de sangre arterial.

#### **4. Presionar el botón Iniciar para retornar la sangre**

Presione la tecla **Iniciar** para iniciar la bomba de sangre. La bomba de sangre continuará funcionando unos segundos luego de que la solución salina haya pasado por el detector óptico en la pinza venosa para asegurarse de que toda la sangre se devuelva a través del acceso venoso del paciente ( si todavía se detecta sangre después de cuatro minutos, la bomba se detendrá automáticamente). La pantalla muestra las gráficas de barra de presión venosa y PTM similares a las presentes en la pantalla "Diálisis". Monitoree las presiones cuando se retorne la sangre al paciente.
Mientras se está retornando la sangre, es posible monitorear los valores que se muestran en la pantalla "Gráficas" en tiempo real (en la versión 2.72 o superior del software). Los valores se mostrarán como en el ejemplo siguiente después de oprimir el botón **Iniciar**.

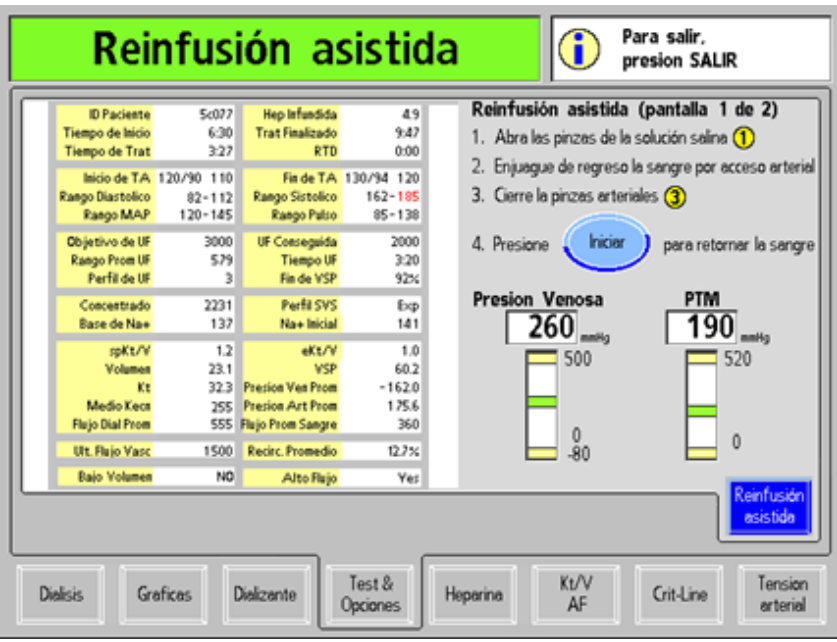

**Figura 85 – Primera pantalla "Reinfusión asistida", donde se muestran los valores de la pantalla "Gráficas"** 

Para ver una lista de las mediciones del aclaramiento en línea de los valores de la Kecn, toque la imagen de la pantalla "Gráficas". La hora y el valor de la medición se mostrarán como en el ejemplo siguiente.

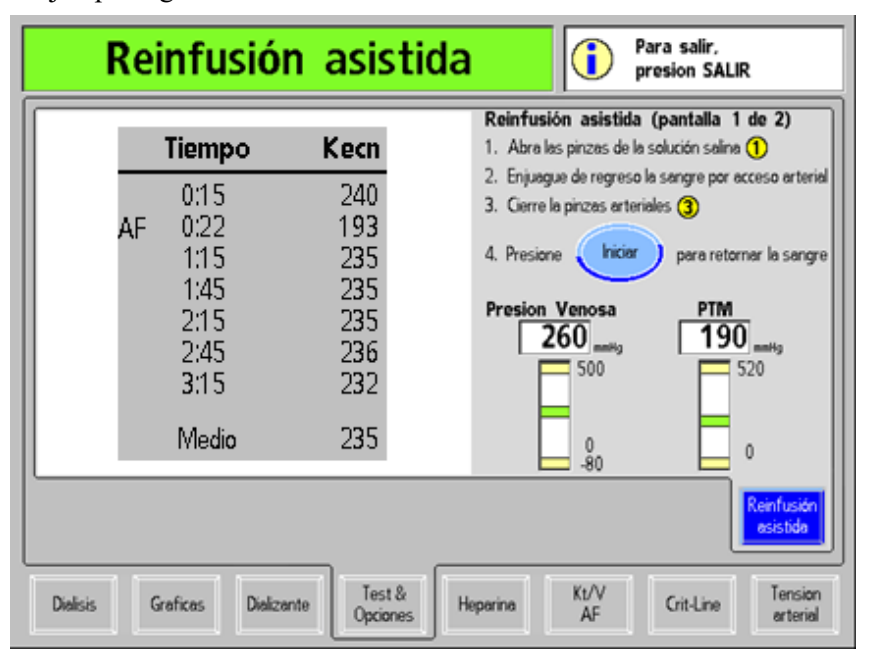

**Figura 86 – Primera pantalla "Reinfusión asistida", donde se muestran los valores de la Kecn** 

Toque esta imagen para regresar a la ilustración de la línea de sangre, si lo desea.

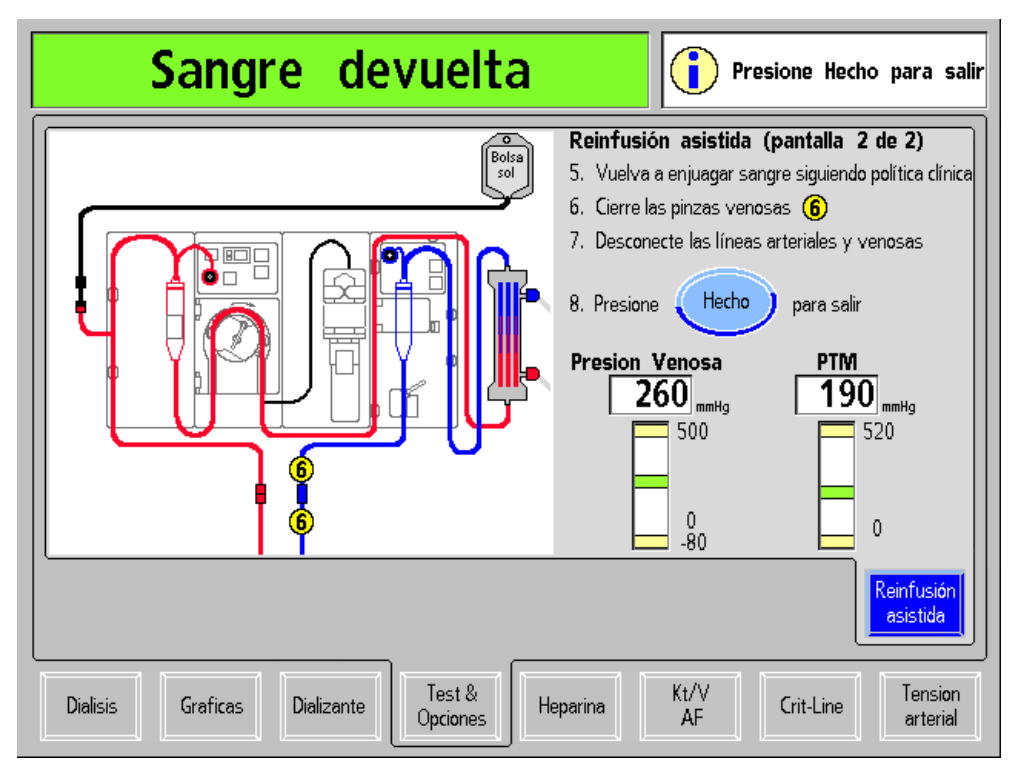

**Figura 87 – Segunda pantalla "Reinfusión asistida"** 

#### **5. Realizar un enjuague adicional con solución salina según el protocolo de la clínica**

Luego de retornar la sangre, la bomba de sangre dejará de funcionar. Siga el protocolo de la clínica luego de que la sangre haya retornado para hacer otro enjuague con solución salina, de ser necesario. Este enjuague adicional con solución salina puede incluir un bolo de solución salina, si así lo determina el protocolo de la clínica.

#### **6. Cerrar las pinzas venosas 6**

Cierre las dos pinzas venosas etiquetadas "6" en el diagrama en pantalla.

#### **7. Desconectar las líneas arteriales y venosas**

Luego de cerrar las pinzas venosas, desconecte las líneas de sangre arterial y venosa y realice un control del lugar de acceso.

#### **8. Presione el botón Hecho para salir**

Presione el botón **Hecho** para salir de la pantalla "Reinfusión asistida" y volver a la pantalla "Test & Opciones".

Si se usó la PatientCard para programar el tratamiento, la máquina de hemodiálisis 2008T intentará guardar los datos del tratamiento actual.

Si un bi*b*ag desechable está conectado a la máquina, debe vaciarse en este momento. Luego, se puede vaciar el dializador y las líneas de sangre se deben retirar de la máquina.

Para vaciar el bi*b*ag desechable, pase a la siguiente página.

O, para vaciar el dializador, pase a la página 184.

## **Cómo vaciar el bi***b***ag desechable**

Al final de un tratamiento con bi*b*ag, aparecerá un botón azul **Vaciar bibag** en la esquina superior derecha de la pantalla "Dializante" (vea Figura 88) para vaciar la bolsa para eliminarla fácilmente. Siga el protocolo de la unidad o utilice este procedimiento opcional para vaciar el bi*b*ag desechable al final del tratamiento.

**Nota**: La función Vacíe bi*b*ag no puede usarse cuando se detecta sangre o mientras está ejecutándose el Reloj de tratamiento. El botón **Vacíe bibag** tampoco está disponible durante una alarma "bibag: Fuga en bolsa".

**Nota**: El bi*b*ag desechable también puede vaciarse manualmente; vea la página 172 para más información.

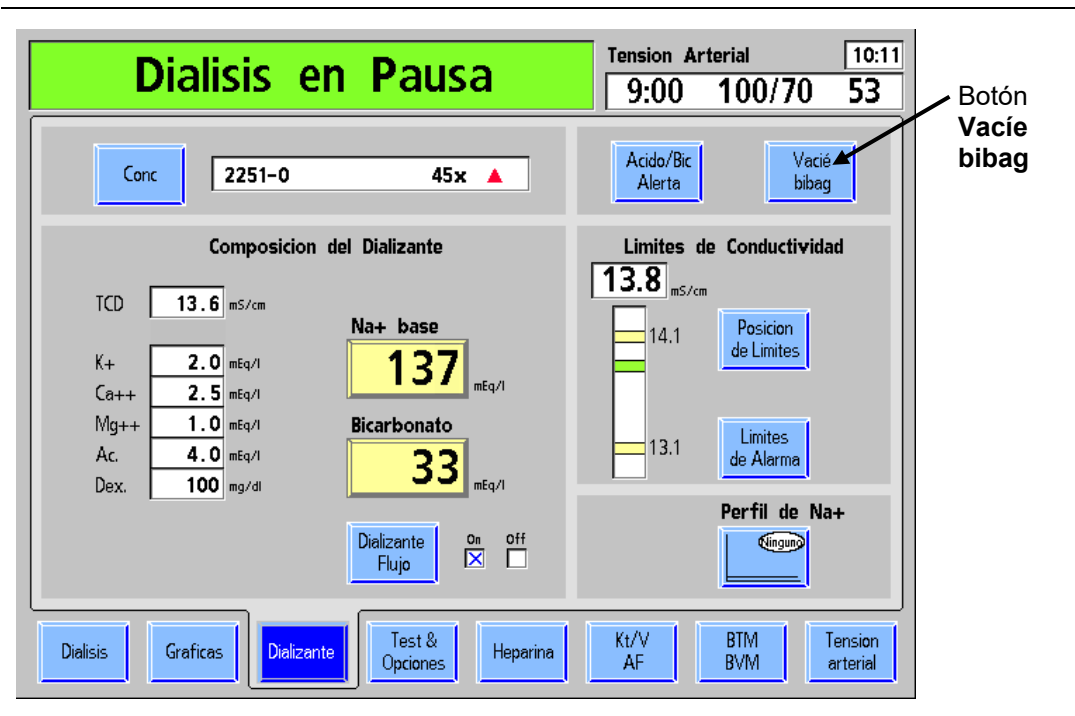

**Figura 88 – Botón Vacíe bibag en la pantalla "Dializante"** 

1. Seleccione el botón **Vacíe bibag** y presione la tecla **CONFIRM** para comenzar a vaciar el bi*b*ag desechable. Todo líquido que permanezca en la bolsa se extraerá de la máquina por la línea de drenaje.

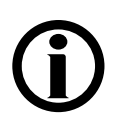

**Nota**: El bi*b*ag desechable y el dializador no pueden vaciarse al mismo tiempo. Para ejecutar el programa Vaciar bi*b*ag, ambas líneas de dializante deben estar en el derivador o en el dializador.

- 2. Cuando el bi*b*ag desechable ya no contiene líquido, el cuadro de estado mostrará el mensaje "bibag: Bolsa Vacía".
- 3. Levante la manija de la puerta color gris oscuro para abrir la puerta del bi*b*ag. Retire la bolsa y elimínela según el protocolo de la unidad.
- 4. Cierre bien la puerta del bi*b*ag, y asegúrese de que los pestillos de la puerta queden bien colocados (se deberán escuchar dos clics).

Luego, se debe extraer el dializador de la máquina; pase a la siguiente página.

### **Extracción del dializador**

Hay dos procedimientos para extraer el dializador, dependiendo de si en su institución se reutilizan los dializadores. Siga el procedimiento que se ajuste a situación.

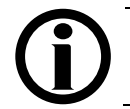

**Nota**: Si todavía debe vaciar el bi*b*ag desechable, vea las instrucciones en la página 183.

#### **Si se practica la reutilización**

El compartimiento del dializante no debe vaciarse antes de limpiar el dializador. En tales casos:

- 1. Abra la puerta del derivador y coloque los conectores del dializador en los conectores del derivador. Tire de los conectores del dializante para asegurarse de que estén conectados firmemente al derivador. Cierre la puerta del derivador.
- 2. Cubra los puertos del dializador con las tapas suministradas con el dializador y procese el dializador según el protocolo de la unidad.
- 3. Deseche las líneas de sangre y los protectores del transductor de acuerdo con las políticas de la institución; vea la siguiente página para conocer las instrucciones sobre cómo extraer las líneas de sangre de la máquina.
- 4. Inserte los conectores de concentrado en los puertos de enjuague correspondientes. Se mostrará la pantalla "Seleccione el Programa"
- 5. Limpie o desinfecte el exterior de la máquina de acuerdo con la rutina de limpieza y los procedimientos de mantenimiento descritos en "Desinfección y mantenimiento" en la página 186.

#### **Si no se practica la reutilización**

Para vaciar el dializador para su desecho:

- 1. Abra la puerta del derivador y coloque el conector del dializador azul en el derivador de conectores. Tire del conector azul del dializador para asegurarse de que esté conectado firmemente.
- 2. Posicione el dializador para que el puerto de salida rojo esté en el fondo.
- 3. Cierre la puerta del derivador de conectores. Se mostrará el mensaje "Vaciando" mientras la máquina drena el compartimiento del dializante. El dializador se vacía apenas haya aire en la línea de salida o apenas aparezca el mensaje "Vaciado Detenido".
- 4. Cuando el dializador esté vacío, abra la puerta del derivador, retire el conector rojo del dializador y colóquelo en el derivador de conectores. Tire del conector del dializador para asegurarse de que esté conectado firmemente. Cierre la puerta del derivador de conectores.
- 5. Deseche las líneas de sangre, los protectores del transductor y el dializador de acuerdo con las políticas de la institución; vea la siguiente página para conocer las instrucciones sobre cómo extraer las líneas de sangre de la máquina.
- 6. Inserte los conectores del concentrado en los puertos de enjuague correspondientes. Se mostrará la pantalla "Seleccione el Programa".

7. Limpie o desinfecte el exterior de la máquina de acuerdo con la rutina de limpieza y los procedimientos de mantenimiento descritos en la "Desinfección y mantenimiento" en la página 186.

### **Extracción de las líneas de sangre de la máquina**

Los extremos arterial y venoso de la línea de sangre deben cerrarse con pinza para evitar derrames antes de tratar de remover las líneas del sistema.

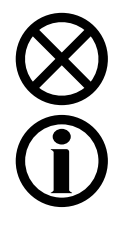

**Precaución**: No tire con fuerza de las líneas de la máquina. Esto puede dañar la máquina o sus componentes.

**Nota**: Si se utilizó el dispositivo CLiC para este tratamiento, presione el dispositivo CLiC para separar los elementos del sensor y sacar cuidadosamente el dispositivo de la cámara de sangre Crit-Line. Guarde el dispositivo CLiC sujetándolo a su filtro de verificación que está conectado a su cable USB. Deseche la cámara de sangre de Crit-Line desechable con el resto de las líneas de sangre.

Cuando el RTD es cero y el Reloj de tratamiento se pausa, aparece el botón **Imprimir** en la pantalla "Crit-Line" en lugar del botón **Marcadores**. Para más información, ver la Guía de usuarios de la máquina de hemodiálisis 2008T con CLiC (P/N 490206).

#### **Para extraer la línea de sangre de la bomba de sangre:**

Vea la página 41 para consultar un diagrama del módulo de la bomba de sangre.

- 1. Abra la puerta de la bomba de sangre y alinee el rotor presionando y deteniendo la tecla **Start/Stop (Inicio/Detener**) hasta que la bomba se detenga.
- 2. Presione el panel de retenedor del rotor para liberar el lado izquierdo (entrante) del segmento de la bomba.
- 3. Con cuidado, saque el primer par de pulgadas libres del segmento de la bomba fuera de la bomba.
- 4. Después, manteniendo una tensión firme hacia afuera en el lado izquierdo (entrante) de la línea de sangre, presione y mantenga presionada la tecla **Start/Stop** por segunda vez. El rotor de la bomba de sangre rotará otra vez y el segmento de la bomba restante se liberará del rotor de la bomba

#### **Para quitar la línea de sangre del detector óptico del módulo de detector de nivel**

Vea la página 43 para consultar un diagrama del módulo de detector de nivel.

- 1. Rote para abrir la puerta del detector óptico.
- 2. Presione la pinza venosa hacia bajo y tire la línea de sangre del conjunto de la pinza venosa y el detector óptico.
- 3. Abra la puerta del detector de nivel y quite la cámara de goteo venosa. Luego cierre la puerta del detector de nivel.

Continúe con el Capítulo 5 en la siguiente página para limpiar y desinfectar la máquina.

# *Capítulo 5*  **Desinfección y mantenimiento**

Este capítulo abarca todas las tareas de limpieza, desinfección y mantenimiento que puede realizar el operador. Se incluyen las instrucciones para ejecutar los programas que se encuentran en la pantalla "Seleccione el Programa", diseñados para limpiar y desinfectar las vías de fluido encontradas en la máquina de hemodiálisis 2008T.

Se pueden solicitar los procedimientos de prueba utilizados para verificar la eficacia del saneamiento o la desinfección.

### **Limpieza y desinfección**

La limpieza diaria, los procedimientos de desinfección química y caliente deben realizarse para maximizar la eficiencia y minimizar los niveles de bacterias dentro del sistema. Todos los programas de enjuague, limpieza y desinfección se seleccionan en el lado derecho de la pantalla "Seleccione el Programa" (vea la Figura 89 abajo). La pantalla "Seleccione el Programa" aparece automáticamente después de un apagado prolongado o cuando los conectores del concentrado se insertan en los puertos de enjuague correspondientes después del tratamiento. La máquina debe estar conectada a una fuente aprobada de agua, la línea de drenaje debe estar conectada al drenaje, las líneas del suministro de dializante deben estar conectadas al derivador con la puerta del derivador cerrada, y los conectores del concentrado deben estar firmemente asentados en sus respectivos puertos. El tubo de salida del puerto de muestreo de fluido de ultrafiltración es parte del recorrido del fluido; por lo tanto, hay presencia de flujo durante la limpieza y la desinfección. Para iniciar cualquiera de los programas de limpieza y desinfección, seleccione el botón correspondiente.

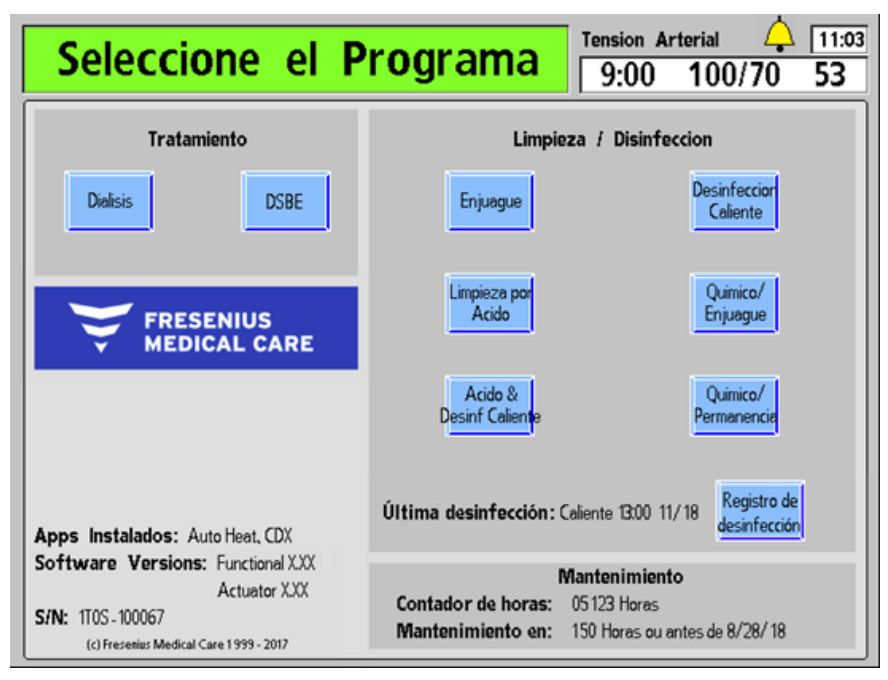

**Figura 89 – Pantalla "Seleccione el Programa" (se muestra la versión de software 2.72 o superior)**

La vía del fluido de la máquina de hemodiálisis 2008T puede desinfectarse químicamente o con calor. La máquina deberá enjuagarse a fondo después de la desinfección química y antes de introducir cualquier otro químico a la máquina. La máquina deberá desinfectarse con calor al menos una vez cada día que se utilice y debe enjuagarse según el protocolo de la unidad. Si la máquina no está en uso durante 48 horas, deberá desinfectarse antes de utilizarse o guardarse (para más información acerca de almacenamiento de la máquina, vea "Almacenamiento y mantenimiento del equipo" en la página 377). Si hay evidencia de una fuga de sangre dentro del sistema del dializante, la máquina debe desinfectarse antes de utilizarse en cualquier tratamiento futuro.

El programa Enjuague enjuaga la máquina con agua. El programa Limpieza por ácido enjuaga la máquina con un ácido suave para remover los residuos de bicarbonato. Hay tres opciones para desinfectar el interior de la máquina de hemodiálisis 2008T: Desinfección Caliente, Químico/Enjuague y Químico/Permanencia.

Todos los programas de enjuague, limpieza y desinfección se pueden interrumpir al presionar la tecla **Escape**.

Las versiones de software 2.61 o anteriores muestran la hora y la fecha de la última desinfección caliente. A partir de la versión de software 2.72, la sección Última desinfección muestra la hora y la fecha de la última desinfección caliente o desinfección con el programa Químico/Enjuague. Un botón en pantalla opcional **Registro de desinfección** (con BlueStar Premium) también está disponible para mostrar los últimos 1200 eventos de desinfección almacenados en la máquina. Para más información sobre la pantalla "Registro de desinfección", vea la página 203.

La tabla siguiente describe las opciones disponibles de limpieza y desinfección en la pantalla "Seleccione el Programa". Siga las instrucciones vigentes del fabricante en cuanto a químicos para el uso correcto de desinfectantes.

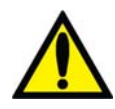

**¡Advertencia!** Cualquier máquina que se llene con químicos para limpieza o desinfección debe ser debidamente etiquetada por el operador. La etiqueta deberá identificar los químicos utilizados e indicar que el enjuague y la prueba de residuos químicos son obligatorios antes de usar la máquina para tratamiento.

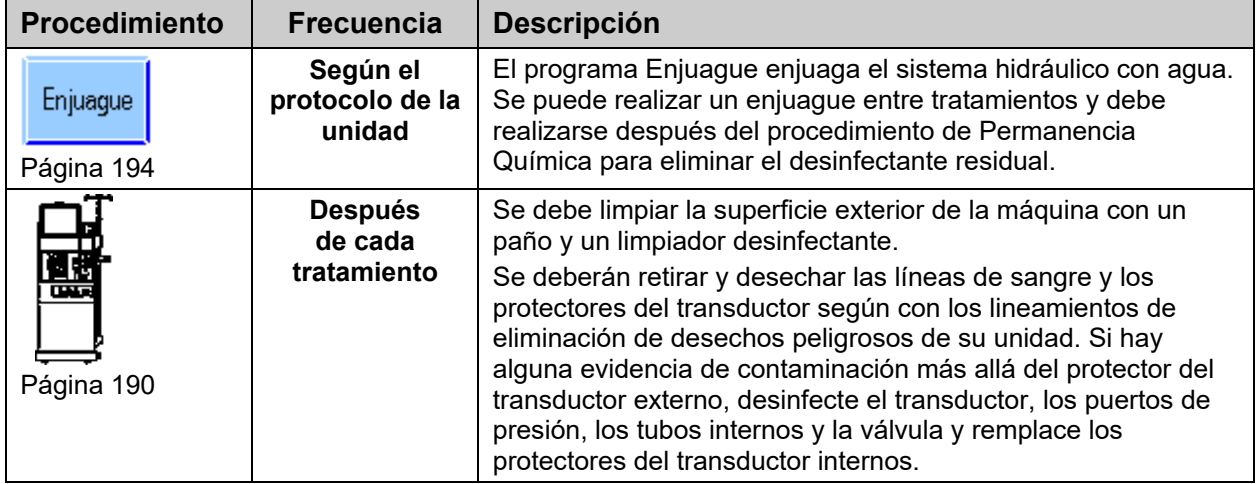

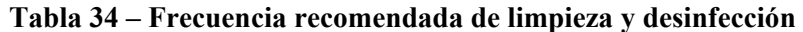

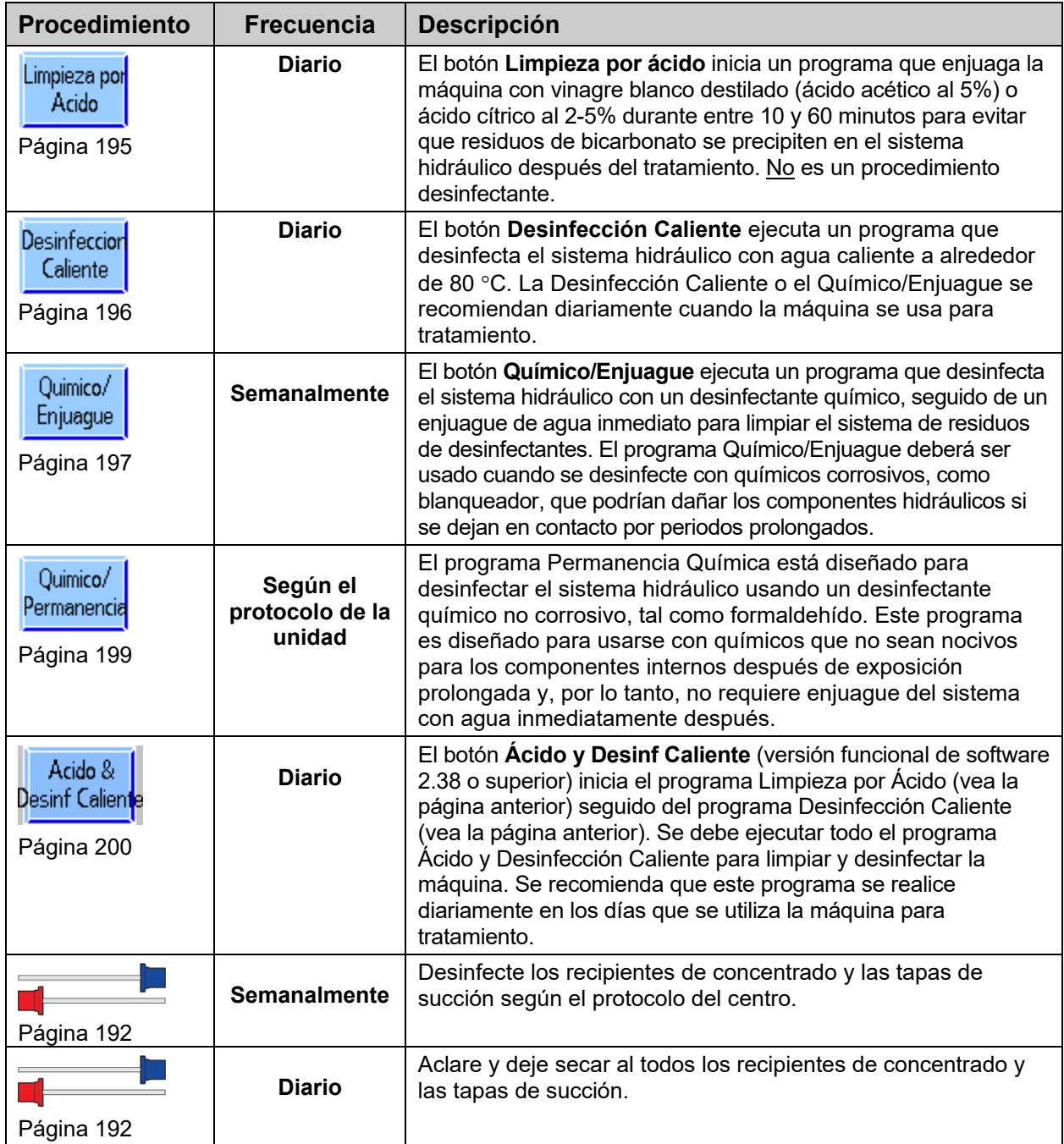

### **Requerimientos de desinfección adicionales**

Además de la limpieza de rutina y las tareas de desinfección detalladas en la tabla anterior, se requiere desinfección adicional para las siguientes situaciones:

Cada vez que el sistema de tratamiento de agua es desinfectado

Cuando el sistema de tratamiento de agua y las líneas de distribución se desinfecten, cada máquina de dosificación de dializante deberá colocarse en el programa Enjuague para llevar desinfectante a la máquina a través de las líneas de entrada. Revise los residuos de desinfectante antes de usar la máquina para diálisis.

Después de que un protector del transductor se contamine

Desinfecte los conectores y remplace el protector del transductor interno si hay evidencia de fuga más allá del protector del transductor externo en el módulo de la bomba venosa o el de la bomba de sangre. Desinfecte el transductor, los puertos de presión, los tubos internos y la válvula.

Después de una fuga de sangre en el dializador

La máquina deberá desinfectarse antes del siguiente tratamiento si se dispara la alarma de fuga de sangre.

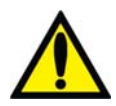

**¡Advertencia!** El protocolo de desinfección es determinado por la institución y su director médico. Cuando se utilizan químicos internamente, las máquinas deben enjuagarse a fondo y examinarse de residuos de desinfectante antes de usar la máquina para tratamiento. Siga las instrucciones del fabricante del químico para las pruebas de residuos.

Si se usan procedimientos que no sean del fabricante, es responsabilidad del director médico validar la eficacia y seguridad del procedimiento de desinfección. El incumplimiento de las instrucciones de desinfección descritas en este manual puede ocasionar la infección de pacientes. Los peligros que pueden resultar del uso de otros procedimientos incluyen la exposición del paciente a químicos peligrosos o agentes infecciosos.

**¡Advertencia!** Es responsabilidad de la clínica desinfectar y mantener la calidad de la higiene de todos los sistemas de suministro centrales a los que pueda estar conectada la máquina de hemodiálisis 2008T.

**Nota**: El fabricante recomienda realizar desinfección caliente a diario, pero si la política de la clínica exige desinfección química a diario, entonces la desinfección caliente deberá realizarse una vez por semana.

# **Limpieza de la superficie externa**

Se debe limpiar el exterior de la máquina de diálisis después de cada tratamiento. Se puede limpiar con cloro muy diluido (1:100) u otro desinfectante adecuado para hospitales. Use agentes de limpieza de superficies con moderación para evitar que el excedente de limpiador entre al interior de la máquina. Enjuague la solución limpiadora con un paño húmedo, especialmente si se utiliza un agente de limpieza corrosivo como el cloro.

Una solución preparada al momento de cloro diluido (1:100) es recomendada actualmente por el Centro de Control de Enfermedades como un desinfectante adecuado para el virus de la Hepatitis. Debido a que la contaminación de la superficie es el modo general de transmisión de este tipo de virus, es esencial una limpieza a fondo del exterior de la máquina de hemodiálisis 2008T.

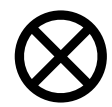

**Precaución**: No use limpiadores de tipo espumoso o desinfectantes que contengan compuestos de amonio cuaternario como cloruro de N-alquil ( $C_{12} - C_{18}$ ) dimetil bencil amonio. Esto limpiadores tienen muchos nombres que pueden incluir una mezcla de cloruro de dialquil  $(C_8-C_{10})$  dimetil amonio, cloruros de dialquil dimetil amonio, compuestos de amonio cuaternario, di-C $_8$ -C<sub>10</sub>-alquildimetil y cloruro dicapril/dicaprilil dimonio. Estos ingredientes atacan los plásticos de policarbonato usados en la máquina. Lea las etiquetas de los productos de limpieza y siga las instrucciones.

### **Extraer el rotor de la bomba de sangre**

Si se produce una fuga de sangre dentro del módulo de la bomba de sangre, asegúrese de limpiar alrededor del rotor de la bomba de sangre. Quite el rotor durante la limpieza. Para quitar el rotor:

- 1. Abra la puerta de la bomba de sangre.
- 2. Coja la manivela (Figura 90 Paso 1) y tire de ella hasta que se detenga.
- 3. Utilice la manivela para girar el rotor 90° en cualquier dirección (Paso 2).
- 4. Saque el rotor mientras sigue agarrando la manivela.

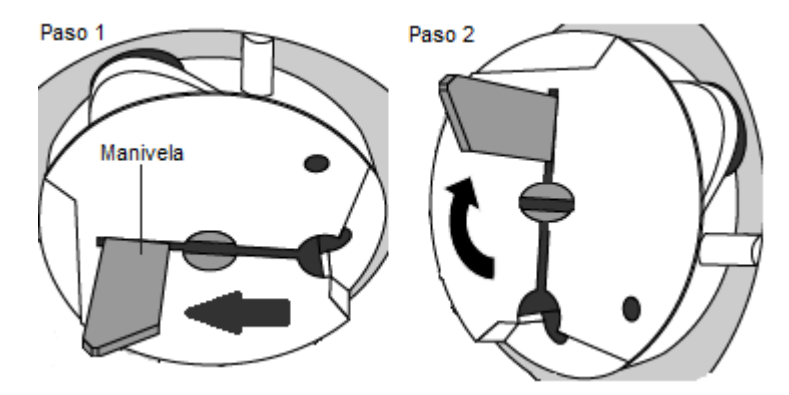

**Figura 90 – Cómo quitar el rotor de la bomba de sangre** 

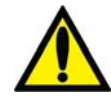

**¡Advertencia!** Inspeccione la operación correcta del rotor de la bomba de sangre (que los postes de guía de los tubos no estén doblados, los rodillos se muevan libremente y la manivela se mueva libremente). Los postes de guía de los tubos que estén doblados o sueltos pueden dañar las líneas de sangre. Reemplace el rotor si es necesario.

# **El conector bi***b***ag**

El conector bi*b*ag opcional se conecta al sistema hidráulico de la máquina de hemodiálisis 2008T, de manera tal que al ejecutar programas de enjuague o desinfección de la pantalla "Seleccione el Programa" también enjuagará o desinfectará el conector bi*b*ag.

Para evitar los residuos de bicarbonato en el conector bi*b*ag:

- Limpie la parte exterior del área de sellado de las boquillas del bi*b*ag con cloro bien diluido 1:100 todos los días antes de ejecutar un programa de enjuague.
- Ejecute un programa Limpieza por ácido al final de cada día de tratamiento antes de ejecutar un programa Desinfección Caliente.

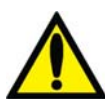

**¡Advertencia!** El programa Enjuague debe ejecutarse luego de limpiar el área de sellado de las boquillas del bi*b*ag en el conector bi*b*ag para enjuagar los restos de desinfectante.

**¡Advertencia!** No abra la puerta del bi*b*ag durante una Desinfección Caliente, ya que esto puede producir lesiones graves. Mantenga la puerta del bi*b*ag cerrada al ejecutar cualquier programa de enjuague o desinfección.

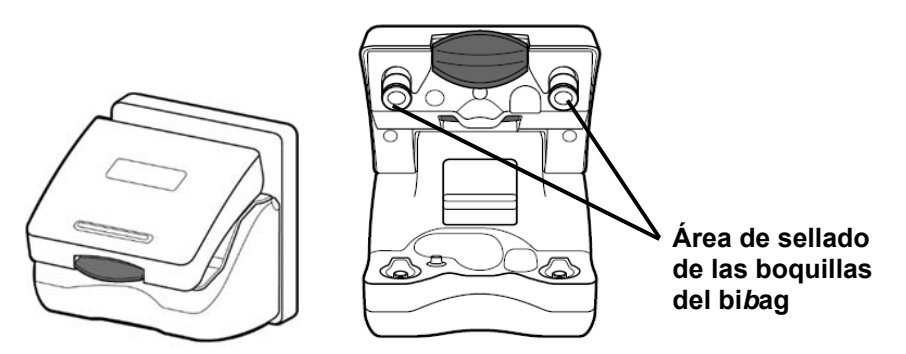

**Figura 91 – El conector del bi***b***ag cerrado y abierto** 

### **Recipientes de concentrado**

**Recipientes de concentrado de bicarbonato:** Limpie los recipientes de concentrado y las tapas a diario. Para limpiar, añada 1 galón (3.785 l) de agua tratada al recipiente y cierre la tapa con fuerza. Dé la vuelta al recipiente y agítelo para que se moje todo su interior. Vacíe los recipientes (sacúdalos si es necesario) y almacénelos vacíos boca abajo durante la noche.

Desinfecte los recipientes y las tapas una vez por semana. Prepare una solución de cloro en agua tratada en una proporción de 1:100. Añada 1 galón (3.785 l) de la solución de cloro al recipiente y cierre la tapa con fuerza. Dé la vuelta al recipiente y agítelo para que se moje todo su interior. Deje la solución de cloro dentro del recipiente durante 10 minutos, luego aclare bien los recipientes y las tapas con agua tratada. Compruebe que no haya residuos de desinfectante antes de usar los recipientes y las tapas desinfectados. Almacene todos recipientes de concentrado vacíos (sacúdalos si es necesario) y boca abajo durante la noche.

**Recipientes de concentrado de ácido:** Aunque no es necesario, si se quiere limpiar/desinfectar los recipientes, utilice los siguientes métodos. Para limpiar, añada 1 galón (3.785 l) de agua tratada al recipiente y cierre la tapa con fuerza. Dé la vuelta al recipiente y agítelo para que se moje todo su interior. Vacíe los recipientes (sacúdalos si es necesario) y almacénelos vacíos y boca abajo durante la noche. Para desinfectar, prepare una solución de cloro en agua tratada en una proporción de 1:100. Añada 1 galón (3.785 l) de la solución de cloro al recipiente y cierre la tapa con fuerza. Dé la vuelta al recipiente y agítelo para que se moje todo su interior. Deje la solución de cloro dentro del recipiente durante 10 minutos, luego aclare bien los recipientes y las tapas con agua tratada. Compruebe que no haya residuos de desinfectante antes de usar los recipientes y las tapas desinfectados. Almacene todos recipientes vacíos (sacúdalos si es necesario) y boca abajo durante la noche.

### **Limpieza del brazalete de tensión arterial**

Es necesario desinfectar el brazalete de tensión arterial después de cada paciente. Se puede desinfectar con desinfectantes disponibles en el mercado. Algunos desinfectantes pueden causar irritación de la piel. Enjuague a fondo para eliminar cualquier residuo de desinfectante. Siga las instrucciones del fabricante del desinfectante.

Si el brazalete está desgarrado y no queda bien ajustado al brazo del paciente, es necesario reemplazarlo.

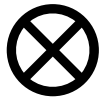

**Precaución**: Si se utiliza una solución de cloro para desinfectar el brazalete de tensión arterial, la vida útil del brazalete se verá reducida. No esterilice el brazalete en autoclave (esterilización por vapor y presión).

### **Mantenimiento del suministro de agua**

 Se recomienda revisar periódicamente la calidad bacteriana del agua y el dializante. Estas revisiones deberán realizarse solo antes de la desinfección de rutina del sistema. Siga las instrucciones del fabricante para la operación y almacenamiento de ósmosis inversa (RO) y el equipo de agua de anterior al tratamiento.

Todas las secciones del sistema de alimentación de agua tratada y la máquina dosificadora de dializante deben ser desinfectadas regularmente para minimizar los niveles de bacterias. Cada vez que se desinfecte el sistema de agua tratada y de tuberías de distribución, se deben poner las máquinas de diálisis en el programa Enjuague. Esto permite que el desinfectante químico ingrese por el sistema de entrada. Analice el agua para residuos de desinfectante antes de usarla para diálisis.

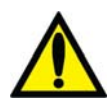

**¡Advertencia!** La selección y el mantenimiento del equipo de pretratamiento del agua para diálisis son responsabilidades de la clínica; se debe evaluar la calidad del agua periódicamente según la política de la clínica. Para las clínicas que observen la norma RD52, el agua para diálisis debe tener menos de 200 UFC/ml en los recuentos microbianos y menos de 2 EU/ml en las mediciones de endotoxinas. Para las clínicas que observen la norma ISO 26722, el agua para diálisis debe tener menos de 100 UFC/ml en los recuentos microbianos y menos de 0.25 EU/ml en las mediciones de endotoxinas. No brindar un agua de calidad adecuada para diálisis puede causarle lesiones o la muerte al paciente.

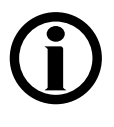

**Nota**: La línea de entrada de agua es parte del sistema de distribución de agua y no se desinfecta por la máquina de diálisis. Con algunos sistemas de RO (ósmosis inversa), la entrada de agua puede desinfectarse junto con la tubería de RO y de distribución dejando la máquina de diálisis en el modo de Enjuague durante la desinfección de RO.

# **Programa Enjuague**

El programa Enjuague puede ser iniciado antes de cada tratamiento y debe iniciarse después de realizar una desinfección química. La duración del ciclo de enjuague se determina a través de una configuración interna y puede establecerse para ejecutarse durante 10 a 60 minutos. El programa Enjuague es ejecuta con las líneas de suministro del dializante en el derivador y los conectores de concentrado insertados en sus puertos respectivos. El programa realiza un enjuague completo del circuito de dializante y las líneas de succión de concentrado.

Si la máquina ha estado sin utilizar durante más de 48 horas después de enjuagarse, recomendamos un ciclo de desinfección antes del uso.

#### **Para ejecutar el programa Enjuague:**

- 1. Asegúrese de que ambas líneas de dializante estén en el derivador y que ambos conectores de concentrado estén en sus puertos respectivos.
- 2. Desde la pantalla "Seleccione el Programa", seleccione el botón **Enjuague**. Se mostrará la pantalla "Enjuague" (vea Figura 92). El progreso del programa Enjuague se indica en la barra horizontal.
- 3. Al final del programa Enjuague, la máquina mostrará el mensaje, "Presione CONFIRM para salir". Presione **CONFIRM** para salir cuando el programa Enjuague haya finalizado.

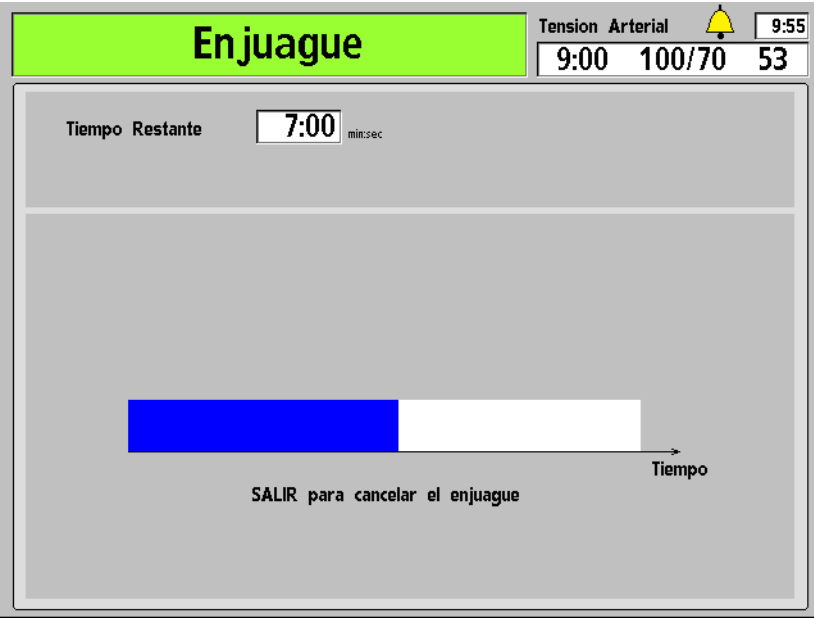

#### **Figura 92 – Pantalla "Enjuague"**

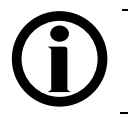

**Nota**: Si el ciclo de enjuague siguió a una desinfección química, se deberá examinar el agua del drenaje trasero para verificar que los residuos de desinfectante se hayan reducido a un nivel aceptable.

### **Programa Limpieza por ácido**

La máquina de hemodiálisis 2008T deberá someterse a una limpieza por ácido diariamente cuando se usen concentrados de bicarbonato. El propósito del programa Limpieza por ácido, es prevenir la acumulación de bicarbonatos dentro de la máquina lo cual pudiera tener un efecto perjudicial en el rendimiento de la máquina y la eficacia del tratamiento. **El programa**  Limpieza por Ácido no es un método de desinfección.

La limpieza por ácido se puede llevar a cabo con ácido cítrico al 2-5% y ácido acético al 5% (vinagre blanco destilado).

#### **Para ejecutar el programa Limpieza por Ácido:**

- 1. Fije una etiqueta en el frente de la máquina que identifique el químico usado en la limpieza por ácido de la máquina.
- 2. Asegúrese de que ambas líneas de dializante estén en el derivador y que ambos conectores de concentrado estén en sus puertos respectivos.
- 3. Desde la pantalla "Seleccione el Programa", seleccione el botón **Limpieza por Ácido**. Aparece el mensaje "Espere: Enjuagando lín".
- 4. Fije los conectores de ácido y bicarbonato a un recipiente que contenga limpiador ácido cuando se le indique.
- 5. Presione **CONFIRM** para iniciar el programa Limpieza por Ácido. La pantalla "Limpieza por Ácido" aparece (vea Figura 93 – Pantalla Limpieza por Ácido). El progreso de la limpieza por ácido se indica en la barra horizontal.
- 6. Regrese los conectores a sus puertos cuando se le indique.
- 7. Cuando se le indique, presione **CONFIRM** para salir.

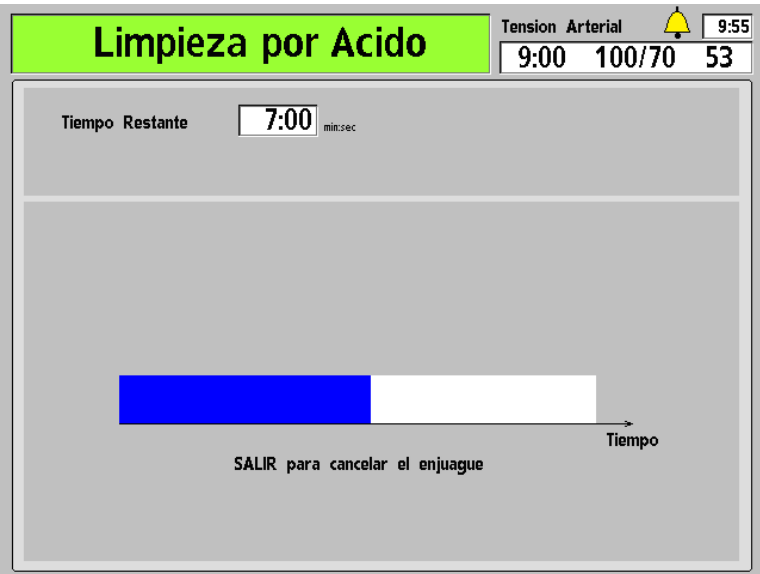

**Figura 93 – Pantalla Limpieza por Ácido** 

# **Programa desinfección caliente**

El programa Desinfección Caliente desinfecta la máquina con agua caliente (a alrededor de 176 F/ 80 C) a través de la máquina. El agua recircula en un flujo controlado por el programa de 400 ml/min. El tiempo del programa puede establecerse internamente para ejecutarse entre 10 y 60 minutos. El temporizador se inicia apenas la temperatura del agua llegue a  $176 \text{ °F} / 80 \text{ °C}$ .

#### **Para ejecutar el programa Desinfección Caliente:**

- 1. Asegúrese de que ambas líneas de dializante estén en el derivador y que ambos conectores de concentrado estén en sus puertos respectivos.
- 2. Desde la pantalla "Seleccione el Programa", seleccione el botón **Desinfección Caliente**. La pantalla "Desinfección Caliente" aparece en la pantalla del panel de control (vea Figura 94). Si la máquina no fue enjuagada antes, ejecutará un enjuague corto (diez minutos) o un enjuague extendido (20 minutos) automáticamente, según la configuración de la máquina en el modo de servicio.

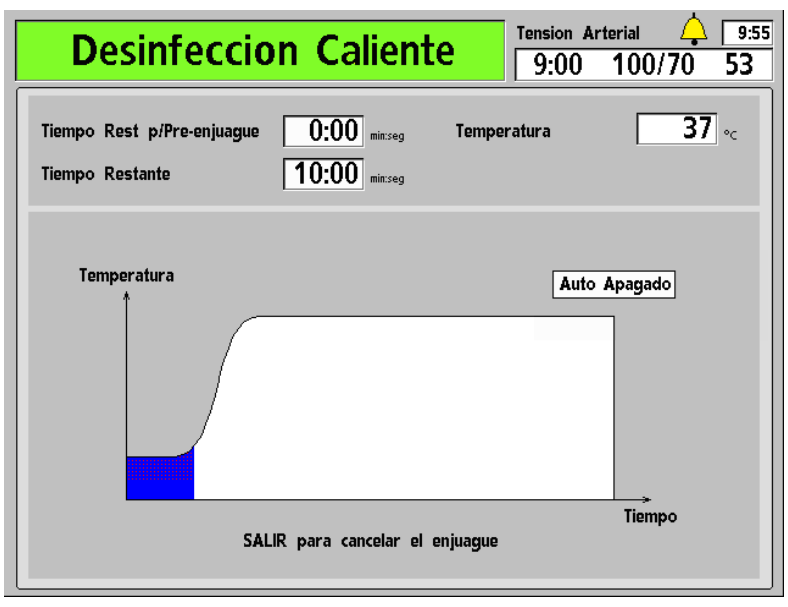

#### **Figura 94 – Pantalla "Desinfección Caliente"**

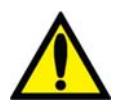

**¡Advertencia!** Durante el ciclo de desinfección caliente, no es poco común ver vapor que sale de la tubería de ventilación en la parte trasera de la máquina. Este vapor puede causar quemaduras si se tiene contacto con él. Además, la temperatura de las líneas del dializante pueden superar los 176 °F/80 °C, y la temperatura de la línea de drenaje puede superar los 156 °F/69 °C. Por favor tenga cuidado.

**¡Advertencia!** No abra la puerta del bi*b*ag durante una Desinfección Caliente, ya que esto puede producir lesiones graves. Mantenga la puerta del bi*b*ag cerrada al ejecutar cualquier programa de enjuague o desinfección.

3. Después de que la desinfección caliente esté completa, si la máquina no se configura automáticamente para apagarse al completarse el ciclo, presione **CONFIRM** para salir cuando se le indique.

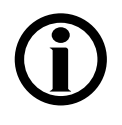

**Nota**: La línea de drenaje está sujeta a una temperatura menor y un ciclo térmico más corto que el resto de la máquina. Si no es posible limpiar completamente la biocapa de la línea de drenaje, seleccione la opción del modo de servicio "Extended Pre-rinse" (Preenjuague extendido) en el. Si es necesario, reemplace la línea de drenaje.

**Nota**: El tiempo de enfriado puede reducirse ejecutando el programa Enjuague, el cual enjuagará la máquina con agua a 98.6 °F/ 37 °C. No enfríe la máquina con el programa Enjuague a menos que la máquina se vaya a utilizar inmediatamente después.

# **Programa Químico/Enjuague**

El programa Químico/Enjuague deberá utilizarse cuando se esté desinfectando el sistema hidráulico con químicos corrosivos, como el cloro. El Programa Químico/Enjuague consiste en un ciclo de desinfección seguido de un ciclo de enjuague con agua.

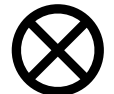

**Precaución**: Para evitar daño interno, estos químicos no deben permanecer en contacto con la máquina. Enjuague su máquina inmediatamente después de completar la desinfección.

#### **Para ejecutar el programa Químico/Enjuague:**

- 1. Fije una etiqueta en el frente de la máquina que identifique el químico usado para desinfectar la máquina.
- 2. Asegúrese de que ambas líneas de dializante estén en el derivador y que ambos conectores de concentrado estén en sus puertos respectivos.
- 3. Desde la pantalla "Seleccione el Programa", seleccione el botón **Químico/Enjuague**.

La pantalla "Químico/Enjuague" aparece (vea

4. **Figura 95**). El progreso del programa de desinfección es indicado por la barra horizontal. El programa comienza con un preenjuague de 45 segundos. Se muestra el mensaje "Espere, Enjuagando líneas" en el cuadro de estado.

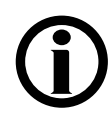

**Nota**: Si se selecciona la opción "HE Leak Test" (Prueba de Fuga del HE) del modo de servicio (versión funcional de software 2.53 y superior), la máquina ejecutará una prueba de mantenimiento de la presión de cuatro minutos luego del preenjuague de 45 segundos. Si el primer test falla, se realizará un segundo test automáticamente.

Si el segundo test falla, la máquina mostrará un mensaje de "Fuga de sistema", que significa que el programa Químico/Enjuague no se puede seguir ejecutando a causa de una fuga detectada en el intercambiador de calor. Sin embargo, la máquina podrá ejecutar programas de desinfección caliente y tratamientos de hemodiálisis según el protocolo de la unidad. Llame a un técnico de servicio cualificado.

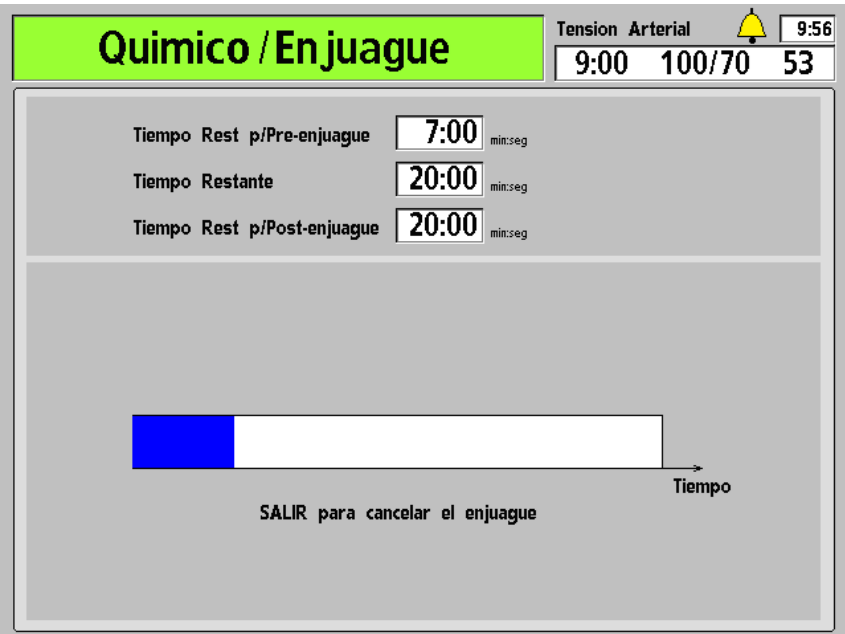

#### **Figura 95 – Pantalla "Enjuague Químico"**

- 5. Conecte el conector rojo al recipiente que contiene el desinfectante químico y presione **CONFIRM** cuando se le indique.
- 6. Se iniciará un preenjuague de agua y el cuadro medidor de Tiempo Rest p/Pre-enjuague hará la cuenta regresiva.
- 7. Cuando el cuadro medidor de Tiempo Rest p/Pre-enjuague llegue a 0:00, el enjuague químico comenzará después de un retraso. El cuadro medidor de Tiempo Restante hará la cuenta regresiva.

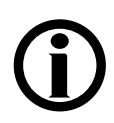

**Nota**: Confirme visualmente que el desinfectante haya sido colocado en la máquina.

- 8. Cuando el cuadro medidor de Tiempo Restante llegue a: 0:00, retire el conector rojo de ácido del recipiente del desinfectante e insértelo en el puerto del enjuague de ácido cuando se le indique. Se iniciará un posenjuague y el cuadro medidor de Tiempo Rest p/Post-enjuague hará la cuenta regresiva.
- 9. Cuando se le indique, presione **CONFIRM** para salir.

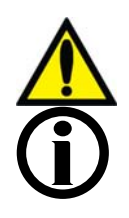

**¡Advertencia!** Compruebe que no existan residuos de desinfectantes antes de comenzar el tratamiento después de una desinfección química.

**Nota**: La máquina ejecutará automáticamente un Test de Diasafe después de que se complete el programa Químico/Enjuague.

### **Programa Química/Permanencia**

El programa Químico/Permanencia deberá utilizarse cuando se desinfecte el sistema hidráulico usando desinfectantes químicos que pueden permanecer en contacto con los componentes internos por periodos prolongados sin dañarlos. El formaldehído se puede utilizar con el programa Químico/Permanencia para una máxima efectividad.

#### **Para ejecutar el programa Químico/Permanencia:**

- 1. Fije una etiqueta en el frente de la máquina que identifique el químico usado para desinfectar la máquina.
- 2. Asegúrese de que ambas líneas de dializante estén en el derivador y que ambos conectores de concentrado estén en sus puertos respectivos.
- 3. Coloque el desinfectante concentrado en el pequeño contenedor con tapa amarilla.
- 4. Desde la pantalla "Seleccione el Programa", seleccione el botón **Químico/Permanencia**  y presione **CONFIRM**.

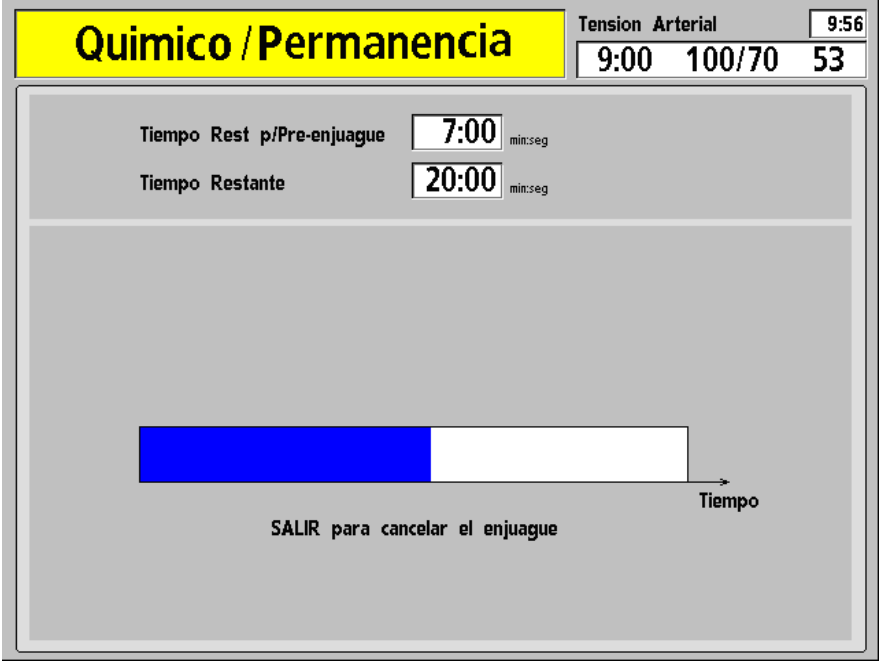

#### **Figura 96 – La Pantalla "Químico/Permanencia"**

- 5. La pantalla "Químico/Permanencia" aparece en la pantalla (vea Figura 96). El progreso del programa de desinfección es indicado por la barra horizontal. El programa comienza con un enjuague de 45 segundos. Se muestra el mensaje, "Espere: Enjuagando lín" en el cuadro de estado.
- 6. Cuando se le indique, conecte el conector rojo a un desinfectante químico. Presione **CONFIRM**.
- 7. Se iniciará un preenjuague con agua y el cuadro medidor de Tiempo Restante de Preenjuague hará la cuenta regresiva.
- 8. El programa Químico/Permanencia seguirá después de un retraso. El cuadro medidor de Tiempo Restante hará la cuenta regresiva.
- 9. Cuando el cuadro medidor de Tiempo Restante llegue a 0:00, retire el conector rojo de ácido del recipiente de desinfectante e insértelo en el puerto de enjuague por ácido. La máquina funcionará automáticamente durante alrededor de un minuto para extraer el desinfectante restante en la tubería.

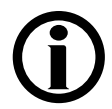

**Nota**: Confirme visualmente que el desinfectante haya sido colocado en la máquina.

10. Después de la finalización del ciclo de desinfección química, se mostrará "CONFIRMAR para salir" en el cuadro de estado. Presione **CONFIRM** para salir.

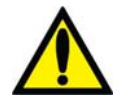

**¡Advertencia!** Se deberá completar el ciclo de enjuague obligatorio y se deberá realizar una prueba para residuos de desinfectante antes del siguiente tratamiento.

### **Programa Ácido y Desinfección Caliente**

La máquina de hemodiálisis 2008T debe pasar por una limpieza por ácido diariamente cuando se utilizan concentrados de bicarbonato durante la diálisis, además de una desinfección diaria en días de tratamiento. El propósito del programa Ácido y Desinfección Caliente (versión funcional de software 2.38 o superior) es prevenir la acumulación de bicarbonatos dentro de la máquina, que podría dañar el funcionamiento de la máquina y la eficacia de los tratamientos, y entonces desinfectar la máquina. **Se debe ejecutar todo el programa Ácido y Desinfección Caliente para limpiar y desinfectar la máquina.**

La limpieza por ácido se puede llevar a cabo con ácido cítrico al 2-5% y ácido acético al 5% (vinagre blanco destilado)..

El programa Desinfección Caliente desinfecta la máquina con agua caliente (a alrededor de 176 °F/ 80 C) a través de la máquina. El agua circula en un flujo controlado por el programa de 400 ml/min.

#### **Para ejecutar el programa Ácido y Desinfección Caliente:**

- 1. Fije una etiqueta en el frente de la máquina que identifique el químico usado en la limpieza por ácido de la máquina.
- 2. Asegúrese de que ambas líneas de dializante estén en el derivador y que ambos conectores de concentrado estén en sus puertos respectivos.
- 3. Desde la pantalla "Seleccione el Programa", seleccione el botón **Ácido & Desinf Caliente**. Aparece el mensaje "Espere: Enjuagando lín".
- 4. Conecte los conectores de ácido y bicarbonato a un recipiente con el limpiador ácido cuando se le indique.
- 5. Presione **CONFIRM** para iniciar la parte del programa Limpieza por ácido. La pantalla "Limpieza por Ácido" aparece (vea Figura 93 – Pantalla Limpieza por Ácido). El progreso de la limpieza por ácido se indica en la barra horizontal.
- 6. Regrese los conectores a sus puertos cuando se le indique (la máquina emitirá un bip cada 30 segundos hasta que los conectores se inserten nuevamente en los puertos de enjuague). La siguiente pantalla que aparece es la de "Desinfección Caliente" (vea Figura 94 – Pantalla "Desinfección Caliente"). La máquina ejecutará automáticamente un breve enjuague (diez minutos) o un enjuague extendido (20 minutos) dependiendo de cómo fue configurada la máquina en modo de servicio. La Desinfección Caliente se inicia en cuanto la temperatura del agua alcanza los 176 °F/80 °C. El tiempo del programa puede ajustarse de manera interna para que se ejecute entre 10 y 60 minutos.

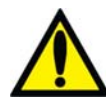

**¡Advertencia!** Durante el ciclo de desinfección caliente, no es poco común ver vapor que sale de la tubería de ventilación en la parte trasera de la máquina. Este vapor puede causar quemaduras si se tiene contacto con él. Además, la temperatura de las líneas del dializante pueden superar los 176 °F/80 °C, y la temperatura de la línea de drenaje puede superar los 156 °F/69 °C. Por favor, tenga cuidado. Por favor tenga cuidado.

**¡Advertencia!** No abra la puerta del bi*b*ag durante una Desinfección Caliente, ya que esto puede producir lesiones graves. Mantenga la puerta del bi*b*ag cerrada al ejecutar cualquier programa de enjuague o desinfección.

7. Después de que la desinfección caliente esté completa, si la máquina no se configura automáticamente para apagarse al completarse el ciclo, presione **CONFIRM** para salir cuando se le indique.

**Nota**: La línea de drenaje está sujeta a una temperatura menor y un ciclo térmico más corto que el resto de la máquina. Si no es posible limpiar completamente la biocapa de la línea de drenaje, seleccione la opción del modo de servicio "Extended Pre-rinse" (Preenjuague extendido). Si es necesario, reemplace la línea de drenaje.

**Nota**: El tiempo de enfriado puede reducirse ejecutando el programa Enjuague, el cual enjuaguará la máquina con agua a 98.6 °F/ 37 °C. No enfríe la máquina con el programa Enjuague a menos que la máquina se vaya a utilizar inmediatamente después.

### **Prueba de Desinfectante**

Después de un ciclo de desinfección química, la máquina debe ser revisada para detectar residuos de desinfectante antes de iniciar la diálisis. Una muestra para prueba de residuos de desinfectante puede obtenerse de una línea de dializante o de una línea de drenaje.

**Tabla 35 – Métodos de detección de desinfectante** 

| <b>Desinfectante</b>     | Método de desinfección                                                                                                    |
|--------------------------|----------------------------------------------------------------------------------------------------|
| Formaldehído             | Con el reactivo de Schiff o un formaldehído disponible en el mercado,<br>mida el formaldehído residual de acuerdo con las instrucciones del<br>fabricante. El nivel de formaldehído tiene que ser menor a 5 ppm. |
| Cloro                    | Use el protocolo de las instalaciones para detectar niveles de cloro<br>en la muestra de fluido.                                                                                                    |
| Renalin <sup>®</sup> 100 | Pruebe de acuerdo con las instrucciones del fabricante mediante una<br>prueba de residuos diseñada para este producto.                                                                                           |
| Diácido HD               | Pruebe de acuerdo con las instrucciones del fabricante con<br>Nephretect u otra prueba diseñada para este producto.                                                                                              |

### **Falla eléctrica durante la desinfección química**

Si se interrumpe un programa Químico/Enjuague o Químico/Permanencia Química, la máquina solo permitirá seleccionar Enjuague, Químico/Enjuague, o Químico/Permanencia en la pantalla "Seleccione el Programa" cuando se restaure la energía. El mensaje "Enjuague Obligatorio" se mostrará después de seleccionar el botón **Enjuague**.

Si un ciclo de enjuague obligatorio se interrumpe por una falla eléctrica, solo un programa Enjuague está disponible en la pantalla "Seleccione el Programa". Todo el programa Enjuague deberá completarse antes de que el operador pueda iniciar la diálisis.

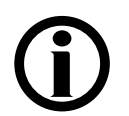

In the event of a power failure, the Chemical/Rinse or Chemical/Dwell program will not be recorded in the disinfection log or last disinfection field on the "Select Program" screen until the program is completed.

### **Power Failure During Heat Disinfection**

In the event of a power failure, the Heat Disinfection program will not be recorded in the disinfection log or last disinfection field on the "Select Program" screen until the program is completed.

# **Registro de desinfección (opcional)**

La pantalla de BlueStar Premium "Registro de desinfección" (vea la Figura 97 a continuación) se encuentra disponible al seleccionar el botón en pantalla **Registro de desinfección** en la pantalla "Seleccione el Programa" (vea la Figura 89). El usuario puede utilizar las teclas  $\uparrow \circ \downarrow$  (arriba o abajo) en el teclado para pasar por los últimos 1200 eventos de desinfección caliente o química/enjuague almacenados en la máquina.

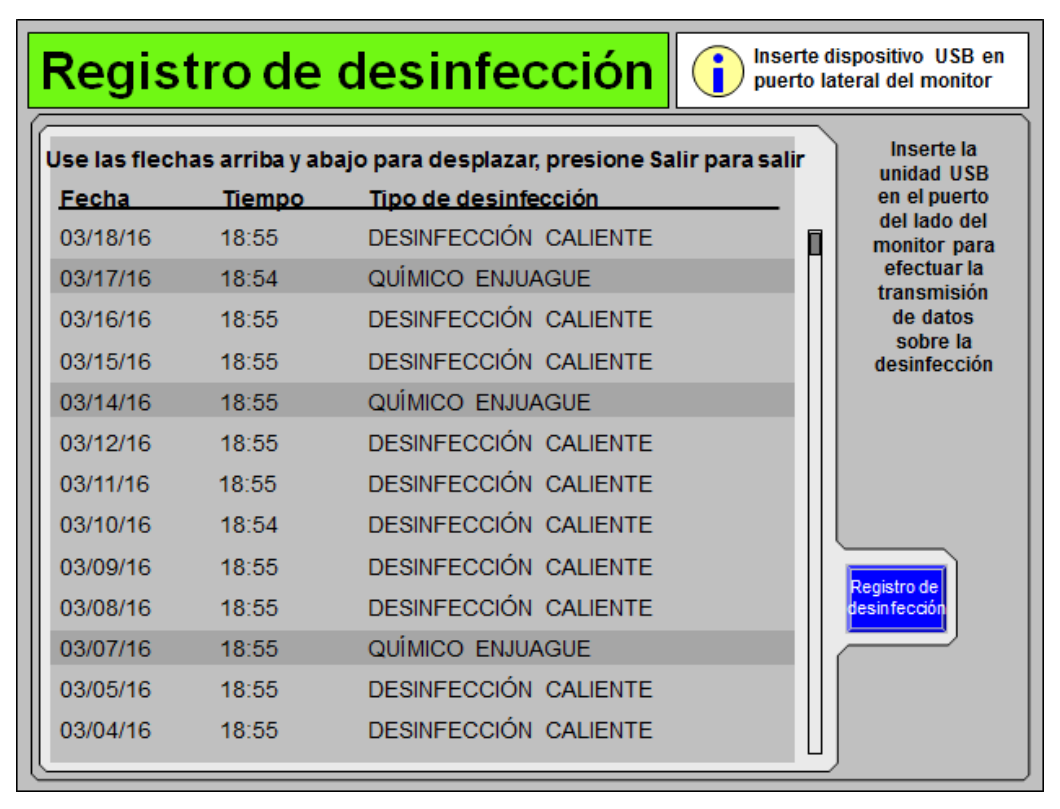

**Figura 97 – Pantalla "Registro de desinfección"** 

Para guardar los últimos 1200 eventos almacenados en la máquina en una memoria USB, conecte una memoria USB en el puerto USB 1 a la derecha del monitor de visualización de la máquina de hemodiálisis 2008T. La máquina de hemodiálisis 2008T iniciará automáticamente la transferencia de datos y mostrará el progreso de la transferencia en una gráfica de barras. No desconecte la memoria USB hasta que la transferencia se haya terminado (al 100%).

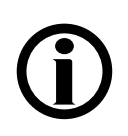

**Nota**: La memoria USB utilizada para guardar el registro de desinfección debe ser de menos de 4 GB de memoria y estar formateada para el sistema de archivos FAT32.

#### *Capítulo 6*

# **Alarmas y resolución de problemas**

Este capítulo abarca situaciones atípicas como eventos de alarmas que pueden ocurrir durante el tratamiento. Al final de este capítulo también hay procedimientos para examinar el Filtro DIASAFE<sup>®</sup>*plus*us y remplazar la batería de emergencia de falla eléctrica.

## **Estado de funcionamiento**

La máquina de hemodiálisis 2008T está equipada con un sistema de componentes electrónicos y software de diagnóstico que monitorea su operación y rendimiento. Cuando se detectan problemas o problemas potenciales, se alerta al operador a través de mensajes informativos que se muestran en la pantalla y, en algunos casos, alarmas sonoras. Sin embargo, las alarmas sonoras se suprimen cuando las líneas de suministro de dializante están en el derivador, siempre y cuando no se detecte sangre.

Se muestran mensajes informativos en dos lugares en cada pantalla de tratamiento: el cuadro de estado y el cuadro de diálogo. El cuadro de estado está presente en cada pantalla. El cuadro de diálogo aparece en lugar de las lecturas Tiempo y Tensión Arterial en situaciones que requieren participación del operador.

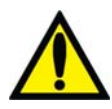

**Nota**: A partir de la versión 2.72 del software: para ajustar el volumen de la alarma audible, seleccione el botón **Campana** y use los botones **+** (más) o → (menos). Para más información, vea la descripción del cuadro de diálogo en la página 30.

El cuadro de estado es un cuadro rectangular encontrado en la esquina superior izquierda de cada pantalla (vea Figura 98). El mensaje contenido en él describe el modo actual de la máquina o un problema durante el tratamiento. Existen tres condiciones operativas o estados: Normal, Alarma baja y Alarma alta. El color del fondo del cuadro de estado cambia para acentuar el estado operativo.

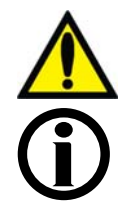

**¡Advertencia!** Todas las alarmas necesitan atención inmediata. De lo contrario, pueden producirse daños serios o la muerte.

**Nota**: Si la máquina está mostrando CDX cuando se dispare la alarma, la máquina cambiará automáticamente a Diálisis/DSBE. Vea Apéndice C en la página 314 para más información acerca del Modo CDX.

**Nota**: Se pueden ajustar las luces y los sonidos de alarma en la configuración "Estándar" o "Aguda". Vea la página 360 para mayor información.

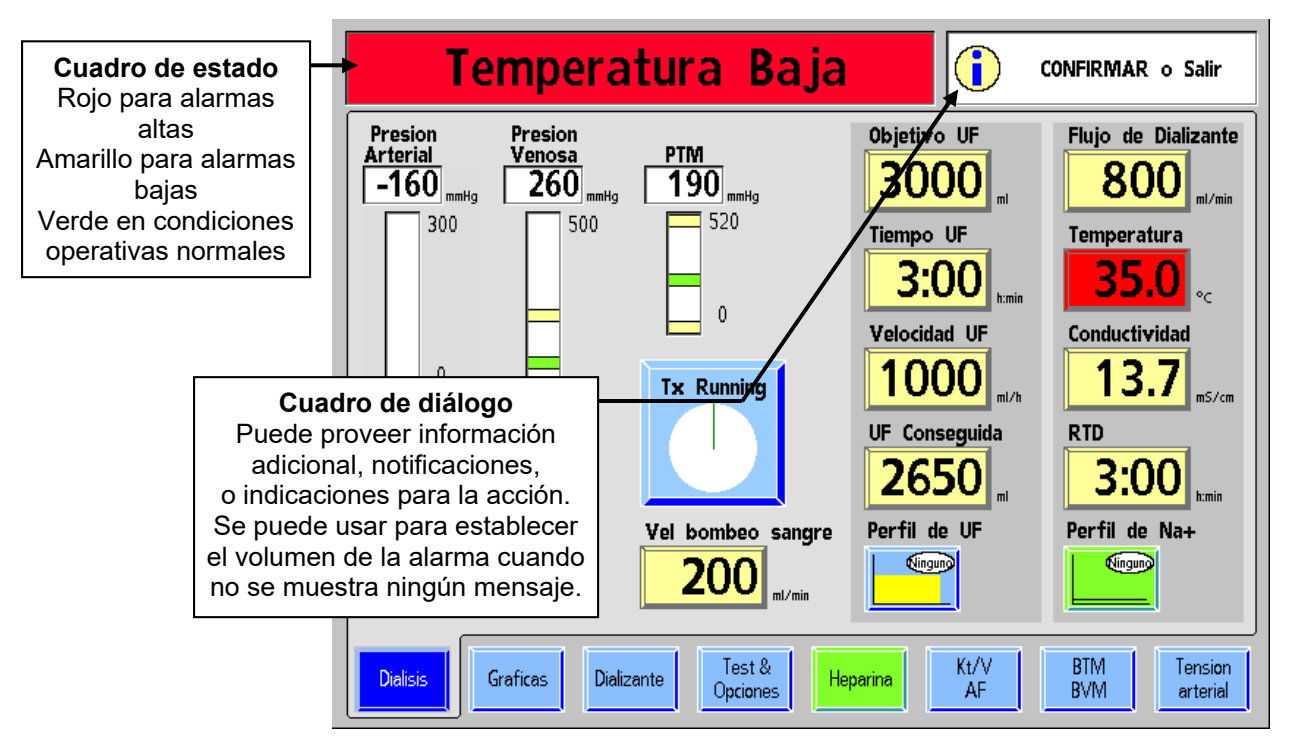

**Figura 98** – **El cuadro de estado y el cuadro de diálogo durante un evento de alarma** 

El cuadro de diálogo, que se encuentra en esquina superior derecha de las pantallas de visualización, puede proveer información acerca del paciente, indicar una acción o servir como recordatorio. El cuadro de diálogo puede aparecer solo o complementar el mensaje que aparece en el cuadro de estado durante una condición de alarma baja. En algunos casos, si se ignoran los cuadros de diálogo durante un periodo prolongado, se puede activar un mensaje de alarma baja en el cuadro de estado. Si bien puede aparecer un cuadro de diálogo durante un evento de alarma, los mensajes que se muestran en cada uno podrían representar dos asuntos aparte, no relacionados.

### **Estado normal**

El cuadro de estado muestra un fondo verde durante la operación normal cuando no se han detectado problemas. Durante la operación de la diálisis, el cuadro de estado mostrará un mensaje que describe el modo actual de la máquina; diálisis o DSBE. Cuando un mensaje del cuadro de diálogo no se muestra, el cuadro de diálogo muestra el tiempo actual, la tensión arterial del paciente, y el pulso y el tiempo tomado.

### **Estado de alarma baja**

El fondo del cuadro de estado cambia a amarillo cuando existe una condición de alarma baja. Una condición de alarma baja, aunque es potencialmente grave, no plantea una amenaza inmediata para el paciente. Los eventos de alarma baja no detienen el bombeo de la sangre. El mensaje que se muestra en el cuadro de estado está diseñado para alertar al operador de una anomalía funcional, un error de procedimiento o una condición que requiera una acción para resolverse. Una alarma baja podría estar acompañada por una alarma audible.

### **Estado de alarma alta**

Las situaciones de alarma alta requieren la atención inmediata del operador. Bajo estas circunstancias el fondo del cuadro de estado se vuelve rojo brillante. Una alarma audible también acompaña estos eventos de alarma alta.

Hay tres tipos de eventos de alarma alta:

- Alarmas de sangre
- Alarmas de agua/dializante
- **Otros**

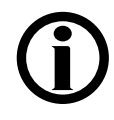

**Nota**: La máquina de hemodiálisis 2008T puede configurarse para suprimir todas las alarmas sonoras hasta que se detecte sangre en la línea venosa por el sensor óptico bajo el ensamble de la pinza venosa. En estas máquinas, las alarmas sonoras se disparan solo si las líneas de dializante están fuera del derivador y el sensor óptico detecta sangre. Esta opción es activada internamente por un técnico de servicio cualificado, y es la prerrogativa del Director Médico. De otra forma, las alarmas son siempre sonoras una vez que las líneas de dializante están fuera del derivador.

**Nota**: El CDX no está disponible durante una alarma cuando se detecta sangre y el Reloj de tratamiento está en ejecución.

#### **Alarmas de sangre**

Los eventos de alarmas de sangre tienen la más alta prioridad. Cuando una alarma de sangre ocurre:

- La bomba de sangre se detiene
- La pinza venosa en el detector de nivel se ocluye
- La bomba de UF se detiene
- El RTD se detiene

El panel de control se usa para silenciar, reiniciar y desactivar una alarma de sangre. Figura 99 – Características del Panel de Control para las alarmas de sangre identifica la ubicación de los botones que se usan durante una alarma de sangre.. La tabla adjunta describe la función de cada característica.

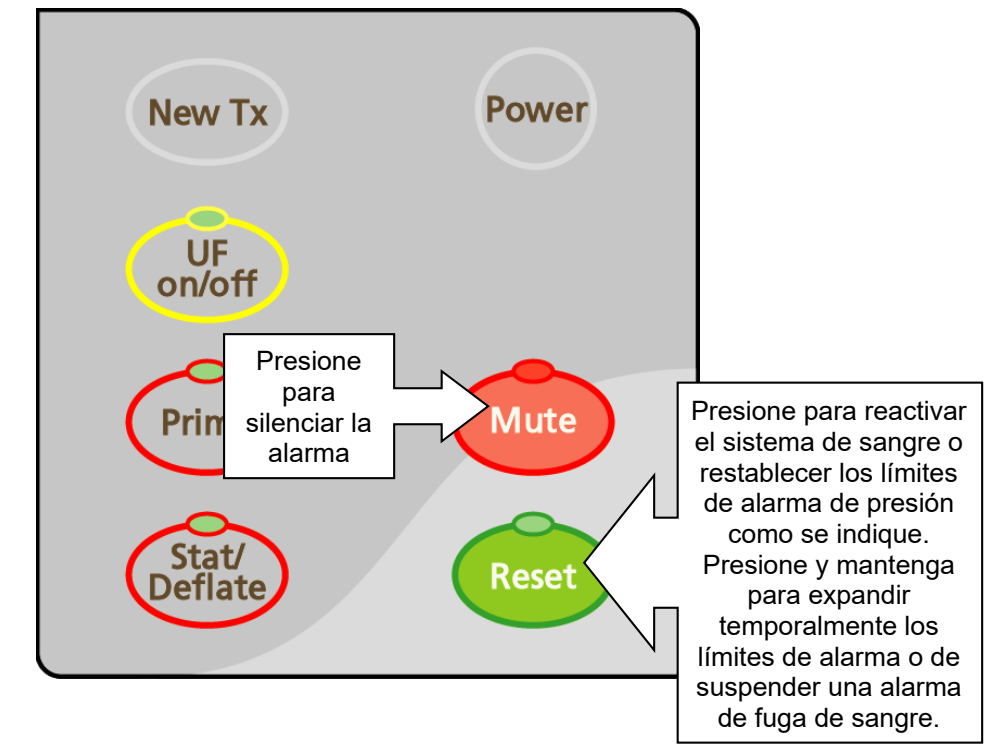

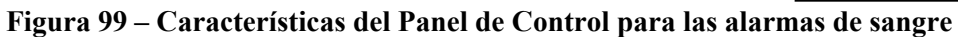

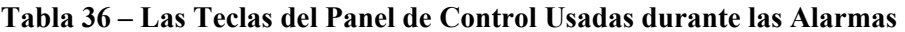

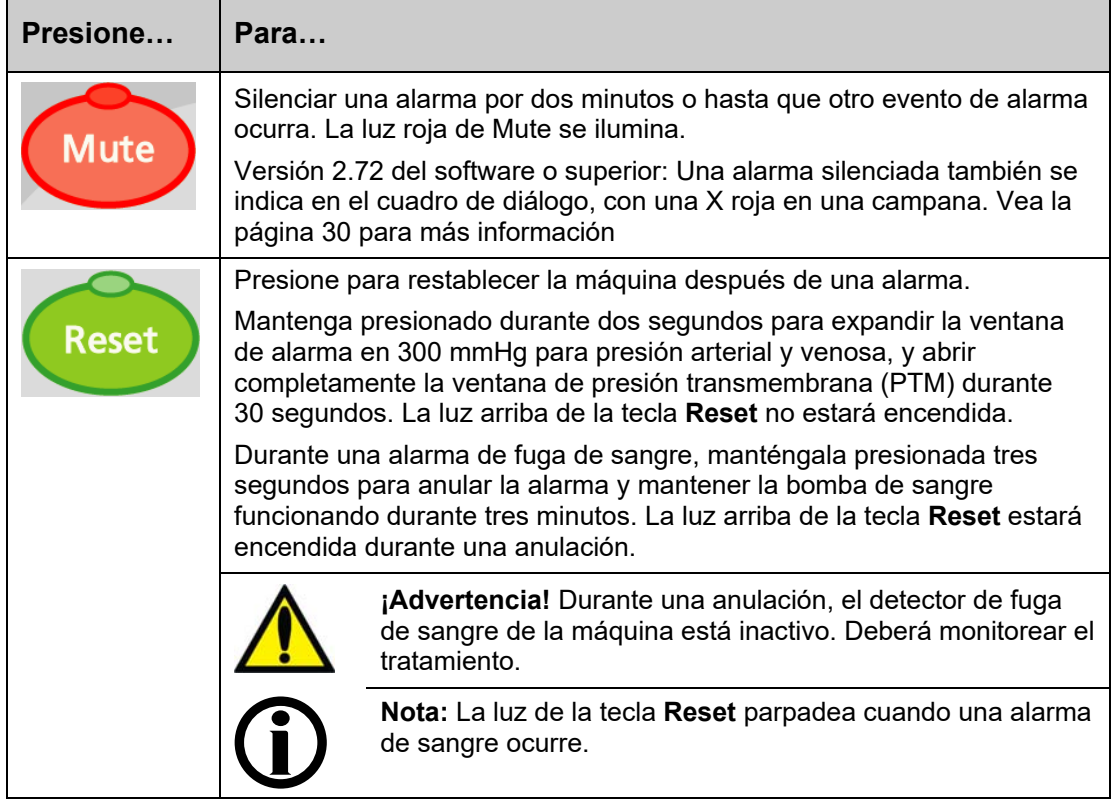

#### **Alarmas de agua/dializante**

Durante una alarma del agua/dializante (temperatura o conductividad), el sistema de sangre continúa operando, pero el fluido del dializante se desvía internamente alrededor del dializador. Esto puede ser verificado visualmente, inspeccionando la medida de flujo en la línea de suministro de dializante. Durante una derivación, el flotador permanecerá inmóvil en la parte baja de la mirilla.

Una alarma de flujo no causará que la máquina entre en bypass. Las alarmas de agua/dializante se restablecen automáticamente cuando la condición de alarma se corrige. Las alarmas de temperatura y conductividad no ocurren durante el modo de UF aislada de la diálisis secuencial cuando no hay flujo de dializante.

#### **Otras alarmas**

Puede haber otras alarmas asociadas a otros componentes, como las bombas de heparina o ultrafiltración, el módulo de presión arterial, el módulo de volumen de sangre (BVM en inglés), el módulo de temperatura de sangre (BTM), etc.

### **Resolución de problemas**

Todos los mensajes de estado (alarmas operacionales, diálogos y avisos) se muestran en la pantalla de panel de control. Estos mensajes se generan debido a condiciones y eventos que ocurren en la máquina durante el funcionamiento. Estos mensajes se restablecerán cuando la condición que causó el mensaje sea corregida. En algunos casos, el operador deberá restablecerlos.

La tabla que le sigue a esta sección está indicada por un mensaje en el cuadro de estado. La tabla consiste en cuatro columnas:

- Mensaje de cuadro de estado
- Propósito del mensaje
- Tipo de mensaje
- Acción requerida

#### **Mensaje de cuadro de estado**

La columna del mensaje del cuadro de estado identifica el mensaje como aparece en el cuadro de estado o en el cuadro de diálogo de la pantalla de visualización.

#### **Propósito del mensaje**

La columna del propósito del mensaje es una explicación breve del mensaje del cuadro de estado o la condición que lo generó.

### **Tipo**

La columna Tipo identifica el mensaje como una alarma, un diálogo o un aviso. Un mensaje de alarma alta requiere atención inmediata. Está acompañado por un indicador visual y un sonido de alarma. Un mensaje de alarma baja notifica al usuario una condición existente. Puede estar acompañado de una alarma sonora. Un mensaje de aviso indica al operador que realice una acción específica en un procedimiento o informa al operador que una función particular de la máquina está en progreso. Muchos avisos no requieren acción por parte del operador.

# **Acción requerida**

La columna Acción requerida proporciona acciones recomendadas en respuesta a un mensaje dado del cuadro de estado. Además, su unidad puede requerir otras acciones de tratamiento para pacientes específicos que no estén detalladas aquí. Es responsabilidad de cada unidad de cuidado asegurar que sus operadores conozcan el protocolo de la unidad en estos casos.

Si al realizar la acción recomendada no borra el mensaje mostrado en el cuadro de estado, el tratamiento debe ser descontinuado hasta que las condiciones que ocasionan el mensaje se corrijan y se borre el mensaje. En casos poco comunes, puede ser necesario apagar y encender la máquina nuevamente para borrar una condición de error. Si el problema persiste, la máquina debe ser llevada a un técnico de servicio cualificado para su inspección.

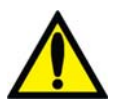

**¡Advertencia!** Realizar la acción recomendada podría borrar o no la alarma o los mensajes de aviso que se muestran. El tratamiento del paciente no debe proceder hasta que las condiciones causantes de estos mensajes se corrijan y se borren los mensajes. Si es necesario retirar la máquina de servicio, el operador debe retornar la sangre al paciente si es posible y desconectar al paciente de la máquina. Siga el protocolo de la unidad para enjuagar la sangre de retorno al paciente con la bomba de sangre o vea "Operación manual de la bomba de sangre" en la página 174 para más información.

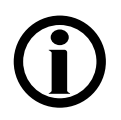

**Nota**: Las recomendaciones de poner una máquina fuera de servicio se refieren a asegurarse de que la máquina no se use para tratar pacientes hasta que se resuelvan las condiciones que causaron las alarmas. La acción específica del operador en estos casos es llevar la máquina y elevar los problemas asociados a un técnico local cualificado para que este realice una inspección, pruebas y resuelva los problemas.

**Nota**: Existen mensajes de alarma que pueden ser similares. Tenga cuidado de leer el mensaje correcto para determinar la "acción requerida" para la resolución de problemas.

**Nota**: El cursor en la pantalla desaparecerá si no se mueve durante cinco segundos. Simplemente toque el panel táctil para que se muestre el cursor nuevamente cuando lo necesite. También desaparece cuando se ingresa un valor, pero aún no se confirma. Si es necesario, presione la tecla **Escape** para visualizar el cursor nuevamente.

**Nota**: Si la máquina de hemodiálisis 2008T no responde (se bloquea o se "congela") o si la pantalla se apaga repentinamente y no se vuelve a encender cuando se la toca o se presiona la tecla **Reset**, apague la máquina manteniendo presionada la tecla **Power** durante dos segundos. Presione de nuevo la tecla **Power** para reiniciar la máquina.

Capítulo 6—Alarmas y resolución de problemas

Esta página quedó en blanco intencionalmente

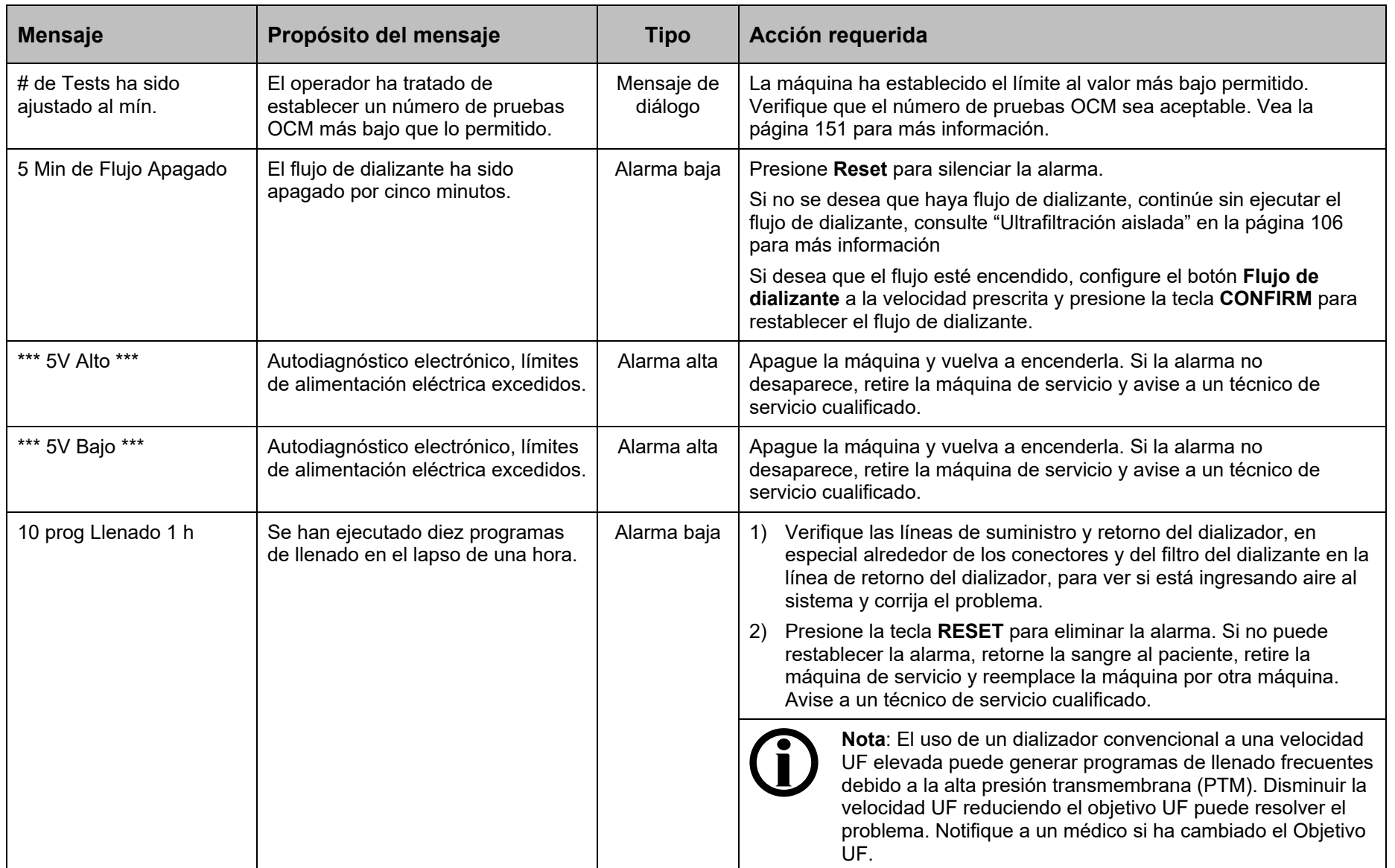

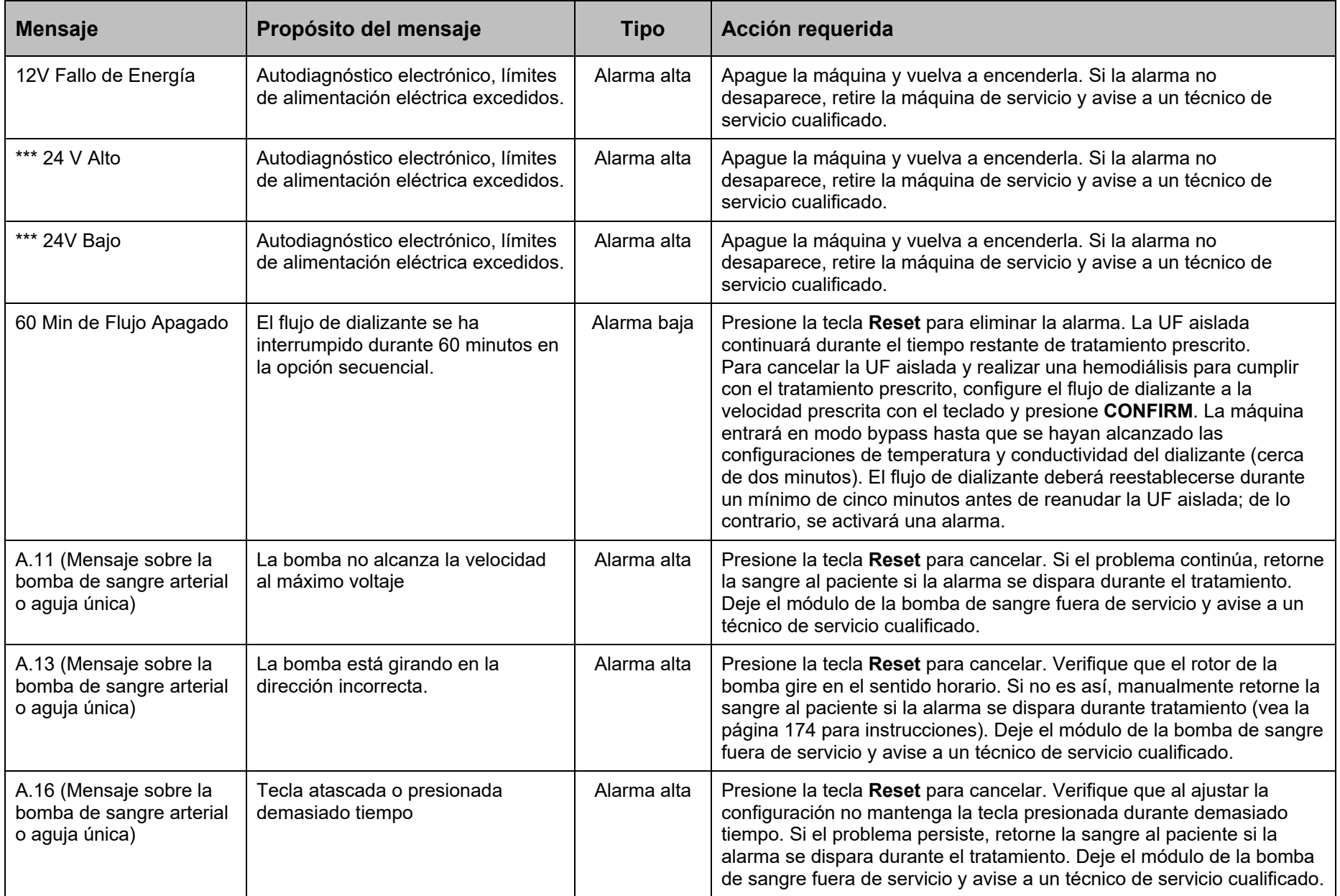

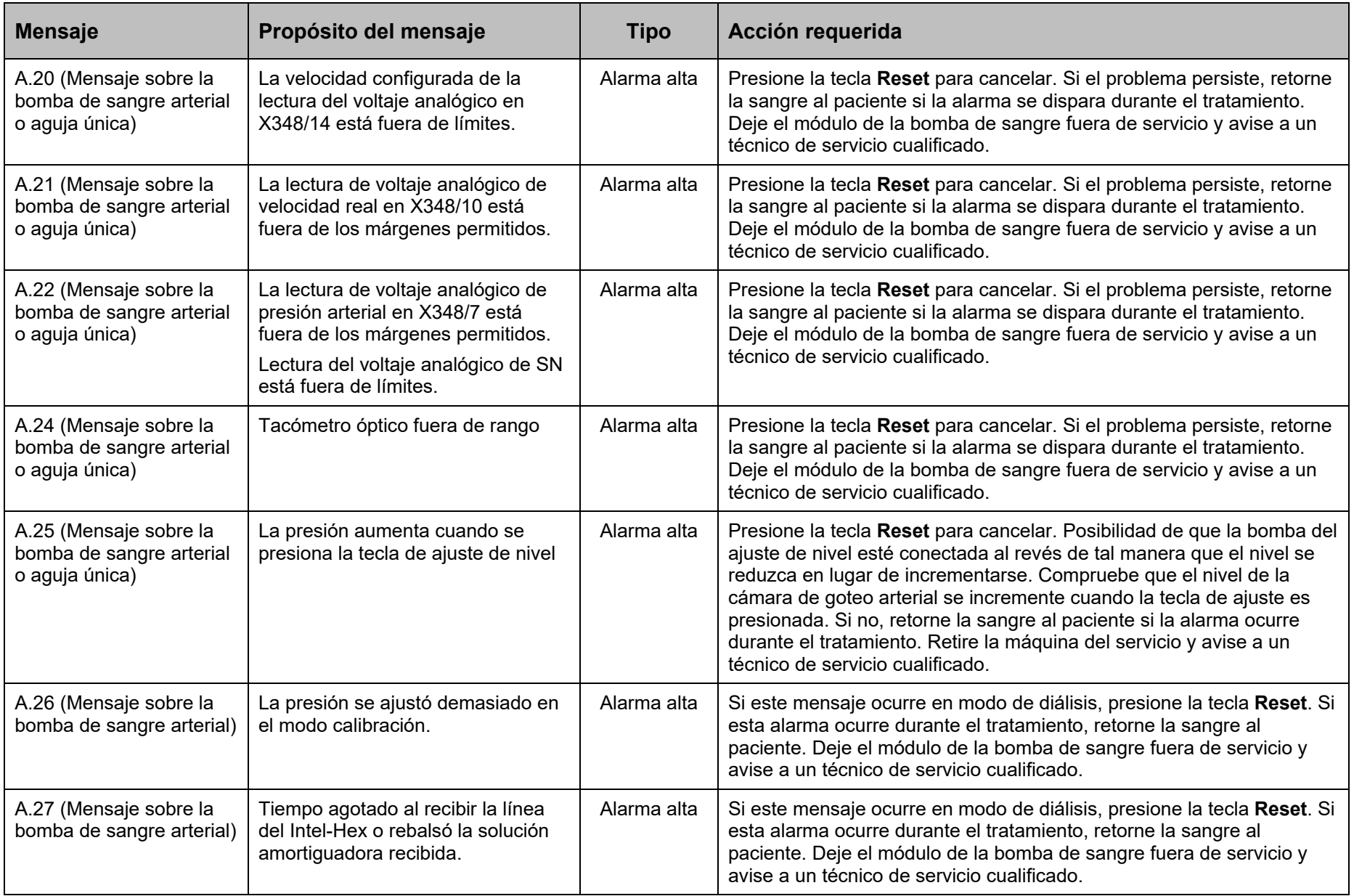

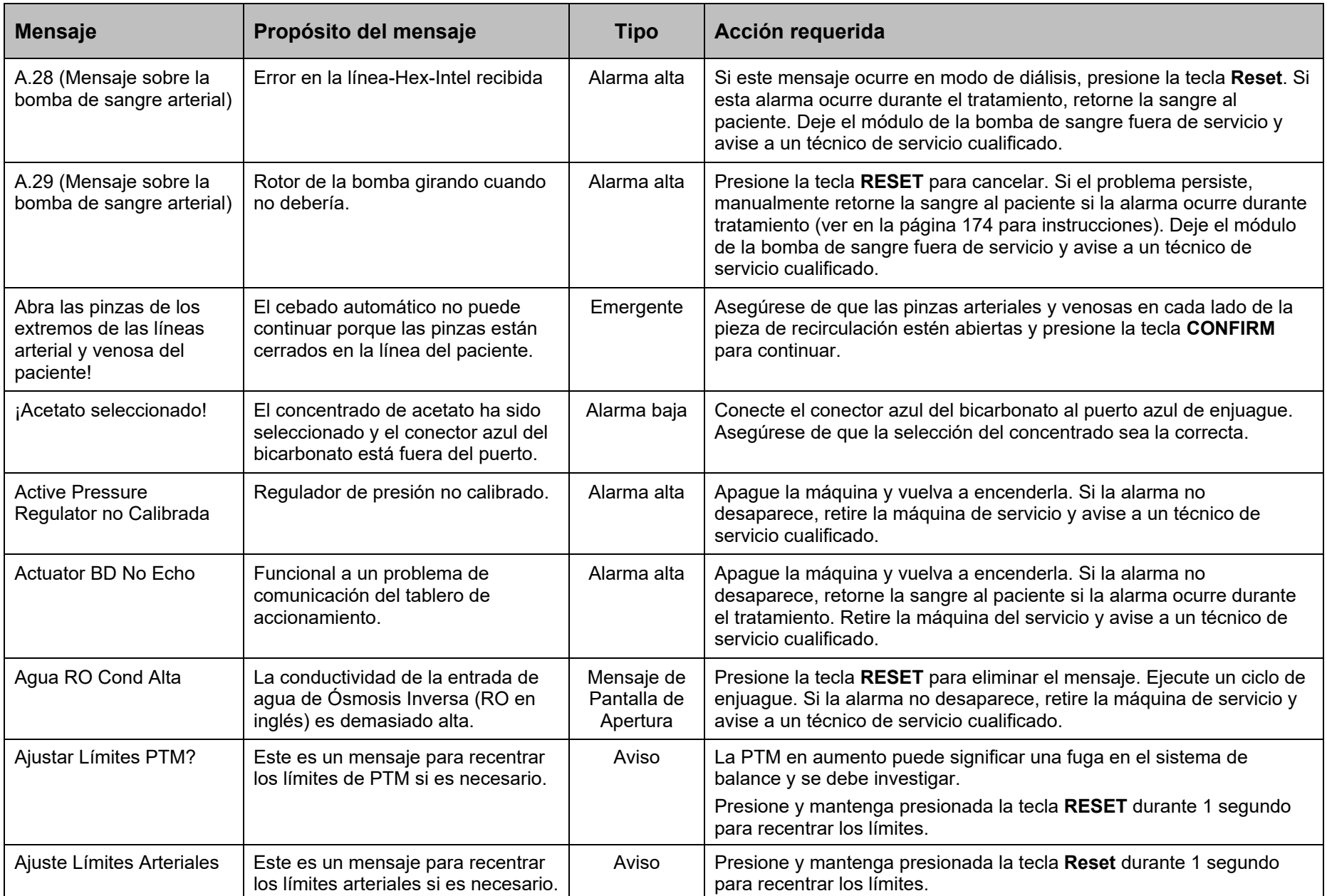

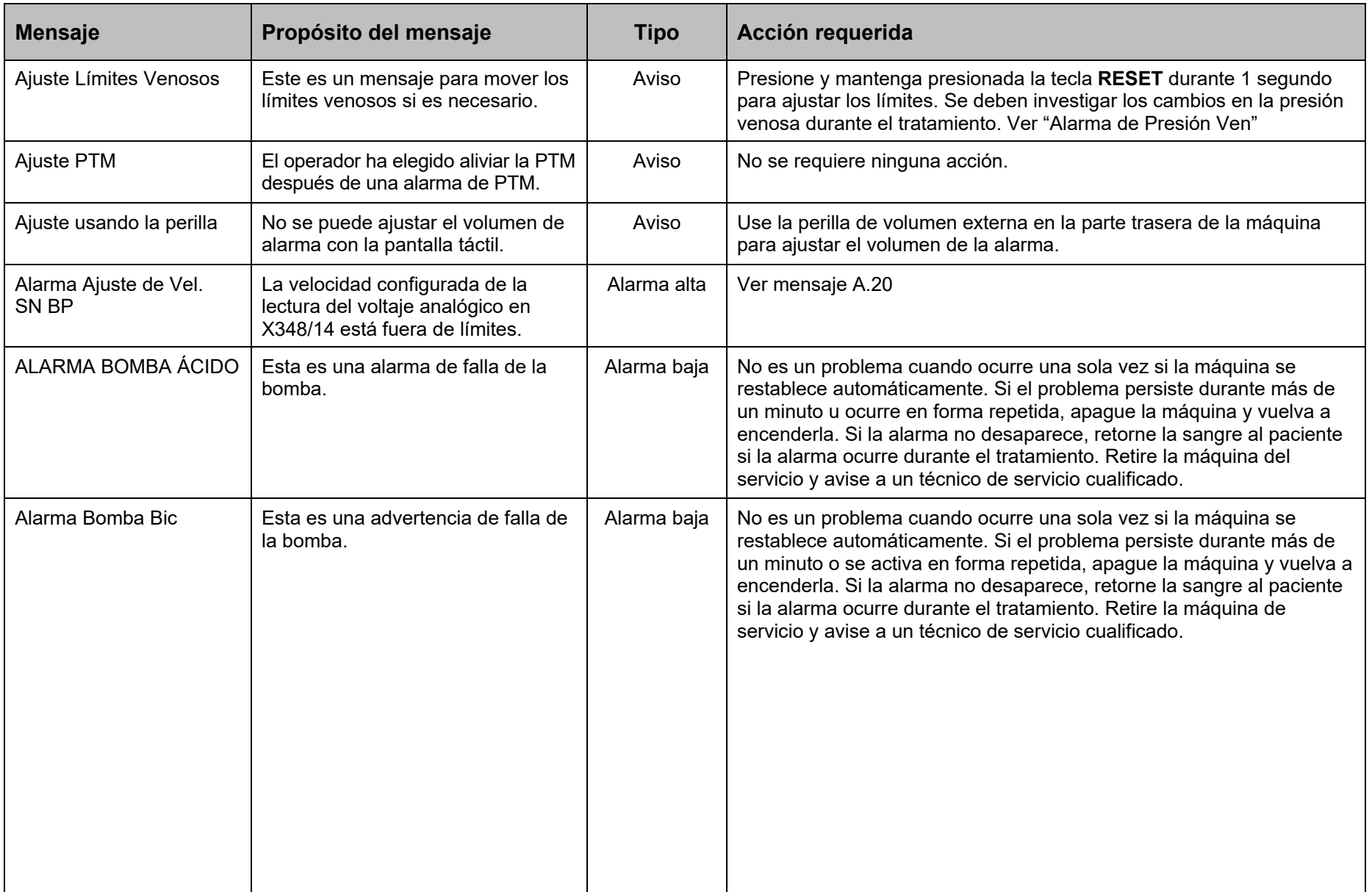

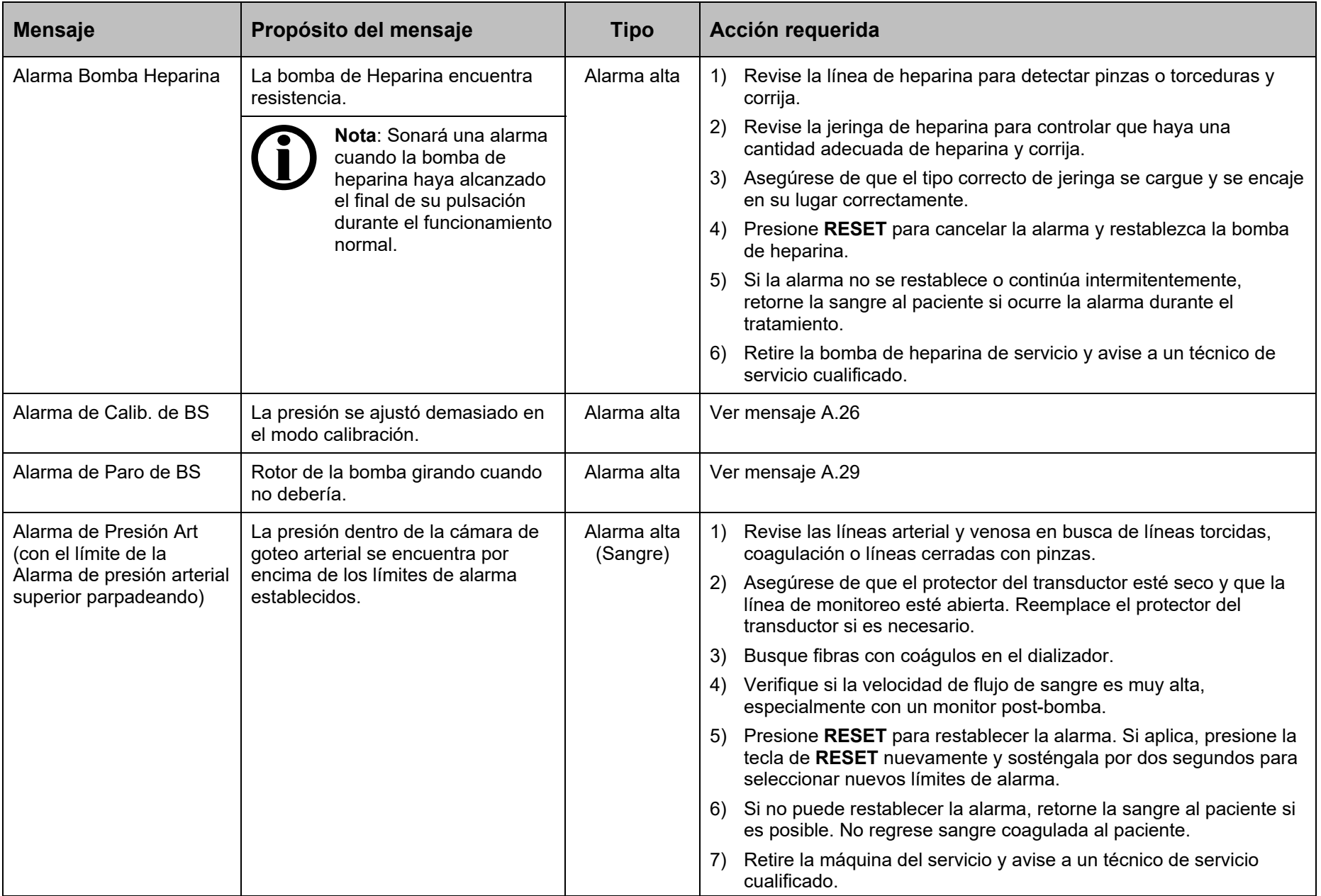
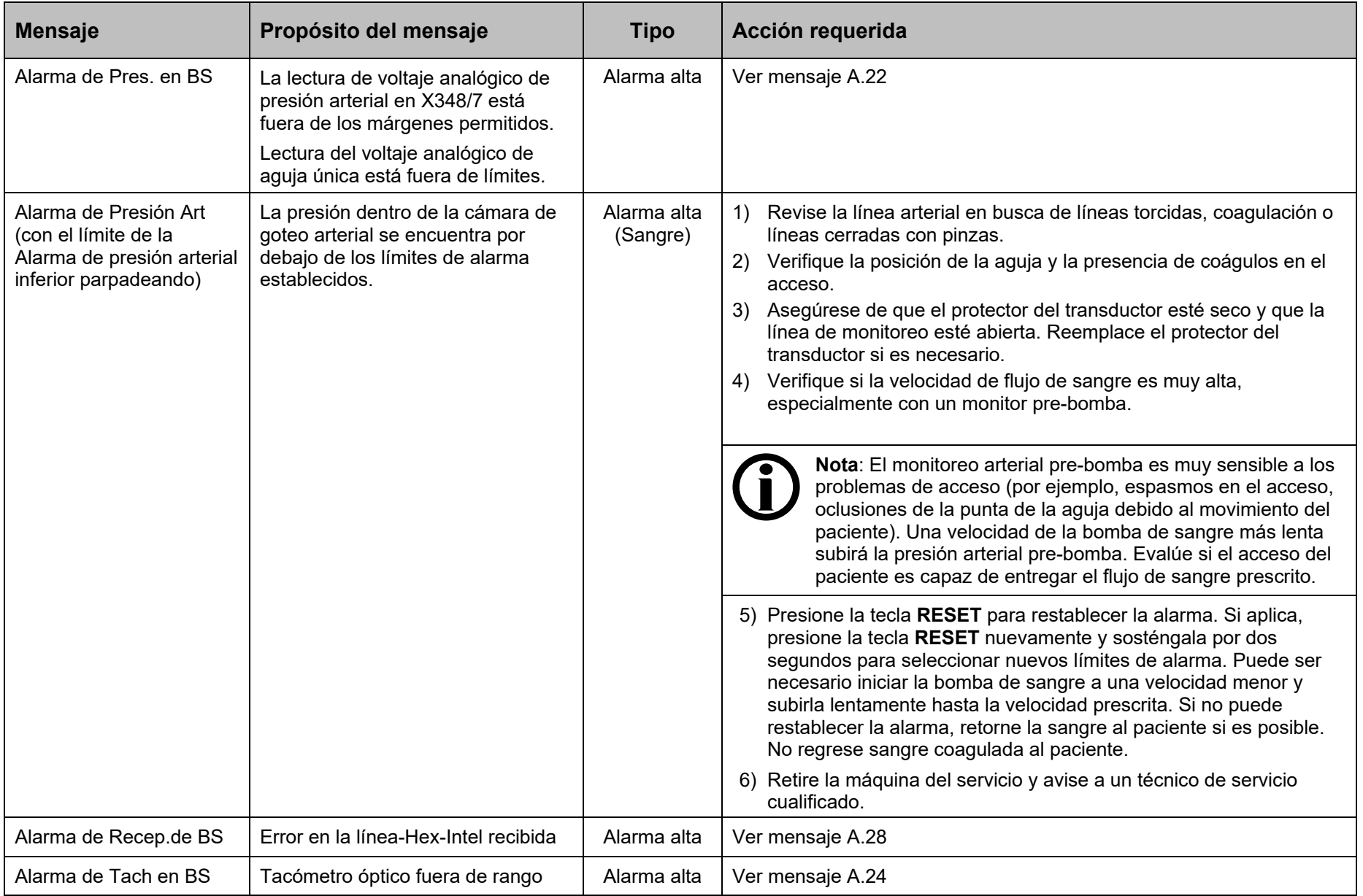

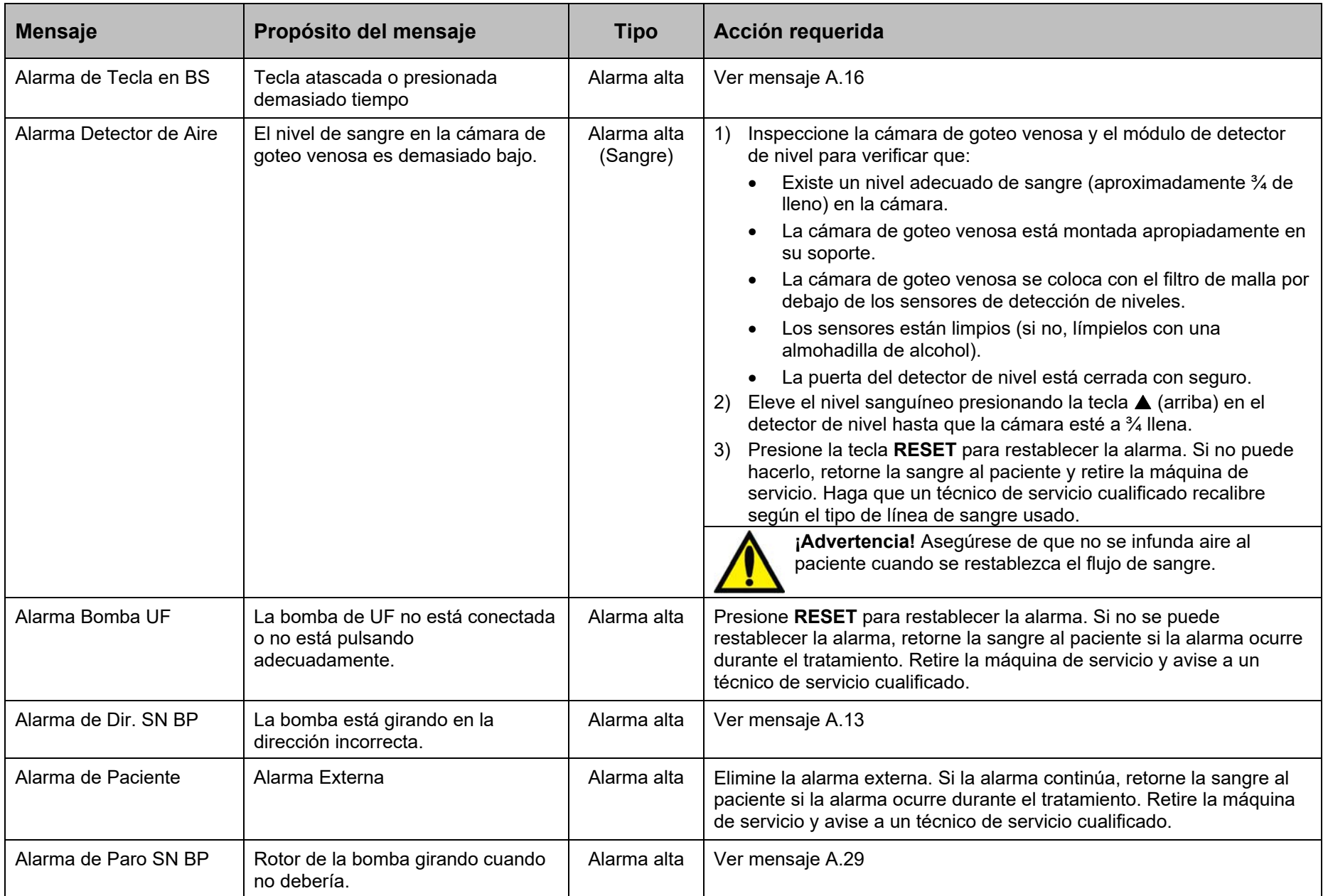

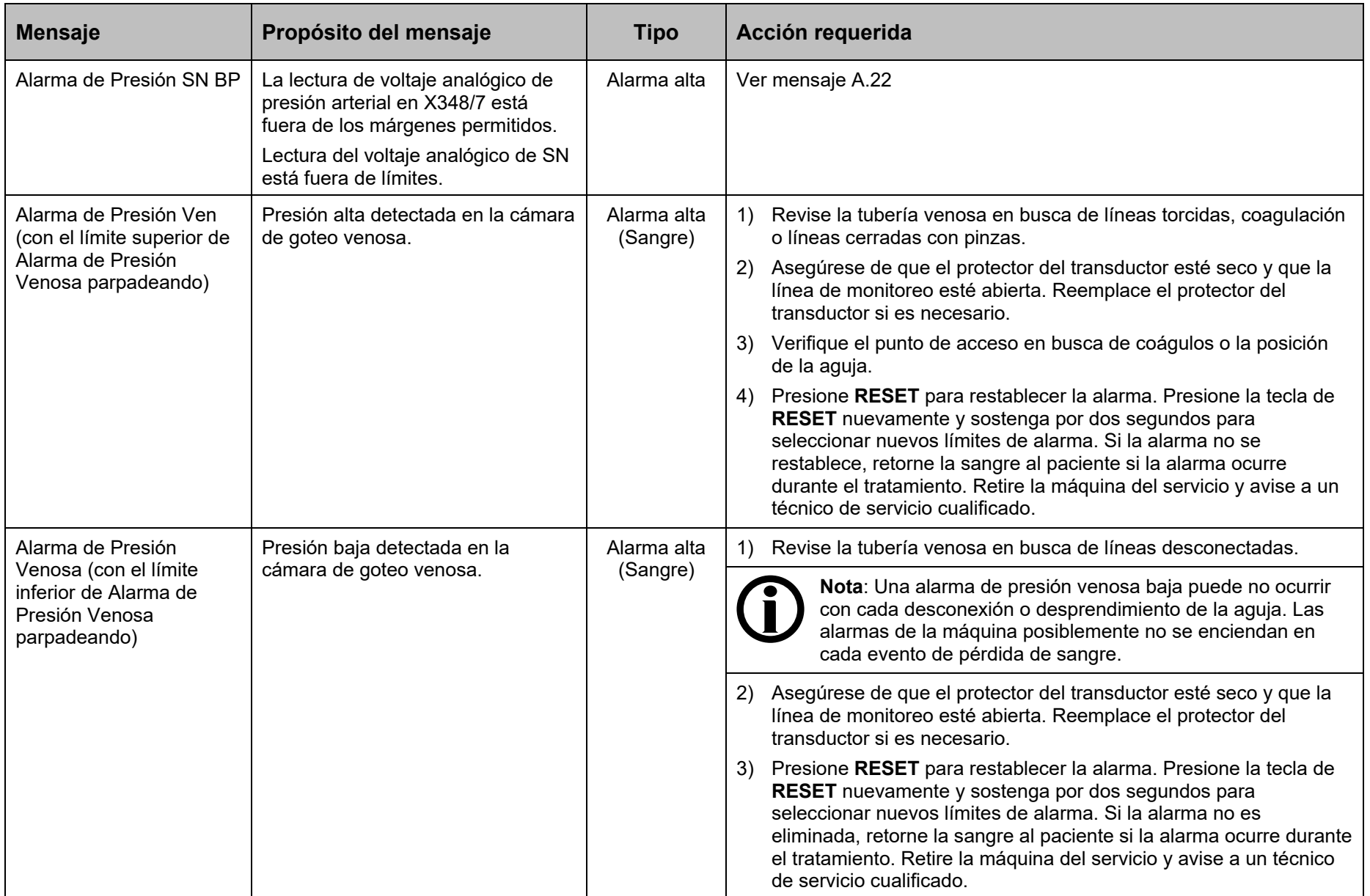

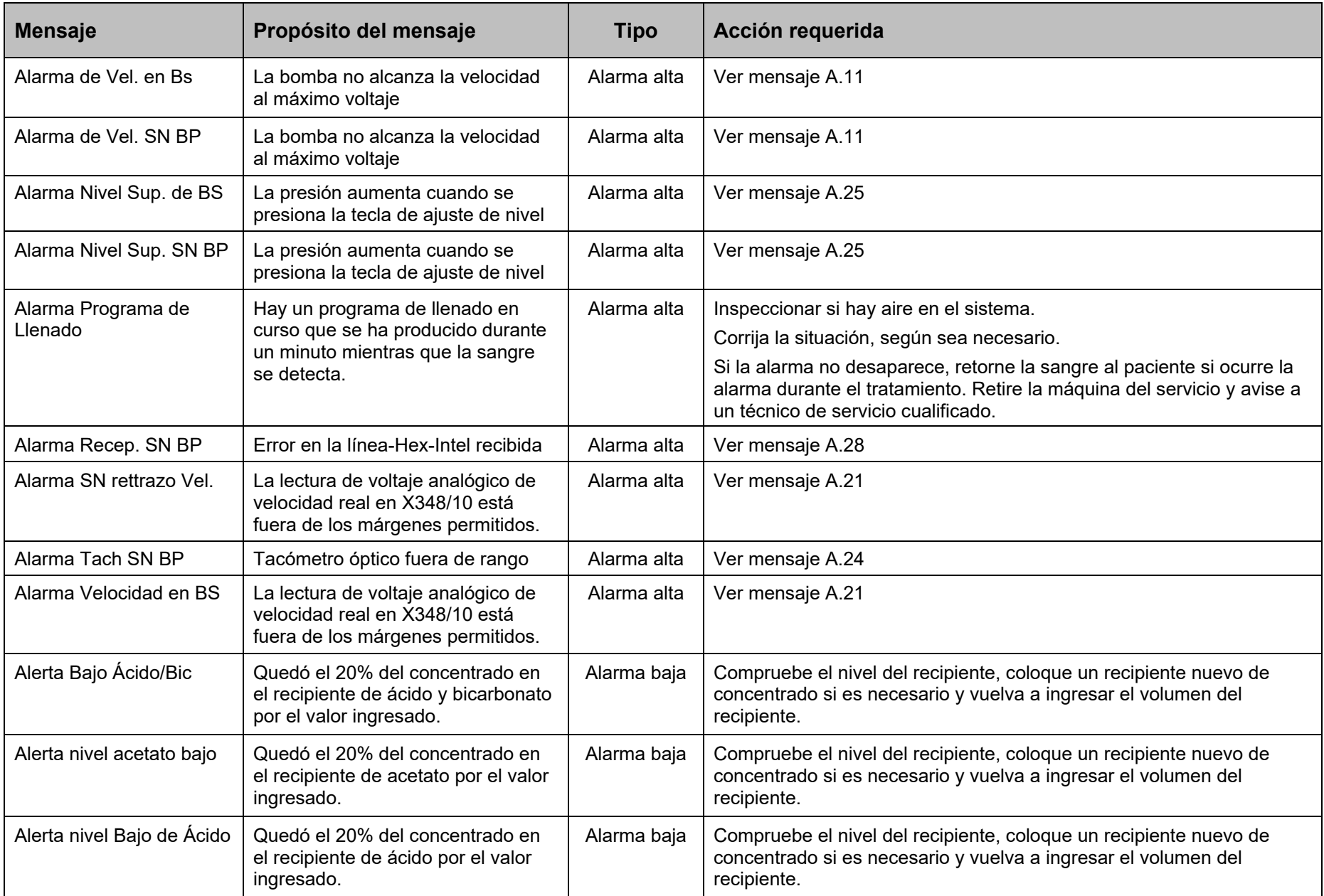

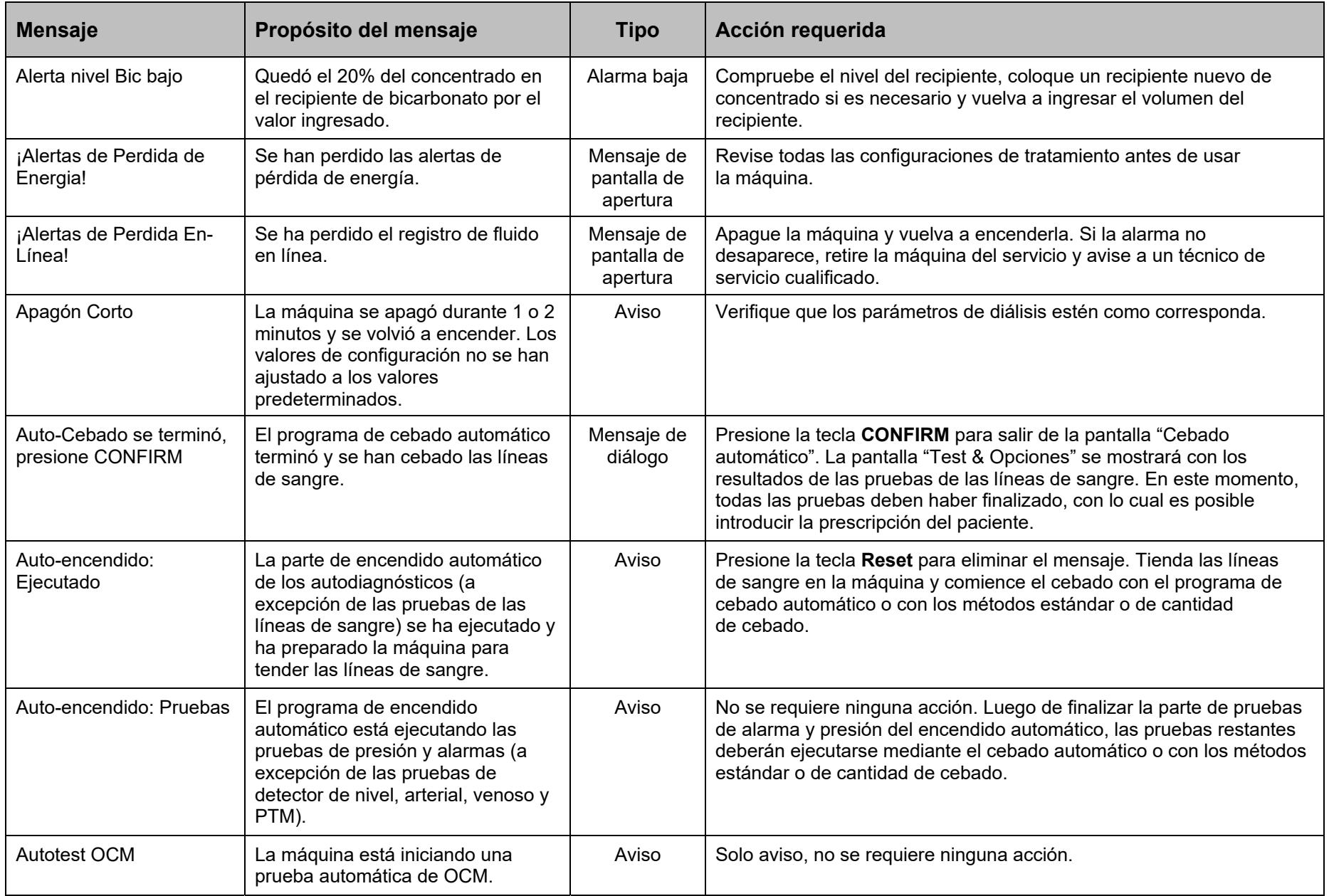

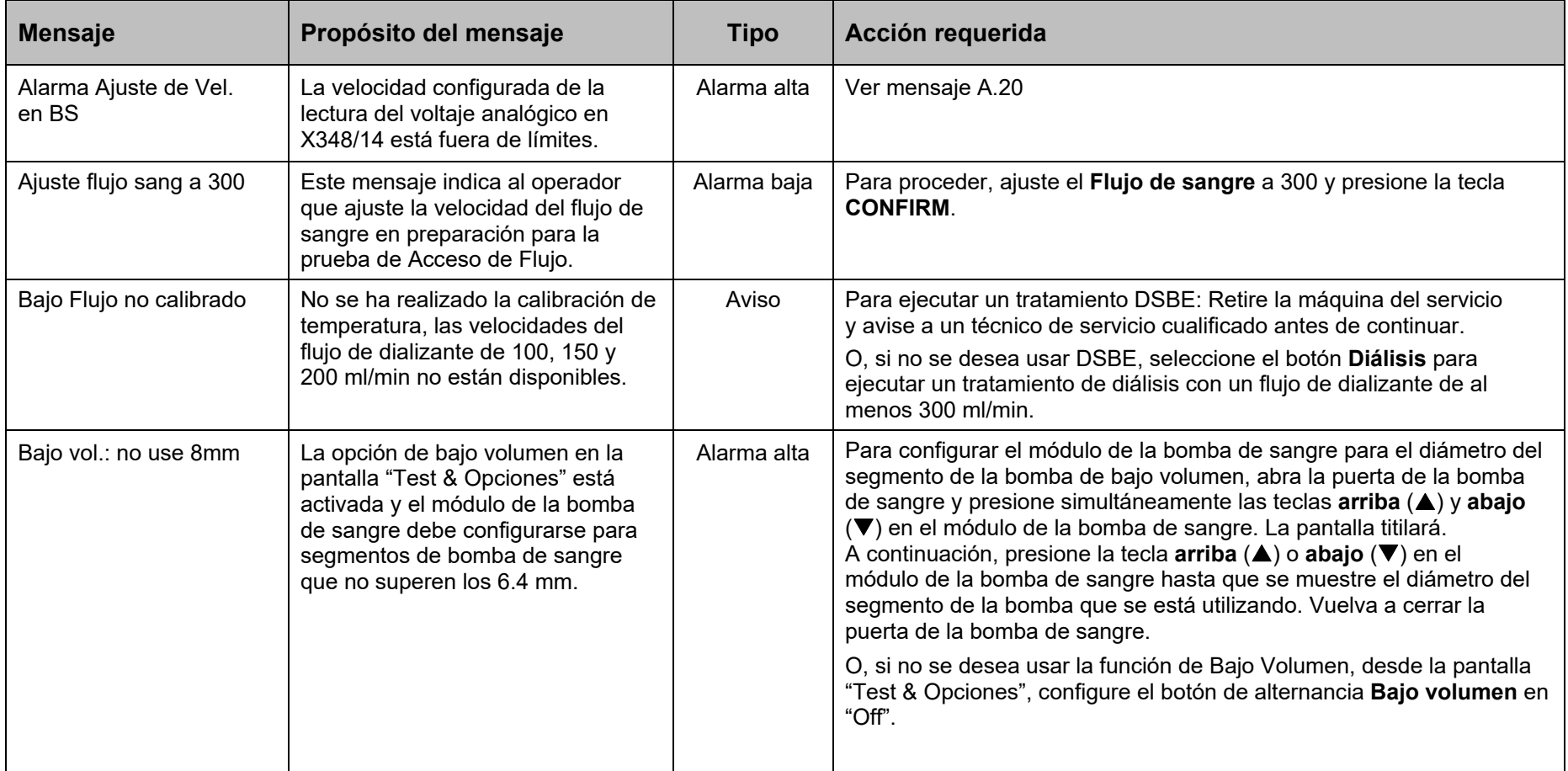

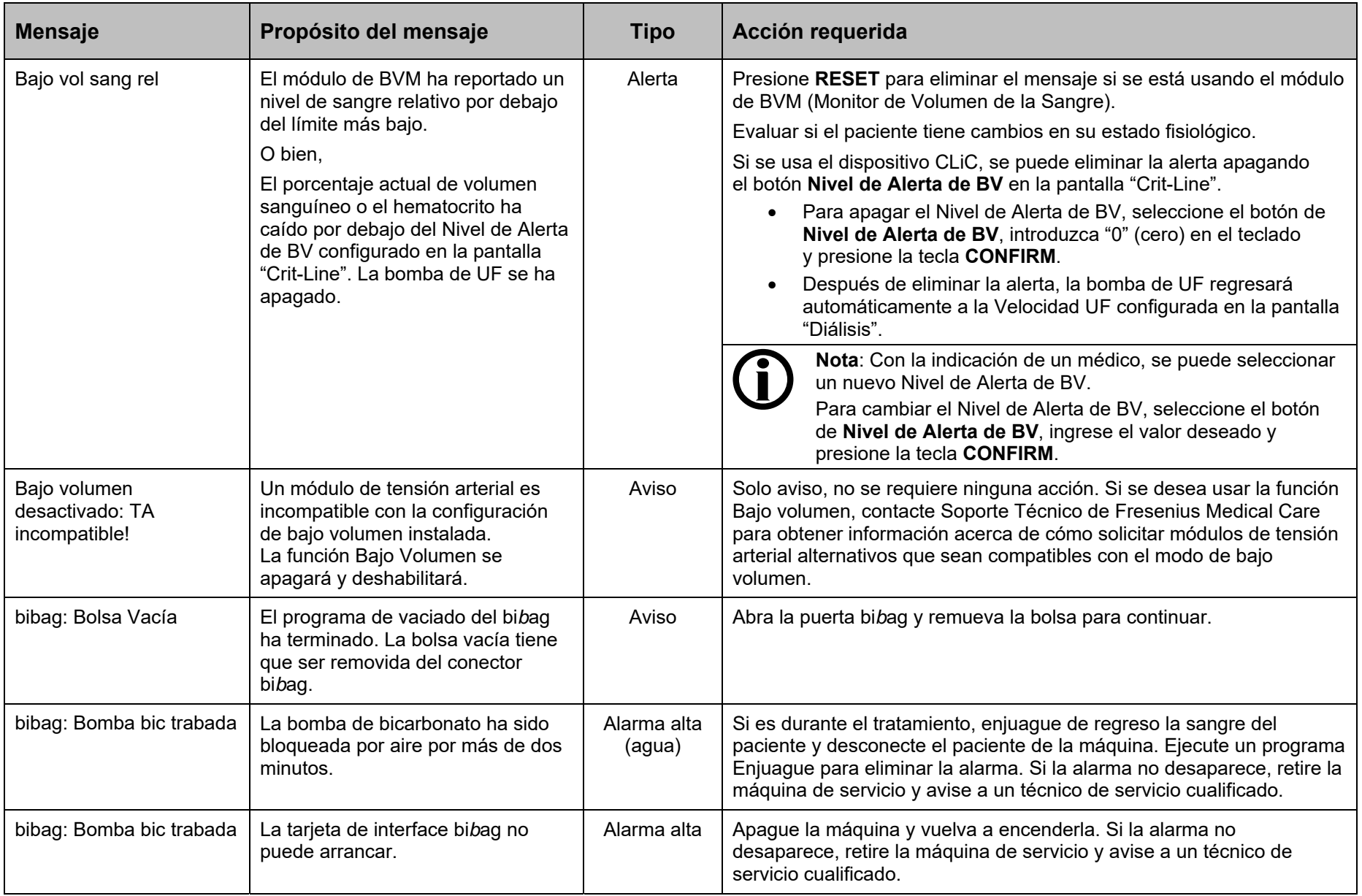

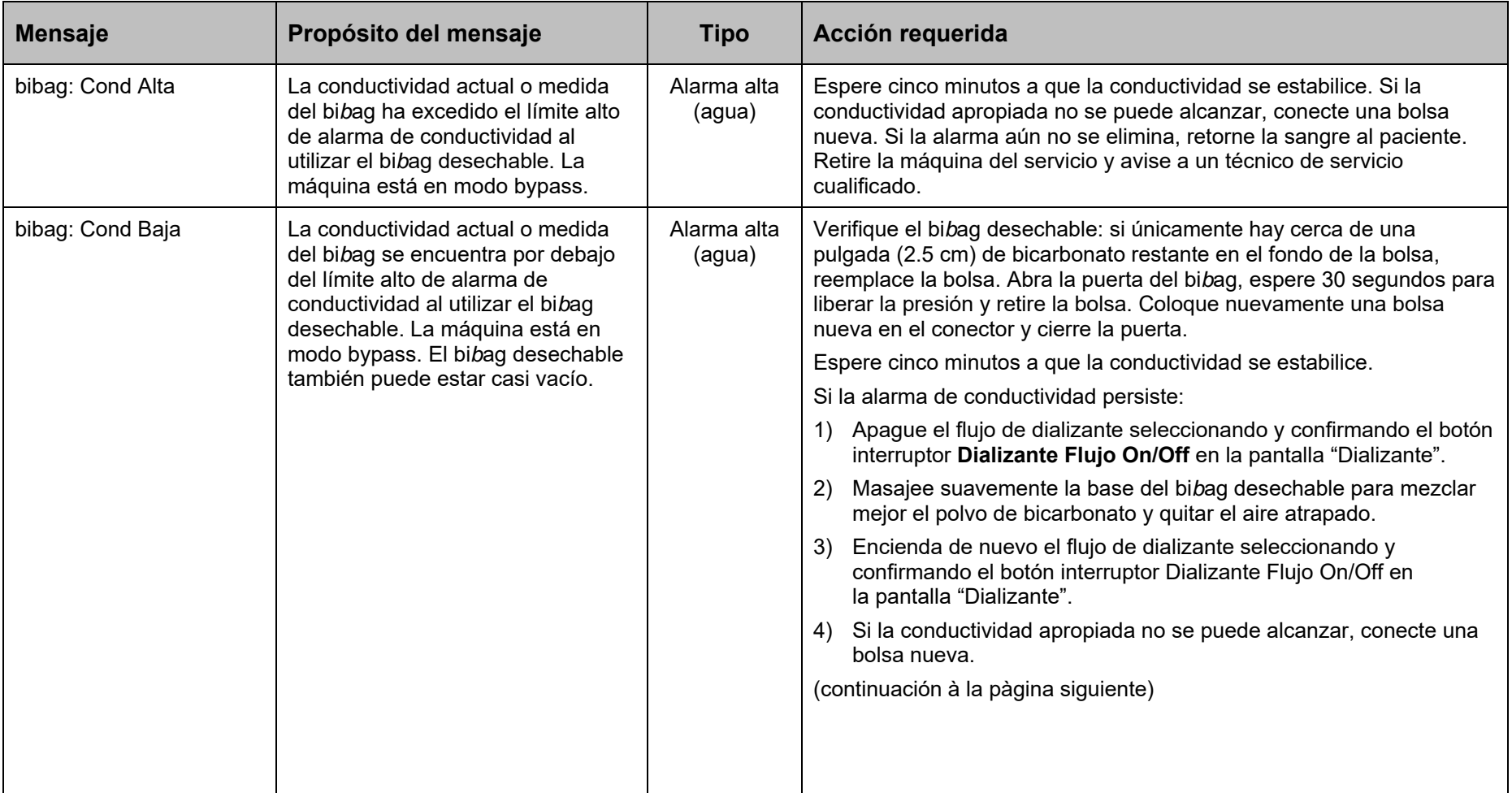

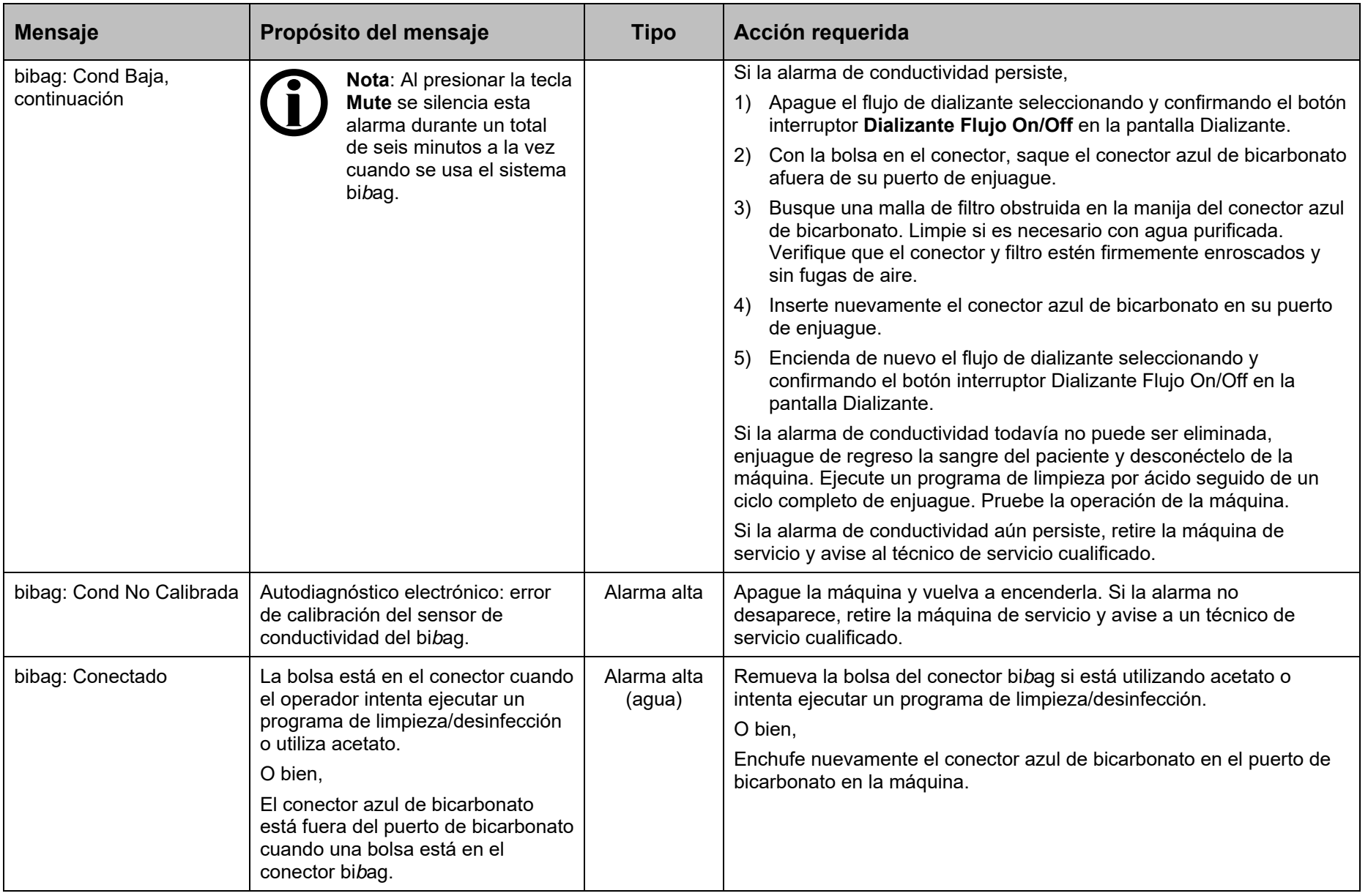

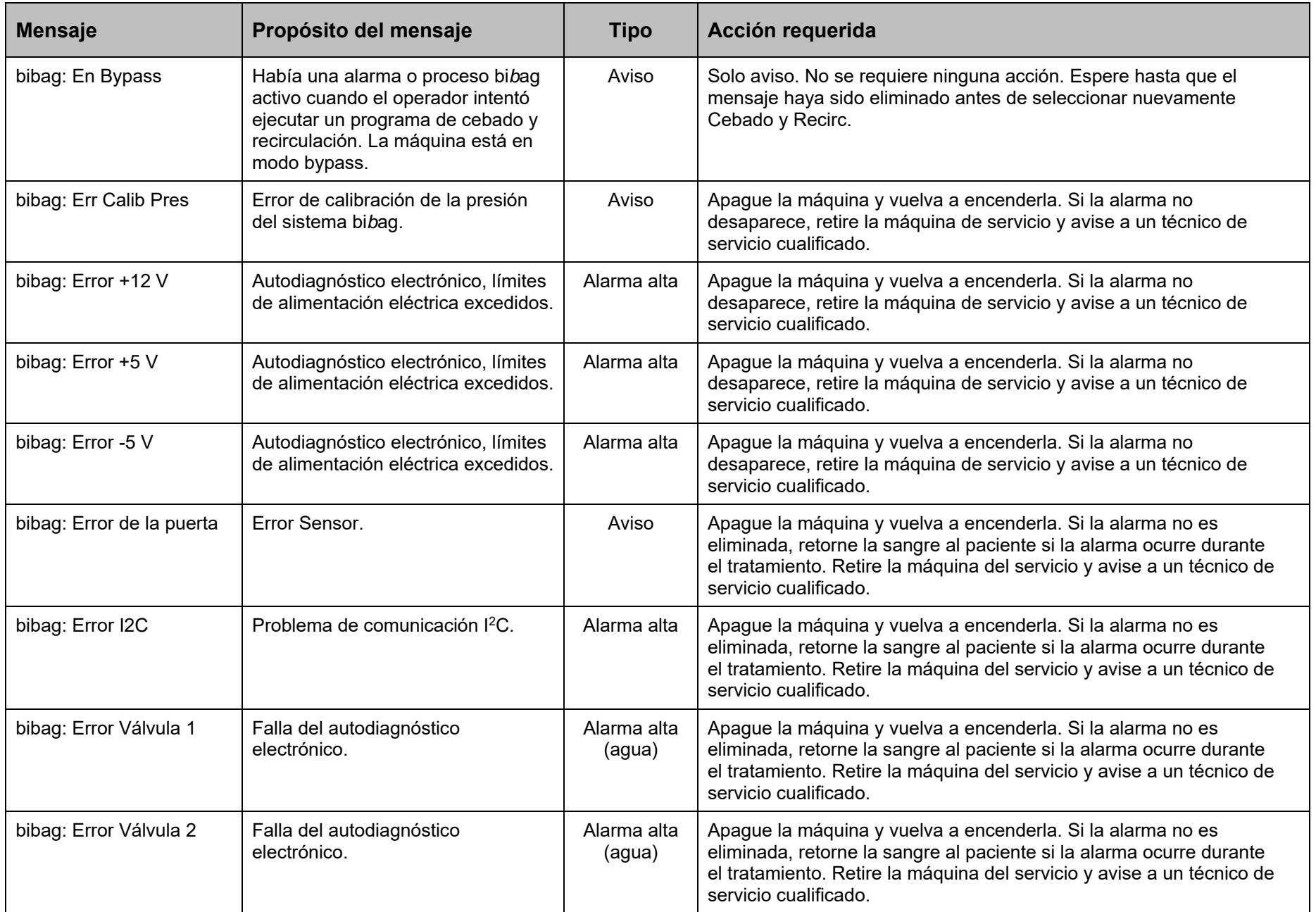

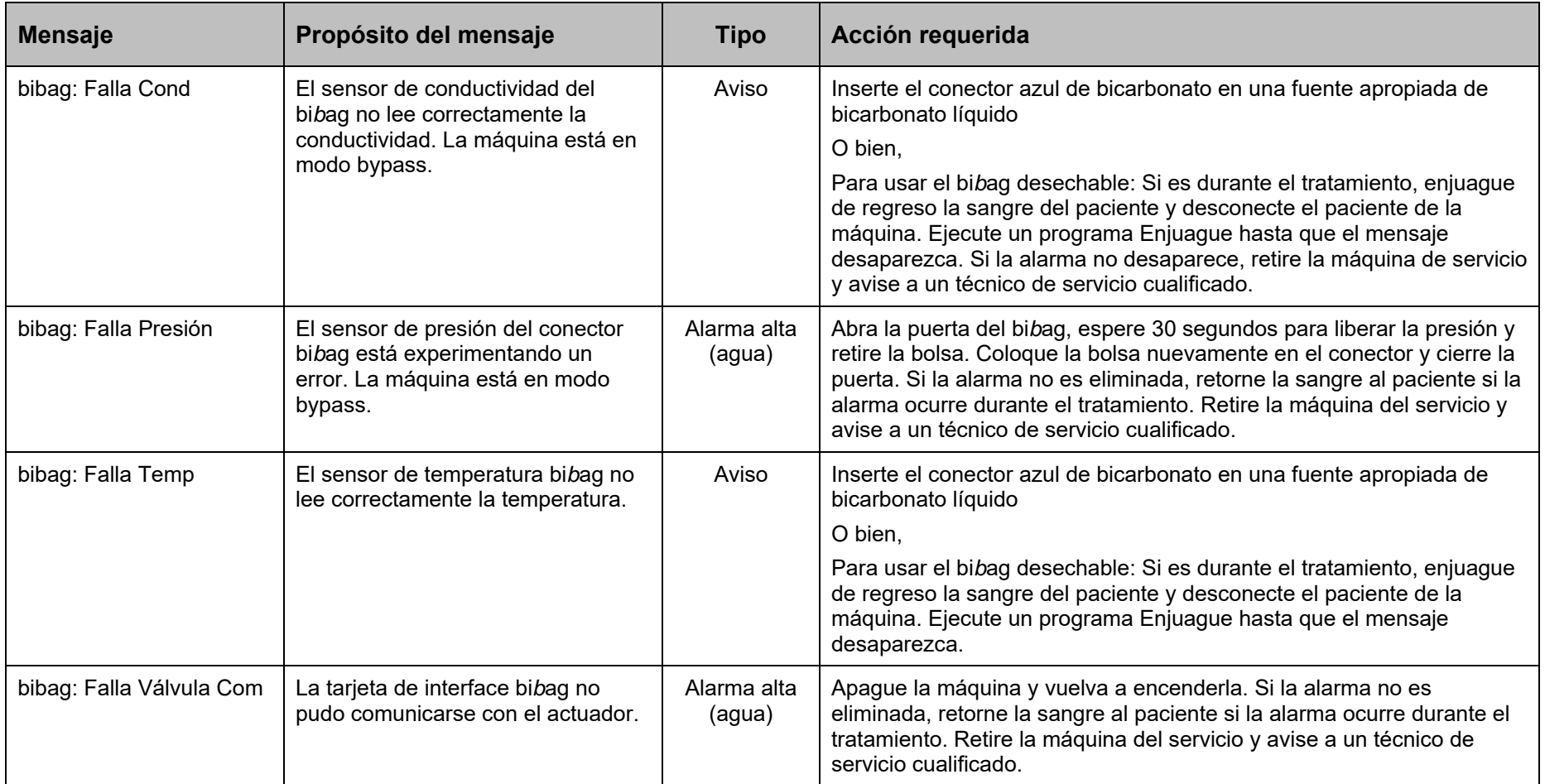

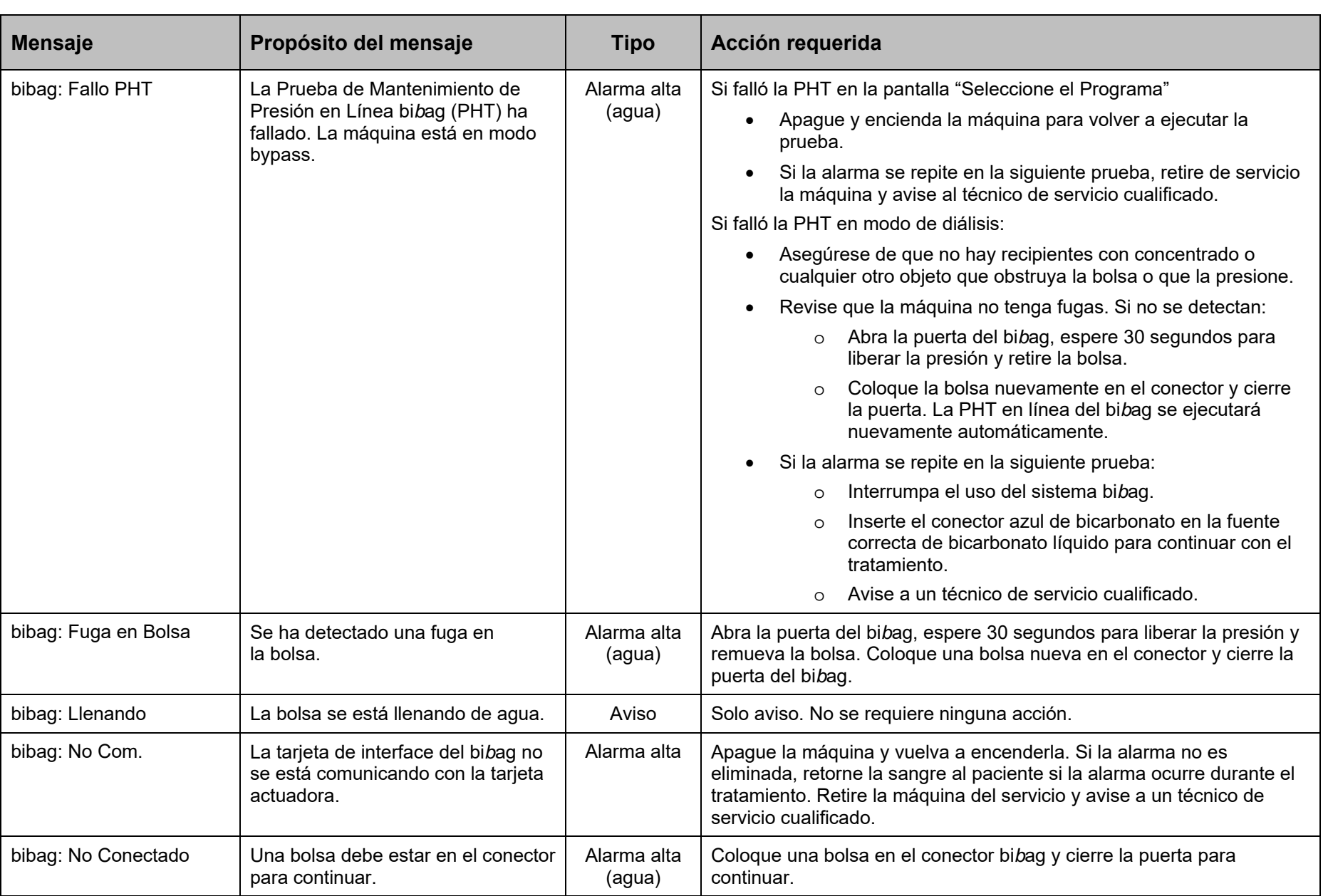

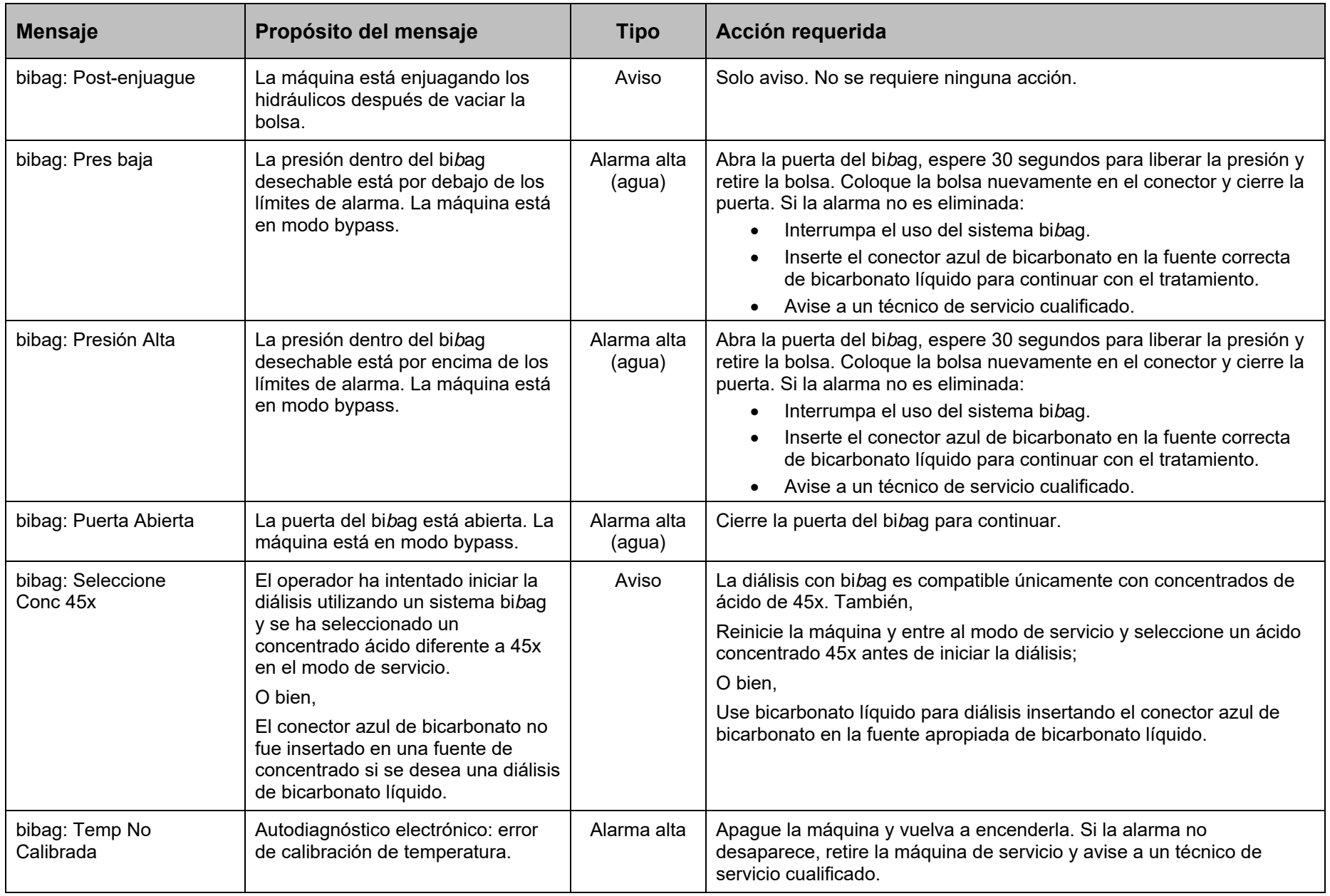

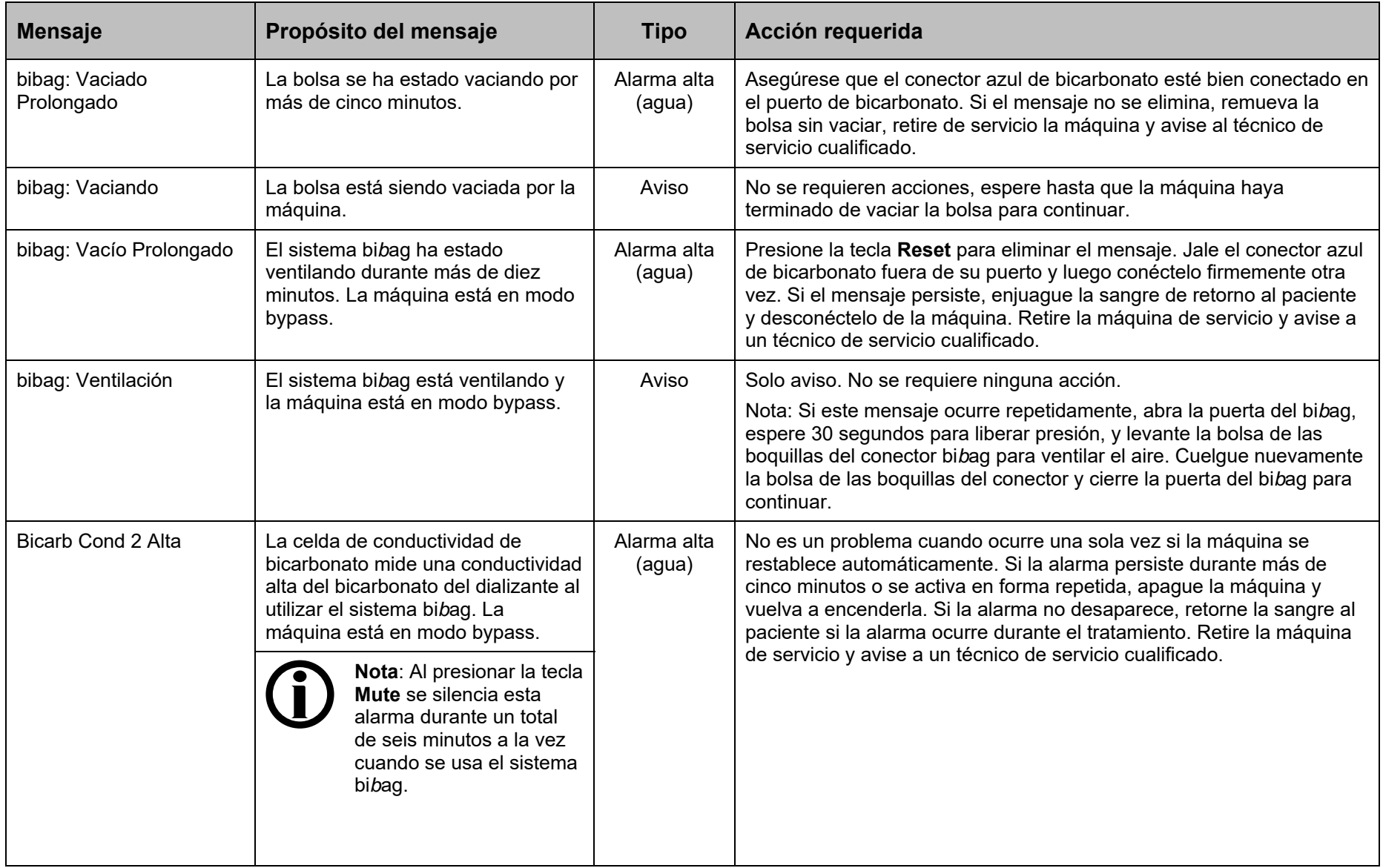

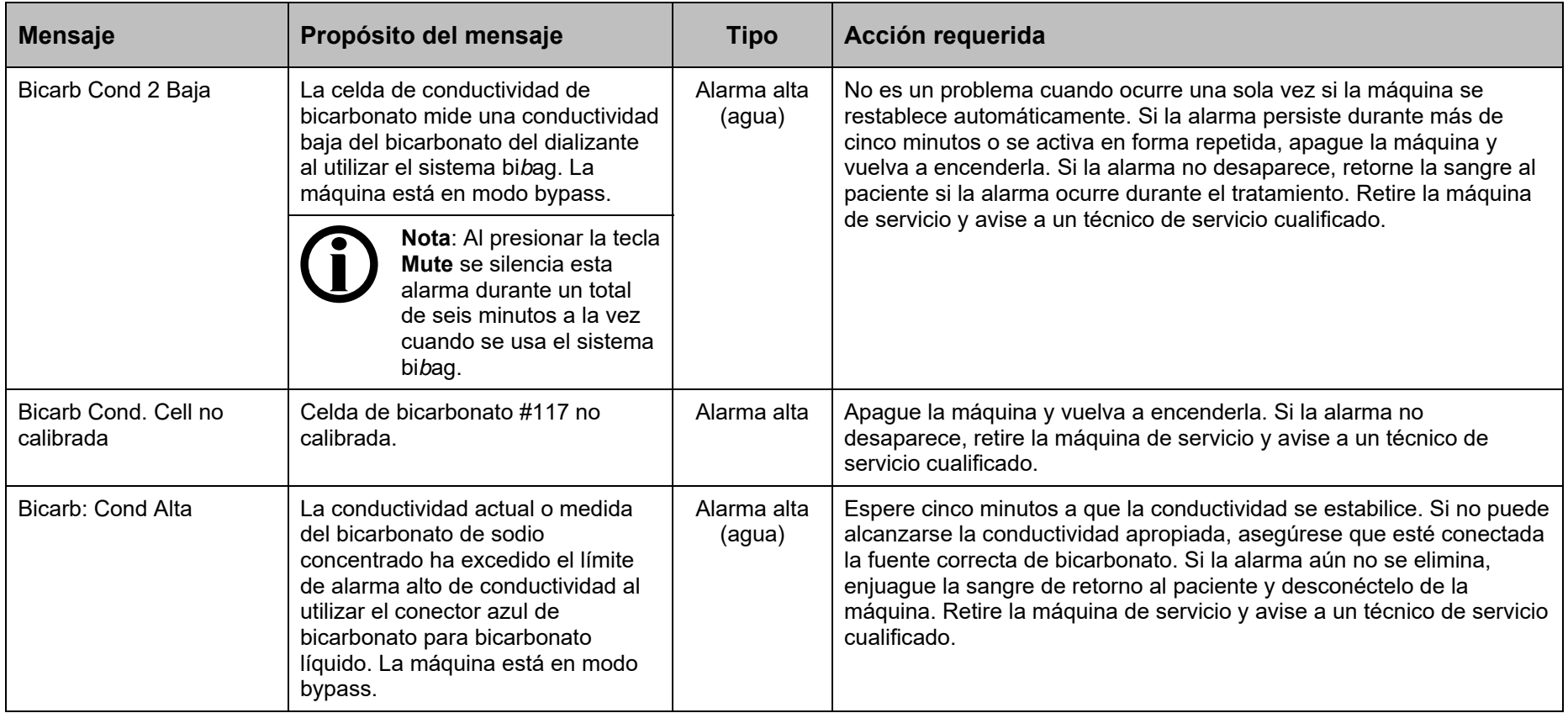

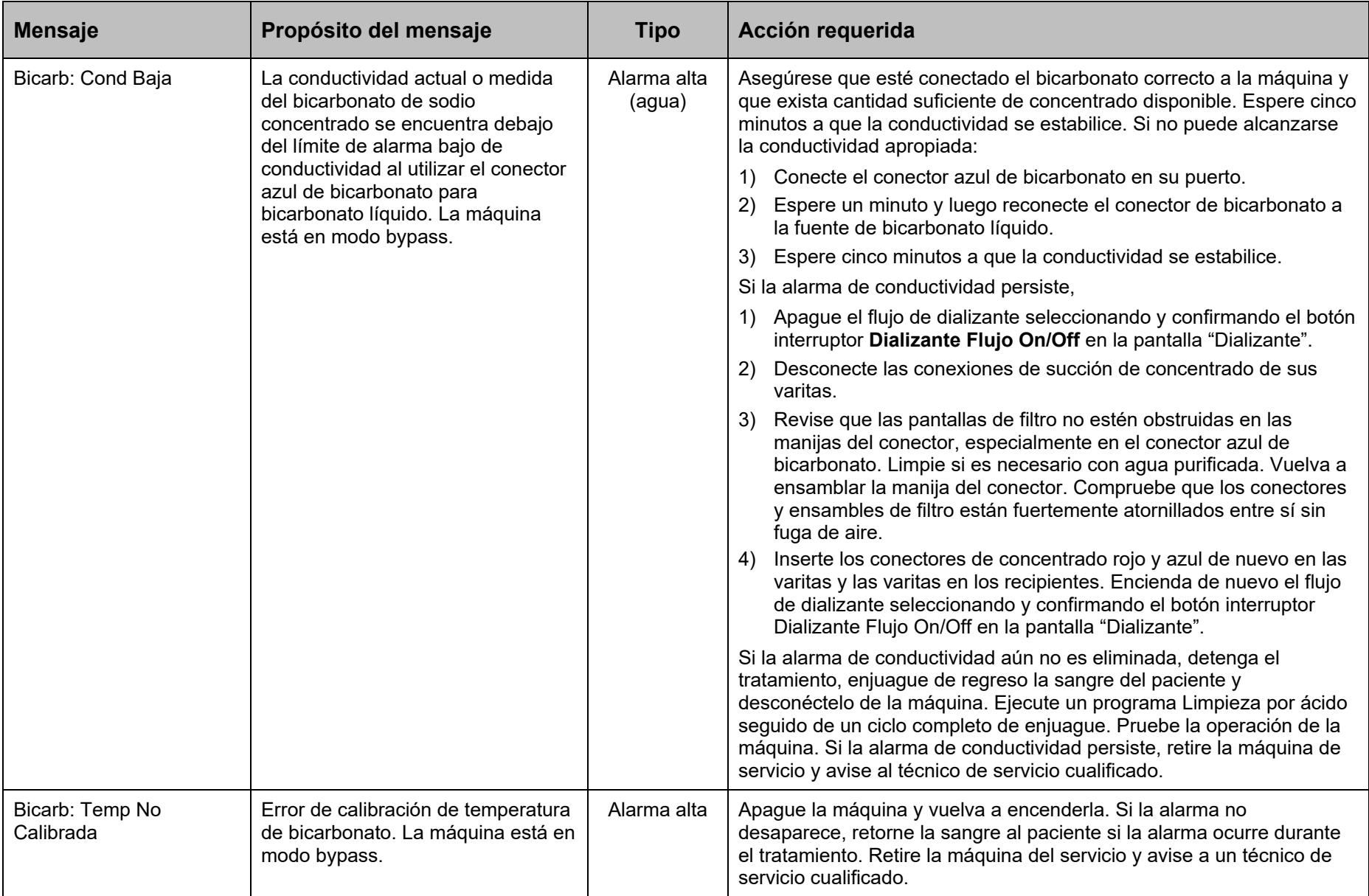

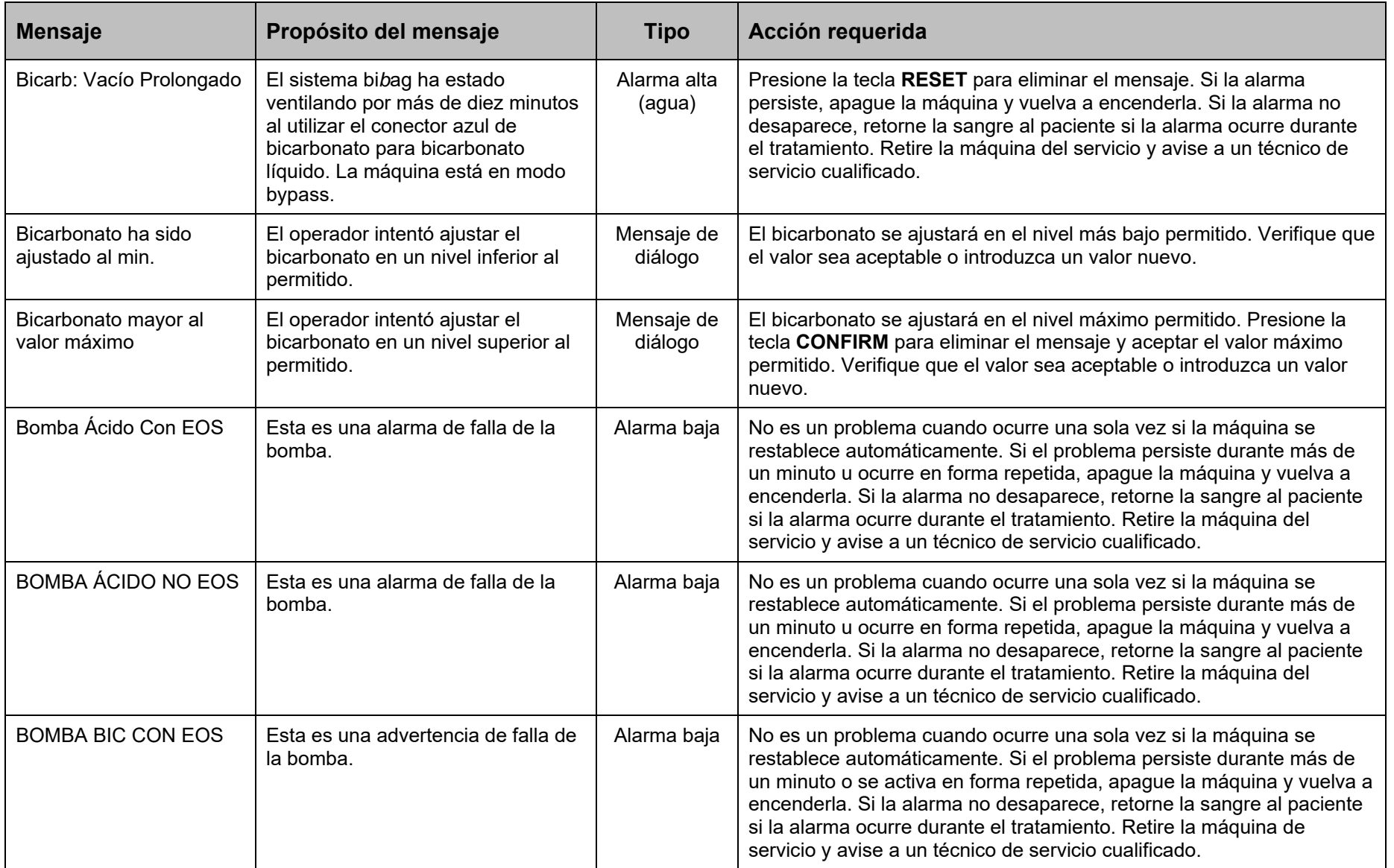

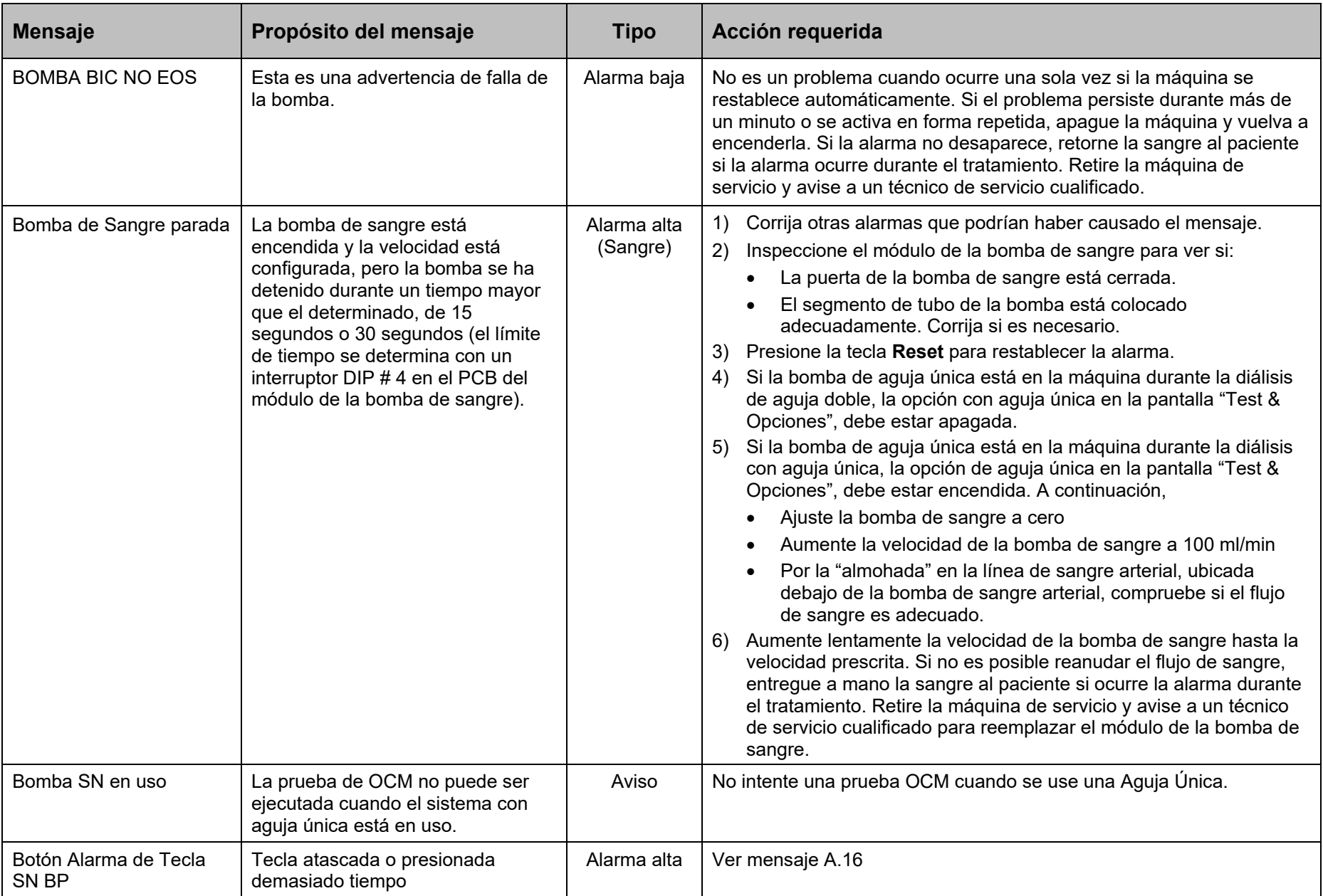

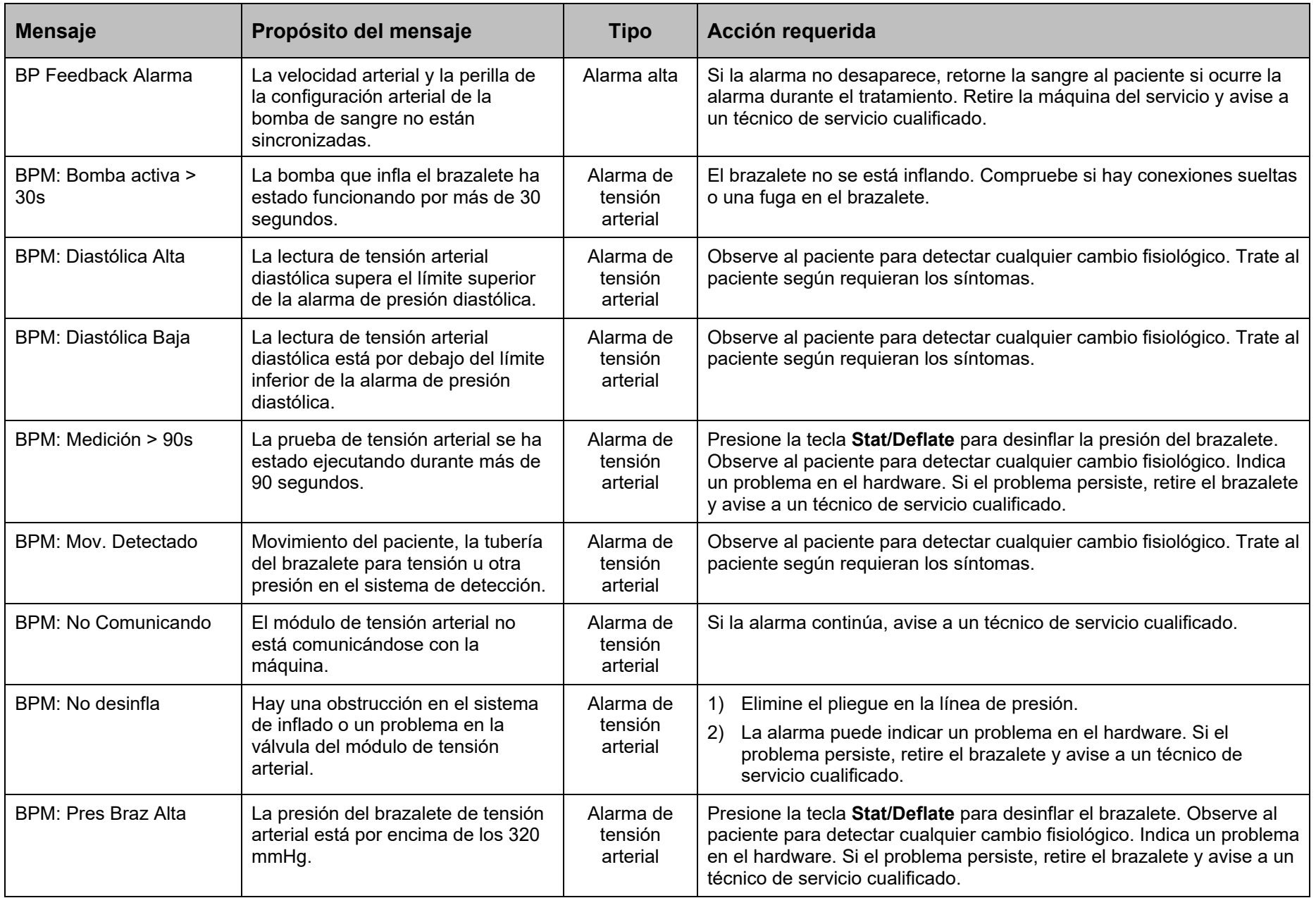

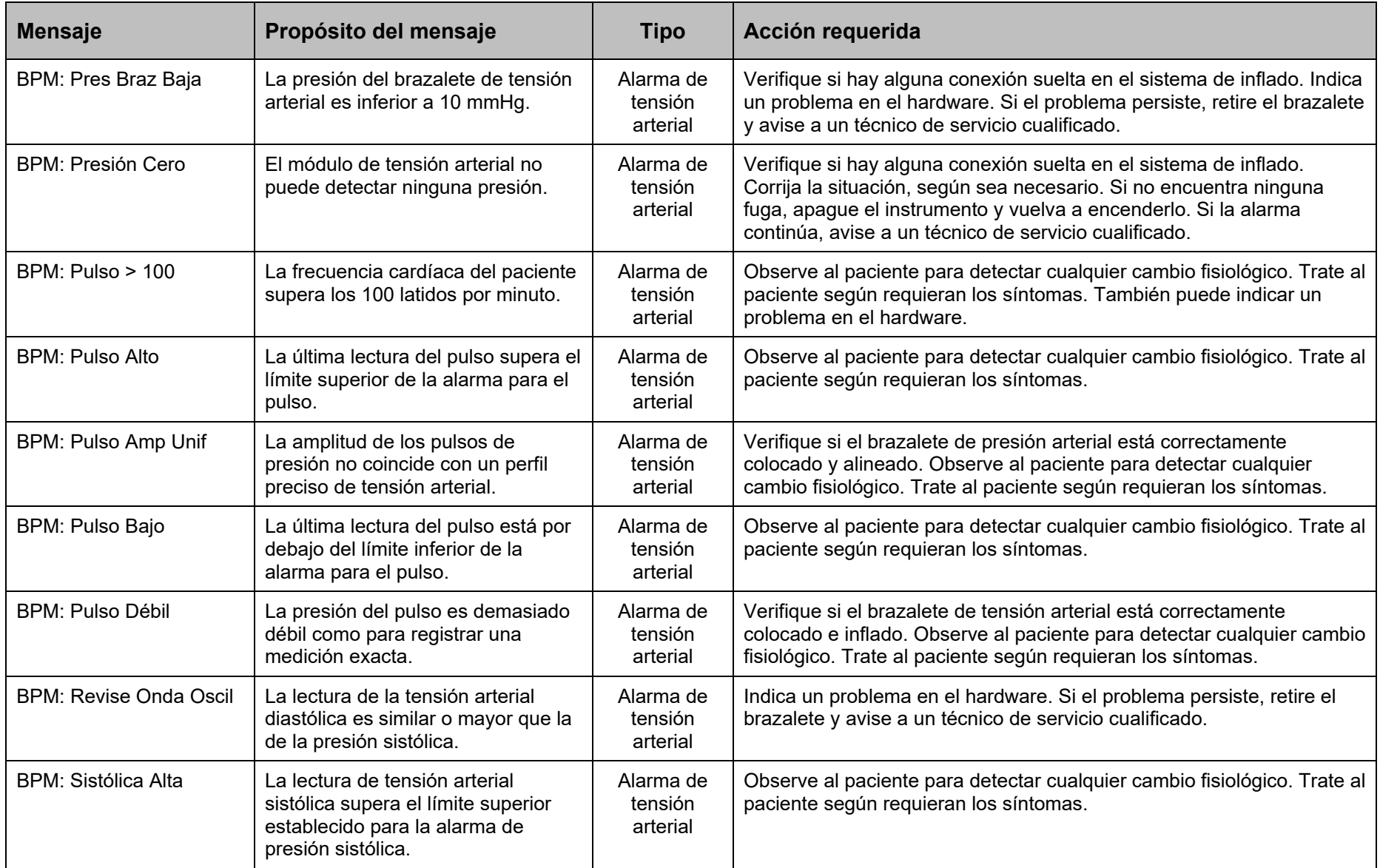

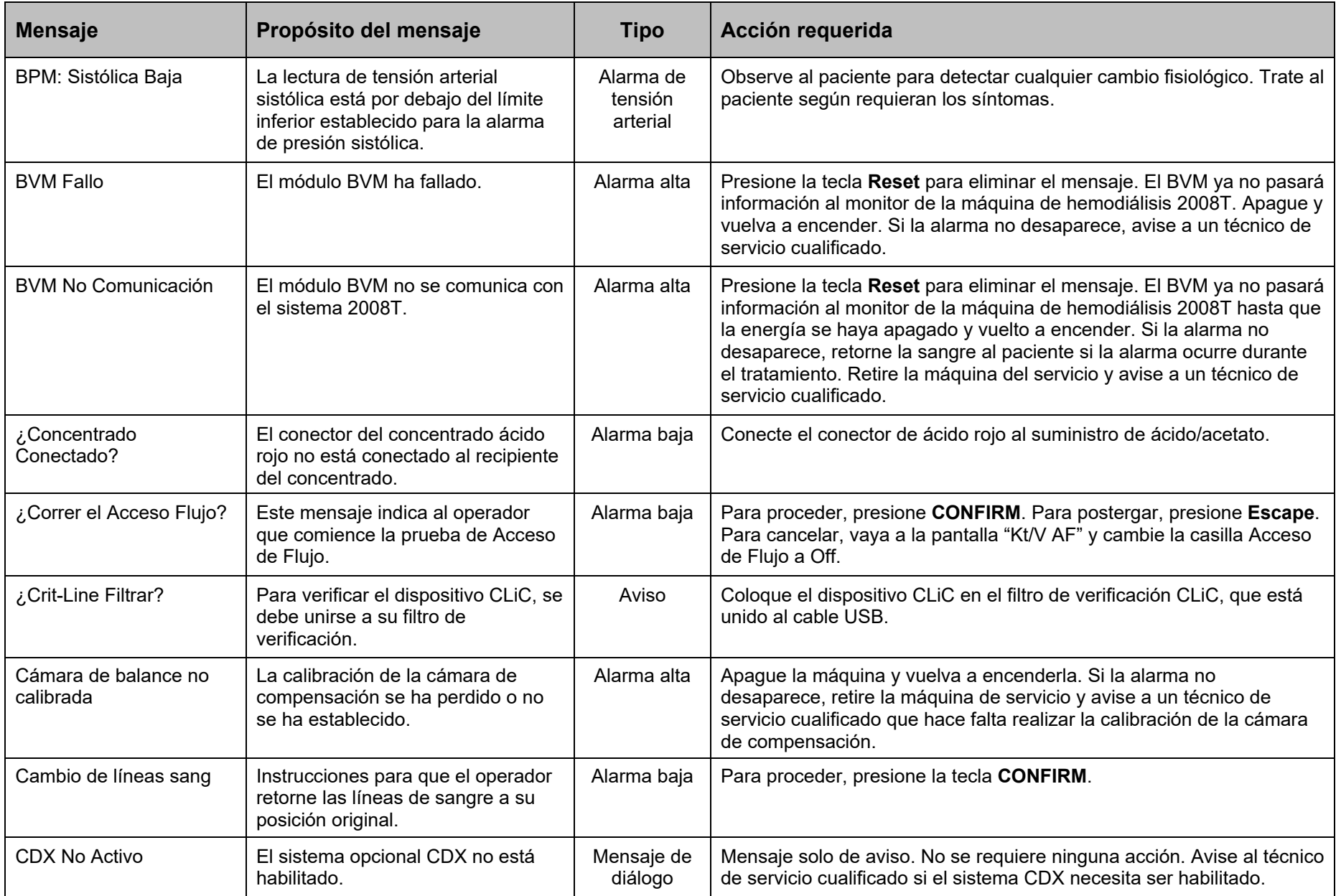

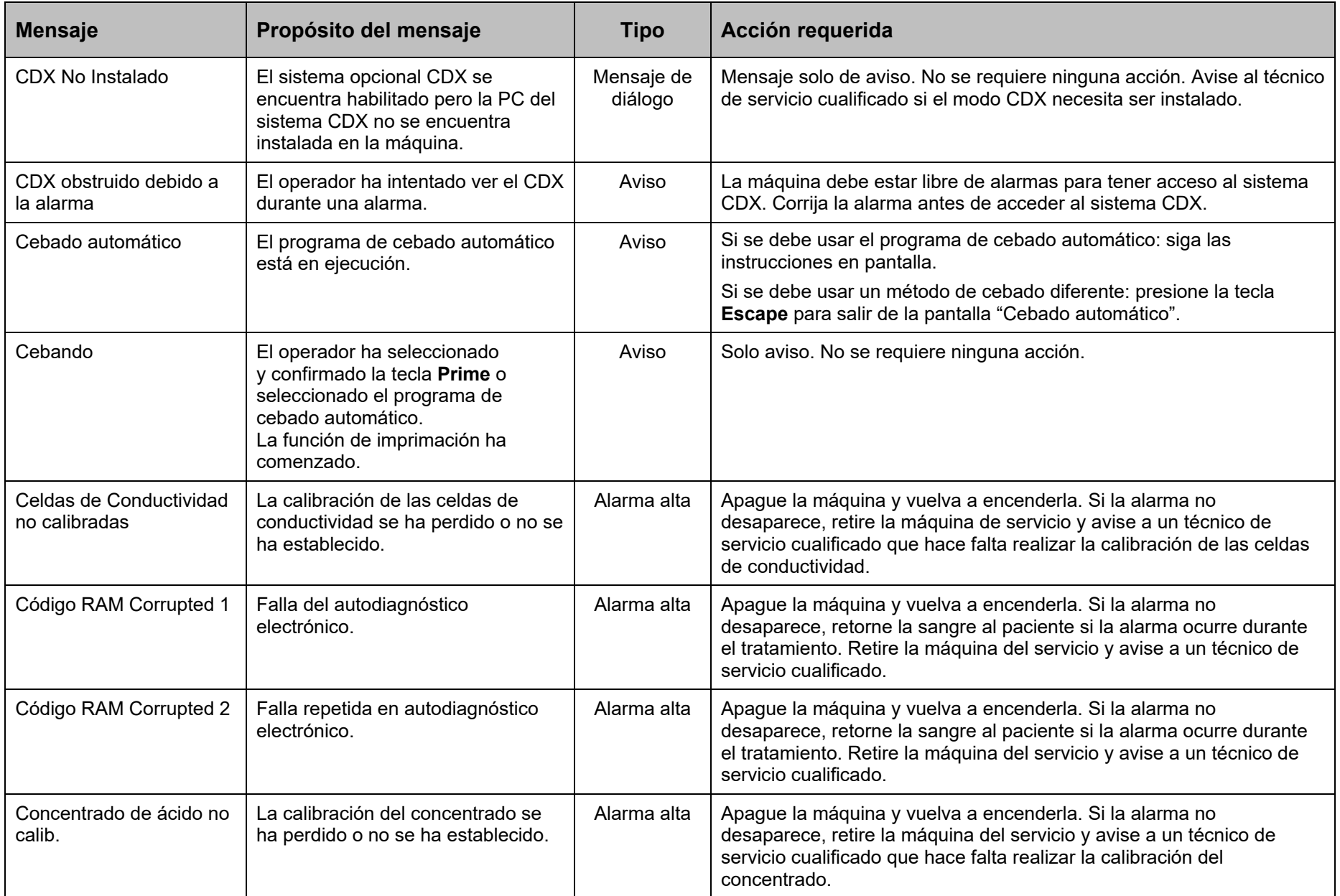

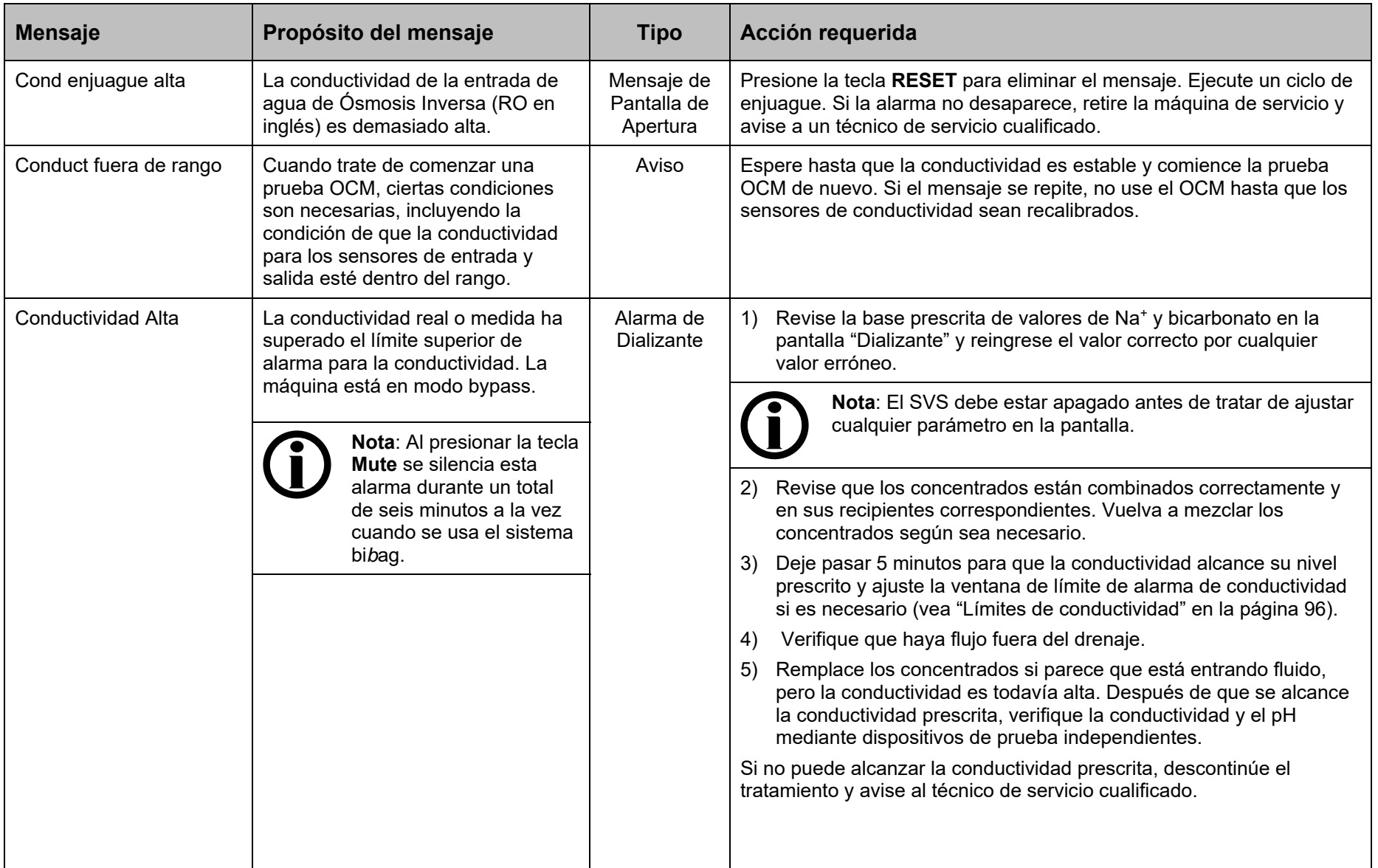

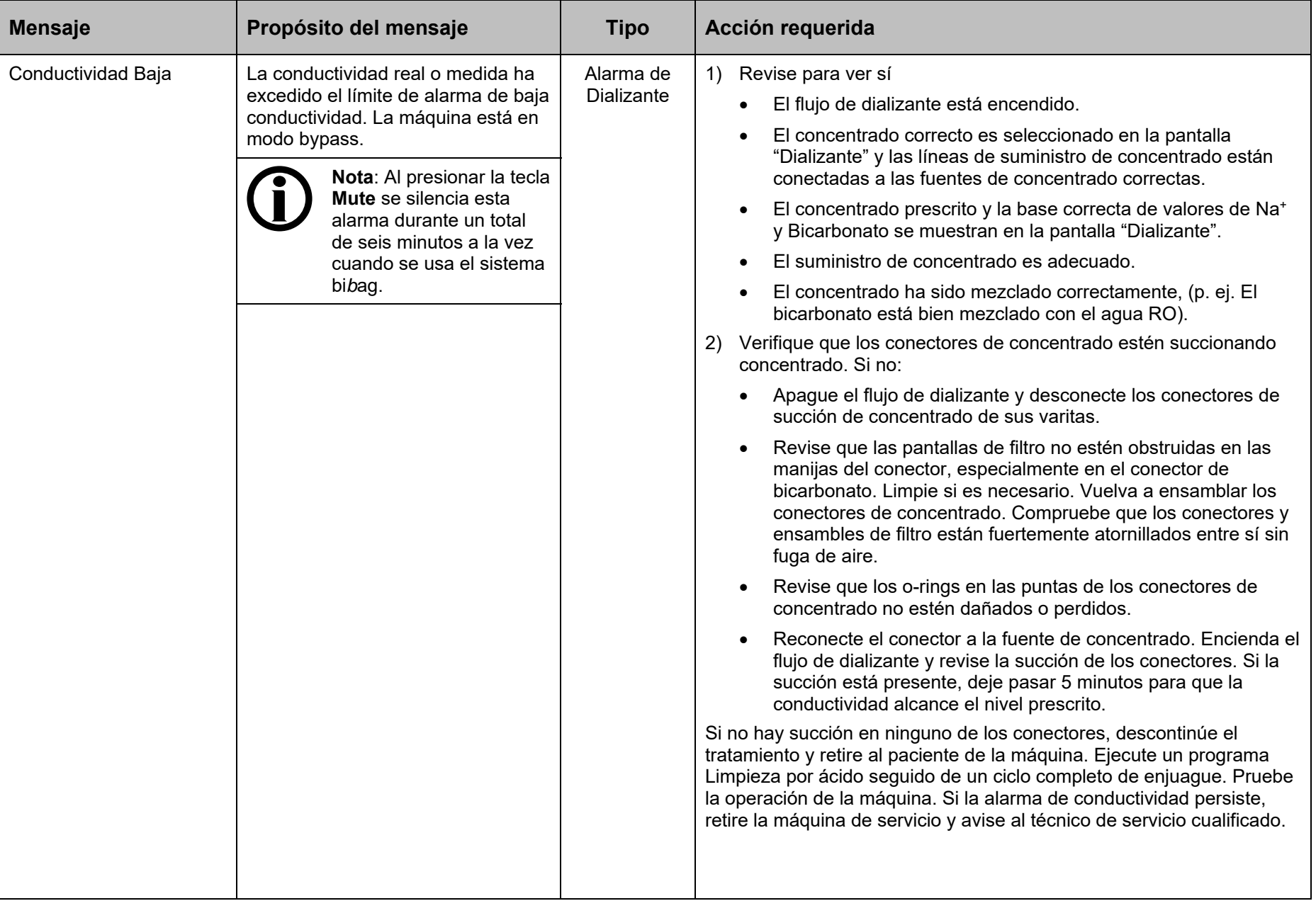

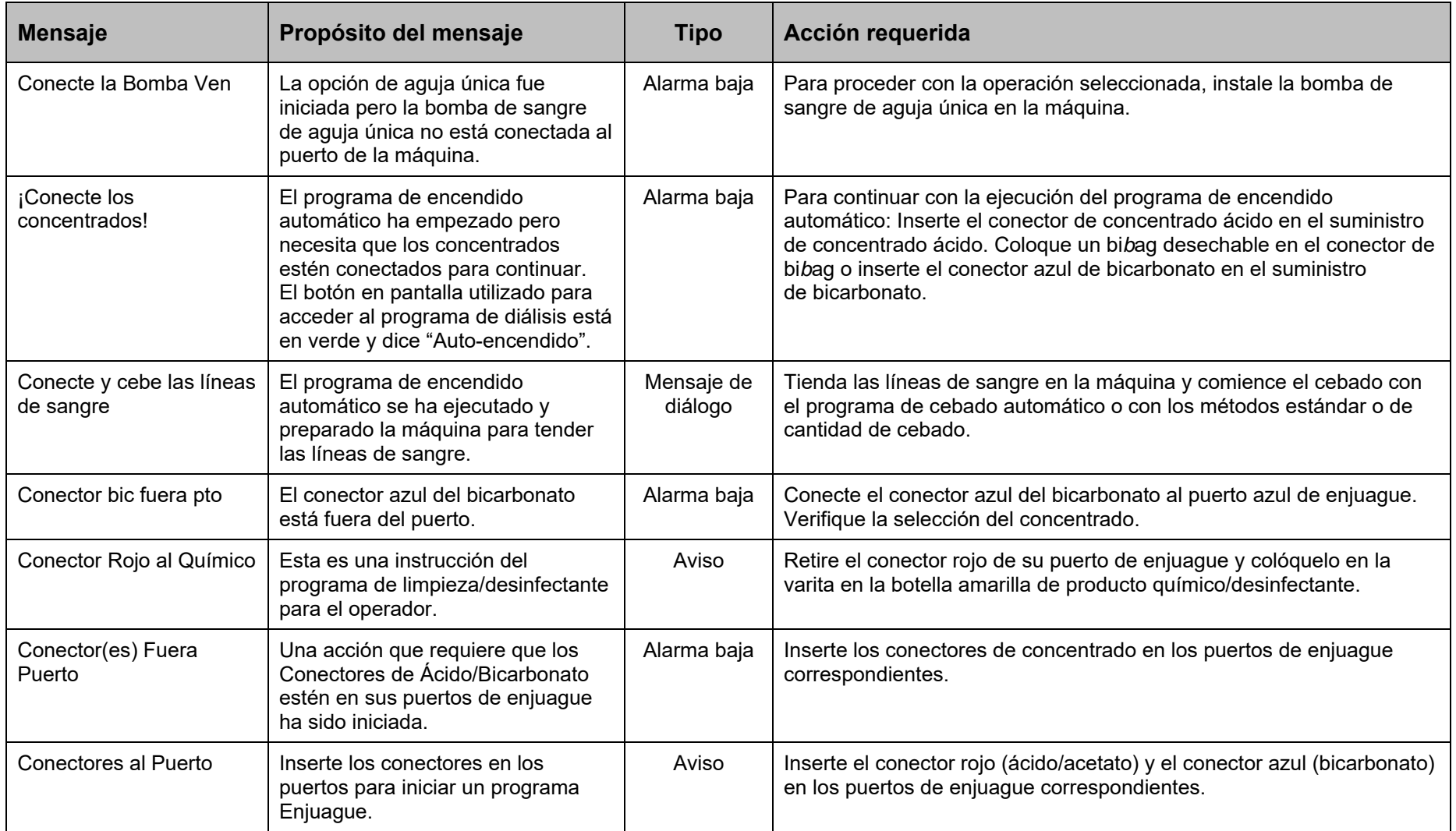

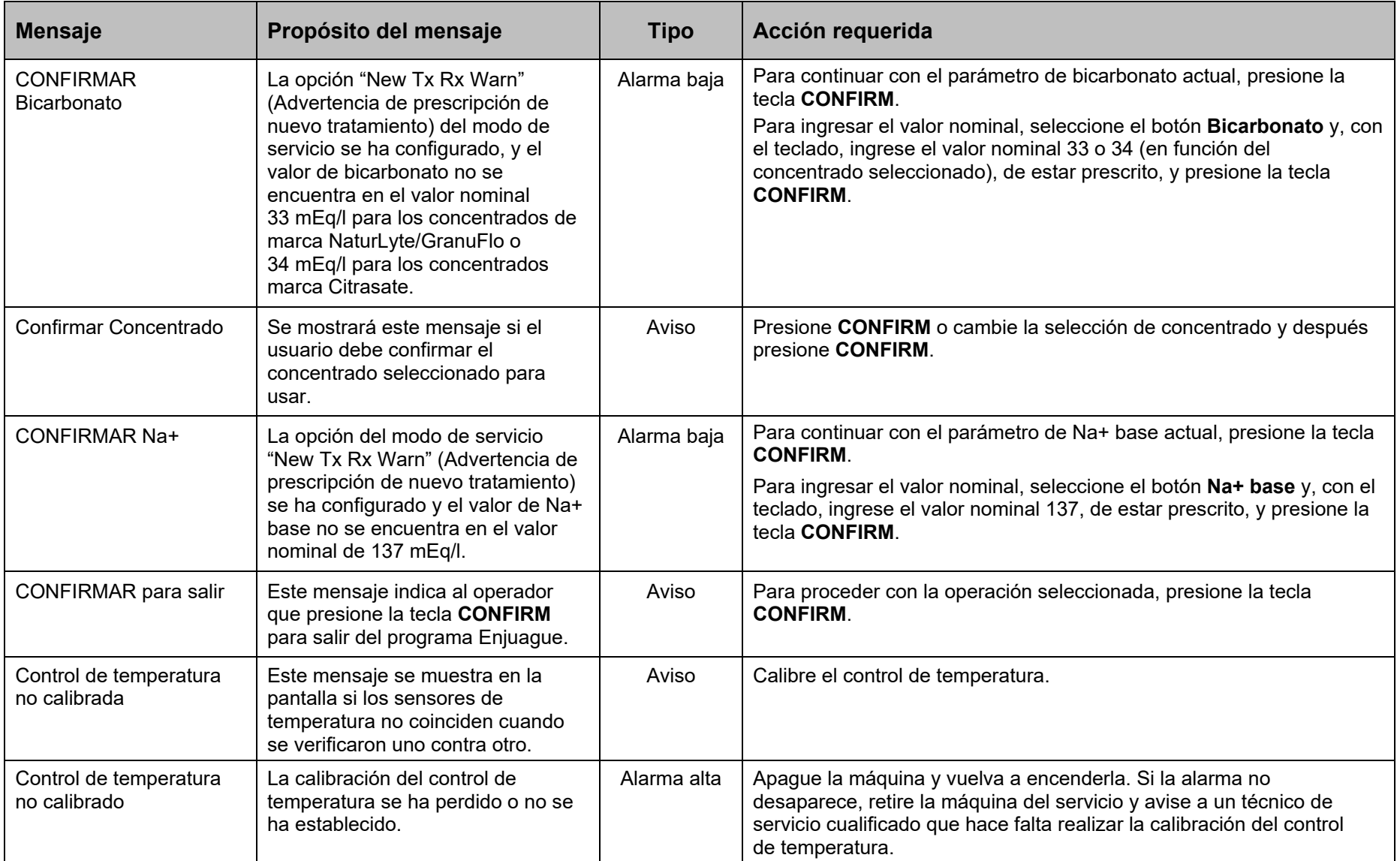

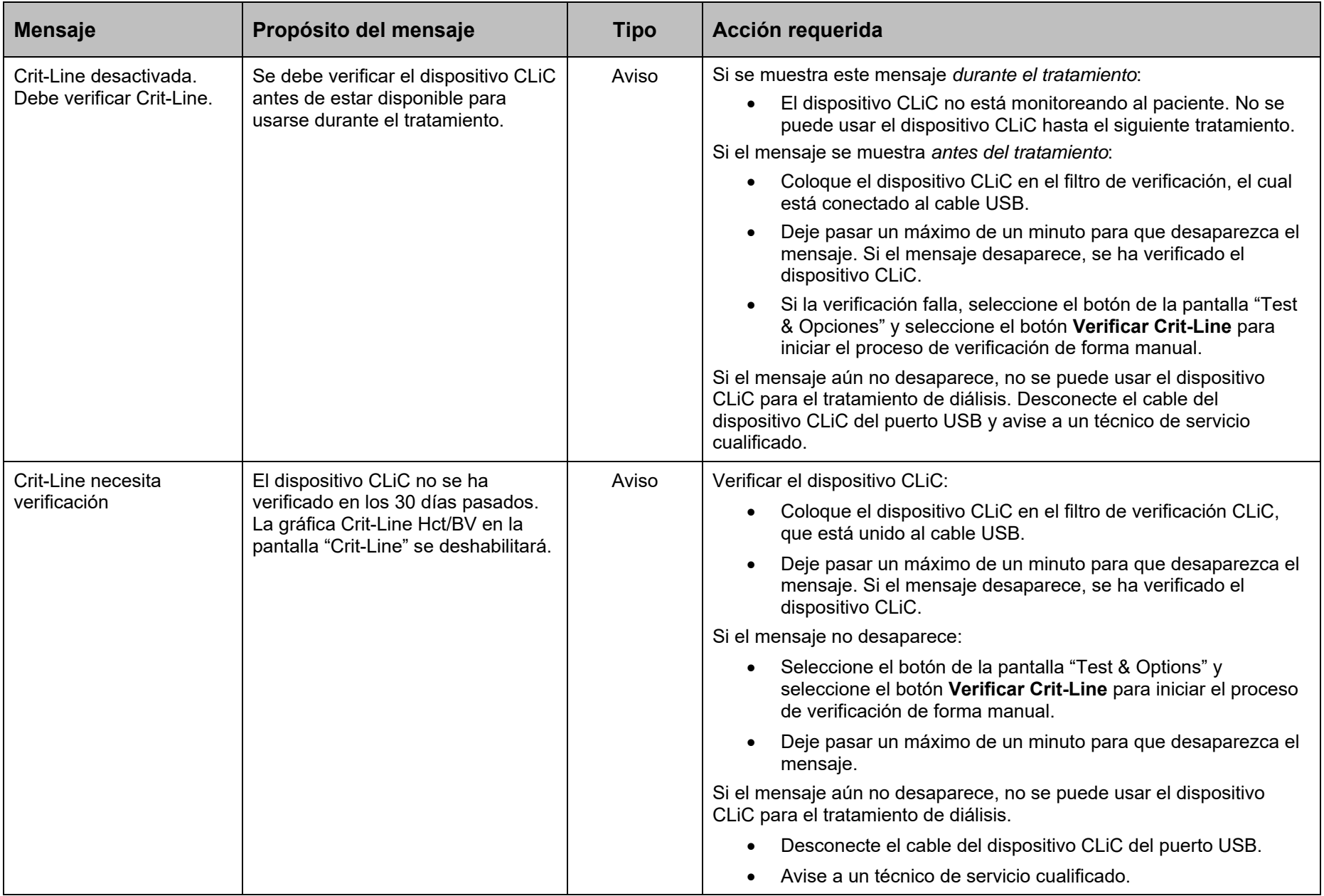

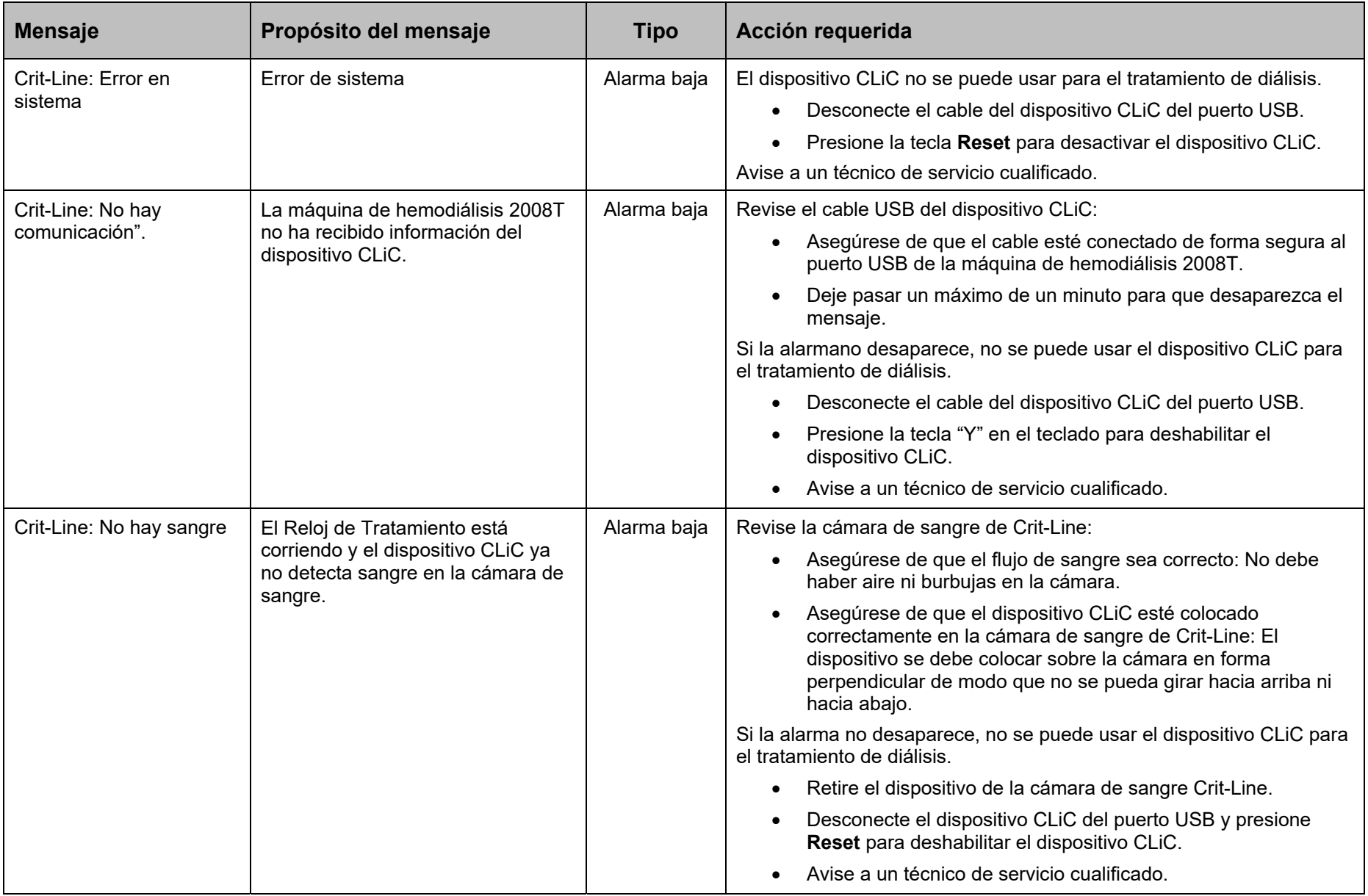

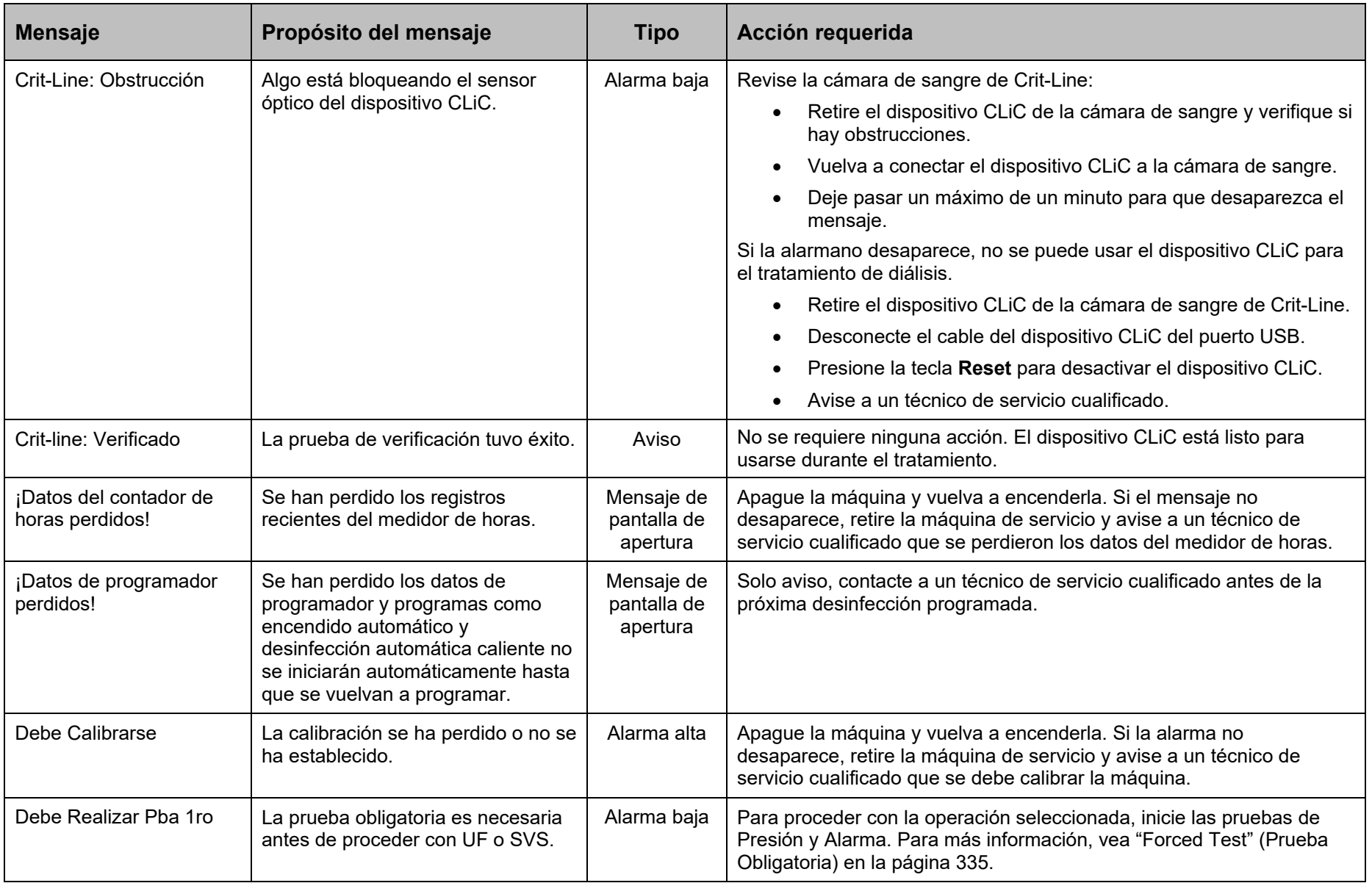

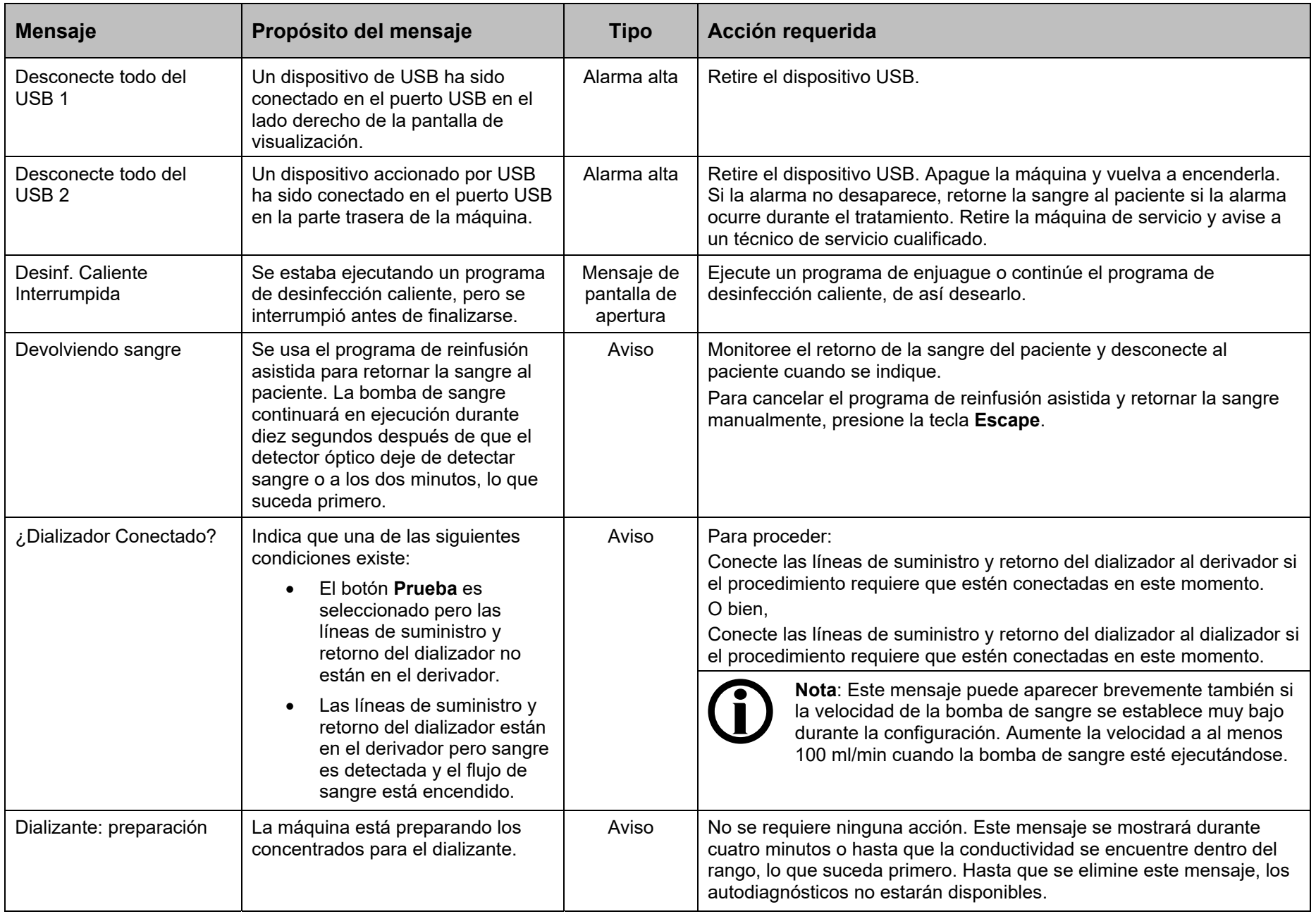

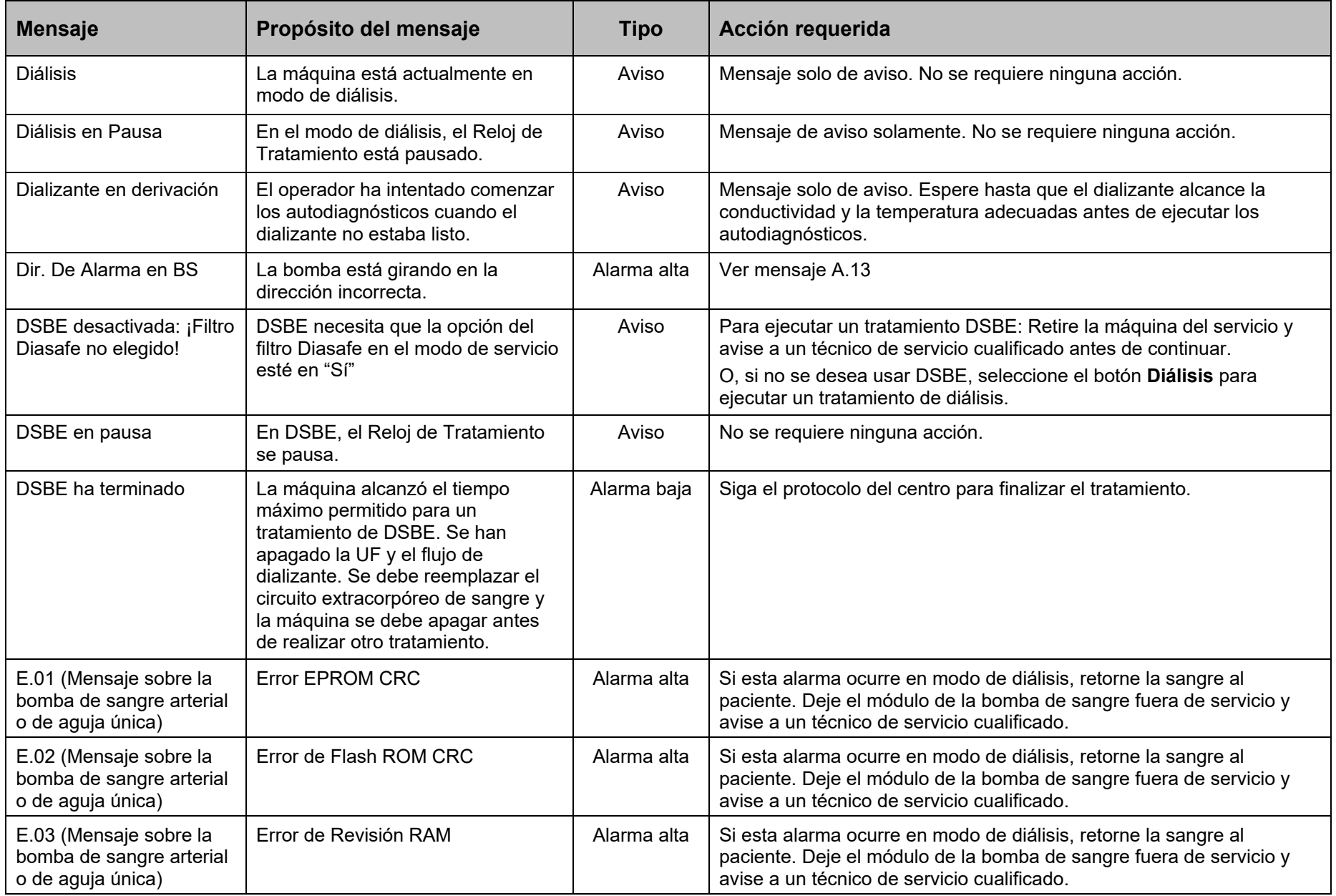

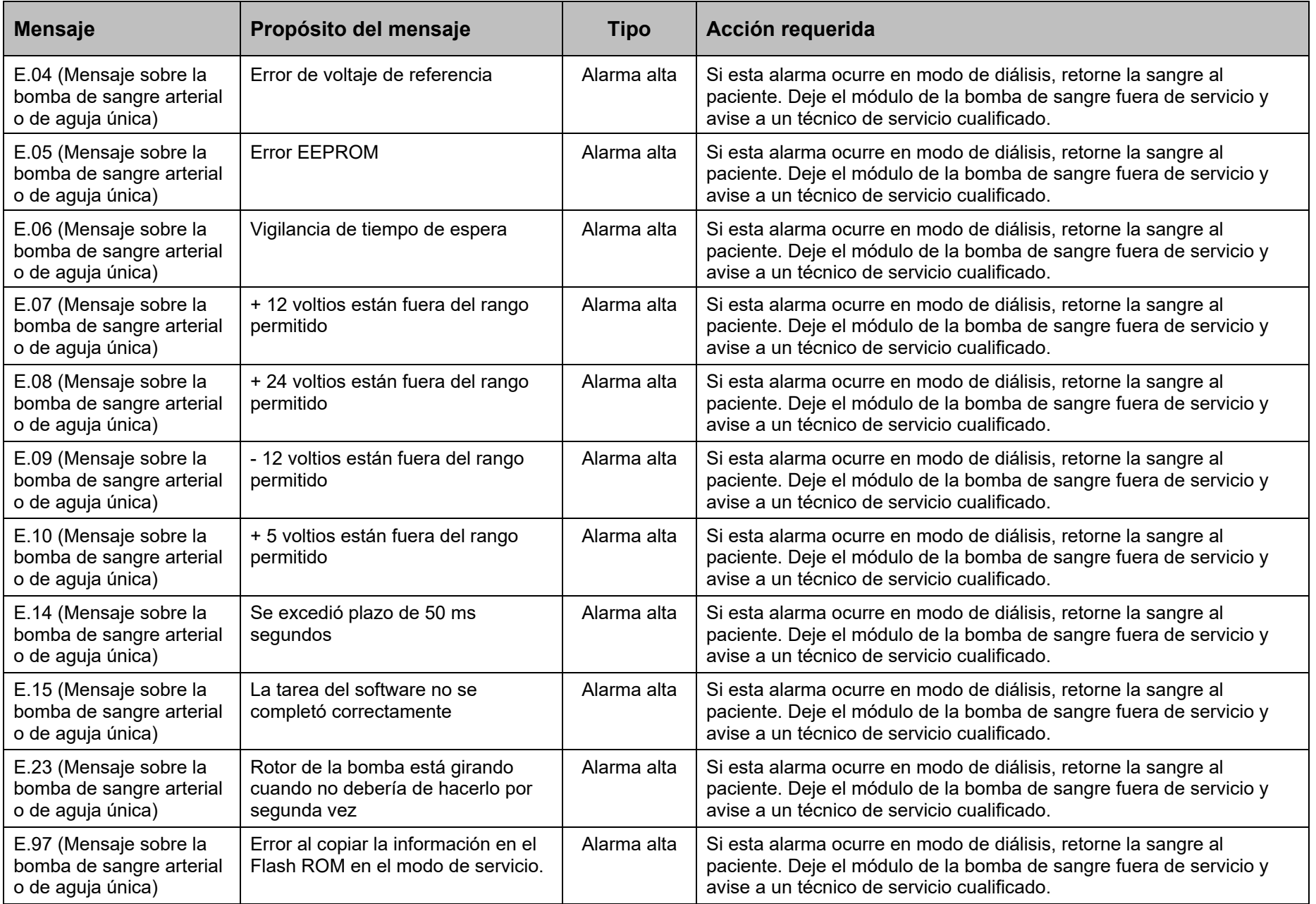

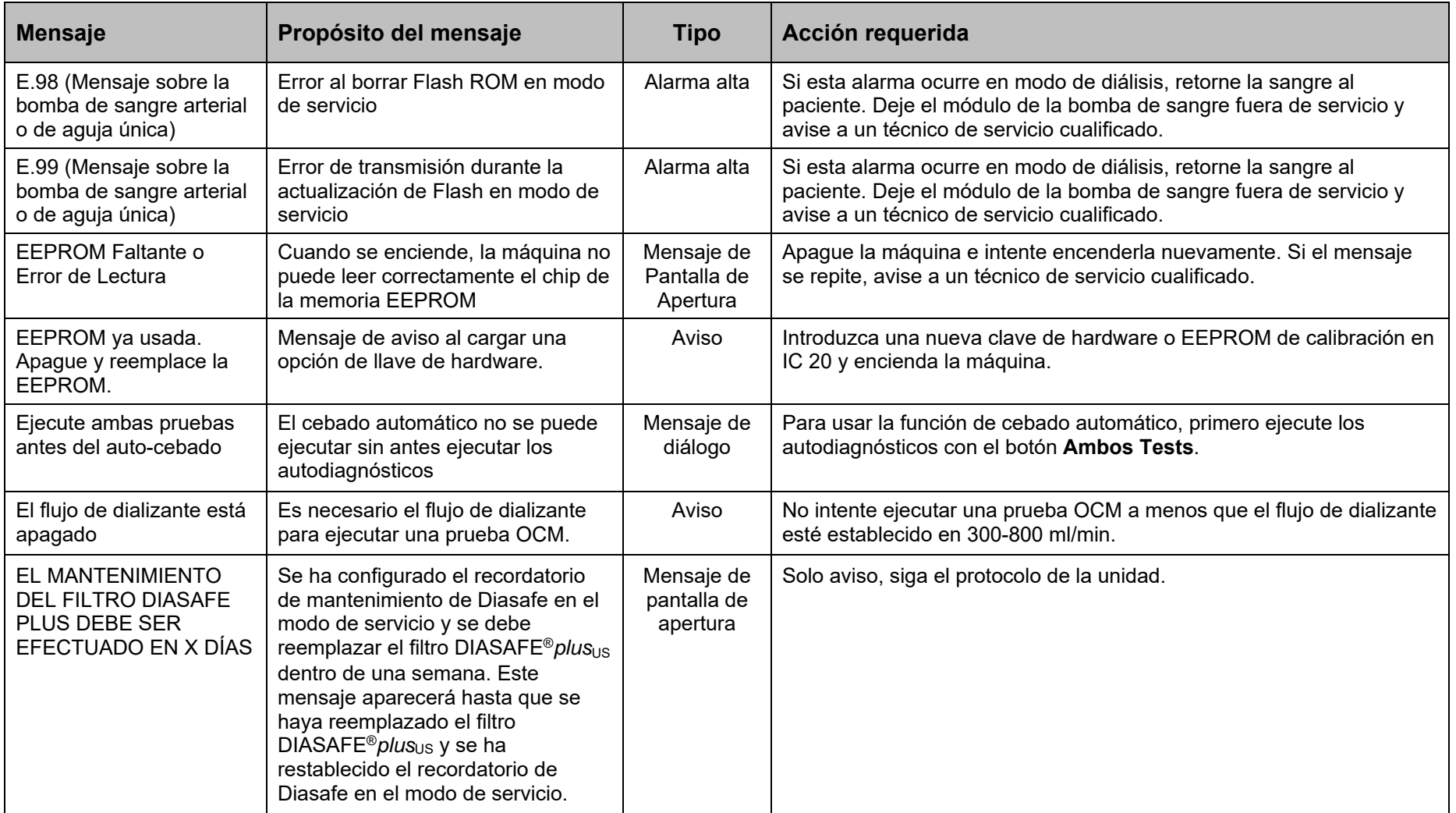

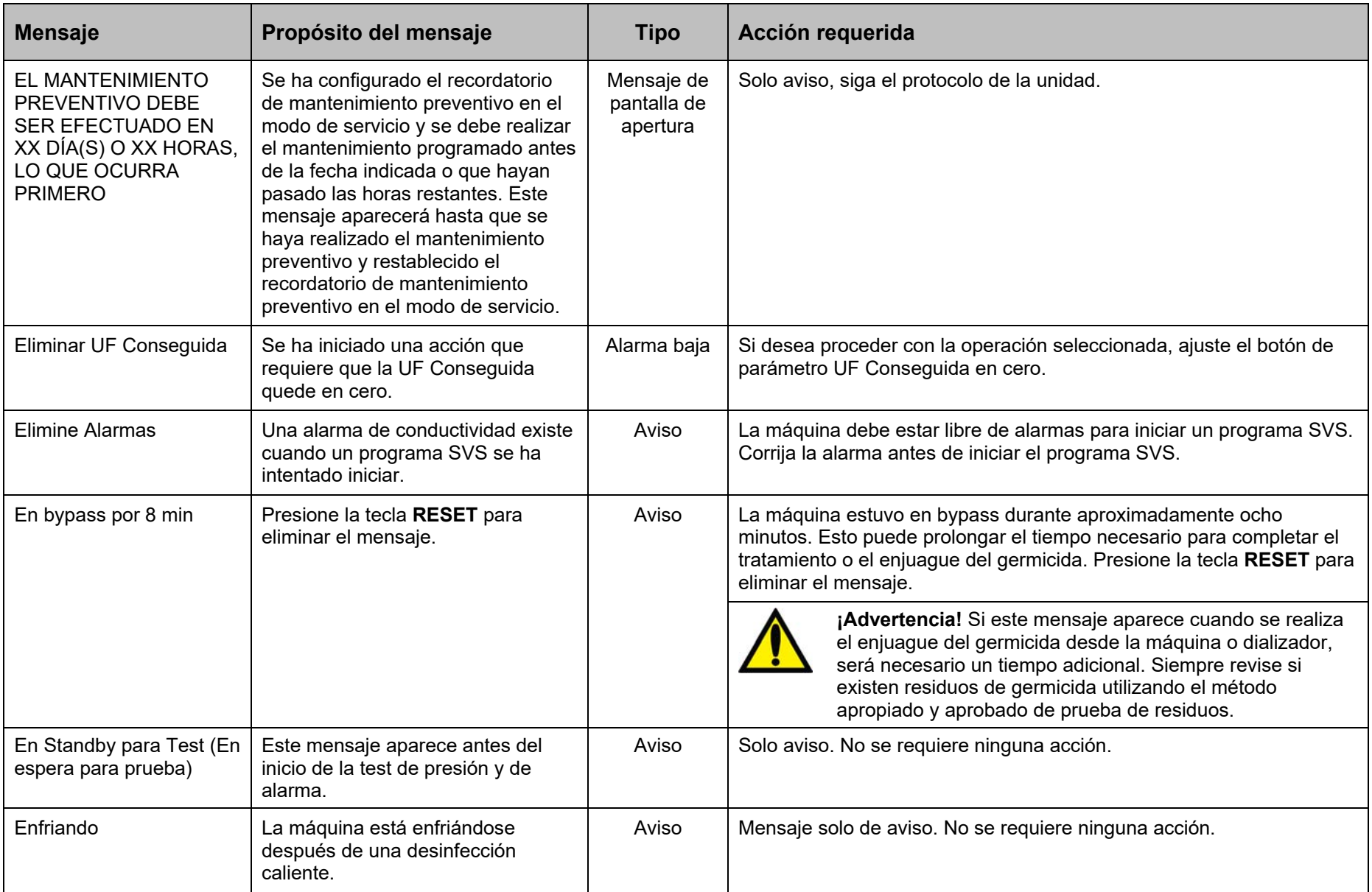

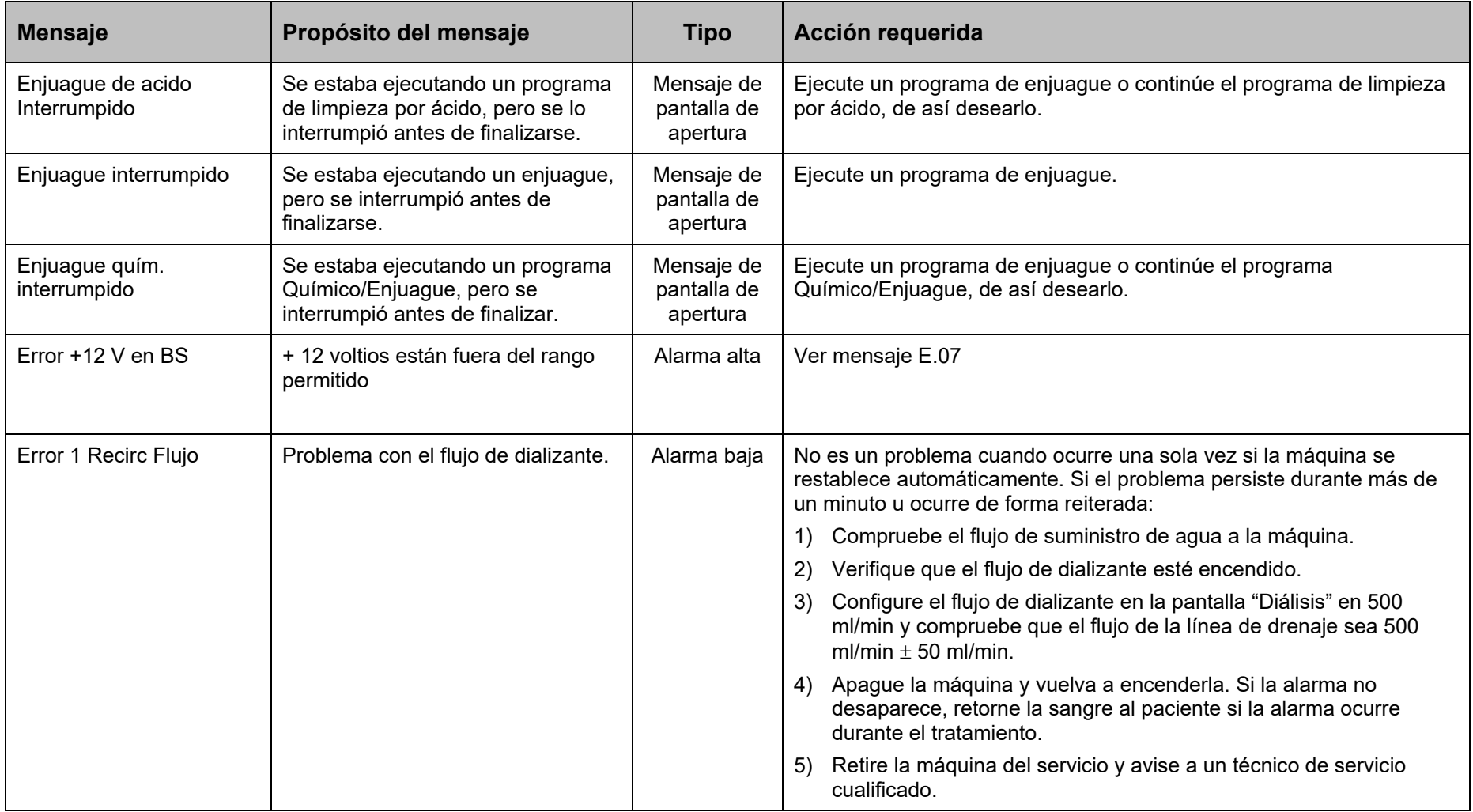

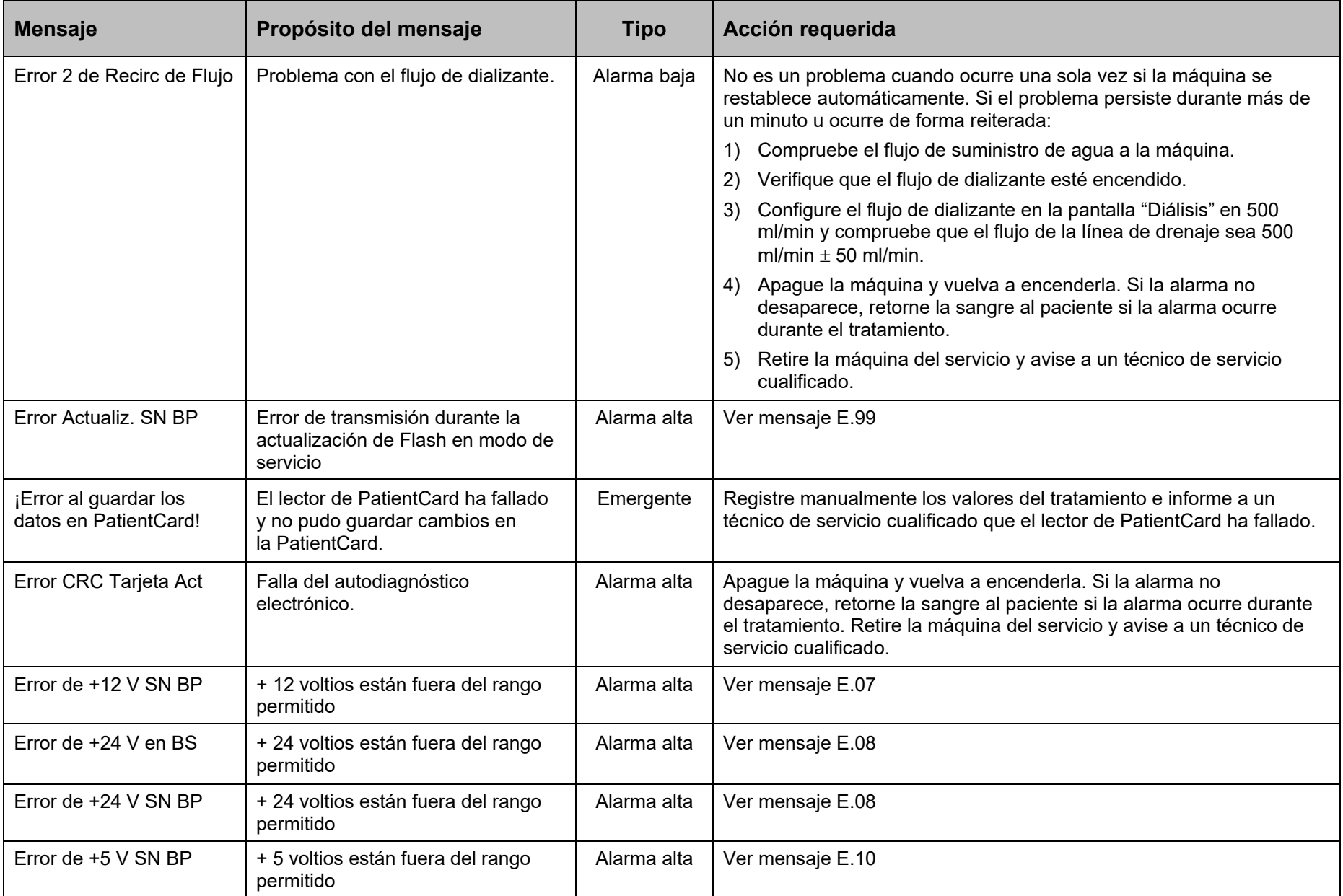
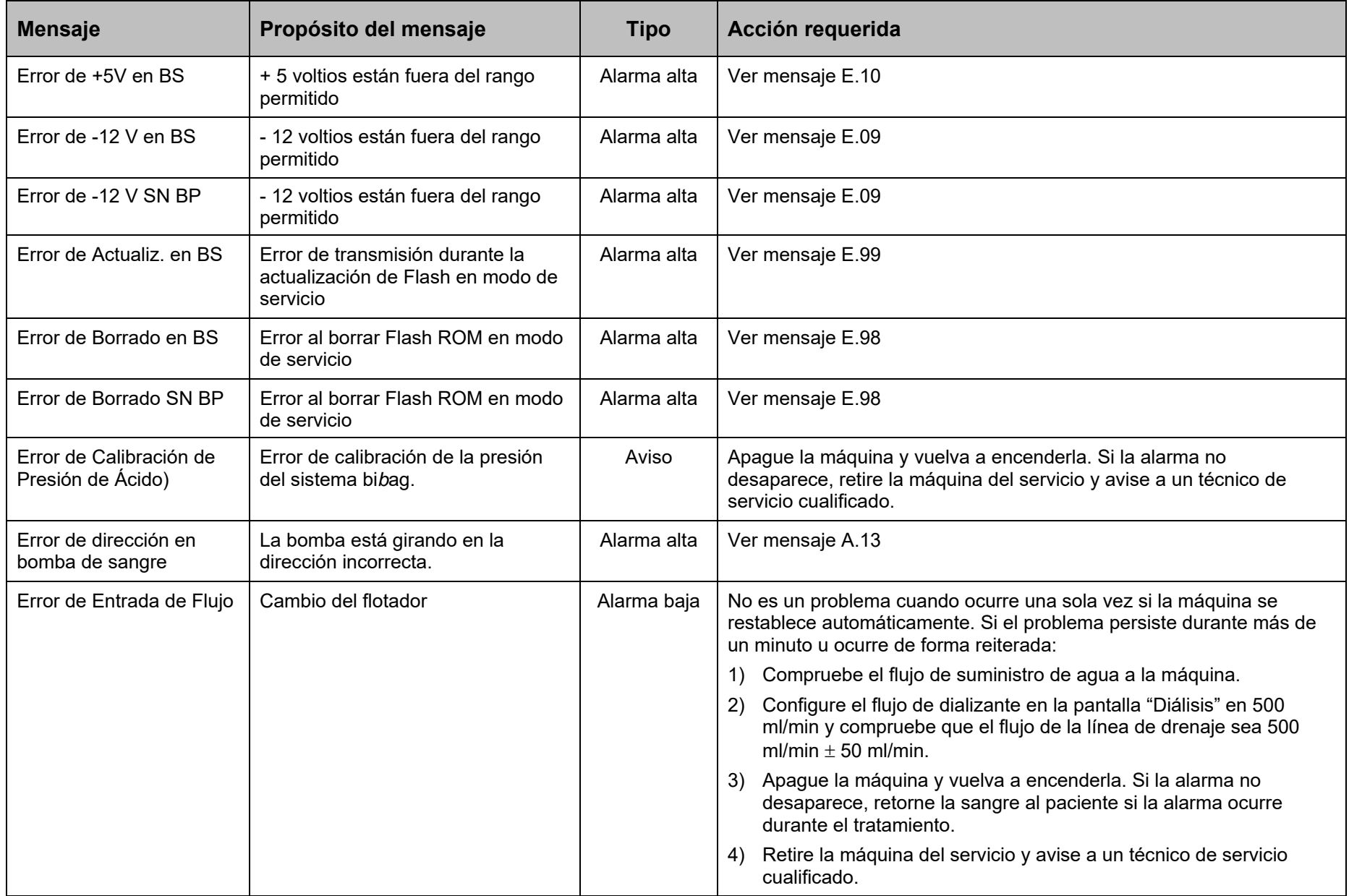

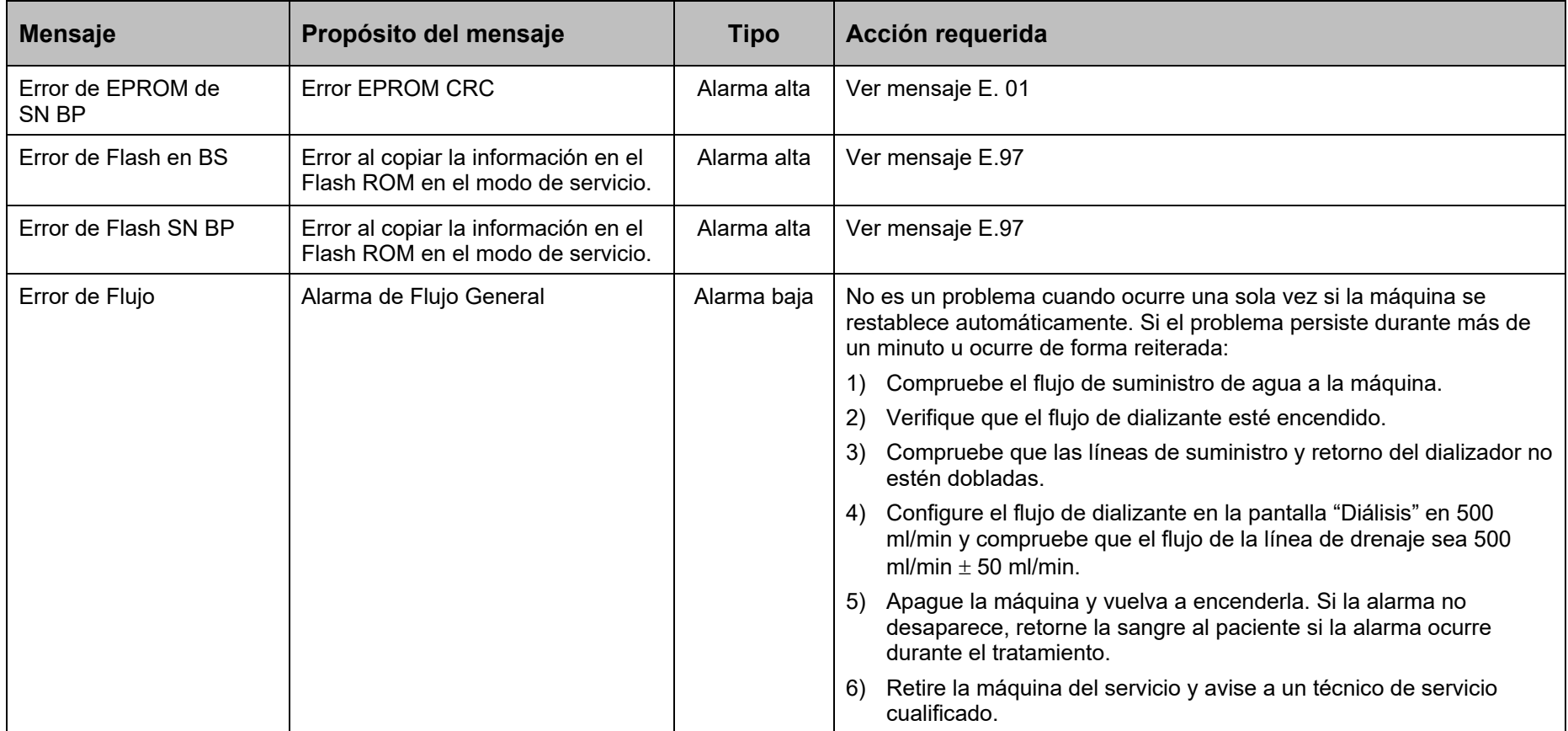

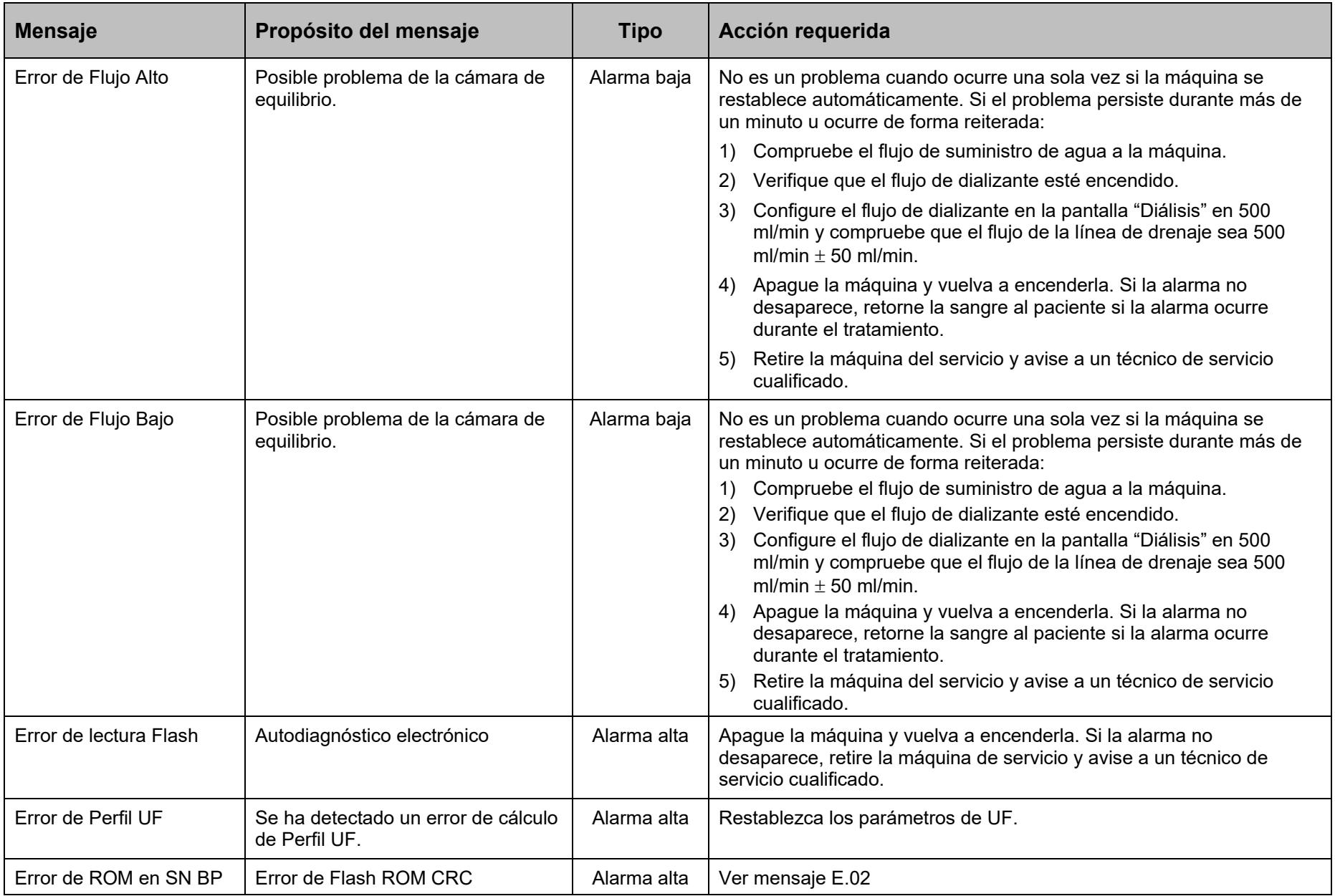

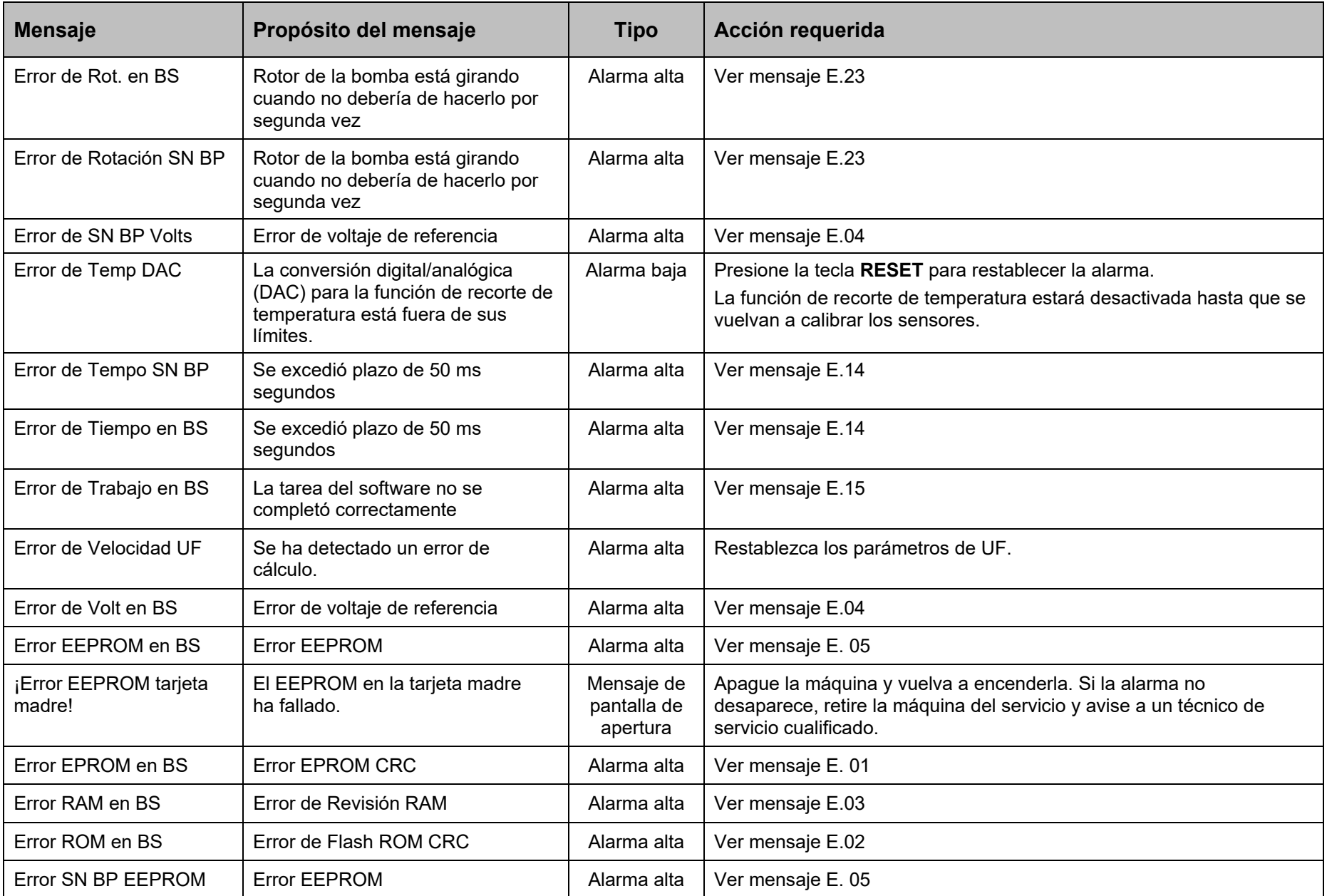

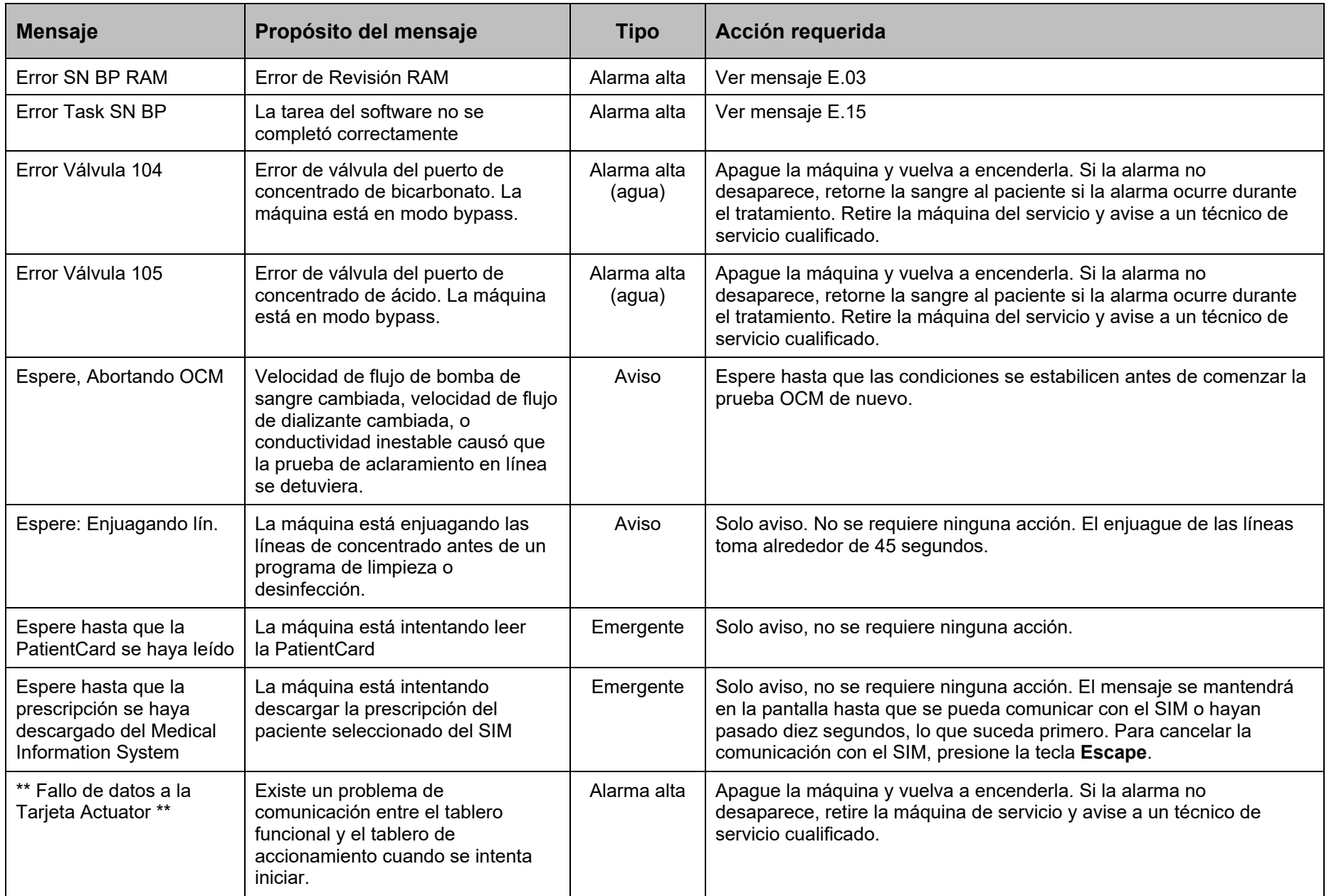

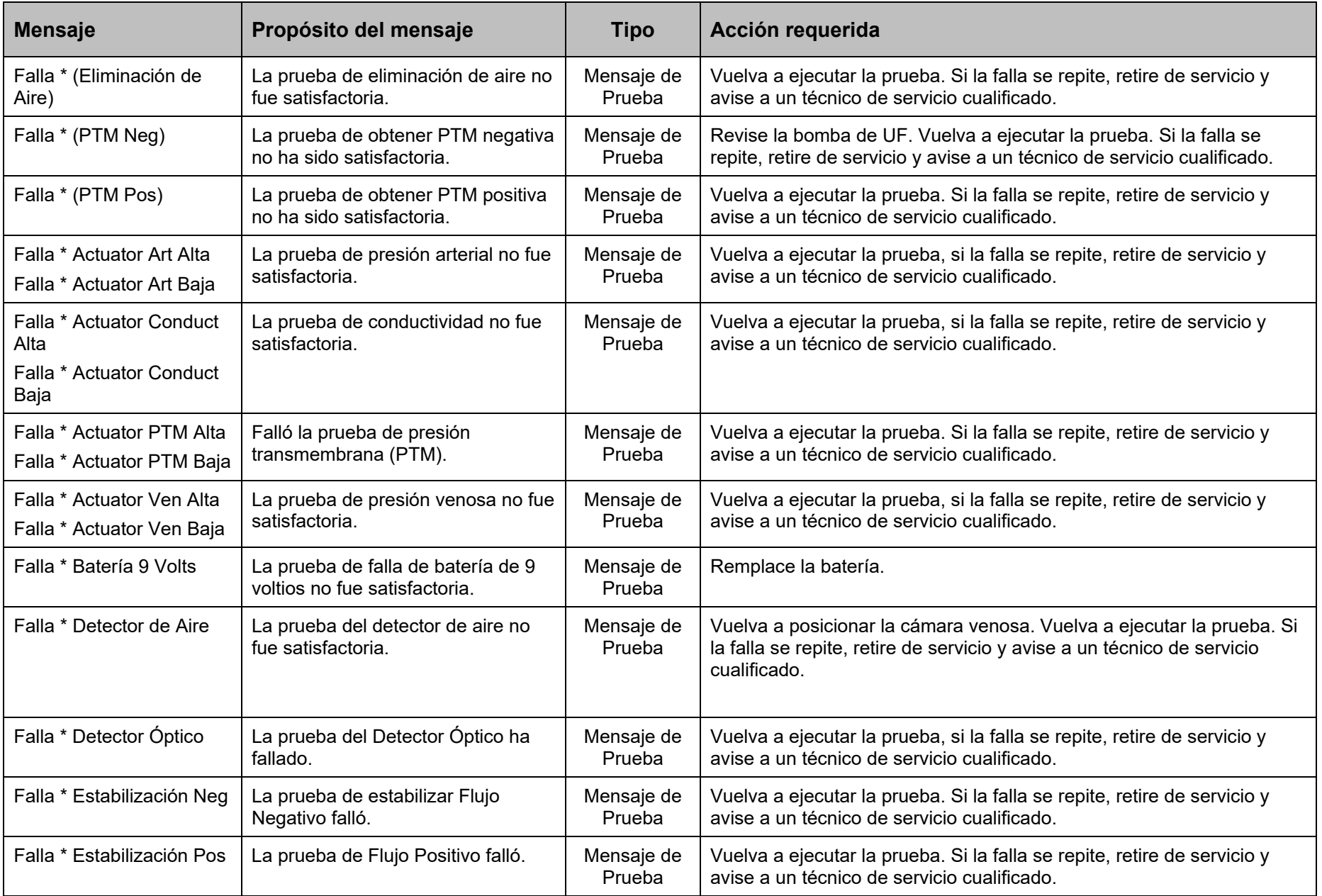

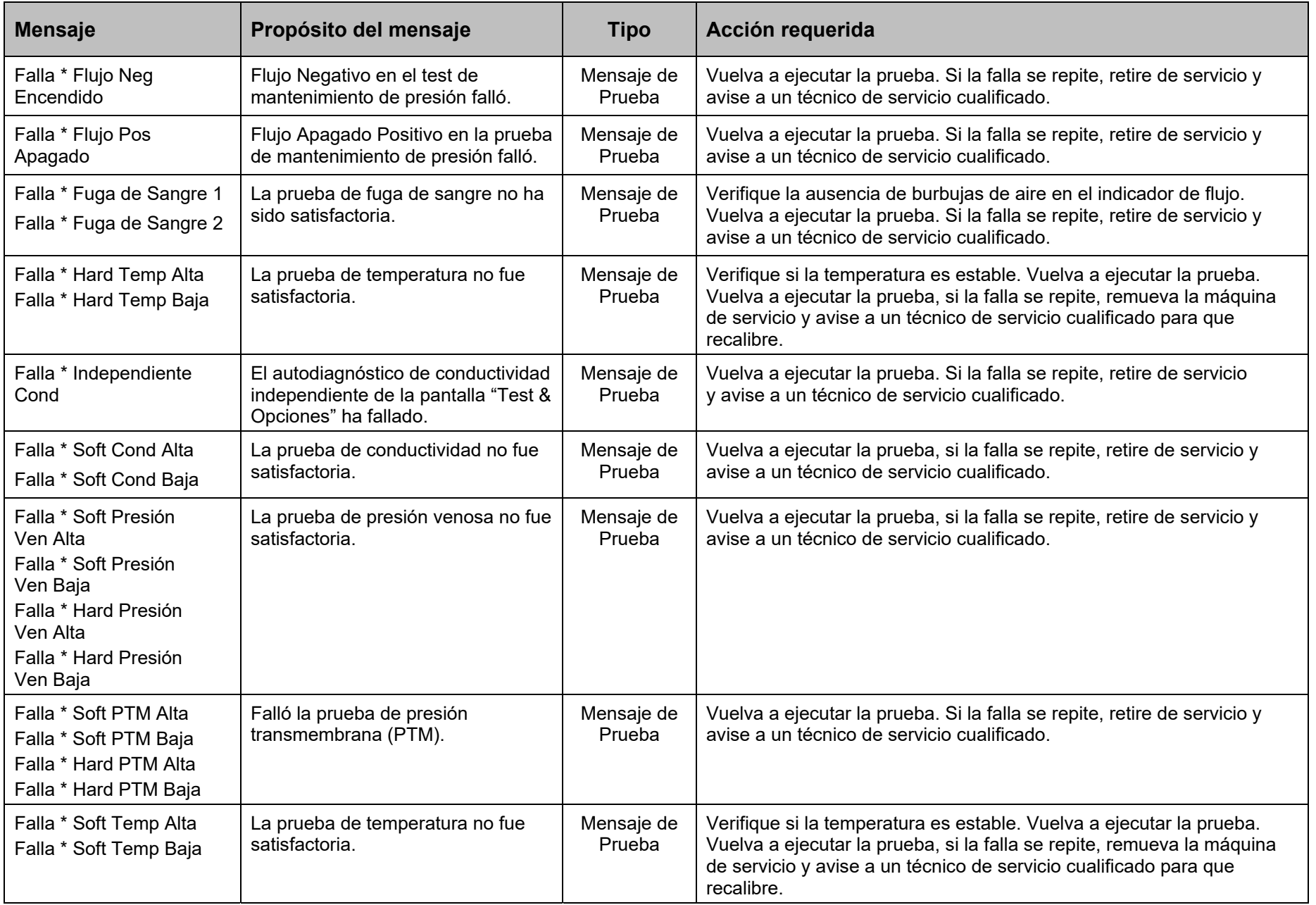

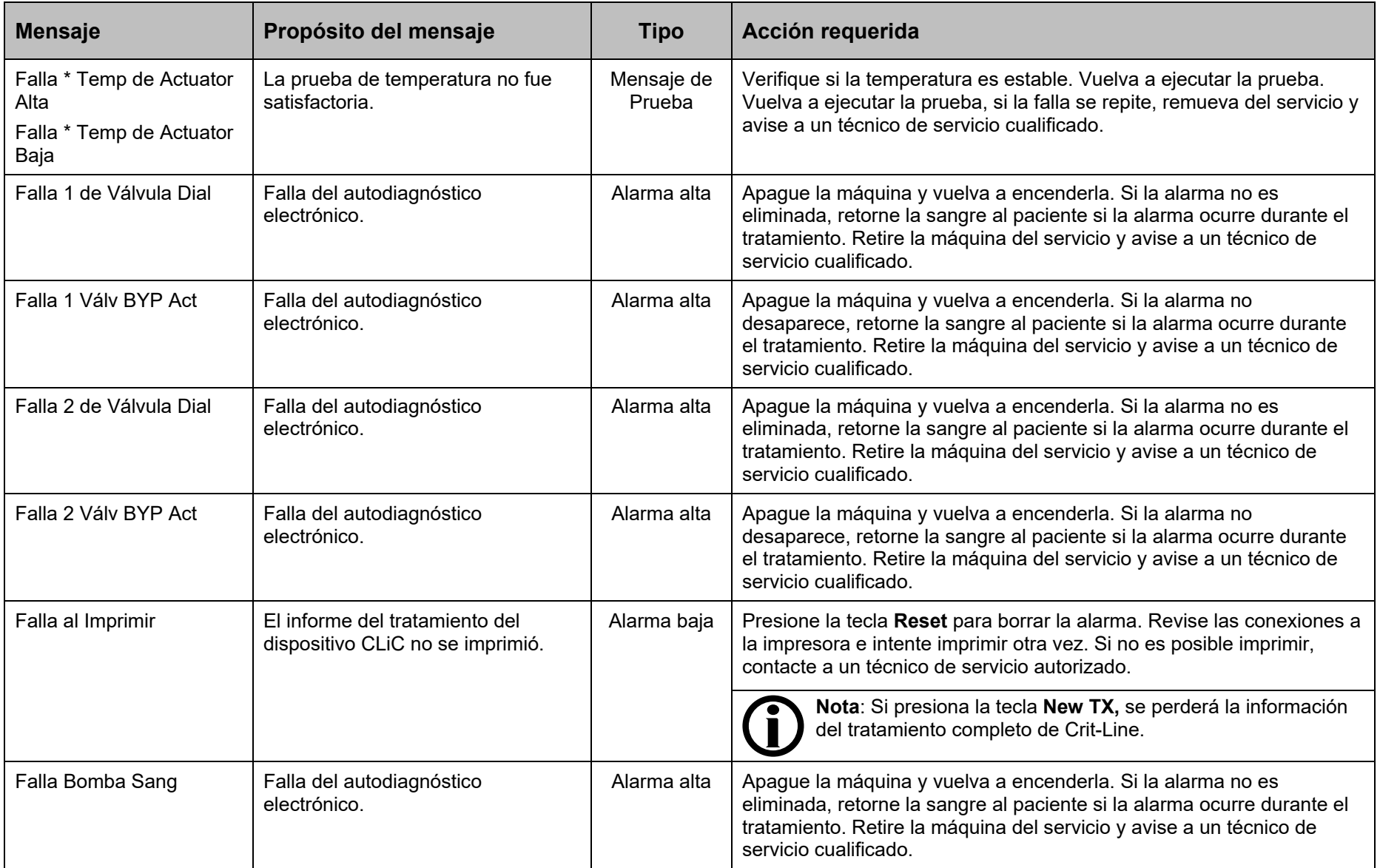

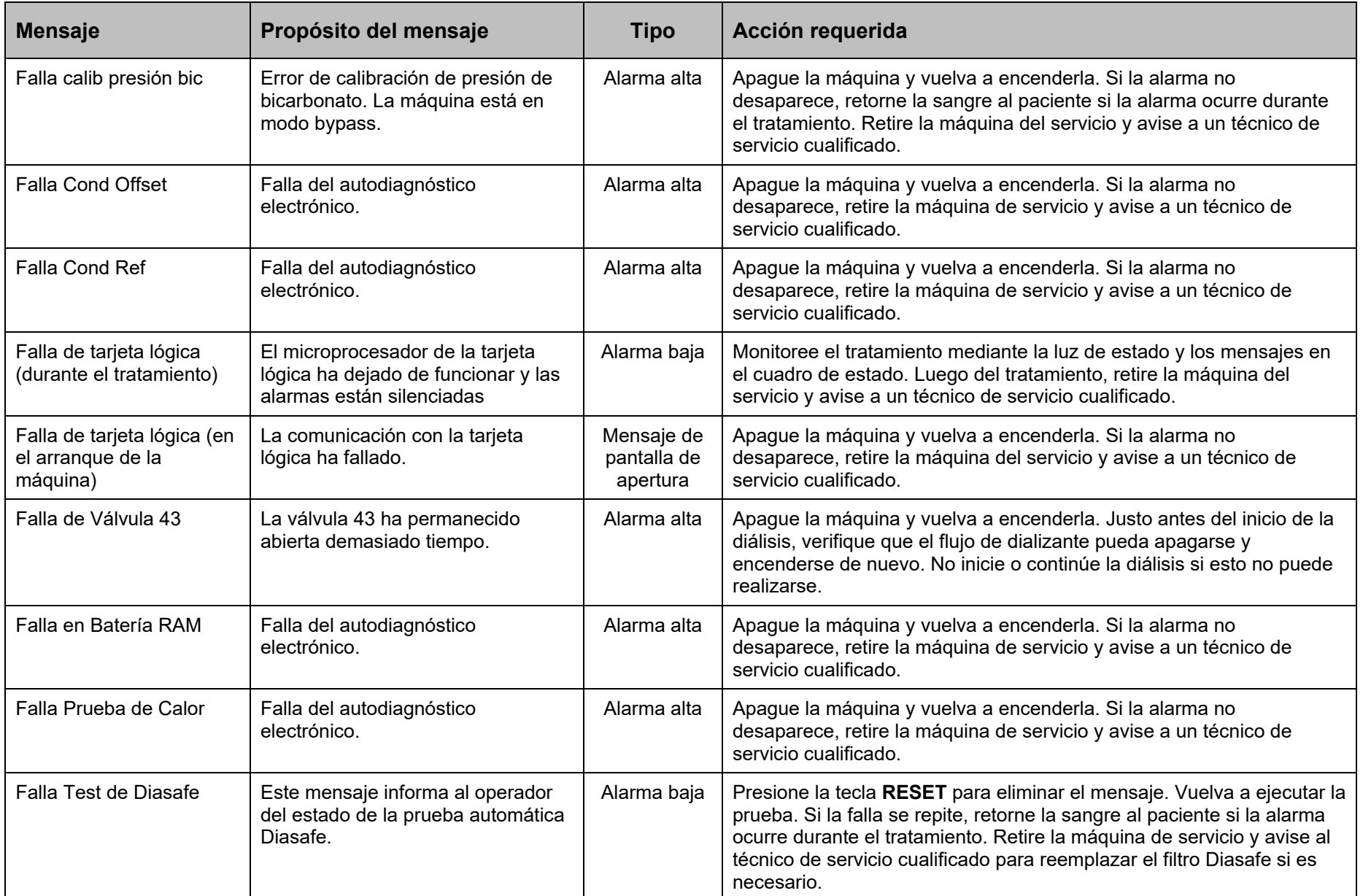

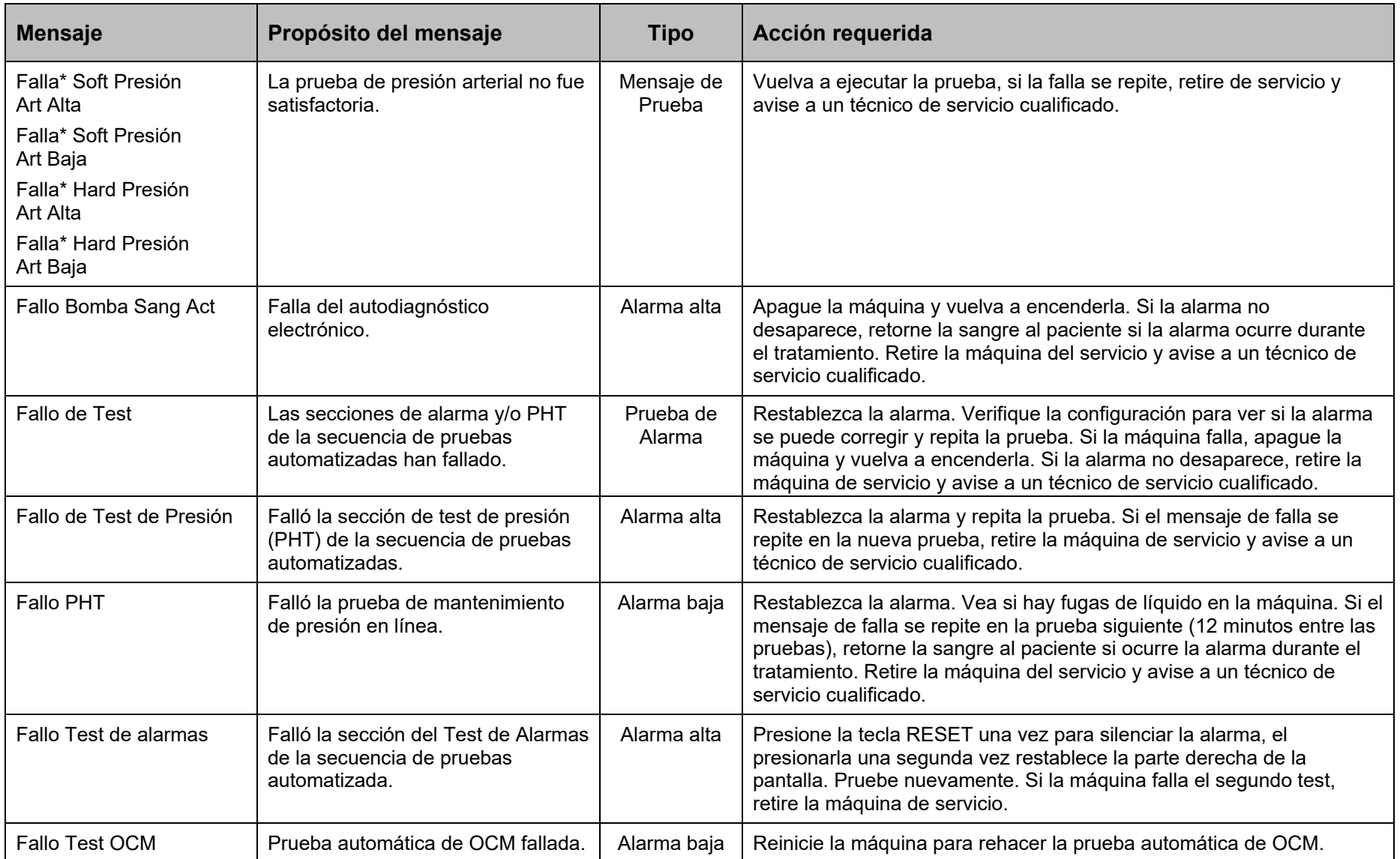

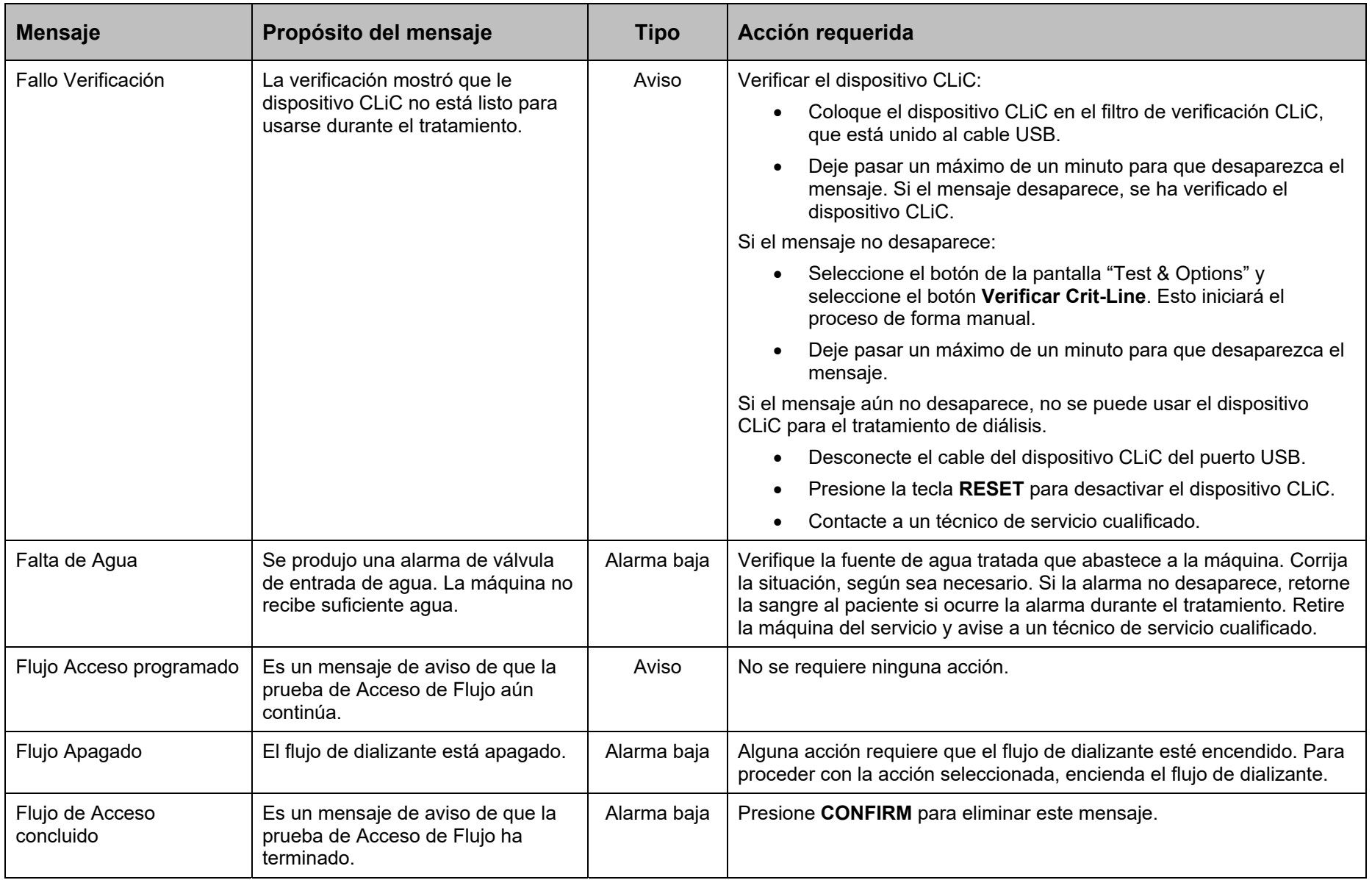

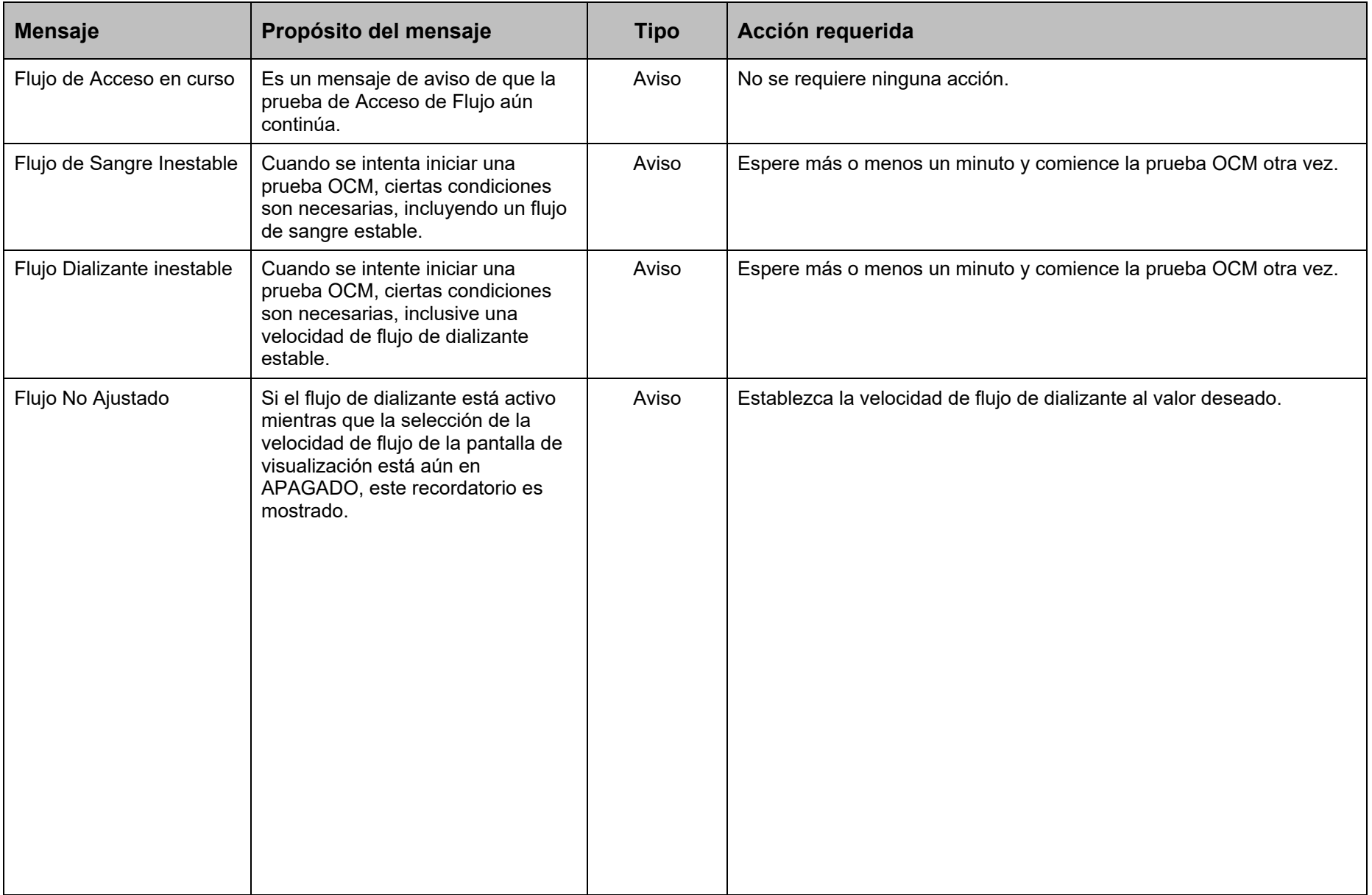

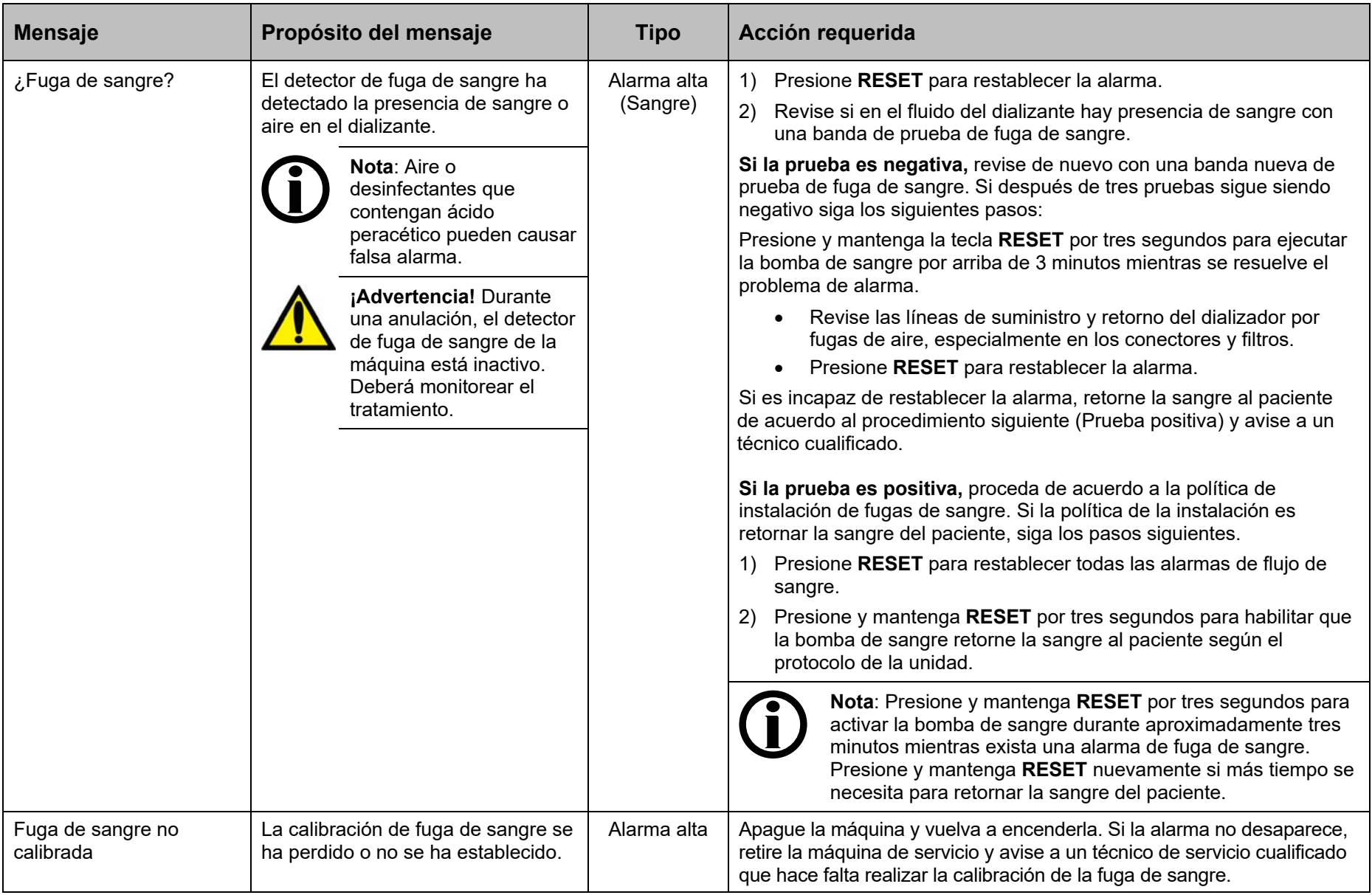

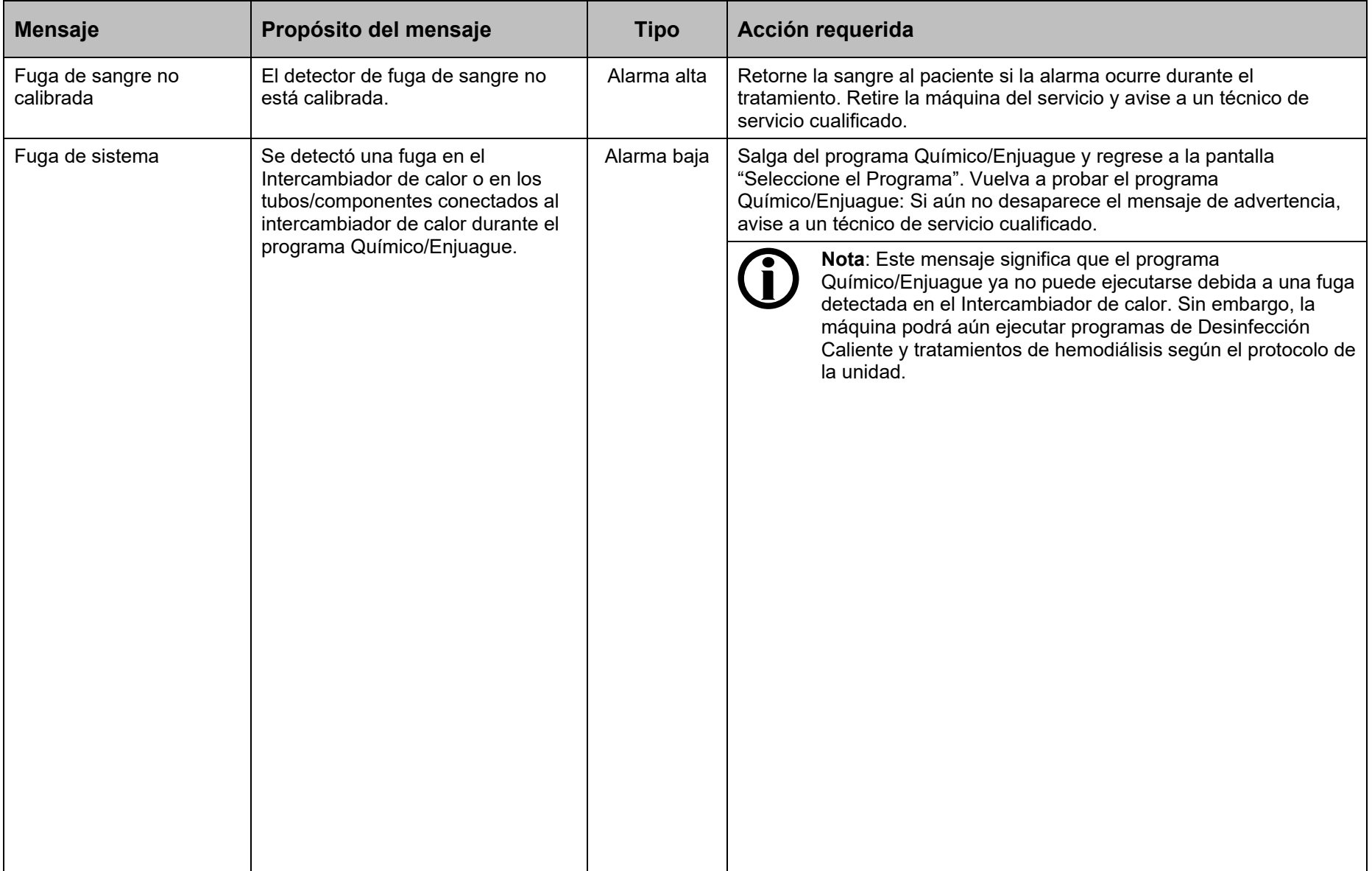

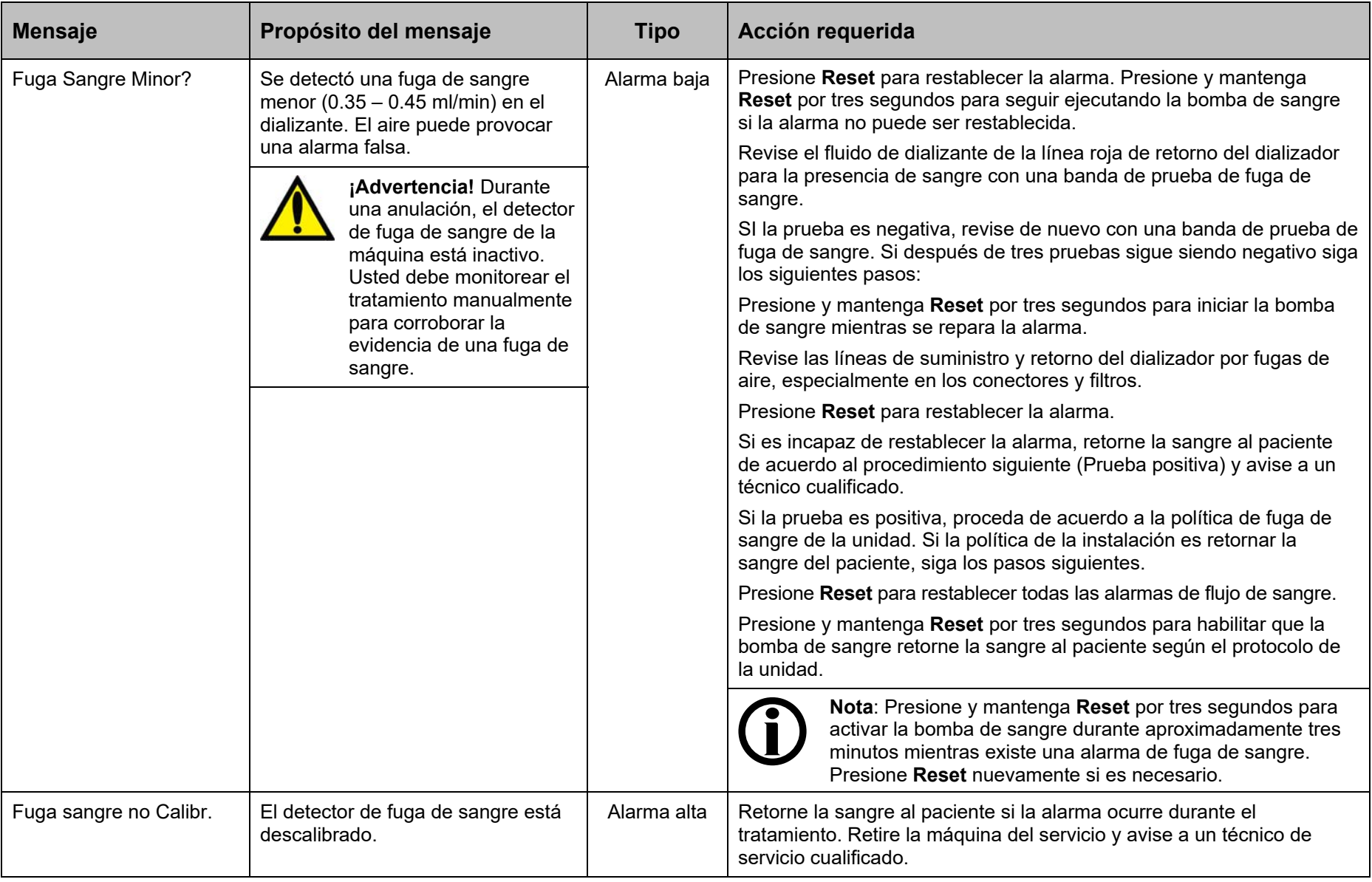

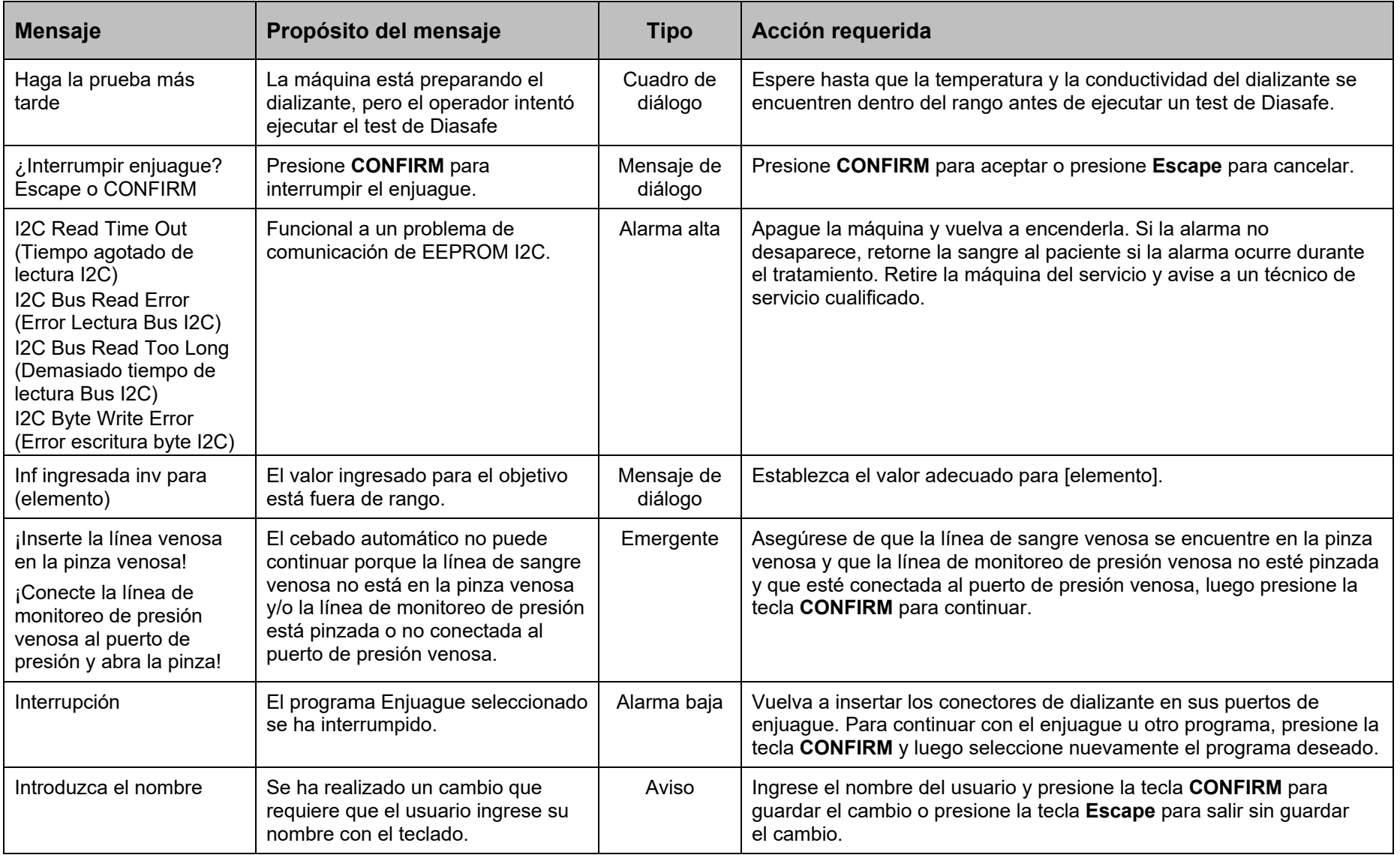

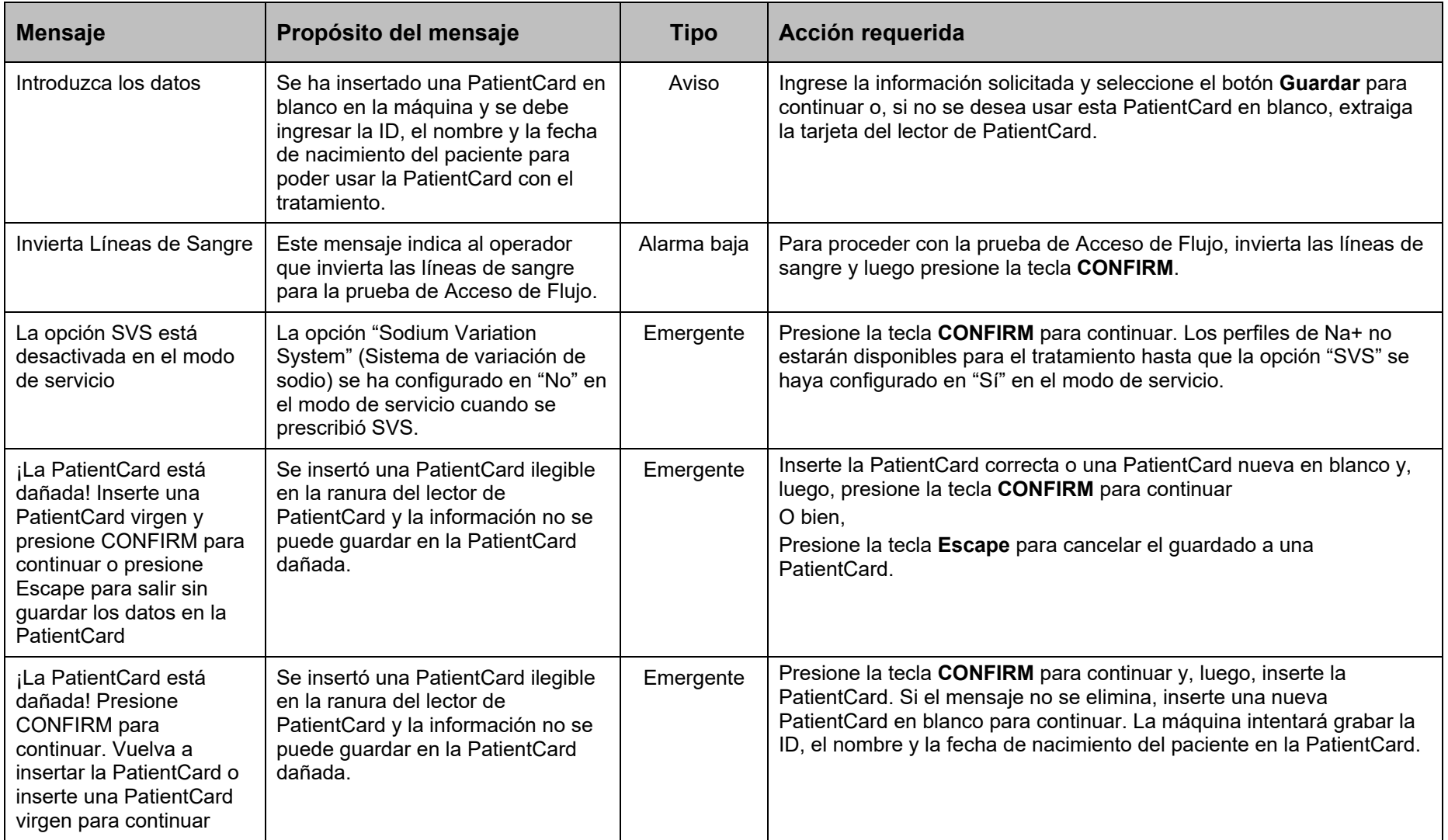

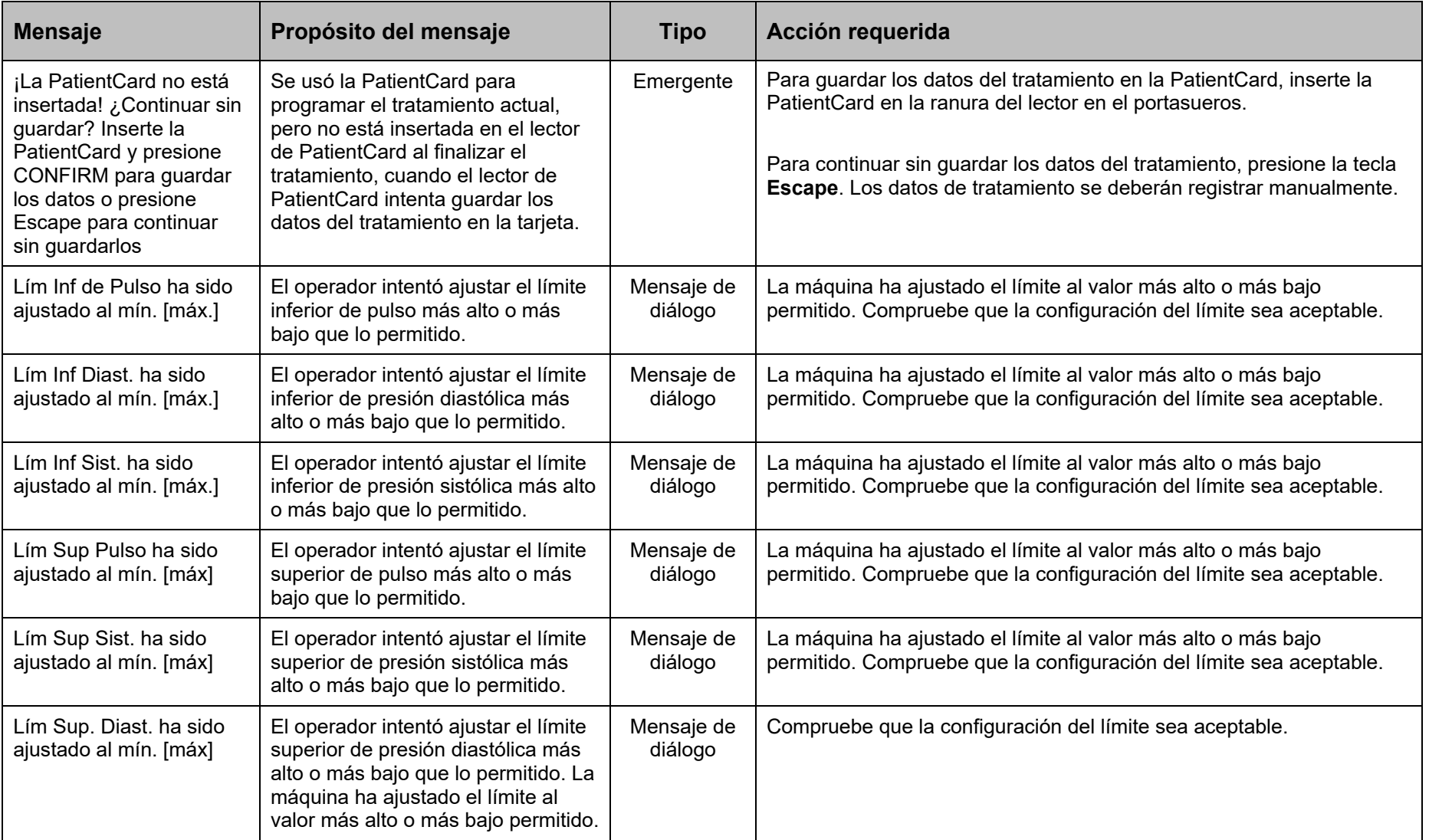

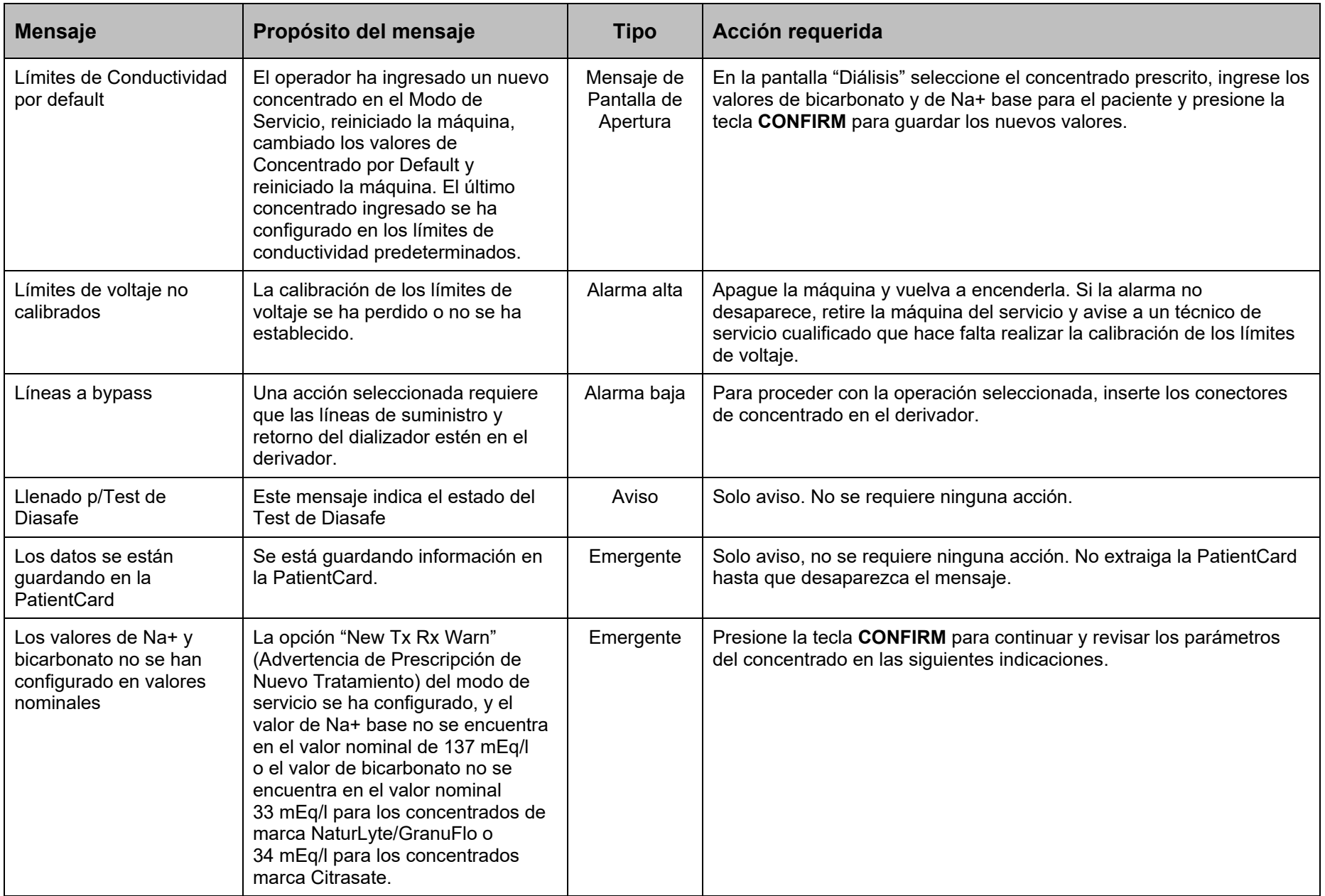

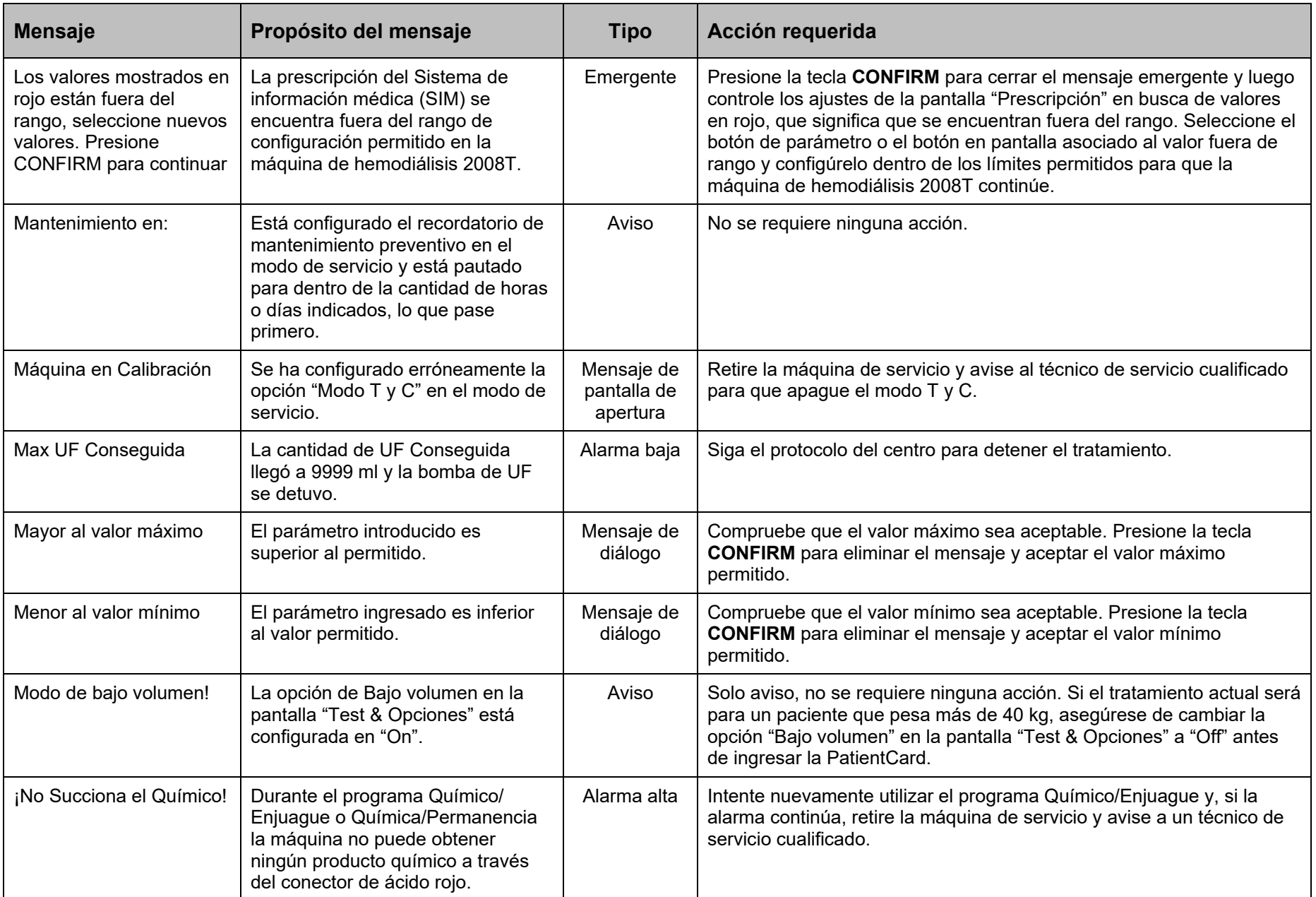

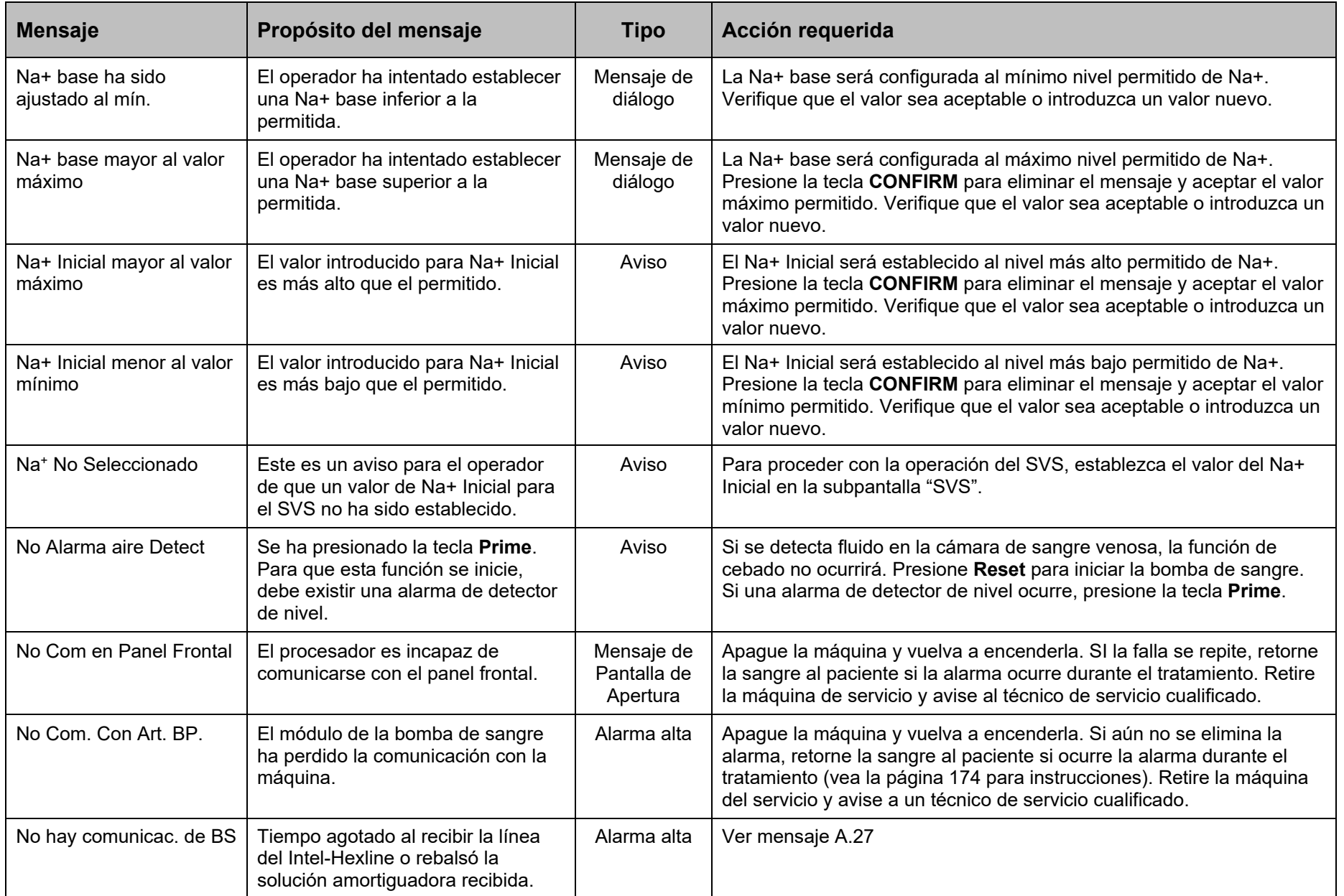

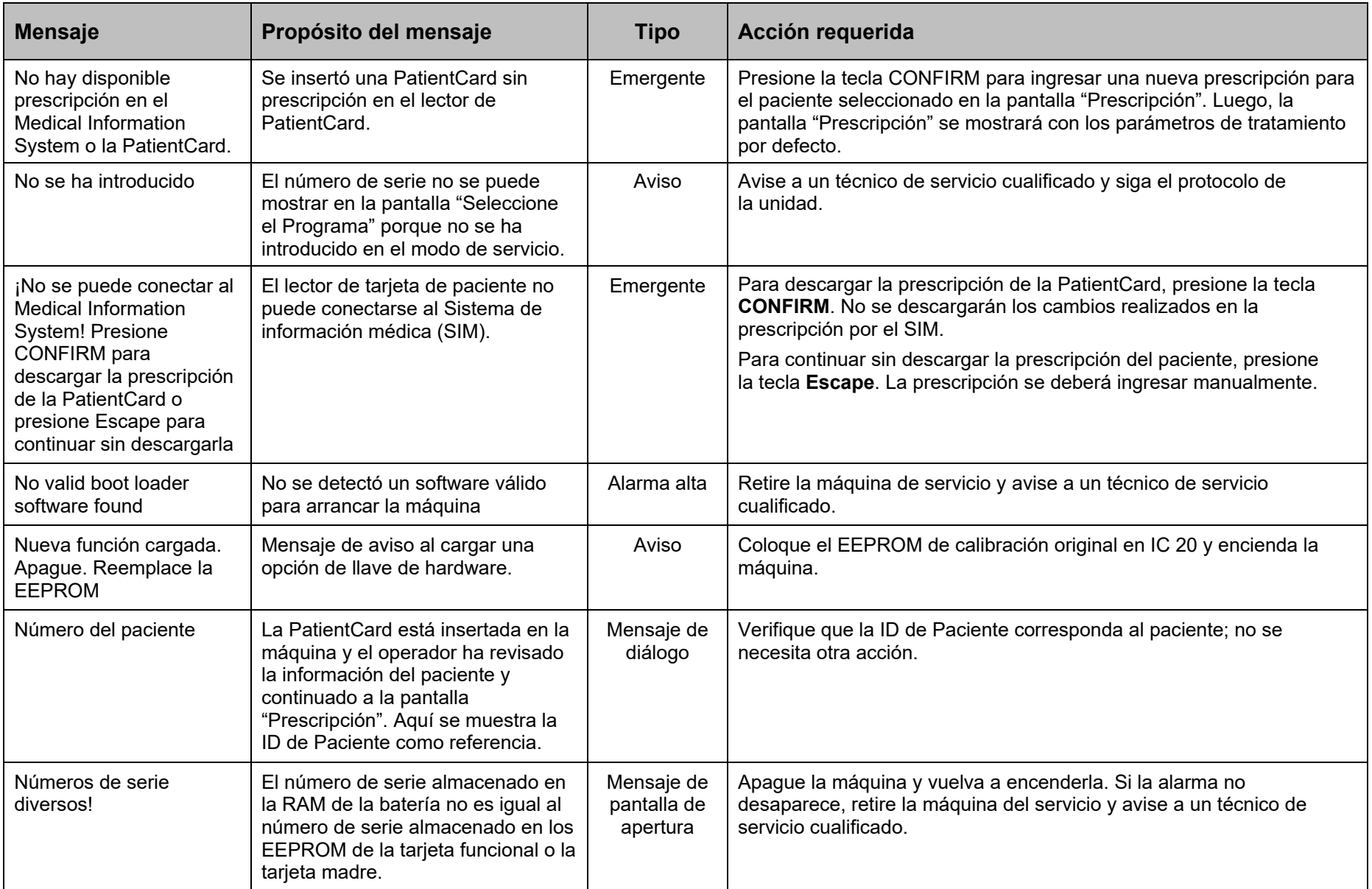

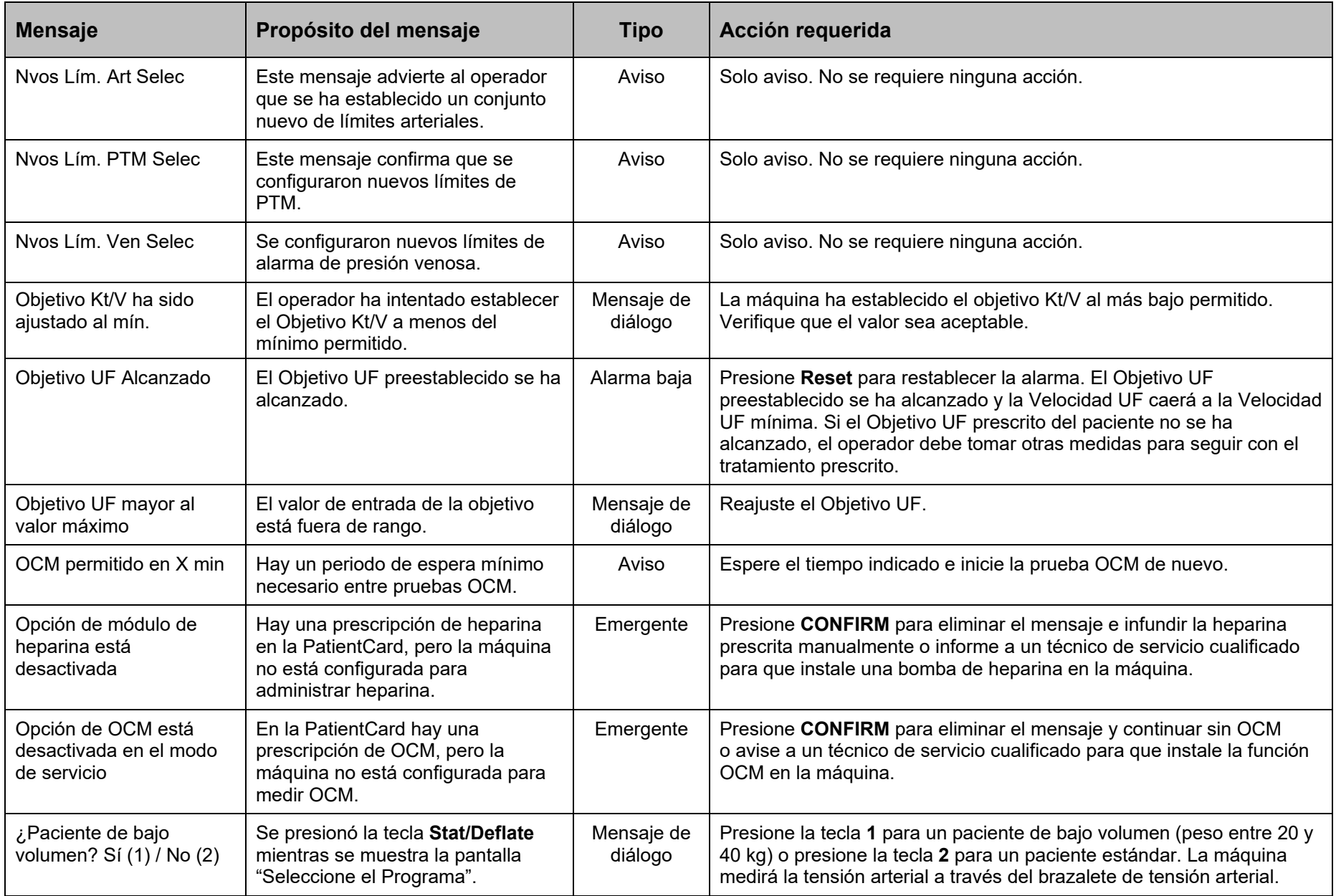

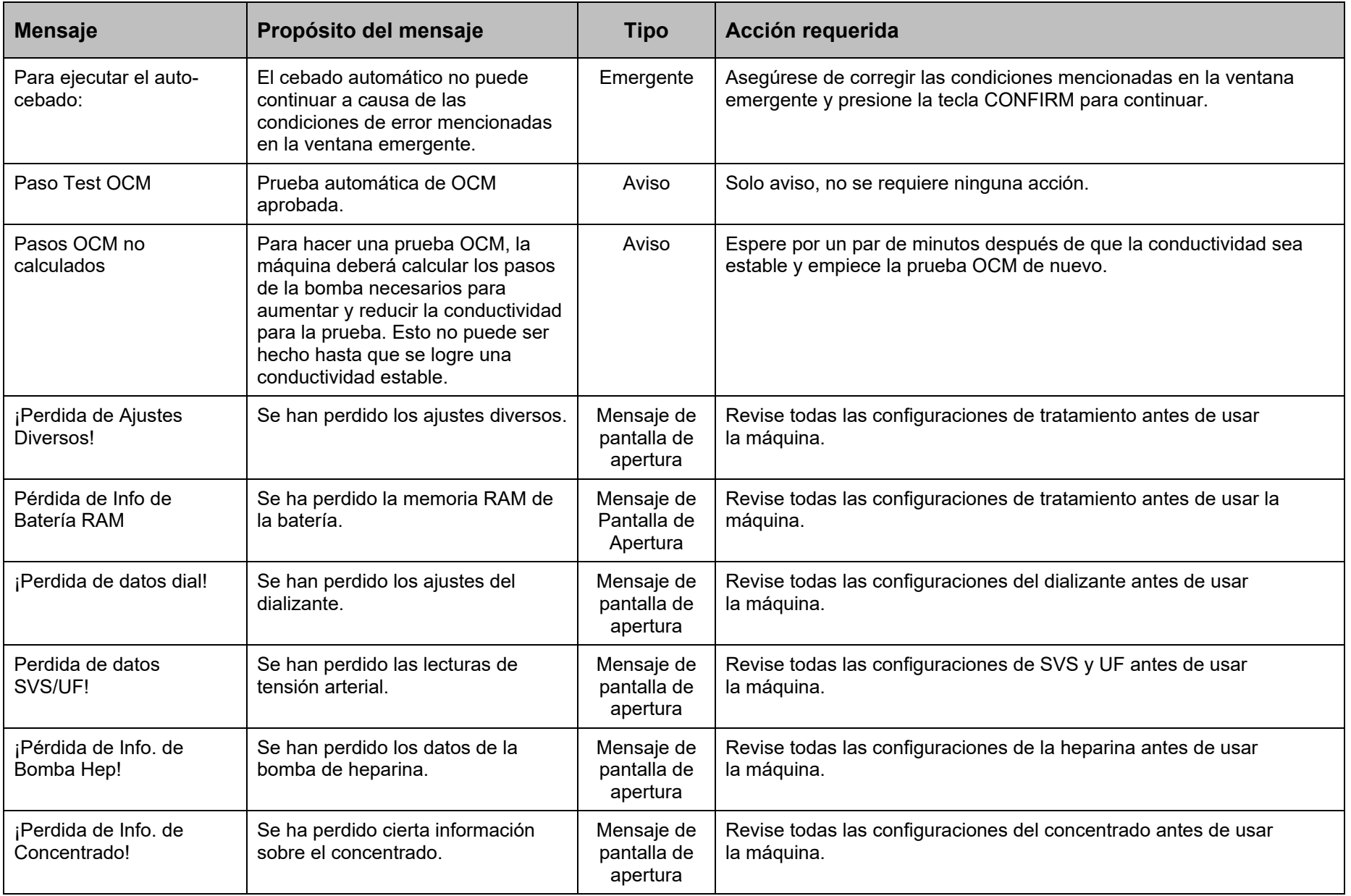

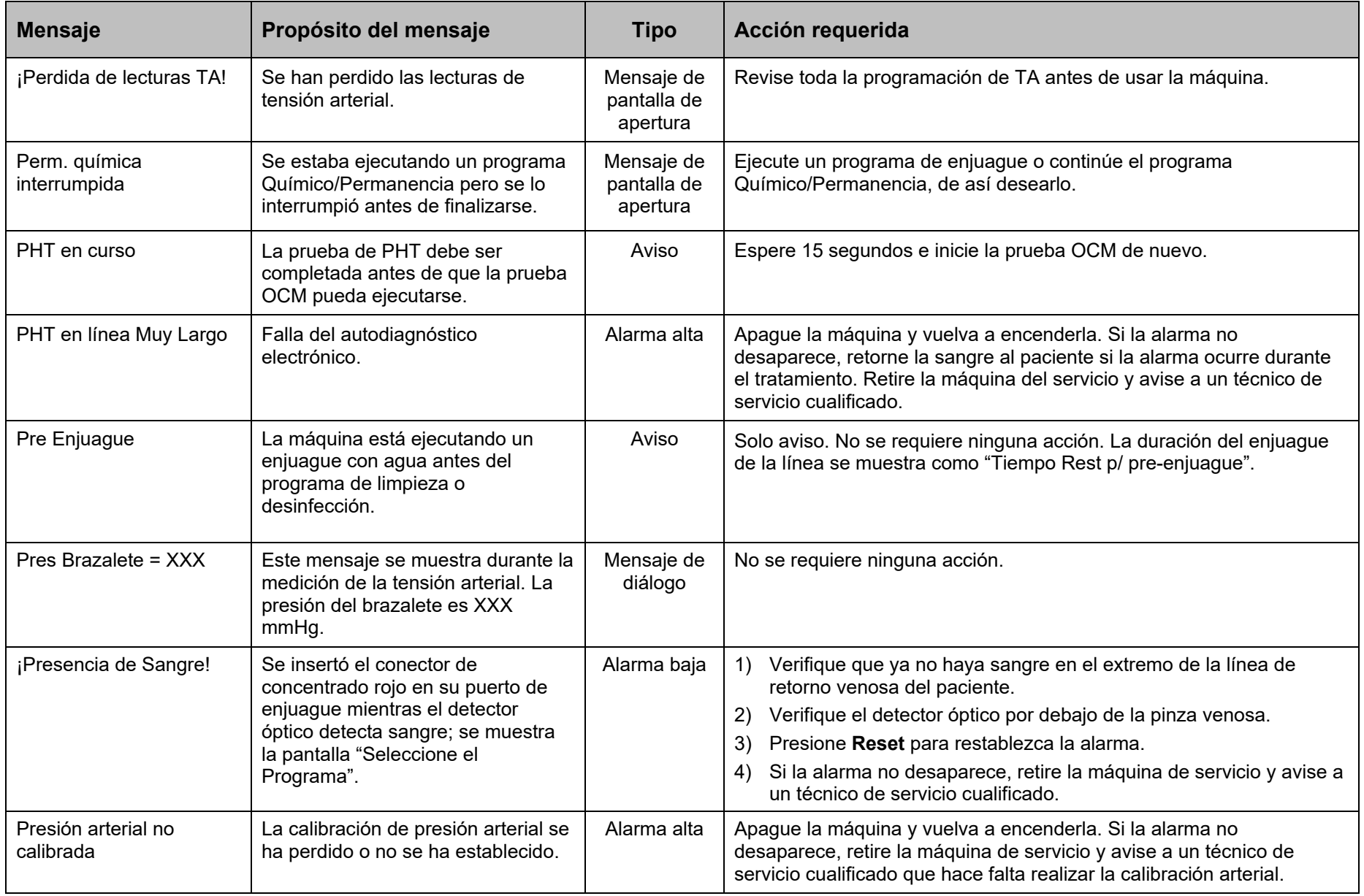

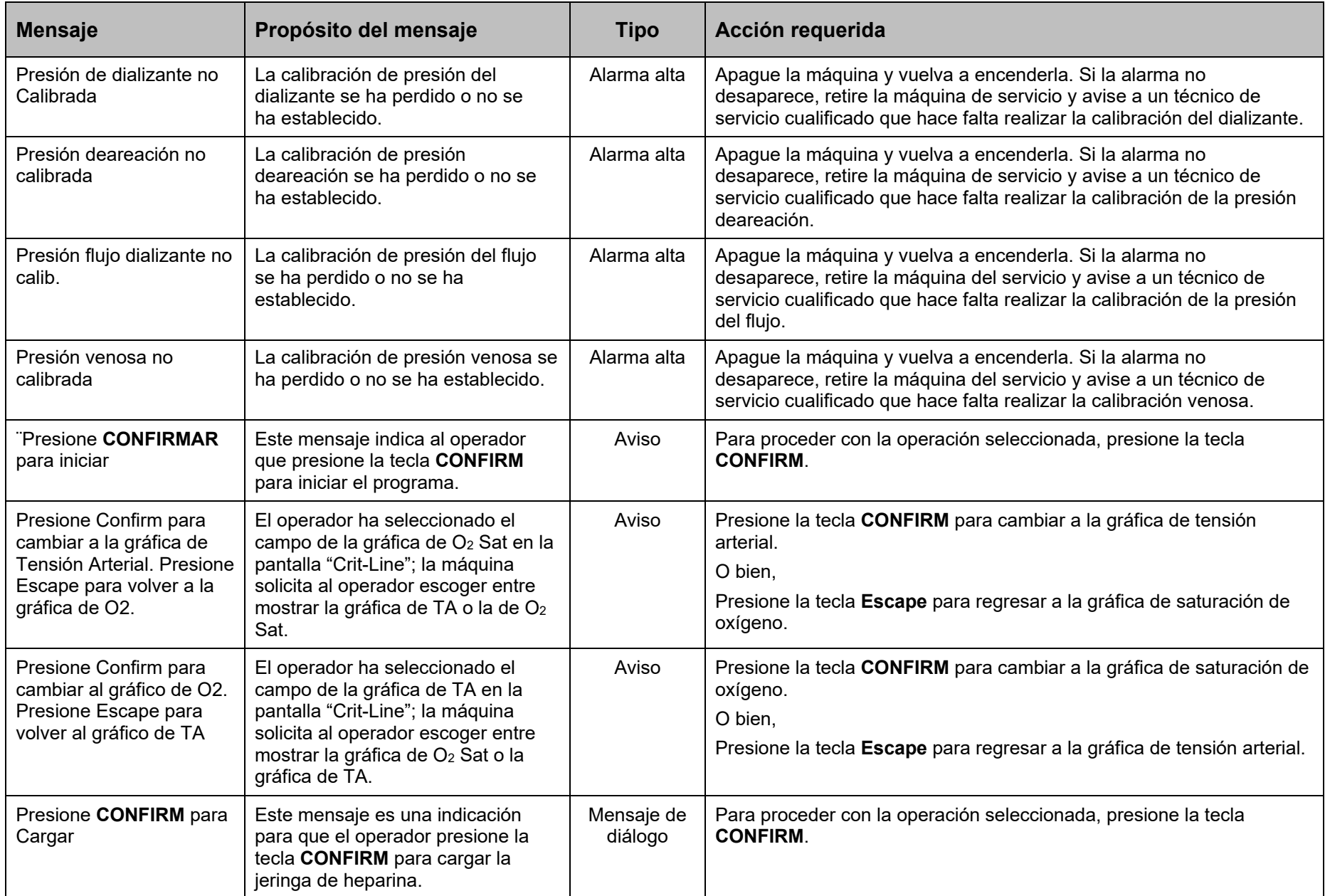

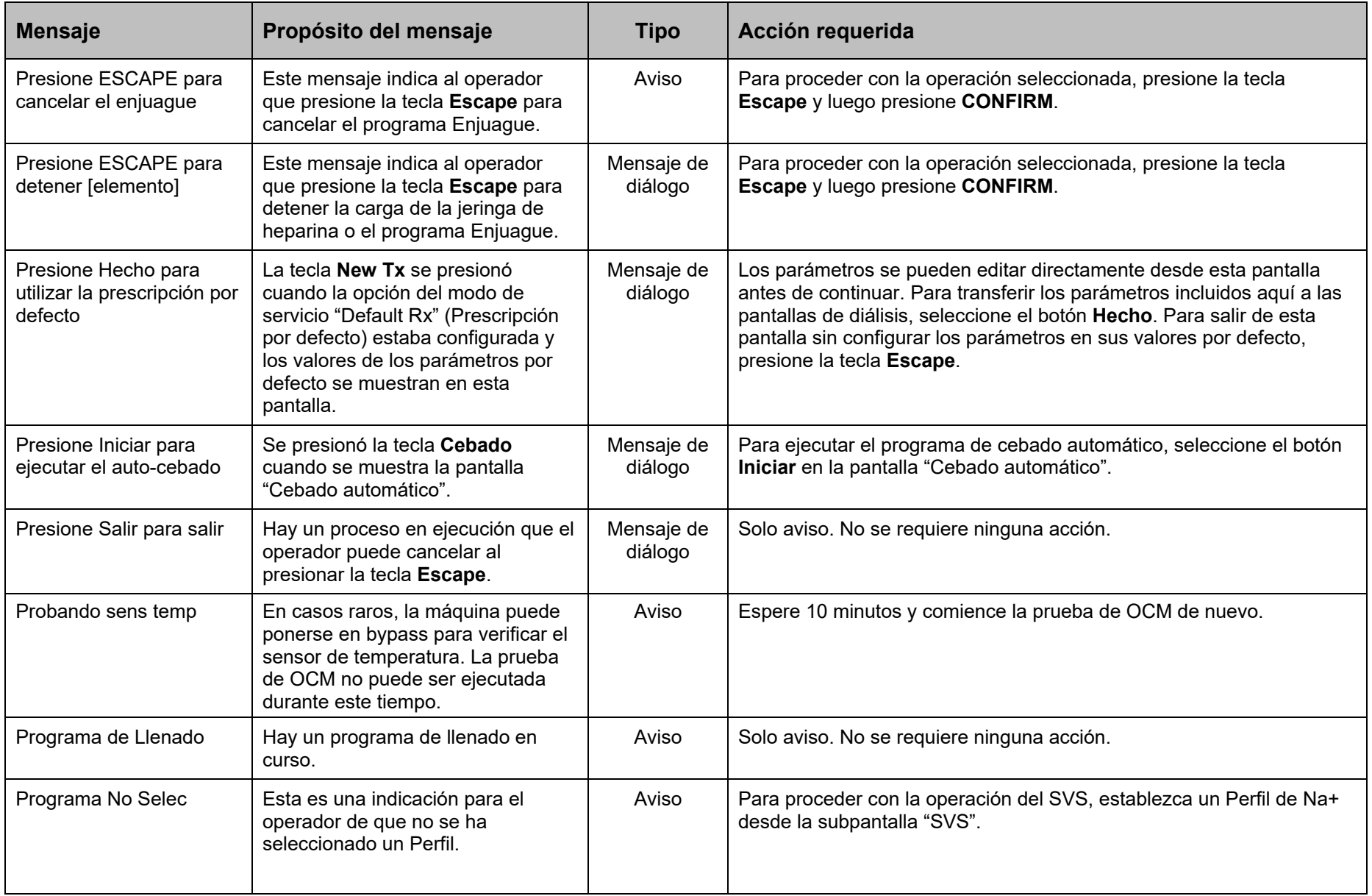

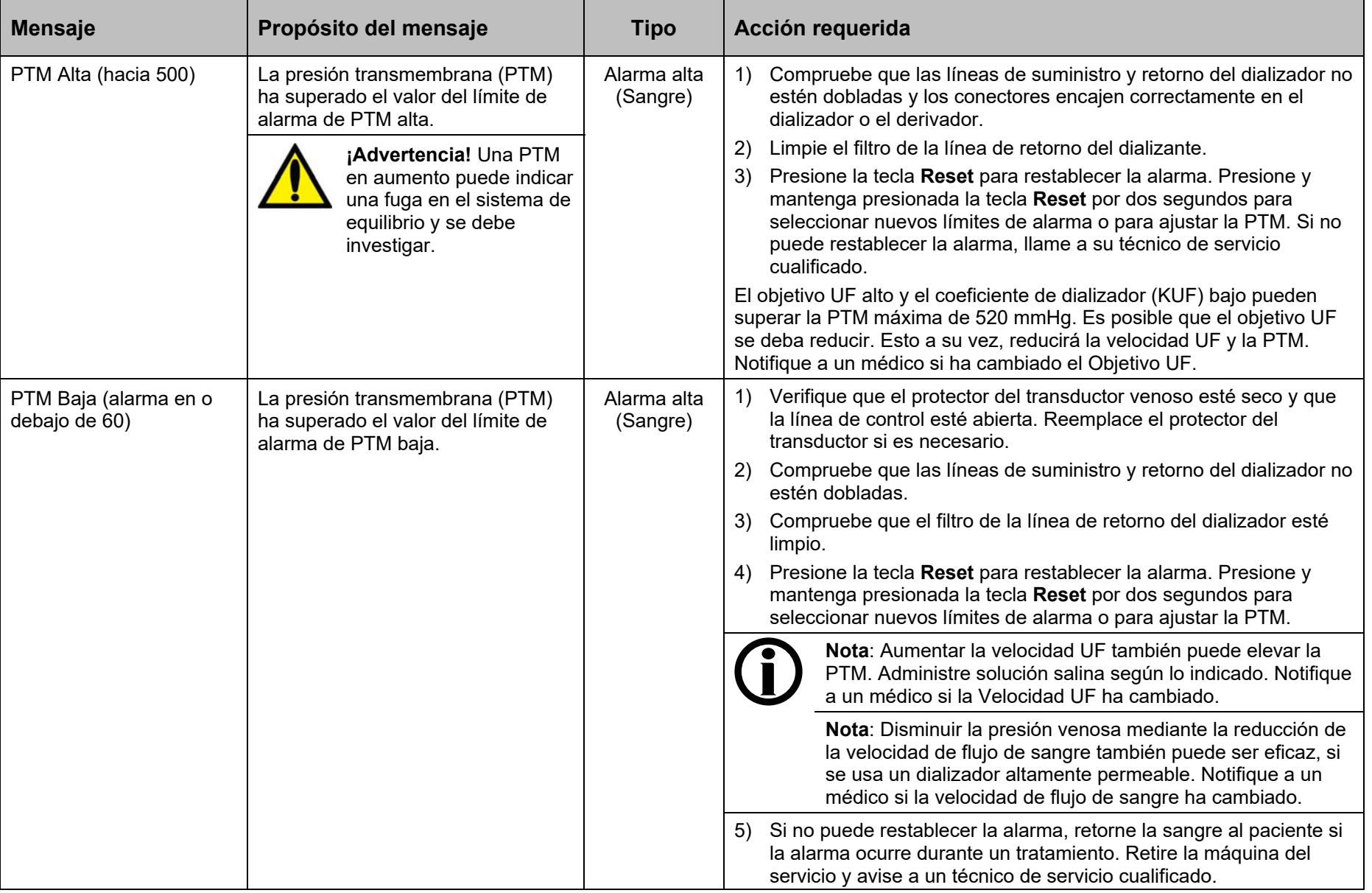

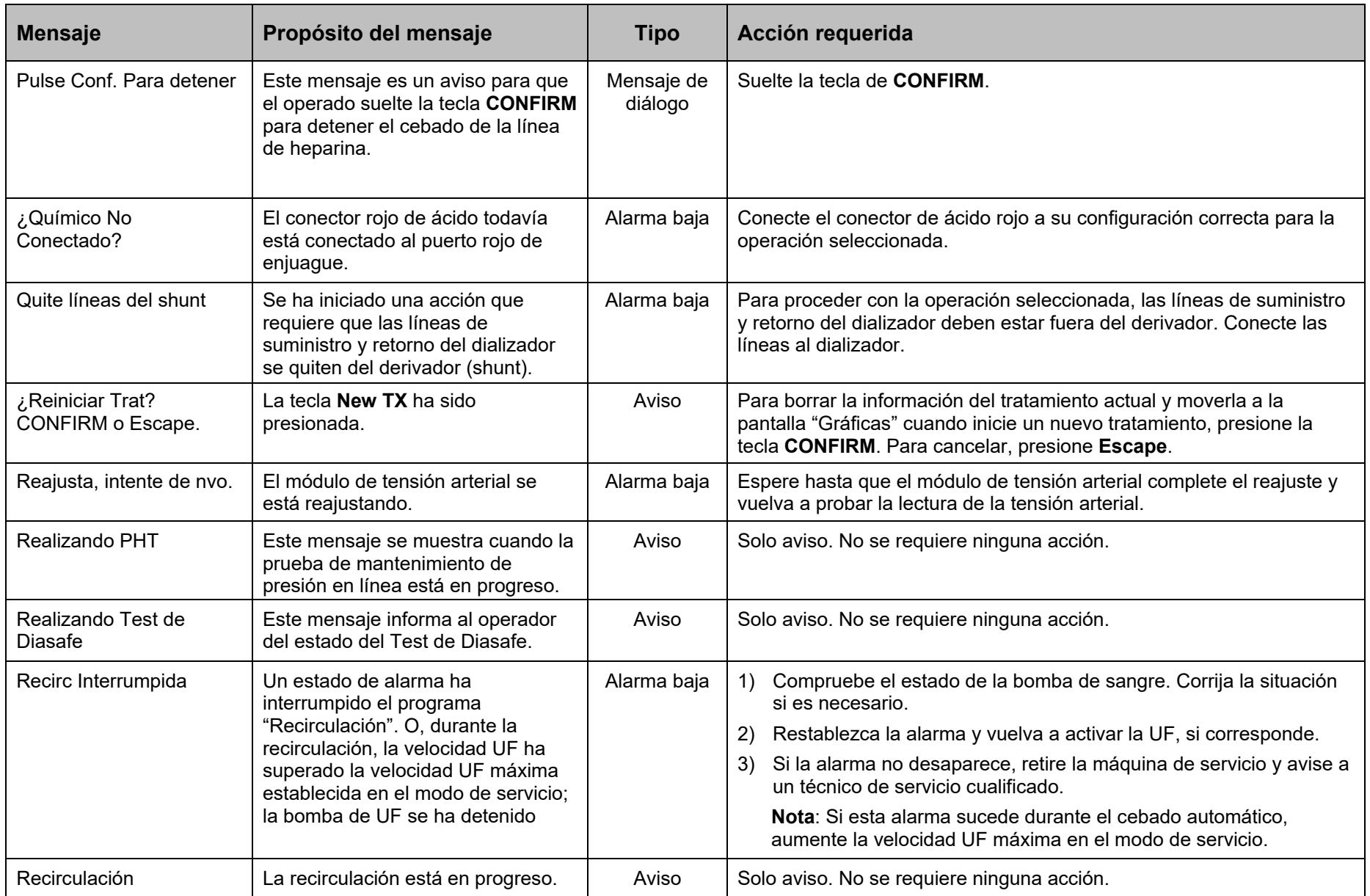

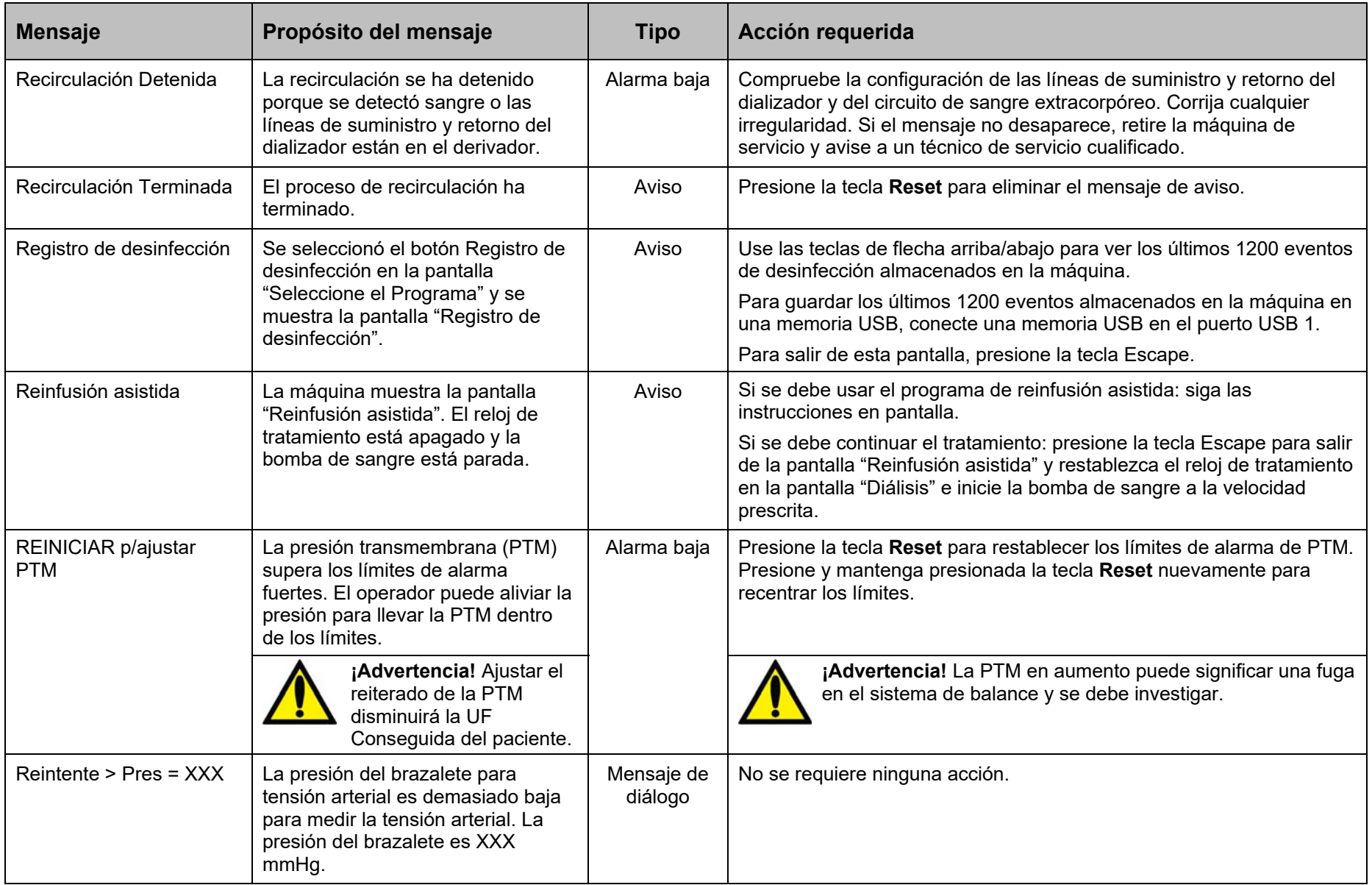

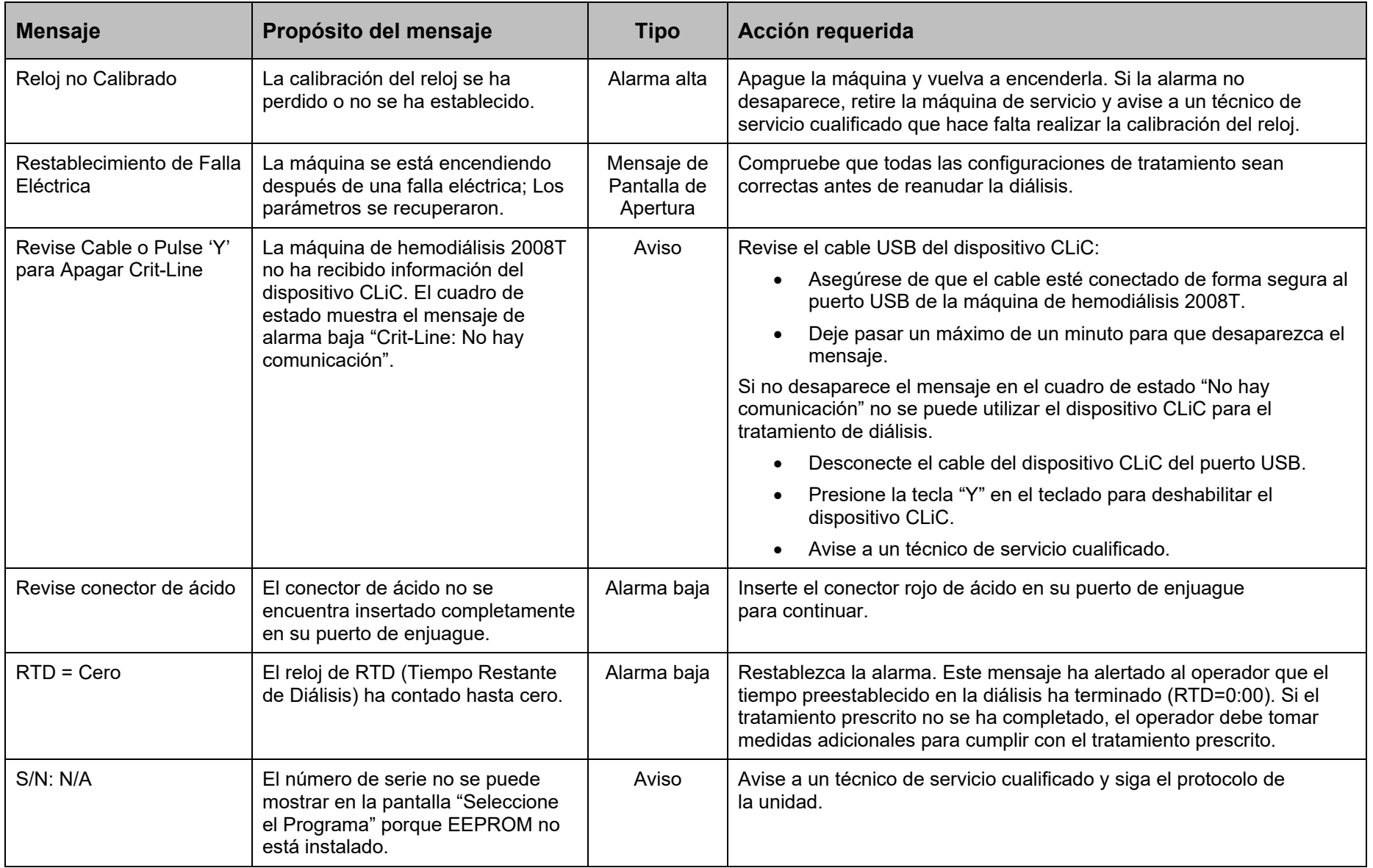

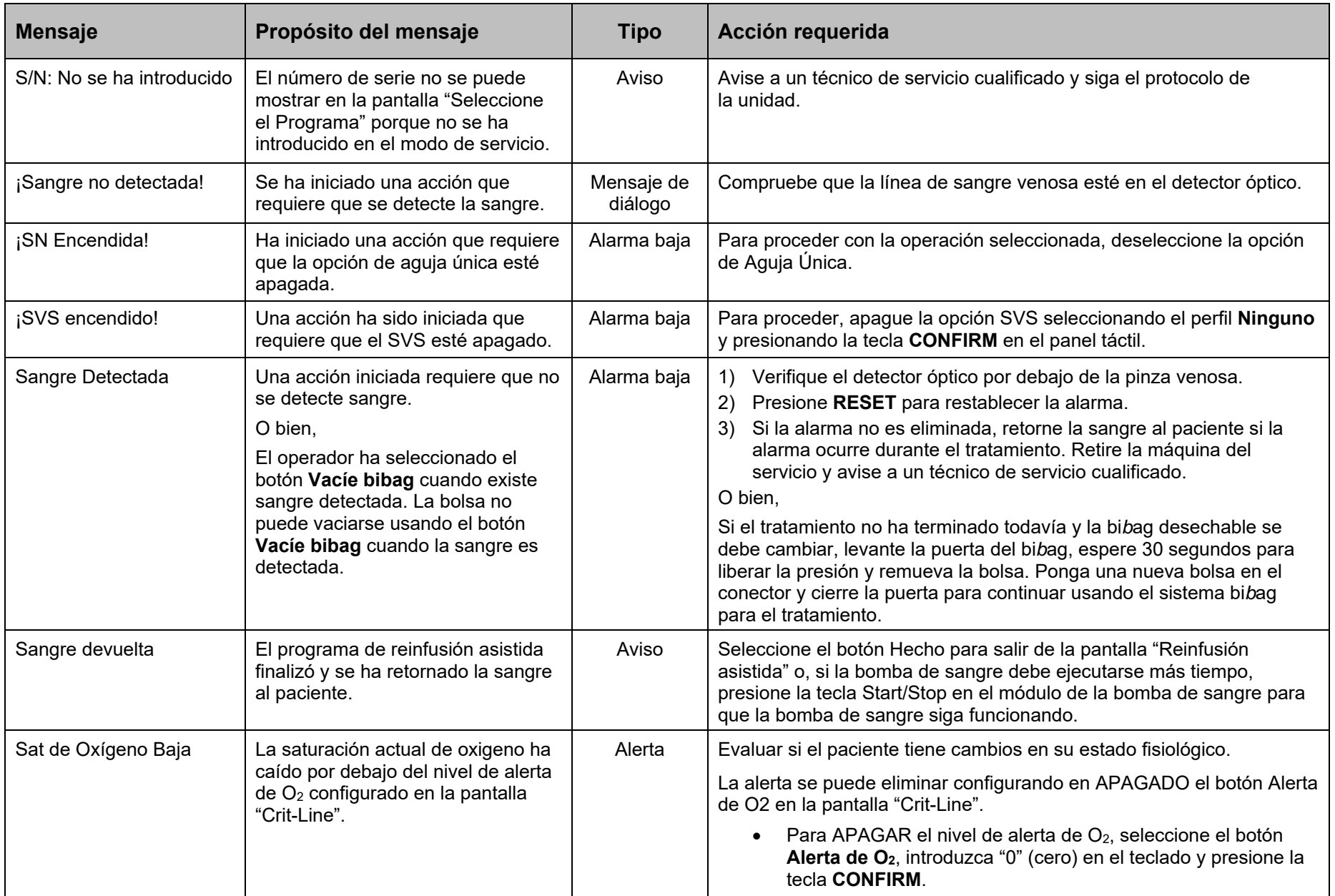

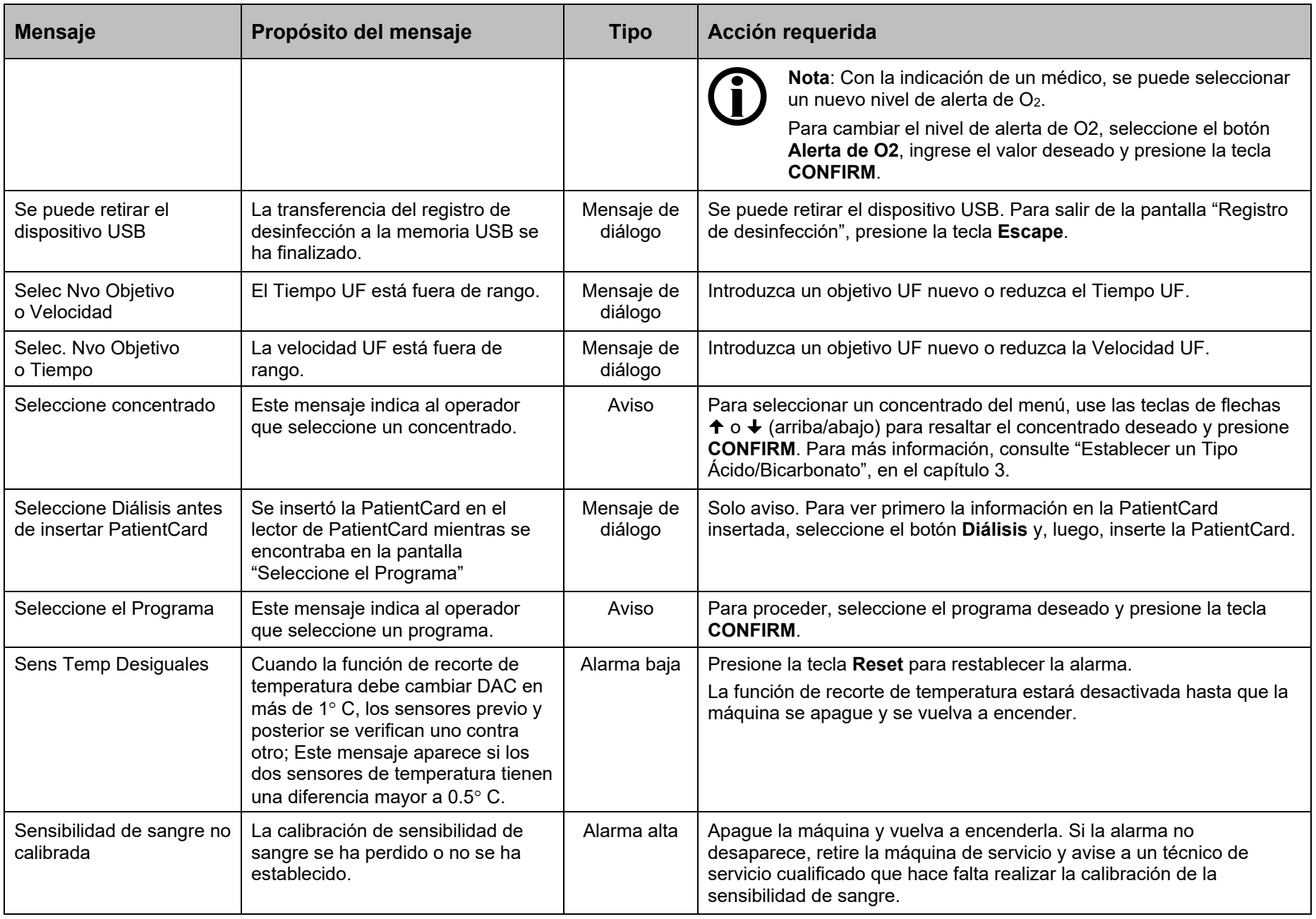

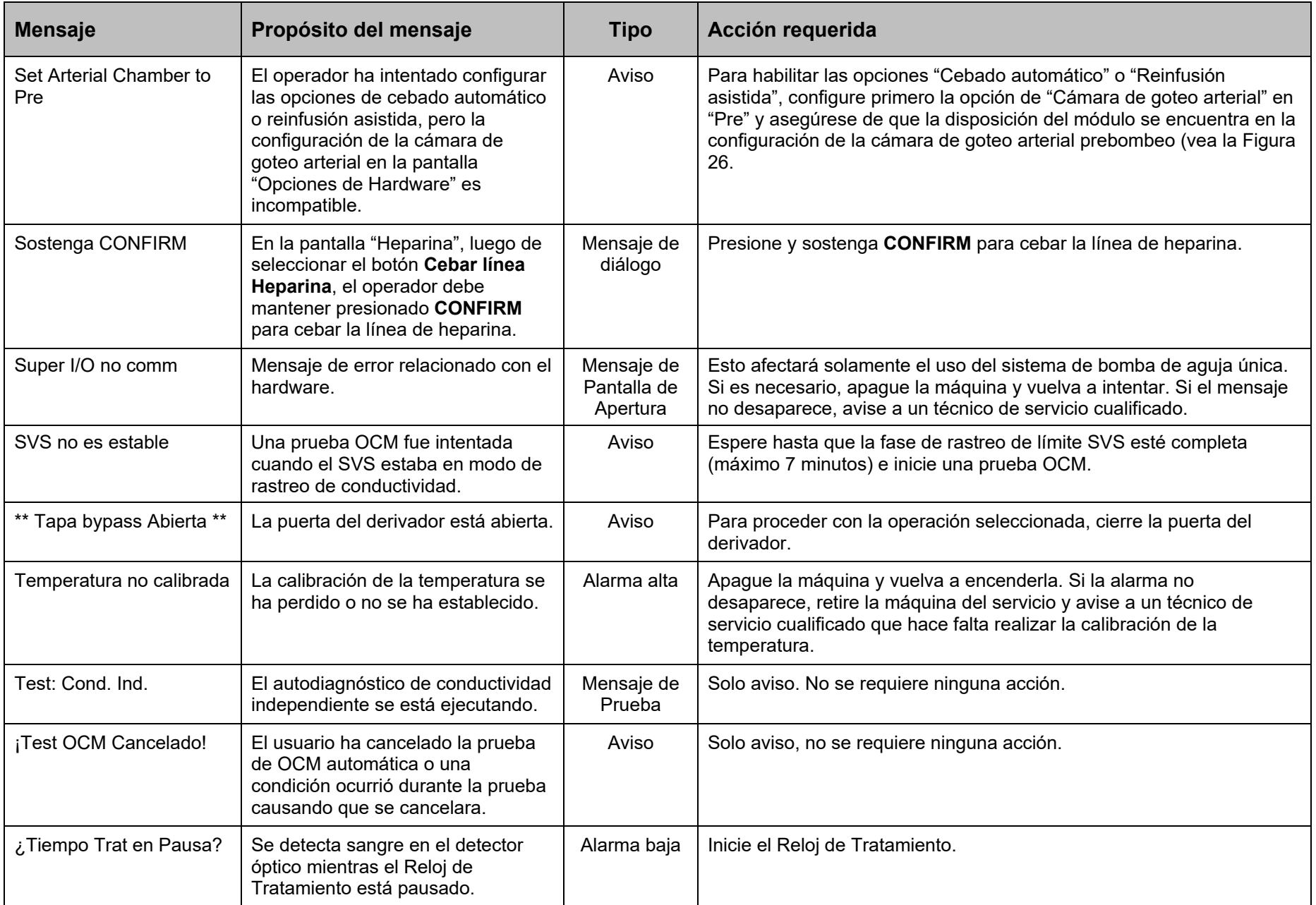

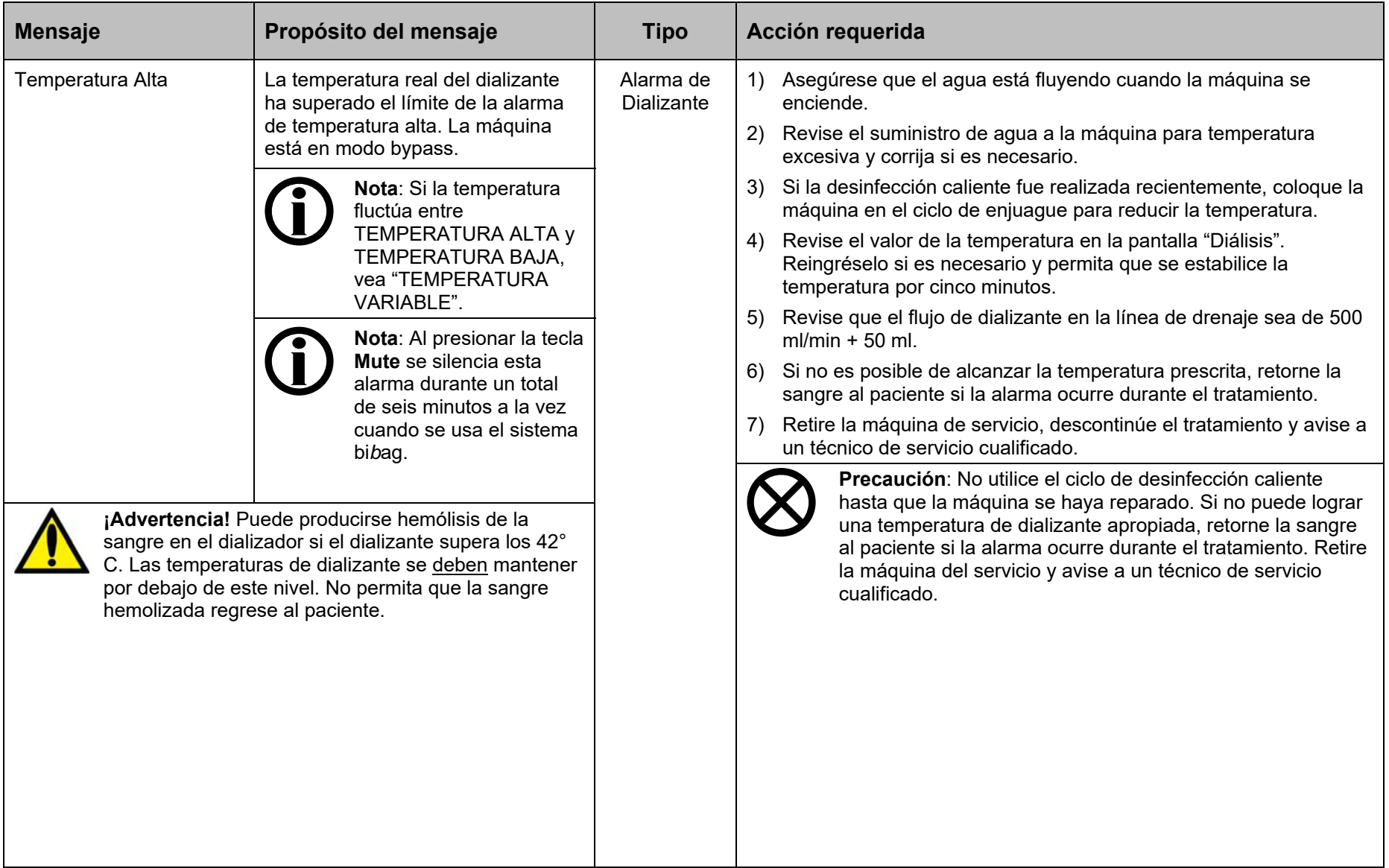

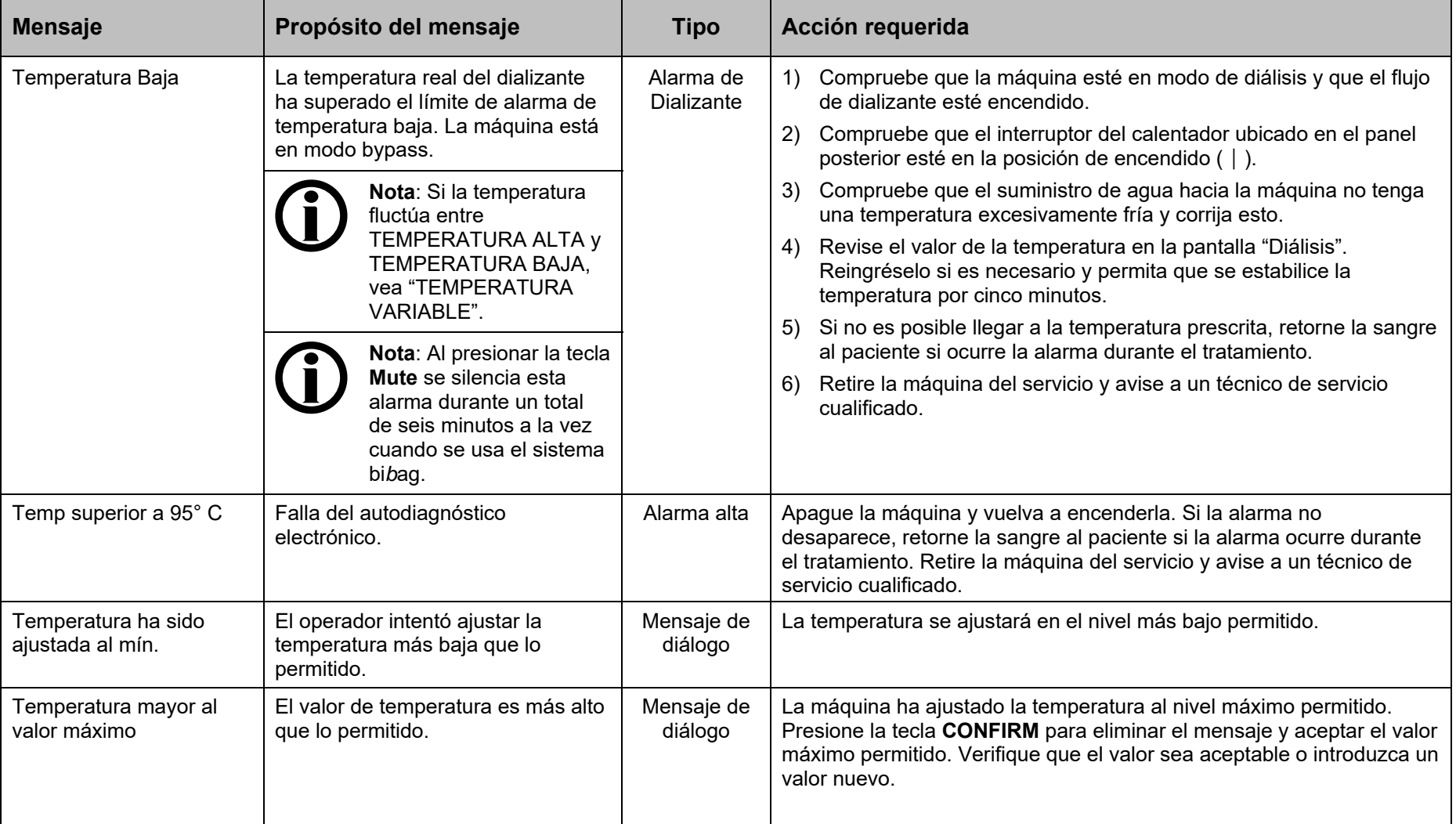
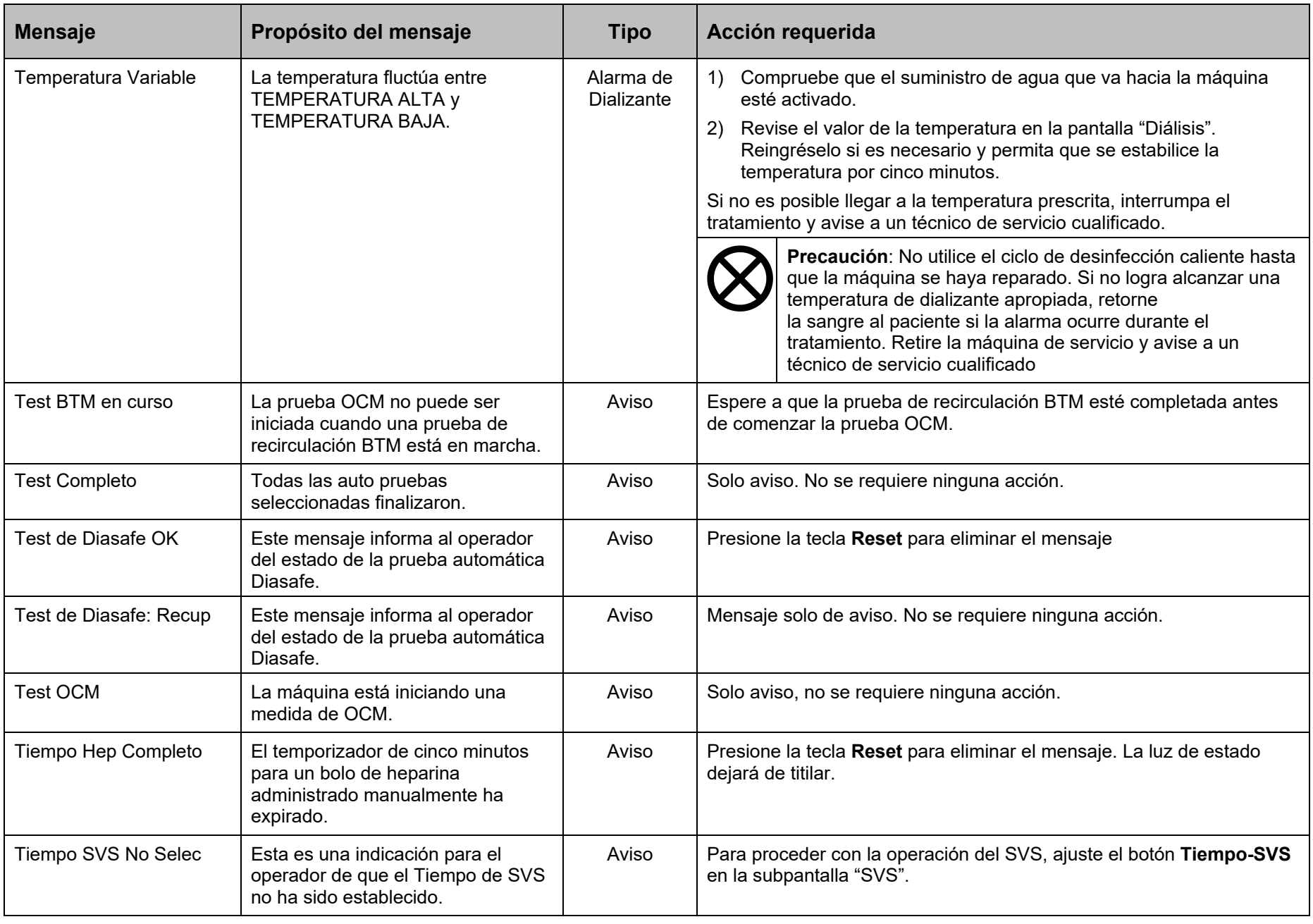

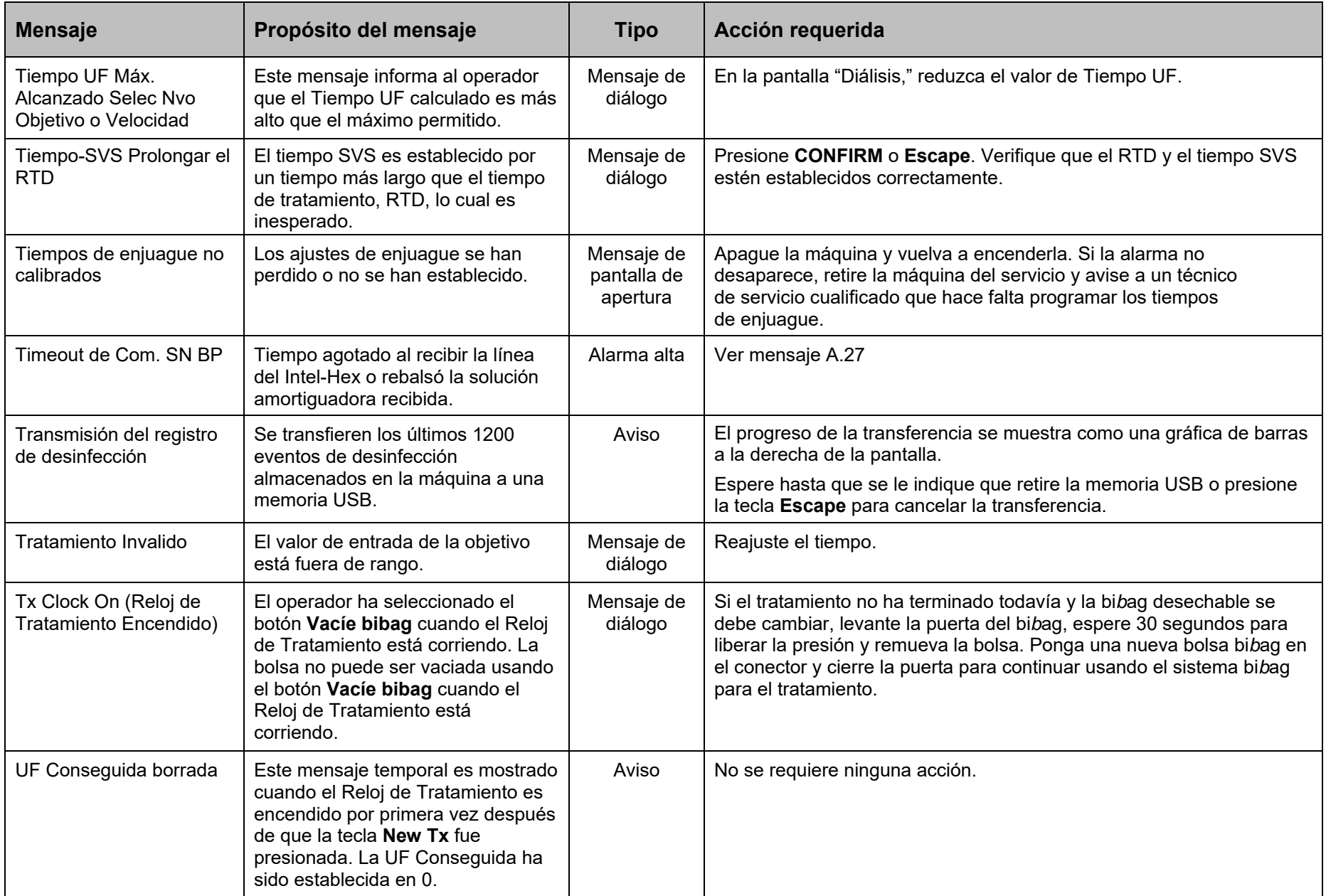

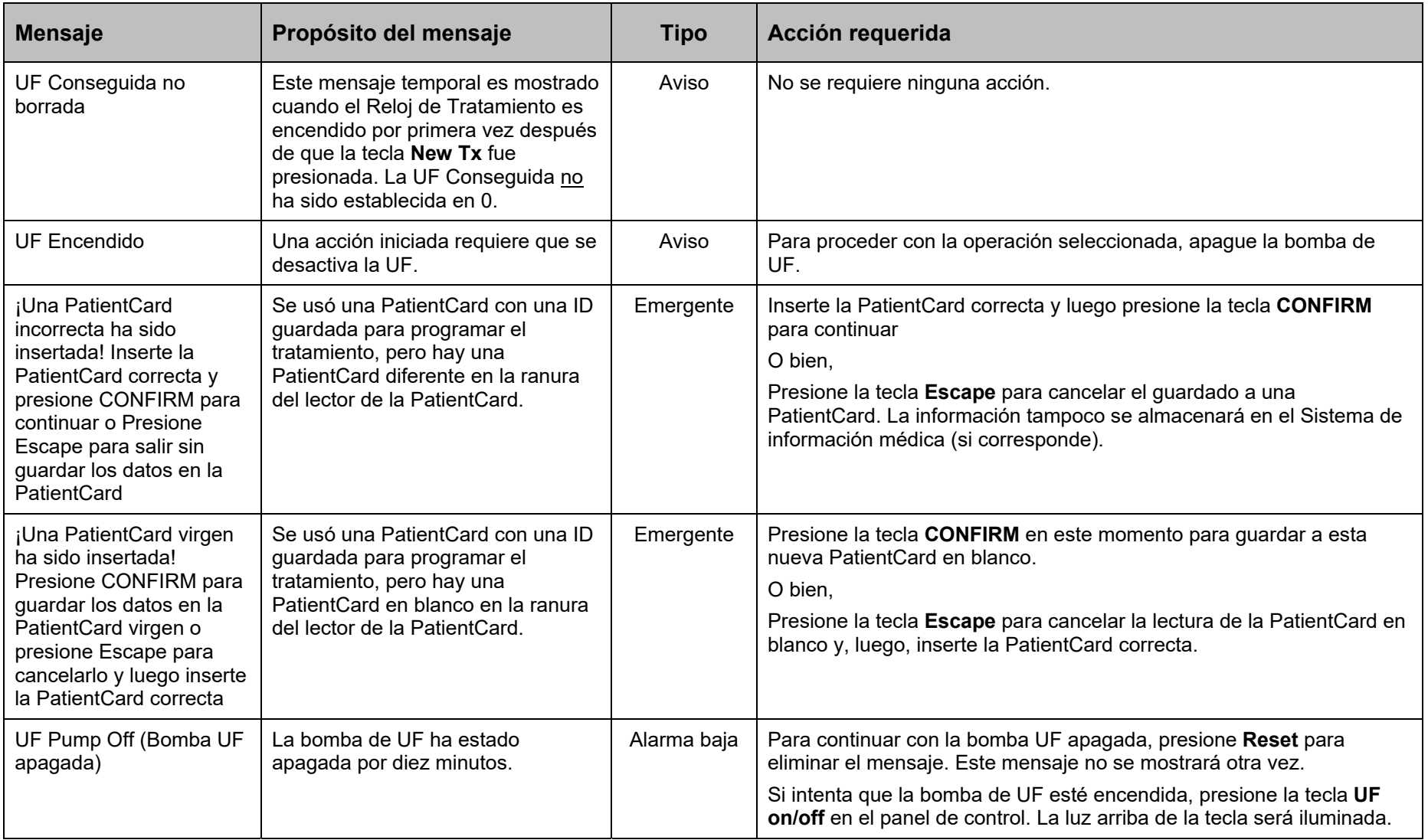

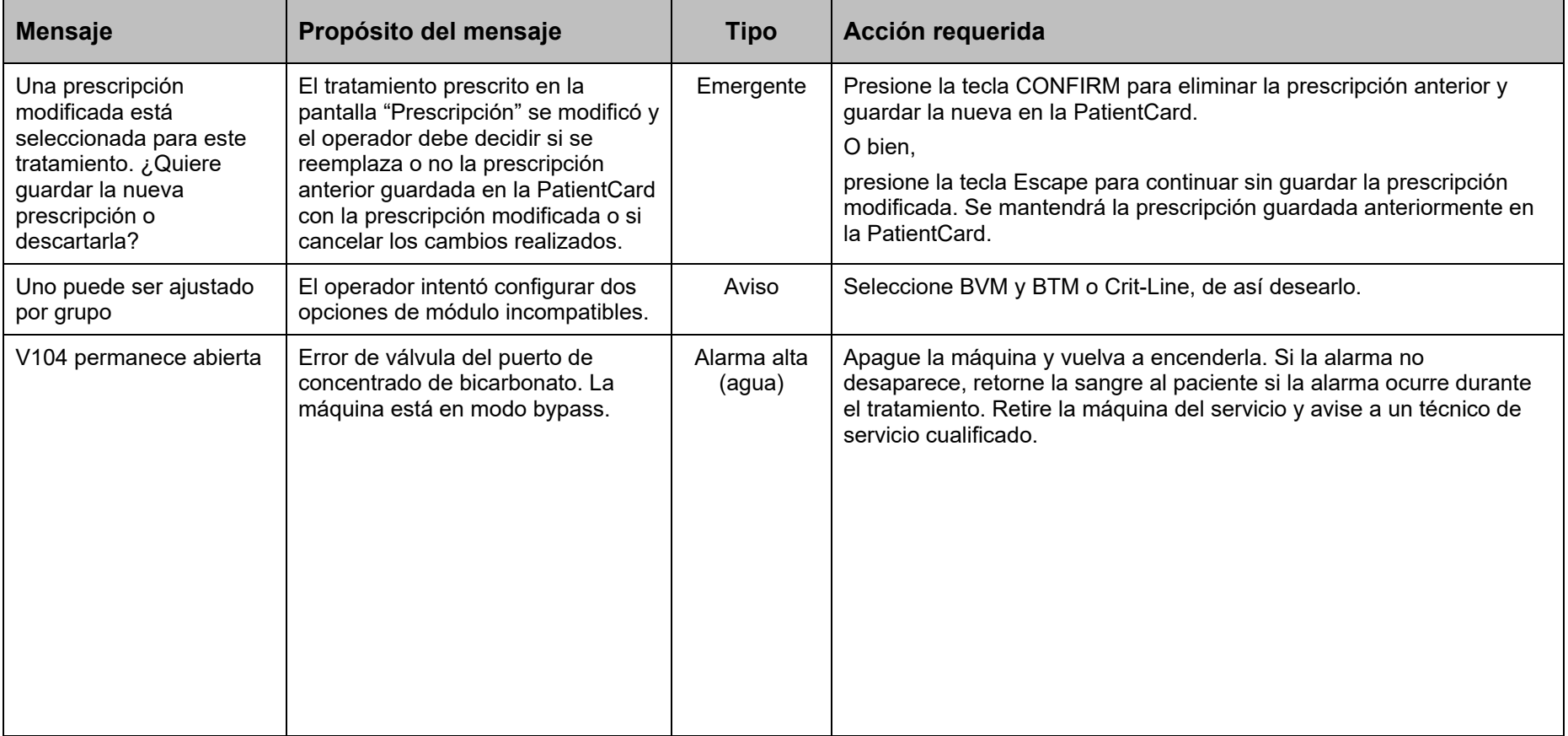

,我们也不会有什么。""我们的人,我们也不会有什么?""我们的人,我们也不会有什么?""我们的人,我们也不会有什么?""我们的人,我们也不会有什么?""我们的人

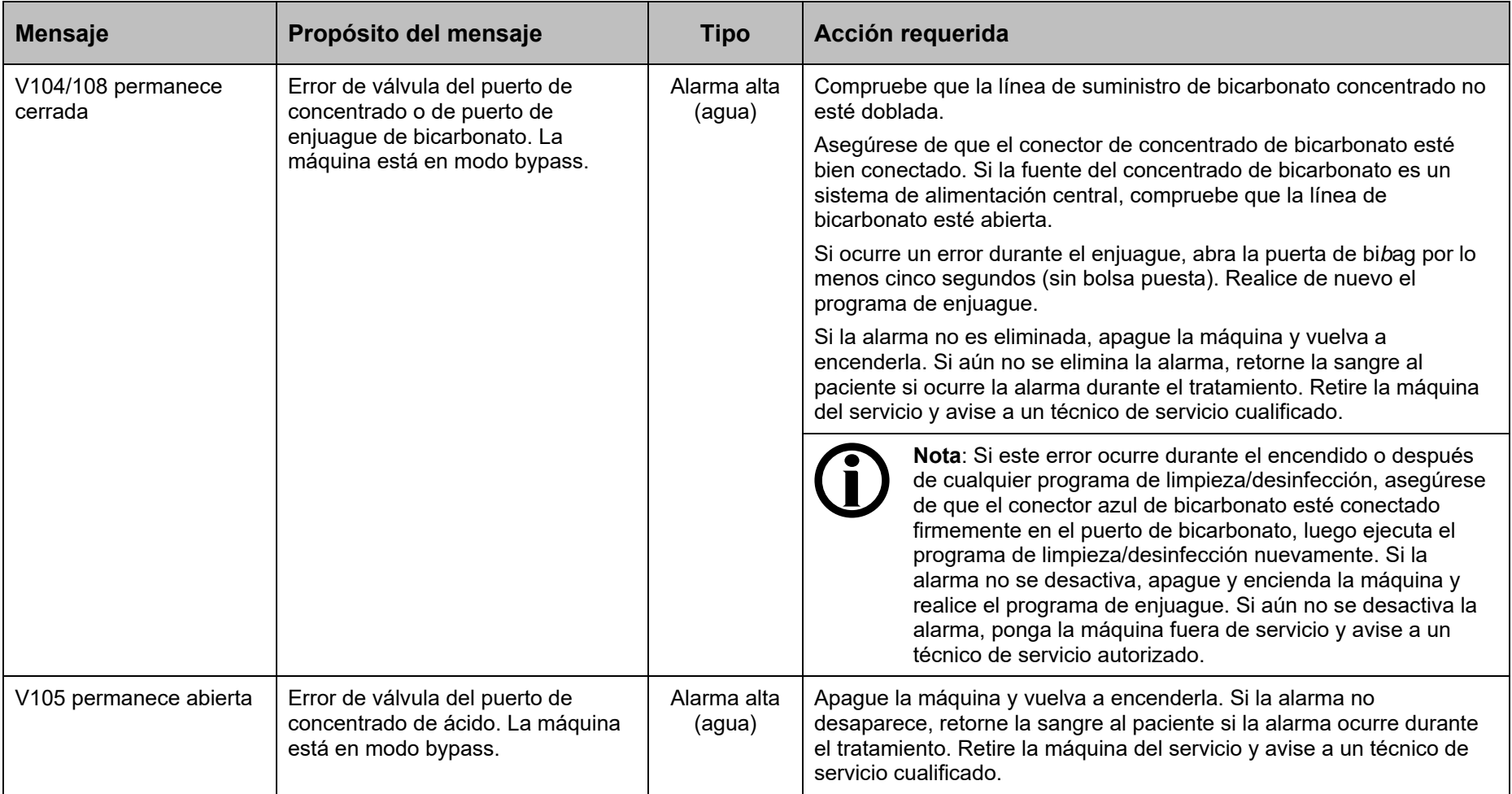

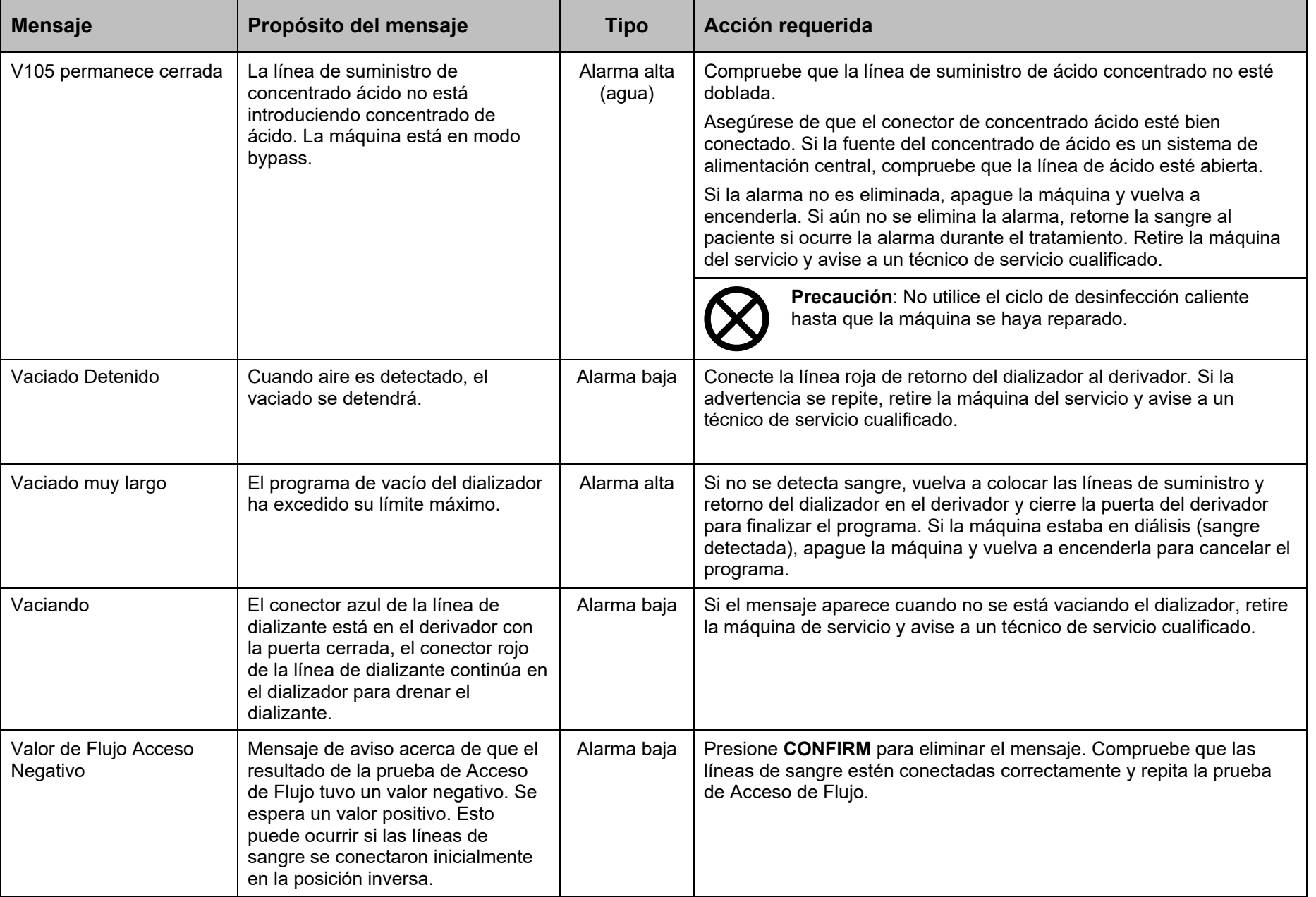

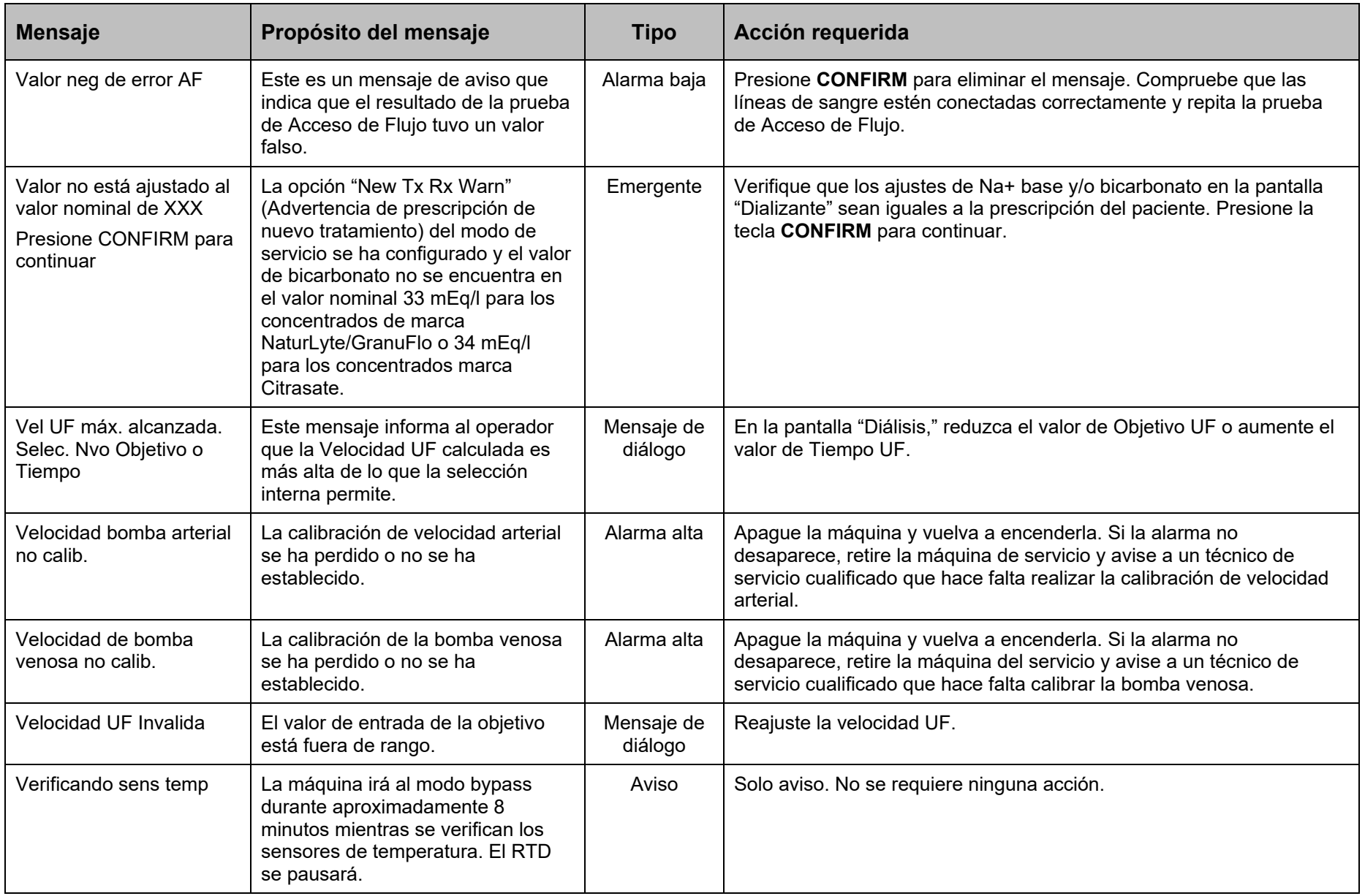

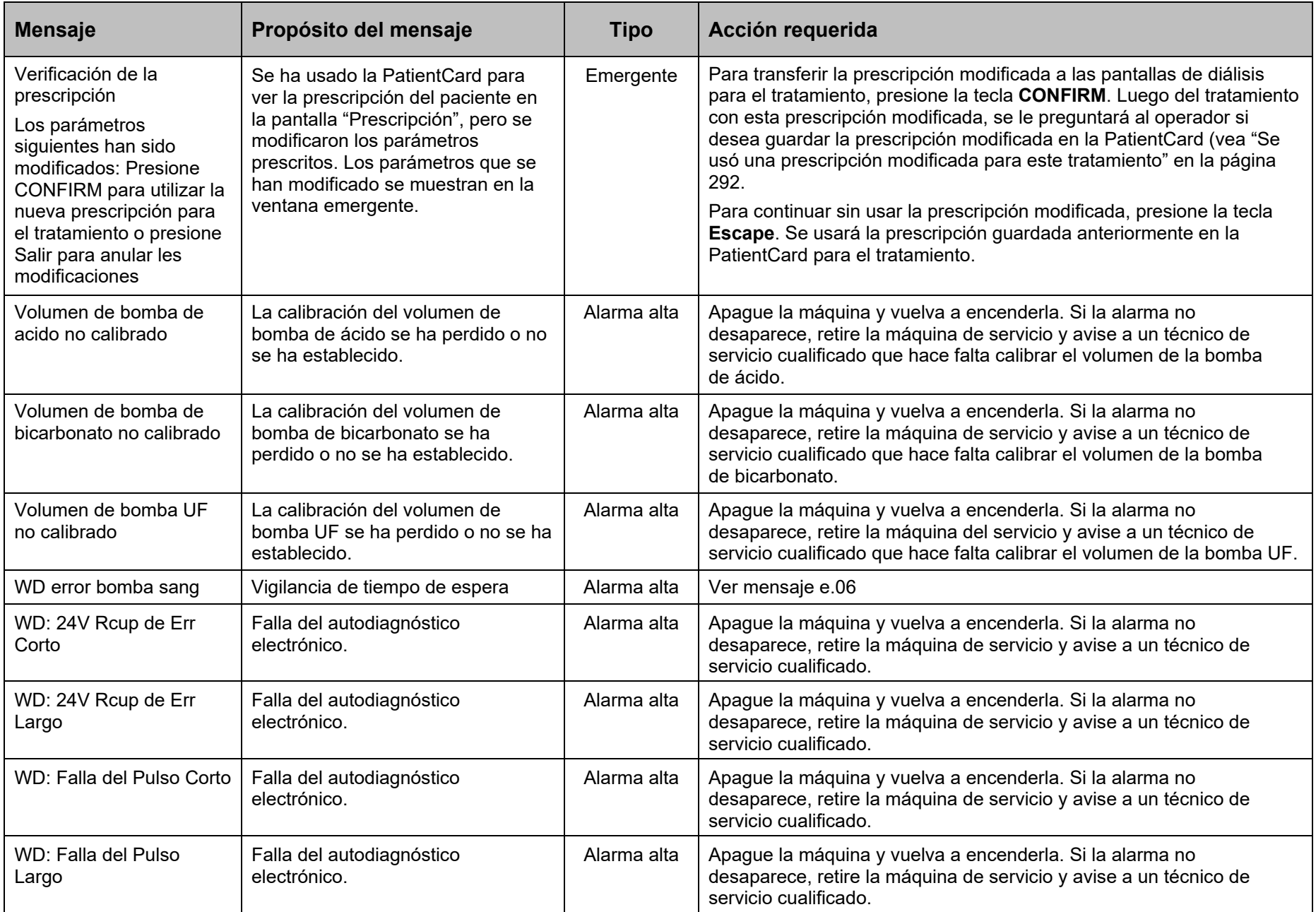

# **Sustitución del Filtro Diasafe Plus**

El filtro DIASAFE®*plus*US está diseñado para la preparación de un dializante ultra puro. Si la máquina tiene un filtro DIASAFE<sup>®</sup>*plus*<sub>US</sub>, deberá reemplazarse por lo menos cada 90 días (3 meses). Debe también reemplazar el filtro si el Test de Diasafe falla o muestra una fuga externa. Para reemplazar el filtro DIASAFE<sup>®</sup>*plus*<sub>US</sub>:

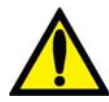

**¡Advertencia!** El uso del filtro DIASAFE<sup>®</sup> $plus_{\text{US}}$  no reduce la necesidad de desinfección de rutina de su máquina y sistema RO o el monitoreo rutinario de la calidad química y bacteriana del agua. El procedimiento de desinfección no cambia con el filtro DIASAFE<sup>®</sup>plus<sub>US</sub> instalado.

**¡Advertencia!** El filtro DIASAFE<sup>®</sup>*plus*US solo puede usarse en las máquinas de hemodiálisis que cuenten con el kit de sistema de bloqueo Diafix DIASAFE<sup>®</sup>*plus*<sub>US</sub>.

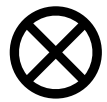

**Precaución**: Asegúrese de remover las pestañas plásticas en las entradas y salidas del filtro Diasafe Plus antes de insertar el nuevo filtro en la máquina.

- 1. Apague la máquina de hemodiálisis y, luego, extraiga la cubierta protectora transparente del sistema de bloqueo DIAFIXTM en la parte trasera de la máquina
- 2. Levante las palancas de bloqueo en el lado izquierdo de la montura del filtro y deslice el filtro DIASAFE<sup>®</sup>*plus*<sub>US</sub> hacia arriba y afuera. Siga las instrucciones de su clínica para el desecho.
- 3. Consulte la ilustración en la siguiente página: Extraiga las pestañas plásticas de un nuevo filtro  $DIASAFE^{\otimes}plus_{USS}$

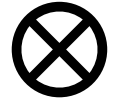

**Caution:** Be sure to remove the plastic tabs on the DIASAFE<sup>®</sup> $plus_{\text{IIS}}$  filter inlet and outlet before inserting the new filter in the machine.

- 4. Ajuste el nuevo filtro DIASAFE<sup>®</sup>*plus*<sub>US</sub> en las dos ranuras en la parte superior e inferior de la montura y deslícela hasta que encaje en su lugar.
- 5. Empuje las palancas de bloqueo hacia abajo nuevamente para ajustar el filtro en el sistema de bloqueo DIAFIX<sup>TM</sup>.
- 6. Ponga sobre el filtro la etiqueta naranja con la fecha de instalación del producto.
- 7. Vuelva a instalar la cubierta protectora transparente.
- 8. Encienda la máquina de hemodiálisis 2008T y pruebe el nuevo filtro DIASAFE<sup>®</sup>plus<sub>US</sub>. Desde la pantalla "Test & Opciones" (vea la página 117), seleccione el botón **Test de Hidráulica** y presione **CONFIRM** para iniciar la prueba. Cuando ha pasado la Prueba de Mantenimiento de Presión, seleccione el botón **Test de Diasafe** y presione **CONFIRM** para iniciar la prueba.

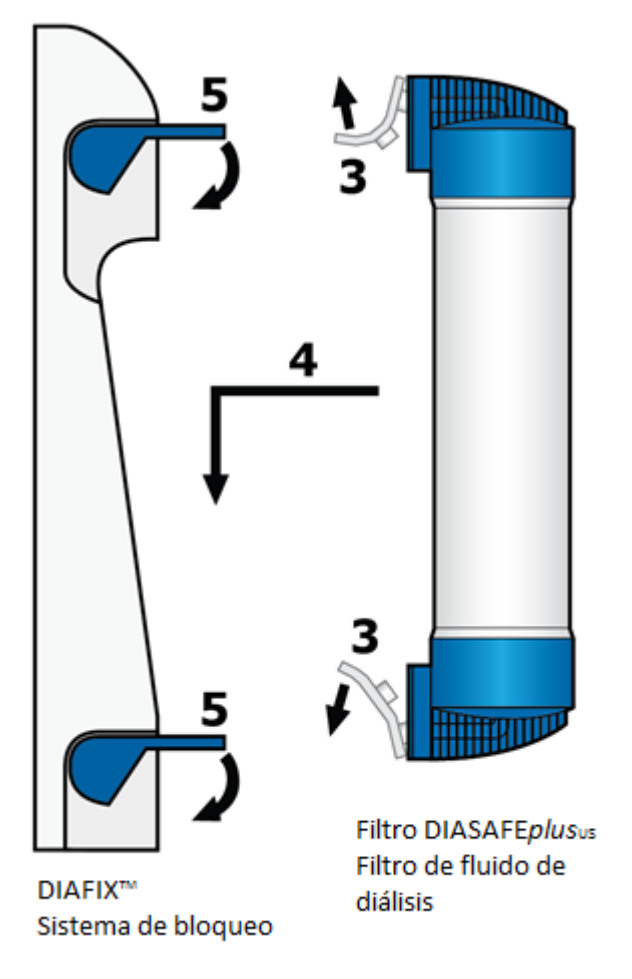

**Figura 100 – Instalar un nuevo filtro DIASAFE***plus***US** 

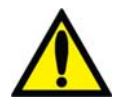

**¡Advertencia!** Se debe realizar un test de hidráulica luego de instalar un nuevo filtro DIASAFE® plusUS. Si la máquina falla en cualquier prueba y la causa no puede ser corregida, o si falla otras pruebas, no puede utilizarse para tratamiento. Haga revisar la máquina por un técnico cualificado para corregir el problema.

**;Advertencia!** Luego de instalar un nuevo filtro DIASAFE<sup>®</sup>*plus*<sub>US</sub>, inicie un programa de desinfección caliente o programa de químico/enjuague para desinfectar la máquina.

# **Sustitución de la batería de 9 Voltios**

Reemplace la batería de 9 voltios de la máquina si la prueba de batería falla en el test de alarmas. Siga las instrucciones siguientes:

- 1. Apague la máquina. Localice la batería en la parte trasera de la máquina y presione el cartucho negro para cargar la batería hacia la izquierda. El cartucho de la batería sale hacia adelante. Deslice el cartucho hacia afuera.
- 2. Encienda la máquina e inicie el test de alarmas en la pantalla "Test & Opciones" (vea la página 70). La máquina deberá fallar la prueba de batería. Si pasa la prueba, llame a un técnico cualificado.

3. Coloque una nueva batería en el cartucho y reinsértela en la máquina como se muestra en la Figura 101. El lado negativo de la batería de 9 voltios deberá estar arriba.

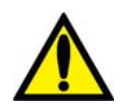

**¡Advertencia!** No instale la batería de 9 voltios al revés en la máquina, ya que dañará la alarma de "No encendido".

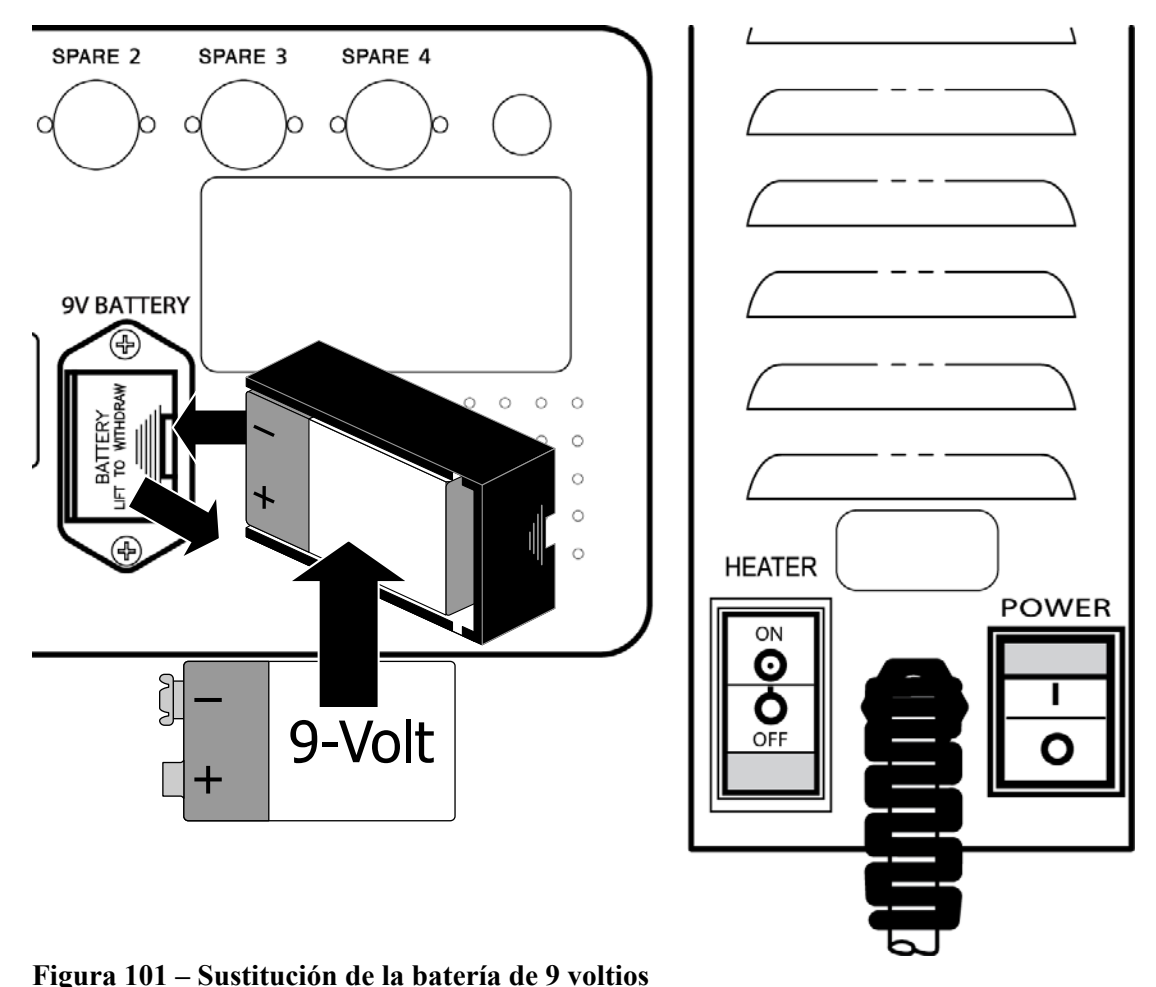

4. Encienda la máquina y accione el interruptor principal en la parte posterior (vea el lado derecho de la Figura 101), para apagar la máquina. Preste atención a la alarma de No Encendido y si la alarma no suena, repita los pasos 1-4.

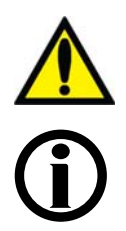

**¡Advertencia!** Si la máquina falla en cualquier prueba y la causa no puede ser corregida, no debe utilizarse para tratamiento. Haga revisar la máquina por un técnico cualificado para corregir el problema.

**Nota**: Revise periódicamente si existen daños en el cable de alimentación (desgaste, sobrecalentamiento, cortes, raspaduras, etc.)

**Nota**: La vida útil normal de la batería es de un año. Si "Auto Heat Disinfect" (Desinfección automática caliente), "Auto Start" (Encendido automático) o "CDX Auto On" (Encendido automático CDX) están habilitados en la pantalla "Scheduler" (Programador) y la máquina no recibe alimentación, la vida útil de la batería será de un máximo de 336 horas (14 días). Las 336 horas son acumulativas y se pueden alcanzar con cualquier combinación de horas en las que la máquina no esté enchufada.

#### *Apéndice A*

# **Diálisis con aguja única (Opcional)**

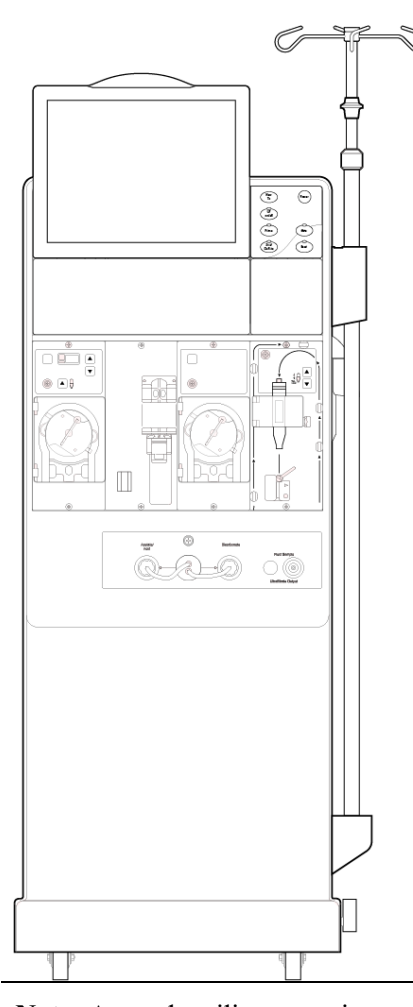

La máquina de hemodiálisis 2008T puede ser configurada para la diálisis con dos agujas (vea "Preparación del circuito de sangre extracorpóreo"en la página 57) o para la diálisis con aguja única. La diálisis con aguja única es un sistema con el uso de dos bombas de sangre que permite el acceso a la sangre del paciente con una aguja única. Las bombas se encienden y apagan alternativamente para extraer el fluido del paciente y después devolver la sangre dializada con la mínima recirculación.

Después de configurar los concentrados (vea "Preparación del sistema de diálisis" en la página 54) siga las instrucciones en la página siguiente para conectar las líneas de sangre de aguja única a la máquina.

**Nota**: Antes de utilizar estas instrucciones, el módulo de la bomba de sangre de aguja única debe estar instalado en la máquina de hemodiálisis 2008T. En la pantalla "Options: Module Options" (Opciones: opciones del módulo) del Modo de Servicio, la opción "Digital SN Blood Pump" (Bomba Digital de Aguja Única) debe estar establecida en "Yes" (Sí). Para más información, vea *Single Needle 2008K Series Blood Pump Installation Instructions* (Instrucciones de instalación de la bomba de sangre serie 2008K de aguja única) (N/P 507639).

**Nota**: El módulo2 de la bomba de sangre de aguja única va emparejado con un módulo específico de la bomba de sangre arterial. Solo puede utilizarse con esta bomba de sangre.

**Nota**: Hay comentarios están disponibles acerca del aumento esperado en la recirculación de la sangre en el circuito extracorpóreo durante el tratamiento con aguja única cuando se utilizan los equipos de administración, los dializadores, los catéteres y las agujas de fístula recomendados. Contacte a Fresenius Medical Care North America al (800) 227-2572.

### **Preparación del circuito de sangre extracorpóreo de aguja única**

Utilice Figura 102 debajo como guía para conectar las líneas de sangre para el uso del módulo con aguja única. Las líneas rojas en la máquina son guías para la línea de sangre arterial (del paciente al dializador). Las líneas azules de la máquina son guías para la línea de sangre venosa (desde el dializador al paciente). Asegúrese de utilizar una técnica aséptica para todas las conexiones de líneas de sangre.

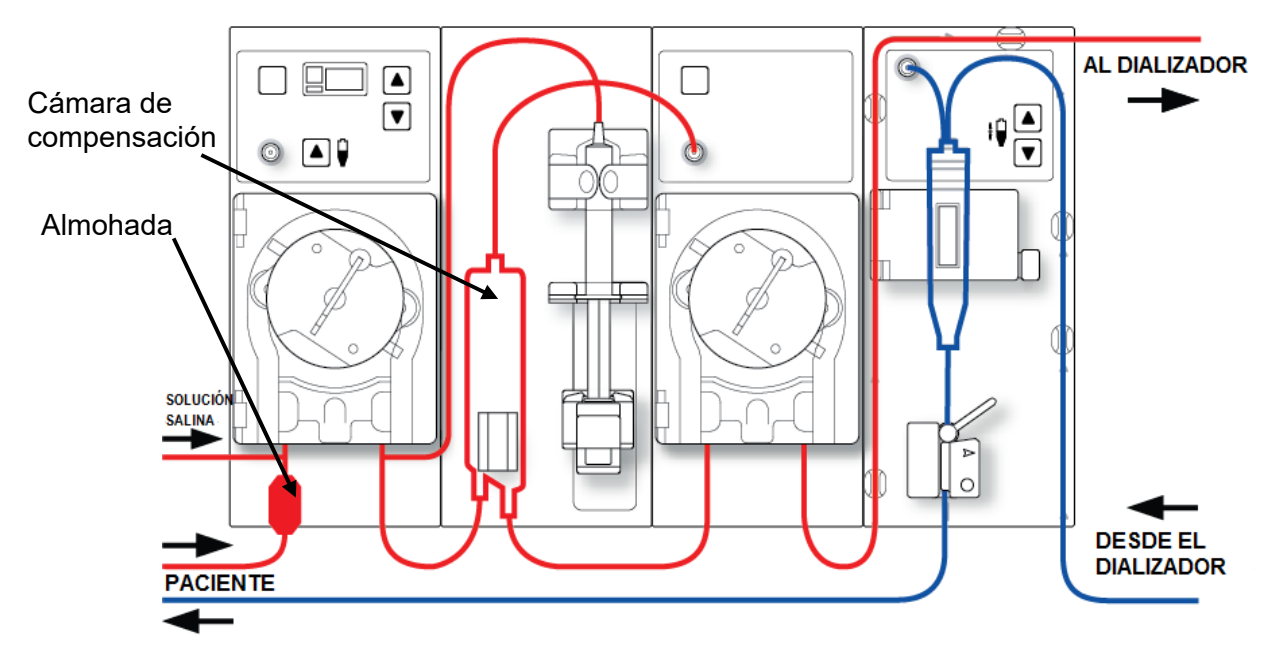

**Figura 102 – Configuración de los módulos con la bomba digital de aguja única (tercer módulo a la izquierda)** 

# **Conexión del circuito de sangre extracorpóreo de aguja única**

Para la siguiente serie de instrucciones, consulte la Figura 13 – Módulo de la bomba de sangre en la página 41 con respecto a los nombres de las partes diversas de módulos. Consulte Figura 15 – Módulo de detector de nivel en la página 43 en relación con los nombres de las distintas partes del módulo de Detector de Nivel.

#### **Para conectar las líneas de sangre:**

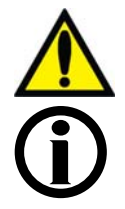

**¡Advertencia!** Utilice una técnica aséptica.

**Nota**: Estas instrucciones son válidas para Fresenius Medical Care CombiSet Single Needle Bloodlines (Líneas de sangre de aguja única Combiset) (P/N 03-2696-7) cuando se utiliza un dializador nuevo. Si utiliza otras líneas de sangre, es responsabilidad del director médico proporcionar instrucciones apropiadas.

Fresenius Medical Care fabrica las líneas de sangre para su uso con la máquina de hemodiálisis modelo 2008T. El rendimiento de las líneas de sangre que no son fabricadas por Fresenius Medical Care no puede ser garantizado por Fresenius Medical Care y es, por lo tanto, responsabilidad del médico tratante.

#### **Configuración de la línea de sangre arterial**

- 1. Cierre la pinza del puerto del tratamiento localizada en la línea corta en la parte superior de la cámara de compensación.
- 2. Ajuste la cámara de compensación en su soporte.
- 3. Conecte la línea arterial del monitor al puerto de presión  $(P_{SN})$  al módulo de la bomba de sangre de aguja única, utilizando un protector del transductor. Verifique que la línea del monitor no esté sujetada.

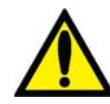

**¡Advertencia!** Los protectores del transductor deben utilizarse entre los transductores y cada línea del monitoreo de presión del sistema extracorpóreo para evitar que los transductores se mojen. Se deben reemplazar los protectores del transductor que se mojen, ya que estos podrían provocar lecturas inexactas de presión. Si el protector del transductor externo y el transductor interno se contaminan con sangre, los protectores del transductor **deben** ser reemplazados y el transductor se debe desinfectar o reemplazar.

- 4. Localice la "almohada" en el extremo de la línea arterial del paciente. El segmento de la bomba directamente por encima de la almohada es el segmento de la primera bomba de sangre; y este segmento se debe colocar en la bomba arterial (la primera bomba de sangre a la izquierda).
- 5. Abra la puerta de la bomba de sangre arterial.

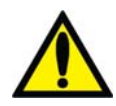

**¡Advertencia!** Inspeccione la operación correcta del rotor de la bomba de sangre (que los postes de guía de los tubos no estén doblados, los rodillos se muevan libremente y la manivela se mueva libremente). Los postes de guía de los tubos que estén doblados o sueltos pueden dañar las líneas de sangre. Reemplace el rotor si es necesario. Vea la página 190 para el diagrama del rotor.

- 6. Si es necesario, configure el módulo de la bomba de sangre arterial para el diámetro del segmento de la bomba de sangre:
	- Presione simultáneamente las teclas arriba  $(\triangle)$  y abajo  $(\triangledown)$  del módulo de la bomba de sangre arterial. La pantalla titilará.
	- Presione las teclas arriba  $(\triangle)$  o abajo  $(\blacktriangledown)$  en el módulo de la bomba de sangre arterial hasta que se muestra el diámetro del segmento de la bomba (8.0) que se está utilizando.
- 7. Cargue el segmento de la bomba de sangre arterial en la bomba de sangre arterial:
	- a. Presione y mantenga la tecla **Start/Stop** (Iniciar/Detener) en el módulo de la bomba de sangre arterial para alinear el rotor para la inserción de la línea.
	- b. Agarre el segmento de la bomba y, haciendo presión con el pulgar, posiciónelo detrás de la guía izquierda al presionar el retenedor del tubo hacia al interior. Asegúrese de que el extremo del segmento salga de la parte inferior de la guía.

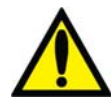

**¡Advertencia!** Asegúrese de que el collar del segmento de la bomba esté posicionado debajo de la parte inferior de la guía. Esto minimizará la posibilidad de que el segmento se doble durante el funcionamiento de la bomba.

c. Mantenga presionada la tecla **Start/Stop**. El rotor girará hasta la posición del reloj de las 5 y se detendrá. Libere la presión en el retenedor y suelte el segmento. El inicio del segmento de la bomba debe ser seguro entre la guía izquierda y el retenedor del tubo.

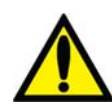

**¡Advertencia!** Mantenga los dedos fuera del rotor mientras está girando para evitar posibles lesiones.

- d. Mantenga nuevamente presionada la tecla **Start/Stop** y el rotor dará una vuelta completa para posicionar automáticamente el resto del segmento dentro de la carcasa de la bomba. Después de la carga, cualquier extensión adicional del segmento de la línea de la bomba debería estar en el lado derecho de la bomba.
- e. Suelte la tecla **Start/Stop** cuando el segmento de la bomba se haya insertado a lo largo de la guía dentro de la carcasa de la bomba hasta llegar a la guía derecha.
- f. Sujete la parte restante del segmento y haciendo presión con el pulgar, igual que en b, posiciónelo detrás de la guía derecha.
- g. Suelte el retenedor del tubo y cierre la puerta de la bomba. Asegúrese de que el segmento de la bomba esté libre de torceduras y los dos extremos del segmento se extiendan por debajo de la guía.
- 8. Cubra el segundo segmento de la bomba sobre la parte superior de la bomba de sangre de aguja única; no inserte todavía el segmento de la bomba de sangre de aguja única en la bomba de sangre de aguja única.
- 9. Ajuste la línea arterial restante en los clips, a lo largo de las guías de color rojo que se muestran en los módulos.
- 10. Coloque asépticamente el extremo de la línea arterial del paciente en el clip de la bandeja de cebado. Ajuste el extremo de la línea de sangre arterial del dializador en el clip de brazo del dializador.

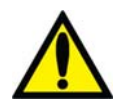

**¡Advertencia!** No permita que los extremos toquen el líquido en la bandeja para evitar que se contaminen.

#### **Configuración de la línea de sangre venosa**

- 1. Cierre la pinza del puerto de medicamento.
- 2. Abra la puerta del detector de nivel y voltee la cámara de goteo venosa en su soporte con el filtro debajo de los cabezales del sensor. Cierre y asegure la puerta.

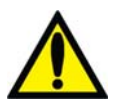

**¡Advertencia!** El detector de nivel debe estar calibrado según el modelo de la línea venosa en uso.

**¡Advertencia!** Si la cámara venosa contiene un filtro, asegúrese de que la parte del filtro de la cámara esté ubicada debajo de los cabezales del sensor ultrasónico del soporte de la cámara de goteo.

3. Conecte la línea de presión venosa del monitoreo al puerto de presión. Asegúrese de insertar un protector del transductor entre la línea y el puerto. Verifique que la línea del monitor no esté sujetada.

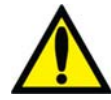

**¡Advertencia!** Los protectores del transductor deben utilizarse entre los transductores y cada línea del monitoreo de presión del sistema extracorpóreo para evitar que los transductores se mojen. Se deben reemplazar los protectores del transductor que se mojen, ya que estos podrían provocar lecturas inexactas de presión. Si el protector del transductor externo y el transductor interno se contaminan con sangre, los protectores del transductor **deben** ser reemplazados y el transductor se debe desinfectar o reemplazar.

4. Ajuste la línea venosa restante en los clips, a lo largo de las guías de color azul que se muestran en los módulos (no inserte todavía la línea de sangre venosa en la pinza venosa).

- 5. Ajuste el extremo de la línea de sangre venosa del dializador en el clip de brazo del dializador.
- 6. Coloque asépticamente el extremo de la línea venosa del paciente en el clip de la bandeja de cebado.

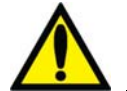

**¡Advertencia!** No permita que los extremos toquen el líquido en la bandeja para evitar que se contaminen.

#### **Configuración del dializador**

1 Ensamble el dializador en su soporte, la entrada arterial hacia arriba. Enrosque las tapas del dializador en los puertos del dializador.

### **Cebado del circuito de sangre de aguja única**

Existen dos formas diferentes para el cebado del circuito sanguíneo en la máquina de hemodiálisis 2008T:

- El método estándar de cebado: Este método permite al operador preparar el circuito de sangre al controlar el flujo de la solución salina manualmente.
- El método de cantidad de cebado: Este método limita la cantidad de solución salina utilizada en el procedimiento de cebado a un volumen previamente especificado. El volumen preestablecido (Prime Amount) se ajusta en Modo de Servicio.

Prepare el circuito sanguíneo de acuerdo con las especificaciones de la máquina. Siga el protocolo de la unidad o las instrucciones del fabricante del dializador para la preparación y lavado de los dializadores.

#### **Método estándar de cebado**

- 1. Conecte el extremo de la línea de sangre arterial del dializador al puerto arterial del dializador. Gire el dializador hacia la posición baja del extremo arterial.
- 2. Conecte el extremo de la línea de sangre venosa del dializador al puerto venoso del dializador.
- 3. Inserte la línea venosa en la pinza de la línea venosa y el detector óptico en el módulo de Detector de Nivel. Cierre la puerta del detector óptico.

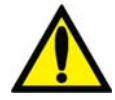

**¡Advertencia!** La línea que se encuentra por debajo de la cámara de goteo venosa debe estar insertada en la pinza de la línea venosa y al detector óptico.

- 4. Cuelgue una bolsa de solución salina y coloque una línea de administración al puerto de solución salina en la línea de sangre arterial por debajo de la bomba arterial. Pinche asépticamente la bolsa de solución salina.
- 5. Cebe por gravedad con solución salina el extremo de la línea de sangre arterial del paciente que se encuentra por debajo de la "T". Una vez cebada, cierre el extremo de la línea de sangre arterial del paciente.
- 6. Si se utilizara la bomba de heparina: conecte la jeringa de heparina, cebe la línea de heparina con heparina y cargue la jeringa de heparina en módulo de la bomba de heparina. Si la bomba de heparina no se utiliza, bloquee la línea de heparina con una pinza.
- 7. Presione la tecla **Prime** en el panel de control.
- 8. Presione la tecla **Start/Stop** (Iniciar/Detener) en el módulo de la bomba de sangre arterial a una velocidad de 150 ml/min. Ajuste la velocidad de flujo con la tecla  $\triangle$  (arriba) o  $\nabla$ (abajo).

La cámara de compensación se llenará automáticamente a un nivel aceptable.

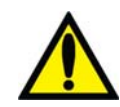

**¡Advertencia!** La tecla **△**de Ajuste de Nivel en el módulo de la bomba de sangre solo puede ser utilizada para aumentar el nivel en la cámara de compensación. No presione la tecla de **Ajuste de Nivel** demasiado tiempo de tal manera que el protector del transductor de presión se moje. Si los protectores del transductor se mojan estos deberán reemplazarse para evitar lecturas de presión erróneas.

- 9. Ponga en marcha la bomba de sangre para lavar a presión con solución salina el circuito hasta que se detecte un nivel de fluido en la cámara de goteo venosa. La bomba de sangre se detendrá cuando el detector de nivel detecte un nivel de fluido aceptable o hayan pasado dos minutos, lo que suceda primero.
- 10. Presione la tecla **Reset** en el panel de control para reiniciar la bomba de sangre y continuar enviando solución salina a través del circuito de sangre de conformidad con los mecanismos establecidos en cuanto al enjuague de dializador.
- 11. Después de que la cantidad necesaria de solución salina ha pasado por el circuito, presione la tecla **Start/Stop** en el módulo de la bomba de sangre para detener la bomba.
- 12. Coloque la pinza en el extremo de la línea venosa del paciente.
- 13. Ajuste los niveles de fluido en la cámara de goteo venosa presionando las teclas de ajuste correspondientes  $\blacktriangle$  o  $\nabla$  en el módulo de detector de nivel. Cierre la pinza de la línea del monitoreo de presión venosa y desconecte la línea del puerto de presión venosa de manera que el puerto quede abierto a la atmósfera.
- 14. Conecte asépticamente el extremo de la línea de sangre arterial del paciente al extremo de la línea de sangre venosa del paciente utilizando una pieza de recirculación estéril. Remueva las pinzas de ambas líneas.
- 15. Configure la velocidad de la bomba de sangre arterial en 350-400 ml/min. Presione la tecla **Start/Stop** en el módulo de la bomba de sangre para iniciar la bomba de sangre y comenzar la recirculación. No inserte todavía el segmento de la bomba de aguja única en la bomba de aguja única. De ser necesario, presione la tecla **RESET** para cancelar cualquier alarma.
- 16. Asegúrese de que el circuito de sangre extracorpóreo no contenga burbujas de aire.

**Nota**: Las líneas de dializante tendrán que fijarse al punto adecuado durante el proceso de cebado, según el procedimiento de la institución y las instrucciones del fabricante. Si se selecciona el flujo de dializante 1.5x o 2x (Flujo automático), asegúrese de que la velocidad de flujo de dializante sea por lo menos la velocidad mínima requerida.

### **Método de cantidad de cebado**

- 1. Conecte el extremo de la línea de sangre arterial del dializador al puerto arterial del dializador. Gire el dializador hacia la posición baja del extremo arterial.
- 2. Conecte el extremo de la línea de sangre venosa del dializador al puerto venoso del dializador.
- 3. Cuelgue una bolsa de solución salina y coloque una línea de administración al puerto de solución salina en la línea de sangre arterial por debajo de la bomba arterial. Pinche asépticamente la bolsa de solución salina.
- 4. Cebe por gravedad con solución salina el extremo de la línea de sangre arterial del paciente que se encuentra por debajo de la "T". Una vez preparado, sujete con pinza el extremo de la línea de sangre arterial del paciente.
- 5. Si se utilizara la bomba de heparina: conecte la jeringa de heparina, cebe la línea de heparina con heparina y cargue la jeringa de heparina en módulo de la bomba de heparina. Si la bomba de heparina no se utiliza, bloquee la línea de heparina con una pinza.
- 6. Presione la tecla **Prime** en el panel de control.
- 7. Presione la tecla **Start/Stop** (Iniciar/Detener) en el módulo de la bomba de sangre arterial a una velocidad de 150 ml/min. Ajuste la velocidad de flujo con la tecla  $\triangle$  (arriba) o (abajo). La cámara de compensación se llenará automáticamente a un nivel aceptable.

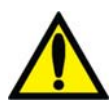

**;Advertencia!** La tecla **∆**de **Ajuste de Nivel** en el módulo de la bomba de sangre solo puede ser utilizada para aumentar el nivel en la cámara de compensación. No presione la tecla de **Ajuste de Nivel** demasiado tiempo de tal manera que el protector del transductor de presión se moje. Si los protectores del transductor se mojan estos deberán reemplazarse para evitar lecturas de presión erróneas.

- 8. La bomba de sangre se iniciará y continuará en funcionamiento hasta que la cantidad preestablecida de solución salina haya sido enjuagada a través del circuito. Cuando la bomba de sangre se detenga, sujete con pinza el extremo de la línea venosa del paciente.
- 9. Inserte la línea venosa en la pinza de la línea venosa y el detector óptico en el módulo de Detector de Nivel. Cierre la puerta del detector óptico.

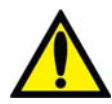

**¡Advertencia!** La línea que se encuentra por debajo de la cámara de goteo venosa debe estar insertada en la pinza de la línea venosa y al detector óptico.

10. Ajuste los niveles de fluido en la cámara de goteo venosa presionando las teclas de ajuste apropiadas  $\blacktriangle$  o  $\nabla$  en el módulo de Detector de Nivel. Cierre la pinza de la línea del

monitoreo de presión venosa y desconecte la línea del puerto de presión venosa de manera que el puerto quede abierto a la atmósfera.

- 11. Conecte asépticamente el extremo de la línea de sangre arterial del paciente al extremo de la línea de sangre venosa del paciente utilizando una pieza de recirculación estéril. Remueva las pinzas de ambas líneas.
- 12. Configure la velocidad de la bomba de sangre en 350-400 ml/min. Presione la tecla **Start/Stop** en el módulo de la bomba de sangre para iniciar la bomba de sangre y comenzar la recirculación. No inserte todavía el segmento de la bomba de aguja única en la bomba de aguja única. De ser necesario, presione la tecla **Reset** para cancelar cualquier alarma.
- 13. Asegúrese de que el circuito de sangre extracorpóreo no contenga burbujas de aire.

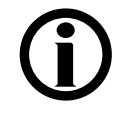

**Nota**: Las líneas de dializante tendrán que fijarse al punto adecuado durante el proceso de cebado, según el procedimiento de la institución y las instrucciones del fabricante. Si se selecciona el flujo de dializante 1.5x o 2x (Flujo automático), asegúrese de que la velocidad de flujo de dializante sea por lo menos la velocidad mínima requerida.

# **Prueba de la Máquina de Hemodiálisis 2008T con la bomba de sangre de aguja única**

Siga las instrucciones en la sección "Prueba de la máquina de hemodiálisis 2008T" en la pagina 74.

# **Recirculación y procedimiento final de configuración con la bomba de sangre de aguja única**

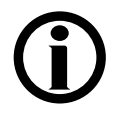

**Nota**: Si utiliza un dializador que ya ha sido utilizado, no puede ejecutar un programa de recirculación con el segmento de la bomba de aguja única insertado. La recirculación se produce a través de la bomba arterial.

- 1. Gire el dializador para que la entrada arterial se encuentre arriba.
- 2. Verifique la conductividad y el pH del dializante, y el desinfectante residual antes de conectar las líneas de diálisis al dializador. Para más información acerca de la recolección de una muestra del dializante para la prueba, vea "Prueba del dializante" en la página 374.

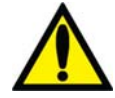

**¡Advertencia!** Verifique siempre la conductividad aproximada y el pH de la solución de dializante a través de medios independientes antes de iniciar cada tratamiento de diálisis. Los medios independientes son un medidor de conductividad externo, un medidor de pH, papel indicador del pH o la prueba de conductividad independiente de la máquina de diálisis. Una prueba de verificación de pH aproximado también forma parte de la prueba de conductividad independiente de la máquina cuando hay un bi*b*ag desechable conectado. Verifique que la conductividad se encuentre a 0.4 mS/cm del valor de conductividad teórica (TCD) y que, en caso de usar un pH-metro o papel indicador de PH, el pH sea de entre 6.9 y 7.6. Si la conductividad y el pH no se encuentran dentro de estos límites, no inicie la diálisis. La prueba de conductividad independiente de la máquina depende del uso de los

concentrados ácidos fabricados y precalificados o los concentrados del lote verificado; la verificación del pH depende del uso de estos concentrados y del bi*b*ag. El usuario debe cerciorarse de que todo concentrado ácido no precalificado tenga el pH correcto. Vea "Prueba del dializante" en la página 374 para más información sobre la obtención de una muestra de dializante para pruebas externas..

- 3. Conecte las líneas de dializante al dializador, haciendo coincidir el color del conector del dializador con el color de la conexión de la línea de sangre y luego cierre la puerta del derivador. Cuando se hace correctamente, el conector rojo de sangre arterial y el conector rojo del dializador de las líneas de dializante deben estar conectados a los puertos correspondientes en la parte superior del dializador. Esto es para crear un flujo contracorriente (la sangre que fluye de arriba a abajo, dializante fluye de abajo hacia arriba) dentro del dializador para maximizar el aclaramiento.
- 4. Tire de los conectores del dializador para asegurarse de que estén conectados con el dializador.

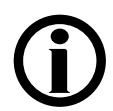

**Nota**: Todos los conectores del dializador se deben sujetar firmemente para evitar que entre aire en el circuito de dializante o para evitar el escape de dializante del dializador.

- 5. Vuelva a conectar la línea del monitoreo venosa al puerto de presión venosa. Quite la pinza de la línea de monitoreo de presión venosa.
- 6. Cuando se haya llenado el compartimiento del dializante, gire el dializador de manera que la entrada arterial se encuentre abajo.
- 7. Después de configurar el circuito extracorpóreo de sangre, presione **Reset** para cancelar todas las alarmas. Fije la velocidad de la bomba de sangre a 350-400 ml/min y ponga en marcha la bomba de sangre para iniciar la recirculación de la solución salina a través del circuito.
- 8. Presione la tecla  $\blacktriangledown$  (abajo) en el módulo de detector de nivel para reducir el nivel de fluido en la cámara de goteo. Verifique que la bomba de sangre se detenga y que la pinza venosa quede obstruida.

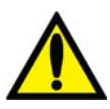

**¡Advertencia!** La prueba del sistema de detector de nivel debe ejecutarse como precaución y para ayudar a identificar potenciales fallas. Retire la máquina de servicio si falla esta prueba.

- 9. Presione la tecla  $\triangle$  (arriba) en el módulo de detector de nivel para aumentar el nivel de fluido en la cámara de goteo a un nivel aceptable.
- 10. Revise las líneas de sangre para asegurarse de que no haya torceduras, especialmente entre la bomba de sangre y el dializador.

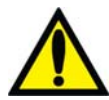

**¡Advertencia!** Revise las líneas de sangre para garantizar que no haya torceduras. Un flujo de sangre incorrecto puede causar hemólisis de la sangre.

**¡Advertencia!** Si se utiliza un dializador que ha sido almacenado en un líquido desinfectante, como el formaldehído, analice la solución salina recirculante para determinar la concentración de desinfectante residual según el protocolo establecido por la institución o las instrucciones del fabricante. También se deben emplear técnicas especiales de enjuague para asegurarse de que la concentración de desinfectante se reduzca y se mantenga en un nivel apropiado. Estos procedimientos de enjuague son responsabilidad del director médico. El procedimiento debe incluir una prueba del desinfectante residual y las técnicas para evitar el rebote de los desinfectantes. Apagar el flujo de dializante cuando se utilice un dializador de reutilización puede permitir que el desinfectante químico rebote (aumente) a un nivel inaceptable.

- 11. Reemplace la bolsa de solución salina por una nueva si es necesario.
- 12. Verifique un flujo normal de dializante observando el cómo sube y baja el indicador externo de flujo localizado en la línea de suministro del dializador. El flotador debe caer cuatro veces en unos 15 segundos con un flujo de 500 ml/min, o cuatro veces en 10 segundos con un flujo 800 ml/min.
- 13. Abra la puerta del derivador y verifique que la máquina entre en modo bypass. En el modo bypass, el flotador en el indicador de flujo de la línea de suministro del dializador debe caer y permanecer en la parte inferior del indicador y puede que suene una alarma.

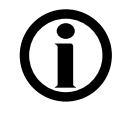

**Nota**: Es posible configurar la máquina de hemodiálisis 2008T (en el modo de servicio) para que la alarma suene solamente cuando el detector óptico detecte sangre. Si esta opción no está seleccionada, sonará una alarma cuando la puerta del derivador de conectores se abra.

# **Configuración de los parámetros de tratamiento de diálisis con aguja única**

Siga las instrucciones en la sección "Configuración de los parámetros de tratamiento" en la página 81. La opción de aguja única en la pantalla "Test & Opciones" se ajustará después de que el segmento de la bomba de sangre de aguja única se haya insertado en la sección siguiente.

# **Inicio de la diálisis con aguja única**

En este momento se deben haber ingresado todos los parámetros y opciones de tratamiento. Se debe haber verificado que el dializante esté libre de desinfectante; además se deben confirmar la verificación de prescripción, la conductividad y el pH. En este momento debe insertar el segmento de la bomba de aguja única y conectar al paciente a la máquina de hemodiálisis 2008T a través de las líneas de sangre y comenzar el tratamiento de diálisis.

- 1. Presione la tecla **Start/Stop** en el módulo de la bomba de sangre arterial para detener la bomba de sangre.
- 2. Abra la puerta de la bomba de aguja única para insertar el segmento de la bomba de sangre de aguja única.

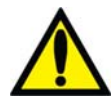

**¡Advertencia!** Inspeccione la operación correcta del rotor de la bomba de sangre (que los postes de guía de los tubos no estén doblados, los rodillos se muevan libremente y la manivela se mueva libremente). Los postes de guía de los tubos que estén doblados o sueltos pueden dañar las líneas de sangre. Reemplace el rotor si es necesario. Vea la página 190 para el diagrama del rotor.

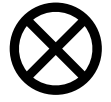

**Precaución**: Si utiliza un módulo de la bomba sangre de aguja única con una sola perilla, debe asegurarse que la bomba se configura para el diámetro del segmento de la bomba de sangre.

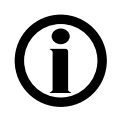

**Nota**: Si utiliza un módulo de la bomba de sangre de aguja única con una sola perilla, debe insertar manualmente el segmento de la bomba de sangre de aguja única: Coloque el segmento de la bomba de sangre en la bomba de aguja única utilizando el seguro del rotor para girar la bomba en el sentido horario (vea Figura 81 #1 en la página 175). Asegúrese que los conectores del segmento de la bomba a la izquierda y a la derecha estén colocados por debajo de las guías y no estén doblados.

- 3. Cargue el segmento de la bomba de sangre de aguja única:
	- a. Presione y mantenga la tecla **Start/Stop** (Iniciar/Detener) en el módulo de la bomba de sangre de aguja única para alinear el rotor para la inserción de la línea.
	- b. Sujete el segmento de la bomba y, haciendo presión con el pulgar, posiciónelo detrás de la guía izquierda al presionar el retenedor del tubo hacia al interior. Asegúrese de que el extremo del segmento salga de la parte inferior de la guía.

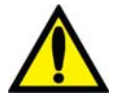

**¡Advertencia!** Asegúrese de que el collar del segmento de la bomba esté posicionado debajo de la parte inferior de la guía. Esto minimizará la posibilidad de que el segmento se doble durante el funcionamiento de la bomba.

c. Mantenga presionada la tecla **Start/Stop**. El rotor girará hasta la posición del reloj de las 5 y se detendrá. Libere la presión en el retenedor y suelte el segmento. El inicio del segmento de la bomba debe ser seguro entre la guía izquierda y el retenedor del tubo.

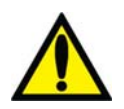

**¡Advertencia!** Mantenga los dedos fuera del rotor mientras está girando para evitar posibles lesiones.

- d. Mantenga nuevamente presionada la tecla **Start/Stop** y el rotor dará una vuelta completa para posicionar automáticamente el resto del segmento dentro de la carcasa de la bomba. Después de la carga, cualquier extensión adicional de la línea de la bomba debería estar en el lado derecho de la bomba.
- e. Suelte la tecla **Start/Stop** cuando el segmento de la bomba se haya insertado a lo largo de la guía dentro de la carcasa de la bomba hasta llegar a la guía derecha.
- f. Sujete la parte restante del segmento y haciendo presión con el pulgar, igual que en b, posiciónelo detrás de la guía derecha.
- g. Suelte el retenedor del tubo y cierre la puerta de la bomba. Asegúrese de que el segmento de la bomba esté libre de torceduras y los dos extremos del segmento se extiendan por debajo de la guía.
- 4. En la pantalla "Test & Opciones", seleccione el botón de alternancia **Aguja Única** y ajústelo en "On"; presione la tecla **CONFIRM** para confirmar el cambio.
- 5. Presione la tecla **Start/Stop** en el módulo de la bomba de sangre para iniciar la bomba de sangre.

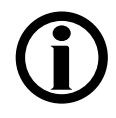

**Nota**: Si se utiliza el módulo de la bomba de sangre de aguja única con una sola perilla, ajuste la Vel del flujo de sangre de aguja única a aproximadamente 20% más que la velocidad de la bomba de sangre arterial. El flujo de sangre mostrado en el módulo de la bomba de sangre arterial en el modo de aguja única es igual al de flujo de sangre promedio para las dos bombas.

**Nota**: Deje circular el fluido varias veces antes de conectar al paciente para asegurarse de que el circuito extracorpóreo esté listo.

- 6. Antes de comenzar la diálisis, complete la prueba del paciente de acuerdo con la política de la unidad de diálisis.
- 7. Coloque el brazalete de tensión arterial alrededor del brazo del paciente que no tenga acceso vascular.

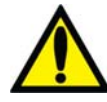

**¡Advertencia!** Asegúrese de que el brazalete sea del tamaño correcto y esté localizado al nivel del corazón. Un brazalete mal ajustado puede causar lecturas de tensión arterial incorrectas debido a la sub o sobre compresión de la arteria braquial. Cada centímetro por encima o por debajo del nivel del corazón producirá un error de  $\pm$  0.8 mmHg.

- 8. Verifique que la ultrafiltración esté apagada (la luz de UF está apagada), y el botón **UF Conseguida** se haya restablecido a cero. La UF Conseguida puede restablecerse al seleccionar el botón **UF Conseguida** y después la tecla '0' y confirmar el cambio.
- 9. Verifique que la línea venosa esté en la pinza venosa y el detector óptico. Verifique que la puerta del detector óptico esté cerrada.

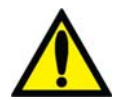

**¡Advertencia!** No infunda la solución salina cebada recirculada al paciente. Deseche la solución salina recirculada y llene el circuito extracorpóreo con solución salina nueva antes de conectar al paciente. El volumen de solución salina nueva usada para llenar el circuito extracorpóreo debe ser igual al volumen establecido en uso del dializador y de las líneas de sangre.

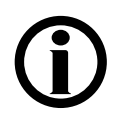

**Nota**: Siga el protocolo establecido de la unidad en cuanto a los procedimientos para establecer conexiones de sangre asépticas.

- 10. Baje la velocidad de la bomba de sangre arterial a 150 ml/min y después presione la tecla **Start/Stop** en el módulo de la bomba de sangre para detener la bomba.
- 11. Conecte al paciente e inicie el tratamiento de acuerdo con el protocolo de la unidad.

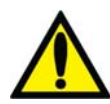

**¡Advertencia!** Revise todas las conexiones de las líneas de sangre y de dializante para determinar si existen fugas de fluido. Mantenga los sitios de acceso descubiertos y monitoreados. Las conexiones incorrectas de las líneas de sangre o los desprendimientos de agujas pueden producir pérdida excesiva de sangre, lesiones graves y la muerte. Las alarmas de la máquina posiblemente no se enciendan en cada evento de pérdida de sangre.

- 12. Inicie la bomba de sangre arterial y ajuste la velocidad de flujo de sangre para establecer la diálisis y los límites de la alarma. Establezca la velocidad prescrita de flujo de sangre. Cuando la presión de la cámara de compensación alcance 180 mmHg, la bomba arterial se detendrá y la bomba de aguja única se iniciará. Cuando la presión de la cámara de compensación disminuya a 80 mmHg, la bomba de aguja única detendrá y la bomba arterial volverá a arrancar. Las bombas siguen alternándose de esta manera durante todo el curso del tratamiento.
- 13. Gire el dializador para que la entrada arterial se encuentre arriba.
- 14. Seleccione el botón **Reloj de Tratamiento** y después presione **CONFIRM** para iniciar el tratamiento.
- 15. Revise que UF/SVS/Heparina estén activados si están indicados. Si aplica, se inicia una medición de tensión arterial.

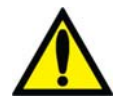

**¡Advertencia!** Asegúrese de que no se infunda aire al paciente al establecer el flujo de sangre.

**¡Advertencia!** Revise las líneas de sangre para garantizar que no haya torceduras. Un flujo de sangre incorrecto puede causar hemólisis de la sangre.

## **Monitoreo del tratamiento de diálisis con aguja única**

Siga las instrucciones en la sección "Monitoreo del tratamiento" en la página 142.

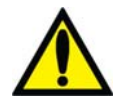

**¡Advertencia!** La administración de una solución intravenosa durante la diálisis de aguja única requiere una válvula unidireccional entre el equipo de administración y el sitio de infusión para evitar el reflujo de solución.

#### **Alarmas de aguja única y resolución de problemas**

Siga las instrucciones en la sección "Alarmas y resolución de problemas" en la página 204.

#### **Procedimiento de recirculación de sangre durante la diálisis con aguja única**

Siga las instrucciones en la sección "Procedimiento de recirculación de sangre" en la página 173.

#### **Una falla eléctrica durante la diálisis con aguja única**

Siga las instrucciones en la sección "Falla eléctrica durante la diálisis" en la página 174.

#### **Finalización del tratamiento de diálisis con aguja única**

Al final del tratamiento, cuando el temporizador RTD cuente regresivamente hasta 0:00, una alarma de nivel bajo sonará, y el mensaje "RTD = cero" aparecerá en el cuadro de estado. También suena una alarma de nivel bajo cuando se ha removido la cantidad establecida del ultrafiltrado. Cuando eso pase, el cuadro de estado muestra el mensaje, "Objetivo UF Alcanzado". Para restablecer cualquiera de estas alarmas, presione la tecla **Reset**. Si las alarmas "Objetivo UF Alcanzado" y "RTD = cero" se disparan simultáneamente, presionar la tecla **Reset** restablecerá ambas alarmas.

Cuando se alcanza el Objetivo UF, la velocidad UF baja automáticamente a 70 ml/h (o 300 ml/h si la opción "Alto Flux" de la pantalla "Test & Opciones" está seleccionada).

### **Retorno de la sangre al paciente**

1. Seleccione el Reloj de Tratamiento y después presione **CONFIRM** para detener el tratamiento.

- 2. Presione la tecla **Start/Stop** (Iniciar/Detener) en el módulo de la bomba de sangre arterial para detener la bomba.
- 3. En la pantalla "Test & Opciones", seleccione el botón de alternancia **Aguja Única** y ajústelo en "Off"; presione la tecla **CONFIRM** para confirmar el cambio.
- 4. Retire el segmento de la bomba de aguja única de la bomba de aguja única:
	- a. Abra la puerta y alinee el rotor presionando y deteniendo la tecla **Start/Stop** (Iniciar/Detener) hasta que la bomba se detenga.
	- b. Presione el seguro debajo del rotor para liberar el lado izquierdo (entrante) del segmento de la bomba. Saque el primer par de pulgadas del segmento de la bomba fuera de la bomba.
	- c. Después, manteniendo una tensión firme hacia afuera en el lado izquierdo (entrante) de la línea de sangre, mantenga presionada la tecla **Start/Stop** (Iniciar/Detener) por una segunda vez y el segmento de la bomba se soltará del cabezal de la bomba.
- 5. Reemplace la bolsa de solución salina por una bolsa nueva si es necesario.
- 6. Enjuague la sangre en la línea de sangre de retorno al paciente:
	- a. Cierre la pinza de la línea de sangre arterial directamente debajo del conector "T" de solución salina.
	- b. Abra las pinzas de la línea de solución salina.
	- c. Encienda la bomba de sangre y ajuste la velocidad a 150-200 ml/mm.
	- d. Cuando haya retornado la sangre al paciente, apague la bomba de sangre y cierre las pinzas de la línea de solución salina.
- 7. Enjuague la sangre restante en la línea de sangre arterial de retorno al paciente:
	- a. Remueva la pinza debajo del conector "T" de la solución salina y luego cierre la pinza de la línea de sangre arterial directamente encima del conector "T" de la solución salina.
	- b. Abra las pinzas de la línea de solución salina.
	- c. Cuando la sangre haya retornado al paciente, cierre las pinzas de la solución salina.

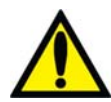

**¡Advertencia!** Revise todas las líneas de sangre y las líneas de dializante para verificar que no haya fugas. Mantenga los sitios de acceso descubiertos y monitoreados. Las conexiones incorrectas de las líneas de sangre o los desprendimientos de agujas pueden producir pérdida excesiva de sangre, lesiones graves y la muerte. Las alarmas de la máquina posiblemente no se enciendan en cada evento de pérdida de sangre.

8. Cierre las pinzas de las líneas de sangre arterial y venosa, y las líneas de acceso arterial y venosa del paciente, y desconéctelas asépticamente.

**Nota**: Según cómo se haya configurado la máquina, podría sonar una alarma cuando la solución salina llegue al sensor óptico. Presione **RESET** para silenciar la alarma.

Para continuar, siga las instrucciones en listadas en la sección "Extracción del dializador" en la página 184.

#### *Apéndice B*

# **Diálisis sostenida de baja eficiencia (DSBE) (opcional)**

La diálisis sostenida de baja eficiencia (DSBE) es una opción utilizada en centros de cuidados intensivos para pacientes que necesitan tratamientos de diálisis de corta duración debido a traumatismo o inestabilidad hemodinámica. A diferencia del tratamiento con diálisis para pacientes con enfermedad renal crónica, los pacientes son dializados en forma continua durante largos períodos de tiempo de hasta doce horas. En los tratamientos de DSBE, la velocidad del flujo de dializante se configura entre 100 y 300 ml/minuto, y la velocidad del flujo de sangre es igual o menor a 300 ml/min.

En general, se aplican los mismos métodos de preparación de la máquina de hemodiálisis 2008T y de configuración de los parámetros de tratamiento tanto en el programa DSBE como en el programa de diálisis. En este apéndice se identifican y abordan los problemas de DSBE que no se trataron en capítulos anteriores de este manual. Como en toda diálisis normal, el médico deberá indicar todos los parámetros de tratamiento.

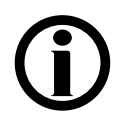

**Nota**: La opción del modo de servicio "Diasafe filter" (Filtro Diasafe) debe estar configurada en "Sí" para usar el programa DSBE.

# **Preparación**

El agua y el dializante provistos para el tratamiento deben cumplir con los estándares ANSI/AAMI para diálisis. Si se utiliza la unidad de tratamiento de agua de ósmosis inversa (RO), siga las instrucciones del fabricante respecto a los procedimientos de configuración y prueba. Verifique si el agua procesada por RO contiene desinfectante residual y asegúrese de que el agua se encuentre dentro de los límites aceptables antes de conectar el suministro de agua a la máquina de hemodiálisis 2008T.

Para preparar la máquina de hemodiálisis 2008T para DSBE, siga las instrucciones en el, Capítulo 2 "Preparación diaria del tratamiento."

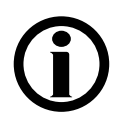

**Nota**: Indique en los recipientes de concentrado la fecha y la hora en la que se mezcló o abrió el bicarbonato, a fin de garantizar la estabilidad de la solución.

Para ajustar los parámetros de tratamiento específicos de un paciente, siga las instrucciones del Capítulo 3. "Configuración de los parámetros de tratamiento". Algunas de las excepciones destacables al capítulo 3 son:

- Los perfiles UF o SVS no están disponibles en DSBE.
- No hay Tiempo UF, Objetivo UF ni RTD para configurar en DSBE.
- No hay opción de bajo volumen en la pantalla "Test & Opciones".
- No hay pantallas "Gráficas", "Kt/V AF" ni "BTM BVM".

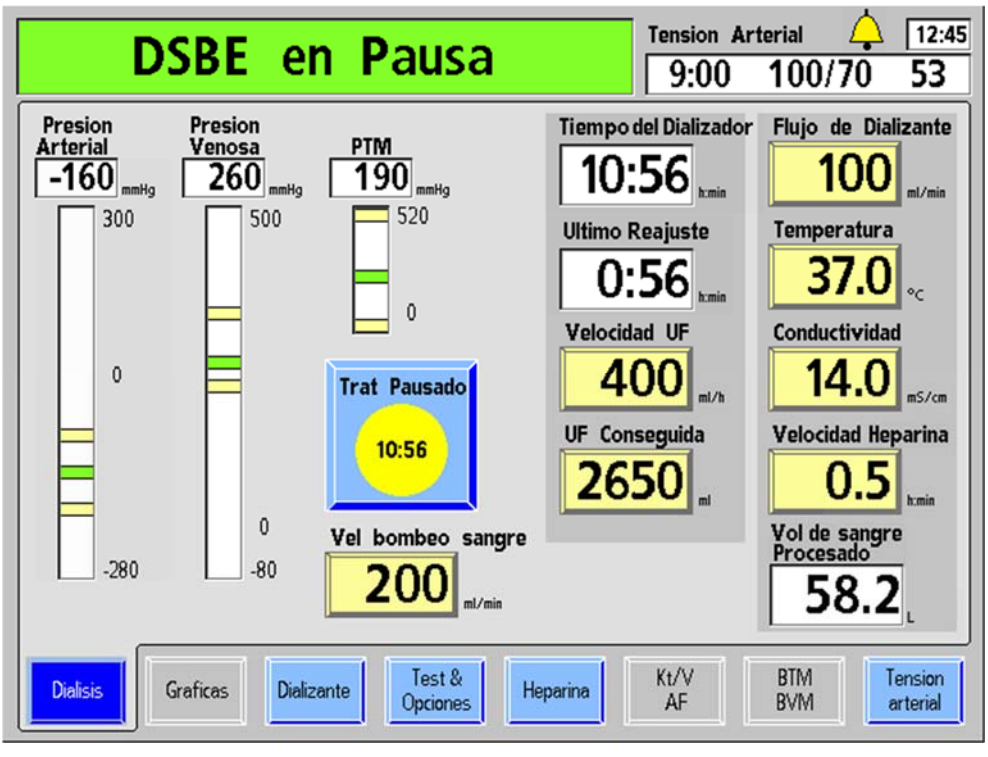

**Figura 103– Pantalla "Diálisis" en DSBE** 

La siguiente tabla describe las características que son únicas en la pantalla "Diálisis" en DSBE. Para información sobre las características no descritas en esta tabla, vea la tabla en la página 99 que muestra las descripciones de los botones de la pantalla "Diálisis".

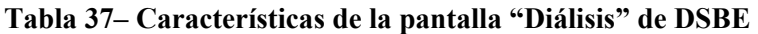

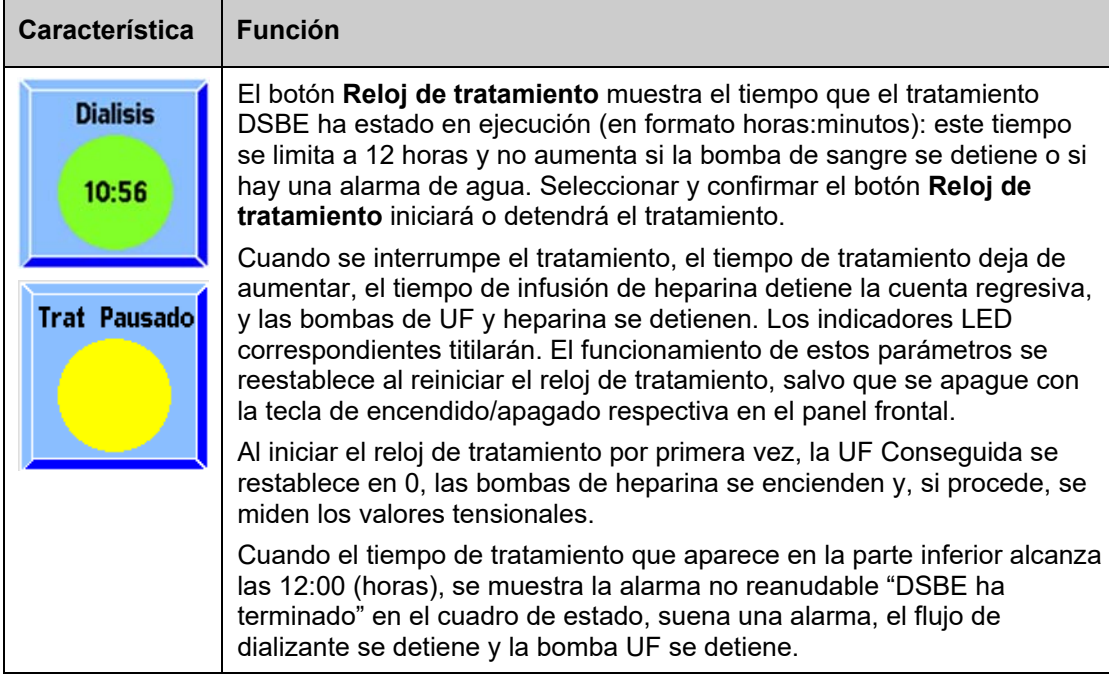

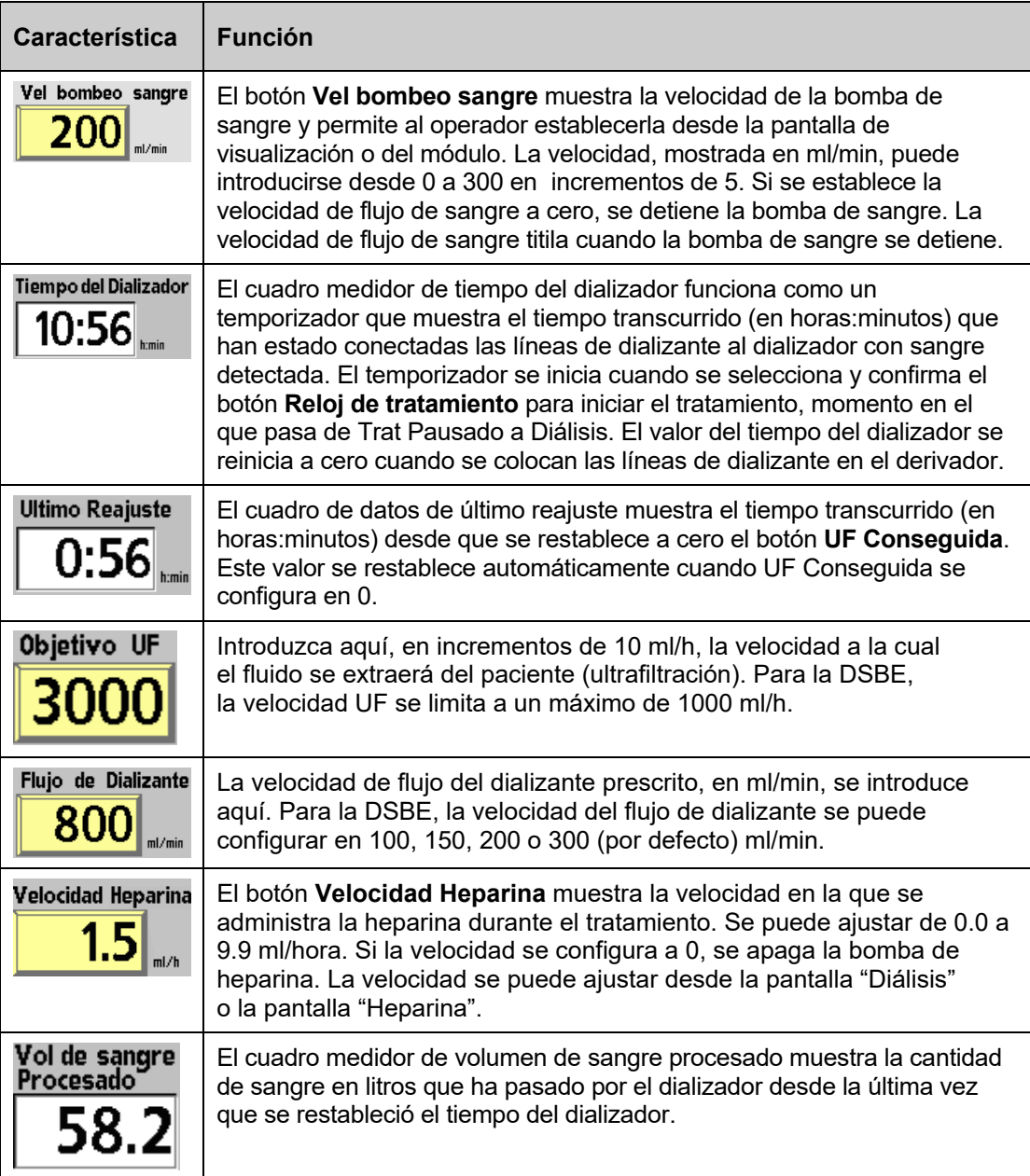

# **Control del tratamiento**

El Capítulo 4, "Monitoreo del tratamiento" contiene las descripciones de las características indicadas en pantalla para controlar el progreso del tratamiento. De acuerdo con las normas hospitalarias, el personal de enfermería que realiza la diálisis o el personal de la UCI debe registrar los parámetros iniciales del tratamiento y también registrarlo en intervalos fijos. Dado que la velocidad UF representa solamente la velocidad en que se extrae fluido del paciente, deben tenerse en cuenta toda la ingesta de fluidos (solución IV, nutrición, medicación, etc.) y salidas de fluidos (velocidad UF, función renal residual, drenaje, etc.) a fin de determinar el equilibrio de fluidos del paciente. Es posible que sea necesario reajustar la velocidad UF cada hora.

En cada verificación, el personal de enfermería de diálisis o la UCI debe asegurarse de que haya suficiente heparina y concentrados de ácido y bicarbonato para la siguiente hora, a fin de evitar alarmas innecesarias.

# **Reemplazo del dializador**

La máquina de hemodiálisis 2008T debe desinfectarse con calor o sustancias químicas, y el circuito extracorpóreo completo, incluido el dializador, debe reemplazarse según las correspondientes normas hospitalarias. Luego de un máximo de 12 horas de tratamiento, la máquina mostrará el mensaje no reiniciable "DSBE ha terminado", y la ultrafiltración y el flujo de dializante se detendrán.

### **Luego de 12 horas de tratamiento:**

- 1. Registre los parámetros de tratamiento
- 2. Seleccione el botón **Reloj de Tratamiento** y presione **CONFIRM** para pausar el tratamiento.
- 3. Siga los procedimientos en el Capítulo 4, "Finalización de la diálisis" en la página 177.

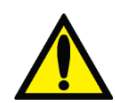

**¡Advertencia!** Si el valor de UF Removida no se elimina, es posible que se calcule erróneamente el balance de fluidos.

**¡Advertencia!** Revise todas las líneas de sangre y las líneas de dializante para verificar que no haya fugas. Mantenga los sitios de acceso descubiertos y monitoreados. Las conexiones incorrectas de las líneas de sangre o los desprendimientos de agujas pueden producir pérdida excesiva de sangre, lesiones graves y la muerte. Las alarmas de la máquina posiblemente no se enciendan en cada evento de pérdida de sangre.

- 4. En la pantalla "Seleccione el Programa", seleccione Desinfección Caliente y presione CONFIRM. Cuando se utilice la unidad de RO, es posible desconectarla de la máquina de hemodiálisis 2008T durante el proceso de desinfección caliente y después de que la temperatura del agua alcance 80 °C (176 °F) y que se inicie el ciclo de recirculación. Si se utiliza una unidad RO con un suavizador, verifique el nivel de dureza y regenere el suavizador de acuerdo con las instrucciones del fabricante y según las normas del centro.
- 5. Cuando la desinfección caliente termine, vuelva a conectar el suministro de agua (de ser necesario) y ejecute el programa Enjuague en la pantalla "Seleccione el Programa" para enfriar la máquina.
- 6. Luego del ciclo de enjuague, repita el procedimiento de configuración (incluidas las pruebas de alarmas e hidráulica) y se reanude la DSBE según lo indicado.

*Apéndice C*

# **El Sistema CDX (Opcional)**

El Sistema opcional de Intercambio de Información Clínica (CDX)<sup>™</sup> es una PC independiente que está integrada a la máquina de hemodiálisis 2008T. La PC del CDX puede ejecutar programas de software que se muestran en la pantalla de visualización 2008T y utilizarse con el teclado, la pantalla táctil y el panel táctil como cualquier otro equipo personal (PC).

Al pulsar la tecla azul **CDX** en el teclado (vea Figura 104) cambiará entre mostrar Diálisis/DSBE y CDX.

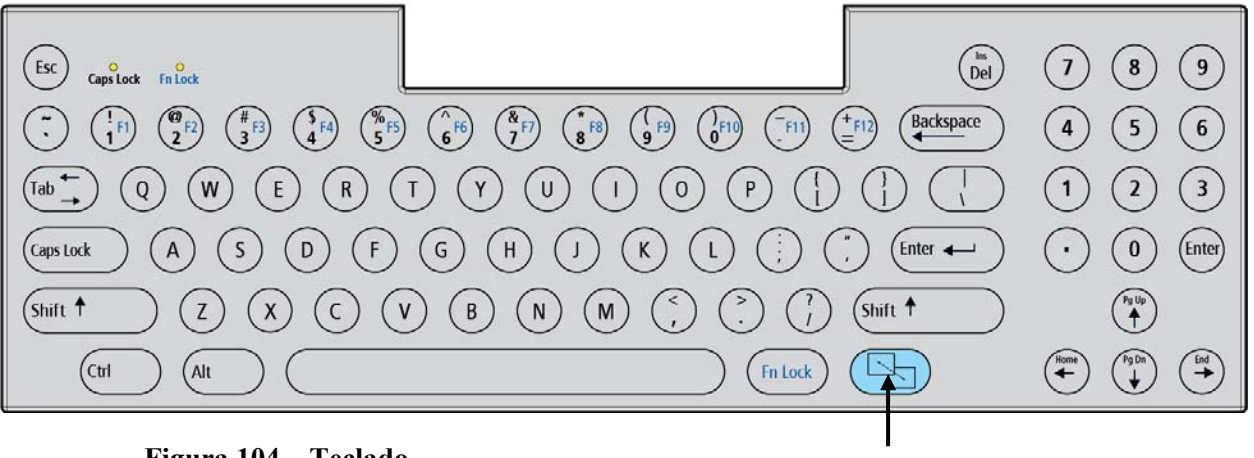

**Figura 104 – Teclado** 

La tecla **CDX**

#### **La máquina de hemodiálisis 2008T cambia automáticamente de CDX a Diálisis/DSBE :**

- Durante las alarmas de hemodiálisis
- Al pulsar cualquier tecla del panel de control, excepto la tecla **Power** (vea Figura 105 en la página siguiente).
- Si no se introduce información (teclado, panel táctil, etc.) durante dos minutos cuando se detecte la sangre y el Reloj de Tratamiento esté en marcha.

**Nota**: El CDX no está disponible durante una alarma cuando se detecta sangre y el Reloj de tratamiento está en ejecución.

**Nota:** Debe habilitarse el CDX antes de la medianoche del día anterior al que se vaya a usar. Está diseñado para funcionar el siguiente día natural luego de habilitarse por primera vez en el modo de servicio.

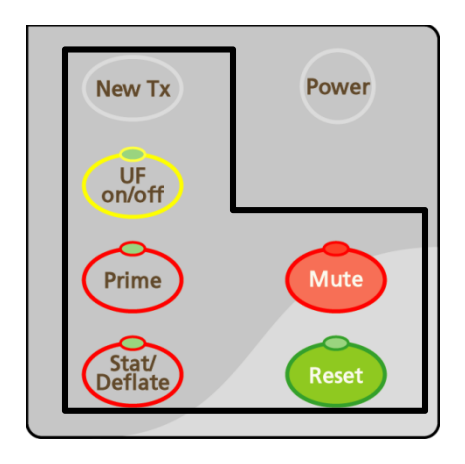

### **Figura 105 – Panel de Control con las teclas usadas por el Sistema CDX**

Cuando la máquina está en CDX, el teclado y el panel táctil controlan solamente el sistema CDX. La siguiente tabla muestra los controles de la máquina que cambian cuando se muestra CDX.

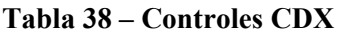

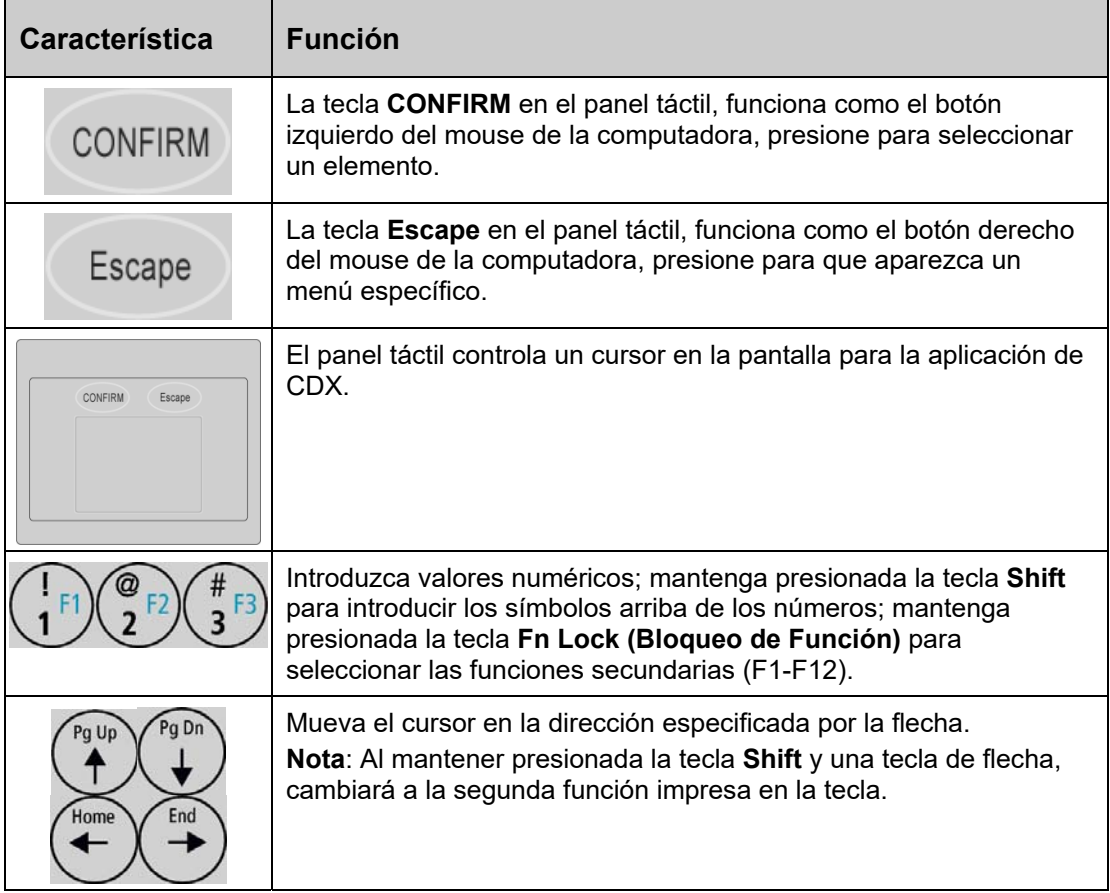

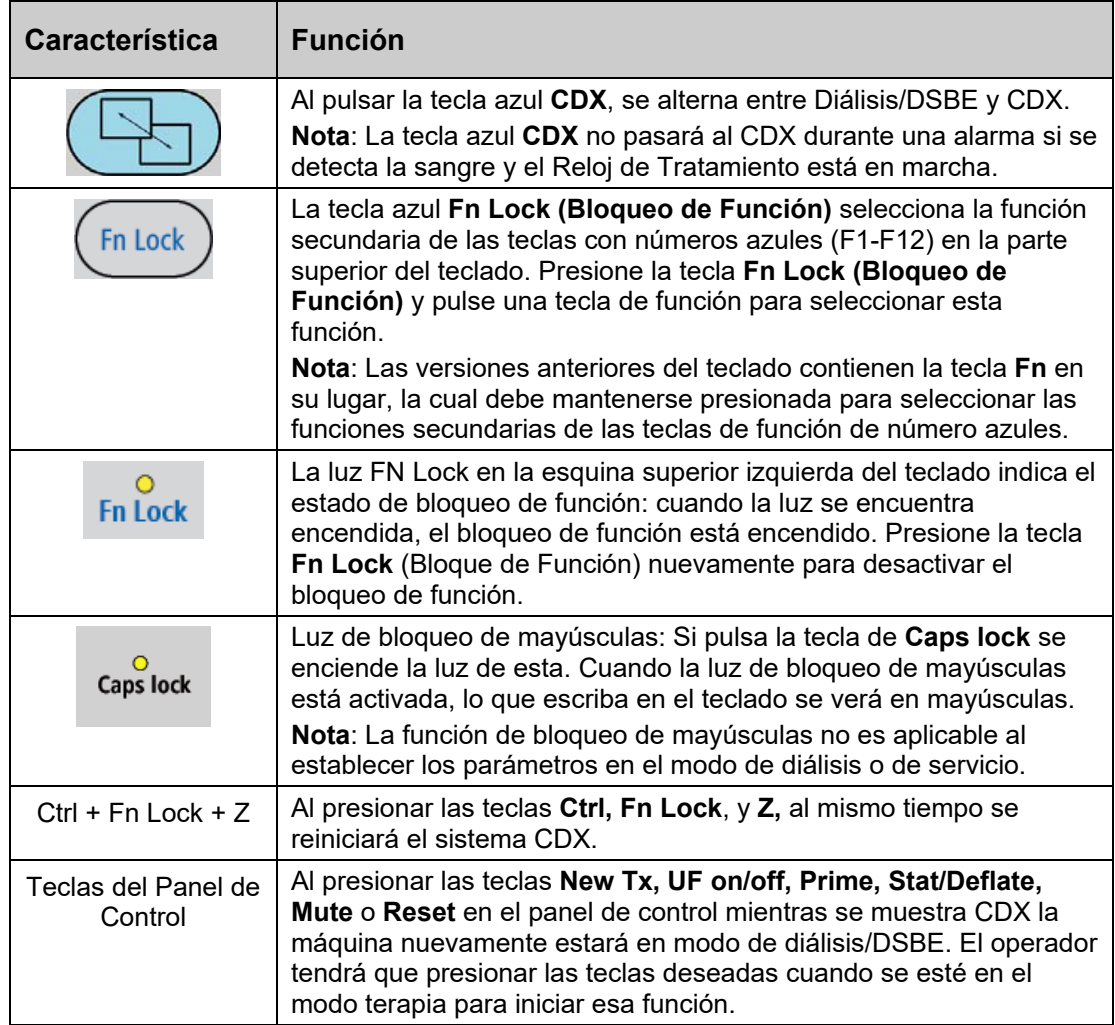

# **Conexiones de la máquina**

La máquina de hemodiálisis 2008T dispone de dos puertos USB. El puerto USB #1 se encuentra en el lado derecho de la pantalla de visualización y se encuentra protegido con una tapa (vea Figura 106 en la página siguiente). Solo se utiliza para la actualización del software de la máquina de hemodiálisis. Solo debe conectarse el dispositivo CLiC a este puerto USB en el modo de diálisis.

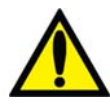

**¡Advertencia!** No conecte dispositivos que requieran una conexión eléctrica externa de CA a los puertos USB de la máquina (por ejemplo: impresoras, lectores de tarjetas o discos duros USB que se conecten a una toma de corriente). Solo se permiten los dispositivos autónomos (autoalimentados), como memorias USB. Insertar un dispositivo USB con electricidad en los puertos USB de la máquina puede afectar de forma negativa la seguridad eléctrica de la máquina y el aislamiento del paciente.

El puerto USB #2 está localizado en el panel trasero de la máquina (Vea Figura 107). Se utiliza para acceder al sistema CDX. Además, el panel trasero tiene un puerto Ethernet para la PC CDX.

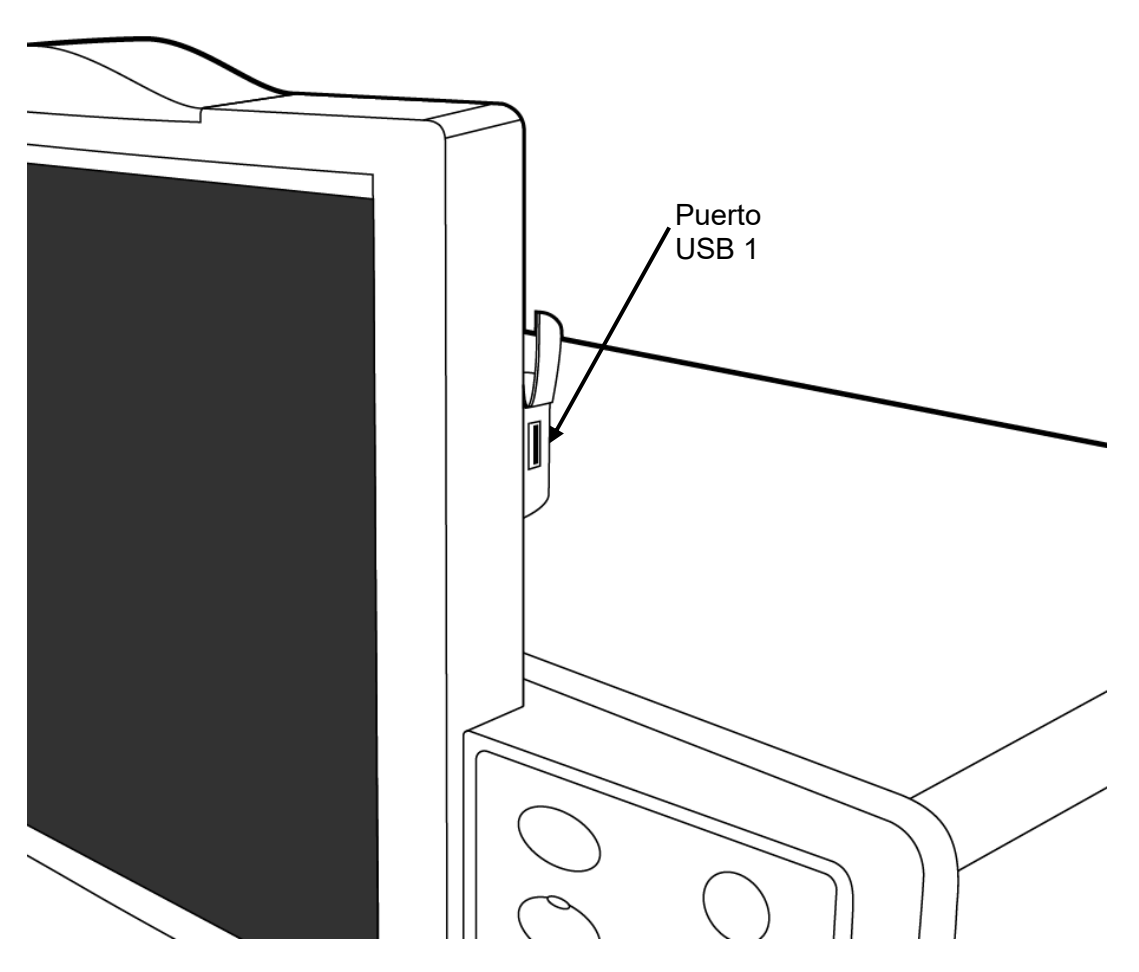

**Figura 106 – Puerto USB #1 en el lado derecho de la Pantalla de visualización** 

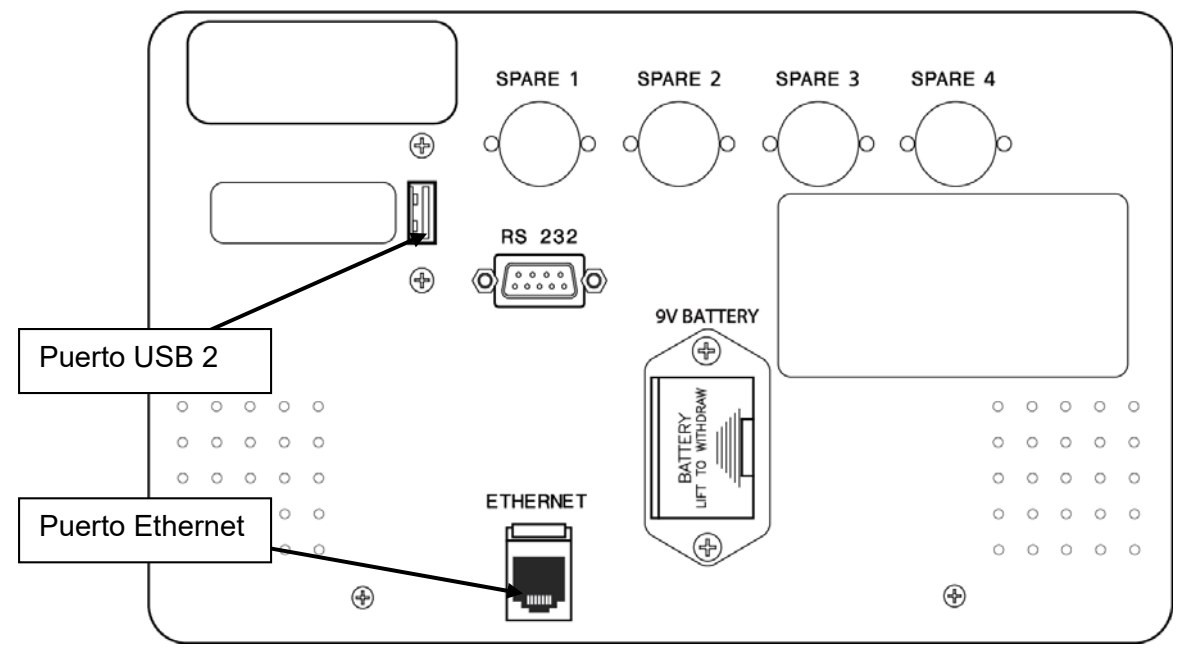

**Figura 107 – Acceso de la PC CDX en el Panel Trasero** 

# **Instrucciones para el personal de los sistemas de información de la clínica**

El sistema CDX puede utilizase para ejecutar diferentes Sistemas de Información Médica (SIM) generalmente encontrados fuera de la máquina de hemodiálisis 2008T y conectados a través de su puerto serial. El sistema CDX guarda esa funcionalidad en la máquina de hemodiálisis 2008T para reducir el cableado y aumentar la comodidad del usuario.

**Nota**: La selección, instalación y mantenimiento de la aplicación SIM se realiza en la clínica. No se vende ningún SIM como parte de la máquina de hemodiálisis 2008T. El sistema operativo que viene instalado de fábrica en la máquina de hemodiálisis 2008T es para fines de prueba solamente.

**Nota**: La clínica debe tener un registro en papel del tratamiento del paciente o una hoja de flujos disponible en caso de falla en la aplicación SIM.

**Nota**: El sistema CDX se puede programar para que se encienda automáticamente y se mantenga encendido durante períodos de 24 horas. Vea "CDX Auto On (Encendido automático CDX)" en la página 362 para más información.

La máquina de hemodiálisis 2008T funciona independientemente del sistema CDX, por lo que el SIM instalado no tiene la capacidad de controlar la máquina de hemodiálisis 2008T.

# **Instalación del sistema operativo y software**

El usuario de la PC CDX es responsable de la instalación del sistema operativo y de la aplicación para su uso clínico. Este puede instalarse a través de cualquiera de los siguientes métodos:

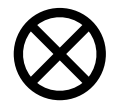

**Precaución**: Consulte el 2008T Technicians Manual (Manual para Técnicos de la Máquina 2008T; P/N 490130) cuando acceda a la caja de tarjetas electrónicas.

- Arranque desde una unidad USB, con el sistema operativo preinstalado, conectada al puerto USB en el panel posterior (vea Figura 107).
- Arranque desde un dispositivo USB para instalar una imagen del sistema operativo en la memoria flash compacta o la unidad de estado sólido mSATA.

El BIOS de la PC CDX admite el arranque desde múltiples dispositivos. Si es necesario arrancar desde un dispositivo diferente al dispositivo de memoria flash o la unidad de estado sólido mSATA, el orden de arranque en el BIOS puede necesitar actualización.

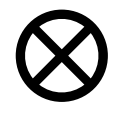

**Precaución**: La modificación incorrecta del BIOS puede producir un arranque incorrecto de la PC CDX. Para recuperar los ajustes de fábrica del BIOS, seleccione la opción "Load Optimized Defaults" (Cargar valores predeterminados optimizados) o "Restore Defaults" (Recuperar valores predeterminados) en el BIOS.

#### **Para actualizar la BIOS para la instalación del sistema operativo**

- 1. Presione la tecla **Power** de la máquina de hemodiálisis 2008T para arrancar la máquina. En la pantalla "Seleccione el Programa", presione la tecla azul **CDX** en el teclado (vea Figura 104). Se mostrará CDX.
- 2. Presione las teclas **Ctrl + Fn Lock + Z** simultáneamente para reiniciar el sistema CDX.
- 3. Presione la tecla **DEL** cuando se le pida al momento de estar arrancando el sistema CDX.
- 4. A continuación, vaya a la pantalla "Boot" (Arranque).
- 5. Especifique el primer dispositivo de arranque que sea necesario.
- 6. Una vez que la orden de inicio se ha establecido, guarde los cambios y reinicie el sistema para iniciar el proceso de instalación.

#### **Instalación del Software SIM en la PC CDX**

Después de que el sistema operativo ha sido instalado, el software SIM se configurará en una forma similar a una computadora personal (PC).

## **Almacenamiento de información**

El almacenamiento de información se encuentra en una unidad de estado sólido (SSD por sus siglas en inglés) mSATA o flash compacta (CF por sus siglas en inglés) extraíble, que contiene al menos 4GB de información. La SSD aparece como un disco duro estándar para la PC CDX.

**Nota**: Las SSD son tarjetas de almacenamiento en flash y, por lo tanto, existe un mecanismo de desgaste. Las SSD contienen características de nivel de desgaste de escritura para evitar un fallo prematuro. Sin embargo, es aconsejable mantener la escritura al mínimo. Transcribir 5 GB o menos por día no debería suponer un problema.

También tenga en cuenta que es posible apagar la máquina de hemodiálisis 2008T en cualquier momento. No hay ningún requisito de que el usuario tenga que apagar la PC antes de desconectar la alimentación eléctrica. Debido a esto, se recomienda que el sistema operativo implementado tolere esta situación, o bien se deberá indicar al operador que apague el sistema operativo antes de desconectar el suministro eléctrico. El uso de un sistema operativo de solo lectura se recomienda si el usuario no apagará el sistema operativo.

# **Especificaciones del procesador Intel N3060 de la PC CDX**

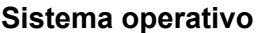

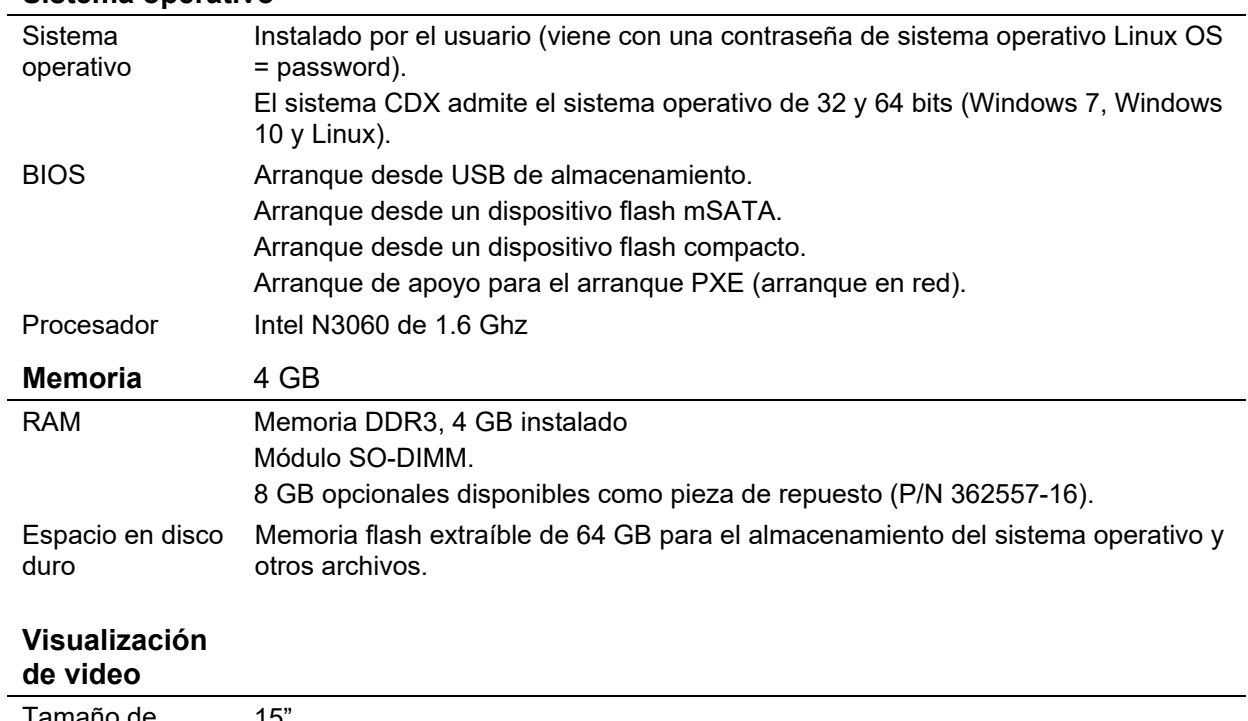

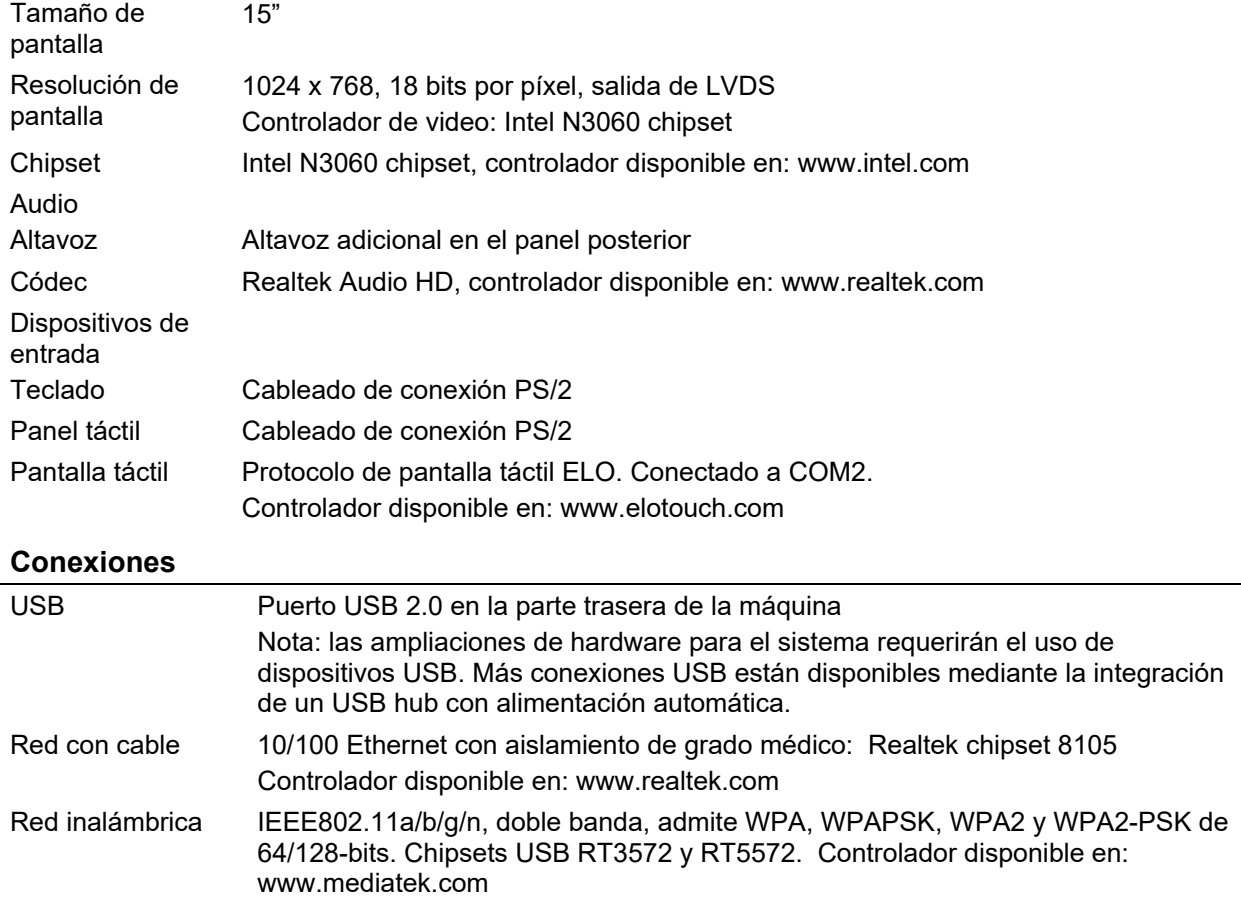
Serie COM1: Se conecta a la placa del procesador funcional de la máquina 2008T para admitir la transferencia de datos desde la máquina de hemodiálisis 2008T a la PC CDX. COM2: Para el uso con la pantalla táctil

#### **Controladores adicionales**

La mayoría de los sistemas operativos instalarán los controladores de hardware necesarios de forma automática. Controladores también disponibles en: www.aaeon.com, como producto XTX-BSW.

## **Especificaciones del procesador Intel Atom D525 de la PC CDX**

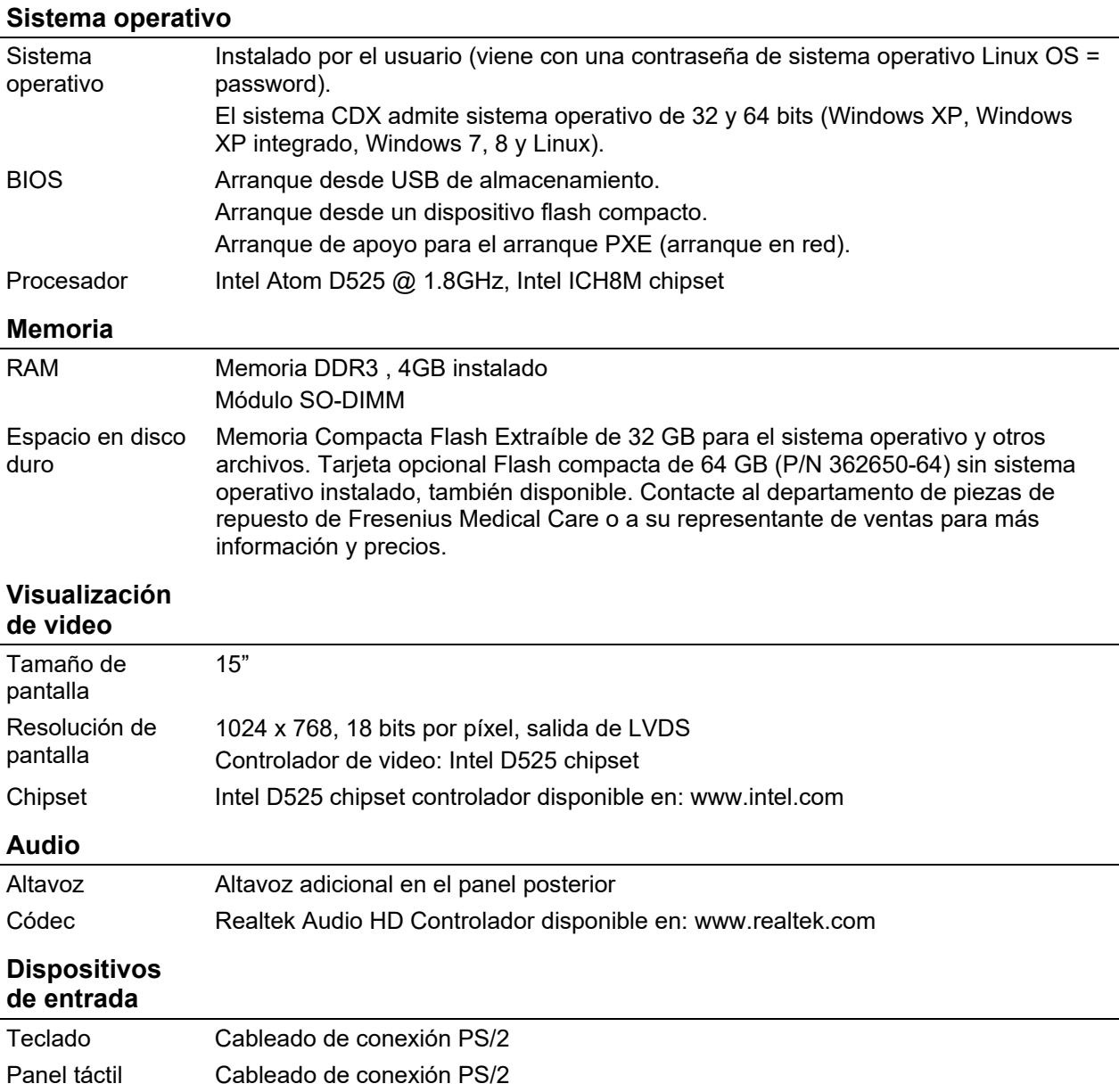

 $\overline{a}$ 

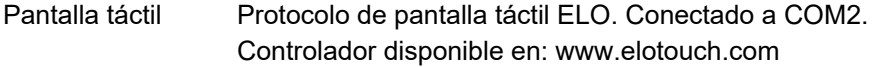

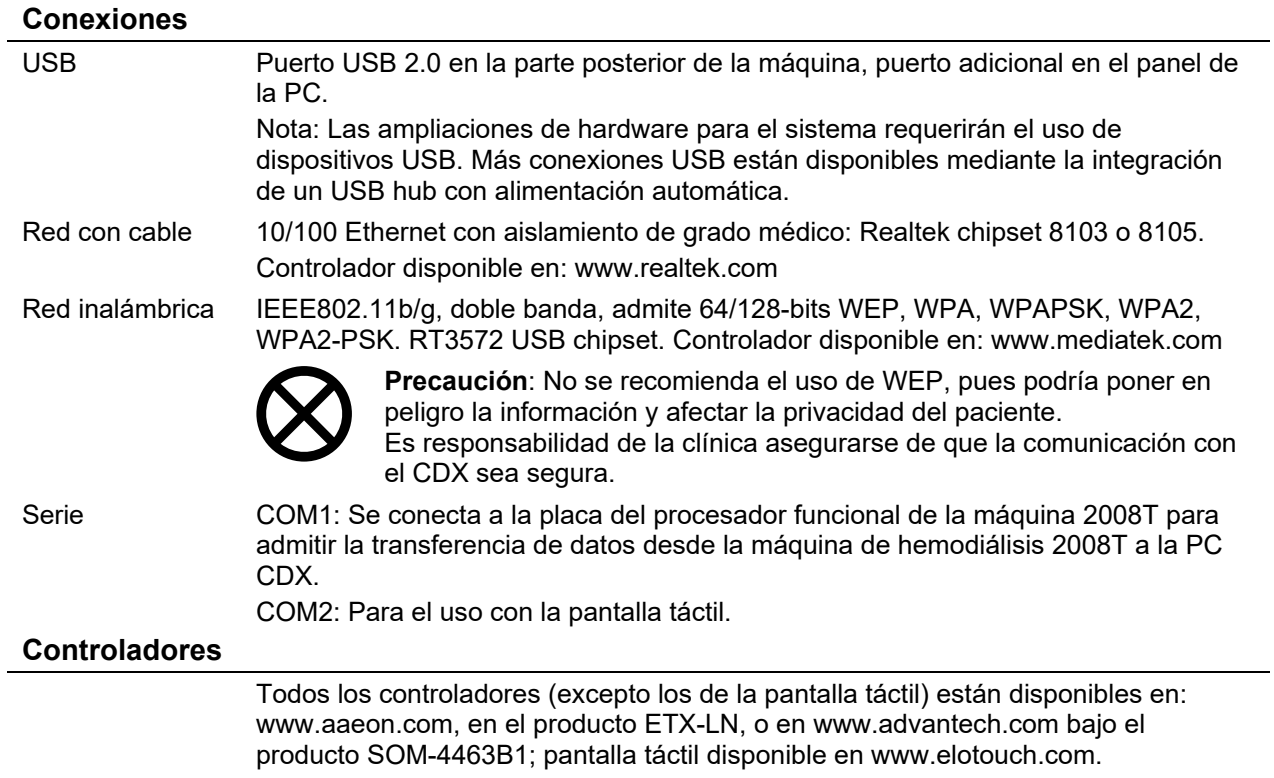

# **Especificaciones del procesador Intel Atom N270 de la PC CDX**

# **Sistema operativo**

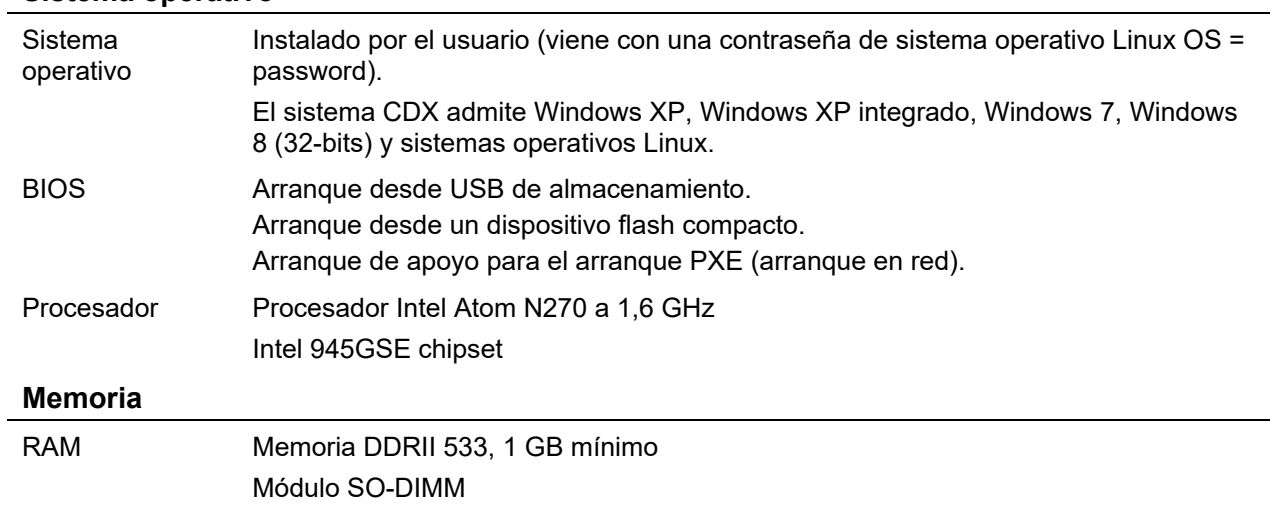

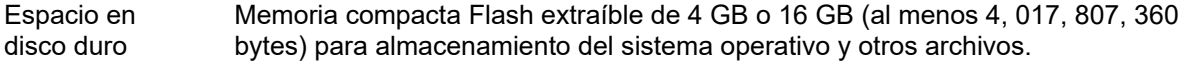

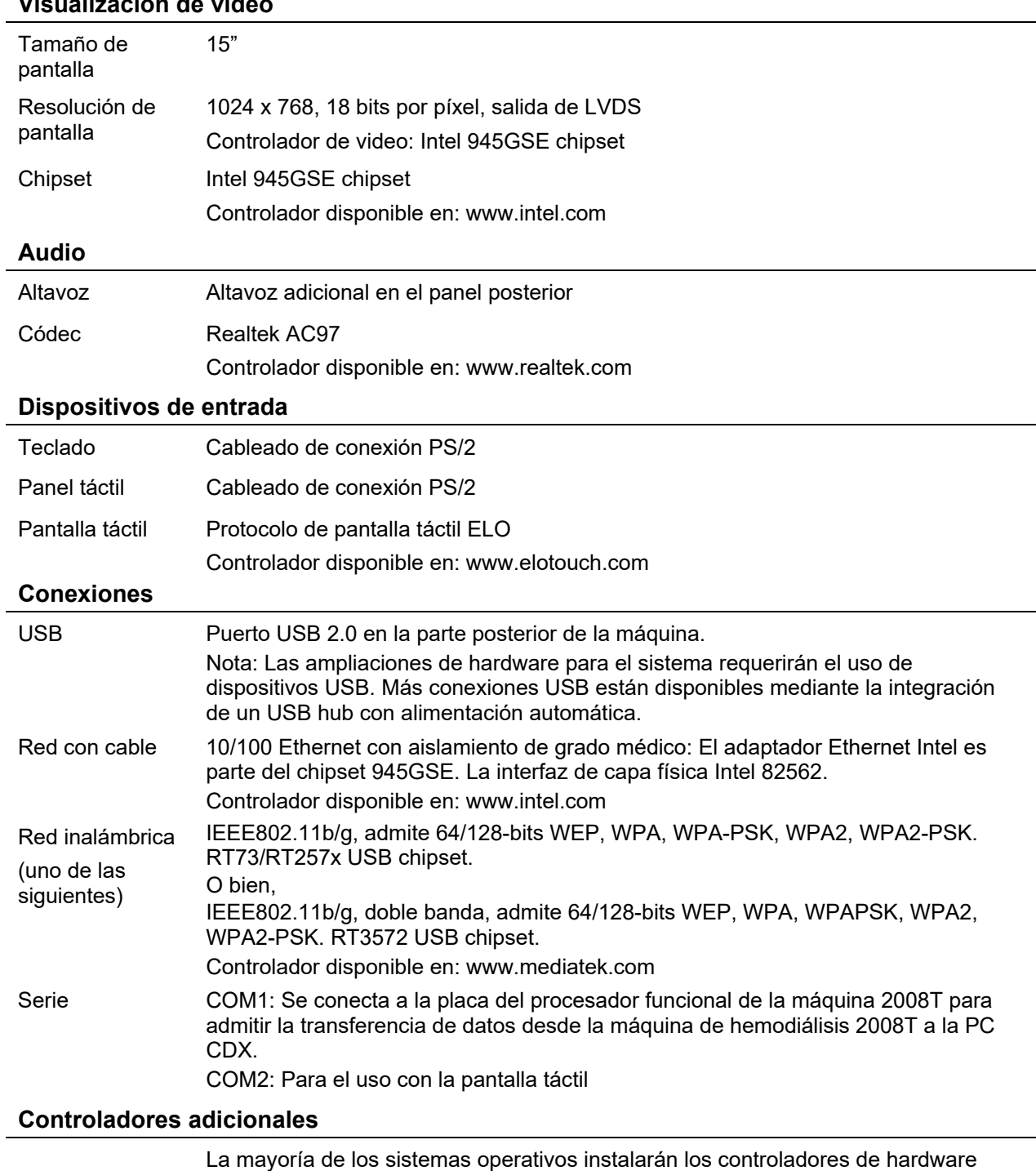

necesarios de forma automática. Controladores también disponibles en:

#### **Visualización de video**

l,

www.aaeon.com, como producto XTX-945GSE

#### **Exención de responsabilidad del sistema CDX**

GARANTÍA LIMITADA. FRESENIUS MEDICAL CARE GARANTIZA QUE EL SISTEMA CDX FUNCIONARÁ MAYORMENTE DE ACUERDO CON LAS CARACTERÍSTICAS OPERATIVAS DE SUS ESPECIFICACIONES PUBLICADAS AL MOMENTO DE SU VENTA, BAJO CONDICIONES DE USO NORMAL DE ACUERDO CON ESTE MANUAL DEL OPERADOR Y DURANTE UN PERIODO DE 180 DÍAS A PARTIR DE LA FECHA EN LA QUE SE EMITE LA FACTURA, A MENOS QUE SE ACUERDE LO CONTRARIO POR LAS PARTES. FRESENIUS MEDICAL CARE SE EXIME DE TODA GARANTÍA PARA EL SISTEMA CDX, YA SEA DE MANERA EXPLÍCITA O IMPLÍCITA, INCLUYENDO SIN LIMITACIONES A LAS GARANTÍAS IMPLÍCITAS DE COMERCIALIZACIÓN Y ADECUACIÓN PARA UN PROPÓSITO PARTICULAR, EXACTITUD, SIN CONTRAVENCIÓN, SIN INTERFERENCIA, COMPATIBILIDAD CON PROGRAMAS DE SOFTWARE, INTEGRACIÓN Y AQUELLAS DERIVADAS DEL CURSO DE NEGOCIACIÓN, COMERCIAL, O DERIVADOS POR LEY. FRESENIUS MEDICAL CARE NO GARANTIZA QUE EL SISTEMA CDX FUNCIONARÁ A UNA VELOCIDAD PARTICULAR DE DATOS, O QUE EL FUNCIONAMIENTO SERÁ ININTERRUMPIDO, LIBRE DE ERRORES, SEGURO Y LIBRE DE VIRUS, GUSANOS, CÓDIGOS O CONDICIONES DE DESACTIVACIÓN, O FACTORES SIMILARES. FRESENIUS MEDICAL CARE NO SE HACE RESPONSABLE POR LA PÉRDIDA DE DATOS O SI CAMBIOS DURANTE LA OPERACIÓN, PROCEDIMIENTOS Y SERVICIOS REQUIEREN MODIFICACIÓN O ALTERACIÓN DEL SISTEMA CDX, LO DEJAN OBSOLETO O AFECTAN SU FUNCIONAMIENTO.

LIMITACIÓN DE RESPONSABILIDAD. EN NINGÚN CASO FRESENIUS MEDICAL CARE SE HARÁ RESPONSABLE POR CUALQUIER DAÑO, INCLUIDOS, SIN LIMITACIÓN DAÑOS DIRECTOS O INDIRECTOS, PUNITIVOS, ESPECIALES, INCIDENTALES O CONSECUENTES, PÉRDIDAS O GASTOS DERIVADOS O RELACIONADOS AL SISTEMA CDX O SU USO O IMPOSIBILIDAD DE USO POR ALGUNA DE LAS PARTES, O EN RELACIÓN CON CUALQUIER FALLO DE FUNCIONAMIENTO, ERROR, OMISIÓN, INTERRUPCIÓN, DEFECTO, DEMORA EN LA OPERACIÓN O TRANSMISIÓN, VIRUS INFORMÁTICO O FALLO DEL SISTEMA, TAMBIÉN EN EL CASO QUE FRESENIUS MEDICAL CARE, O SUS REPRESENTANTES FUERAN INFORMADOS SOBRE LA POSIBILIDAD DE DICHOS DAÑOS, PÉRDIDAS O GASTOS. EL USO DE SOFTWARE EN CONJUNTO CON EL SISTEMA CDX ES UN RIESGO QUE ASUME EL COMPRADOR.

# *Apéndice D*  **Tipos de concentrado**

La máquina de hemodiálisis 2008T es una máquina de suministro de tres flujos de dializante: mezcla el dializante de tres fuentes distintas: agua (RO) purificada, concentrado ácido y concentrado de bicarbonato. La fuente de bicarbonato puede ser un líquido o un polvo de bicarbonato seco del bi*b*ag desechable. La máquina de hemodiálisis 2008T está configurada por concentrados ácidos; el tipo de dilución del concentrado de bicarbonato (familia) se empareja al concentrado ácido seleccionado.

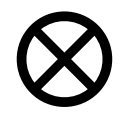

**Precaución:** Usar un concentrado que no se incluye en la lista de concentrados de la máquina puede dañar los componentes de la máquina. Es responsabilidad de la clínica validar todo concentrado no incluido en la lista que se utilice con la máquina de hemodiálisis 2008T.

## **Para la versión funcional de software 2.72 o superior**

Para comprobar qué versión funcional de software tiene su máquina, enciéndala y vaya a la pantalla "Seleccione el Programa". Busque el siguiente mensaje en la esquina izquierda inferior de la pantalla:

# **Apps Instalados: Auto Heat, CDX** Software Versions: Functional 2.72 **Actuator XXX**

*Si su versión funcional de software es 2.72 o superior*, su máquina de hemodiálisis 2008T está configurada solo para concentrados 45x. Los concentrados de bicarbonato y de ácido deberán estar conectados a la máquina.

*Si su versión funcional de software es 2.69 o anterior*, pase a la siguiente página para ver la información sobre concentrados.

La tabla a continuación proporciona instrucciones sobre las relaciones de mezclas adecuadas para concentrados 45x.

**Tabla 39 – Información sobre concentrados para máquinas con versión funcional de software 2.72 o superior** 

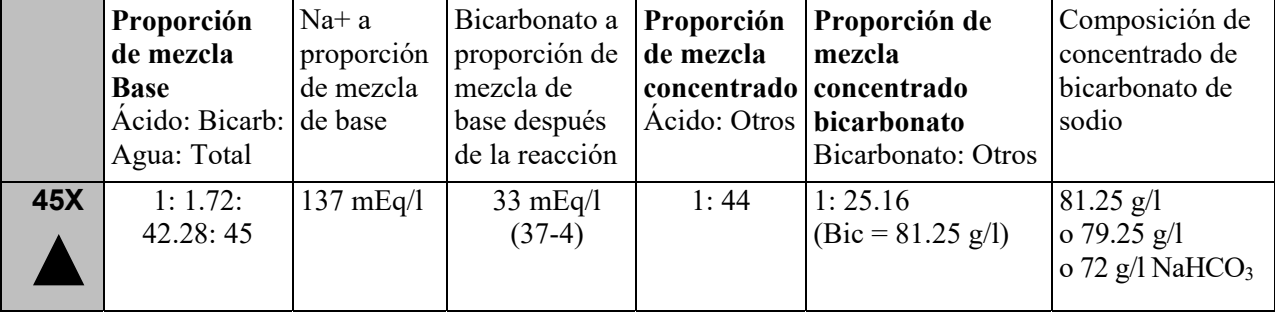

## **Para la versión funcional de software 2.69 o anterior**

Para comprobar qué versión de software tiene su máquina, enciéndala y vaya a la pantalla "Seleccione el Programa". Busque el siguiente mensaje en la esquina izquierda inferior de la pantalla:

Apps Installed: Auto Heat, CDX Software Versions: Functional 2.69 Actuator X.XX

*Si su versión funcional de software es 2.69 o anterior*, su máquina de hemodiálisis 2008T se puede configurar para varios tipos de concentrados. Si se va a utilizar un tipo de concentrado de bicarbonato, los concentrados de bicarbonato y de ácido deberán estar conectados a la máquina. La tabla en la página siguiente proporciona información sobre las relaciones de mezclas.

*Si su versión funcional de software es 2.72 o superior*, vuelva a la página anterior para ver la información sobre concentrados.

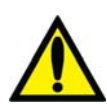

**¡Advertencia!** Los concentrados de acetato se utilizan de forma individual con la máquina. No se utiliza concentrado de bicarbonato. La máquina de hemodiálisis 2008T es una máquina de proporción estándar de dosificación 1:34. Cuando se encuentra en una instalación que utiliza el ácido 1:44, asegúrese de usar las teclas y el etiquetado como se indica. El uso de ácido 1:44 con acetato 1:34 puede causar daño al paciente o la muerte.

**¡Advertencia!** El uso de un concentrado de ácido destinado a una proporción de mezcla de 1:44 en cualquier máquina dosificadora de dializante de proporción 1:34 puede resultar en una solución de dializante con conductividad normal, pero sin el amortiguador fisiológico. Puede no haber alarmas en este evento. El uso de esta solución de dializante incorrecta puede causar lesiones o la muerte del paciente.

El tipo de bicarbonato específico será seleccionado en el modo de servicio durante la calibración. Para más información sobre cómo seleccionar tipos de concentrados, vea "Pantalla "Enter Concentrate" (Ingresar Concentrado): Seleccionar y agregar concentrados" en la página 352.

Para más información sobre los tiempos de ejecución de bicarbonato de bi*b*ag, vea "Tiempo de ejecución de bi*b*ag desechable (minutos)" en la página 332.

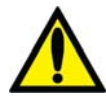

**¡Advertencia!** La máquina debe estar etiquetada para indicar el tipo de concentrado para el cual está configurada. Verifique la composición (por ejemplo, Na, Cl, K, Ca, Mg, HCO3) y el pH de la solución de dializante después de que la máquina esté instalada o de que esta se haya modificado para los diferentes tipos de concentrado. Verifique el pH y la conductividad aproximada de la solución de dializante con un dispositivo independiente antes de iniciar la diálisis. Los medios independientes son un medidor de conductividad externo, un medidor de pH, papel indicador del pH o la prueba de conductividad independiente de la máquina de diálisis. Una conductividad o pH inadecuado pueden provocar lesiones o la muerte del paciente.

La tabla a continuación proporciona una referencia de datos para asegurar la compatibilidad de los concentrados que se pueden seleccionar para la versión 2.69 o anterior, e instrucciones sobre las relaciones de mezclas adecuadas.

|                                                                                      | 35X                             | 36.83X<br>(Bicarbonato<br>salino)         | 36.1X                   | 45X                                                    | <b>Acetato</b>                 |
|--------------------------------------------------------------------------------------|---------------------------------|-------------------------------------------|-------------------------|--------------------------------------------------------|--------------------------------|
|                                                                                      |                                 |                                           |                         |                                                        |                                |
| Proporción de<br>mezcla de base<br>Ácido: Bicarb:<br>Agua: Total                     | 1: 1.23:<br>32.77: 35           | 1: 1.83:<br>34: 36.83                     | 1: 1.26: 33.84:<br>36.1 | 1:1.72:<br>42.28:45                                    | (Acetato: agua)<br>1:<br>34:35 |
| Na+ a<br>proporción de<br>mezcla de base                                             | 138 mEq/l                       | 138 mEq/l                                 | 138 mEq/l               | 137 mEq/l                                              | N/A                            |
| Bicarbonato a<br>proporción de<br>mezcla de base<br>después de la<br>reacción        | 32 mEq/l<br>$(35-3)$            | 35 mEq/l<br>$(39-4)$                      | 32 mEq/l<br>$(36-4)$    | 33 mEq/l<br>$(37-4)$                                   | N/A                            |
| Proporción de<br>mezcla de<br>concentrado<br>ácido<br>Ácido: Otros                   | 1:34                            | 1:35.83                                   | 1:35.1                  | 1:44                                                   | 1:34                           |
| Proporción de<br>mezcla de<br>concentrado de<br>bicarbonato<br>Bicarbonato:<br>Otros | 1: 27.46                        | 1:19.13                                   | 1:27.6                  | 1:25.16<br>$(Bic =$<br>81.25g/L)                       | N/A                            |
| Composición de<br>concentrado de<br>bicarbonato de<br>sodio                          | 84.0 g/l Na<br>HCO <sub>3</sub> | 65.95 g/l NaHCO<br>$3+$<br>23.53 g/l NaCl | 84.0 g/l NaHCO3         | 81.25 g/l<br>o 79.25 g/l<br>о<br>72 g/l NaHCO3 Ninguno |                                |

**Tabla 40 – Información sobre concentrados para máquinas con versión funcional de software 2.69 o anterior** 

# **Tiempo de ejecución estimado de bi***b***ag desechable (minutos)**

El bi*b*ag desechable contiene un volumen fijo de polvo de bicarbonato. Consulte las tablas a continuación para verificar que el tiempo de ejecución\* (incluido cualquier tiempo de configuración y las posibles demoras previas al tratamiento) sea suficiente para completar el tratamiento con una bolsa.

| 650<br>g                                                                          |     |     | Configuración de bicarbonato (mEq/l o mmol/l) |     |     |     |     |     |          |     |     |     |     |     |     |     |     |     |
|-----------------------------------------------------------------------------------|-----|-----|-----------------------------------------------|-----|-----|-----|-----|-----|----------|-----|-----|-----|-----|-----|-----|-----|-----|-----|
|                                                                                   |     | 40  | 39                                            | 38  | 37  | 36  | 35  | 34  | 33       | 32  | 31  | 30  | 29  | 28  | 27  | 26  | 25  | 24  |
| alizant<br>$\min$<br>号<br>ÈΞ<br>$\bullet$<br>ರ<br>≘<br>$\cdot \hat{p}$<br>$\circ$ | 800 | -80 | 185                                           | 189 | 195 | 200 | 206 | 212 | 21<br>ι8 | 225 | 232 | 240 | 248 | 257 | 267 | 277 | 288 | 300 |
|                                                                                   |     | 206 |                                               |     | 222 | 229 | 235 | 242 | 249      | 257 | 265 | 274 | 284 | 294 | 305 | 316 | 329 | 343 |
|                                                                                   |     | 240 | 246                                           | 253 | 259 | 267 | 274 | 282 | 291      | 300 | 310 | 320 | 331 | 343 | 356 | 369 | 384 | 400 |
|                                                                                   |     | 288 | 295                                           | 303 | 311 | 320 | 329 | 339 | 349      | 360 | 372 | 384 | 397 | 411 | 427 | 443 | 461 | 480 |
|                                                                                   | 400 | 360 | 369                                           | 379 | 389 | 400 | 411 | 424 | 436      | 450 | 465 | 480 | 497 | 514 | 533 | 554 | 576 | 600 |
|                                                                                   | 300 | 480 | 492                                           | 505 | 519 | 533 | 549 | 565 | 582      | 600 |     |     |     |     |     |     |     |     |
| 国                                                                                 | 200 |     |                                               |     |     |     |     |     |          |     |     |     |     |     |     |     |     |     |

**Tabla 41 – Tiempo estimado de ejecución de bi***b***ag de 650 g desechable (Minutos)\*** 

**Tabla 42 – Tiempo estimado de ejecución de bi***b***ag de 900 g desechable (Minutos)\*** 

| 900<br>g                                                                             |     |     | Configuración de bicarbonato (mEq/l o mmol/l) |     |     |     |     |     |     |     |     |     |     |     |     |     |     |     |
|--------------------------------------------------------------------------------------|-----|-----|-----------------------------------------------|-----|-----|-----|-----|-----|-----|-----|-----|-----|-----|-----|-----|-----|-----|-----|
|                                                                                      |     | 40  | 39                                            | 38  | 37  | 36  | 35  | 34  | 33  | 32  | 31  | 30  | 29  | 28  | 27  | 26  | 25  | 24  |
| £<br>dializan<br>Ē<br>Ξ<br>$\mathbf{m}$<br>$\mathbf{d}\mathbf{e}$<br>≘<br>Flujo<br>⊃ | 800 | 240 | 246                                           | 253 | 259 | 267 | 274 | 282 | 291 | 300 | 310 | 320 | 331 | 343 | 356 | 369 | 384 | 400 |
|                                                                                      |     | 274 | 281                                           | 289 | 297 | 305 | 313 | 323 | 332 | 343 | 354 | 366 | 378 | 392 | 406 | 422 | 439 | 457 |
|                                                                                      | 600 |     | 328                                           | 337 | 346 | 356 | 366 | 376 | 388 | 400 | 413 | 427 | 441 | 457 | 474 | 492 | 512 | 533 |
|                                                                                      | 500 | 384 | 394                                           | 404 | 415 | 427 | 439 | 452 | 465 | 480 | 495 | 512 | 530 | 549 | 569 | 591 |     |     |
|                                                                                      | 400 | 480 | 492                                           | 505 | 519 | 533 | 549 | 565 | 582 | 600 |     |     |     |     |     |     |     |     |
|                                                                                      | 300 |     |                                               |     |     |     |     |     |     |     |     |     |     |     |     |     |     |     |
|                                                                                      | 200 |     |                                               |     |     |     |     |     |     |     |     |     |     |     |     |     |     |     |

\* Los tiempos de ejecución son estimados y pueden variar según el protocolo de la unidad. Los tiempos de ejecución incluyen los tiempos estimados de preparación y tratamiento. Los tiempos de ejecución resaltados indican más de 10 horas del tiempo de tratamiento.

\*\* Para calcular los tiempos de ejecución para las configuraciones de bicarbonato inferiores a las indicadas en la tabla, utilice una selección de bicarbonato 24 (mEq/l o mmol/l).

*Apéndice E* 

# **Modo de servicio**

**Nota**: Esta sección describe las características en el modo de servicio. Es muy recomendable que contacte a un técnico de servicio cualificado si se deben realizar cambios en el modo de servicio.

**Nota**: A partir de la versión funcional de software 2.72, el cuarto botón desde la izquierda en la pantalla del modo de servicio se muestra como **Maint.** (Mantenimiento) en lugar de **Calibrate Monitor** (Calibrar monitor).

Apéndice E brinda instrucciones sobre diferentes características y opciones en el modo de servicio. Esta sección se organiza por pantallas e incluye lo siguiente:

- Treatment Options (Opciones de tratamiento), página 335
- Hardware Options (Opciones de hardware), página 340
- Default Settings (Configuración por defecto), página 343
- Auto Heat Disinfect (Desinfección automática caliente) (versión funcional de software 2.69 o anterior), página 350
- Enter Concentrate (Ingresar Concentrado): Seleccionar y agregar concentrados, página 352
- UF Profiles (Perfiles de UF): Creación de perfiles de UF personalizados, página 358
- Module Options (Opciones de módulo), página 359
- Características de la pantalla Scheduler (Programador), página 361
	- o Auto Heat Disinfect (Desinfección automática caliente) (versión funcional de software 2.72 o superior), página 362
	- o Auto Start (Encendido automático) (versión funcional de software 2.72 o superior), página 365
	- o CDX Auto On (Encendido automático CDX) (versión funcional de software 2.72 o superior), página 367
	- o Preventive Maintenance Reminder (PM Reminder) (Recordatorio de mantenimiento preventivo), página 368
	- o Diasafe Maintenance Reminder (Recordatorio de mantenimiento de Diasafe), página 372
- Otras opciones, página 374
- Prueba del dializante, página 374
- Almacenamiento y mantenimiento del equipo, página 377
- Especificaciones de la máquina, página 378
- Declaración del fabricante sobre Declaración de conformidad con CE, página 391
- Política de mejora del producto página 397
- Garantía, página 397

Para una descripción de los procedimientos de calibración del modo de servicio, vea los siguientes documentos:

- 2008T Technicians Manual (Manual para Técnicos de la Máquina 2008T) (P/N 490130)
- 2008T Calibration Procedures Manual (Manual de procedimientos de calibración 2008T) (P/N 508032)
- 2008T Preventive Maintenance Procedures Manual (Manual de procedimientos de mantenimiento preventivo 2008T) (P/N 508033)

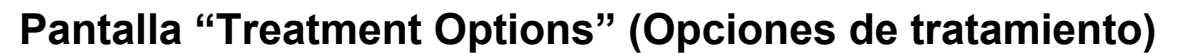

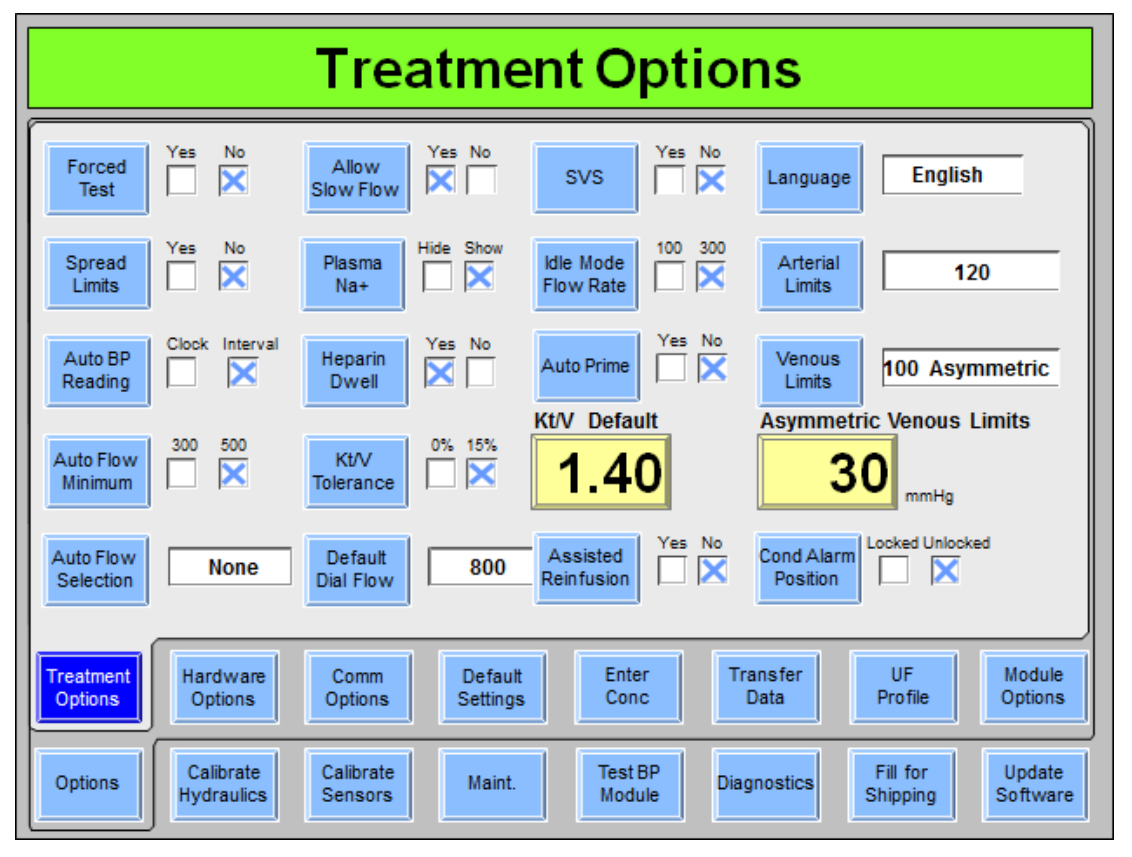

**Figura 108 – Pantalla "Treatment Options" (Opciones de tratamiento) (versión funcional de software 2.72 o superior y BlueStar Premium)** 

## **Forced Test (Prueba obligatoria)**

Si la opción está configurada en "Yes" (Sí), al encenderse y seleccionar diálisis o DSBE (excepto después de una falla eléctrica o un apagón corto), la máquina estará en Standby (modo de espera). En Standby, la bomba de sangre no inicia (excepto para Cebado y Ajuste de Nivel). La ultrafiltración y el Sistema de Variación de Sodio no pueden ser encendidos. El mensaje de prioridad baja "Standby for Test" (En espera para la prueba) se muestra en el cuadro de estado.

La secuencia de prueba iniciará automáticamente 30 segundos después de que los criterios de prueba se hayan cumplido. El Standby finaliza al iniciar la prueba (ya sea por el operador o automáticamente).

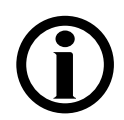

**Nota**: Se debe configurar la opción "Forced Test" (Prueba obligatoria) en "No" si se va a usar la función de encendido automático.

#### **Spread Limits (Expansión de límites)**

Cuando esta opción esté configurada en "Yes" (Sí) y no exista ninguna alarma de fuga de sangre, se puede utilizar la tecla **Reset** para expandir los límites de alarma venosa y arterial por 300 mmHg por 30 segundos. Los límites de la alarma PTM se abrirán completamente. Después de 30 segundos los límites se restablecerán alrededor de las lecturas de presión actuales.

## **Auto Blood Pressure Reading (Lectura automática de Tensión Arterial)**

Esta opción sirve para elegir entre mostrar "Intervalo" y "Reloj" en la pantalla "Tensión arterial" de diálisis/DSBE, a fin determinar cuándo realizar una lectura de la tensión arterial. Con "Interval" (Intervalo) seleccionado, las lecturas ocurren al intervalo del tiempo seleccionado. Con "Clock Time" (Reloj) seleccionado, la tensión arterial es tomada en tiempos específicos (por ejemplo: Cada media hora cuando el reloj marque la hora y la media hora).

#### **Auto Flow Minimum (Flujo automático mínimo)**

La opción de Auto Flow Minimum (Flujo automático mínimo) selecciona la velocidad del flujo de dializante durante la diálisis cuando se selecciona el modo de flujo automático: 300- 800 ml/min o 500-800 ml/min (selección por defecto).

#### **Auto Flow Selection (Selección de flujo automático)**

Hay cuatro opciones disponibles para el Flujo Automático en la diálisis:

- **Both** (Ambos): el operador puede elegir hasta 1.5x o 2x (por defecto).
- **1.5X**: el operador solo tiene una opción de 1.5x (más las velocidades de flujo normal).
- **2.0X**: el operador solo tiene una opción de 2x (más las velocidades de flujo normal).
- **None** (Ninguno): el operador no puede elegir las opciones de Flujo Automático.

Vea la tabla de velocidad de flujo de sangre en la página 381 para más información.

#### **Allow Slow Flow (Permitir Flujo Lento)**

La opción Allow Slow Flow (Permitir flujo lento) permite a la máquina usar flujos de dializante de 100, 150 o 200 ml/min. Esta característica necesita de una calibración de temperatura especial. Consulte el 2008T Hemodialysis System Calibration Procedures manual (Manual de Procedimientos de Calibración del Sistema de Hemodiálisis 2008T) (P/N 508032).

#### **Plasma Na+ (Na+ plasmático) (versión funcional de software 2.72 o superior)**

Esta opción se usa para mostrar u ocultar el cuadro medidor de Na+ plasmático en la subpantalla "Datos OCM" del programa de diálisis.

#### **Heparin Dwell (Permanencia Heparina)**

La opción de permanencia heparina muestra el botón **Permanencia Heparina** en la pantalla "Heparina". El botón actúa como un temporizador de cinco minutos; después de que un bolo de heparina se haya administrado y el operador haya seleccionado y confirmado el botón **Permanencia Heparina**, la luz de estado amarilla parpadeará por cinco minutos mientras la heparina está permaneciendo.

## **Kt/V Graph Tolerance (Tolerancia gráfica Kt/V)**

En el modo de servicio, es posible seleccionar una tolerancia del 0% o del 15% a partir del objetivo Kt/V. Si se selecciona 15% y el Kt/V proyectado es menor del 85% del objetivo, se alertará al operador. Si se selecciona 0% y el Kt/V proyectado es menor del 100% del objetivo, se alertará al operador.

## **Default Dial Flow (Flujo predeterminado de dializante)**

El botón **Default Dial Flow** (Flujo predeterminado de dializante) se usa para establecer la velocidad de flujo predeterminado de dializante que la máquina ejecuta después de salir del modo inactivo (si no se ha fijado el flujo automático de 1.5x o 2x). Las opciones son: 500, 600 (versión funcional de software 2.72 o superior), 700 (versión funcional de software 2.72 o superior) u 800 ml/min. Posteriormente, el usuario puede establecer la prescripción.

#### **SVS (versión funcional de software 2.34 o superior)**

Se puede activar o desactivar la característica SVS (Sistema de Variación de Sodio).

## **Idle Mode Flow Rate (Tasa de flujo en el modo inactivo)**

Independientemente de las selecciones de Flujo automático, la máquina controlará el flujo de dializante durante los periodos inactivos. En la versión funcional de software 2.72 o superior con BlueStar Premium, la máquina ejecutará un flujo de dializante de 100 o 300 ml/min, en función de la opción seleccionada en el modo de servicio. En la versión funcional de software 2.69 o anterior, o que no cuente con BlueStar Premium, la tasa es siempre de 300 ml/min.

El modo inactivo se accionará en las siguientes situaciones:

- Ha ocurrido un apagado prolongado, enjuague, desinfección o prueba automática y la bomba de sangre ha estado apagada durante 30 segundos
- La tecla **New Tx** está presionada y confirmada, pero no se ha establecido un flujo de dializante
- La recirculación salina finalizó y todavía no comenzó el tratamiento (es decir, el reloj de tratamiento aún no inició y no se detectó sangre); la bomba de sangre puede seguir en funcionamiento sin cancelar el modo inactivo
- El tratamiento ha finalizado (es decir, el contador RTD llegó a 0 y no se detectó sangre).

El flujo inactivo se cancela cuando:

- Se enciende la bomba de sangre con la tecla **Start/Stop** (Iniciar/Detener).
- Se selecciona una nueva velocidad del flujo de dializante.
- La conductividad está fuera de los límites.
- El tratamiento ha iniciado (es decir,  $RTD > 0$  o se detecta sangre). El flujo de dializante se seleccionará entonces como el flujo predeterminado de dializante (vea más arriba) o lo que el operador haya ingresado en la pantalla "Diálisis".

**Nota**: El modo inactivo necesita calibraciones de temperatura especiales. Consulte el 2008T Hemodialysis System Calibration Procedures manual (Manual de Procedimientos de Calibración del Sistema de Hemodiálisis 2008T) (P/N 508032).

#### **Auto Prime (Cebado automático) (versión funcional de software 2.72 o superior con BlueStarTM Premium)**

Configurar esta opción en "Yes" (Sí) mostrará el botón **Cebado automático** en la pantalla "Test & Opciones" para asistir al operador a cebar las líneas de sangre antes del tratamiento. **Nota**: No es posible seleccionar esta opción cuando el parámetro "Arterial Chamber" (Cámara de goteo arterial) de la pantalla "Hardware Settings" (Parámetros de hardware) del modo de servicio se encuentra en "Post".

**Nota**: Esta opción es parte de BlueStar Premium. Contacte al departamento de piezas de repuesto de Fresenius Medical Care North America o a su representante de ventas para más información y precios.

## **Kt/V Default (Kt/V Predeterminado)**

El Kt/V predeterminado (objetivo o valor mínimo) se selecciona entre 0.40 y 1.40.

#### **Assisted Reinfusion (Reinfusión asistida) (versión funcional de**  software 2.72 o superior con BlueStar<sup>™</sup> Premium)

Configurar esta opción en "Yes" (Sí) mostrará el botón **Reinfusión asistida** en la pantalla "Test & Opciones" para asistir al operador a retornar la sangre del paciente al final del tratamiento. **Nota**: Esta opción no se puede seleccionar cuando el parámetro "Arterial Chamber" (Cámara de goteo arterial de la pantalla "Hardware Settings" (Parámetros de hardware) del modo de servicio se encuentra en "Post".

**Nota**: Esta opción es parte de BlueStar Premium. Contacte al departamento de piezas de repuesto de Fresenius Medical Care North America o a su representante de ventas para más información y precios.

## **Language (Idioma)**

El idioma en las pantallas de diálisis/DSBE se puede establecer en francés (Canadá), español (México) o inglés (EE. UU.). Modo de servicio está siempre en inglés.

#### **Arterial Limits (Límites arteriales)**

Esta opción sirve para seleccionar la amplitud de la ventana del limite de la alarma de presión arterial. Es posible establecer las ventanas con unos límites fijos para todos los tratamientos o que el usuario establezca los límites para cada tratamiento en la pantalla "Test & Opciones" Diálisis/DSBE al seleccionar "User Selectable" (Seleccionable por el usuario) aquí. Si no, es posible establecer la ventana arterial con un límite total de 120, 160 o 200 mmHg. Se debe elegir el menor valor que no cause alarmas incómodas frecuentes.

#### **Venous Limits (Límites venosos)**

Esta opción se utiliza para seleccionar la amplitud de la ventana del límite de alarma de presión venosa. Es posible establecer la ventanas con unos límites fijos para todos los tratamientos o que el usuario establezca los límites para cada tratamiento en la pantalla "Test & Opciones" Diálisis/DSBE al seleccionar "User Selectable" (Seleccionable por el usuario) aquí. Si no, es posible establecer la ventana venosa con un límite total de 100 asimétrico, 120, 160 o 200 mmHg. Si se eligen los límites de 100 asimétrico, el límite inferior venoso se reducirá al valor seleccionado después de una breve demora. Este valor se selecciona con la opción "100 Asymmetric Limits" (100 límites asimétricos) a continuación. Se debe elegir Language el menor valor que no cause alarmas incómodas frecuentes.

## **Asymmetric Venous Limits (Límites asimétricos venosos)**

Esta opción se combina con la opción Venous Limits (límites venosos): Opción 100 asimétricos arriba. Las opciones son 20, 25, 30, 35 mmHg. Se debe elegir el menor valor que no causa alarmas incómodas frecuentes.

#### **Cond Alarm Position (Posición de límites de conductividad) (versión funcional de software 2.72 o superior)**

Configurar este botón a "bloqueado" deshabilita el botón **Cond Alarm Position** (Posición de límites de conductividad) en la pantalla "Dializante" de diálisis/DSBE, lo que impide ajustar la posición de la ventana de alarma de conductividad.

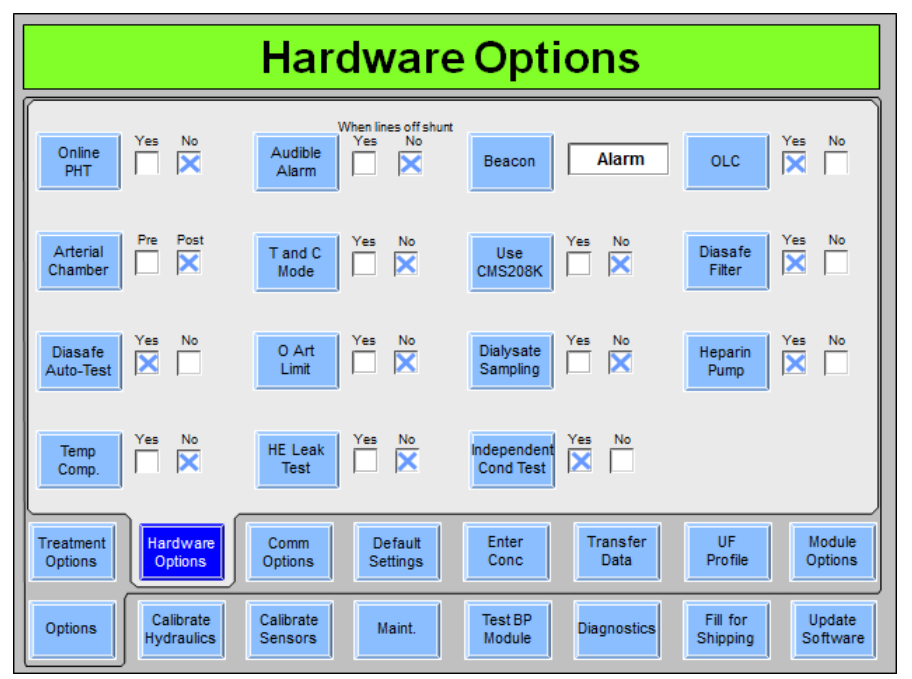

# **Pantalla "Hardware Options" (opciones de hardware)**

**Figura 109 – Pantalla "Hardware Options" (Parámetros de hardware) (versión funcional de software 2.72 o superior)** 

## **Online PHT (PHT en línea)**

La prueba de mantenimiento de presión en línea (PHT) se activa o desactiva con este botón. El Online PHT (PHT en línea) verifica la integridad de la hidráulica de la máquina cada doce minutos durante el tratamiento. Tiene una duración aproximada de siete segundos, según la velocidad de flujo de dializante (dos ciclos de las cámaras de compensación). Esto es necesario para tener un equilibrio de fluidos y el control UF precisos y no sustituye el autodiagnóstico "Test de Hidráulica" en la pantalla "Test & Opciones" de diálisis/DSBE. La opción Online PHT (PHT en línea) debe seleccionarse en el modo de servicio y es obligatoria (configurada en "Yes" (Sí) y deshabilitada) cuando el módulo bi*b*ag está instalado. Vea "Prueba de mantenimiento de presión en línea" en la página 171 para más información.

## **Arterial Chamber (Cámara de goteo arterial)**

Se utiliza esta opción para definir ya sea que la cámara de goteo arterial esté pre bomba o post bomba. El rango de la pantalla es diferente dependiendo de la ubicación de la cámara. **Nota**: Las opciones "Cebado automático" y "Reinfusión asistida" no están disponibles si la opción "Cámara de goteo arterial" está configurada como "Post" al bombeo.

## **Diasafe Auto-Test (Autodiagnóstico de Diasafe)**

Esta opción sirve para elegir si se muestra o no el test de Diasafe en la pantalla "Test  $\&$ Opciones" de diálisis/DSBE.

## **Temp Comp. (Compensación. de Temperatura)**

Esta opción sirve para habilitar o deshabilitar la opción de compensación de temperatura.

## **Audible Alarms (Alarmas sonoras)**

Esta opción puede ajustarse para que las alarmas auditivas no ocurran en ciertas situaciones. Con "Yes" (Sí) establecido, las alarmas auditivas ocurrirán en cualquier situación de alarma cuando sea detectada sangre en las líneas de sangre venosas o las líneas estén fuera del derivador. Si se selecciona "No" (No), se activan alarmas audibles solo cuando se detecta sangre. **Nota**: A pesar de esta configuración, las respuestas de la máquina, como bypass u operación de la bomba de sangre y de la pinza venosa no se ven afectadas.

## **T and C Mode (Modo T y C)**

Esto es solo para operaciones de fabricación y nunca debe seleccionarse por las instalaciones de la unidad médica.

## **0 Arterial Limit (Límite arterial 0)**

Con esta opción establecida en sí, el límite arterial superior no puede estar por encima de 0 (solo con el monitoreo de pre-bomba arterial) cuando se detecta sangre, a menos que la función de expandir límites esté activa.

#### **HE Leak Test (Prueba de fuga del HE) (versión funcional de software 2.53 y superior)**

Al configurar la opción de prueba de fuga del intercambiador de calor en "Yes" (Sí), se ejecutará una prueba de mantenimiento de la presión de cuatro minutos en el Intercambiador de Calor luego del preenjuague de 45 segundos del programa Químico/Enjuague.

## **Beacon (Luz de estado)**

Hay cuatro selecciones posibles para esta opción: Alarm (Alarma), FDS08, OLC (OCM) y Status (Estado):

- Con "Alarm" (Alarma) seleccionada, la luz roja actúa igual que una alarma sonora alta. La luz amarilla se ilumina cuando se activa una alarma baja. La luz verde se ilumina cuando no hay alarmas.
- Con "FDS08" seleccionada, la luz roja actúa igual que una alarma auditiva. La iluminación amarilla y verde se basa en una advertencia enviada desde un sistema remoto conectado al puerto RS 232.
- Con el "OLC" (OCM) seleccionado, la luz roja actúa igual que una alarma sonora. La luz amarilla se ilumina cuando el Kt/V proyectado es menor al 100% del Objetivo Kt/V (según la opción del modo de servicio seleccionada). La luz verde se ilumina cuando no hay alarmas, se hayan seleccionado los parámetros OCM necesarios (Volume [Volumen], Target Kt/V [Objetivo Kt/V] y OLC [OCM] activados) y se prevé que el Kt/V sea por lo menos el 100% del objetivo (según la opción del modo de servicio seleccionada).

 Con "Status" (estado) seleccionado, las luces actúan igual que las luces indicadoras Roja/Amarilla/Verde de la máquina.

#### **Use CMS208K (Usar CMS208K)**

Esta opción sirve para habilitar o deshabilitar la comunicación con el sistema CMS208K.

#### **Dialysate Sampling (Muestreo de dializante)**

Esta opción se utiliza para mostrar el botón **Muestreo de Dializante** en la pantalla "Test & Opciones" de diálisis/DSBE. Cuando la opción se encuentra configurada en "Yes" (Sí), el operador puede tomar una muestra parcial del dializante en la parte trasera de la máquina durante el tratamiento.

#### **Independent Cond Test (Prueba de conductividad independiente) (versión funcional de software 2.72 y superior)**

Esta opción se utiliza para seleccionar si verificar en forma independiente o no la conductividad del dializante como parte de los autodiagnósticos de la pantalla "Test & Opciones" de diálisis/DSBE. Si esta opción se configura en "Sí", la lectura de conductividad independiente se mostrará en la pantalla "Dializante" debajo del encabezado "Conductividad pre-trat" cuando las líneas de dializante están en el derivador. La prueba de conductividad independiente también se incluirá en la lista de autodiagnósticos. Cuando el bi*b*ag desechable se usa como la fuente de bicarbonato para el tratamiento, el autodiagnóstico de conductividad independiente se mostrará como "Conductividad independiente/pH", y la máquina verificará en forma independiente la conductividad y el pH durante el autodiagnóstico.

Para seleccionar esta opción, la Independent Conductivity Cell (Célula de conductividad independiente) debe calibrarse en modo de servicio en la pantalla "Calibrate Sensors: Cond. Cells" (Calibrar sensores: células de conductividad).

#### **OLC (OCM)**

Esta opción se usa para habilitar o deshabilitar las funciones de los parámetros de aclaramiento en línea en la pantalla "Kt/V AF" del programa de diálisis.

#### **Diasafe Filter (Filtro Diasafe)**

Esta opción define si el filtro DIASAFE<sup>®</sup> $plus_{US}$  está presente o no en la máquina. Ya que el tiempo de las diversas funciones varía según del volumen en el filtro, es preciso configurar correctamente esta opción.

#### **Heparin Pump (Bomba de heparina)**

Cuando esta opción está configurada en "Yes" (Sí), los parámetros de la bomba de heparina pueden configurarse en la pantalla "Heparina" de diálisis/DSBE.

# **Pantalla "Communication Options" (Opciones de comunicación) (versión de software funcional 2.72 o superior)**

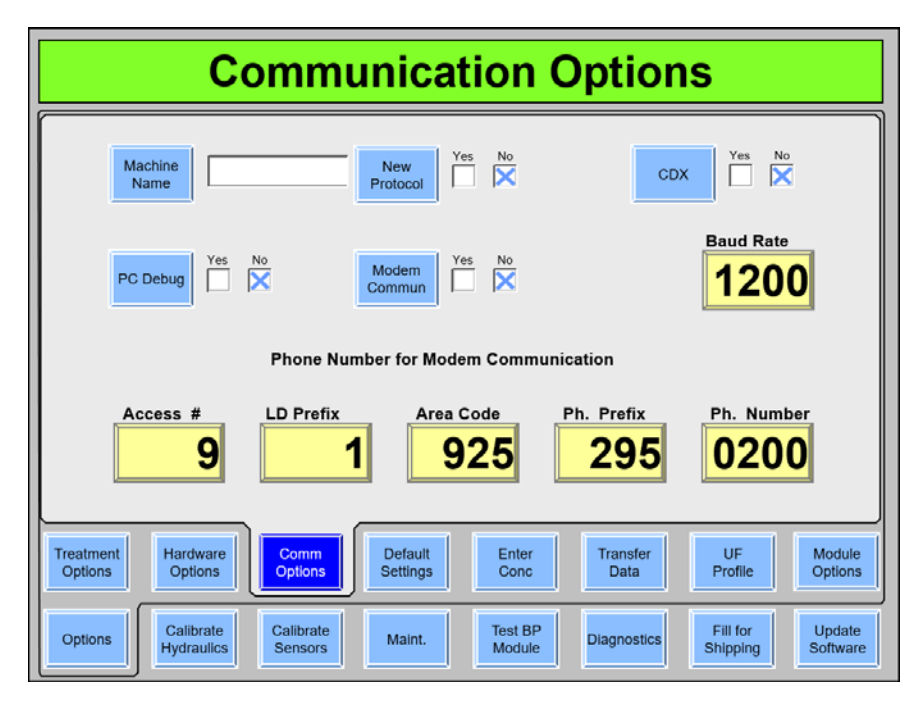

**Figura 110 – Pantalla "Communication Options" (Opciones de comunicación) (versión de software funcional 2.72 o superior)**

# **Machine Name (Nombre de la máquina)**

Utilice el teclado para introducir el nombre de la máquina. El nombre de la máquina es la ID de la máquina que se enviará en el protocolo remoto. Presione la tecla **Enter** del teclado para confirmar el campo.

# **New Protocol (Nuevo protocolo)**

Cada sistema de computación conectado a la 2008T requiere que se seleccione uno de los dos protocolos. Este botón selecciona el tipo de protocolo remoto para la PC CDX interna y el puerto serial RS232 del panel trasero. Coloque el botón en "Yes" (Sí) para seleccionar el protocolo Checksum o en "No" para seleccionar el protocolo estándar. Presione la tecla **Enter** del teclado para confirmar la selección.

## **CDX**

Coloque el botón en "Yes" (Sí) para permitir la comunicación a la PC CDX dentro de la 2008T. Seleccione "No" para, en su lugar, permitir la comunicación a través del puerto serial RS232 del panel trasero.

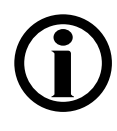

**Nota**: En el caso de la versión de software 2.72 y posteriores, solo se encuentra habilitada la conexión serial. Si no funciona la comunicación a través del puerto serial trasero RS232, o no se puede conectar a la CDX, verifique que en el modo de servicio esté configurado el puerto serial correcto.

**PC Debug (depuración de PC), Modem Commun (comunicación por módem), Baud Rate (velocidad en baudios), Phone Number for Modem Communication (número de teléfono para comunicación por módem)** 

Actualmente, estos botones no se encuentran en uso.

# **Pantalla "Opciones de comunicación" (versión de software funcional 2.69 o anterior)**

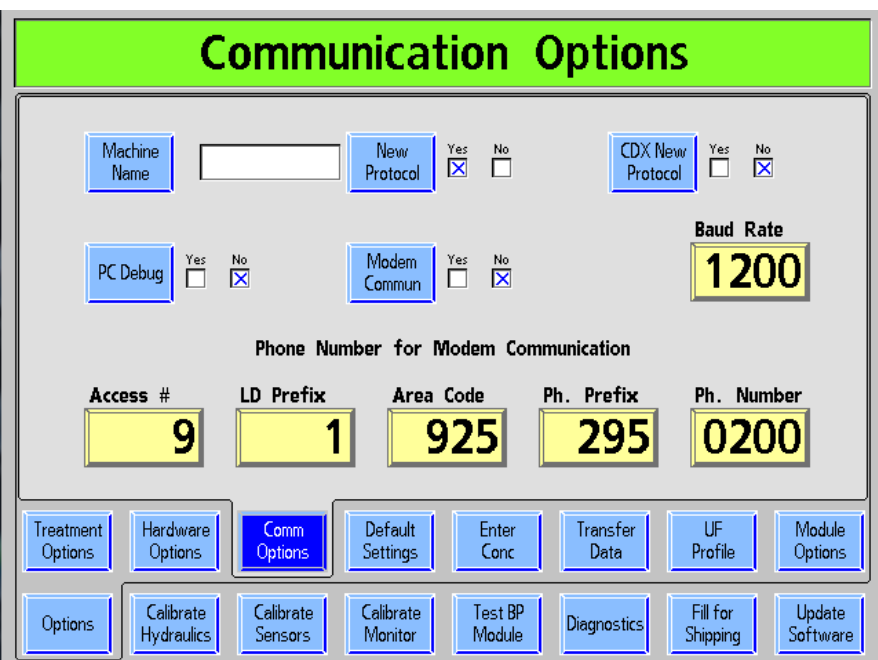

**Figura 111– Pantalla "Opciones de comunicación" (versión de software funcional 2.69 o anterior)** 

## **Machine Name (Nombre de la máquina)**

Utilice el teclado para introducir el nombre de la máquina. El nombre de la máquina es la ID de la máquina que se enviará en el protocolo remoto. Presione la tecla **Enter** del teclado para confirmar el campo.

## **New Protocol (Nuevo protocolo)**

Cada sistema de computación conectado a la 2008T requiere uno de los dos protocolos. Este botón selecciona el tipo de protocolo remoto para el puerto serial RS232 del panel trasero. Coloque el botón en "Yes" (Sí) para seleccionar el protocolo Checksum o en "No" para seleccionar el protocolo estándar. Presione la tecla **Enter** del teclado para confirmar la selección.

## **CDX New Protocol (Nuevo protocolo CDX)**

Cada sistema de computación conectado a la 2008T requiere uno de los dos protocolos. Este botón selecciona el tipo de protocolo remoto para las comunicaciones con la PC CDX interna. Coloque el botón en "Yes" (Sí) para seleccionar el protocolo Checksum o en "No" para seleccionar el protocolo estándar. Presione la tecla **Enter** del teclado para confirmar la selección.

## **PC Debug (depuración de PC), Modem Commun (comunicación por módem), Baud Rate (velocidad en baudios), Phone Number for Modem Communication (número de teléfono para comunicación por módem)**

Actualmente, estos botones no se encuentran en uso.

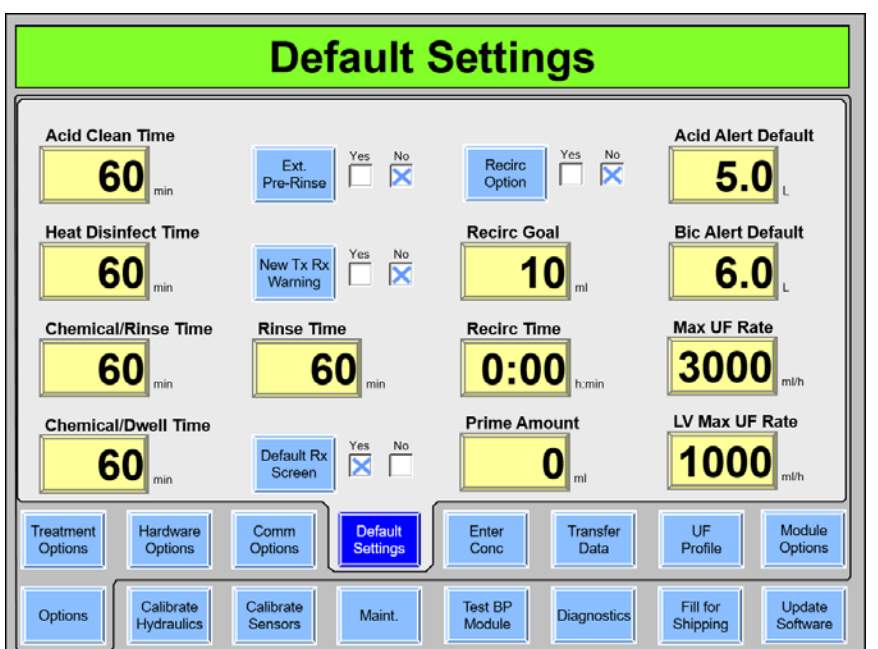

# **Pantalla "Default Settings" (Parámetros predeterminados)**

**Figura 112 – Pantalla "Default Settings" (Parámetros predeterminados) (versión funcional de software 2.72 o superior)** 

**Nota**: A partir de la versión funcional de software 2.72, la opción Off After Heat Disin (Apagado después de desinfección caliente) se encuentra en la pantalla "Maint.: Scheduler: Auto Heat Disinfection" (Mantenimiento: Programador: Desinfección automática caliente).

**Nota**: Consulte la ANSI/AAMI 11663:2014 para determinar los parámetros del ciclo de desinfección caliente y química adecuados.

## **Acid Clean Time (Tiempo de limpieza por ácido)**

Este botón selecciona la duración del programa Limpieza por ácido. Se puede configurar de 10 a 60 minutos, en incrementos de un minuto.

## **Heat Disinfect Time (Tiempo de desinfección caliente)**

Este botón selecciona la duración del programa Desinfección Caliente. Se puede configurar de 10 a 60 minutos, en incrementos de un minuto. **Nota**: El tiempo predeterminado es 20 minutos.

# **Chemical/Rinse Time (Tiempo de químico/enjuague)**

Este botón selecciona la duración del programa Químico/Enjuague. Se puede configurar de 10 a 60 minutos, en incrementos de un minuto.

## **Chemical/Dwell Time (Tiempo de químico/permanencia)**

Este botón selecciona la duración del programa Químico/Permanencia. Se puede configurar de 10 a 60 minutos, en incrementos de un minuto.

#### **Extended Pre-Rinse (Preenjuague extendido)**

Con esta opción establecida en "Yes" (Sí), el tiempo de preenjuague para la desinfección caliente aumenta en 20 minutos con flujo reducido y temperatura de fluido más alta a través de la línea de drenaje.

## **Off After Heat Disin (Apagado después de desinfección caliente) (versión funcional de software 2.69 o anterior)**

**Nota**: A partir de la versión funcional de software 2.72, este botón se muestra en la pantalla "Maint.: Scheduler: Auto Heat Disinfect" (Mantenimiento: Programador: Desinfección automática caliente), vea la página 363.

En la pantalla "Options: Default Settings" (Opciones: Configuración predeterminada), el usuario puede elegir apagar la máquina automáticamente después de que el programa Heat Disinfect (Desinfección caliente) haya corrido.

## **Rinse Time (Tiempo de enjuague)**

Este botón selecciona la duración del programa enjuague. Se puede configurar de 10 a 60 minutos, en incrementos de un minuto. **Nota**: El tiempo predeterminado es 15 minutos.

#### **Auto Heat Disinfect (Desinfección automática caliente) (versión funcional de software 2.69 o anterior)**

**Nota**: A partir de la versión funcional de software 2.72, este botón se muestra en la pantalla "Maint.: Scheduler" (Mantenimiento: Programador), vea la página 363.

En la pantalla "Options: Default Settings" (Opciones: Configuración predeterminada) el usuario puede seleccionar un "Start Prg" (Tiempo de inicio), los botones de selección de días de la semana, y el tiempo de pre-enjuague para iniciar un programa de Desinfección Caliente automáticamente. Este programa afecta solo al inicio de la Desinfección Caliente, las demás funciones de configuración serán las mismas. Con la máquina encendida y configurada para enjuague, el programa Desinfección Caliente se ejecutará a la hora seleccionada. Vea la página 362 para obtener instrucciones sobre el uso del programa Desinfección Caliente en la versión de software funcional 2.69 o anterior.

**Nota**: Se requiere una activación especial para esta característica: contacte al departamento de piezas de repuesto de Fresenius Medical Care North America o a su representante de ventas para más información y precios.

#### **Pantalla "Default Rx" (Prescripción por defecto) (versión funcional de software 2.72 o anterior)**

Cuando la opción "Default Rx" (Prescripción por defecto) está configurado en "Yes" (Sí), presionar y confirmar la tecla **New Tx** en el programa de diálisis mostrará la pantalla "Parámetros por defecto" (vea la página 124 para más información). Desde allí, el operador puede configurar en forma cómoda los parámetros del tratamiento, en forma similar a como se realiza con la PatientCard BlueStar Premium opcional.

## **New Tx Rx Warn (Advertencia de prescripción de nuevo tratamiento) (versión funcional de software 2.72 o superior)**

Con la opción de Advertencia de prescripción de nuevo tratamiento configurada en "Yes" (Sí), al presionar y confirmar la tecla **New Tx** en Diálisis/DSBE se le solicitará al usuario que confirme individualmente los parámetros de concentrado ácido, Na+ base y bicarbonato, si no están configurados en valores nominales.

**Nota**: Esta opción se deshabilita cuando se usa una PatientCard para programar el tratamiento.

## **Recirc Option (Opción de recirculación)**

Esta opción se usa para habilitar o deshabilitar la función de recirculación en el programa diálisis. Cuando se inicia la recirculación, se mostrarán automáticamente el objetivo y el tiempo preseleccionados con la velocidad calculada en la pantalla "Diálisis", con lo cual se inicia la ultrafiltración. Nota: Si Recirc Option (Opción de recirculación) está configurada en "Yes" (Sí), también se deben configurar el Recirc Goal (Objetivo de recirculación) y el Recirc Time (Tiempo de recirculación).

## **Recirc Goal (Objetivo de recirculación)**

Si la opción de recirculación está configurada en "Yes" (Sí), el volumen de recirculación se puede configurar de 10 a 9990 ml en incrementos de 10 ml. Nota: este valor afecta el tiempo de recirculación del cebado automático.

## **Recirc Time (Tiempo de recirculación)**

Si la opción de recirculación está configurada en "Yes" (Sí), el tiempo de recirculación se puede configurar de 0 minutos a 9 horas 59 minutos, en incrementos de 1 minuto. Nota: este valor afecta el tiempo de recirculación del cebado automático.

## **Prime Amount (Cantidad de cebado)**

Se puede seleccionar un volumen de cebado entre 0 a 1000 ml, en incrementos de 100 ml. Esto permite que el cebado continúe hasta que el volumen seleccionado haya sido entregado (medido por la velocidad de la bomba de sangre). Configurar la cantidad de cebado en cero ejecutará el cebado durante dos minutos o hasta que el detector de nivel detecte fluidos, lo que suceda primero.

## **Acid Alert Default (Alerta de ácido predeterminado)**

El operador puede usar esta opción para configurar que el volumen predeterminado del recipiente de concentrado de ácido se muestre en la opción Ácido/Bic Alerta en la pantalla "Dializante" de diálisis/DSBE. El botón se puede configurar de 0.0 a 9.9 en incrementos de 0.1 l.

## **Bic Alert Default (Alerta de bicarbonato predeterminado)**

El operador puede usar esta opción para configurar que el volumen predeterminado del recipiente de concentrado de ácido se muestre en la opción Ácido/Bic Alerta en la pantalla "Dializante" de diálisis/DSBE. El botón se puede configurar de 0.0 a 9.9 en incrementos de 0.1 l.

## **Max UF Rate (Velocidad UF máxima)**

Esta opción limita la velocidad UF máxima de la máquina. Las opciones son 1000, 2000, 3000, 4000 ml/h.

#### **LV Max UF Rate (Velocidad UF máxima LV) (versión funcional de software 2.72 o superior)**

Esta selección limita la velocidad UF máxima de bajo volumen para el tratamiento de un paciente que requiere hemodiálisis de bajo volumen. Las opciones son 500, 600, 700, 800, 900 y 1000 ml/h.

# **Auto Heat Disinfect (Desinfección automática caliente) (versión funcional de software 2.69 o anterior)**

La opción Auto Heat Disinfect (Desinfección automática caliente) es una característica especial\* que permite al usuario programar la máquina de hemodiálisis 2008T para ejecutar automáticamente un programa de desinfección caliente según un horario. En la pantalla "Options: Default Settings" (Opciones: Configuración predeterminada) el usuario puede seleccionar un "Start Prg" (Tiempo de inicio) y cualquier día(s) de la semana en los botones de alternancia.

Este programa afecta solo el inicio de la desinfección caliente, y las demás configuraciones funcionan normalmente. Con la máquina encendida y configurada para enjuague, el programa Desinfección Caliente se ejecutará a la hora seleccionada.

**Nota**: Si se está ejecutando otro enjuague cuando Desinfección automática caliente está establecida para iniciar, Desinfección automática caliente comenzará después de que el primer enjuague se complete.

## **Configuración de las horas tiempos de Desinfección automática caliente**

1. Vaya al modo de servicio y seleccione la pantalla "Options: Default Settings" (Opciones: Configuración predeterminada) (vea abajo).

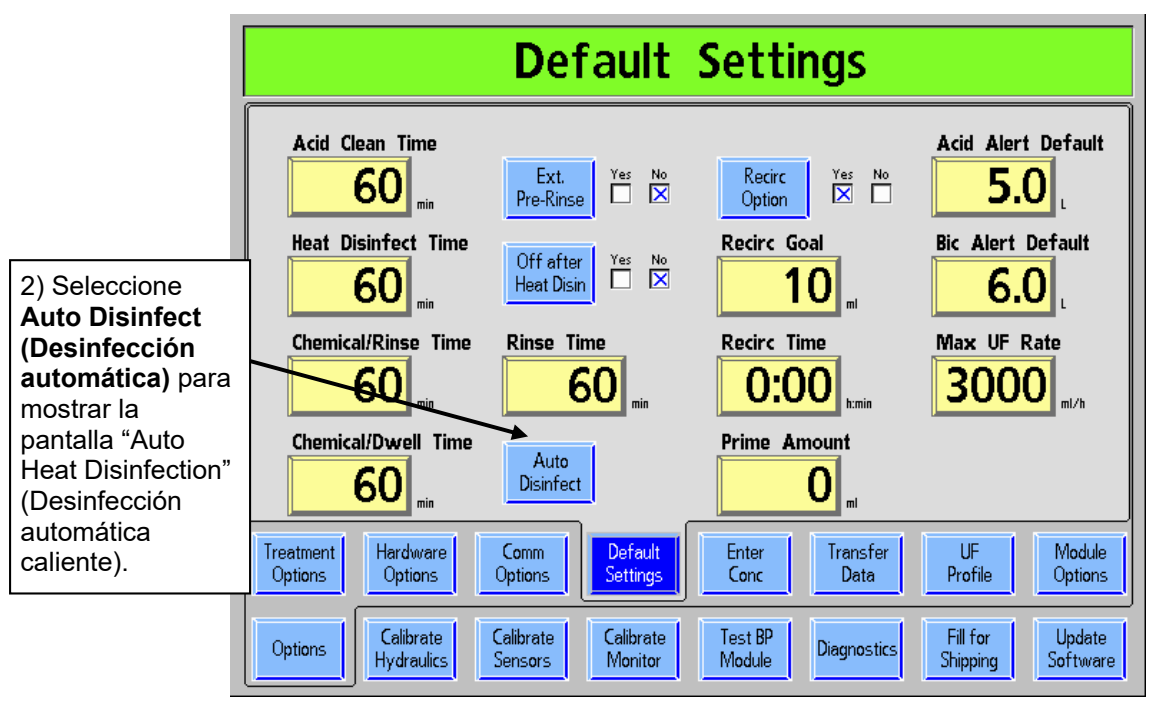

#### **Figura 113 – Pantalla "Configuración predeterminada" (versión funcional de software 2.69 o anterior)**

\*En las versiones funcionales de software anteriores a 2.72, la función Auto Heat Disinfect (Desinfección automática caliente) está disponible solamente con el kit P/N 190679. Contacte al departamento de piezas de repuesto de Fresenius Medical Care North America o a su representante de ventas para más información y precios.

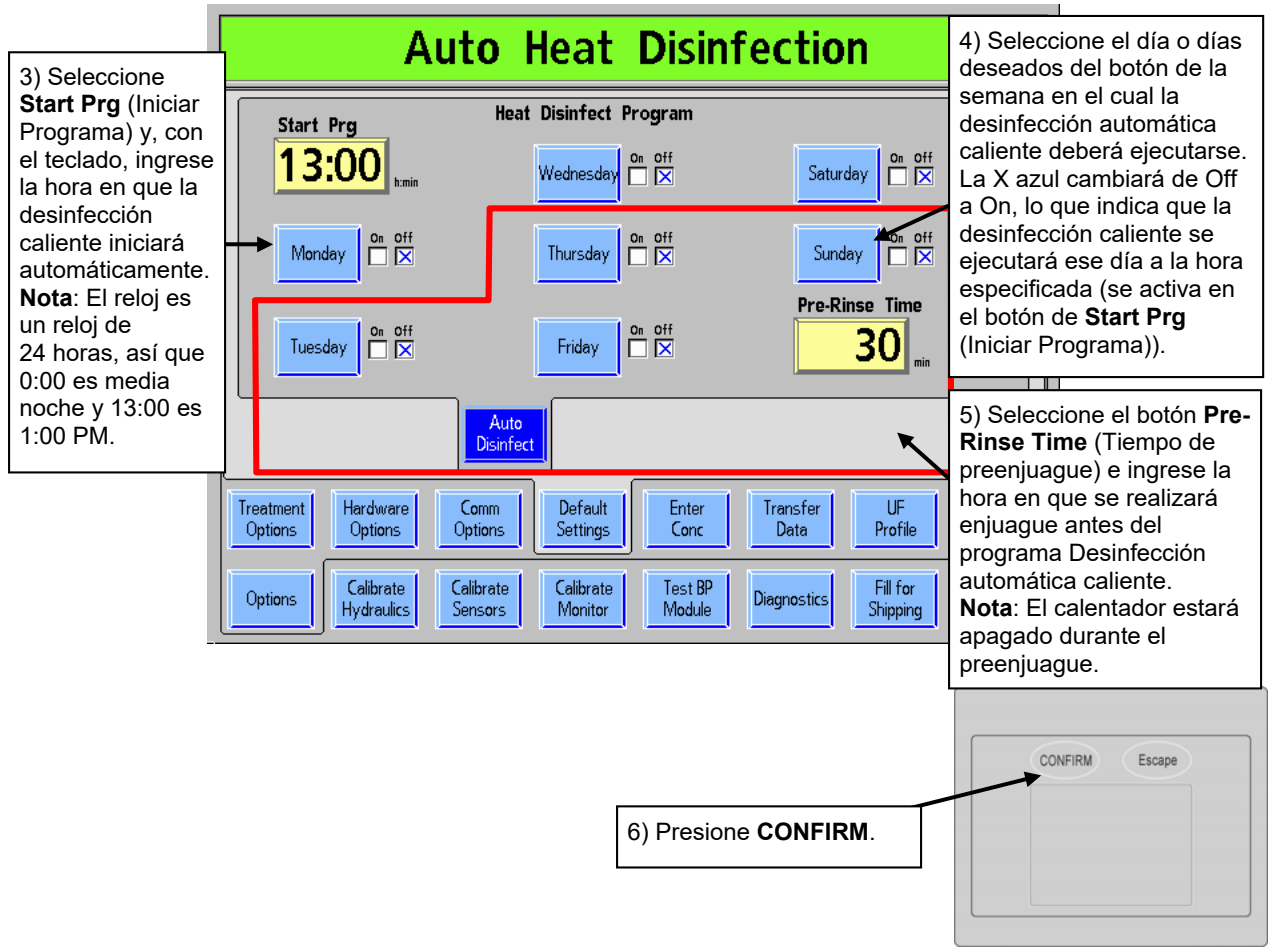

#### **Figura 114– Programa de configuración de desinfección automática caliente (versión funcional de software 2.69 o anterior)**

- 7. Salga del modo de servicio y vaya a la pantalla "Seleccione el Programa" después de encenderla.
- 8. Asegúrese de que ambas líneas de dializante están en el derivador.
- 9. Coloque ambos conectores de concentrado en sus puertos respectivos y deje la máquina en marcha mientras se muestra la pantalla "Seleccione el Programa". El programa Desinfección automática caliente se iniciará automáticamente a la hora seleccionada cuando las líneas del dializante estén en el derivador y ambos conectores de concentrado estén en sus puertos correspondientes.

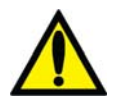

**¡Advertencia!** No inicie un programa de Enjuague al final del día de tratamiento antes de permitir que un programa Desinfección automática caliente se ejecute. El hacerlo no permitirá que el agua RO (permeado o producto) fluya hacia la máquina durante el programa Desinfección automática caliente. Deje la máquina encendida en la pantalla "Seleccione el Programa" con los conectores de concentrado en sus puertos al final del día de tratamiento. La Desinfección caliente se iniciará automáticamente.

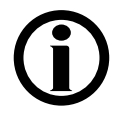

**Nota**: Si la opción del modo de servicio "Off After Heat Disin" (Apagado después de desinfección caliente) se encuentra en "Yes" (Sí), la máquina se apagará automáticamente luego de finalizar el programa de desinfección caliente. Esto incluye los programas de desinfección caliente seleccionados manualmente.

# **Pantalla "Enter Concentrate" (Ingresar Concentrado): Seleccionar y agregar concentrados**

**Nota**: Cuando se actualiza el software, la lista de concentrados de la pantalla "Enter Concentrate" (Ingresar concentrado) se vacía y guarda en la memoria. Si se revierte a una versión anterior del software, se restaurará la lista vieja de concentrados.

La máquina de hemodiálisis 2008T está configurada por concentrados ácidos; se asocia el tipo de dilución del concentrado de bicarbonato (familia) con el concentrado ácido seleccionado. La pantalla "Enter Concentrate" (Ingresar concentrado) del modo de servicio (vea más abajo) muestra una lista de los concentrados actuales seleccionados para la Diálisis/DSBE Si un concentrado ácido deseado no figura en la lista, es posible seleccionar o ingresar manualmente nuevos concentrados ácidos de una lista preprogramada. Para eliminar un concentrado de la lista, vea la página 357.

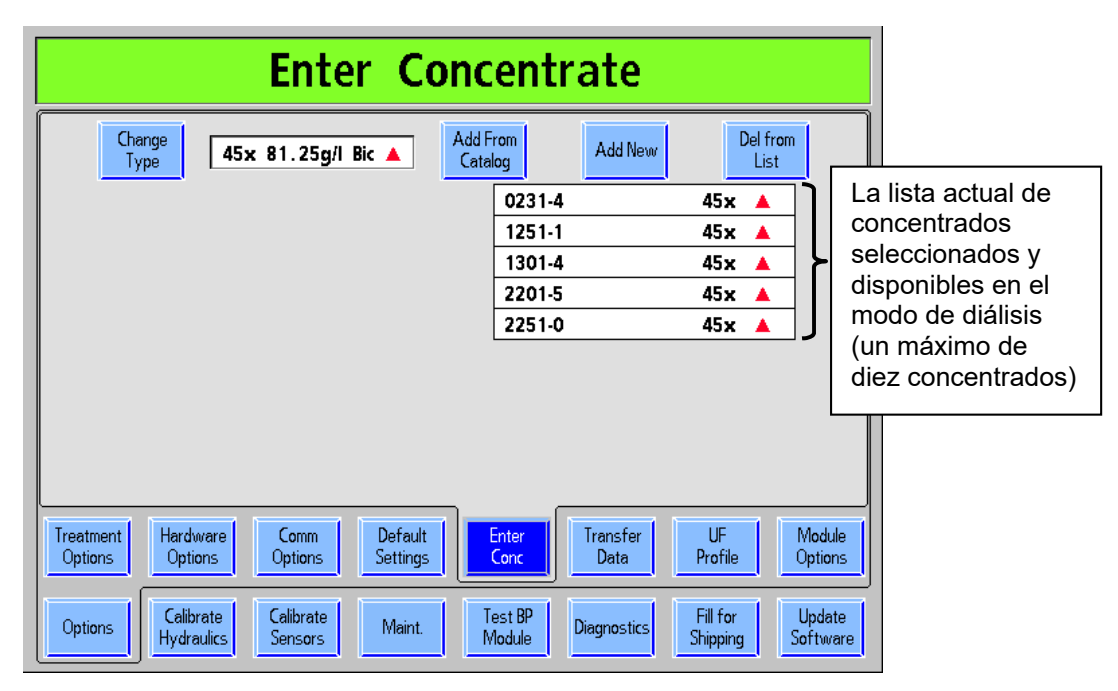

#### **Figura 115 – Pantalla "Enter Concentrate" (Ingresar concentrado) con una lista de concentrados seleccionados para el modo de diálisis**

Para agregar un concentrado en la lista, haga lo siguiente:.

- 1. Encienda la máquina en el modo de servicio presionando la tecla **CONFIRM** cuando se le solicite durante la secuencia de encendido.
- 2. Seleccione el botón **Options** (Opciones) de la pantalla, y luego el botón **Enter Conc**. (Ingresar Concentrado).
- 3. Verifique que esté seleccionada la familia correcta de concentrados (la versión funcional de software 2.72 y las versiones superiores solo permiten concentrados 45x). Si no, seleccione **Change Type** (Cambiar tipo) y resalte el tipo deseado con las teclas  **/**  (arriba o abajo) del teclado. Presione la tecla **CONFIRM** para guardar su selección y salir de la subpantalla "Change Type" (Cambiar tipo)..

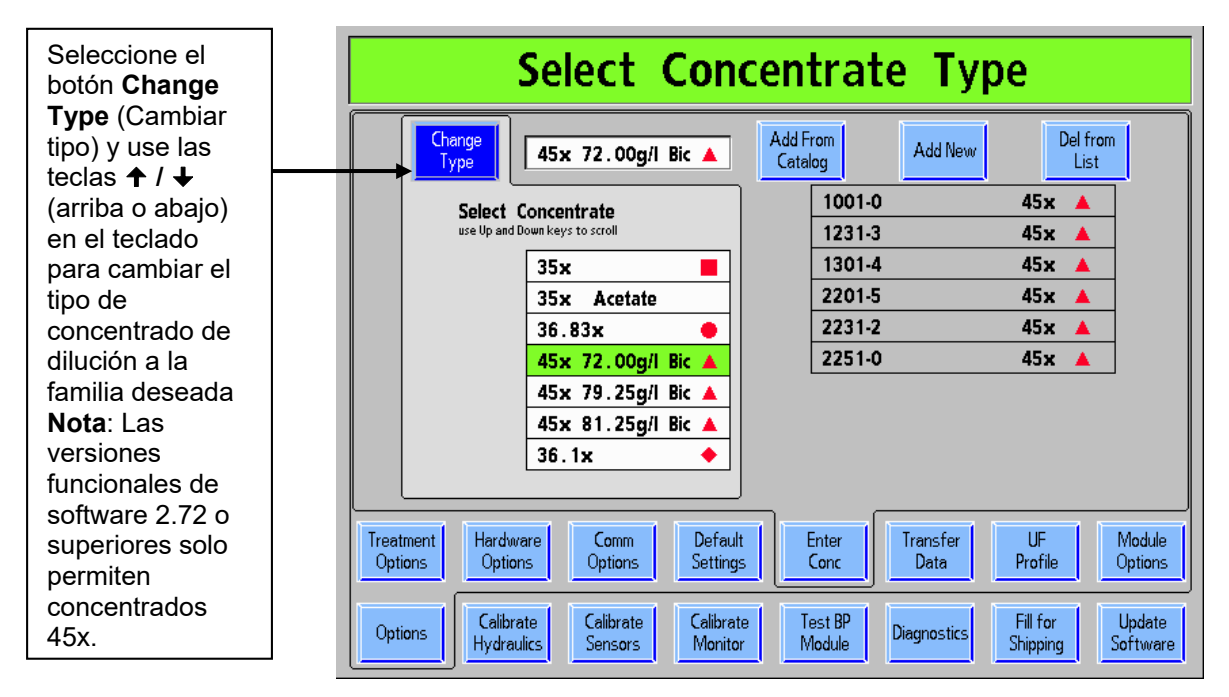

#### **Figura 116 – Selección del tipo de concentrado**

- 4. Para luego agregar un concentrado del tipo seleccionado, haga una de las siguientes opciones:
	- Seleccione **Add From Catalog** (Agregar desde Catálogo), si el concentrado está disponible en la lista preprogramada (vea abajo) o
	- Seleccione el botón **Add New** (Agregar nuevo) y cree un nuevo parámetro de concentrado ácido manualmente (vea la siguiente página).

#### **Para agregar un concentrado del catálogo preprogramado:**

Seleccione la opción **Add From Catalog** (Agregar desde Catálogo). Aparecerá una lista de concentrados preprogramados para la familia de concentrado seleccionada (vea la Figura 117 a continuación). Resalte el concentrado ácido deseado con las teclas  $\uparrow$  /  $\downarrow$  (arriba o abajo) en el teclado y, luego, presione la tecla **CONFIRM**. El concentrado ácido ahora aparecerá en la lista de concentrados en la pantalla "Enter Concentrate" (Ingresar conc) (vea la página 352).

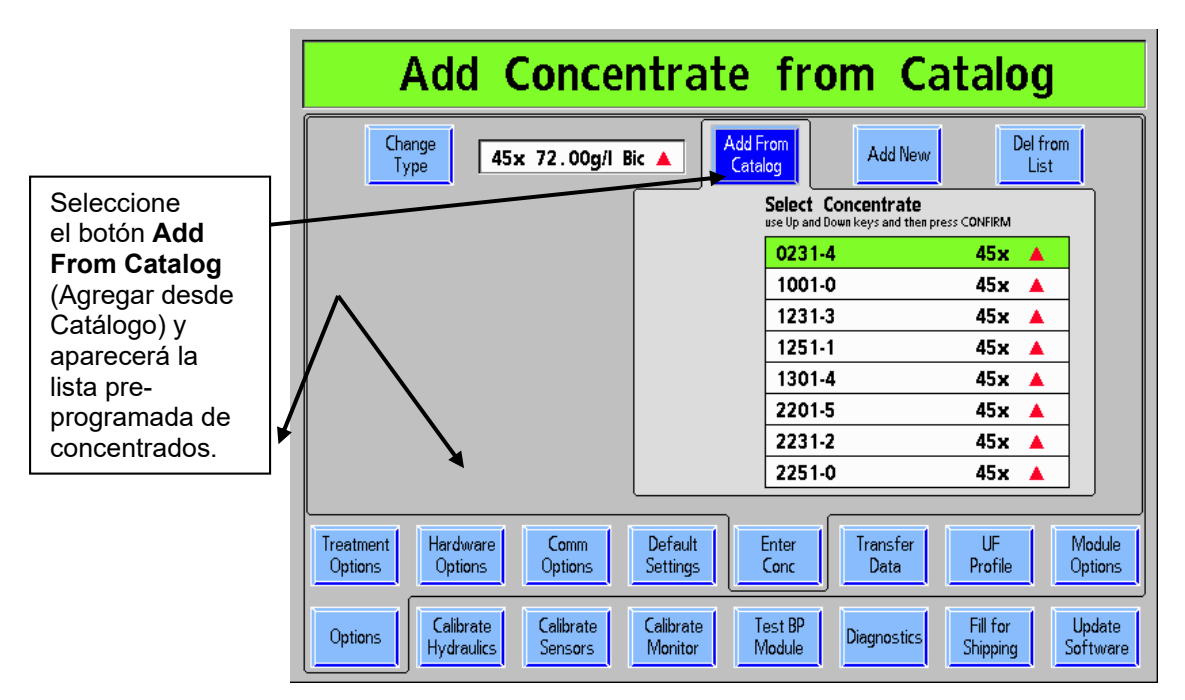

**Figura 117 – Adición de concentrados desde el catálogo** 

#### **Para agregar un concentrado nuevo que no esté en el catálogo**

1. Seleccione el botón **Add New** (Agregar nuevo) y presione **CONFIRM** (nota: este botón se llama "Add New To List" (Agregar nuevo a la lista) en la versión funcional de software 2.72 o superior). Se mostrará la subpantalla "Add New" (Agregar nuevo):

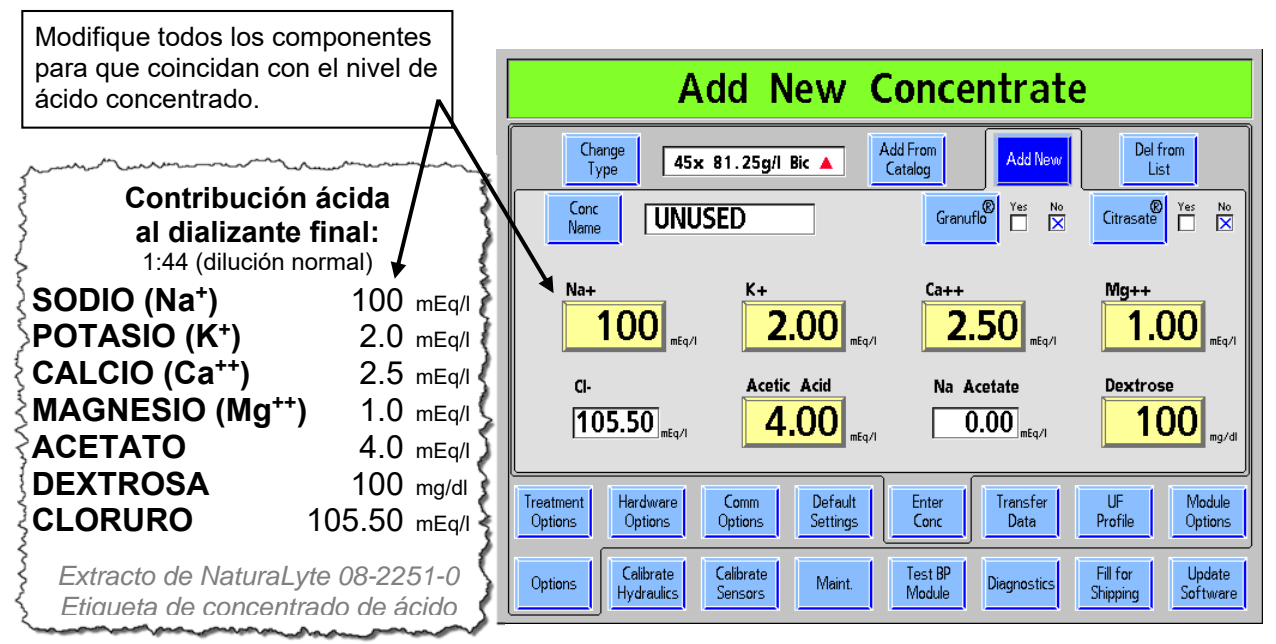

**Figura 118 – Agregar un nuevo concentrado ácido (NaturaLyte 08-2251-0)** 

2. Si el concentrado ácido es GranuFlo o Citrasate, seleccione el botón de alternancia correspondiente para elegir entre ambas opciones y presione la tecla **CONFIRM**.

3. Modifique todos los componentes para igualar la contribución iónica del concentrado ácido tal lo descrito en su etiqueta. Los botones seleccionables de los parámetros y de los valores calculados de los componentes cambian en función del tipo de concentrado. A continuación, se brindan instrucciones específicas para introducir los concentrados marca NaturaLyte, GranuFlo y Citrasate. Luego de ingresar los componentes del concentrado ácido deseado, continúe con el paso 4 en la página 356.

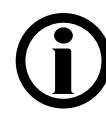

**Nota**: Las etiquetas de concentrados ácidos y los valores mostrados sirven como ejemplos. Siempre consulte la etiqueta de concentrado "A" del fabricante del concentrado y las etiquetas de mercado asociadas. Para consultas sobre la composición, contacte al fabricante del concentrado.

a. **NaturaLyte** (vea la Figura 118 arriba): Ingrese los valores de Na+ (sodio), K+ (potasio),  $Ca^{++}$  (calcio),  $Mg^{++}$  (magnesio), Acetic Acid (ácido acético) y Dextrose (dextrosa). Los valores calculados son Cl- (cloruro) y Na Acetate (acetato Na).

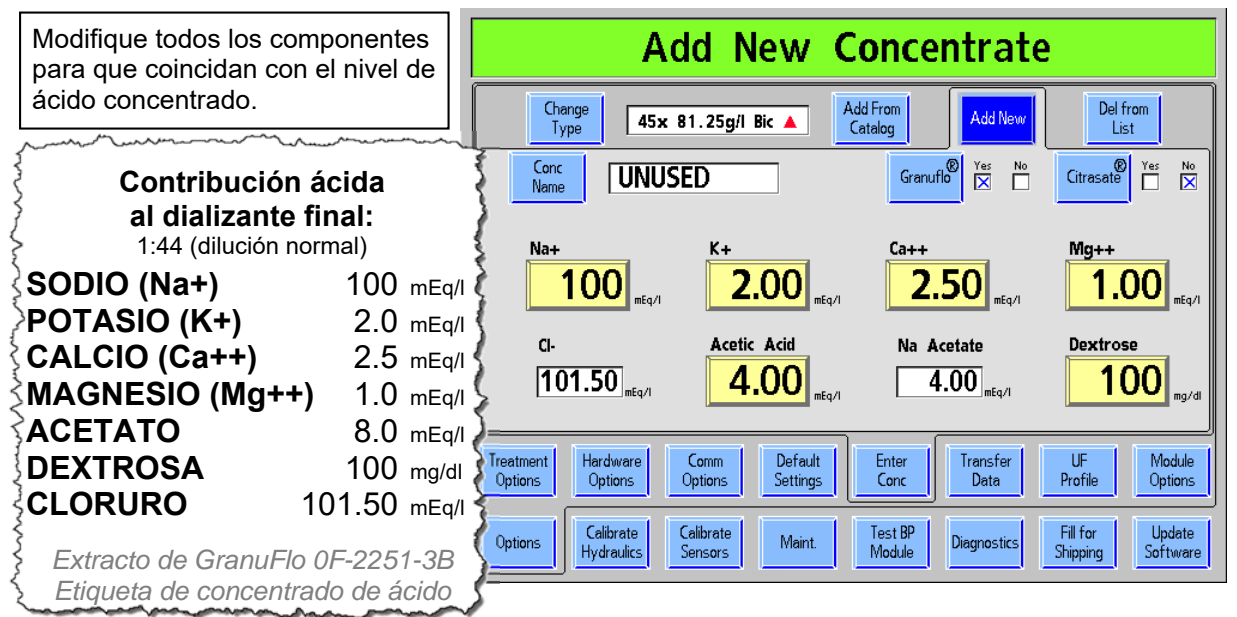

**Figura 119 – Agregar un nuevo concentrado ácido (GranuFlo 0F-2251-3B)** 

b. **GranuFlo** (vea la Figura 119 arriba): Ingrese los valores de Na+ (sodio), K+ (potasio), Ca++ (calcio), Mg++ (magnesio), Acetic Acid (ácido acético) y Dextrose (dextrosa). Los valores calculados son Cl- (cloruro) y Na Acetate (acetato Na).

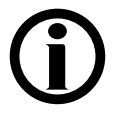

**Nota**: Cuando se ingresa el valor de acetato de concentrados GranuFlo, la mitad del valor se ingresa como ácido acético y la otra mitad como acetato Na. En el ejemplo anterior, la etiqueta muestra un valor de acetato de 8, por lo que solo se ingresa 4.00 de ácido acético.

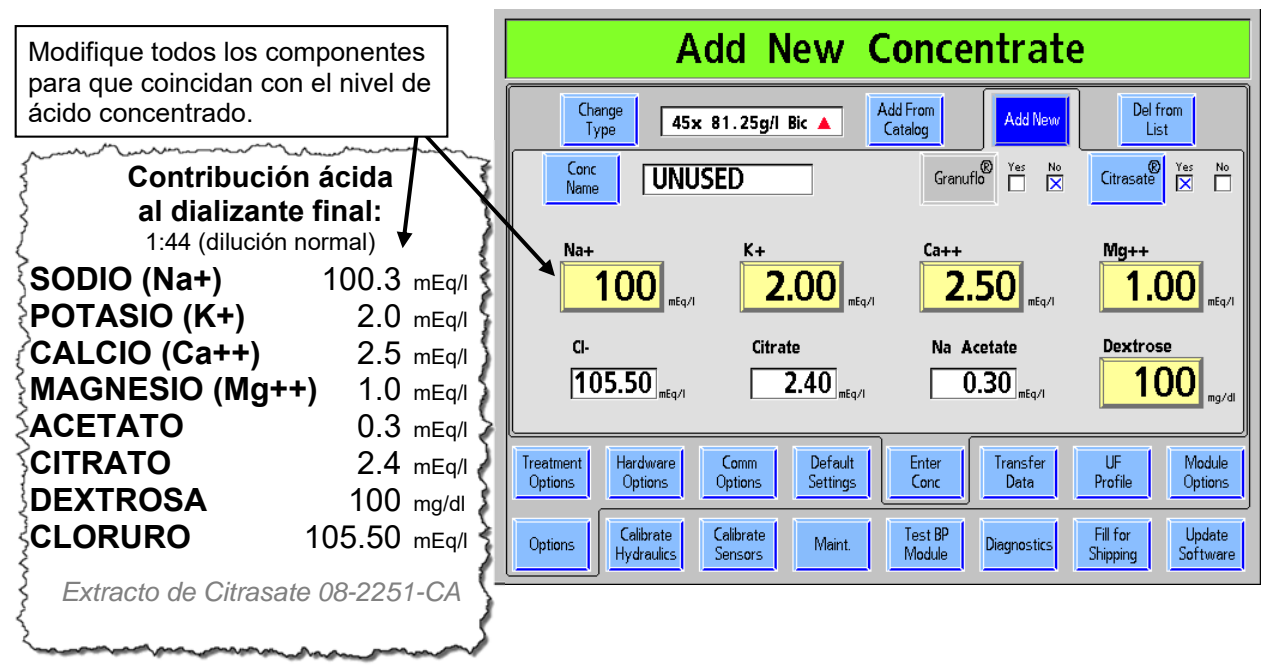

#### **Figura 120– Agregar un nuevo concentrado ácido (Citrasate 08-2251-CA)**

c. **Citrasate** (vea la Figura 120 arriba): Ingrese los valores de Na+ (sodio) (solo los primeros tres dígitos), K+ (potasio), Ca++ (calcio), Mg++ (magnesio) y Dextrose (dextrosa). Los valores calculados son Cl- (cloruro), Citrate (citrato) y Na Acetate (acetato Na).

**Nota**: Si el nuevo concentrado es acetato (cuando se usa la versión funcional de software 2.69 o anterior), ingrese los valores del sodio (Na+), el potasio (K+), el calcio (Ca++), el magnesio (Mg++), el acetato y la dextrosa. Los valores calculados son Cl- (cloruro) y Acetic Acid (ácido acético).

- 4. Después de ingresar todos los componentes, seleccione el botón **Conc Name** (Nombre de concentrado) y luego ingrese el nombre alfanumérico deseado con el teclado. Presione **CONFIRM** para guardar el nuevo concentrado en la lista de concentrados disponibles en la pantalla "Enter Concentrate" (Ingresar concentrado) (vea la figura 59).
- 5. Seleccione el botón en pantalla **Enter Conc** (Ingresar concentrado) y verifique que el nuevo concentrado ácido se haya ingresado en la lista de concentrados disponibles.

Para agregar concentrados adicionales, repita los pasos del 1 al 5.

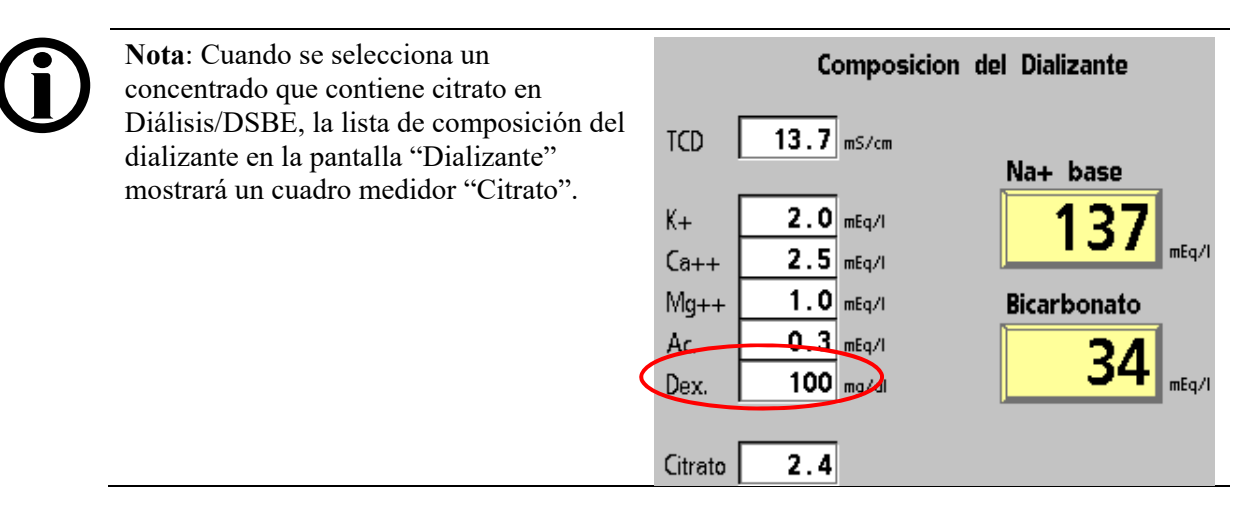

#### **Para eliminar un concentrado de la lista de los concentrados seleccionados para el modo de diálisis**

En la pantalla "Enter Concentrate" (Ingresar concentrado) (vea la Figura 115), seleccione el botón Del From List (Eliminar de la lista). Use las teclas  $\uparrow$  /  $\downarrow$  (arriba o abajo) en el teclado para seleccionar el concentrado no deseado y, luego, presione la tecla CONFIRM para eliminarlo.

# **Pantalla "UF Profiles" (Perfiles de UF): Creación de perfiles de UF personalizados**

En el programa Diálisis, el operador tiene la opción de seleccionar diferentes perfiles de ultrafiltración (UF) para ejecutar la bomba de UF durante el tratamiento. Estos perfiles consisten en combinaciones de velocidades de ultrafiltración más rápidas y lentas durante el tiempo restante de tratamiento. Es posible personalizar cuatro de esos perfiles en la pantalla "UF Profiles" (Perfiles de UF) en el modo de servicio.

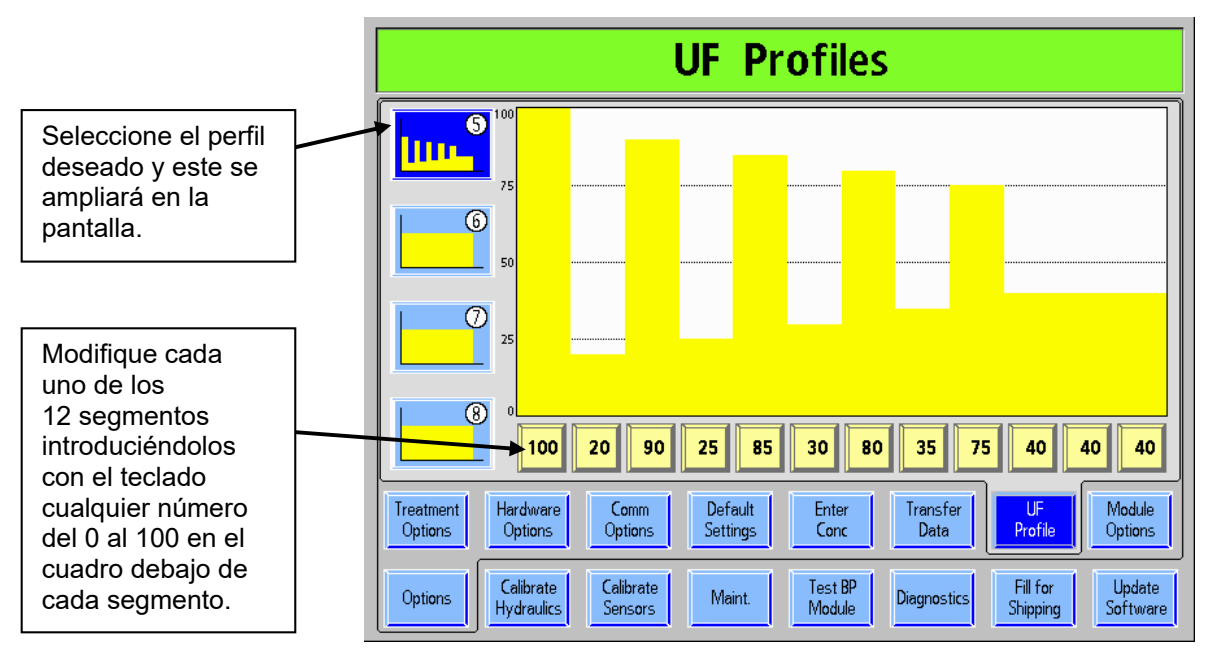

**Figura 121 – Creación de Perfiles de UF Personalizados** 

#### **Para crear los cuatro perfiles UF personalizados, haga lo siguiente:**

- 1. Encienda la máquina en modo de servicio presionando la tecla **CONFIRM** cuando se le indique durante la secuencia de encendido.
- 2. Seleccione el botón en pantalla **Options** (Opciones) y, luego, seleccione el botón en pantalla **UF Profiles** (Perfiles de UF) para ver la pantalla "UF Profiles" (Perfiles de UF). Los cuatro perfiles de UF modificables aparecerán enumerados del 5 al 8 en el lado izquierdo de la pantalla.
- 3. Seleccione el perfil que sea modificar, el cual se ampliará y mostrará cada uno de los 12 segmentos en pequeños cuadros de edición debajo del perfil.
- 4. Uno por uno, seleccione el botón amarillo numerado y ubicado abajo de cada uno de los 12 segmentos. Introduzca cualquier número del 0 al 100 con las teclas numéricas o las teclas  **/**  (arriba o abajo) del teclado.
- 5. Presione la tecla **CONFIRM** para guardar el perfil recién creado. El nuevo perfil creado estará disponible en el programa Diálisis y su número figurará en la esquina superior derecha del botón.

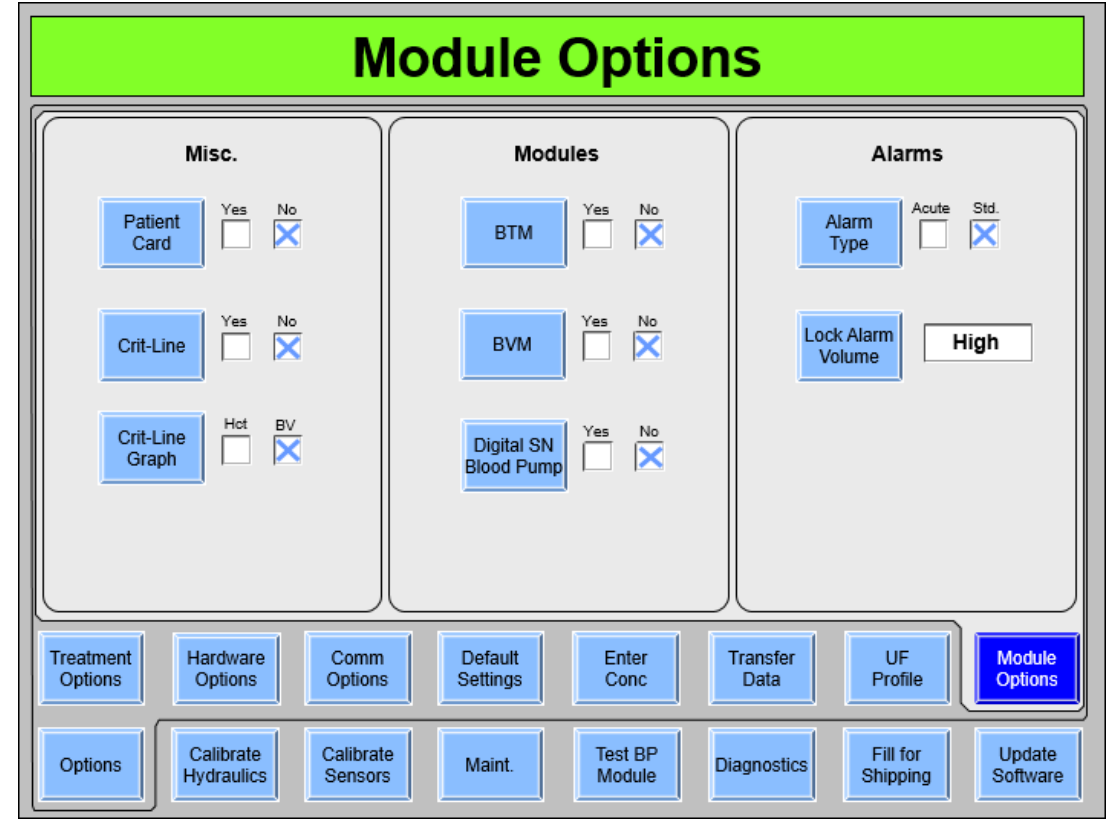

# **Pantalla "Module Options" (Opciones de módulo)**

**Figura 122 – Pantalla "Module Options" (Opciones del módulo) (versión funcional de software 2.72 o superior y BlueStar Premium)** 

#### **Patient Card (Tarjeta de paciente) (versión funcional de software 2.72 o superior con BlueStarTM Premium)**

Este botón habilita o deshabilita el hardware opcional de PatientCard. Vea la página 38 para más información.

**Nota**: Esta opción es parte de BlueStar Premium y requiere hardware adicional. Contacte al departamento de piezas de repuesto de Fresenius Medical Care North America o a su representante de ventas para más información y precios.

#### **Crit-Line (versión funcional de software 2.57 o superior)**

La opción Crit-Line debe estar configurada en "Yes" (Sí) en el modo de servicio para usar el dispositivo Crit-Line in a Clip (CLiC) durante el tratamiento de hemodiálisis. **Nota**: Las opciones de los módulos BTM y BVM se desactivan si el Crit-Line está seleccionado.

#### **Crit-Line Graph (Gráfica Crit-Line) (versión funcional de software 2.57 o superior)**

El operador puede elegir que se muestre la gráfica de BV (volumen de sangre) o la de Hct (hematocrito) en la pantalla "Crit-Line". La gráfica Crit-Line predeterminada es la gráfica de BV.

#### **BTM**

Este botón habilita o deshabilita el módulo de temperatura de sangre. **Nota**: La opción del módulo BTM no está disponible si Crit-Line está seleccionado.

## **BVM**

Este botón habilita o deshabilita el módulo de volumen de sangre. **Nota**: La opción del módulo BVM no está disponible si Crit-Line está seleccionado.

## **Digital SN Blood Pump (Bomba Digital de Aguja Única)**

Esta opción se utiliza para habilitar o deshabilitar el uso de una opción de bomba de sangre de aguja única.

**Nota**: Si se selecciona esta opción mientras el BTM esté configurado en "Yes" (Sí), las opciones de bomba de sangre SN digital y de BTM se configurarán en "No" (No), y se mostrará el mensaje "Only one can be set per group" ("Solo es posible ajustar por uno grupo") en el cuadro de estado.

#### **Alarm Type (Tipo de alarma) (versión funcional de software 2.72 o**  superior con BlueStar<sup>™</sup> Premium)

La máquina de hemodiálisis 2008T se puede configurar con los tipos de alarma "Acute" (Grave) o "Std." (Estándar por defecto). La opción "Acute" (Grave) usa diferentes tonos de alarma y muestra alarmas altas con un luz de estado roja titilante.

#### **Lock Alarm Volume (Bloquear volumen de alarma) (versión funcional de software 2.72 o superior con BlueStarTM Premium)**

Esta opción se usa para bloquear el volumen de la alarma en bajo, medio (por defecto) o alto, lo que impide que se ajuste en la pantalla táctil del modo diálisis. Si la opción "Bloquear volumen de alarma" está configurada en "Unlock" (Desbloquear), el operador puede ajustar el volumen de alarma con la pantalla táctil en el modo de diálisis (para más información, vea la descripción del cuadro de diálogo en la página 30).

**Nota**: Esta opción es parte de BlueStar Premium y necesita de hardware adicional. Contacte al departamento de piezas de repuesto de Fresenius Medical Care North America o a su representante de ventas para más información y precios.
**Pantalla "Scheduler" (Programador) (versión funcional de software 2.72 o anterior)** 

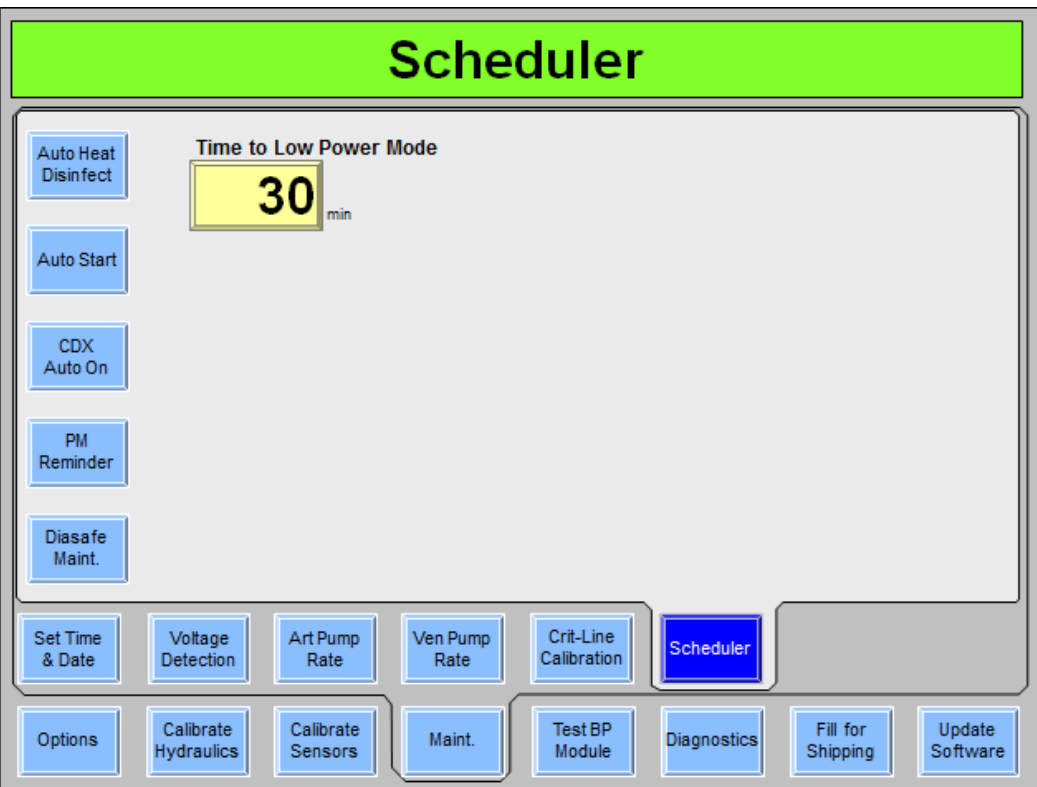

**Figura 123 – Modo de servicio: Pantalla "Scheduler" (Programador) (versión funcional de software 2.72 o superior y BlueStar Premium)** 

### **Time to Low Power Mode (Tiempo hasta el modo de ahorro de energía)**

Esta opción sirve para definir el tiempo en que la máquina de hemodiálisis 2008T se mantendrá inactiva en la pantalla "Seleccione el Programa" antes de ingresar en el modo de ahorro de energía. Las opciones disponibles son: OFF (APAGADO) (la máquina no entra en modo de ahorro de energía), 5, 10, 15, 20, 25 y 30 minutos. En el modo de ahorro de energía, los componentes hidráulicos de la máquina (bombas y válvulas), los módulos y la pantalla de visualización se apagan; el medidor de horas deja de aumentar; la luz de estado titila de color verde; y el sistema CDX se mantiene encendido. La máquina se "despertará" en modo de energía completa al tocar el teclado, la pantalla táctil o el panel.

**Nota**: Esta opción es parte de BlueStar Premium y necesita de hardware adicional. Contacte al departamento de piezas de repuesto de Fresenius Medical Care North America o a su representante de ventas para más información y precios.

### **Auto Heat Disinfect (Desinfección automática caliente) (versión funcional de software 2.72 o superior con BlueStarTM Premium)**

Este botón muestra la pantalla "Scheduler: Auto Heat Disinfection" (Programador: Desinfección automática caliente); vea la página 363 para más información sobre esta característica.

### **Auto Start (Encendido automático) (versión funcional de software 2.72 o superior con BlueStar™ Premium)**

Este botón muestra la pantalla "Auto-Start" (Encendido automático); vea la página 365 para más información sobre esta característica.

**Nota**: Esta opción es parte de BlueStar Premium y necesita de hardware adicional. Contacte al departamento de piezas de repuesto de Fresenius Medical Care North America o a su representante de ventas para más información y precios.

### **CDX Auto On (Encendido automático CDX) (versión funcional de**  software 2.72 o superior con BlueStar<sup>™</sup> Premium)

Este botón muestra la pantalla "CDX Auto On" (Encendido automático CDX); vea la página 367 para más información sobre esta característica.

**Nota**: Esta opción es parte de BlueStar Premium y necesita de hardware adicional. Contacte al departamento de piezas de repuesto de Fresenius Medical Care North America o a su representante de ventas para más información y precios.

### **PM Reminder (Recordatorio de mantenimiento preventivo) (versión funcional de software 2.72 o superior con BlueStarTM Premium)**

Este botón muestra la pantalla "Preventive Maintenance Reminder" (Recordatorio de mantenimiento preventivo); vea la página 368 para más información sobre esta característica.

**Nota**: Esta opción es parte de BlueStar Premium y necesita de hardware adicional. Contacte al departamento de piezas de repuesto de Fresenius Medical Care North America o a su representante de ventas para más información y precios.

### **Diasafe Reminder (Recordatorio de Diasafe) (versión funcional de software 2.72 o superior con BlueStarTM Premium)**

Este botón muestra la pantalla "Diasafe Reminder" (Recordatorio de Diasafe); vea la página 372 para más información sobre esta característica.

**Nota**: Esta opción es parte de BlueStar Premium y necesita de hardware adicional. Contacte al departamento de piezas de repuesto de Fresenius Medical Care North America o a su representante de ventas para más información y precios.

# **Auto Heat Disinfect (Desinfección automática caliente) (versión funcional de software 2.72 o superior)**

La opción Auto Heat Disinfect (Desinfección automática caliente) es una característica especial\* que permite al usuario programar la máquina de hemodiálisis 2008T para que esta ejecute automáticamente un programa de desinfección caliente según un horario. En la pantalla "Maint.: Scheduler: Auto Heat Disinfection" (Mantenimiento: Programador: Desinfección automática caliente), el usuario puede seleccionar un horario de inicio único para cualquier día de la semana.

Este programa afecta solo el tiempo de inicio de la desinfección caliente, y las demás configuraciones funcionan normalmente. Con la máquina encendida y configurada para enjuague, el programa Desinfección Caliente se ejecutará a la hora seleccionada.

**Nota**: Si se está ejecutando otro enjuague cuando Desinfección automática caliente está establecida para iniciar, Desinfección automática caliente comenzará después de que el primer enjuague se complete.

# **Configuración de las horas tiempos de Desinfección automática caliente**

1. Vaya al modo de servicio y seleccione la pantalla "Maint.: Scheduler: Auto Heat Disinfection" (Maint.: Programador: Desinfección automática caliente) (vea a continuación)

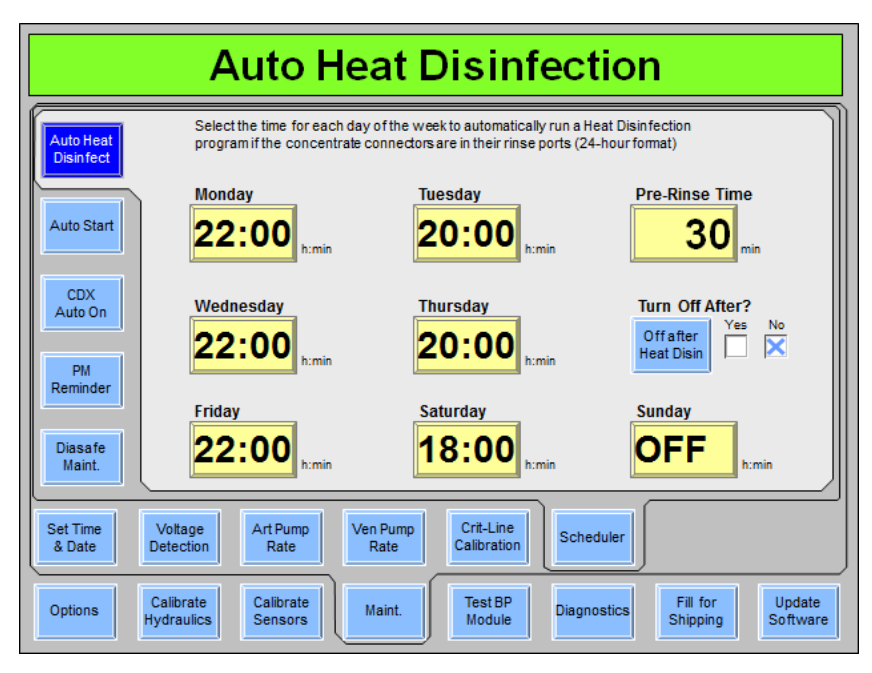

#### **Figura 124 – Pantalla de programador "Auto Heat Disinfection" (Desinfección automática caliente) (versión funcional de software 2.72)**

\*La función Desinfección automática caliente se incluye entre las características de BlueStar premium o está disponible con el kit P/N 190679, que también incluye la entrada de alta temperatura y la tubería de drenaje necesarias para integrar la desinfección caliente a un sistema RO. Contacte al departamento de piezas de repuesto de Fresenius Medical Care North America o a su representante de ventas para más información y precios.

2. Seleccione el día de la semana deseado en que se ejecutará automáticamente el programa Desinfección Caliente y, con el teclado, ingrese la hora en que debe iniciarse. Pasar de 23:59 a "OFF" (APAGADO) indica que la desinfección automática caliente no se ejecutará en el día seleccionado.

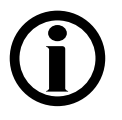

**Nota**: El reloj es un reloj de 24 horas, así que 0:00 es media noche y 13:00 es 1:00 PM.

- 3. Seleccione el botón **Pre-Rinse Time** (Tiempo de preenjuague) e ingrese la hora en que se ejecutará un enjuague antes del programa Desinfección automática caliente. El calentador estará apagado durante el pre-enjuague.
- 4. Para apagar la máquina automáticamente después de finalizar un programa de desinfección caliente, seleccione el botón de alternancia **Off After Heat Disin** (Apagado después de desinfección caliente)" y elija "Yes" (Sí).

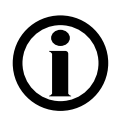

**Nota**: Al configurar la opción "Off After Heat Disin" (Apagado después de desinfección caliente) en "Yes" (Sí), la máquina se apagará automáticamente después de cada programa de desinfección caliente, incluidos los programas seleccionados manualmente.

5. Presione la tecla **CONFIRM** para confirmar los cambios y luego apague la máquina durante dos minutos.

**Nota**: No es necesario dejar encendida la máquina de hemodiálisis 2008T si esta cuenta con BlueStar Premium: al programar la desinfección automática caliente, la máquina se encenderá automáticamente en la hora deseada y ejecutará el programa de desinfección caliente. En cambio es posible apagar la máquina con la tecla **Power** en el panel de control (salvo que la opción "CDX Auto On" (Encendido automático CDX) esté configurada para el día; vea la página 367 para más información).

- 6. Encienda la máquina y vaya a la pantalla "Seleccione el Programa".
- 7. Asegúrese de que ambas líneas de dializante estén en el derivador.
- 8. Coloque ambos conectores de concentrado en sus puertos respectivos. El programa Desinfección automática caliente se iniciará automáticamente a la hora seleccionada cuando las líneas del dializante estén en el derivador y ambos conectores de concentrado estén en sus puertos correspondientes.

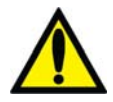

**¡Advertencia!** No inicie un programa de Enjuague al final del día de tratamiento antes de permitir que un programa Desinfección automática caliente se ejecute. Esto no permitirá que el agua RO (permeado o producto) fluya hacia la máquina durante el programa Desinfección automática caliente. Deje la máquina encendida en la pantalla "Seleccione el Programa" con los conectores de concentrado en sus puertos al final del día de tratamiento. La Desinfección caliente se iniciará automáticamente.

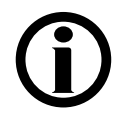

**Nota**: Si la opción del modo de servicio "Off After Heat Disin" (Apagado después de desinfección caliente) se encuentra en "Yes" (Sí), la máquina se apagará automáticamente luego de finalizar el programa de desinfección caliente (a menos que la opción "CDX Auto On" (Encendido automático CDX) esté configurada para el día; vea la página 367 para más información).

# **Auto Start (Encendido automático) (versión funcional de software 2.72 o superior)**

La opción de encendido automático es parte de BlueStar Premium\* y permite que el usuario programe que la máquina de hemodiálisis 2008T se encienda automáticamente según un horario y comience las pruebas cuando se conecten los concentrados. En la pantalla "Maint.: Scheduler: Auto Start Action Process" (Mantenimiento: Programador: Proceso de acción de encendido automático), el usuario puede seleccionar un horario de inicio único para cualquier día de la semana.

Este programa afecta el tiempo de inicio y la secuencia de pruebas de la máquina de hemodiálisis 2008T para la configuración del tratamiento, todos los demás parámetros se mantienen iguales. Con los concentrados conectados, el programa Auto Start (Encendido automático) se ejecutará en el horario seleccionado.

**Nota**: Se recomienda que los programas Desinfección Caliente finalicen con tiempo suficiente para que la máquina de hemodiálisis 2008T se enfríe antes de encenderse automáticamente mediante la opción de encendido automático.

**Nota**: Se debe configurar la opción "Forced Test" (Prueba obligatoria) del modo de servicio en "No" si se va a usar la función de encendido automático.

# **Configurar los tiempos de encendido automático**

1. Vaya al modo de servicio y seleccione la pantalla "Maint.: Scheduler: Auto Start" (Mantenimiento: Programador: Encendido automático) (vea a continuación).

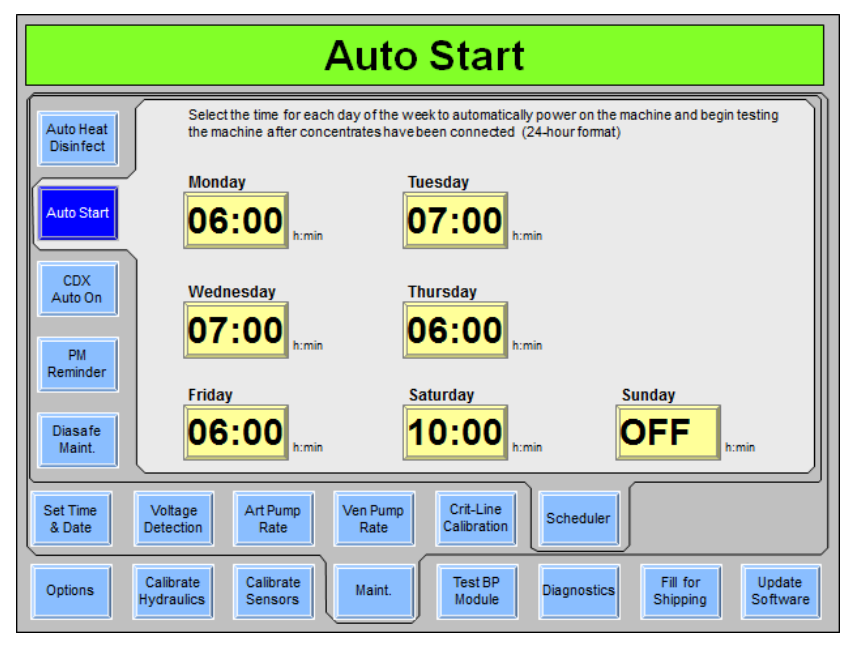

#### **Figura 125 – Pantalla Scheduler "Auto Start" (Programador Encendido automático) (versión funcional de software 2.72 o superior)**

\*La opción de encendido automático está disponible con BlueStar Premium. Contacte al departamento de piezas de repuesto de Fresenius Medical Care North America o a su representante de ventas para más información y precios.

2. Seleccione los días de la semana deseados e ingrese la hora en que debe iniciarse el programa de Encendido automático. Pasar de 23:59 a "OFF" (APAGADO) indica que el programa Auto Start (Encendido automático) no se ejecutará en el día seleccionado.

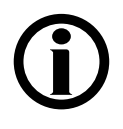

**Nota**: El reloj es un reloj de 24 horas, así que 0:00 es media noche y 13:00 es 1:00 PM.

- 3. Presione la tecla **CONFIRM** para confirmar los cambios y luego apague la máquina durante dos minutos.
- 4. Asegúrese de que ambas líneas de dializante están en el derivador. Al insertar los conectores de concentrado en sus puertos de enjuague, se podrá ejecutar otros programas, como Desinfección automática caliente. Sin embargo, los concentrados deben estar conectados a las correspondientes fuentes de ácido y bicarbonato para que el programa Auto Start (Encendido automático) ingrese automáticamente al programa de diálisis e inicie las pruebas. Para más información sobre cómo usar la característica de encendido automático, vea la página 58.

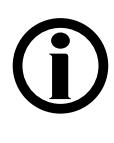

**Nota**: Si se configura la opción "CDX Auto On" (Encendido automático CDX) también para el mismo día, la máquina se encenderá automáticamente en el modo ahorro de energía a la medianoche (0:00) y, luego, se encenderá el resto de la máquina (válvulas, bombas y módulos) en la hora seleccionada de encendido automático. Vea la página 367 para más información sobre el encendido automático CDX.

# **CDX Auto On (Encendido automático CDX) (versión funcional de software 2.72 o superior)**

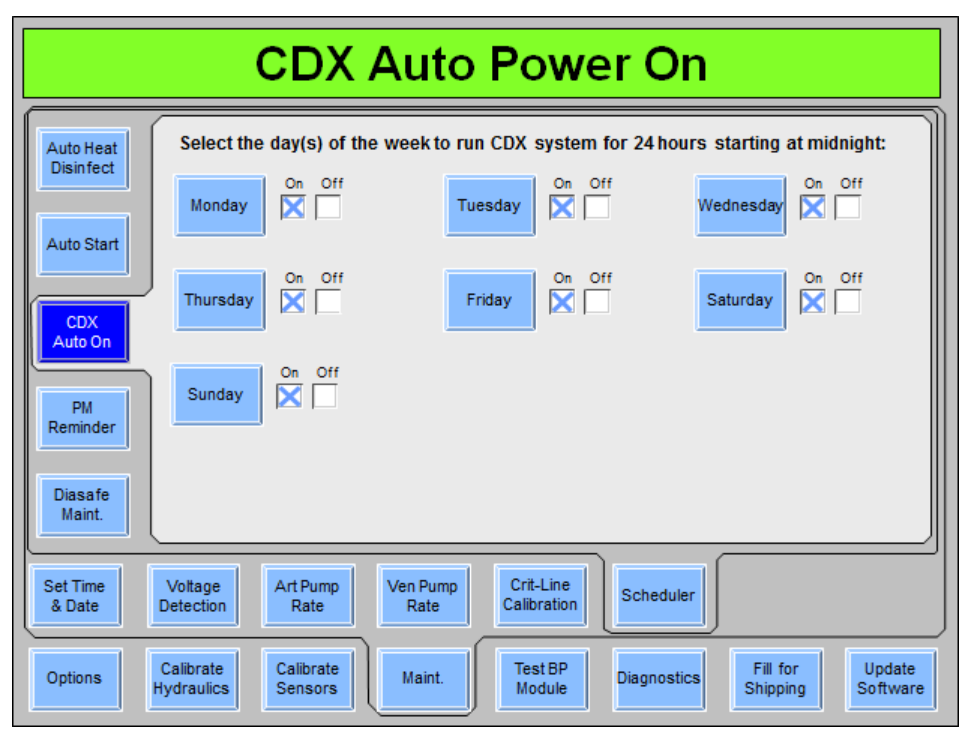

#### **Figura 126 – Pantalla "CDX Auto On" (Encendido automático CDX) (versión funcional de software 2.72)**

La opción de encendido automático CDX es parte de BlueStar Premium\* y le permite al usuario programar el sistema CDX de la máquina de hemodiálisis 2008T para que se encienda automáticamente en el modo de ahorro de energía (vea la página 361) y se mantenga encendida durante las siguientes 24 horas. En la pantalla "Maint.: Scheduler: CDX Auto On" (Mantenimiento: Programador: Encendido automático CDX), el usuario puede seleccionar los días de la semana en que el sistema CDX se mantendrá encendido durante 24 horas a partir de la medianoche (0:00). Esto es útil para programar el mantenimiento de los sistemas de información y la transferencia de datos.

Para configurar un día de la semana en que el sistema CDX esté encendido durante 24 horas, seleccione el botón de alternancia deseado para pasarlo a "On" (ENCENDIDO) y, luego, presione la tecla **CONFIRM** para guardar el cambio. Luego de seleccionar el (los) día(s) de la semana deseados, apague la máquina durante dos minutos.

Este programa afecta solo el sistema CDX, las demás configuraciones funcionan normalmente.

\*La opción de encendido automático CDX está disponible solamente con BlueStar Premium. Contacte al departamento de piezas de repuesto de Fresenius Medical Care North America o a su representante de ventas para más información y precios.

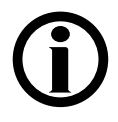

**Nota**: Si se configura la máquina de hemodiálisis 2008T para que esté encendida durante el día, sola se podrá apagar accionando el interruptor de encendido principal de la máquina a "OFF" (APAGADO) (vea la Figura 10 en la página 35). Si se usa la tecla **Power** para apagar la máquina de hemodiálisis 2008T, la máquina se volverá a encender luego de dos minutos e ingresará en el modo de ahorro de energía, según el horario establecido en la pantalla "Scheduler" (Programador); vea la página 361. Esto tiene por finalidad evitar interrupciones en el acceso del sistema CDX.

# **PM Reminder (Recordatorio de mantenimiento preventivo)**

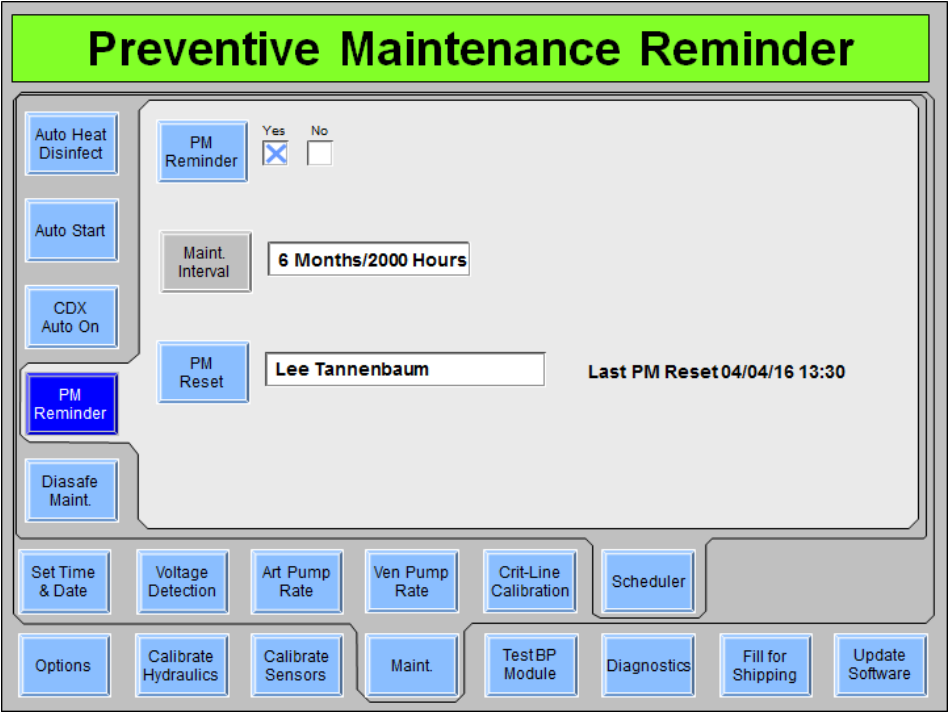

**Figura 127 – Pantalla "Scheduler Preventive Maintenance Reminder" (Programador de recordatorio de mantenimiento preventivo) (versión funcional de software 2.72 o superior)** 

La opción de recordatorio de mantenimiento preventivo es parte de BlueStar Premium\* y le permite al usuario programar la máquina de hemodiálisis 2008T para que muestre la fecha de vencimiento del próximo mantenimiento preventivo en la pantalla "Seleccione el Programa" (vea la Figura 128). La pantalla "Preventive Maintenance Reminder" (Recordatorio de mantenimiento preventivo) del modo de servicio también registra el nombre del técnico que restableció el último recordatorio de mantenimiento preventivo (vea más arriba). Si el PM Reminder (Recordatorio de mantenimiento preventivo) está configurado en "No", se debe eliminar este nombre y dejar la casilla en blanco o se seguirá mostrando el recordatorio de mantenimiento preventivo.

\*La opción de recordatorio de mantenimiento preventivo está disponible solamente con hardware especial. Contacte al departamento de piezas de repuesto de Fresenius Medical Care North America o a su representante de ventas para más información y precios.

#### **Para configurar el siguiente recordatorio de mantenimiento preventivo luego de realizar el mantenimiento preventivo:**

- 1. Vaya al modo de servicio y seleccione la pantalla "Maint.: Scheduler: Preventive Maintenance Reminder" (Mantenimiento: Programador: Recordatorio de mantenimiento preventivo) (vea más arriba).
- 2. Seleccione el botón de alternancia **PM Reminder** (Recordatorio de mantenimiento preventivo) para pasarlo de "No" (No) a "Yes" (Sí) y, luego, presione la tecla **CONFIRM**.

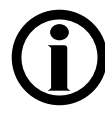

**Nota**: El intervalo de seis meses se basa en la fecha establecida en la pantalla del modo de servicio "Maint.: Set Time & Date" (Mantenimiento: Establecer fecha y hora). Las horas se basan en el medidor de horas de la máquina establecido en la pantalla "Update Software: S/N & Hour Meter" (Actualización de software: S/N y medidor de horas) del modo de servicio y se muestran en la pantalla "Seleccione el Programa".

- 3. Seleccione el botón **PM Reset** (Restablecer mantenimiento preventivo) y, con el teclado, ingrese el nombre del técnico que configura el recordatorio de mantenimiento preventivo, luego, presione la tecla **CONFIRM**. Esto restablecerá el reloj de cuenta regresiva de seis meses desde la última fecha del mantenimiento preventivo y guardará el nombre del técnico y la fecha en que se restableció el intervalo de mantenimiento preventivo (vea la Figura 127). Esto sobrescribe el nombre y la fecha del técnico que realizó el restablecimiento de mantenimiento preventivo anterior.
- 4. Realice un apagado prolongado para que los cambios surjan efecto.

Una vez configurado, el recordatorio de mantenimiento preventivo mostrará la siguiente fecha de vencimiento de mantenimiento preventivo en la pantalla "Seleccione el Programa" (vea a continuación). Esta fecha se calcula según el intervalo establecido en la última fecha de restablecimiento.

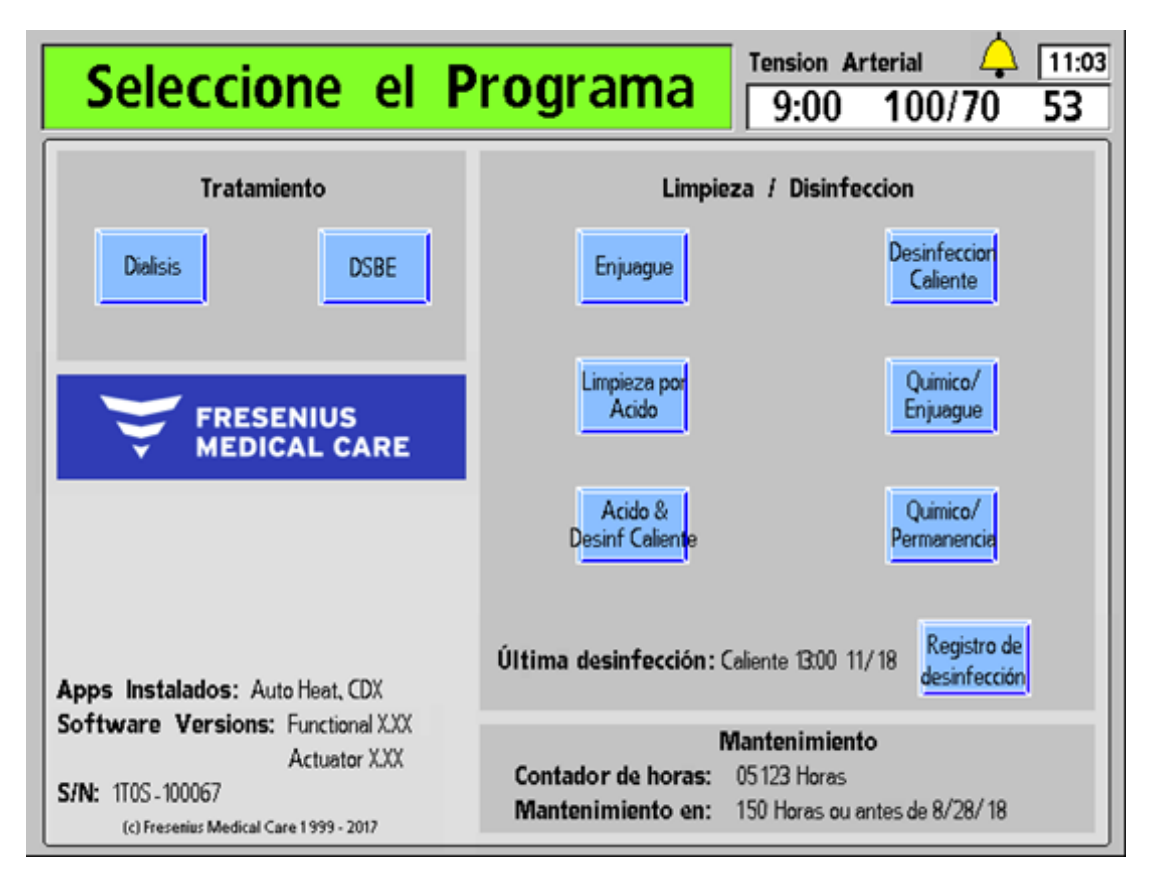

**Figura 128 – Mensaje de recordatorio de mantenimiento preventivo en la pantalla "Seleccione el Programa" (versión funcional de software 2.72 o superior)** 

**Nota**: Las horas del recordatorio de mantenimiento preventivo se basan en el medidor de horas que se muestra en la pantalla "Seleccione el Programa" y no en el medidor de horas externo en la parte trasera de la máquina (si existe).

Cuando el siguiente mantenimiento sea en menos de 14 días y/o 150 horas, lo que suceda primero, aparecerá un mensaje adicional en la pantalla "Seleccione el Programa" para recordarle al operador que se acerca la fecha pautada de mantenimiento preventivo, vea la Figura 129 en la siguiente página. Las horas restantes se seguirán contado hasta llegar a cero días, y el mensaje recordatorio adicional se mantendrá hasta que se vuelva a restablecer el recordatorio de mantenimiento preventivo.

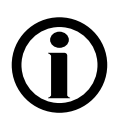

**Nota**: Las horas indicadas en el recordatorio de mantenimiento preventivo solo aplican a los mantenimientos preventivos anual/4000 horas y de 24 meses/8000 horas.

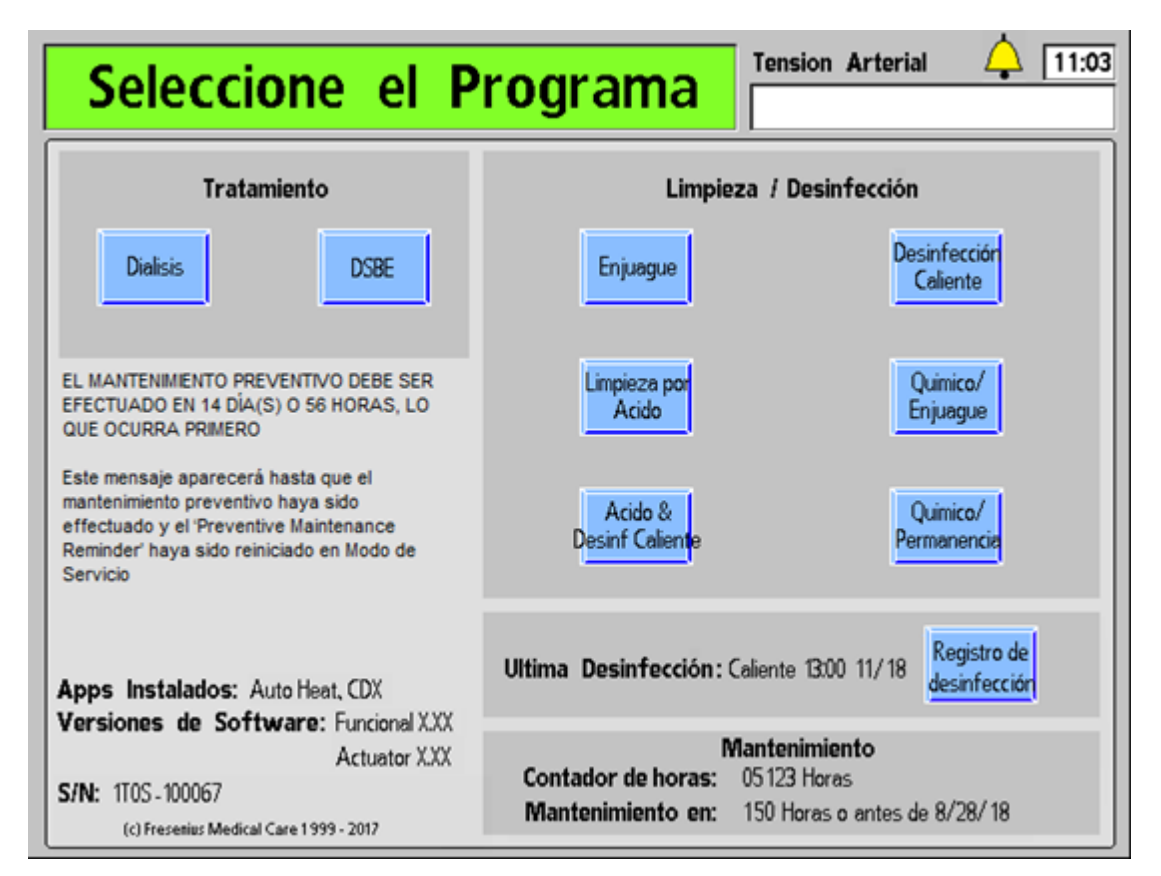

**Figura 129– Mensaje de recordatorio de mantenimiento preventivo adicional en la pantalla "Seleccione el Programa" (versión funcional de software 2.72 o superior)** 

**Nota**: Si el recordatorio de Diasafe también ocurre durante este tiempo, se mostrará arriba del mensaje de recordatorio de mantenimiento preventivo adicional; vea la página 372 para más información.

# **Diasafe Reminder (Recordatorio de Diasafe)**

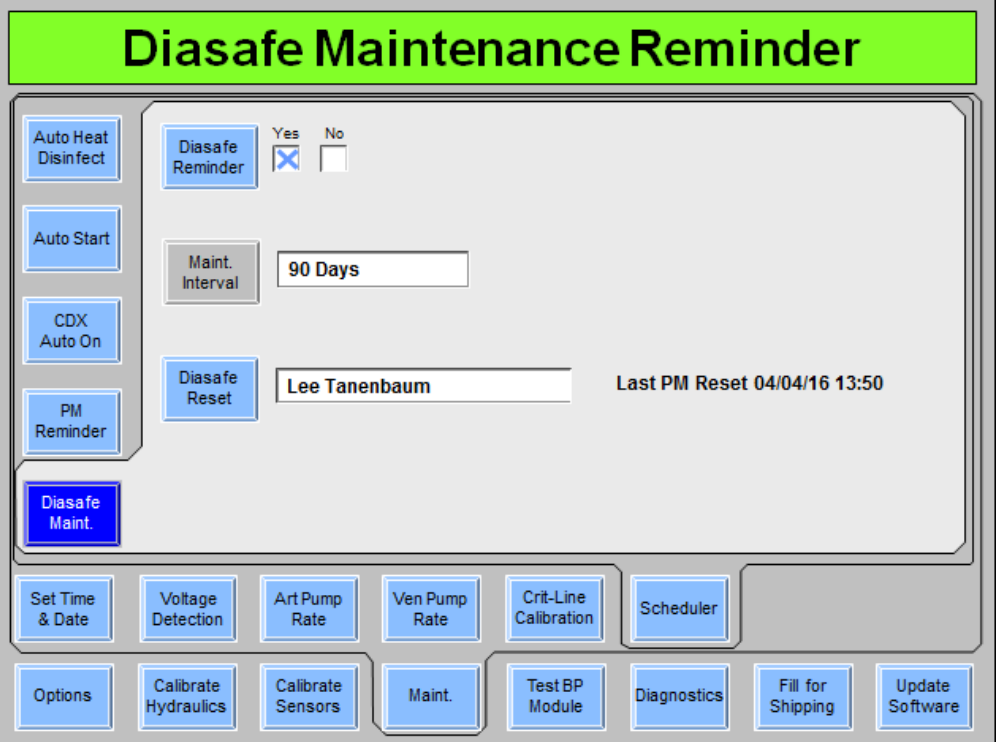

#### **Figura 130– Pantalla del programador "Diasafe Maintenance Reminder" (Recordatorio de mantenimiento de Diasafe) (versión funcional de software 2.72 o superior)**

La opción de recordatorio de Diasafe forma parte de BlueStar Premium\* y permite que el usuario programe la máquina de hemodiálisis 2008T para que muestre un recordatorio en la pantalla "Seleccione el Programa" (vea la Figura 131) para reemplazar el filtro DIASAFE<sup>®</sup>*plus*<sub>US</sub> a partir de los siete días antes de que venza el período de 90 días. La pantalla "Diasafe Maintenance Reminder" (Recordatorio de mantenimiento de Diasafe) del modo de servicio también registra el nombre del técnico que restableció el último recordatorio de Diasafe.

#### **Para configurar el siguiente recordatorio de Diasafe después de reemplazar el filtro:**

- 1. Vaya al modo de servicio y seleccione la pantalla "Maint.: Scheduler: Diasafe Maintenance Reminder" (Mantenimiento: Programador: Mantenimiento de Diasafe) (vea más arriba).
- 2. Seleccione el botón de alternancia **Diasafe Reminder** (Recordatorio de Diasafe) para pasarlo de "No" (No) a "Yes" (Sí) y, luego, presione la tecla **CONFIRM**.

**Nota**: El filtro DIASAFE<sup>®</sup>*plus*<sub>US</sub> filter debe reemplazarse cada 90 días. Luego de restablecerse, se inicia la cuenta regresiva a partir de 90 días, según la fecha establecida en la pantalla del modo de servicio "Maint.: Set Time & Date" (Mantenimiento: Establecer fecha y hora).

\*La opción de recordatorio de Diasafe está disponible solamente con BlueStar Premium. Contacte al departamento de piezas de repuesto de Fresenius Medical Care North America o a su representante de ventas para más información y precios.

- 3. Seleccione el botón **Diasafe Reset** (Restablecer Diasafe) y, con el teclado, ingrese el nombre del técnico que configura el recordatorio de mantenimiento preventivo, luego, presione la tecla **CONFIRM**. Con esto se restablecerá el reloj de cuenta regresiva desde el último reemplazo del filtro DIASAFE<sup>®</sup>*plus*<sub>US</sub> filter y se guardará el nombre del técnico y la fecha en que se restableció el contador de 90 días (vea la Figura 130). Esto sobrescribe el nombre y la fecha del técnico que realizó el restablecimiento de mantenimiento preventivoanterior.
- 4. Realice un apagado prolongado para que los cambios surtan efecto.

Cuando el próximo cambio del filtro DIASAFE<sup>®</sup> $plus_{IS}$  filter esté previsto dentro de 7 días, aparecerá un mensaje en la pantalla "Seleccione el Programa" para recordarle al operador que la fecha de mantenimiento del filtro DIASAFE<sup>®</sup>*plus*<sub>US</sub> filter está próxima, vea la Figura 131 a continuación.

Las horas restantes seguirán contado hasta cero días, y el mensaje de recordatorio seguirá activo hasta que se vuelva a restablecer el recordatorio de Diasafe.

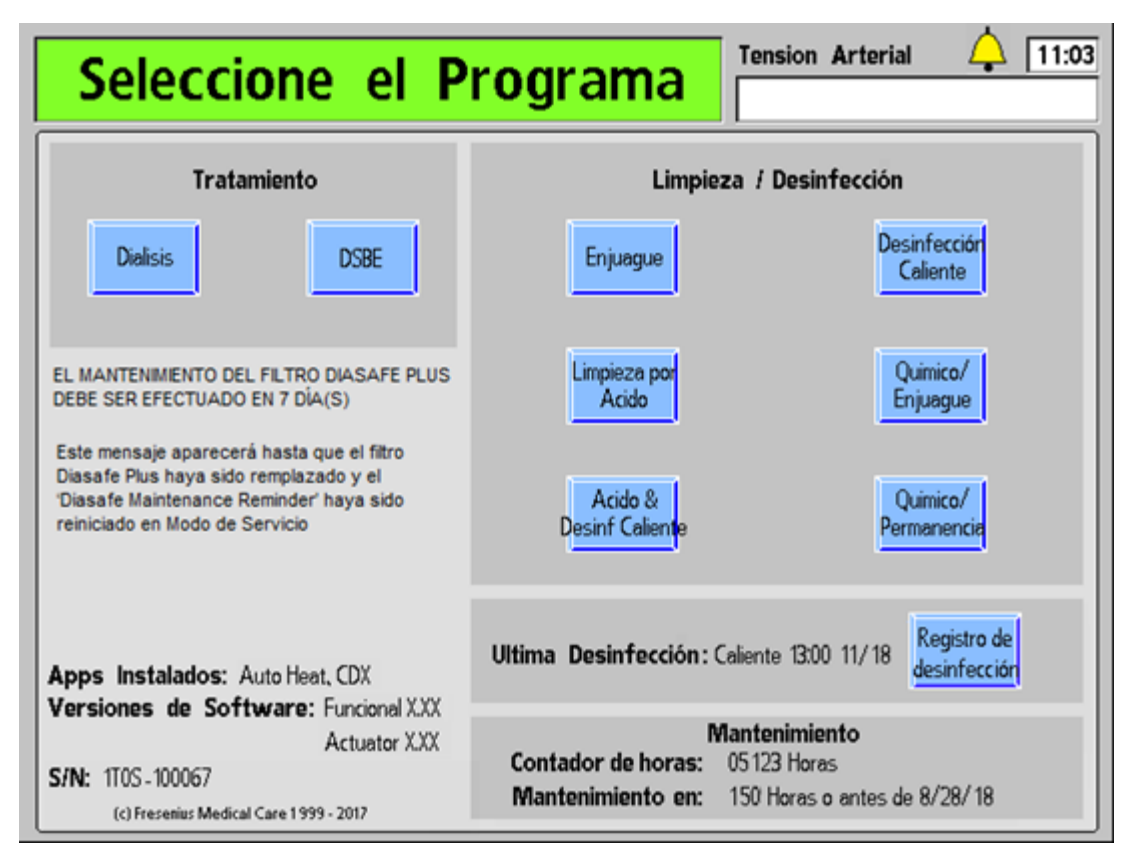

**Figura 131 – Mensaje de recordatorio de Diasafe en la pantalla "Seleccione el Programa" (versión funcional de software 2.72 o superior)** 

**Nota**: Si el mensaje recordatorio adicional de mantenimiento preventivo también aparece durante este tiempo, este aparecerá debajo del mensaje de recordatorio de Diasafe; vea la página 368 para más información.

# **Otras opciones**

Hay otras opciones en estas pantallas que pueden no estar descritas específicamente aquí. Generalmente, estas son opciones de configuración que se basan en la presencia o ausencia de otros módulos o hardware.

#### **Opciones que requieren una "clave" para la activación**

Algunas opciones tienen costos adicionales o disponibilidad limitada y deben ser activadas a través del uso de un código especial almacenado en la placa funcional. Algunos ejemplos de este tipo de función incluyen el OCM y la DSBE. Tras la compra de una función, utilice el siguiente procedimiento para activarla en la máquina.

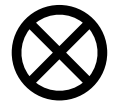

**Precaución**: Este procedimiento debe realizarlo una persona calificada. Asegúrese de seguir los procedimientos para descargas electrostáticas (ESD) al retirar la placa y sustituir los chips EEPROM en la placa.

- Para transferir la opción, la "clave de hardware" EEPROM se coloca en el IC20 de la placa funcional en lugar de la EEPROM de calibración. Guarde la EEPROM de calibración, ya que debe ser devuelta a la misma máquina. Asegúrese de que la ranura de EEPROM coincida con la toma.
- Devuelva la placa funcional a la máquina y conecte la alimentación.
- Cuando se conecte la placa funcional lea el contenido de la memoria de la clave EEPROM.
- Aparecerá el mensaje "New feature loaded. Power off. Replace eeprom." (Nueva función cargada. Apague. Reemplace eeprom).
- Apague, reemplace la "clave de hardware" EEPROM por la EEPROM de calibración y vuelva a conectar.

**Nota**: La clave puede utilizarse una sola vez. Si la clave es reutilizada, la máquina se bloquea y aparece el mensaje "Eeprom already used. Power off. Replace eeprom." (Eeprom ya está en uso. Apague. Reemplace la eeprom).

# **Prueba del dializante**

El operador deberá analizar el dializante para comprobar que tengan la conductividad y pH adecuadas antes de cada tratamiento de diálisis. Si se utilizará un dializador previamente usado, el operador también debe verificar la presencia de desinfectante residual antes de cada tratamiento de diálisis.

El puerto de muestreo de dializante es un conector especial en la línea de suministro del dializador. El abrir la conexión permite al operador tomar adecuadamente una muestra del dializante en el trayecto del flujo de dializante de la máquina de hemodiálisis 2008T. Esta muestra se puede utilizar después para probar la conductividad, pH, y residuos de desinfectante del dializante.

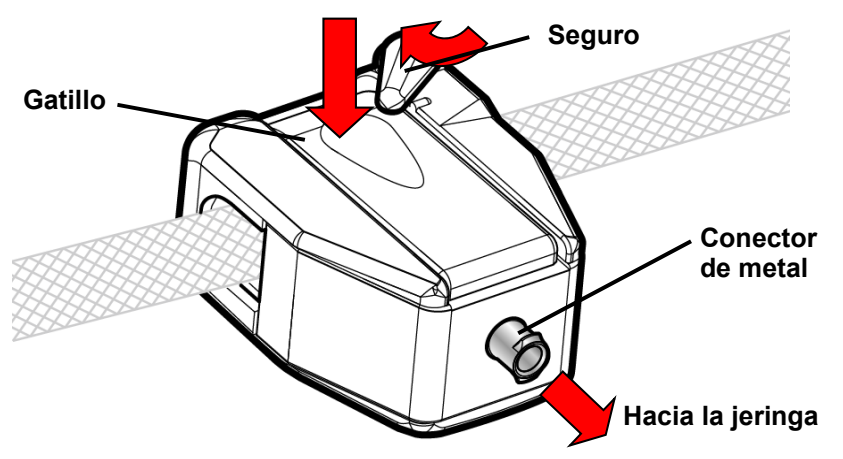

**Figura 132 - Toma de Muestra de dializante del puerto de muestreo (abierto)** 

#### **Para tomar una muestra del dializante del puerto de muestreo**

- 1. Verifique lo siguiente:
	- Las líneas de dializante están en el derivador
	- Se han estabilizado la conductividad de la máquina y las lecturas de la temperatura
	- Se ha calibrado correctamente el medido independiente externo de conductividad

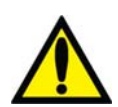

**¡Advertencia!** Utilice equipo de protección personal (PPE) apropiado cuando se obtengan muestras de dializante del puerto de muestreo.

- 2. Con el émbolo empujado hasta el fondo, conecte la jeringa de 10 cc al conector de metal en el puerto de muestreo de dializante.
- 3. Presione el gatillo del puerto de muestreo de dializante y dele la vuelta al seguro para cerrar el puerto y en la posición abierta (vea Figura 132). El curso del dializante estará ahora abierto a la jeringa a través del puerto de muestreo de dializante.
- 4. Jale el émbolo de la jeringa para tomar el dializante dentro de la jeringa.
- 5. Cierre el puerto de muestreo de dializante: Mueva el seguro del gatillo y suelte el gatillo (vea "El Derivador de Conectores" en la página 34 para ver una imagen del puerto de muestreo de dializante con el seguro separado del gatillo). El puerto de muestreo de dializante se cierra nuevamente.
- 6. Desconecte la jeringa del puerto de muestreo de dializante y deseche la primera muestra.
- 7. Reconecte la jeringa al puerto de muestreo de dializante, abra el puerto de muestreo de dializante y recolecte la cantidad requerida de dializante para probar según el protocolo de la clínica.

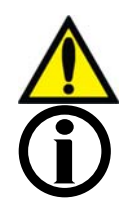

**¡Advertencia!** Cuando conecte la jeringa directamente al puerto de muestreo de dializante, no inyecte nuevamente el dializante usado al sistema.

**Nota**: Si se mide la muestra de prueba en un contenedor, asegúrese de enjuagar el contenedor con dializante por lo menos tres veces para que el contenedor alcance la temperatura del dializante para una conductividad correcta.

- 8. Cierre el puerto de muestreo de dializante y desconecte la jeringa. Use los dispositivos de medición estándar de las instalaciones y siga las instrucciones del dispositivo para probar la muestra según el protocolo clínico para:
	- Conductividad Por ejemplo, ajuste el medidor para leer la conductividad, conecte la jeringa, y observe las lecturas. Si la lectura no está razonablemente cerca del valor de conductividad teórica (TCD), revise la calibración del medidor y vuelva a probar la muestra de dializante. Si la lectura no está dentro de los límites, ponga la máquina de hemodiálisis 2008T fuera de servicio y contacte a un técnico cualificado.
	- pH por ejemplo, usando un papel de pH, sumerja una banda indicadora en el dializante por un (1) segundo e inmediatamente compárelo con la tabla de colores del fabricante. El color en la banda indicadora indicará el pH del dializante. Si la lectura no está dentro de 6.9 y 7.6, pruebe con otra banda indicadora de pH. Si la lectura no está aún dentro de los límites especificados, ponga la máquina de hemodiálisis 2008T fuera de servicio y contacte a un técnico cualificado.
	- Residuos de desinfectante vea "Prueba de Desinfectante" en la página 202 para más información.

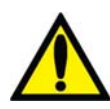

**¡Advertencia!** Después de probar el dializante a través de medios independientes (por ejemplo: Usando un medidor de conductividad o un papel o medidor de pH), verifique que la conductividad esté razonablemente cerca al valor de conductividad teórica (TCD) y el pH está entre 6.9 y 7.6. La máquina debe estar también libre de residuos de desinfectante. Si estas condiciones no se cumplen, no inicie la diálisis.

9. Anote los valores de las pruebas de conductividad, pH y desinfectante residual en el historial terapéutico o el diagrama de flujo del paciente.

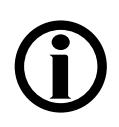

**Nota**: Asegúrese de que el seguro del puerto de muestreo de dializante esté bloqueado en el gatillo y el gatillo no está presionado después de tomar una muestra de dializante. El permitir que el gatillo permanezca presionado provocará fugas de líquido.

# **Almacenamiento y mantenimiento del equipo**

Siga el proceso de almacenamiento y mantenimiento de los equipos de diálisis utilizados para hemodiálisis intermitente (IHD) en la UCI.

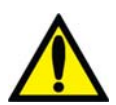

**¡Advertencia!** Posible riesgo de explosión si se usa en presencia de anestésicos inflamables.

### **Ubicación de almacenamiento**

Si la unidad de diálisis se encuentra integrada al hospital, el equipo debe almacenarse de manera que no se dañe. El mantenimiento de los equipos normalmente forma parte de la obligación del personal técnico del servicio de diálisis. Según el desinfectante y el tiempo de almacenamiento, con frecuencia es necesario lavar los equipos.

Si es más conveniente almacenar el equipo cerca de la UCI, el espacio de almacenamiento debe tener un acceso al agua potable, electricidad y desagüe. Si se utiliza desinfectante la habitación debe estar bien ventilada.

### **Preparación de almacenamiento**

Antes de almacenar la máquina de hemodiálisis 2008T, el sistema hidráulico debe ser desinfectado. También es necesario limpiar las partes externas de la máquina con un limpiador de superficies. La frecuencia de la desinfección y el tiempo de permanencia dependerán del desinfectante y se determinará por el resultado aceptable de un cultivo. La siguiente tabla enlista los procedimientos utilizados comúnmente para almacenar el equipo y luego devolverlo a almacenamiento. Valide su propio procedimiento de acuerdo con la política del hospital. Después de almacenamiento prolongado, use un desinfectante con cloro antes de su uso con el paciente.

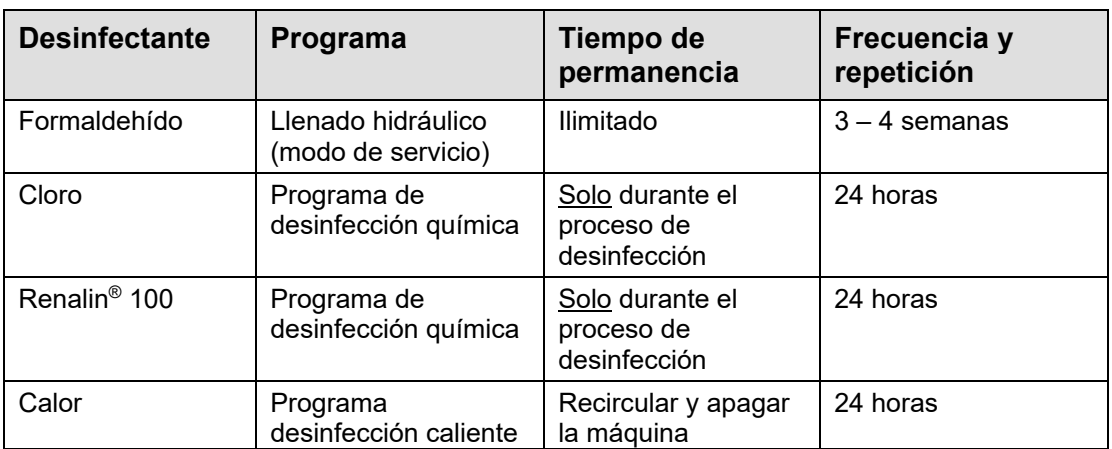

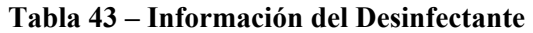

# **Especificaciones de la Máquina**

### **Dimensiones**

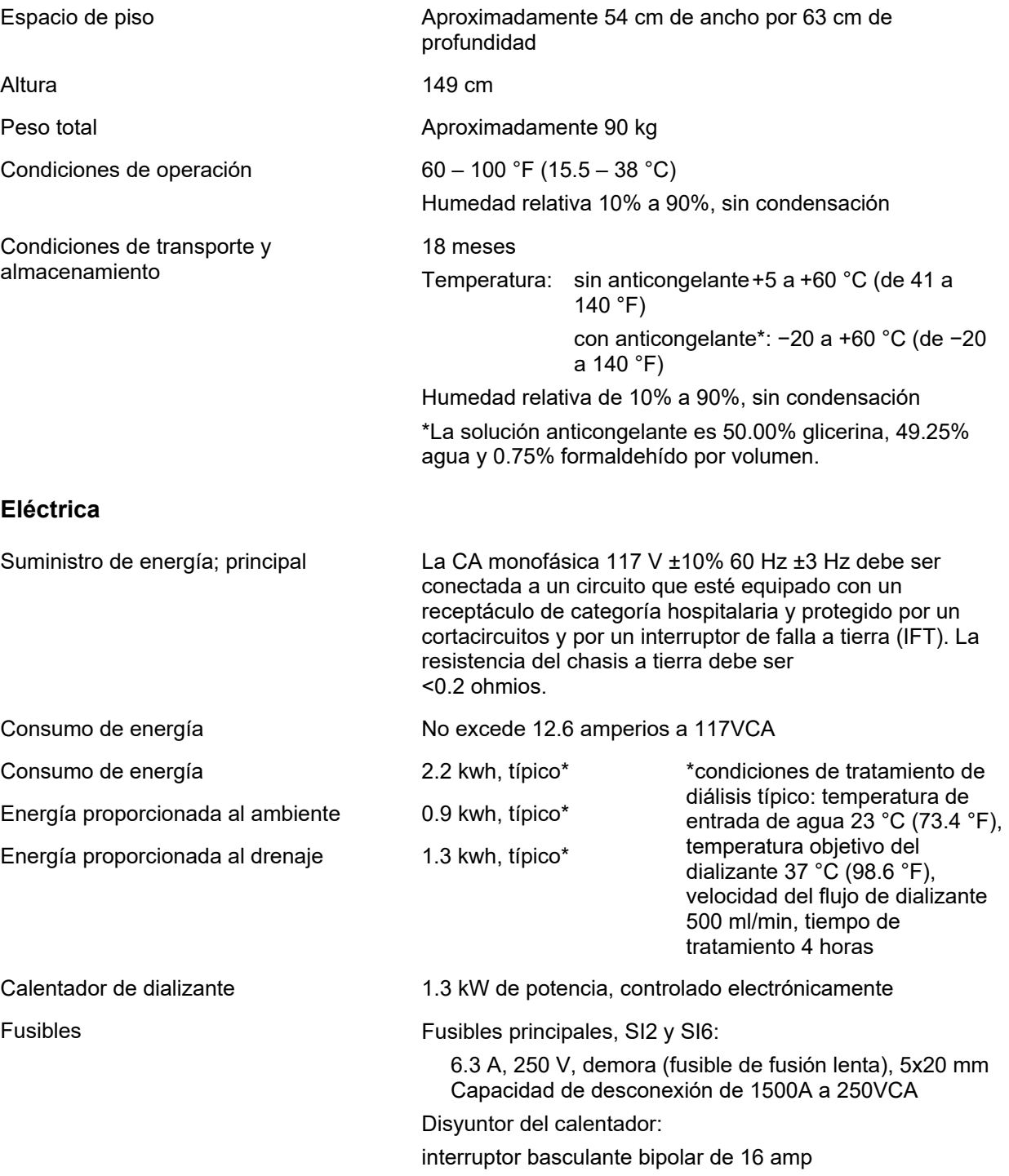

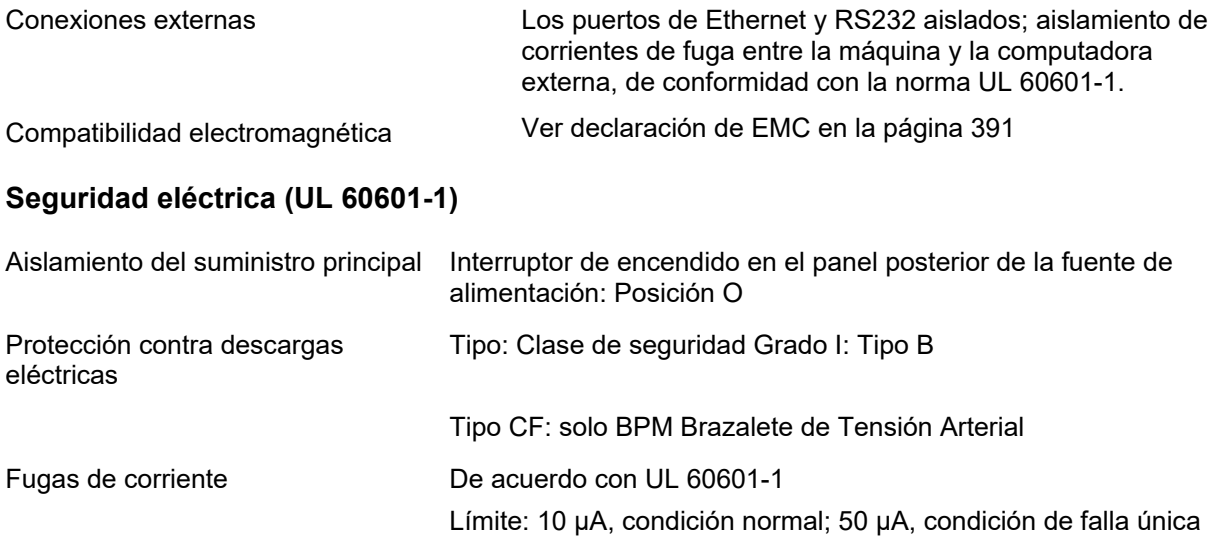

# **Agua**

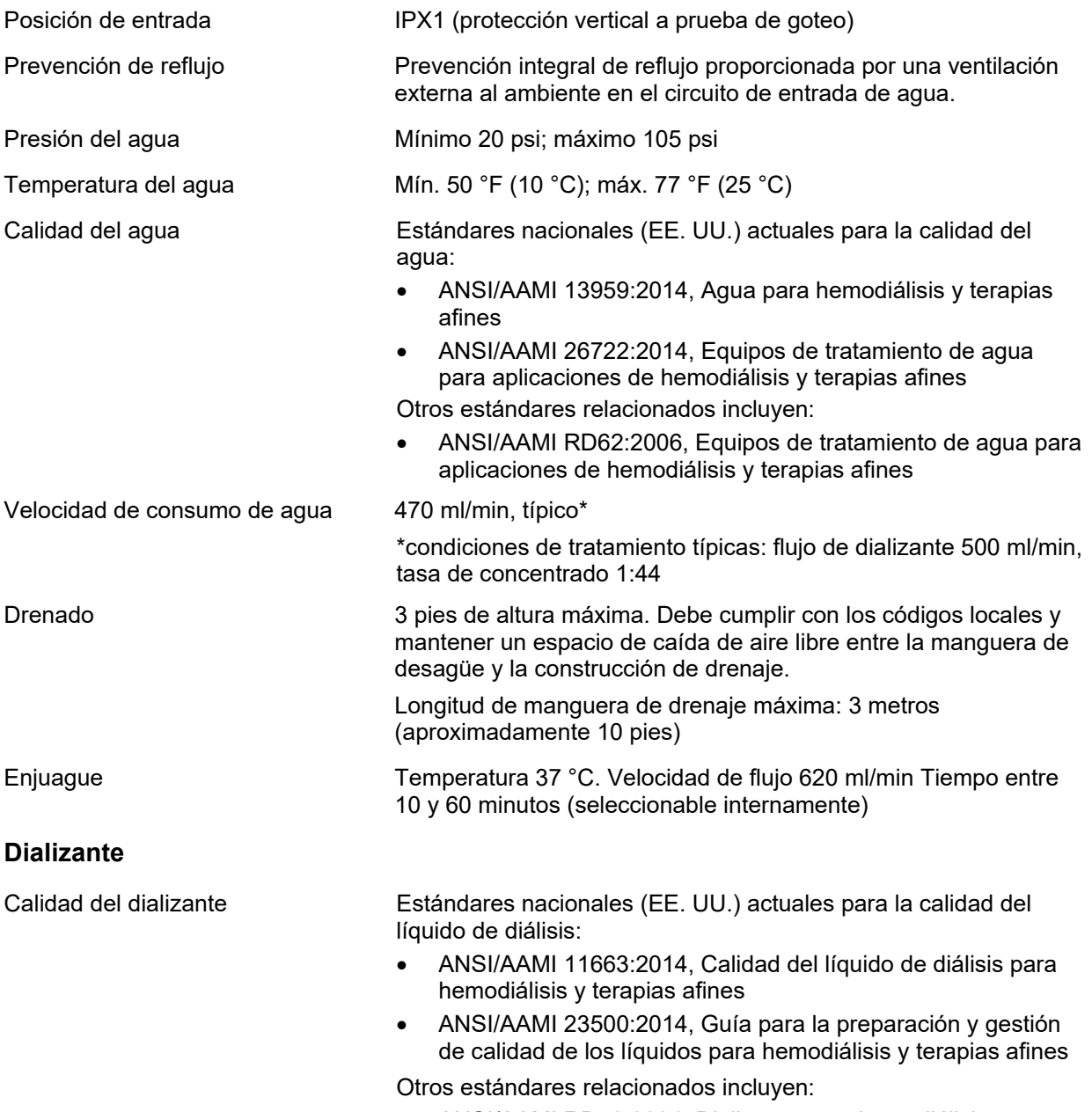

ANSI/AAMI RD52:2004, Dializante para hemodiálisis

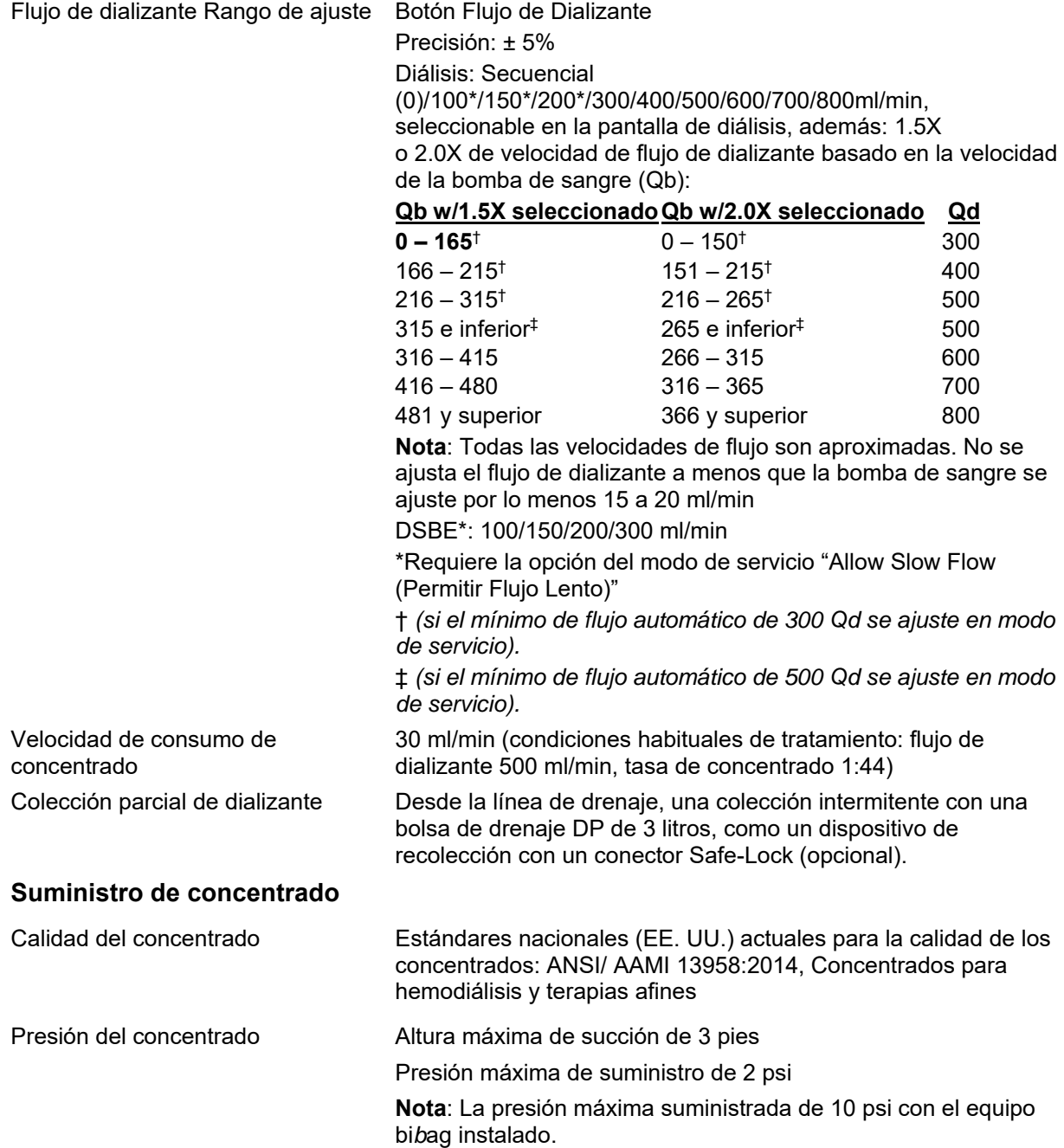

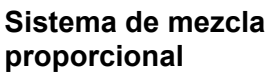

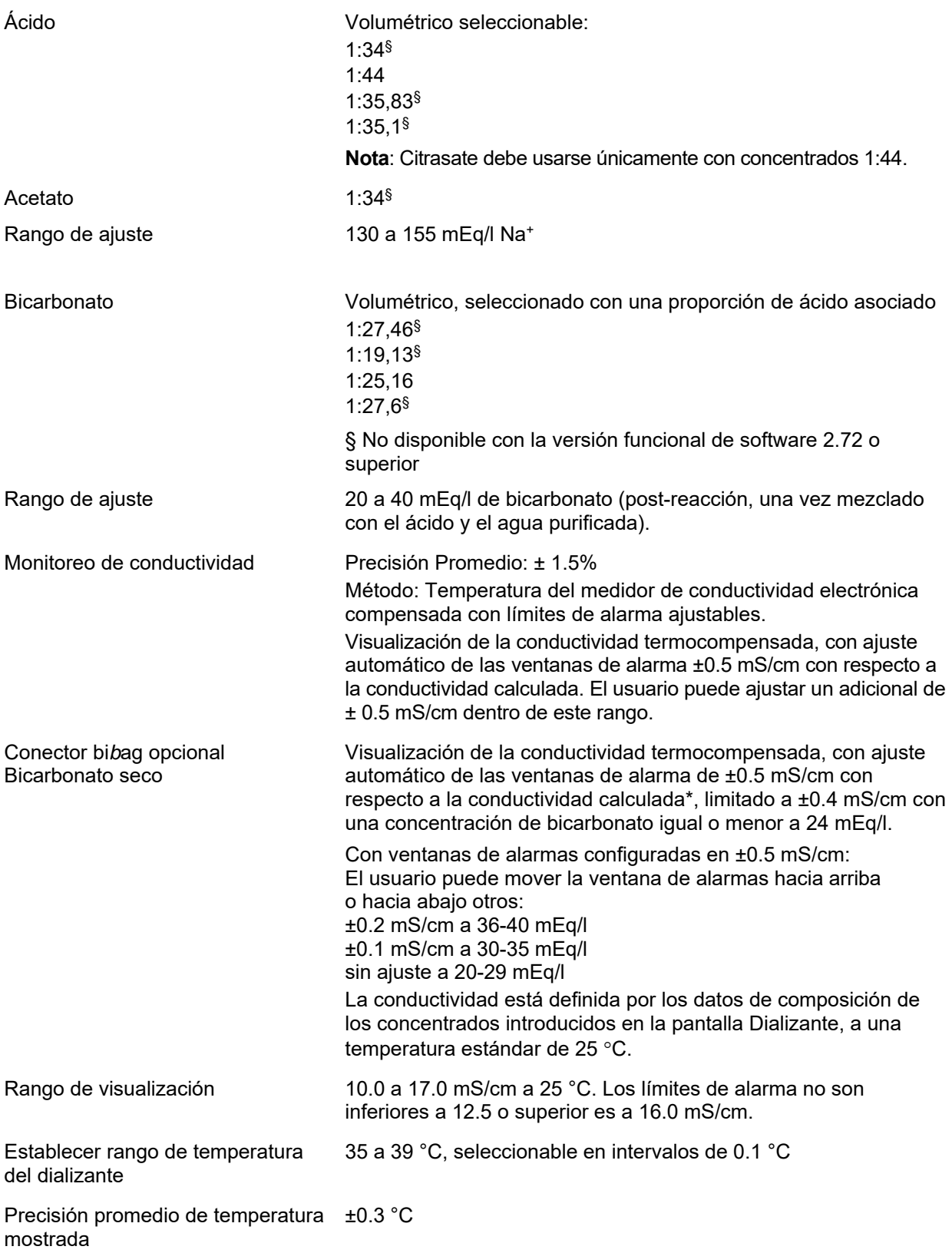

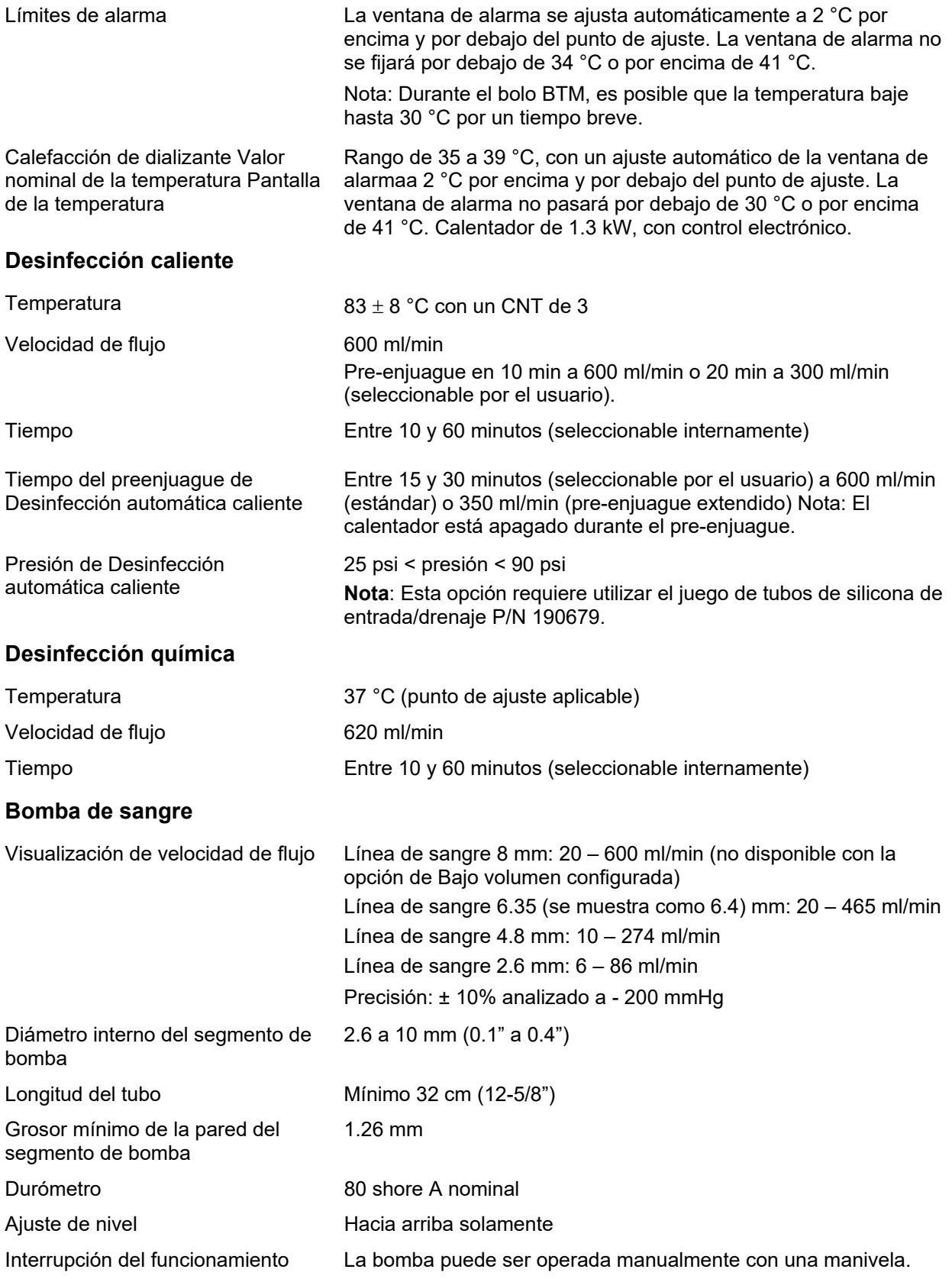

# **Sistema de aguja única**

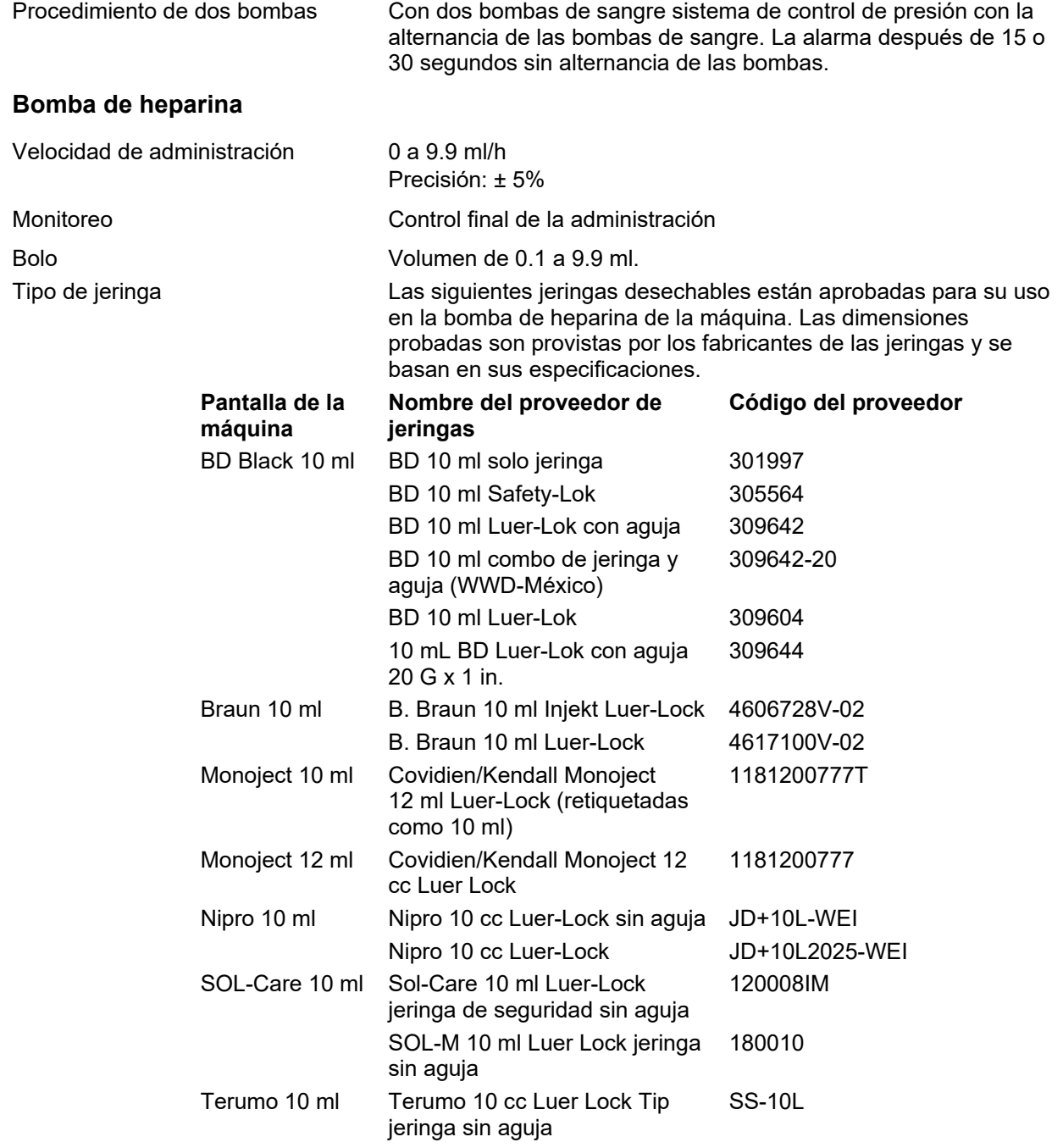

# **Elementos de monitoreo: Circuito sanguíneo**

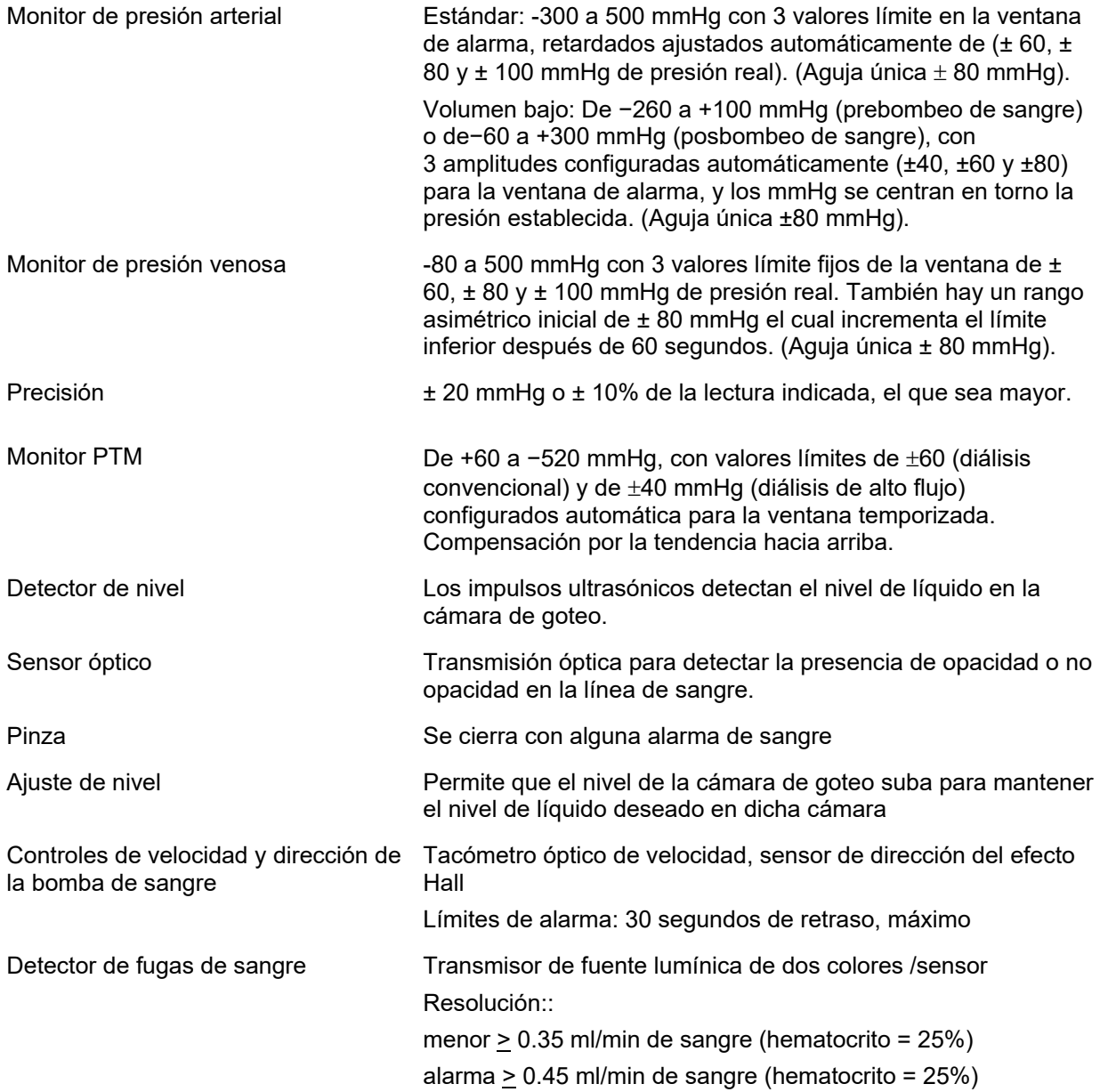

### **Control de ultrafiltración**

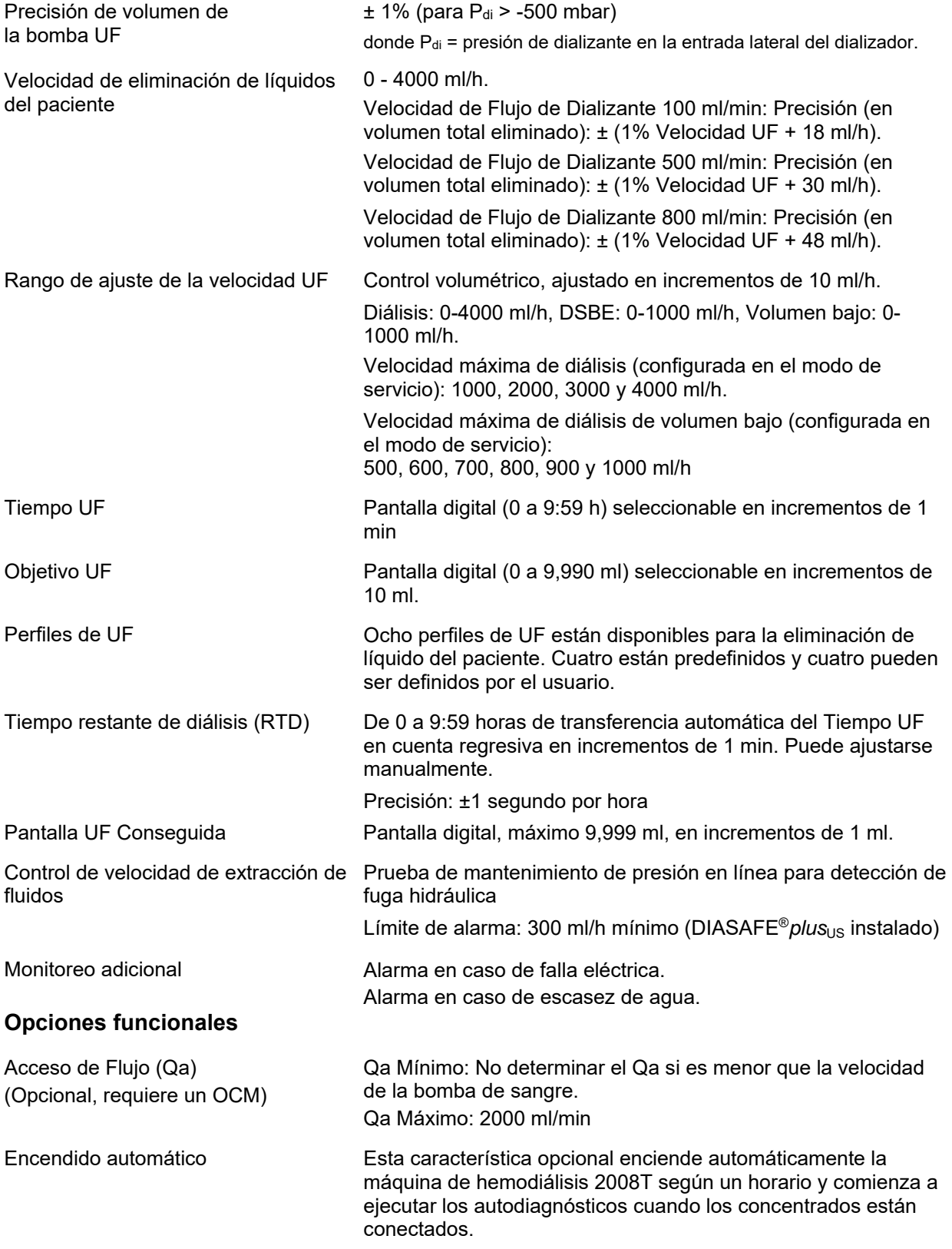

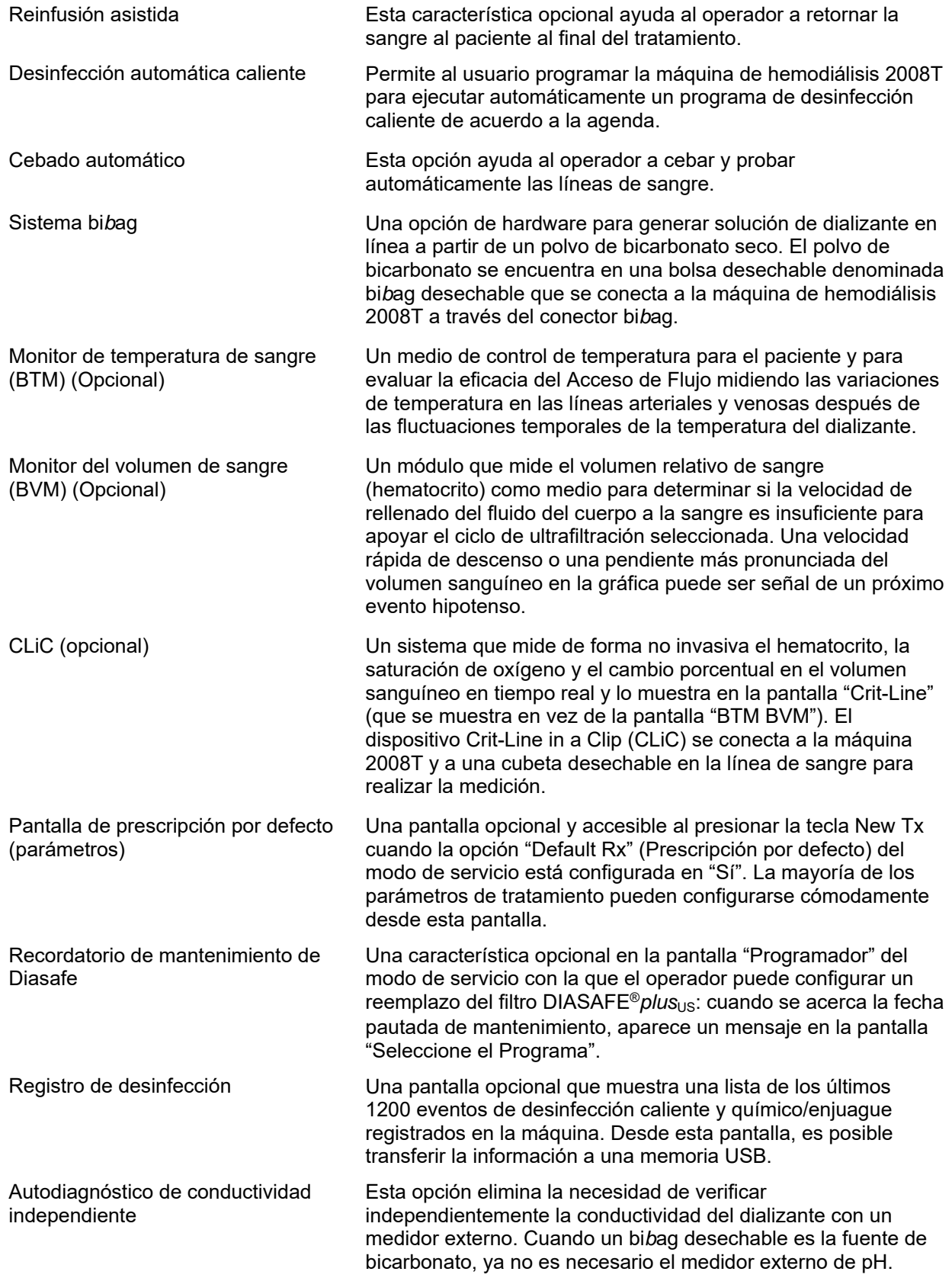

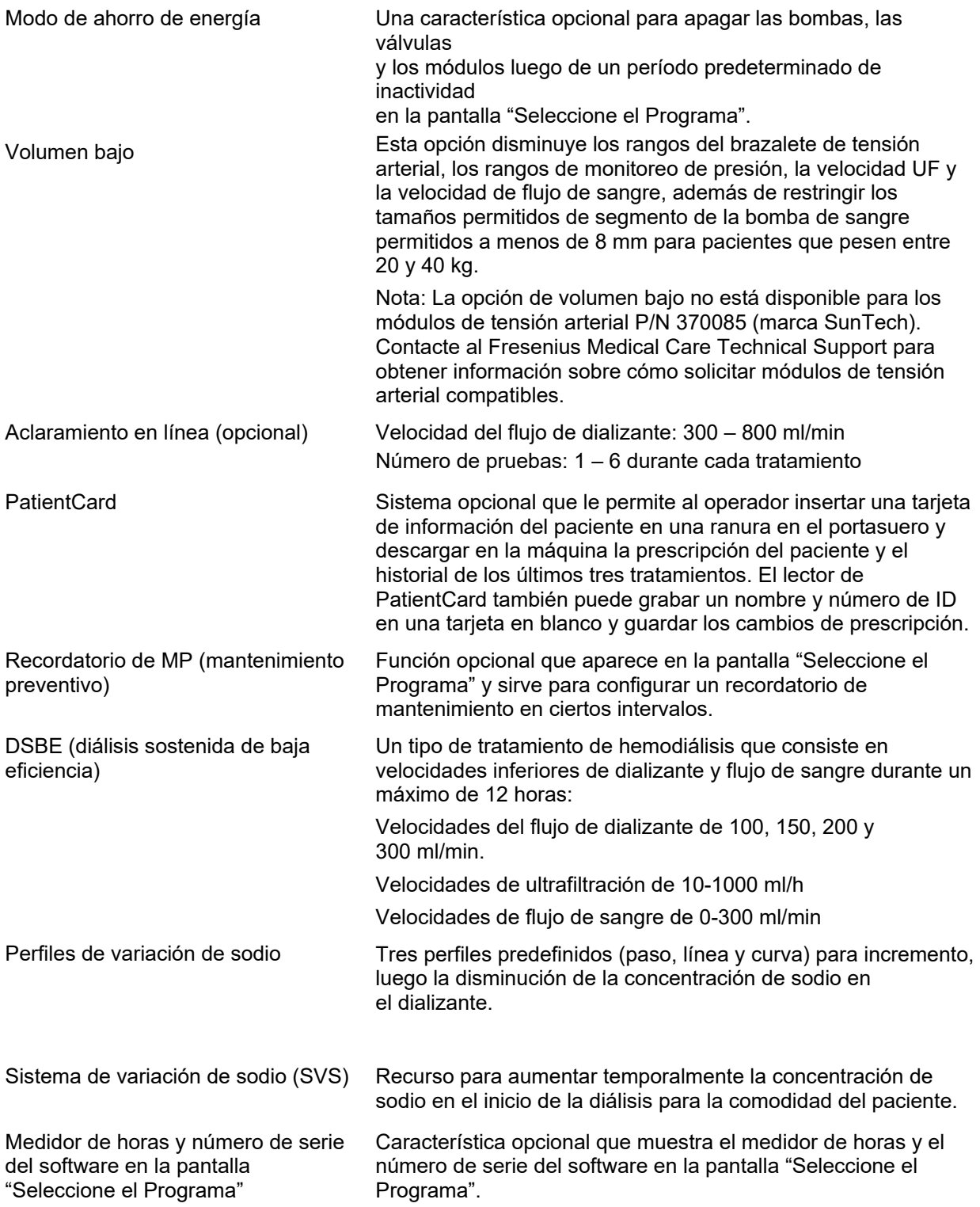

#### **Interfaz de usuario**  Idioma Es posible ajustar las pantallas de trabajo a francés (canadiense), español (mexicano) o inglés (estadounidense). Volumen de alarma Rango: 65-89 dBA (versión funcional de software 2.72 o superior con BlueStar Premium) **Módulo de tensión arterial**  Técnica Mide presiones sistólica, diastólica y frecuencia cardíaca (pulso) usando el método oscilométrico. Medidas MAP. Desinflado del brazalete Controlado por computadora interactiva. En pacientes normales, la medición de la tensión arterial dura entre unos 25 y 30 segundos, según el punto de partida, el pulso y el artefacto por movimiento. Inflación del brazalete Por lo general 5 – 10 segundos 0 a 250 mmHg. Configuración del intervalo **Intervalos** de tiempo: 5 – 60 minutos en incrementos de 5 minutos. Reloj: 5, 10, 15, 20, 30, 60 minutos  **Límites de desempeño del módulo de tensión arterial Volumen bajo\* (20-40 kg) Estándar (>40 kg)** Rango de presión del brazalete  $0-210$  mmHg  $0-300$  mmHg mmHg Inflación inicial del brazalete 120 mmHg o ajustado por el propietario 180 mmHg o ajustado por el propietario Determinación de rango sistólico 60-220 mmHg 60-250 mmHg Rango Determinación de MAP 45-220 mmHg 45-220 mmHg 45-220 mmHg Rango Determinación diastólico 40-200 mmHg 40-200 mmHg Rango Determinación de pulso 40-200 BPM 40-200 BPM Velocidad de inflado del brazalete 5 segundos 5 segundos 5 segundos Determinación del tiempo normal Aprox. 20 segundos 25-30 segundos Corte de sobrepresión 210 mmHg 300 mmHg Flujo del Transductor Auto cero Auto cero Velocidad de fuga (Máx) 3 mmHg/min en 3 minutos 3 mmHg/min en 3 minutos Compensación del tiempo de Auto cero Auto cero

\*La opción de "Volumen bajo" no está disponible para los módulos de tensión arterial P/N 370085 (marca SunTech). Contacte al Fresenius Medical Care Technical Support para obtener información sobre cómo solicitar módulos de tensión arterial compatibles.

ió

#### **Valores Predeterminados de Alarma para un Adulto**

(Valores de alarma interna predeterminados para proporcionar límites de alarma en valores de tipo individual no introducidos)

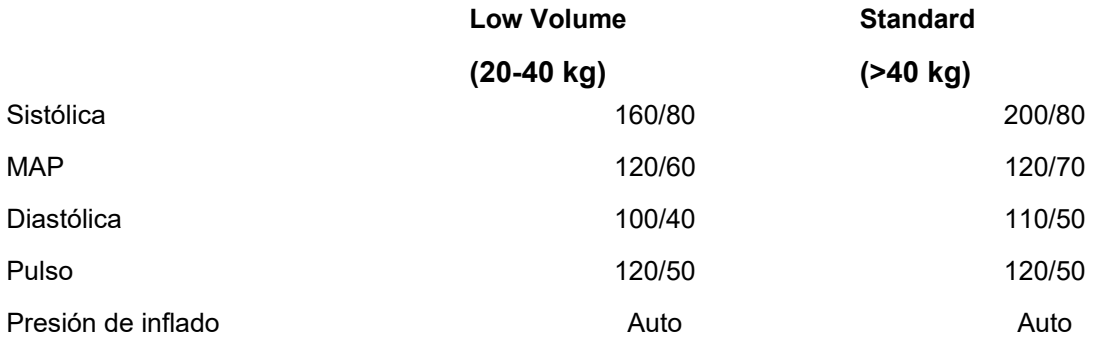

# **Funcionamiento básico**

A continuación se detallan las características del funcionamiento básico de la máquina de hemodiálisis 2008T BlueStar (versión funcional de software 2.72 o superior).

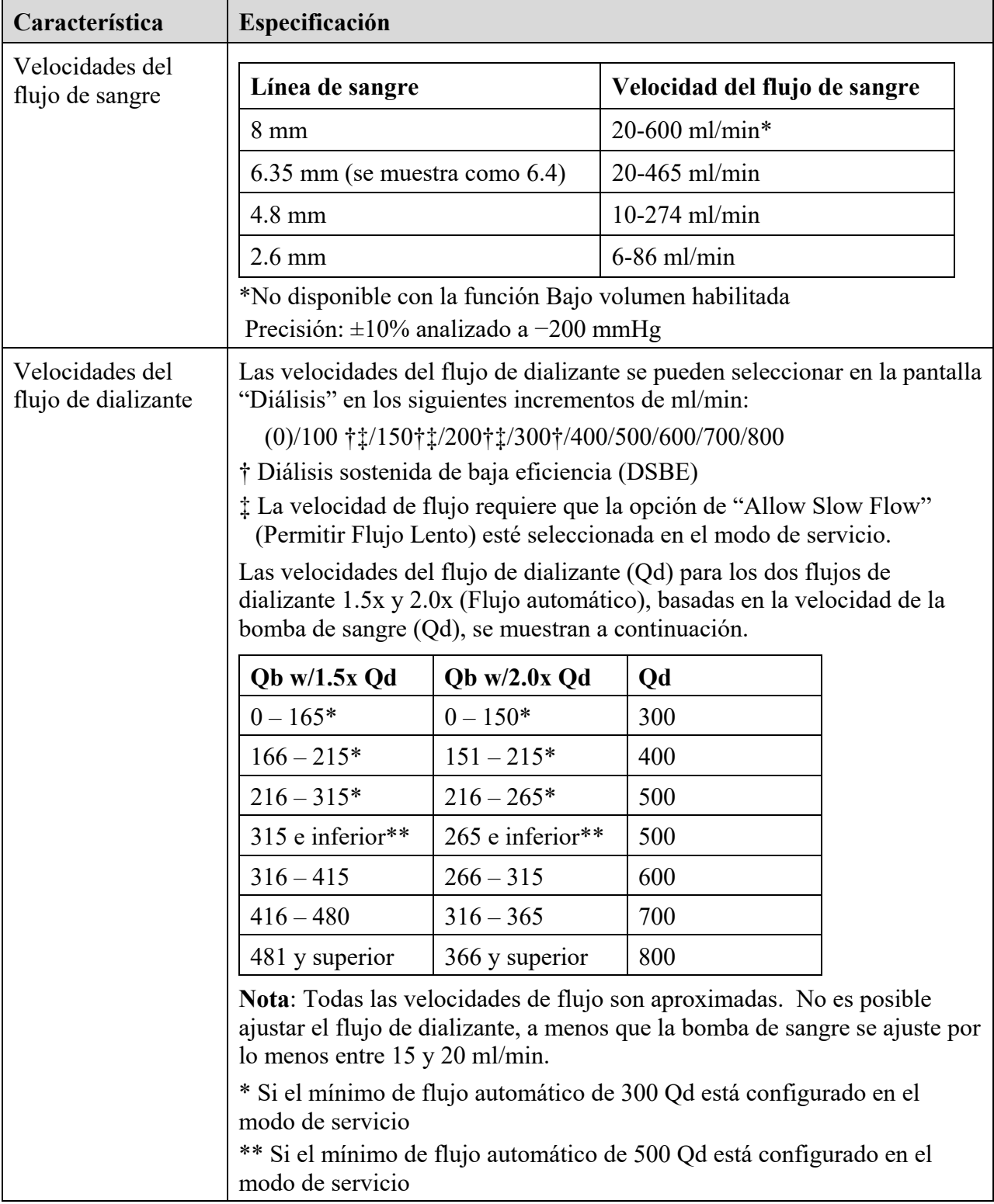

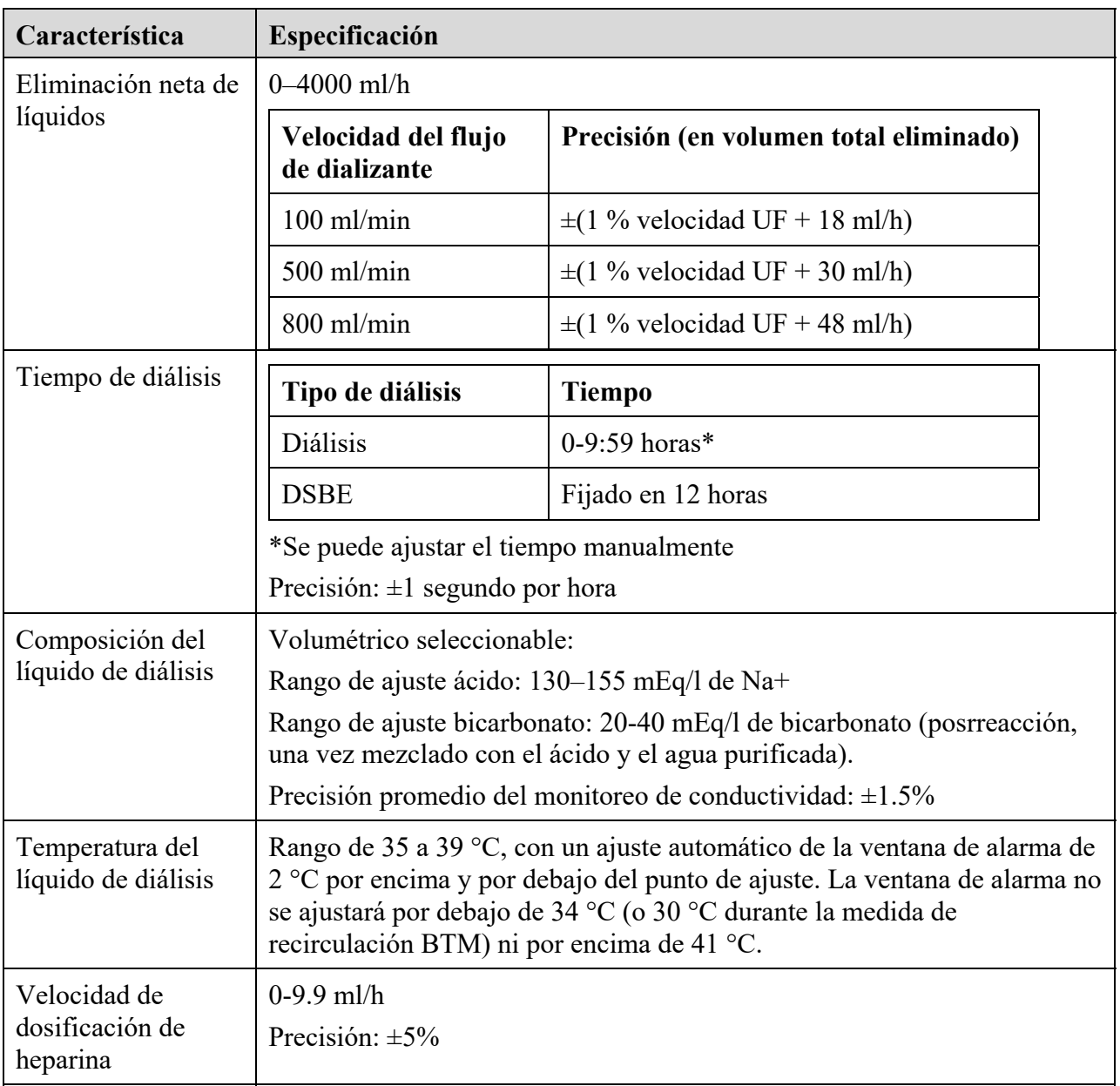

# **Declaración del fabricante sobre Declaración de conformidad con CE**

**Nota**: Por sus características de EMISIONES, este equipo es apto para áreas industriales y hospitales (CISPR 11, clase A). Si se utiliza en entornos residenciales (para el que suele exigirse CISPR 11, clase B), el equipo puede interferir con los servicios de comunicación por radiofrecuencia. Como medida de minimización, el usuario puede cambiar la ubicación o la orientación del equipo.

**Nota:** La máquina de hemodiálisis 2008T no ha sido evaluada para utilizarse en lugares con dispositivos que emitan interferencias electromagnéticas, como aparatos de RM, aparatos de rayos X y desfibriladores.

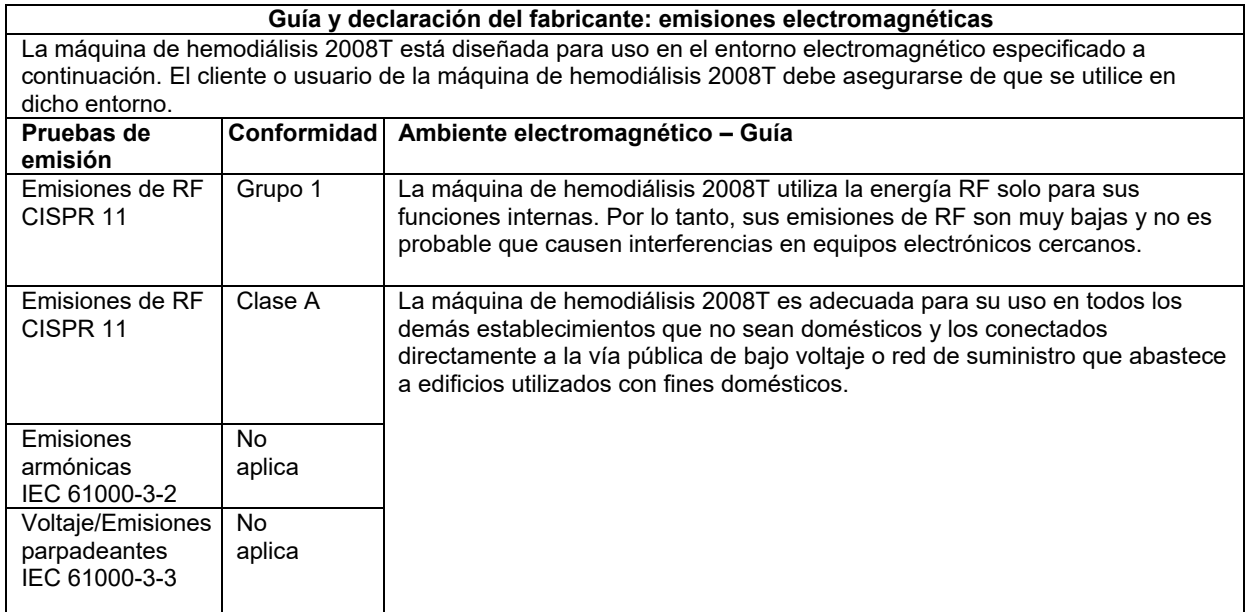

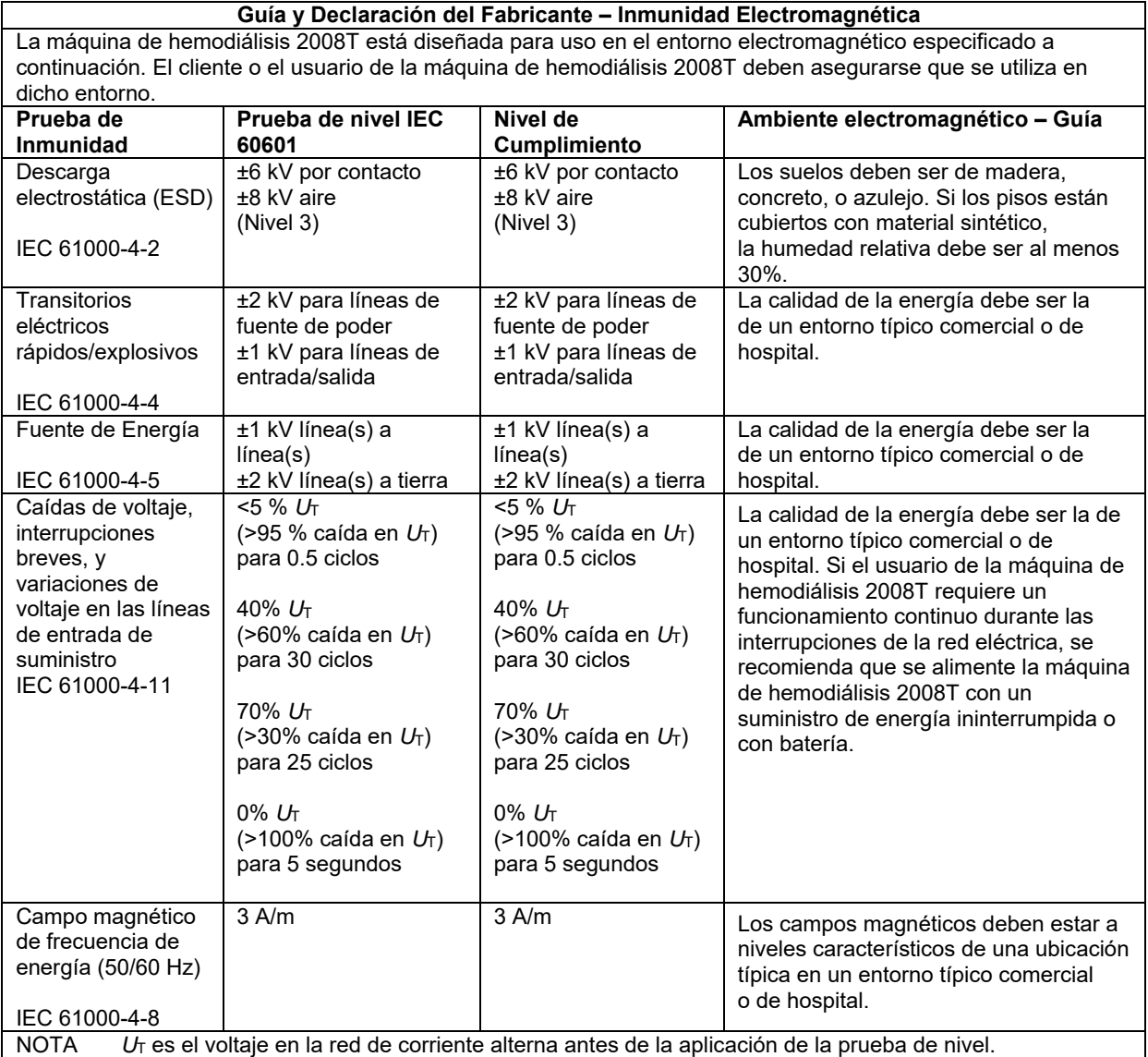

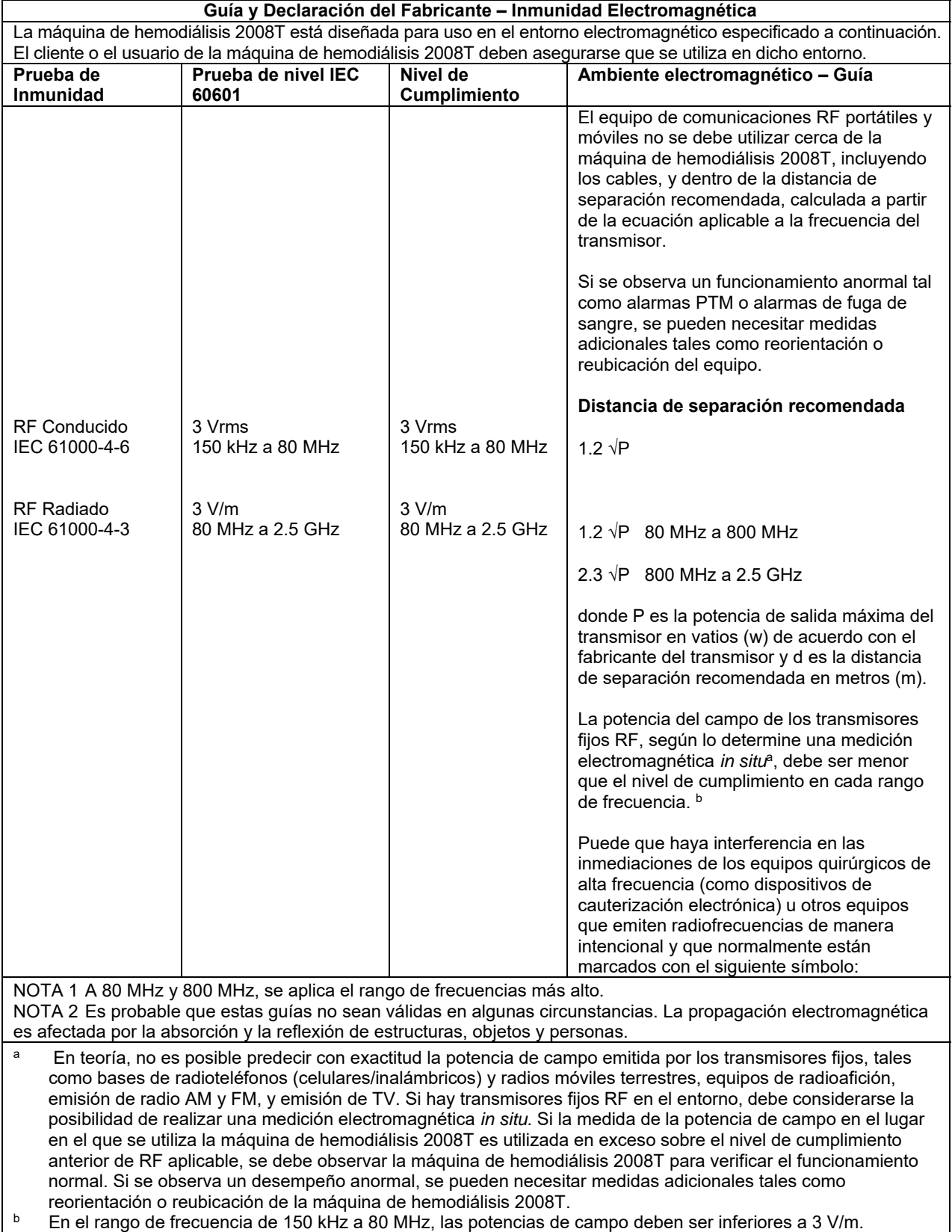

#### **Distancias de separación recomendadas entre el equipo de comunicaciones RF portátiles y móviles y la máquina de hemodiálisis 2008T**

La máquina de hemodiálisis 2008T está diseñada para su uso en el entorno electromagnético en el que las interferencias radiadas RF son controladas. El cliente o el usuario de la máquina de hemodiálisis 2008T puede prevenir las interferencias electromagnéticas al mantener una distancia mínima entre el equipo de comunicación RF (transmisores) portátiles y móviles y la máquina de hemodiálisis 2008T, recomendada a continuación, de acuerdo con la potencia de salida máxima del equipo de comunicaciones.

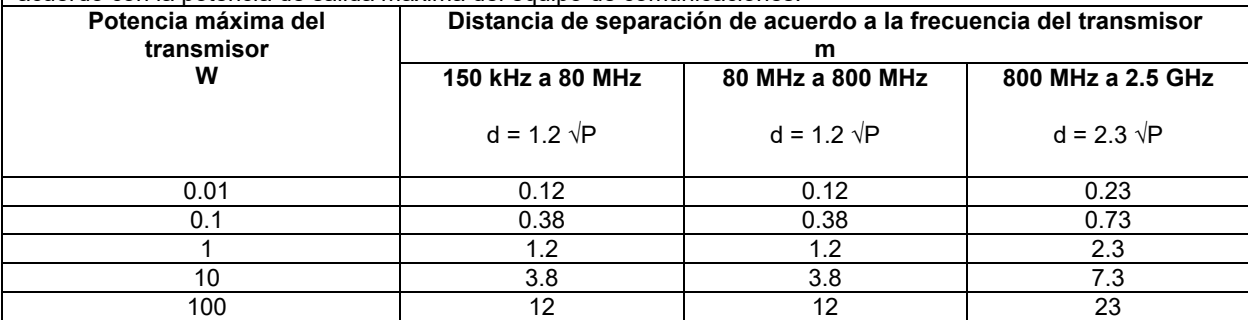

Para los transmisores que tienen una potencia máxima de salida no mencionada en la tabla anterior, es posible calcular la distancia de separación recomendada en metros (m) mediante la ecuación correspondiente a la frecuencia del transmisor, donde P es la potencia de salida máxima del transmisor en vatios (w), de acuerdo con el fabricante del transmisor.

NOTA 1 A 80 MHz y 800 MHz, se aplica la distancia de separación para rangos de frecuencia más altos.

NOTA 2 Es probable que estas guías no sean válidas en algunas circunstancias. La propagación electromagnética es afectada por la absorción y la reflexión de estructuras, objetos y personas.

#### **Adaptador Wifi del sistema CDX**

Adaptador IEEE802.11b/g Radiofrecuencia (RF): 2,412 GHz a 2,462 GHz Potencia: 61 mW Modulación: Espectro ensanchado de secuencia directa, multiplexión por división de frecuencia ortogonal

Adaptador de banda doble IEEE802.11a/b/g/n Radiofrecuencia (RF): 2,412 GHz a 2,462 GHz, 5,18 GHz a 5,825 GHz Potencia: 279 mW Modulación: Espectro ensanchado de secuencia directa, multiplexión por división de frecuencia ortogonal

#### **Impresora inalámbrica CLiC**

Radiofrecuencia (RF): 902,217 MHz a 927,492 MHz Potencia: 52 mW Modulación: Espectro ensanchado de salto de frecuencia, desplazamiento de frecuencia
#### **Política de mejora del producto**

La máquina de hemodiálisis 2008T fue diseñada y construida para cumplir con estas especificaciones del producto. La intención de Fresenius USA, Inc. es mejorar sus productos continuamente, un proceso que puede resultar en modificaciones de las especificaciones o equipos producidos en el futuro. Estas mejoras de los productos no implicarán obligación alguna de realizar cambios similares o mejoras a los equipos producidos anteriormente. Estos cambios o mejoras pueden ser o no aplicables o utilizables con los equipos producidos anteriormente. Cuando sea posible, las mejoras estarán disponibles a precios razonables. Cualquier mejora no podrá ser interpretada como la corrección de cualquier deficiencia percibida.

#### **Garantía**

La VENTA de la máquina o piezas descritas o mencionadas en este documento está expresamente condicionada bajo los términos y condiciones establecidos a continuación. Todos los términos diferentes o adicionales, o condiciones establecidas por el Comprador para Fresenius USA, Inc. (en este documento llamado "la Compañía") no serán efectivas o vinculantes, y los términos establecidos en este documento no podrán ser modificados o enmendados, a menos que se consienta por escrito por un funcionario autorizado de la Compañía ubicada en Waltham, Massachusetts.

**GARANTÍA LIMITADA:** La Compañía garantiza al Comprador que el equipo entregado no tiene defectos en materiales o mano de obra durante los períodos especificados a continuación, siempre que el equipo sea utilizado y se mantenga de acuerdo con las instrucciones del fabricante original:

A. El chasis principal, y los componentes electrónicos, lámparas, etc., estarán garantizados por ciento ochenta (180) días a partir de la fecha de instalación o 2,000 horas medidas, cualquiera que suceda primero.

B. La garantía no cubre los consumibles. Los consumibles son las piezas utilizadas en la realización de un procedimiento de Mantenimiento Preventivo como se describe en el folleto de Procedimientos de Mantenimiento Preventivo. Esto incluye calibraciones de rutina, electrónicas e hidráulicas, como se indica en la lista de verificación del Mantenimiento Preventivo.

La Compañía reparará o reemplazará, a su elección, las partes sujetas a esta garantía que se ha probado sus defectos materiales o de mano de obra, utilizando piezas nuevas o reparadas y/o ensambladas. La reparación y el reemplazo se realizarán sin ningún costo para el Comprador, y la Compañía se reserva el derecho de determinar la ubicación de donde se realizará la reparación o el reemplazo. La Garantía no se aplica a ningún equipo que se haya utilizado incorrectamente, utilizado excesivamente, descuidado, alterado, dañado por accidente, inundación, incendio u otro peligro; sometido a una electricidad anormal o inusual o estrés de fluido, instalación o funcionamiento inadecuado, o no mantenido de acuerdo con el programa de mantenimiento de rutina que se establece en el manual de operación del equipo. **La garantía no cubre el mantenimiento de rutina.** Las modificaciones, alteraciones, instalación y servicio no realizados por un representante autorizado de Fresenius USA, Inc. pueden anular la garantía.

LAS GARANTÍAS APLICABLES A LOS EQUIPOS SOLO SE EXTIENDEN AL COMPRADOR Y NO SON ASIGNABLES NI TRASFERIBLES, TAMPOCO SE APLICA A LOS EQUIPOS AUXILIARES, ACCESORIOS DESECHABLES NI FUENTES DE ILUMINACIÓN. LA PRESENTE GARANTÍA REEMPLAZA A CUALQUIER OTRA

GARANTÍA, EXPRESA, IMPLÍCITA O ESTABLECIDA POR LA LEY, RESPECTO DEL EQUIPO O DE CUALQUIERA DE SUS PIEZAS O COMPONENTES, Y LA COMPAÑÍA NO PROPORCIONA GARANTÍA IMPLÍCITA DE COMERCIALIZACIÓN O ADECUACIÓN PARA UN PROPÓSITO PARTICULAR. EL ÚNICO Y EXCLUSIVO RECURSO PARA EL COMPRADOR EN EL CONTRATO, O POR FUERA DE ESTE, O BAJO CUALQUIER OTRA TEORÍA EN CONTRA DE LA COMPAÑÍA RESPECTO DEL EQUIPO Y SU USO, ES EL REEMPLAZO O REPARACIÓN DEL EQUIPO Y SUS PIEZAS TAL COMO SE DESCRIBE ANTERIORMENTE, Y NO HABRÁ NINGÚN OTRO RECURSO DISPONIBLE PARA EL COMPRADOR (INCLUIDOS, SIN LIMITACIÓN, DAÑOS ESPECIALES). La Compañía no tiene ninguna otra obligación o responsabilidad con respecto al equipo o su venta, operación o uso, y la Compañía no asume, ni autoriza la asunción de cualquier obligación o responsabilidad en relación con dicho equipo.

#### **REMITA TODAS LAS SOLICITUDES DE SERVICIO E INFORMACIÓN A:**

#### **Fresenius USA, Inc.**

Attention: Service Department 4040 Nelson Avenue Concord, CA 94520 Teléfono: (800) 227-2572

#### **Patentes**

Visite www.fmcna.com/patents para acceder a un listado de todas las patentes vigentes.

# **Glosario**

**Almohada**—pequeño reservorio de sangre en la línea de sangre de aguja única. Está ubicado antes del segmento de la primera bomba de sangre.

**Anular**—todos los sistemas de protección están en funcionamiento durante el tratamiento. Durante una alarma de fuga de sangre, el usuario tiene la opción de suspender temporalmente (anular) un sistema de protección presionando y manteniendo presionada la tecla **Reset** durante tres segundos. Durante una anulación de fuga de sangre, el monitor de la fuga de sangre de la máquina permanece inactivo durante tres minutos. El cuadro de estado indicará que una anulación de fuga de sangre está en proceso.

**Apagado prolongado**—acto de apagar la máquina durante más de un minuto. Cierta información almacenada en la memoria se pierde después de un minuto y algunos parámetros de tratamiento se restablecen a su configuración por defecto. La interrupción del suministro eléctrico no es lo mismo que el apagado prolongado, y los datos del tratamiento se guardan cuando se interrumpe el suministro eléctrico de la máquina en estos casos. (Vea Apagón Corto y recuperación de Falla Eléctrica).

**Apagón Corto**—se refiere al acto de desconectar la energía con la tecla **Power** del panel frontal de la máquina durante menos de un minuto antes de volver a encenderla en la pantalla "Seleccione el Programa". Durante un apagón corto, se eliminan los resultados de los autodiagnósticos y la alerta ácido/bic cambia a "off"; se guardan todas las configuraciones de tratamientos, enjuague y alarmas, al igual que los datos. Sin embargo, luego de un minuto se eliminarán. Vea también *Apagado prolongado* y *Recuperación de falla eléctrica*.

**Bic**—abreviatura de "bicarbonato".

**Bicarbonato posreacción**: el bicarbonato prescrito en el dializante final que llega al dializador después proporcionar (mezclar) el concentrado ácido, el concentrado de bicarbonato y agua. El valor de bicarbonato posreacción se introduce en el botón **Bicarbonato** en la pantalla "Dializante".

**Biocapa**— residuos biológicos del tratamiento que se acumulan en las líneas de drenaje de la máquina.

**Botón**—área seleccionable en la pantalla de visualización que ocasiona una acción por parte del software.

**Botón de acceso en la pantalla**—cualquiera de los ocho botones azules ubicados en la fila a lo largo de la parte inferior de la pantalla de visualización. Al seleccionar uno de estos botones, aparecerá en la pantalla de visualización la ventana del tratamiento correspondiente.

**BTM (Monitor de Temperatura de Sangre)**— módulo opcional para controlar o monitorear la temperatura y el suministro de energía para el paciente. Se puede utilizar para determinar la recirculación de la sangre dentro del acceso del paciente.

**BVM (Monitor de Volumen de la Sangre)**— módulo opcional para medir la fracción relativa de las células sanguíneas en el fluido circulante. Se puede utilizar para estimar cómo la velocidad de ultrafiltración de la máquina relaciona a la velocidad del rellenado del fluido desde los compartimientos extra-celulares. Si la velocidad de ultrafiltración es excesiva en comparación con la velocidad de rellenado, es más probable un evento de hipotensión.

**Cámara de compensación**—recipiente para la sangre similar a una cámara de goteo. Las cámaras de compensación son parte de las líneas de sangre arterial utilizadas en diálisis con aguja única.

**Cámaras de compensación**— unidad hidráulica dentro de la máquina de hemodiálisis 2008T formada por dos cámaras que garantizan que la cantidad de dializante nuevo que entra en el flujo de dializante es igual a la cantidad de dializante que se utilizó y se está drenando.

**Campana**—botón ubicado en el cuadro de diálogo que muestra si una alarma está silenciada o no y que, opcionalmente, sirve para subir o bajar el volumen de las alarmas.

**Cebado automático**—característica opcional disponible en la pantalla "Test & Opciones" que ayuda al operador al cebar automáticamente y probar las líneas de sangre.

**Conc**—abreviatura para "Concentrado"

**Conductividad Teórica (TCD)**—conductividad esperada del dializante en función del tipo de concentrado, y de los valores de sodio y bicarbonato introducidos en la pantalla "Dializante". La TCD se mide en miliSiemens por centímetro (mS/cm) y se corrige a 25 °C.

**Crit-Line in a Clip**—dispositivo que se usa para medir de forma no invasiva el hematocrito, la saturación de oxígeno y el cambio porcentual en el volumen sanguíneo de un paciente de hemodiálisis. Estas mediciones se realizan en tiempo real para proporcionar un tratamiento más efectivo. Las mediciones se muestran en la pantalla "Crit-Line" de la máquina de hemodiálisis 2008T. Con la supervisión de un médico, el clínico o personal de enfermería puede aumentar o disminuir la velocidad de ultrafiltración (UF) para eliminar la máxima cantidad de fluido sin que el paciente experimente las complicaciones comunes relacionadas con la hemodiálisis, que incluyen hipotensión, náuseas, calambres y vómitos.

El sistema se compone de un software para la máquina de hemodiálisis 2008T, dispositivo Crit-Line in a Clip (CLiC), un filtro de verificación específica del dispositivo CLiC que se usa para calibrar y verificar el dispositivo CLiC, y una cámara de sangre Crit-Line desechable.

**Diálisis con aguja única**— sistema que utiliza dos bombas de sangre para acceder a la sangre del paciente con una aguja única. Las bombas se encienden y apagan alternativamente para extraer el líquido del paciente y después devolver la sangre dializada con la mínima recirculación.

**Diálisis secuencial**— un tipo tratamiento dialítico de dos etapas, en el cual la primera etapa consiste exclusivamente en ultrafiltración. En la primera etapa, no hay flujo de dializante, mientras la bomba de ultrafiltración remueve un exceso en el líquido fuera del paciente. Después de la determinada cantidad de líquido que se ha removido, en la segunda etapa generalmente ocurre un tratamiento de diálisis estándar. Vea también *UF aislada.*

**Dializante**: líquido acuoso que contiene electrolitos y, generalmente, un amortiguador y glucosa, que sirve para el intercambio de solutos con la sangre durante la hemodiálisis. Este es el dializante final, vea *Dializante final* para más información.

**Dializante final**—dializante prescrito entregado al dializador (paciente) por la máquina de hemodiálisis después proporcionar (mezclar) el concentrados ácido, el concentrado de bicarbonato y agua. El dializante final se puede llamar también dializante posreacción (es decir, después de la mezcla de los concentrados de ácido y bicarbonato con agua por la máquina de hemodiálisis).

**Dispositivo CLiC**—abreviatura para "Crit-Line in a Clip". Para más información vea *Crit-Line in a clip.*

**DSBE**: abreviatura de Diálisis Sostenida de Baja Eficiencia, un tipo de tratamiento de hemodiálisis que consta de velocidades inferiores flujo de dializante y de sangre durante un máximo de 12 horas.

**eKt/V**—Kt/V equilibrado o Kt/V de grupo doble. Esto representa el rebote de urea después de que el tratamiento se detiene. Entre más corto sea el tiempo del tratamiento, mayor es el porcentaje de diferencia entre el spKt/V y el eKt/V. Utilizamos la fórmula Tattersall para calcular el eKt/V.

**Encendido automático**: característica opcional que enciende automáticamente la máquina de hemodiálisis 2008T según un horario y comienza a ejecutar los autodiagnósticos cuando los concentrados están conectados.

**Esclusa de Aire**— condición causada por una entrada de aire a las líneas de suministro de concentrado cuando el concentrado líquido no es suficiente. Una esclusa de aire causa que la conductividad del dializante sea baja.

**Estándar**: tipo de diálisis que se selecciona con el botón **Diálisis** desde la pantalla "Seleccione el Programa"; un paciente estándar pesa más de 40 kg.

**Filtro DIASAFE<sup>®</sup>***plus*<sub>US</sub>:—filtro que se coloca en el trayecto del dializante después de añadir los concentrados de ácido y bicarbonato, poco antes de que se libere el dializante al dializador. Reduce sustancialmente la carga bacteriana y las endotoxinas (materiales pirógenos) en el dializante.

**Flujo automático**—opción de flujo de dializante en la que el flujo de dializante es proporcional y está vinculado a la velocidad de flujo de sangre. El Flujo Automático puede ser aproximadamente 1.5 veces o 2 veces la velocidad de flujo de sangre entre 300 (o 500, según la configuración del modo de servicio) y 800 ml/min, en incrementos de 100 ml/min. El rango de flujo de dializante en la pantalla "Diálisis" es precedido por la letra "a" cuando el flujo automático ha sido establecido.

**Hemólisis**—ruptura de los glóbulos rojos. Esto puede ser causado por la hiponatremia (bajo nivel de sodio en la sangre), el dializante que está demasiado caliente o demasiado diluido (hipotónico), las cloraminas, el cobre o nitrato en el agua del dializante, el cloro en el dializante, la baja conductividad del dializante, la presión arterial muy alta o por la línea de sangre doblada.

**Indicador de flujo**—sección cilíndrica y transparente de la línea de suministro del dializador que permite la observación del flujo de dializante. Cuando el flujo de dializante está encendido, un pequeño flotador en el interior del cilindro se balancea hacia arriba y abajo al ritmo de la bomba de dializante. Cuando el flujo está apagado, el flotador se hunde al fondo del cilindro.

**Kecn**—aclaramiento eficaz, según lo determinen las mediciones de conductividad. El aclaramiento calculado basado en el cambio en la conductividad del pre-dializador versus el dializante posdializador. Kecn aparece en la subpantalla "Datos OCM" de la pantalla "Kt/V AF".

**KoA**—coeficiente global de transferencia de masa multiplicado por la superficie de un dializador.

**KoA Numérico**—vea *KoA.* 

**Kt/V—medida de la eficacia del tratamiento administrado al paciente. (K= velocidad de aclaramiento, t=** tiempo, V= volumen de distribución de urea). El valor Kt/V mostrado son Valores de Grupo Único (spKt/V). El sistema OCM se utiliza para determinar el aclaramiento efectivo del dializador utilizado para esta determinación.

**KUF**—coeficiente de ultrafiltración que describe cuan permeable al agua es un dializador. Es una función directa del área de superficie y se define como el número de milímetros de fluido por hora que se transfieren a través de la membrana por mmHg PTM.

**Límites asimétricos**—esta opción es para seleccionar límites venosos que no son simétricos. Si los límites asimétricos son elegidos, el límite menor venoso se ajustará al valor seleccionado después de un corto tiempo de retraso. Las opciones del límite menor venoso son de 20, 25, 30, 35 mmHg. Se debe elegir el menor valor que no causa alarmas incómodas frecuentes.

**Límites fijos**—límites no modificables que están codificados en el software, y que definen el máximo y mínimo, los valores de la ventana de alarma para la presiones transmembranarias, arteriales y venosas, así como la temperatura y conductividad del dializante. Los límites fijos no son evidentes a menos que el usuario intente establecer un valor fuera del rango del límite fijo.

**Modo Bypass**— modo que se activa cuando el dializante sale de los límites de alarma para la temperatura o la conductividad. En el modo bypass, las válvulas dentro de la máquina de hemodiálisis 2008T redireccionan el flujo de dializante para que no fluya internamente por el dializador hasta que la conductividad y la temperatura vuelvan a estar dentro de los límites aceptables. El modo bypass de la máquina de hemodiálisis 2008T se activa manualmente levantando la puerta del derivador.

**Modo de ahorro de energía**: opción configurada en la pantalla "Scheduler" (Programador) del modo de servicio para apagar las bombas, las válvulas y los módulos después de que la máquina esté inactiva en la pantalla "Seleccione el Programa" durante un período predeterminado de tiempo. Durante este tiempo, la luz de estado titilará de color verde y el medidor de horas no aumentará. Tocar el teclado, el panel táctil o la pantalla táctil volverá a activar la máquina.

**Modo de diálisis**: software de la máquina con la que se ejecuta el programa diálisis o DSBE. El modo de diálisis también puede incluir la pantalla "Seleccione el Programa", donde se seleccionan las opciones de terapia. CDX y Modo de servicio no son el modo de diálisis; sin embargo, cuando se muestra el Modo diálisis, el usuario puede cambiar la pantalla a CDX.

**Modo de servicio**—estado funcional de la máquina de hemodiálisis 2008T que permite a los técnicos calibrar la máquina o programar las diversas características de software y opciones accesibles únicamente en modo de servicio.

**Modo Inactivo**—cuando la diálisis se inicia por primera vez después de un apagado prolongado sin utilizarse, si existe una alarma de agua (temperatura o conductividad), el flujo de dializante será de 800 ml/min hasta que se alcance la temperatura y la conductividad adecuadas. El flujo de dializante entonces caerá a 300 ml/min mientras que la máquina está "inactiva". La máquina también entrará en el modo inactivo después de que el tratamiento ha terminado  $(RTD = 0$ , sangre no detectada, y bomba de sangre parada, y la velocidad de flujo de dializante es > 300 ml/min). Este modo se termina cuando se inicia el tratamiento (RTD > 0 o sangre detectada por el detector óptico) o la velocidad de flujo de dializante se cambia manualmente.

**Na**<sup>+</sup>  **Base**—el nivel de sodio base prescrito para el dializante final, visible en la subpantalla SVS. El valor Na+ base por defecto se transfiere desde el valor introducido en el botón Na+ en la pantalla "Dializante". Al cambiar el valor en cualquiera de los botones cambiará el valor del otro.

**OCM (Aclaramiento en línea)**— sistema opcional que puede determinar el aclaramiento conductivo eficaz de un dializador hasta seis veces durante la diálisis.

**Ósmosis inversa (RO)**—método para purificar el agua a través de una membrana semipermeable que impide el paso de los iones minerales.

**Pantalla "Parámetros por defecto"**: pantalla opcional a la que se puede acceder al presionar la tecla **New Tx** si la opción del modo de servicio "Default Rx" (Prescripción por defecto) está configurada en "Sí". La mayoría de los parámetros de tratamiento se pueden configurar cómodamente desde esta pantalla.

**Pantalla "Prescripción"**: pantalla opcional accesible al insertar la PatientCard en el lector opcional de PatientCard. La mayoría de los parámetros de tratamiento pueden configurarse cómodamente desde esta pantalla.

**Pantalla "Scheduler" (Programador)**: pantalla del modo de servicio que contiene la característica opcional "Low Power Mode" (modo de ahorro de energía) y permite acceder a "Auto Heat Disinfect" (Desinfección automática caliente) y a las pantallas de las opciones "Auto Start" (Encendido automático), "CDX Auto On" (Encendido automático CDX), "PM Reminder" (Recordatorio de mantenimiento preventivo) y "Diasafe Maintenance" (Mantenimiento de Diasafe) (versión de software 2.72 o superior)

**PatientCard**: parte de un sistema opcional que le permite al operador insertar una tarjeta de información del paciente en una ranura en el portasueros y descargar en la máquina la prescripción del paciente y el historial de los últimos tres tratamientos. El lector de PatientCard también puede grabar un nombre y número de ID en una tarjeta en blanco y cambiar cambios a la prescripción.

**Perfil de Na+**—característica programable para variar el nivel de sodio en el dializante durante todo el curso del tratamiento.

**Peso seco**: peso prescrito de un paciente en el que la ultrafiltración ha extraído la cantidad máxima de fluido.

**Presión positiva**—condición que existe cuando la presión del aire o del fluido dentro de las líneas de dializante es mayor que en el exterior de las líneas. Si ocurre una apertura, el líquido o el aire sale del sistema.

**Programa de llenado**—se ejecuta cuando el nivel del agua en la cámara de separación de aire es muy bajo. La cámara de separación de aire es parte del sistema hidráulico dentro de la máquina de hemodiálisis 2008T. Este programa se utiliza para remover el aire excesivo del sistema hidráulico. La máquina ingresará normalmente a un programa de llenado cuando el dializador se conecta primero a las líneas del dializador, y el aire dentro del dializador se está purgando. Sin embargo, si ocurren programas de llenado repetidamente durante la operación, podrían indicar una fuga en el sistema de suministro de dializante, y debe ser atendido por un técnico cualificado.

**Protector del transductor (TP)**—pequeño conector de plástico que contiene un filtro de papel hidrofóbico, el cual encaja en cada puerto de presión. Se inserta entre la línea de presión del monitor y la conexión del puerto de presión, y se utiliza para evitar que el transductor se moje o contamine con sangre. Hay dos protectores de transductor para cada conexión, un TP externo desechable que se reemplaza con cada tratamiento. Se instala también un segundo TP interno.

**Prueba de mantenimiento de presión (PHT)**—hay diferentes pruebas de mantenimiento de presión. Una PHT verifica la integridad del sistema hidráulico, la cual es necesaria para el balance de líquidos y el control preciso de UF. Se realiza una prueba exhaustiva de mantenimiento de presión en el autodiagnóstico de Test de Hidráulica en la pantalla "Test & Opciones". Se realiza una prueba de mantenimiento de presión en línea cada 12 minutos durante el tratamiento. Tiene una duración de siete segundos, dependiendo de la velocidad de flujo de dializante (dos ciclos de balance de las cámaras). "Online PHT" (PHT en línea) debe seleccionarse en el modo de servicio y es obligatoria (configurada en "Sí" y deshabilitada) cuando el módulo bi*b*ag está instalado.

**Recordatorio de mantenimiento de Diasafe**: característica opcional en la pantalla "Scheduler" (Programador) del modo de servicio que sirve para configurar un reemplazo del filtro DIASAFE<sup>®</sup>*plus*<sub>US</sub>: cuando se acerca la fecha pautada de mantenimiento, aparece un mensaje en la pantalla "Seleccione el Programa".

**Recordatorio de mantenimiento preventivo**: una característica opcional en la pantalla "Scheduler" (Programador) del modo de servicio que sirve para configurar un recordatorio de mantenimiento en ciertos intervalos, que se muestra en la pantalla "Seleccione el Programa". Cuando se acerca la fecha pautada del mantenimiento, aparece un mensaje adicional en la pantalla "Seleccione el Programa".

**Recuperación de falla eléctrica**—cuando se pierde la energía de la máquina, se almacenan varios parámetros de diálisis y se recuperan cuando se restablece la energía de la máquina.

**Registro de desinfección**: pantalla opcional que que muestra una lista de los últimos 1200 eventos de desinfección caliente y químico/enjuague registrados en la máquina. Desde esta pantalla, es posible transferir la información a una memoria USB.

**Reinfusión asistida**: característica opcional disponible en la pantalla "Test & Opciones" que ayuda al operador a retornar la sangre del paciente al finalizar el tratamiento.

**Retrofiltración**—movimiento del dializante a través de la membrana del dializador y de la sangre del paciente. Puede ser causada por un cambio en la presión o por el gradiente de concentración entre la sangre y el dializante.

**RTD**—tiempo restante de diálisis. El tiempo restante hasta el final del tratamiento. Se puede visualizar el RTD en la pantalla "Diálisis".

**Sangre detectada**—línea venosa que corre a través de un detector óptico debajo de la pinza de la línea venosa. Cuando la línea es opaca, la máquina utiliza la información de "sangre detectada" para un número de mensajes informativos o acerca de alarmas o advertencias.

**Sistema de Variación de Sodio (SVS)**—programa que varía la concentración de sodio en el dializante durante el tratamiento. Algunas veces se puede prescribir un aumento de sodio en el inicio del tratamiento para evitar calambres al paciente. Un aumento de sodio resulta en niveles ascendentes de otros componentes electrolíticos y un nivel mayor de conductividad.

**Teclas**—se encuentran ubicadas en el panel de control y fuera de la pantalla de visualización. Las teclas se utilizan para ingresar números, confirmar selecciones en la pantalla de visualización, y activar ciertas funciones.

**Tiempo SVS**—duración del tiempo en horas y minutos prescritos para el programa SVS.

**Transductor**—Dispositivo electrónico en el interior de la máquina de hemodiálisis 2008T que lee la presión en el interior de las cámaras de goteo arterial y venosa. La cámara de goteo y el transductor están conectados a través de un tubo delgado que forma parte del circuito sanguíneo extracorporeo.

**UF aislada**—opción de tratamiento en la que la bomba de ultrafiltración retira el exceso de líquido fuera del paciente, mientras el flujo de dializante se detiene. Vea también *Diálisis secuencial.*

**Ultrafiltración (UF)**—el proceso de extraer el exceso de líquido del paciente durante el tratamiento. El sistema hidráulico 2008T es un sistema cerrado que utiliza una bomba de UF separada para una mayor precisión.

**Ventana de alarma**—rango permitido sin alarma para las presiones transmembranarias, arteriales y venosas, y la conductividad y temperatura del dializante durante el tratamiento. La transición de cualquier valor fuera de la ventana activará una alarma. La conductividad de la ventana de alarma se representa gráficamente en la pantalla Dializante como el área ubicada entre los límites de alarma superior e inferior en la gráfica de barras de conductividad. La ventana de alarma se puede maximizar o minimizar, o desplazar hacia arriba o abajo dentro de los límites fijos. La temperatura de la ventana de alarma es  $\pm 2$  °C del valor de temperatura dentro de los límites fijos de temperatura (30 °C a 41 °C). La amplitud de la ventana de límite arterial y venoso también se puede seleccionar. La posición de la ventana se ajusta automáticamente.

**Volumen bajo**: opción configurada en la pantalla "Test & Opciones" que restringe a menos 6.4 mm los segmentos de las líneas de sangre de la bomba de sangre y disminuye los límites de la presión arterial, presión venosa, las velocidades de ultrafiltración y los rangos de monitoreo de la tensión arterial. Esta opción no es para pacientes que pesen entre 20 kg (44 l.) y 40 kg (88 lb).

# **Índice**

#### **#**

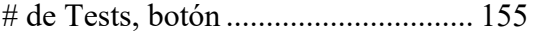

#### **A**

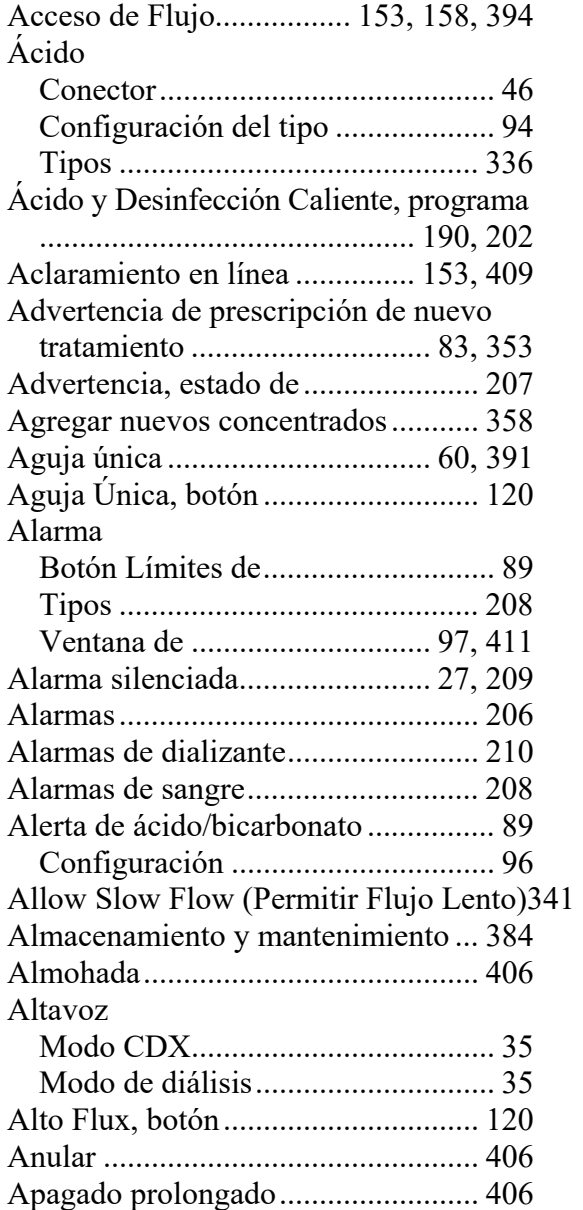

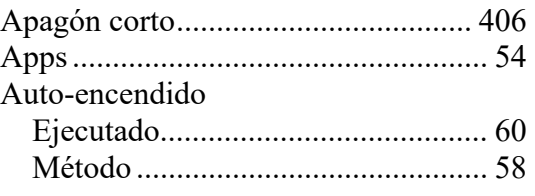

#### **B**

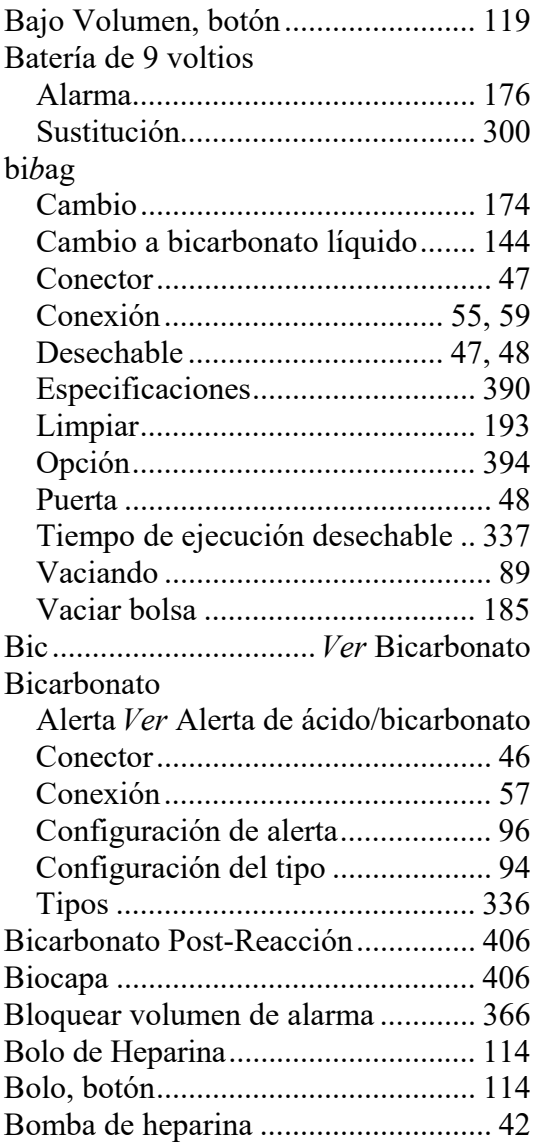

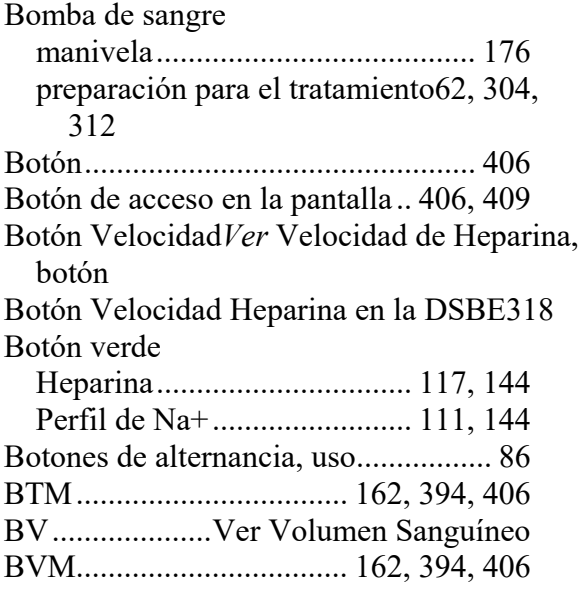

# **C**

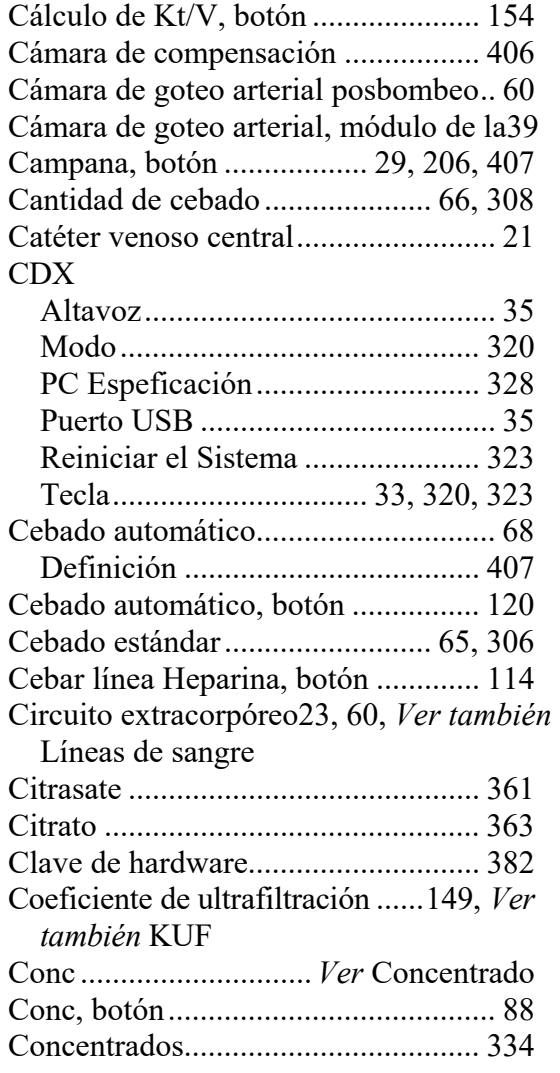

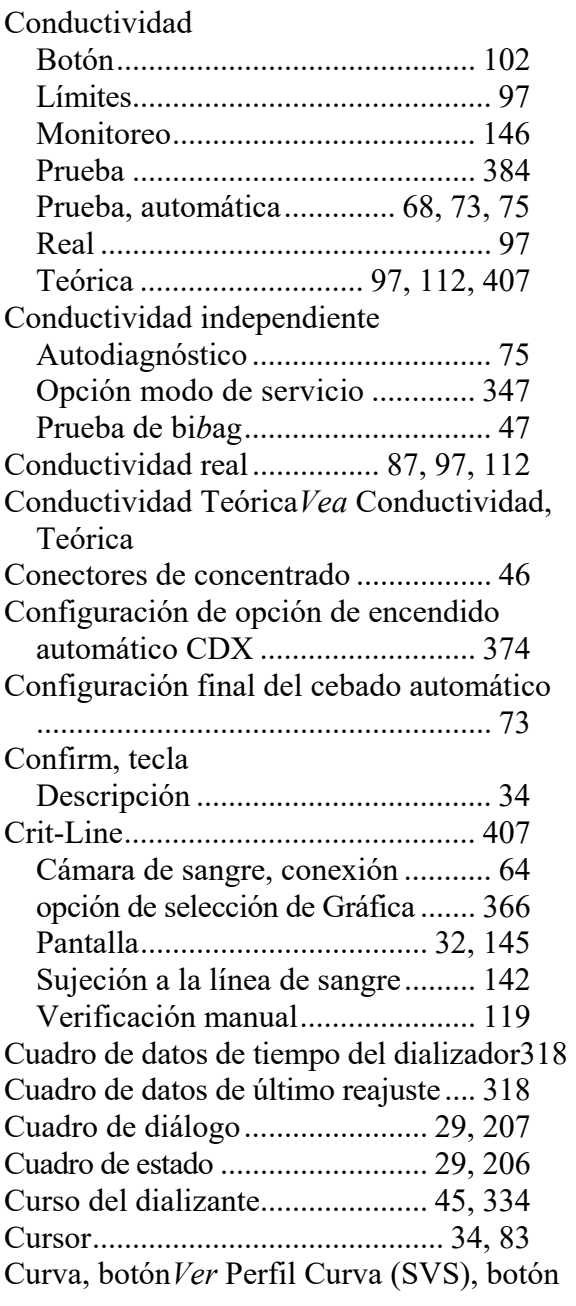

#### **D**

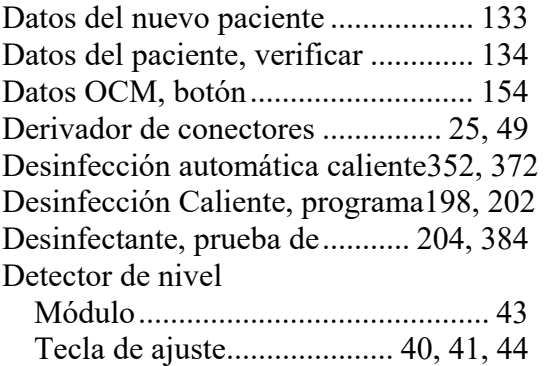

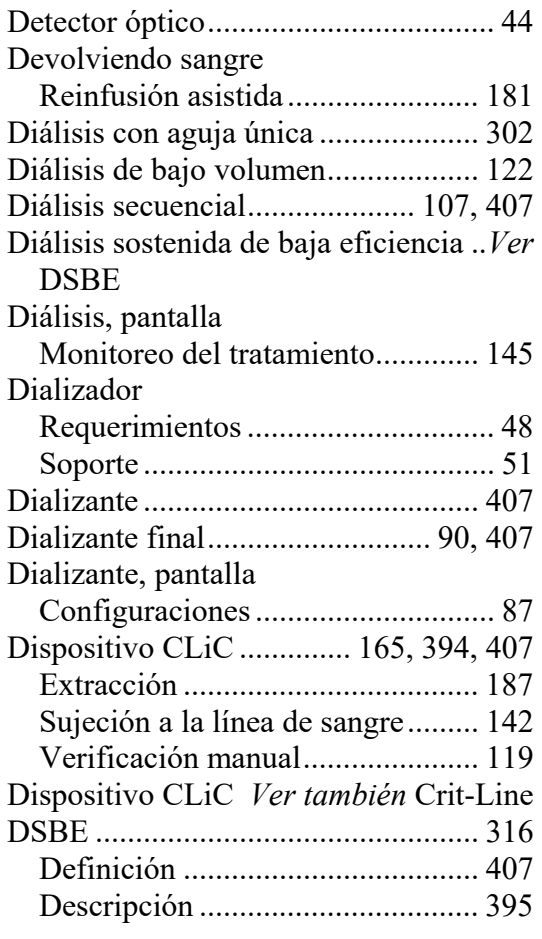

#### **E**

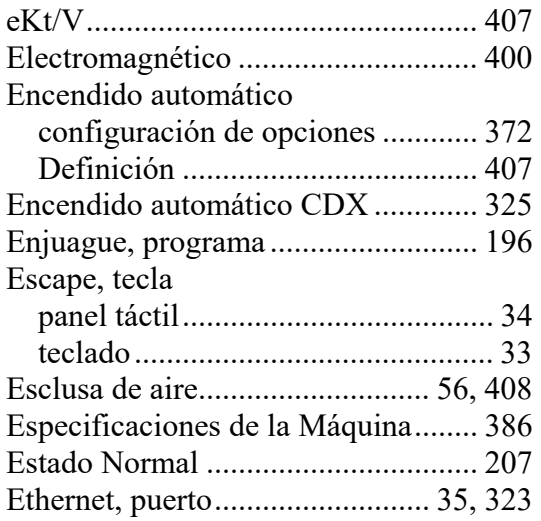

#### **F**

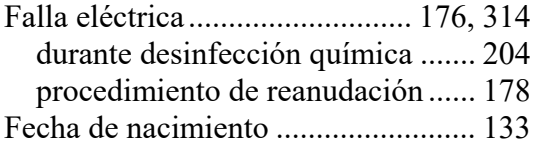

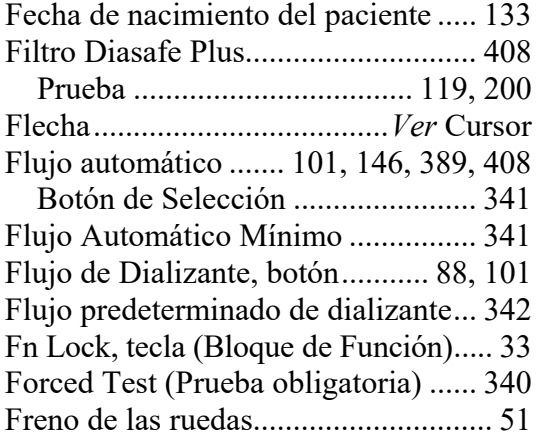

# **G**

GranuFlo ..................................... 90, 361

#### **H**

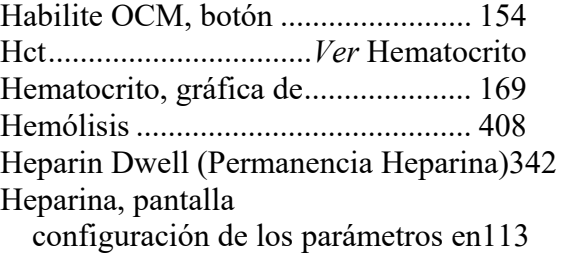

# **I**

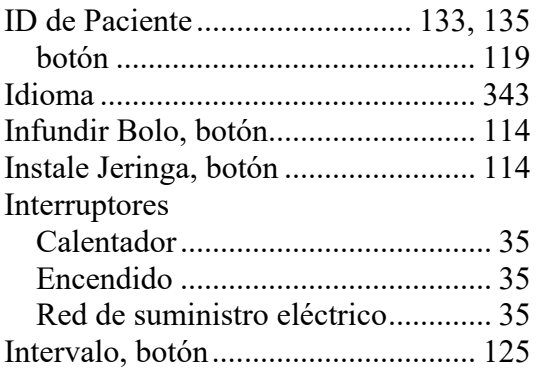

#### **J**

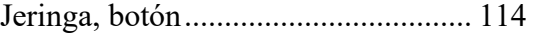

### **K**

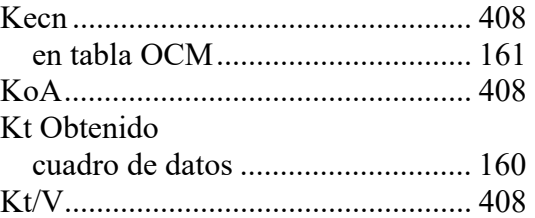

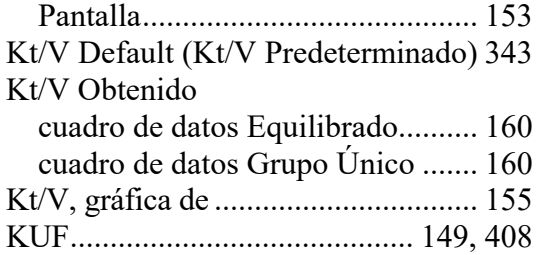

# **L**

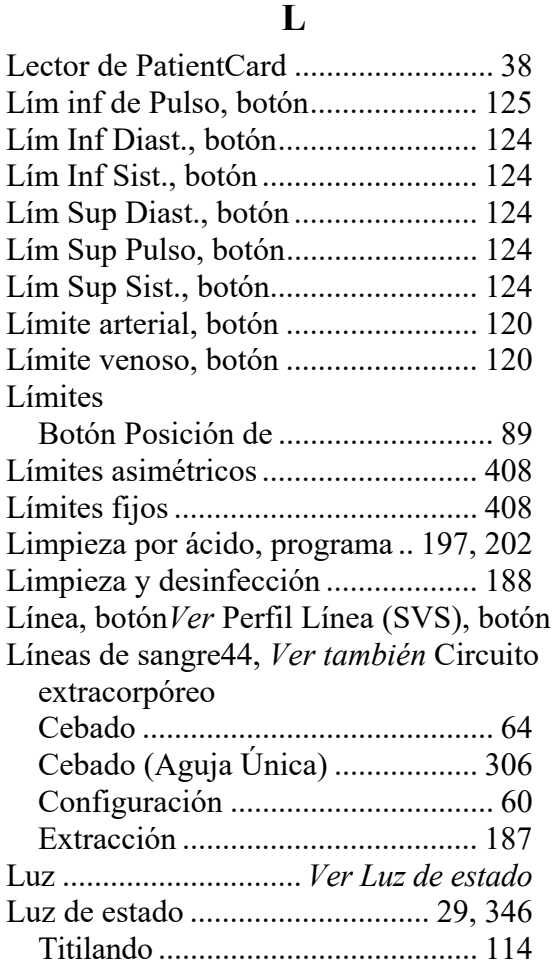

#### **M**

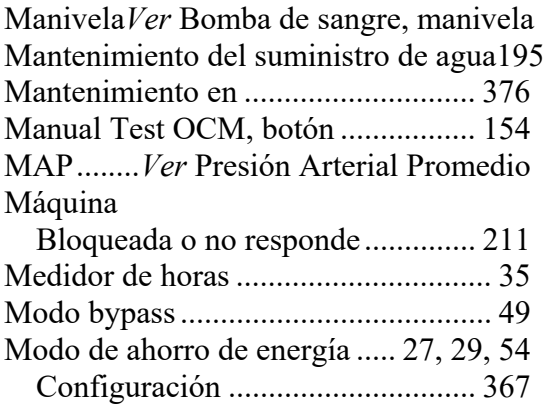

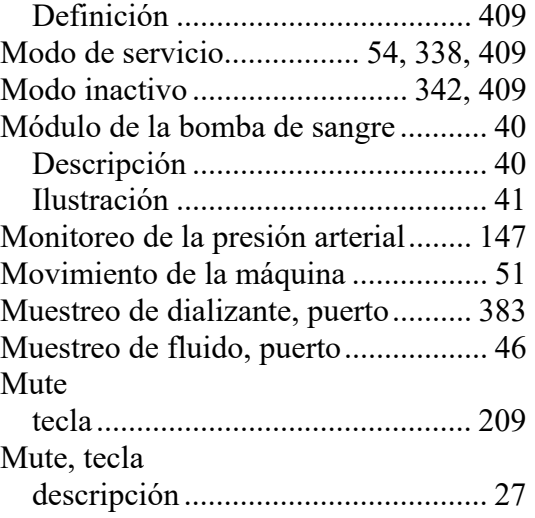

#### **N**

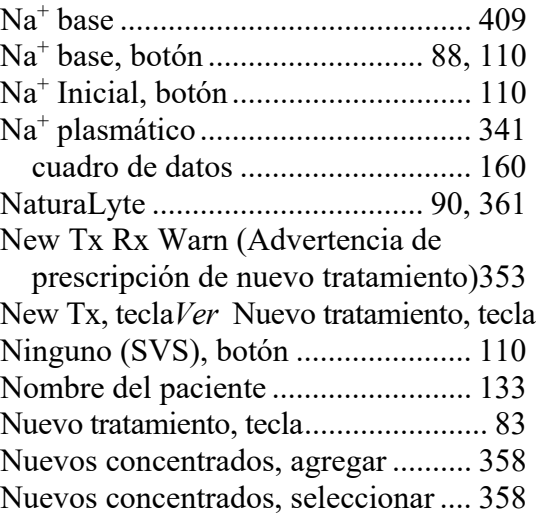

# **O**

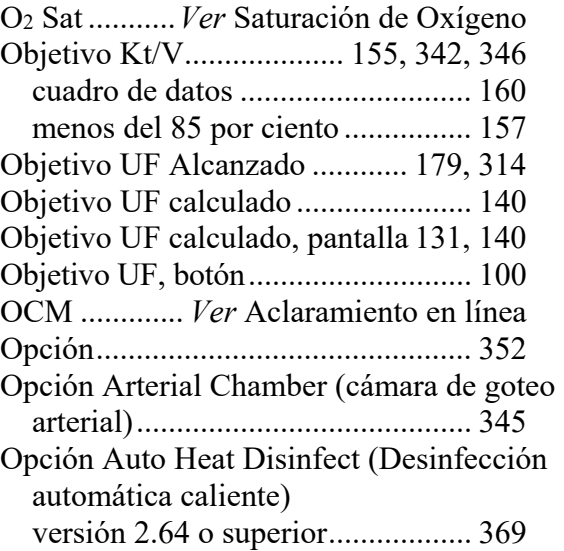

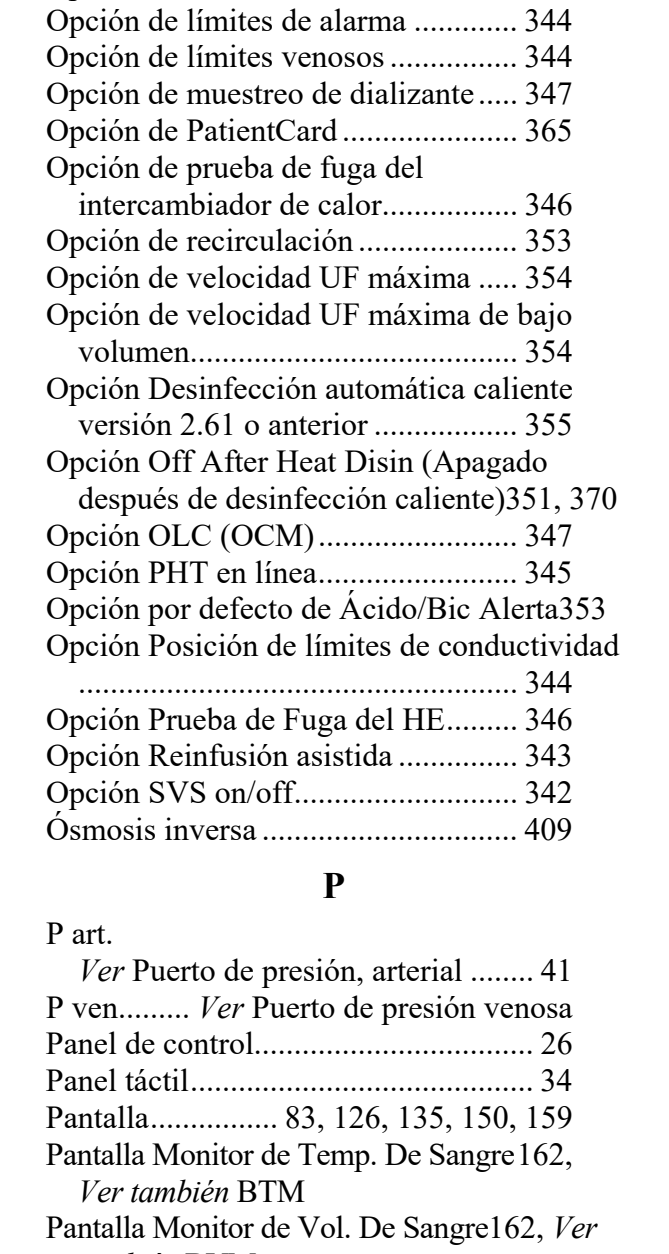

Opción beacon .................................. 346 Opción BTM ..................................... 366 Opción BVM ..................................... 366 Opción cebado automático ................ 343 Opción de alarmas sonoras deshabilitadas ....................................................... 346 Opción de autodiagnóstico de Diasafe345 Opción de cantidad de cebado .......... 353 Opción de límites asimétricos venosos344

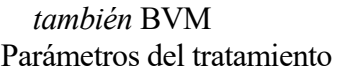

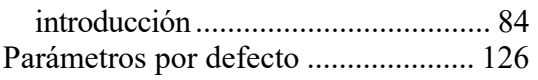

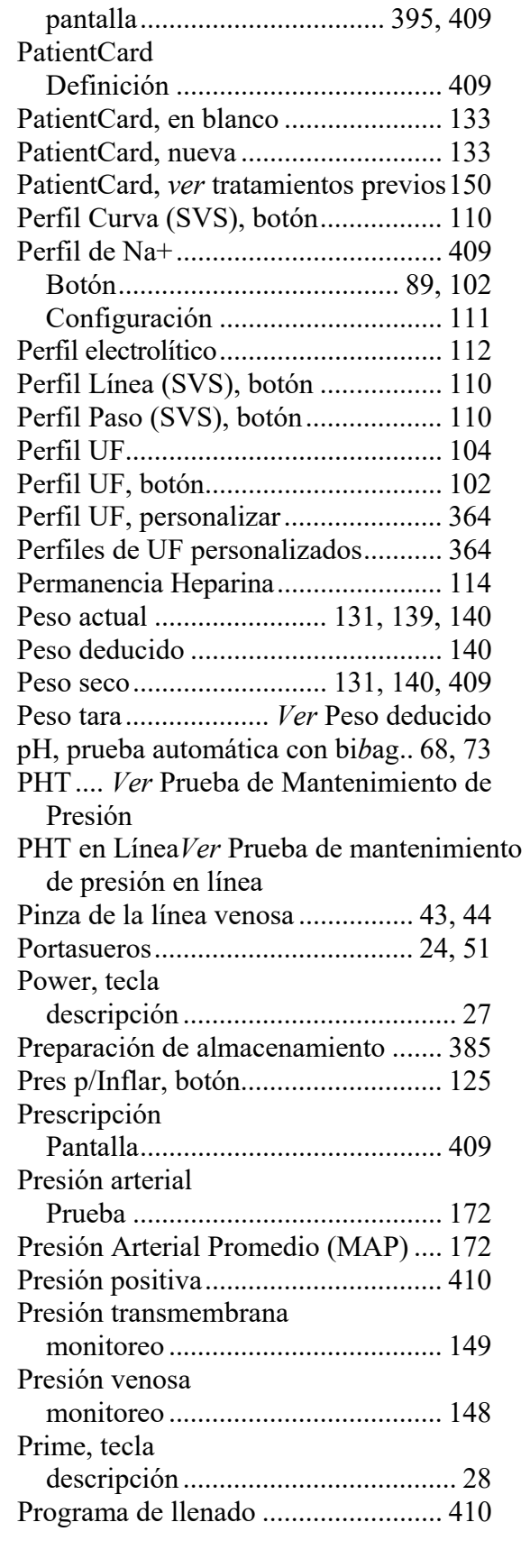

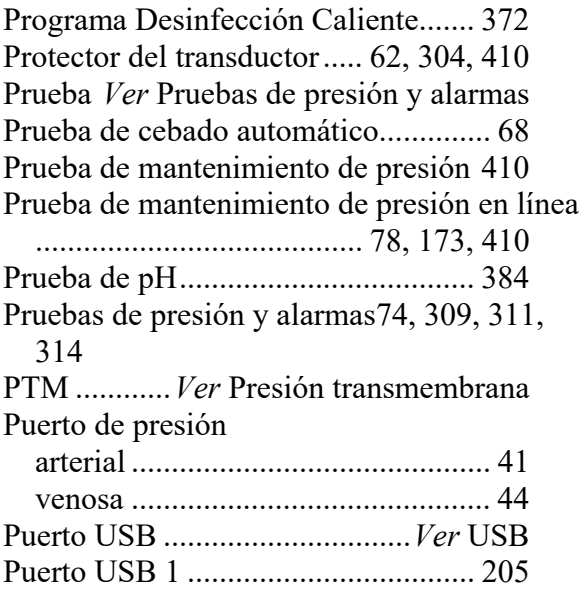

# **Q**

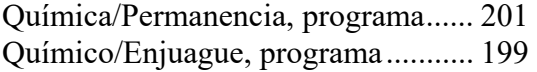

# **R**

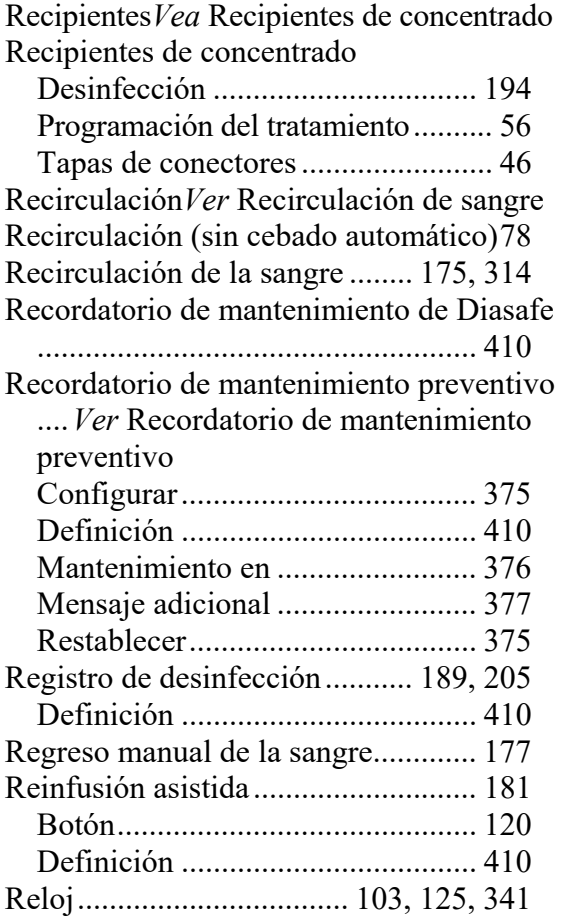

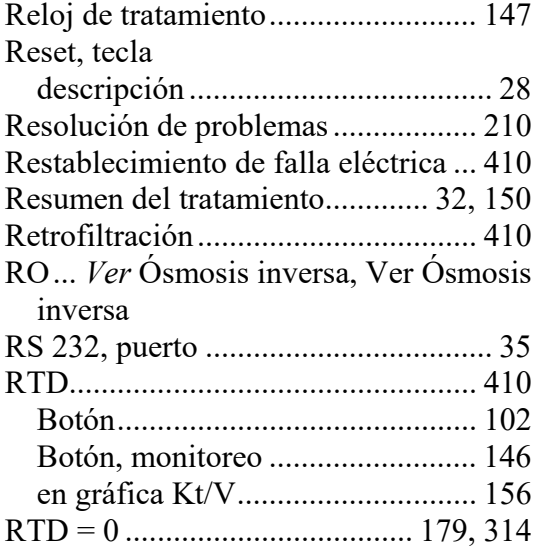

### **S**

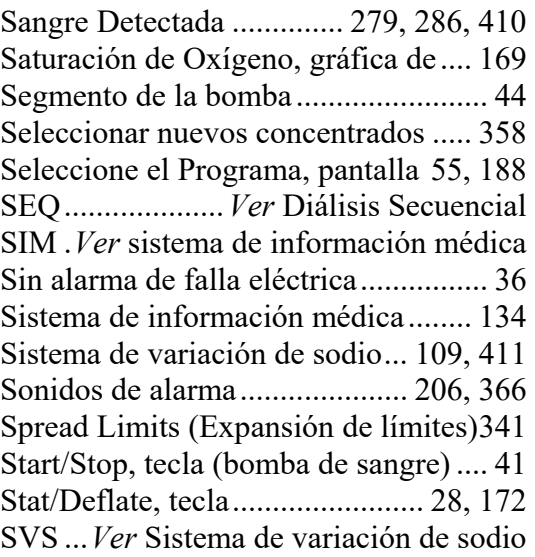

#### **T**

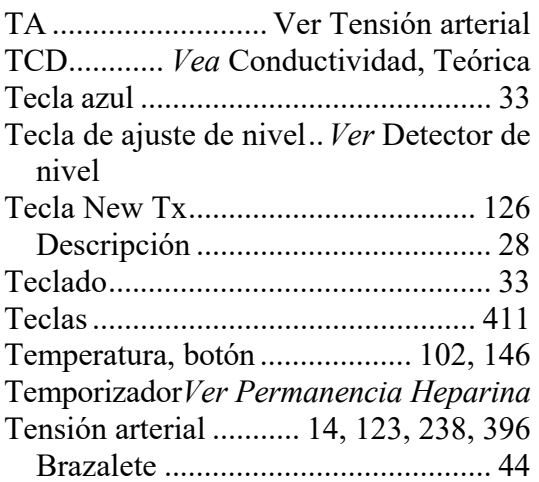

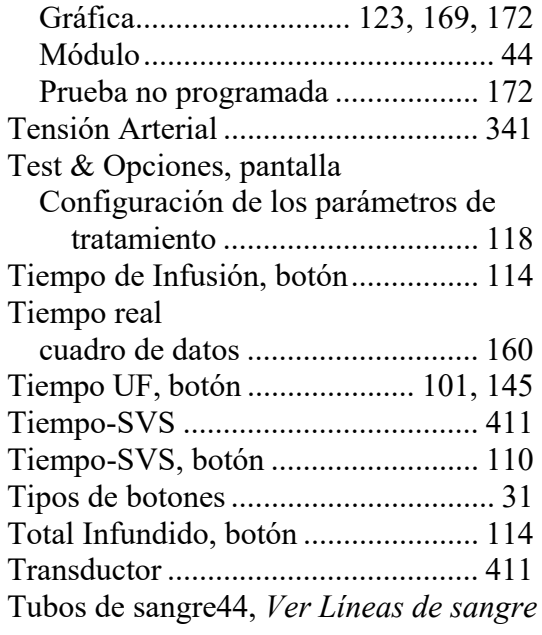

### **U**

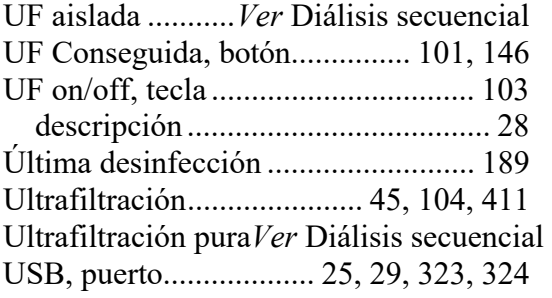

#### **V**

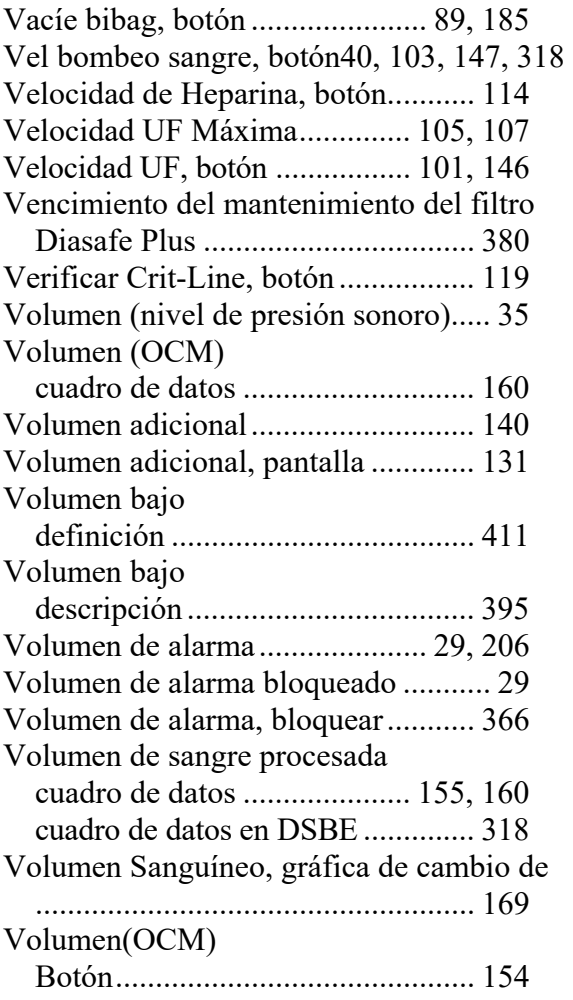